**BECKHOFF** New Automation Technology

Dokumentation | DE

EL70x7 Schrittmotorklemmen mit Feldorientierter Regelung

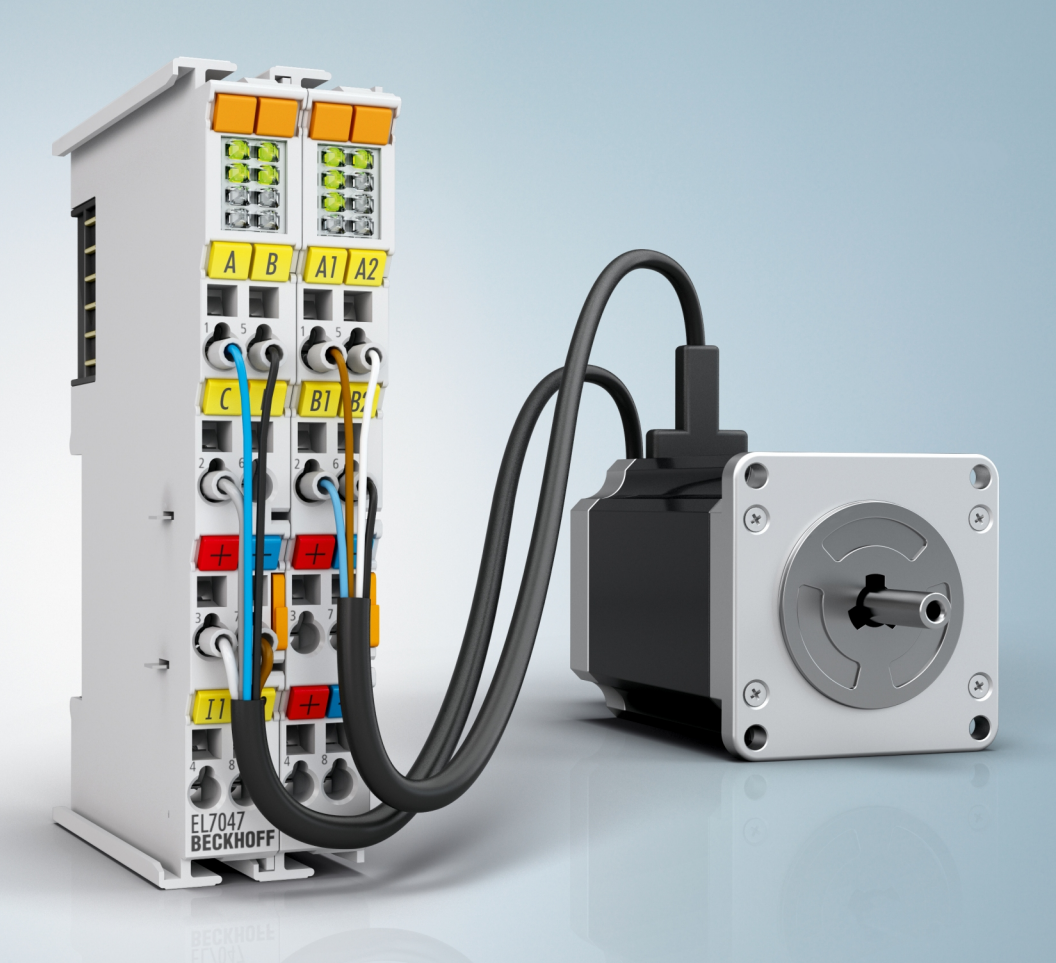

# Inhaltsverzeichnis

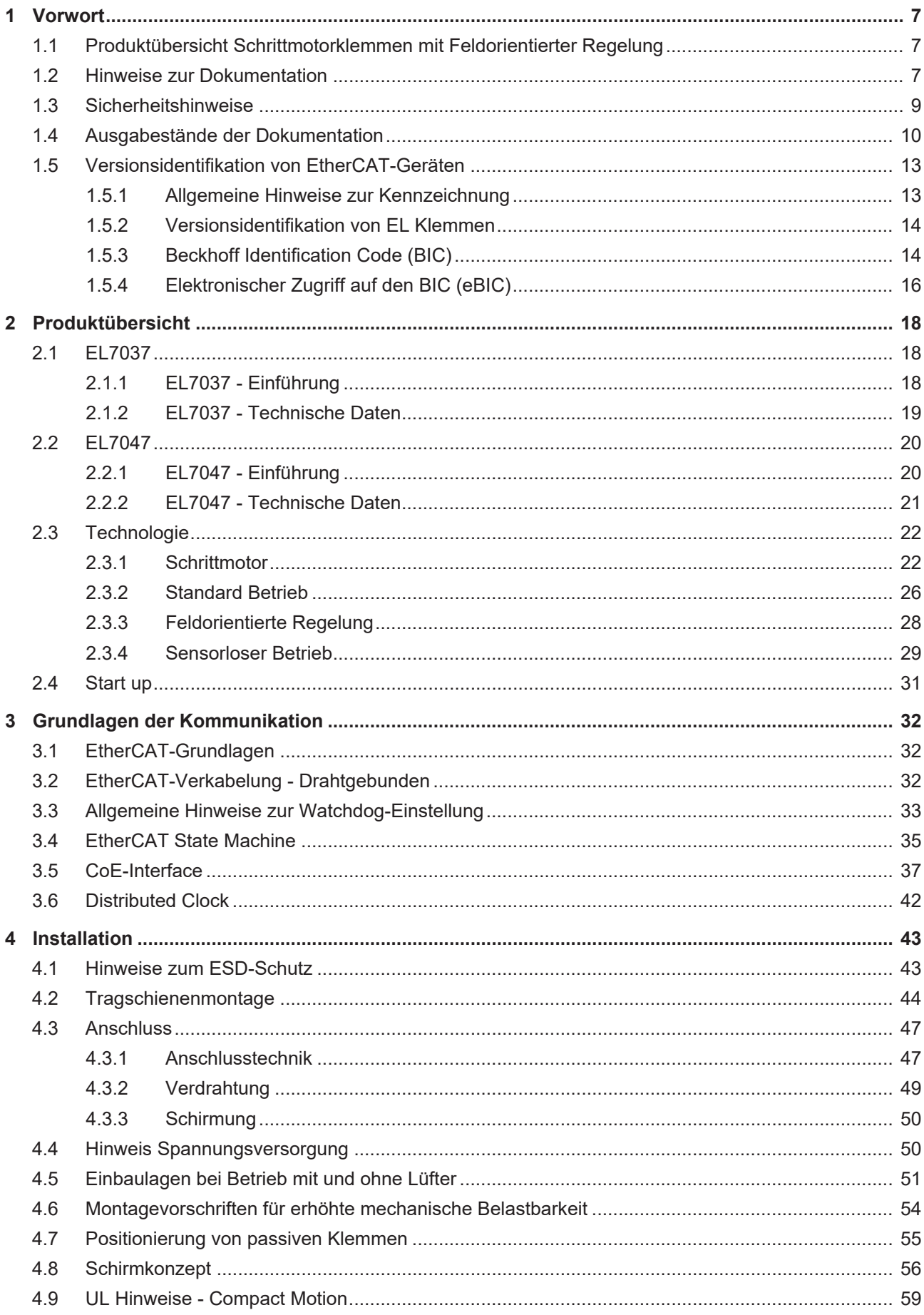

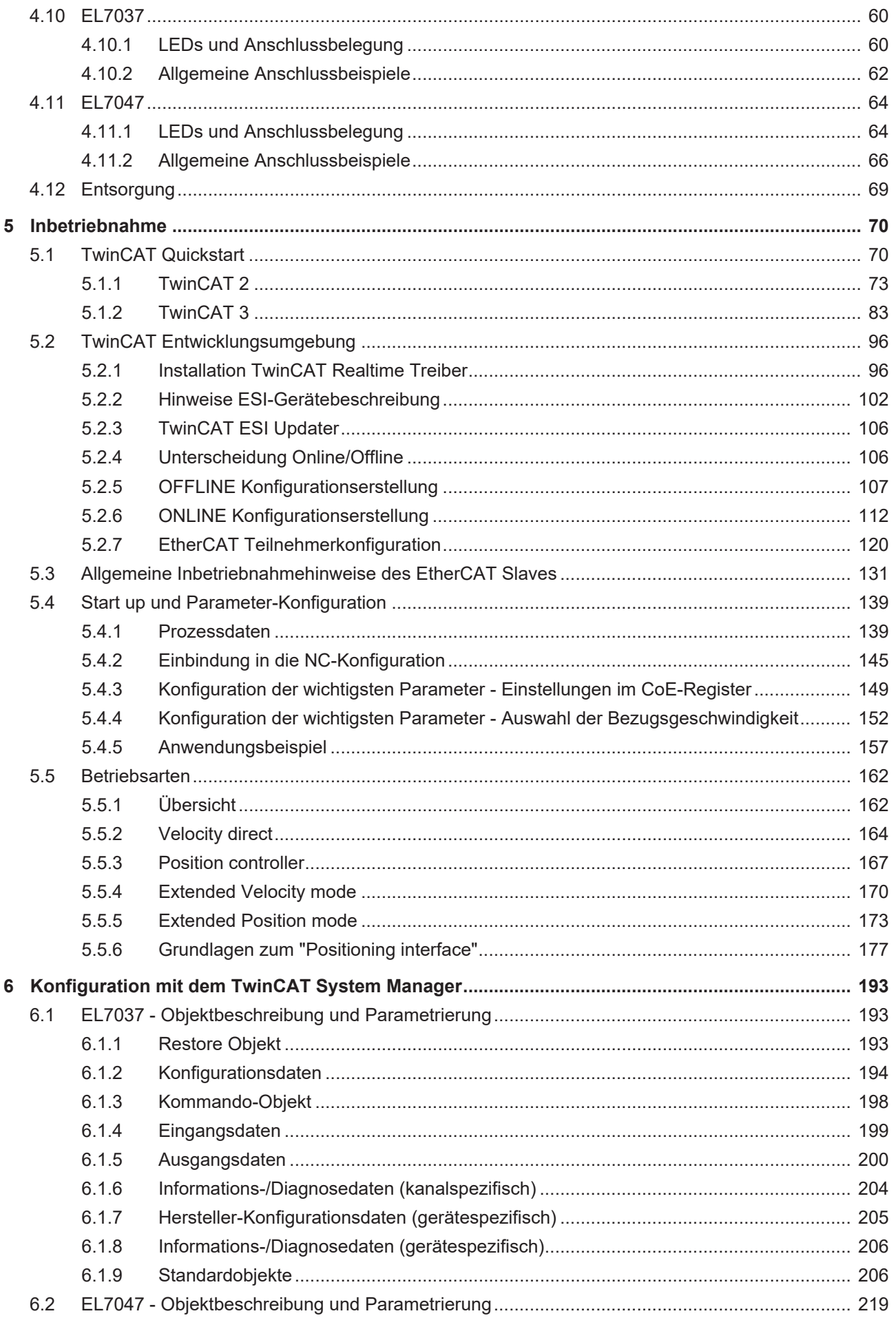

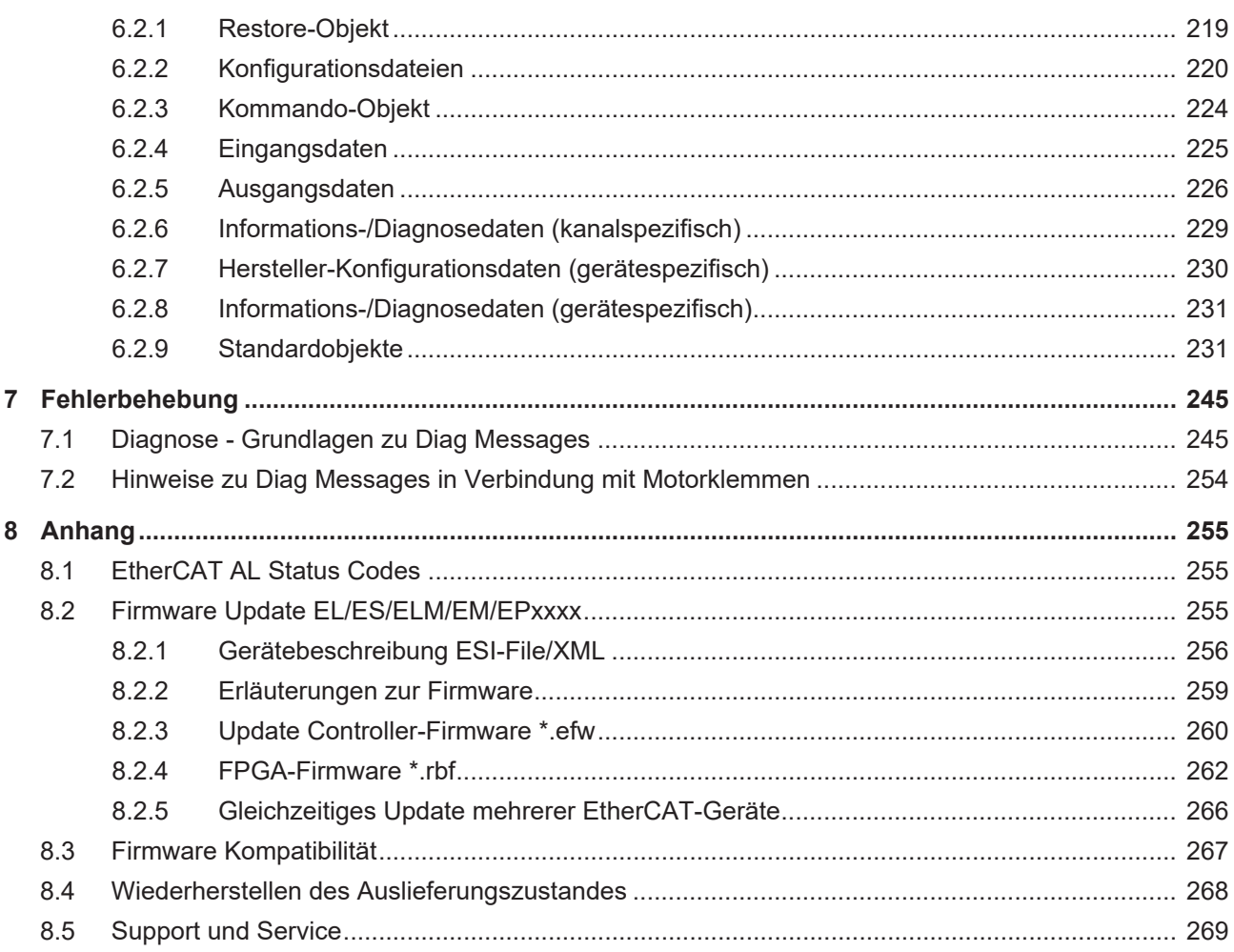

# <span id="page-6-1"></span><span id="page-6-0"></span>**1 Vorwort**

### **1.1 Produktübersicht Schrittmotorklemmen mit Feldorientierter Regelung**

[EL7037 \[](#page-17-2)[}](#page-17-2) [18\]](#page-17-2)

Schrittmotorklemme, 24  $V_{DC}$ , 1,5 A, mit Inkremental-Encoder

[EL7047 \[](#page-19-1)[}](#page-19-1) [20\]](#page-19-1)

<span id="page-6-2"></span>Schrittmotorklemme, 48  $V_{DC}$ , 5 A, mit Inkremental-Encoder

## **1.2 Hinweise zur Dokumentation**

#### **Zielgruppe**

Diese Beschreibung wendet sich ausschließlich an ausgebildetes Fachpersonal der Steuerungs- und Automatisierungstechnik, das mit den geltenden nationalen Normen vertraut ist.

Zur Installation und Inbetriebnahme der Komponenten ist die Beachtung der Dokumentation und der nachfolgenden Hinweise und Erklärungen unbedingt notwendig.

Das Fachpersonal ist verpflichtet, für jede Installation und Inbetriebnahme die zu dem betreffenden Zeitpunkt veröffentlichte Dokumentation zu verwenden.

Das Fachpersonal hat sicherzustellen, dass die Anwendung bzw. der Einsatz der beschriebenen Produkte alle Sicherheitsanforderungen, einschließlich sämtlicher anwendbaren Gesetze, Vorschriften, Bestimmungen und Normen erfüllt.

#### **Disclaimer**

Diese Dokumentation wurde sorgfältig erstellt. Die beschriebenen Produkte werden jedoch ständig weiter entwickelt.

Wir behalten uns das Recht vor, die Dokumentation jederzeit und ohne Ankündigung zu überarbeiten und zu ändern.

Aus den Angaben, Abbildungen und Beschreibungen in dieser Dokumentation können keine Ansprüche auf Änderung bereits gelieferter Produkte geltend gemacht werden.

#### **Marken**

Beckhoff®, TwinCAT®, TwinCAT/BSD®, TC/BSD®, EtherCAT®, EtherCAT G®, EtherCAT G10®, EtherCAT P®, Safety over EtherCAT®, TwinSAFE®, XFC®, XTS® und XPlanar® sind eingetragene und lizenzierte Marken der Beckhoff Automation GmbH. Die Verwendung anderer in dieser Dokumentation enthaltenen Marken oder Kennzeichen durch Dritte kann zu einer Verletzung von Rechten der Inhaber der entsprechenden Bezeichnungen führen.

#### **Patente**

Die EtherCAT-Technologie ist patentrechtlich geschützt, insbesondere durch folgende Anmeldungen und Patente: EP1590927, EP1789857, EP1456722, EP2137893, DE102015105702 mit den entsprechenden Anmeldungen und Eintragungen in verschiedenen anderen Ländern.

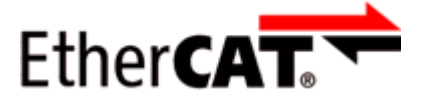

EtherCAT® ist eine eingetragene Marke und patentierte Technologie lizenziert durch die Beckhoff Automation GmbH, Deutschland.

### **Copyright**

© Beckhoff Automation GmbH & Co. KG, Deutschland.

Weitergabe sowie Vervielfältigung dieses Dokuments, Verwertung und Mitteilung seines Inhalts sind verboten, soweit nicht ausdrücklich gestattet.

Zuwiderhandlungen verpflichten zu Schadenersatz. Alle Rechte für den Fall der Patent-, Gebrauchsmusteroder Geschmacksmustereintragung vorbehalten.

## <span id="page-8-0"></span>**1.3 Sicherheitshinweise**

#### **Sicherheitsbestimmungen**

Beachten Sie die folgenden Sicherheitshinweise und Erklärungen! Produktspezifische Sicherheitshinweise finden Sie auf den folgenden Seiten oder in den Bereichen Montage, Verdrahtung, Inbetriebnahme usw.

#### **Haftungsausschluss**

Die gesamten Komponenten werden je nach Anwendungsbestimmungen in bestimmten Hard- und Software-Konfigurationen ausgeliefert. Änderungen der Hard- oder Software-Konfiguration, die über die dokumentierten Möglichkeiten hinausgehen, sind unzulässig und bewirken den Haftungsausschluss der Beckhoff Automation GmbH & Co. KG.

#### **Qualifikation des Personals**

Diese Beschreibung wendet sich ausschließlich an ausgebildetes Fachpersonal der Steuerungs-, Automatisierungs- und Antriebstechnik, das mit den geltenden Normen vertraut ist.

#### **Erklärung der Hinweise**

In der vorliegenden Dokumentation werden die folgenden Hinweise verwendet. Diese Hinweise sind aufmerksam zu lesen und unbedingt zu befolgen!

#### **GEFAHR**

#### **Akute Verletzungsgefahr!**

Wenn dieser Sicherheitshinweis nicht beachtet wird, besteht unmittelbare Gefahr für Leben und Gesundheit von Personen!

#### **WARNUNG**

#### **Verletzungsgefahr!**

Wenn dieser Sicherheitshinweis nicht beachtet wird, besteht Gefahr für Leben und Gesundheit von Personen!

#### **VORSICHT**

#### **Schädigung von Personen!**

Wenn dieser Sicherheitshinweis nicht beachtet wird, können Personen geschädigt werden!

#### *HINWEIS*

#### **Schädigung von Umwelt/Geräten oder Datenverlust**

Wenn dieser Hinweis nicht beachtet wird, können Umweltschäden, Gerätebeschädigungen oder Datenverlust entstehen.

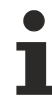

#### **Tipp oder Fingerzeig**

Dieses Symbol kennzeichnet Informationen, die zum besseren Verständnis beitragen.

# <span id="page-9-0"></span>**1.4 Ausgabestände der Dokumentation**

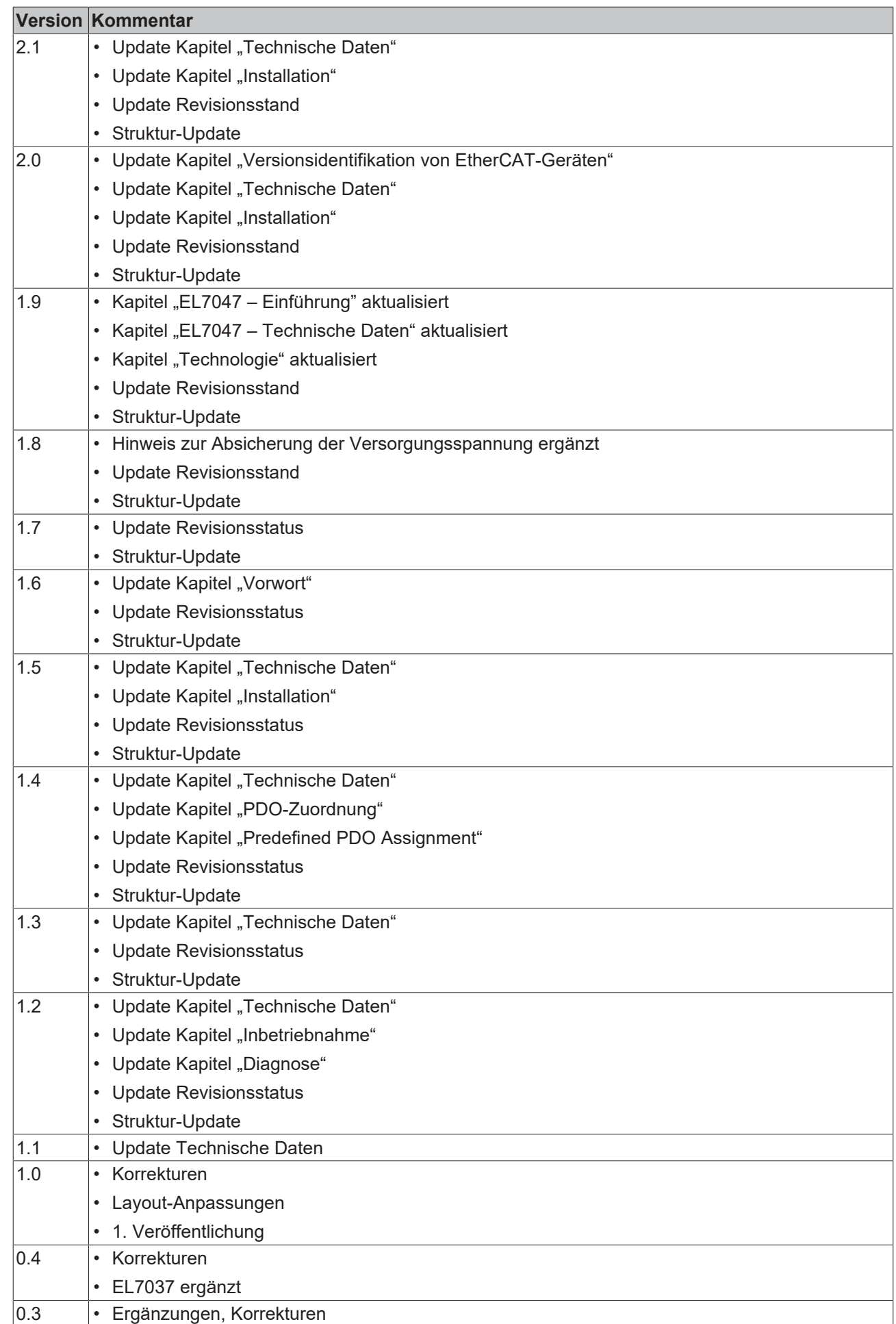

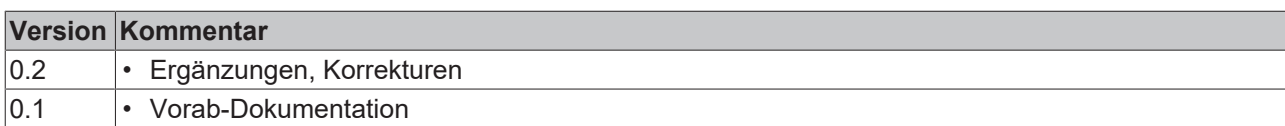

## <span id="page-12-1"></span><span id="page-12-0"></span>**1.5 Versionsidentifikation von EtherCAT-Geräten**

### **1.5.1 Allgemeine Hinweise zur Kennzeichnung**

#### **Bezeichnung**

Ein Beckhoff EtherCAT-Gerät hat eine 14stellige technische Bezeichnung, die sich zusammensetzt aus

- Familienschlüssel
- Typ
- Version
- Revision

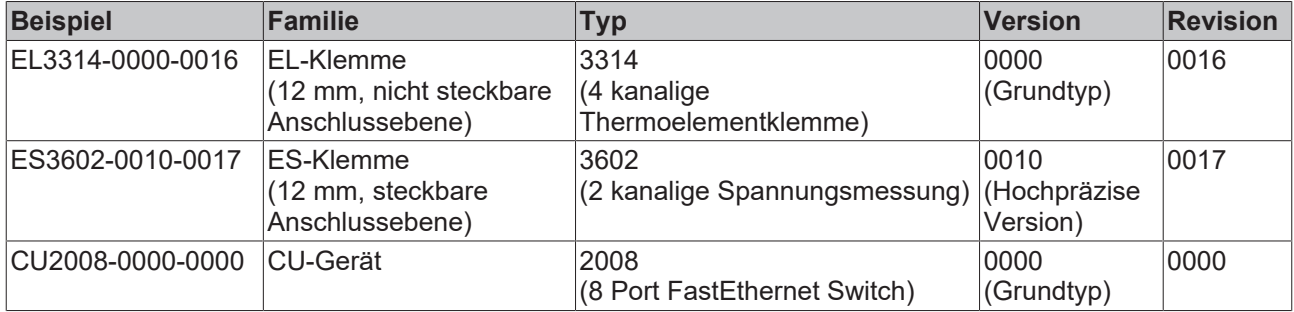

#### **Hinweise**

- die oben genannten Elemente ergeben die **technische Bezeichnung**, im Folgenden wird das Beispiel EL3314-0000-0016 verwendet.
- Davon ist EL3314-0000 die Bestellbezeichnung, umgangssprachlich bei "-0000" dann oft nur EL3314 genannt. "-0016" ist die EtherCAT-Revision.
- Die **Bestellbezeichnung** setzt sich zusammen aus
	- Familienschlüssel (EL, EP, CU, ES, KL, CX, ...)
	- Typ (3314)
	- Version (-0000)
- Die **Revision** -0016 gibt den technischen Fortschritt wie z. B. Feature-Erweiterung in Bezug auf die EtherCAT Kommunikation wieder und wird von Beckhoff verwaltet.

Prinzipiell kann ein Gerät mit höherer Revision ein Gerät mit niedrigerer Revision ersetzen, wenn nicht anders z. B. in der Dokumentation angegeben.

Jeder Revision zugehörig und gleichbedeutend ist üblicherweise eine Beschreibung (ESI, EtherCAT Slave Information) in Form einer XML-Datei, die zum Download auf der Beckhoff Webseite bereitsteht. Die Revision wird seit 2014/01 außen auf den IP20-Klemmen aufgebracht, siehe Abb. *"EL5021 EL-Klemme, Standard IP20-IO-Gerät mit Chargennummer und Revisionskennzeichnung (seit 2014/01)"*.

• Typ, Version und Revision werden als dezimale Zahlen gelesen, auch wenn sie technisch hexadezimal gespeichert werden.

## <span id="page-13-0"></span>**1.5.2 Versionsidentifikation von EL Klemmen**

Als Seriennummer/Date Code bezeichnet Beckhoff im IO-Bereich im Allgemeinen die 8-stellige Nummer, die auf dem Gerät aufgedruckt oder auf einem Aufkleber angebracht ist. Diese Seriennummer gibt den Bauzustand im Auslieferungszustand an und kennzeichnet somit eine ganze Produktions-Charge, unterscheidet aber nicht die Module einer Charge.

#### Aufbau der Seriennummer: **KK YY FF HH**

- KK Produktionswoche (Kalenderwoche)
- YY Produktionsjahr
- FF Firmware-Stand
- HH Hardware-Stand

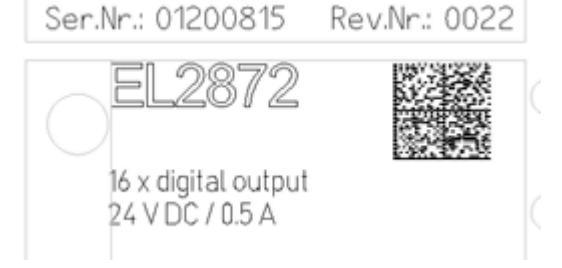

- Beispiel mit Seriennummer 12 06 3A 02:
- 12 Produktionswoche 12
- 06 Produktionsjahr 2006
- 3A Firmware-Stand 3A
- 02 Hardware-Stand 02

<span id="page-13-1"></span>Abb. 1: EL2872 mit Revision 0022 und Seriennummer 01200815

### **1.5.3 Beckhoff Identification Code (BIC)**

Der Beckhoff Identification Code (BIC) wird vermehrt auf Beckhoff-Produkten zur eindeutigen Identitätsbestimmung des Produkts aufgebracht. Der BIC ist als Data Matrix Code (DMC, Code-Schema ECC200) dargestellt, der Inhalt orientiert sich am ANSI-Standard MH10.8.2-2016.

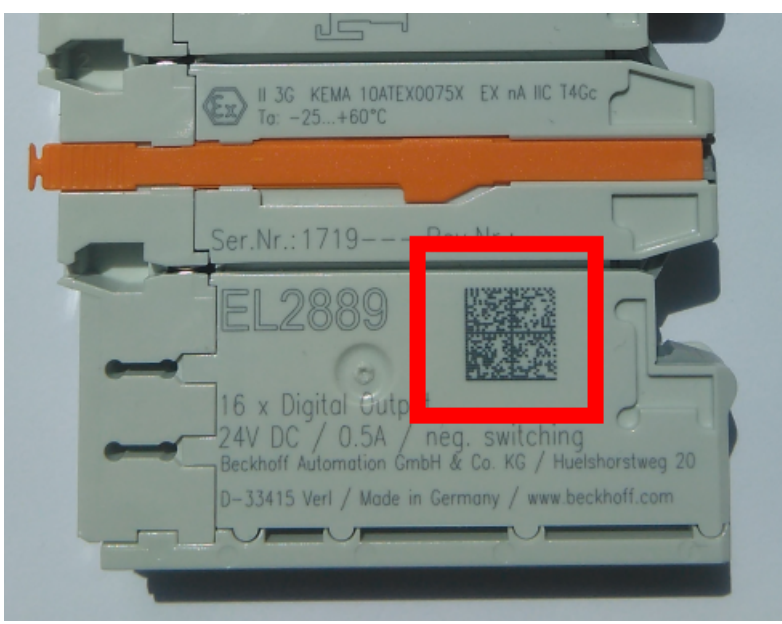

Abb. 2: BIC als Data Matrix Code (DMC, Code-Schema ECC200)

Die Einführung des BIC erfolgt schrittweise über alle Produktgruppen hinweg. Er ist je nach Produkt an folgenden Stellen zu finden:

- auf der Verpackungseinheit
- direkt auf dem Produkt (bei ausreichendem Platz)
- auf Verpackungseinheit und Produkt

Der BIC ist maschinenlesbar und enthält Informationen, die auch kundenseitig für Handling und Produktverwaltung genutzt werden können.

Jede Information ist anhand des so genannten Datenidentifikators (ANSI MH10.8.2-2016) eindeutig identifizierbar. Dem Datenidentifikator folgt eine Zeichenkette. Beide zusammen haben eine maximale Länge gemäß nachstehender Tabelle. Sind die Informationen kürzer, werden sie um Leerzeichen ergänzt.

Folgende Informationen sind möglich, die Positionen 1 bis 4 sind immer vorhanden, die weiteren je nach Produktfamilienbedarf:

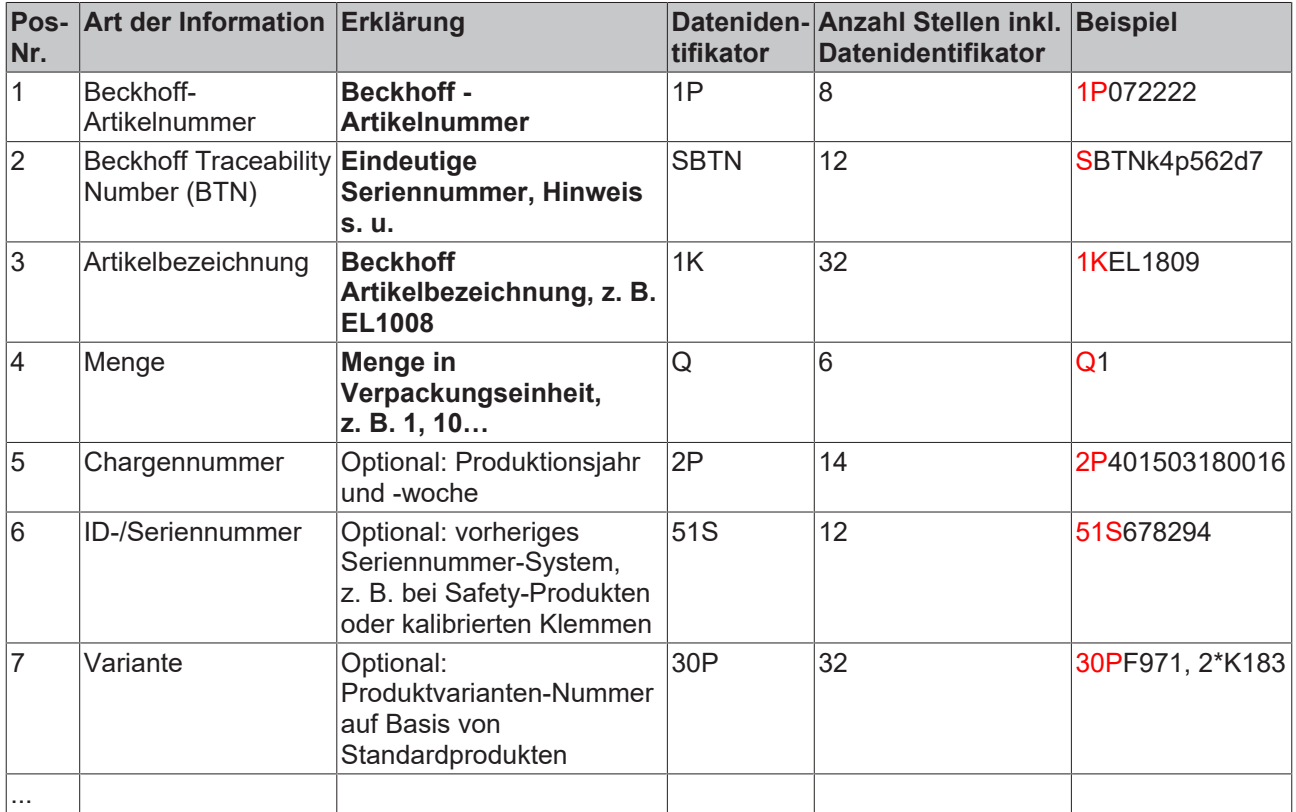

Weitere Informationsarten und Datenidentifikatoren werden von Beckhoff verwendet und dienen internen Prozessen.

#### **Aufbau des BIC**

Beispiel einer zusammengesetzten Information aus den Positionen 1 bis 4 und dem o.a. Beispielwert in Position 6. Die Datenidentifikatoren sind in Fettschrift hervorgehoben:

**1P**072222**S**BTNk4p562d7**1K**EL1809 **Q**1 **51S**678294

Entsprechend als DMC:

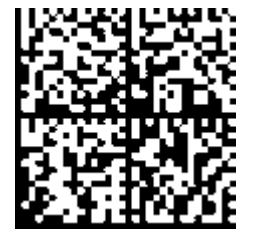

Abb. 3: Beispiel-DMC **1P**072222**S**BTNk4p562d7**1K**EL1809 **Q**1 **51S**678294

#### **BTN**

Ein wichtiger Bestandteil des BICs ist die Beckhoff Traceability Number (BTN, Pos.-Nr. 2). Die BTN ist eine eindeutige, aus acht Zeichen bestehende Seriennummer, die langfristig alle anderen Seriennummern-Systeme bei Beckhoff ersetzen wird (z. B. Chargenbezeichungen auf IO-Komponenten, bisheriger Seriennummernkreis für Safety-Produkte, etc.). Die BTN wird ebenfalls schrittweise eingeführt, somit kann es vorkommen, dass die BTN noch nicht im BIC codiert ist.

#### *HINWEIS*

Diese Information wurde sorgfältig erstellt. Das beschriebene Verfahren wird jedoch ständig weiterentwickelt. Wir behalten uns das Recht vor, Verfahren und Dokumentation jederzeit und ohne Ankündigung zu überarbeiten und zu ändern. Aus den Angaben, Abbildungen und Beschreibungen in dieser Information können keine Ansprüche auf Änderung geltend gemacht werden.

### <span id="page-15-0"></span>**1.5.4 Elektronischer Zugriff auf den BIC (eBIC)**

#### **Elektronischer BIC (eBIC)**

Der Beckhoff Identification Code (BIC) wird auf Beckhoff Produkten außen sichtbar aufgebracht. Er soll wo möglich, auch elektronisch auslesbar sein.

Für die elektronische Auslesung ist die Schnittstelle entscheidend, über die das Produkt elektronisch angesprochen werden kann.

#### **K-Bus Geräte (IP20, IP67)**

Für diese Geräte sind derzeit keine elektronische Speicherung und Auslesung geplant.

#### **EtherCAT-Geräte (P20, IP67)**

Alle Beckhoff EtherCAT-Geräte haben ein sogenanntes ESI-EEPROM, dass die EtherCAT‑Identität mit der Revision beinhaltet. Darin wird die EtherCAT-Slave-Information gespeichert, umgangssprachlich auch als ESI/XML-Konfigurationsdatei für den EtherCAT‑Master bekannt. Zu den Zusammenhängen siehe die entsprechenden Kapitel im EtherCAT‑Systemhandbuch ([Link](https://infosys.beckhoff.com/content/1031/ethercatsystem/2469086859.html)).

In das ESI‑EEPROM wird auch die eBIC gespeichert. Die Einführung des eBIC in die Beckhoff IO Produktion (Klemmen, Box‑Module) erfolgt ab 2020; mit einer weitgehenden Umsetzung ist in 2021 zu rechnen.

Anwenderseitig ist die eBIC (wenn vorhanden) wie folgt elektronisch zugänglich:

- Bei allen EtherCAT-Geräten kann der EtherCAT Master (TwinCAT) den eBIC aus dem ESI‑EEPROM auslesen
	- Ab TwinCAT 3.1 build 4024.11 kann der eBIC im Online-View angezeigt werden.
	- Dazu unter

EtherCAT → Erweiterte Einstellungen → Diagnose das Kontrollkästchen "Show Beckhoff Identification Code (BIC)" aktivieren:

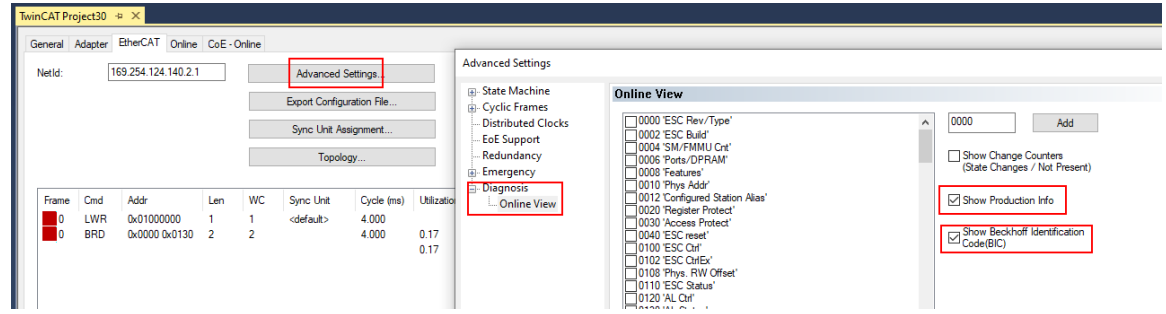

RECKHOFF

**All Charles Law and Why Law and** 

◦ Die BTN und Inhalte daraus werden dann angezeigt:

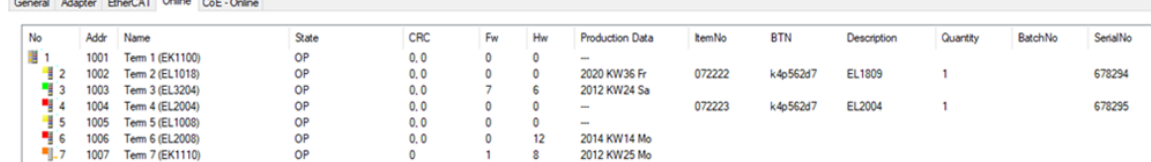

- Hinweis: ebenso können wie in der Abbildung zu sehen die seit 2012 programmierten Produktionsdaten HW-Stand, FW-Stand und Produktionsdatum per "Show Production Info" angezeigt werden.
- Ab TwinCAT 3.1. build 4024.24 stehen in der Tc2\_EtherCAT Library ab v3.3.19.0 die Funktionen *FB\_EcReadBIC* und *FB\_EcReadBTN* zum Einlesen in die PLC und weitere eBIC-Hilfsfunktionen zur Verfügung.
- Bei EtherCAT-Geräten mit CoE-Verzeichnis kann zusätzlich das Objekt 0x10E2:01 zur Anzeige der eigenen eBIC genutzt werden, hier kann auch die PLC einfach auf die Information zugreifen:
	- Das Gerät muss zum Zugriff in SAFEOP/OP sein:

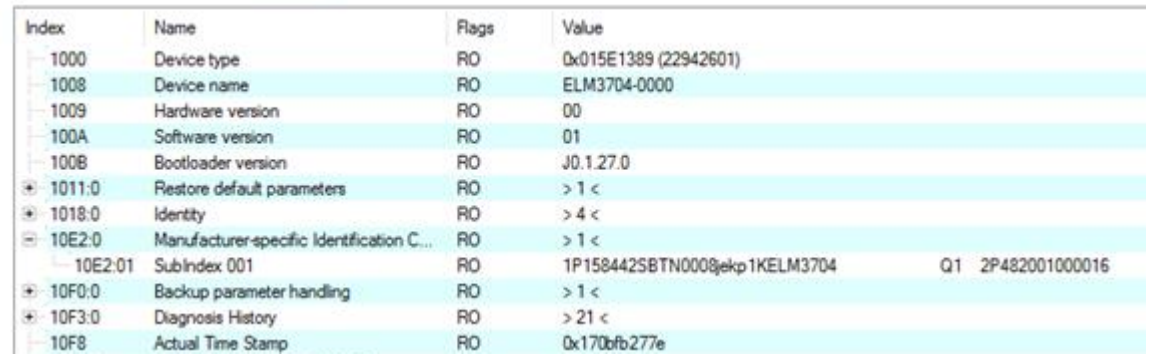

- Das Objekt 0x10E2 wird in Bestandsprodukten vorrangig im Zuge einer notwendigen Firmware‑Überarbeitung eingeführt.
- Ab TwinCAT 3.1. build 4024.24 stehen in der Tc2\_EtherCAT Library ab v3.3.19.0 die Funktionen *FB\_EcCoEReadBIC* und *FB\_EcCoEReadBTN* zum Einlesen in die PLC und weitere eBIC-Hilfsfunktionen zur Verfügung.
- Hinweis: bei elektronischer Weiterverarbeitung ist die BTN als String(8) zu behandeln, der Identifier "SBTN" ist nicht Teil der BTN.
- Technischer Hintergrund

Die neue BIC Information wird als Category zusätzlich bei der Geräteproduktion ins ESI‑EEPROM geschrieben. Die Struktur des ESI-Inhalts ist durch ETG Spezifikationen weitgehend vorgegeben, demzufolge wird der zusätzliche herstellerspezifische Inhalt mithilfe einer Category nach ETG.2010 abgelegt. Durch die ID 03 ist für alle EtherCAT Master vorgegeben, dass sie im Updatefall diese Daten nicht überschreiben bzw. nach einem ESI-Update die Daten wiederherstellen sollen. Die Struktur folgt dem Inhalt des BIC, siehe dort. Damit ergibt sich ein Speicherbedarf von ca. 50..200 Byte im EEPROM.

- Sonderfälle
	- Sind mehrere ESC in einem Gerät verbaut die hierarchisch angeordnet sind, trägt nur der TopLevel ESC die eBIC Information.
	- Sind mehrere ESC in einem Gerät verbaut die nicht hierarchisch angeordnet sind, tragen alle ESC die eBIC Information gleich.
	- Besteht das Gerät aus mehreren Sub-Geräten mit eigener Identität, aber nur das TopLevel-Gerät ist über EtherCAT zugänglich, steht im CoE‑Objekt‑Verzeichnis 0x10E2:01 die eBIC des TopLevel-Geräts, in 0x10E2:nn folgen die eBIC der Sub‑Geräte.

#### **Profibus/Profinet/DeviceNet… Geräte**

Für diese Geräte ist derzeit keine elektronische Speicherung und Auslesung geplant.

<span id="page-17-1"></span><span id="page-17-0"></span>**2 Produktübersicht**

## <span id="page-17-2"></span>**2.1 EL7037**

### **2.1.1 EL7037 - Einführung**

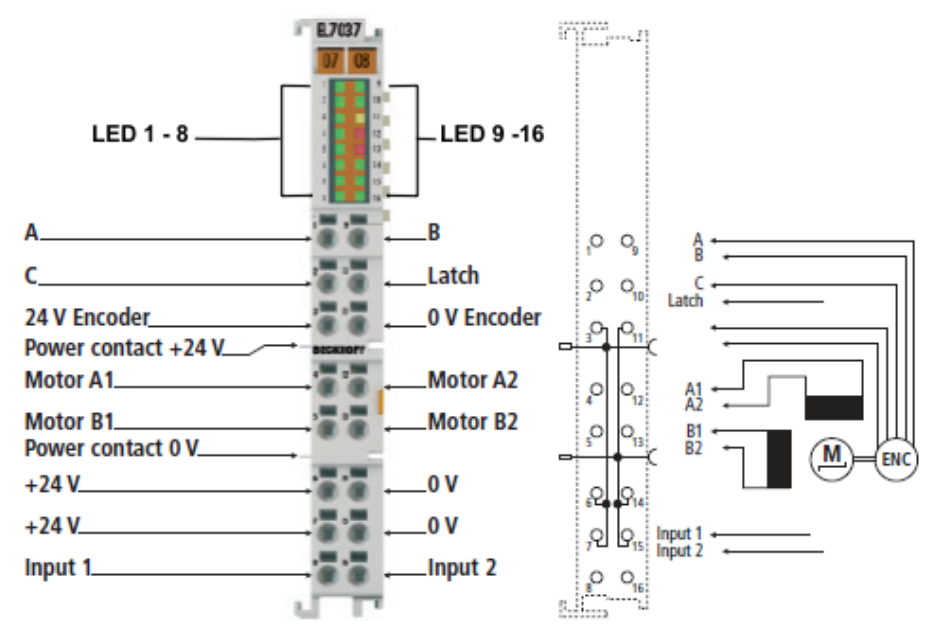

Abb. 4: EL7037

#### **Schrittmotorklemme, 24 V<sub>DC</sub>, 1,5 A, mit Feldorientierter Regelung**

Die EtherCAT-Klemme EL7037 ist für den kleinen Leistungsbereich von Schrittmotoren vorgesehen. Die PWM-Endstufen decken einen großen Spannungs- und Strombereich ab. Sie sind, zusammen mit zwei Eingängen für Endlagenschalter, in der EtherCAT-Klemme untergebracht. Mit nur wenigen Parametern kann die EL7037 an den Motor und die Anwendung angepasst werden.

Für Schrittmotoren der Serie AS10xx lässt sich eine feldorientierte Regelung auswählen. Damit sind diverse Vorteile, wie eine bessere Dynamik und eine geringere Stromaufnahme, verbunden.

Zusammen mit einem Schrittmotor AS10xx stellt die EL7037 einen preiswerten Kompaktantrieb dar.

#### **Schnellverweise**

#### **Hinweise zum Anschluss**

Kapitel "Montage und Verdrahtung",

- [LEDs und Anschlussbelegung \[](#page-59-1) $\geq 60$ ]
- [Anschlussbeispiele \[](#page-61-0)[}](#page-61-0) [62\]](#page-61-0)

#### **Hinweise zur Inbetriebnahme**

Kapitel "Inbetriebnahme",

- [Installation unter TwinCAT \[](#page-95-0)> [96\]](#page-95-0)
- [Einbinden in die NC-Konfiguration \[](#page-144-0)[}](#page-144-0) [145\]](#page-144-0)
- [Grundlagen zum "Positioning interface" \[](#page-176-0) $\blacktriangleright$  [177\]](#page-176-0)

#### **Anwendungsbeispiel**

Kapitel "Inbetriebnahme",

• [Anwendungsbeispiel \[](#page-156-0) $\sqrt{157}$  $\sqrt{157}$ ]

#### **Hinweise zur Konfiguration**

Kapitel "Inbetriebnahme",

- [Konfiguration der wichtigsten Parameter Einstellungen im CoE-](#page-148-0)[Register \[](#page-148-0) $\blacktriangleright$  [149\]](#page-148-0)
- [Konfiguration der wichtigsten Parameter Auswahl der](#page-151-0) [Bezugsgeschwindigkeit \[](#page-151-0)[}](#page-151-0) [152\]](#page-151-0)

Kapitel "Konfiguration mit dem TwinCAT System Manager",

• [Objektbeschreibung und Parametrierung \[](#page-192-2)[}](#page-192-2) [193\]](#page-192-2)

### <span id="page-18-0"></span>**2.1.2 EL7037 - Technische Daten**

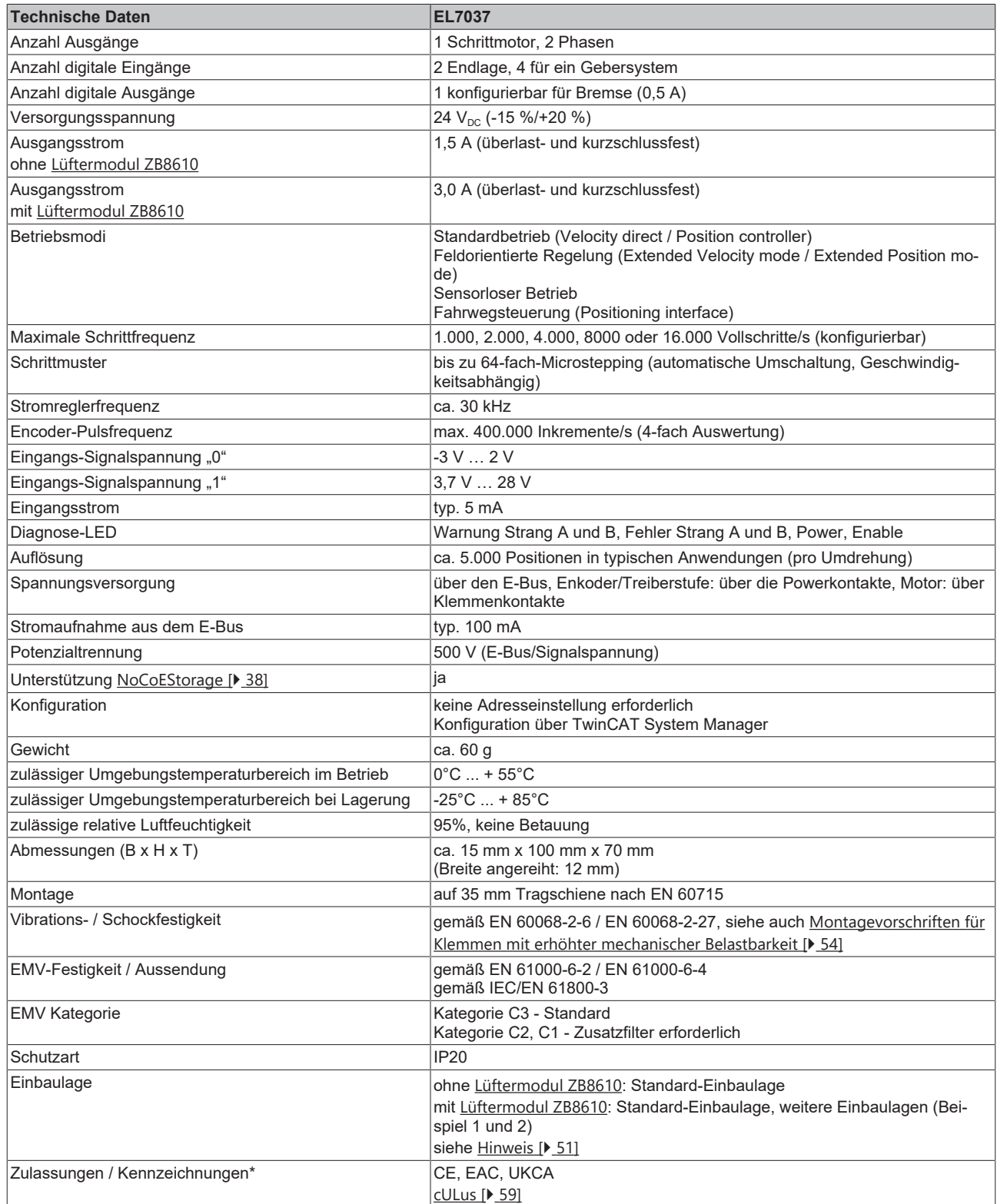

\*) Real zutreffende Zulassungen/Kennzeichnungen siehe seitliches Typenschild (Produktbeschriftung).

## <span id="page-19-1"></span><span id="page-19-0"></span>**2.2 EL7047**

### **2.2.1 EL7047 - Einführung**

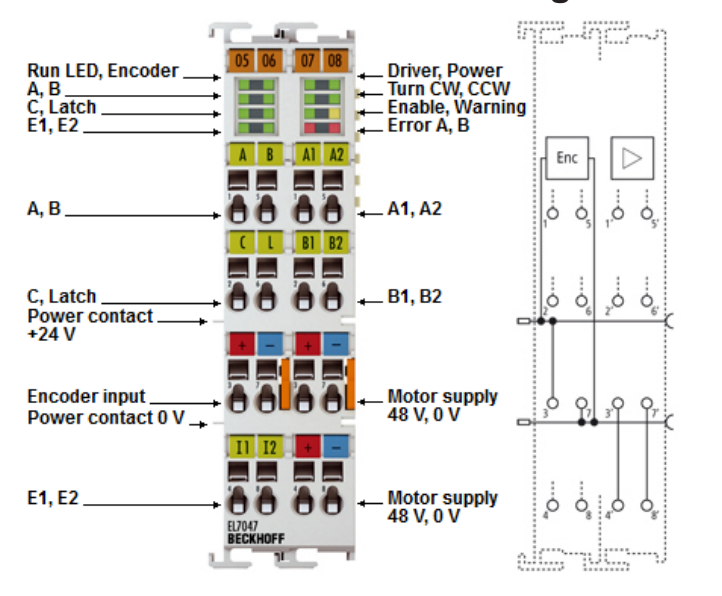

Abb. 5: EL7047

#### Schrittmotorklemme, 48 V<sub>DC</sub>, 5 A, mit Feldorientierter Regelung

Die EtherCAT-Klemme EL7047 ist für den mittleren Leistungsbereich von Schrittmotoren vorgesehen. Die PWM-Endstufen decken einen großen Spannungs- und Strombereich ab. Sie sind zusammen mit zwei Eingängen für Endlagenschalter in der EtherCAT-Klemme untergebracht.

Mit einigen Parametern kann die EL7047 an den Motor und die Anwendung angepasst werden. Ein besonders ruhiger und präziser Motorlauf ist durch ein 64-fach-Microstepping sichergestellt. Für Schrittmotoren der Reihe AS1xxx von Beckhoff Automation lässt sich eine feldorientierte Regelung auswählen. Damit sind viele Vorteile, wie z. B. eine bessere Dynamik und eine geringere Stromaufnahme, verbunden.

Zusammen mit einem Schrittmotor und einen Encoder stellt die EL7047 eine preiswerte Klein-Servoachse dar.

Die LEDs zeigen Status-, Warn- und Fehlermeldungen sowie eventuell aktive Limitierungen an.

#### **Schnellverweise**

**Hinweise zum Anschluss**

Kapitel "Montage und Verdrahtung",

- [LEDs und Anschlussbelegung \[](#page-63-1) $\blacktriangleright$  [64\]](#page-63-1)
- [Anschlussbeispiele \[](#page-65-0)[}](#page-65-0) [66\]](#page-65-0)

#### **Hinweise zur Inbetriebnahme**

Kapitel "Inbetriebnahme",

- [Installation unter TwinCAT \[](#page-95-0)> [96\]](#page-95-0)
- [Einbinden in die NC-Konfiguration \[](#page-144-0)[}](#page-144-0) [145\]](#page-144-0)
- [Grundlagen zum "Positioning interface" \[](#page-176-0)[}](#page-176-0) [177\]](#page-176-0)

#### **Anwendungsbeispiel**

Kapitel "Inbetriebnahme",

• [Anwendungsbeispiel \[](#page-156-0) $\blacktriangleright$  [157\]](#page-156-0)

11m11m

 $25q$ 

#### **Hinweise zur Konfiguration**

Kapitel "Inbetriebnahme",

- [Konfiguration der wichtigsten Parameter Einstellungen im CoE-](#page-148-0)[Register \[](#page-148-0) $\blacktriangleright$  [149\]](#page-148-0)
- [Konfiguration der wichtigsten Parameter Auswahl der](#page-151-0) [Bezugsgeschwindigkeit \[](#page-151-0)[}](#page-151-0) [152\]](#page-151-0)

Kapitel "Konfiguration mit dem TwinCAT System Manager",

• [Objektbeschreibung und Parametrierung \[](#page-218-0)> [219\]](#page-218-0)

### <span id="page-20-0"></span>**2.2.2 EL7047 - Technische Daten**

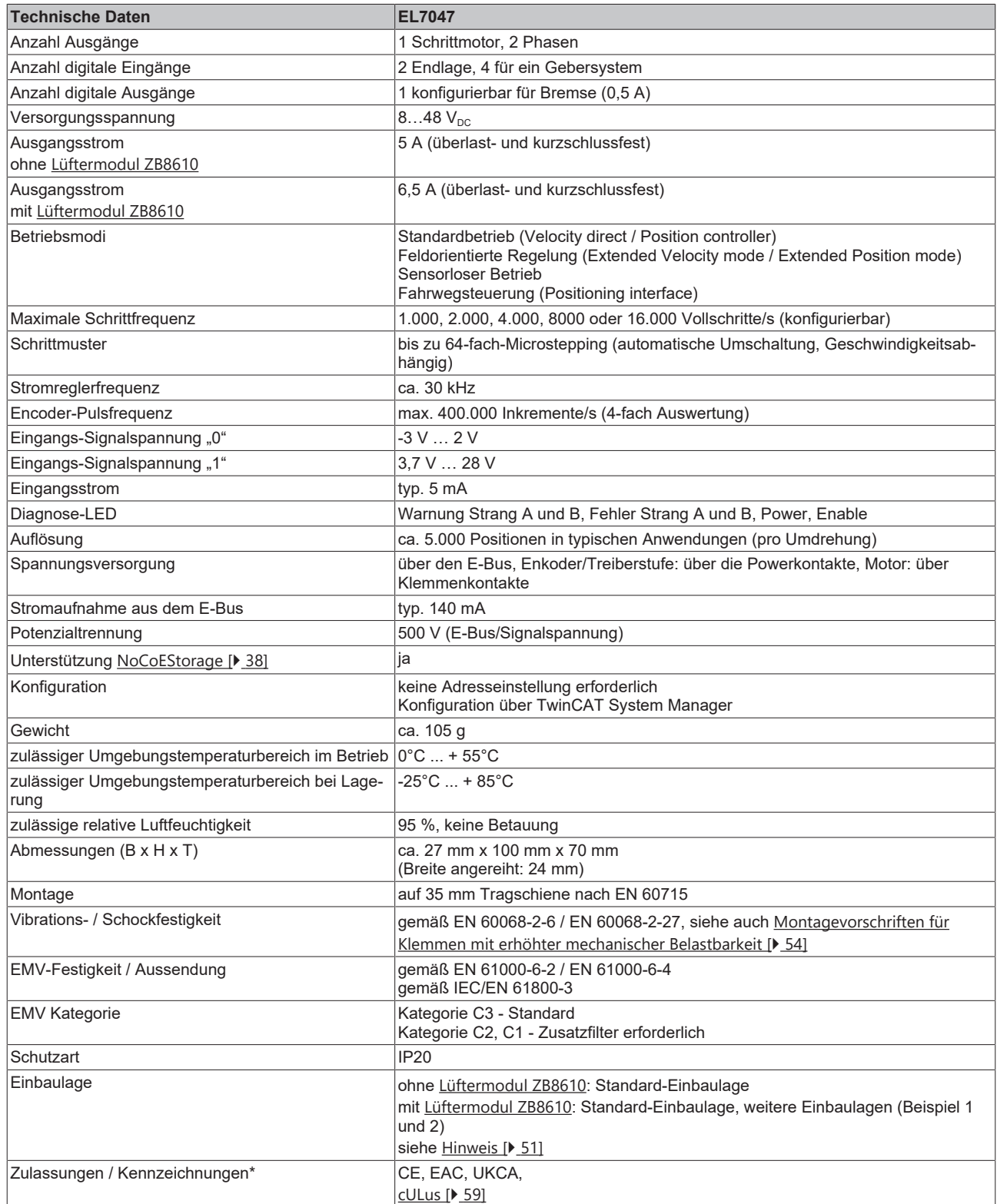

\*) Real zutreffende Zulassungen/Kennzeichnungen siehe seitliches Typenschild (Produktbeschriftung).

# <span id="page-21-0"></span>**2.3 Technologie**

Die Schrittmotorklemme EL70x7 integriert eine kompakte Motion-Control-Lösung für Schrittmotoren in kleinster Bauform.

Der Anwender hat die Möglichkeit Schrittmotoren vom kleinen bis zum mittleren Leistungsbereich anzusteuern. Mit dem Ausgangsstrom von bis zu 5 A kann die EL7047 ein beachtliches Drehmoment von z. B. 5 Nm an einem Standardschrittmotor erreichen. Die Versorgungsspannung von bis zu 48 V<sub>DC</sub> erlaubt hohe Drehzahlen mit gutem Drehmoment und damit eine hohe mechanische Leistung. Der Schrittmotor, sowie ein Inkrementalencoder, können direkt an die EL70x7 angeschlossen werden.

Die Schrittmotorklemme stellt drei grundsätzliche Betriebsarten zur Verfügung. Im [Standard Betrieb \[](#page-25-0)[}](#page-25-0) [26\]](#page-25-0) lassen sich alle uni- und bipolaren Schrittmotoren ansteuern, die den Spezifikationen der entsprechenden EL70x7 genügen. Es werden zwei Ströme mit Sinus-/Cosinus-Verlauf gestellt. Der Strom wird mit 64 kHz getaktet und mit bis zu 64-fachem Microstepping aufgelöst, um einen glatten Stromverlauf zu ermöglichen.

Hinter dem [Extended Mode \[](#page-27-0)[}](#page-27-0) [28\]](#page-27-0) verbirgt sich eine Feldorientierte Regelung. Mit dieser Betriebsart lassen sich nur Schrittmotoren der Firma Beckhoff betreiben. Der Strom wird nicht einfach gestellt, sondern es erfolgt eine umfangreiche Regelung. Typische Schrittmotorprobleme, wie eine ausgeprägte Resonanz, gehören damit endgültig der Vergangenheit an. Des Weiteren wird der Strom lastabhängig eingestellt und ermöglicht dadurch eine erheblichen Energieeinsparung und geringere thermische Belastungen am Schrittmotor.

Mit dem [Sensorlosen Betrieb \[](#page-28-0)[}](#page-28-0) [29\]](#page-28-0) können Schrittmotoren der Firma Beckhoff auch ohne Feedbacksystem lastabhängig geregelt werden.

#### **Realisierung von anspruchsvolleren Positionieraufgaben**

Anspruchsvollere Positionieraufgaben lassen sich mit Hilfe der Beckhoff-Automatisierungssoftware TwinCAT realisieren. Die Schrittmotorklemmen werden, wie andere Achsen, via TwinCAT System Manager eingebunden und sind wie übliche Servoachsen zu nutzen. Besondere Eigenarten des Schrittmotors, wie Rücknahme der Drehzahlvorgabe bei zu großem Schleppfehler, werden automatisch durch die Option *Schrittmotorachse* berücksichtigt. Der Aufwand, von einem Servomotor auf einen Schrittmotor - und zurück zu wechseln, ist nicht größer, als unter TwinCAT der Wechsel von einem Feldbus zum anderen.

Die Endstufen der Schrittmotorklemmen besitzen eine Überlastsicherung in Form einer Übertemperaturwarnung und -abschaltung. Zusammen mit der Kurzschlusserkennung werden die Diagnosedaten im Prozessabbild der Steuerung zugänglich gemacht. Zusätzlich wird dieser Status, neben weiteren Informationen durch die LEDs der Busklemme angezeigt. Mit einem Enable-Bit wird die Endstufe eingeschaltet. Über einen Parameterwert kann der Motorstrom eingestellt und abgesenkt werden.

Die optimale Anpassung an den Motor und der energiesparende Einsatz in der Anwendung erfordern keinen großen Programmieraufwand. Da alle Daten in Form von Parametern im CoE-Register eingestellt werden, ist es leicht möglich, eine EtherCAT-Klemme auszutauschen oder einmal erarbeitete Parameter zu speichern und in ein nächstes Projekt zu übertragen. Das Übertragen bestimmter Potentiometer-Einstellungen und Dokumentieren von DIP-Schalter-Einstellungen ist somit nicht mehr erforderlich.

### <span id="page-21-1"></span>**2.3.1 Schrittmotor**

Der Schrittmotor ist ein Elektromotor, vergleichbar dem Synchronmotor. Der Rotor ist als Permanentmagnet ausgeführt, während der Stator aus einem Spulenpaket besteht. Die Frequenz des Statordrehfeldes steht immer in einem festen Verhältnis zur Drehzahl des Rotors. Im Unterschied zum Synchronmotor verfügt der Schrittmotor über eine große Zahl von Polpaaren. Bei einfachster Ansteuerung schaltet man den Schrittmotor von Pol zu Pol, bzw. von Schritt zu Schritt.

Schrittmotoren sind schon seit vielen Jahren im Einsatz. Sie zeichnen sich durch Robustheit aus, lassen sich leicht ansteuern und liefern ein hohes Drehmoment. Die Möglichkeit die Schritte mit zu zählen erspart in vielen Anwendungsfällen ein kostenintensives Rückführungssystem. Auch nach der zunehmenden Verbreitung der Synchron-Servomotoren ist der Schrittmotor keineswegs "in die Jahre gekommen", sondern

gilt als ausgereift und wird nach wie vor weiter entwickelt, um Kosten und Baugröße zu reduzieren und um Drehmoment und Zuverlässigkeit zu steigern. Bei einem Standard-Schrittmotor mit 200 Vollschritten beträgt die bestmögliche Positioniergenauigkeit ca. 1,8°.

Heute werden in der Industrie überwiegend Hybridschrittmotoren verwendet. Der Rotor besteht bei diesem Motortyp aus einem gezahnten Eisenkern mit einem oder wenigen Permanentmagneten im Kern des Rotors. Der Rotor ist dabei so konstruiert, dass die Polung der aufeinander folgenden Zähne jeweils invers ist. So lassen sich Motoren mit einer hohen Schrittzahl, welche ausschlaggebend für die Positioniergenauigkeit ist, kombiniert mit einem vergleichsweise hohen Drehmoment herstellen. Das elektrische Verhalten eines solchen Hybridschrittmotors ist näherungsweise vergleichbar mit dem eines hochpoligen Synchronservomotors. Durch die synchrone Zahnung von Stator und Rotor ergibt sich jedoch beim Hybridschrittmotor ein wesentlich höheres Rastmoment.

Auf dem Markt werden Hybridschrittmotoren mit zwei oder mehr Phasen angeboten. Da die beschriebenen Klemmen für zweiphasige Motoren ausgelegt sind, wird jedoch hier nur auf den zweiphasigen Typ eingegangen, dessen Phasen in dieser Dokumentation mit A und B bezeichnet werden.

Mit der Entwicklung der EtherCAT-Klemmen EL70x7 für das Beckhoff EtherCAT-Klemmen-System erschließen sich neue Anwendungsfelder. Der Einsatz von Microstepping, neuester Halbleitertechnologie und einer Feldorientierten Regelung (nur mit eigenen Motoren) bietet viele Vorteile:

- größere Laufruhe
- Vermeidung von Resonanzen
- sinkender Energieverbrauch
- geringere thermische Belastung des Motors
- kaum elektromagnetische Abstrahlung
- große Leitungslängen
- einfachere Handhabung
- reduzierte Bauform der Leistungselektronik
- einfache Integration in übergeordnete Systeme
- integriertes Rückführungssystem

#### **Parameter eines Schrittmotors**

#### **• Mechanisches System**

Unabhängig vom Antrieb und dem Schrittmotor selbst hat der Aufbau der an der Motorwelle befestigten Mechanik einen wesentlichen Einfluss auf die erreichbare Regelgüte.

Eigenresonanz, Lastresonanzen, Getriebespiel (Lose) und Haftreibung beeinträchtigen die Regelbarkeit des Antriebssystems negativ. Dies erfordert oft eine etwas weichere Reglerparametrierung, die wiederum zu einer Erhöhung des Schleppabstands im System führt. Gleitreibung bewirkt wegen des erhöhten Energiebedarfs einerseits eine Verschlechterung des Wirkungsgrades, kann jedoch die Stabilität der Regelung wegen ihrer dämpfenden Wirkung auch positiv beeinflussen.

Prinzipiell gilt, je steifer die Mechanik eines Antriebssystems konstruiert ist, umso einfacher lässt es sich regeln, was das Erreichen eines kleinen Schleppabstands im Antriebsystem begünstigt.

#### **• Drehzahl**

Die maximale Drehzahl eines Schrittmotors ist gering und wird meist als maximale Schrittfrequenz angegeben.

#### **• Phasenzahl**

Üblich sind 2- bis 5-Phasen-Motoren. Die EtherCAT-Klemmen EL70x7 unterstützen 2-Phasen-Motoren. 4- Phasen-Motoren sind im Grunde 2-Phasen-Motoren mit getrennt herausgeführten Wicklungsenden und können direkt an die EtherCAT-Klemme angeschlossen werden.

#### **• Drehmoment**

Bezeichnet das maximale Drehmoment des Motors bei unterschiedlichen Drehzahlen. Meist wird eine Kennlinie zur Darstellung verwendet. Das Drehmoment eines Schrittmotors ist im unteren Drehzahlbereich vergleichsweise hoch und ermöglicht in vielen Anwendungsfällen einen direkten Einsatz ohne weiteres Getriebe. Ein Schrittmotor liefert, im Vergleich zu anderen Motoren, ohne großen Aufwand ein Haltemoment, das in der Größenordnung des Drehmoments liegt.

#### **• Rastmoment**

Das bei Schrittmotoren konstruktionsbedingt oft stark ausgeprägte Rastmoment kann in einem motor- und lastabhängen Drehzahlbereich zu einer verhältnismäßig starken Eigenresonanz führen. Eine erhöhte Massenträgheit führt in Bezug auf das Rastmoment oft zu einer weniger stark ausgeprägten Resonanz und einer höheren Laufruhe.

#### **• Massenträgheitsmoment**

Im Standard Betrieb ist der wesentliche Parameter des mechanischen Systems das Massenträgheitsmoment  $J_{\Sigma}$ . Es setzt sich im Wesentlichen aus dem Massenträgheitsmoment des Schrittmotorrotors J<sub>M</sub> und dem Massenträgheitsmoment der angeschlossenen Last J<sub>u</sub> zusammen. Reibmomente J<sub>Reib</sub> und das Trägheitsmoment eines Encoders J<sub>Enc</sub> werden in erster Näherung vernachlässigt.

 $J_{\overline{2}} \approx J_{\overline{M}} + J_{\overline{I}}$ 

Das Verhältnis zwischen Lastmoment und Motormoment wird über die Konstante  $k_1$  angegeben.

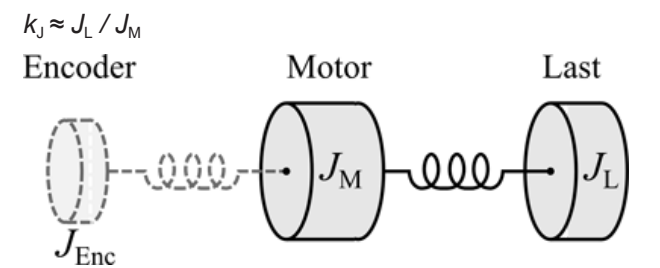

Abb. 6: Vereinfachte Darstellung der Massenträgheitsmomente

Die Kopplung der einzelnen Massen über die Rotorwelle kann in erster Näherung als Zweimassenschwinger modelliert werden. Die Resonanzfrequenz zwischen Motor und Encoder liegt dabei in einem relativ hohen Frequenzbereich, der bei Schrittmotorantrieben in der Regel nicht relevant ist und wird antriebsintern durch Tiefpassfilterung unterdrückt. Die Resonanzfrequenz zwischen Motor und Last liegt häufig im Bereich zwischen 20 und 500 Hz. Sie liegt damit oft im Betriebsbereich der Antriebsregelung. Eine Reduzierung des Einflusses der Lastresonanz kann konstruktionstechnisch über ein kleines Lastverhältnis  $k_1$  und eine möglichst steife Kopplung der Motorwelle zur angeschlossenen Last erreicht werden.

#### **• Resonanzen**

In bestimmten Drehzahlbereichen zeigen Schrittmotoren einen mehr oder weniger rauen, unrunden Lauf. Dieses Phänomen ist besonders ausgeprägt, wenn der Motor ohne angekoppelte Last läuft; unter Umständen kann er dabei sogar stehen bleiben (im Standard Betrieb). Die Ursache ist in Resonanzen zu sehen. Grob kann man unterscheiden zwischen

- Resonanzen im unteren Frequenzbereich bis ca. 250 Hz und
- Resonanzen im mittleren bis oberen Frequenzbereich.

Die Resonanzen im mittleren bis oberen Frequenzbereich resultieren im Wesentlichen aus den elektrischen Kenngrößen wie Induktivität der Motorwicklung und Zuleitungskapazitäten. Sie sind über eine hohe Taktung der Regelung relativ einfach in den Griff zu bekommen.

Die Resonanzen im unteren Bereich resultieren im Wesentlichen aus den mechanischen Kenngrößen des Motors. Sie bewirken im Allgemeinen außer dem rauen Lauf, teilweise einen recht erheblichen Drehmomentverlust, bis hin zum Schrittverlust des Motors und sind also in der Anwendung besonders störend.

Der Schrittmotor stellt im Grunde ein schwingungsfähiges System dar, vergleichbar mit einem Masse-

Federsystem, bestehend aus dem sich bewegenden Rotor mit Trägheitsmoment und einem magnetischen Feld, das eine Rückstellkraft auf den Rotor erzeugt. Beim Auslenken und Loslassen des Rotors wird eine gedämpfte Schwingung erzeugt. Entspricht die Ansteuerfrequenz der Resonanzfrequenz, wird die Schwingung verstärkt, so dass der Rotor im ungünstigsten Fall den Schritten nicht mehr folgt und zwischen zwei Rastungen hin und her schwingt.

Die EtherCAT-Klemmen EL70x7 verhindern diesen Effekt durch ihre Feldorientierte Regelung (Extended Operation Modes) bei allen Beckhoff Schrittmotoren.

#### **• Drehmomentkonstante**

In den Extended Operation Modes kommt als Parameter der mechanischen Regelstrecke die Drehmomentkonstante  $k<sub>T</sub>$  hinzu, die das Verhältnis zwischen dem drehmomentbildenden Motorstrom und des an der Welle wirksamen Drehmoments angibt. Da der Betrieb im feldorientierten Modus bei Schrittmotoren nicht üblich ist, ist die Drehmomentkonstante jedoch meist nicht im Motordatenblatt zu finden.

#### **Elektrisches System**

#### **• Nennspannung, Versorgungsspannung und Wicklungswiderstand**

Im stationären Zustand fließt der Nennstrom bei Nennspannung, in Abhängigkeit zum Wicklungswiderstand. Diese Spannung sollte nicht mit der Versorgungsspannung der Leistungsendstufe in der EtherCAT-Klemme verwechselt werden. Die EL70x7 gibt einen geregelten Strom auf die Motorwicklung. Unterschreitet die Versorgungsspannung die Nennspannung, kann die Leistungsendstufe den Strom nicht mehr in voller Höhe einprägen und ein Drehmomentverlust ist die Folge. Erstrebenswert sind ein kleiner Wicklungswiderstand und eine hohe Versorgungsspannung, um die Erwärmung gering zu halten und ein möglichst hohes Drehmoment bei hohen Drehzahlen zu erreichen.

#### **• Induzierte Gegenspannung**

Hybridschrittmotoren induzieren, wie Servomotoren auch, eine drehzahlproportionale Spannung u<sub>i</sub> [Vs/rad] in die Statorwicklung des Motors. Diese wird häufig auch als Back Electromotive Force (BEMF) bezeichnet. Die induzierte Gegenspannung bestimmt in Verbindung mit der Zwischenkreisspannung (Motorspannung) die physikalisch erreichbare Maximaldrehzahl des Motors.

Das Verhältnis des Betrages der induzierten Gegenspannung zur Motordrehzahl ist konstruktionsbedingt variabel und wird über die Spannungskonstante k<sub>e</sub> beschrieben.

#### $u_i = k_e \cdot \omega_m$

Der Motorparameter k<sub>e</sub> [mV/(rad/s)] wird für die Schrittverlusterkennung ohne Encoder und die sensorlose Regelung benötigt.

Bei Schrittmotoren bei denen die Spannungskonstante nicht im Datenblatt angegeben ist, kann sie relativ einfach mit Hilfe eines Digitalmultimeters ermittelt werden. Dazu muss der zu vermessende Motor (innerhalb des Nenndrehzahlbereichs) durch einen Hilfsmotor über eine Kupplung mit konstanter Drehzahl betrieben werden. Die Motorphasen des zu vermessenden Motors müssen dazu offen sein (Nicht an der Klemme angeschlossen oder kurzgeschlossen). Mit dem Multimeter kann der Effektivwert der induzierten Gegenspannung dann an einer der beiden offenen Motorphasen (A oder B) ermittelt werden und damit die Spannungskonstante bestimmt werden.

#### **• Schrittwinkel**

Der Schrittwinkel gibt den bei einem Schritt zurückgelegten Winkel an. Typische Werte sind 3,6°, 1,8° und 0,9°. Das entspricht 100, 200 und 400 Schritten pro Motorumdrehung. Dieser Wert ist, zusammen mit der nachgeschalteten Übersetzung, ein Maß für die Positioniergenauigkeit. Aus technischen Gründen lässt sich der Schrittwinkel nicht beliebig reduzieren. Die Positioniergenauigkeit kann nur mechanisch durch die Übersetzung gesteigert werden. Eine elegante Lösung zur Erhöhung der Positioniergenauigkeit ist das Microstepping der EL70x7. Es erlaubt bis zu 64 Zwischenschritte. Der geringere, "künstliche" Schrittwinkel hat einen weiteren positiven Effekt: Bei gleicher Genauigkeit kann der Antrieb mit einer höheren Geschwindigkeit gefahren werden. Die maximale Drehzahl bleibt erhalten, obwohl der Antrieb an der Grenze der mechanischen Auflösung positioniert.

#### **• Wicklungswiderstand, Wicklungsinduktivität**

Wicklungsinduktivität und Wicklungswiderstand des Stators des Schrittmotors bestimmen die elektrische Motorzeitkonstante  $T_e = L / R$ , die für die Auslegung des Stromreglers maßgeblich ist.

#### **Bestimmung des Schrittmotors**

- 1. Bestimmung der erforderlichen Positioniergenauigkeit und dadurch bedingt der Schrittauflösung. Zunächst muss geklärt werden, wie die Auflösung erreicht werden kann. Mechanische Untersetzungen, wie Spindel, Getriebe oder Zahnstangen führen zu einer Erhöhung. Zu berücksichtigen ist auch das 64-fache Microstepping der Schrittmotorklemmen.
- 2. Bestimmung der Massen m und der Trägheitsmomente (J) aller zu bewegenden Teile.
- 3. Berechnung der Beschleunigung, die sich durch die zeitlichen Anforderungen der bewegten Massen ergibt.
- 4. Berechnung der auftretenden Kräfte aus Massen, Trägheitsmomenten und den jeweiligen Beschleunigungen.
- 5. Umrechnung der Kräfte und Geschwindigkeiten auf die Motorachse, unter besonderer Berücksichtigung der Wirkungsgrade, Reibungsmomente und der mechanischen Größen, wie der Übersetzung. Praktischerweise berechnet man den Antrieb vom letzten Glied (das ist in der Regel die Last) aus rückwärts. Jedes weitere Element überträgt Kraft und Geschwindigkeit und führt durch Reibung zu weiteren Kräften oder Drehmomenten. An der Motorwelle ergibt sich während der Positionierung die Summe aller Kräfte und Drehmomente. Das Ergebnis ist ein Geschwindigkeits-/Drehmomentverlauf, den der Motor zu erbringen hat.
- 6. Aus der Drehmomentkennlinie ist der Motor zu ermitteln, der die Mindestanforderungen erfüllt. Das Trägheitsmoment des ermittelten Motors ist zum gesamten Antrieb zu addieren. Eine erneute Überprüfung wird notwendig. Das Drehmoment sollte, um eine ausreichende Praxissicherheit zu gewährleisten, 20% bis 30% überdimensioniert sein. Gegenteilig kann die Optimierung verlaufen, wenn der größte Teil der Beschleunigung für das Rotorträgheitsmoment aufgebracht werden muss. In diesem Fall sollte der Motor möglichst klein ausgelegt werden.
- 7. Test des Motors unter realen Anwendungsbedingungen: Die Gehäusetemperaturen sind im Dauerbetrieb zu überwachen. Werden die Berechnungen nicht von den Testergebnissen bestätigt, müssen die angenommenen Ausgangsgrößen und die Randbedingungen auf ihre Richtigkeit überprüft werden. Wichtig ist auch die Überprüfung von Randeffekten, wie Resonanzerscheinungen, Spiel in der Mechanik, Einstellungen der maximalen Lauffrequenz und der Rampensteilheit.
- 8. Der Antrieb kann zur Erhöhung der Leistung durch unterschiedliche Maßnahmen optimiert werden: Auswahl leichterer Materialien, Hohlkörper, statt volles Material, und Reduzierung der mechanischen Massen. Großen Einfluss auf das Verhalten des Antriebs übt auch die Ansteuerung aus. Die Busklemme ermöglicht den Betrieb mit unterschiedlichen Versorgungsspannungen. Die Drehmomentkennlinie kann durch höhere Spannung verlängert werden. Dabei liefert ein Stromanhebungsfaktor im entscheidenden Augenblick das erhöhte Drehmoment, während eine allgemeine Absenkung des Stroms die Temperatur des Motors deutlich reduziert. In Sonderfällen kann auch eine speziell angepasste Motorwicklung sinnvoll sein.

### <span id="page-25-0"></span>**2.3.2 Standard Betrieb**

Ursprünglich wurden Schrittmotoren mit sehr einfachen Endstufen betrieben, die lediglich dazu in der Lage waren die Spannungen der Motorphasen separat zu schalten (heutzutage ist die Stromregelung über eine PWM mit Pulsbreitenmodulation Standard). Zunächst wurden die Motorphasen dabei der Reihe nach einzeln angesteuert. Eine Schaltsequenz in positiver Drehrichtung entspricht der Schaltreihenfolge (+A, +B, -A, -B). Durch das sequentielle Schalten ergibt sich mit diesem Betrieb ein sehr unrunder Lauf. Um die Laufruhe zu verbessern, wurde später das so genannte Microstepping eingeführt, wobei die vier Spannungssollwerte durch Zwischenwerte (z. B. aus einer hinterlegten Sinustabelle) erweitert werden. Heute wird häufig ein Microstepping von 64 Schritten verwendet.

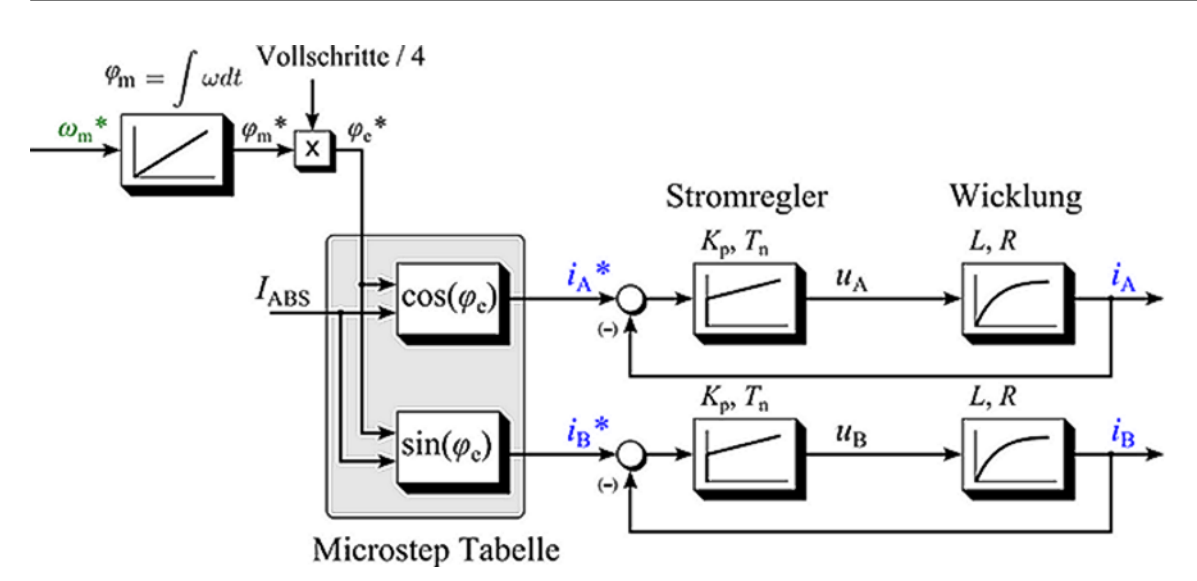

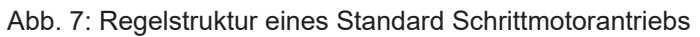

Unter Vernachlässigung der durch das Microstepping bedingten weiterhin vorhandenen Abtastung kann der Motorstrom I in Abhängigkeit des elektrischen Winkels φe und des Betrages des Motorstromes I<sub>ABS</sub> (bei Verwendung einer Stromregelung) wie folgt beschrieben werden:

 $I(\varphi_e) = I_A + jI_B = I_{\text{ABS}}\cos(\varphi_e) + jI_{\text{ARS}}\sin(\varphi_e)$ 

Dargestellt durch Betrag und Winkel ergibt sich:

$$
I(\varphi_{\rm e})=I_{\rm ABS}\cdot{\rm e}^{\rm j\varphi{\rm e}}
$$

Daraus geht hervor, dass eine Umdrehung des elektrischen Winkels φe vier Vollschritten entspricht. (Ein Schrittmotor mit 200 Vollschritten besitzt demzufolge 50 Polpaare).

Wird ein konstanter Strom bei unbelasteter Motorwelle eingestellt, so richtet sich die Welle aus. Die Welle zeigt dabei (innerhalb eines Polpaares) in Richtung des wirksamen Statorfeldes.

Wird die Motorwelle von außen belastet, wird die Welle aus der Feldrichtung herausgedreht und es stellt sich ein Lastwinkel (auch Polradwinkel) ein (bezogen auf eine elektrische Umdrehung des Winkels φe). Die Höhe des Lastwinkels ist abhängig vom Aufbau des Schrittmotors selbst, von der Höhe des Motorstroms und von der Höhe des an der Welle wirksamen Drehmoments. Der Zusammenhang ist nichtlinear!

Überschreitet der Lastwinkel eine motorabhängigen Maximalwert (das unter diesen Randbedingungen maximale Drehmoment der Maschine wird überschritten), so kann das Lastmoment vom Motor nicht mehr gehalten werden. Dreht man die Welle weiter aus dem Drehfeld heraus, "kippt" sie und ein oder mehrere Schrittverluste sind die Folge. Die Höhe des "Kippwinkels" kann von Motortyp zu Motortyp unterschiedlich sein. Oft liegt er zwischen ca. 45° und 65°.

 $\varphi_{\text{Last}}$ 

Der Magnet symbolisiert das Magnetfeld im Rotor

Das Koordinatensystem ist statorfest

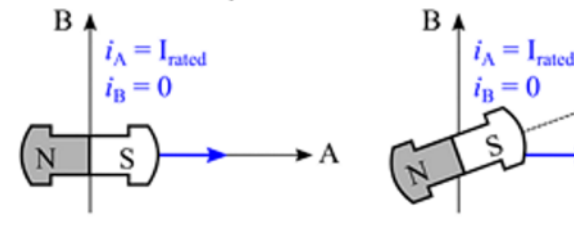

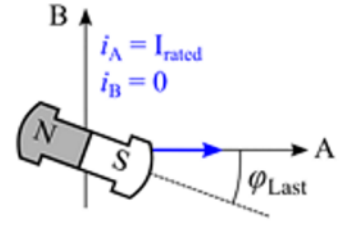

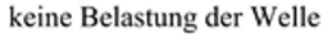

**Positiver Lastwinkel** 

Negativer Lastwinkel Belastung neg. Drehrichtung Belastung pos. Drehrichtung

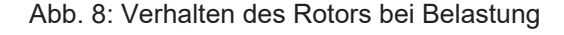

Da der Lastwinkel Rückschlüsse auf die Belastung der Welle zulässt ist er für den Nutzer interessant. Er wird durch die Auswertung der induzierten Gegenspannung\* gemessen und kann zur Optimierung des Antriebssystems verwendet werden.

### <span id="page-27-0"></span>**2.3.3 Feldorientierte Regelung**

In den *Extended Operation Modes* wird der Schrittmotor wie ein Servomotor nach dem Prinzip der Feldorientierten Regelung betrieben.

#### **Funktion**

Das Betriebsverhalten des Motors entspricht dabei dem Verhalten eines traditionellen Gleichstrommotors, bei dem die Kommutierung über einen mechanischen Kommutator erfolgt. Das Drehmoment der Gleichstrommaschine ist bei konstantem Erregerfeld direkt proportional zum Statorstrom und kann über diesen direkt beeinflusst werden. Das Erregerfeld wird je nach Maschinentyp durch Permanentmagnete oder z. B. bei einer fremderregten Gleichstrommaschine über eine separate Erregerwicklung erzeugt.

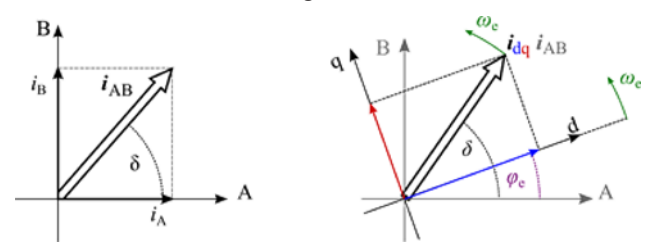

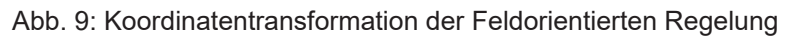

Bei Servomotoren und auch beim Hybridschrittmotor besteht zunächst kein direkter Zusammenhang zwischen den Phasenströmen und dem Drehmoment. Die Entkopplung von Feld und Drehmoment wird über die so genannte Park-Transformation mathematisch vorgenommen. Dabei werden aus den Phasenströmen zwei Stromkomponenten, "d", für "direkt" in Feldrichtung und "g" für "guadratur" in drehmomentbildender Richtung, berechnet. Über die drehmomentbildende Stromkomponente i<sub>n</sub> kann das Drehmoment der Maschine nun wie bei der Gleichstrommaschine direkt geregelt werden.

Voraussetzung ist, dass die Position des Rotors in ausreichend hoher Genauigkeit zur Verfügung steht. Beim Schrittmotor sollte die Encoder-Auflösung, um eine ausreichende Positioniergenauigkeit zu erreichen, mindestens 4000 Inkremente pro einer mechanischen Umdrehung betragen. Weiterhin ist die Mindestauflösung des Encoders von der Anzahl der Vollschritte abhängig und kann näherungsweise wie folgt berechnet werden.

$$
ENCRESmith\left[\frac{\text{inc}}{\text{iso}^2}\right] \geq VolIschrift \cdot 12 \geq 4000\left[\frac{\text{inc}}{\text{iso}^2}\right]
$$

Abb. 10: Berechnung der Auflösung

#### **Kommutierungsfindung für Extended Operation Modes**

Da die Istposition bei Inkremental-Encodern nicht absolut vorliegt, besteht beim Systemstart kein direkter Bezug zur Position des Rotors, der für den feldorientierten Betrieb erforderlich ist. Der Bezug der Istposition zur Rotorposition muss daher beim Systemstart über eine Kommutierungsfindung hergestellt werden. Während dieses Vorgangs wird der Rotor mehrfach um bis zu zwei Vollschritte vor und zurück bewegt.

#### **Kommutierungsfindung**

- Der Maximalstrom "Maximal Current" sollte nicht wesentlich unterhalb des Motornennstromes eingestellt sein.
	- Während der Kommutierungsfindung darf die Rotorwelle nicht von außen durch ein Drehmoment belastet werden. Ist diese Bedingung nicht erfüllt, so können die Extended Operation Modes nicht verwendet werden.

#### **Regelstruktur**

Die Antriebsregelstruktur ist eine Kaskadenregelstruktur mit einem Positionsregelkreis mit unterlagertem Drehzahl- und Stromregelkreis. Bei Vorgabe eines Drehzahlsollwertes kann der äußere Positionsregelkreis entfallen.

# RECKHOFF

#### TC-NC Trajektorie TC-NC

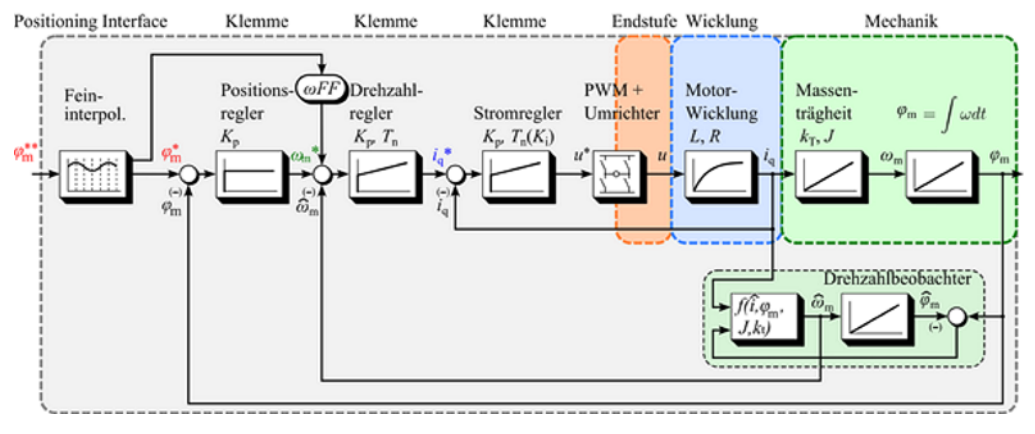

Abb. 11: Kaskadenregelstruktur mit Feldorientierter Regelung (Extended Operating modes)

#### **Motorabhängigkeit**

Wegen der starken Abhängigkeit der Regelung von den Motorparametern, den Reglerparametern und dem Motorverhalten selbst, ist die Verwendung der Feldorientierten Regelung auf Beckhoff Motoren beschränkt. Die Betriebsart wird für Motoren anderer Hersteller nicht unterstützt.

#### **Hauptvorteile gegenüber dem Standard Betrieb**

- geringe Stromaufnahme (nahezu vollständige Lastabhängigkeit)
- hoher Wirkungsgrad
- gleich bleibende Dynamik im Verhältnis zum Standard Betrieb
- Schrittverluste sind prinzipbedingt ausgeschlossen

#### **Voraussetzung**

- Encoder mit ausreichend hoher Auflösung erforderlich (min. 4000 [INC/360°])
- Leicht erhöhter Parametrierungsaufwand erforderlich (Drehzahlregler)
- Kommutierungsfindung bei Systemstart (durch Inkrementalencoder bedingt)
- <span id="page-28-0"></span>• Nur mit Schrittmotoren der Firma Beckhoff Automation möglich (AS10xx)

### **2.3.4 Sensorloser Betrieb**

Da der Standard Betrieb eines Schrittmotors mit einem konstanten, lastunabhängigen Strom nicht energieeffizient ist und zu einer dauerhaft hohen, thermischen Belastung führt, wird nach Wegen gesucht diese Belastung zu reduzieren.

#### **Funktion**

Durch die Auswertung der drehzahlproportionalen, induzierten Gegenspannung ist es möglich den Statorstrom mit Hilfe eines Maschinenmodells lastabhängig (ohne Sensor / Encoder) zu regeln und damit den Wirkungsgrad signifikant zu erhöhen.

Da für die Betriebsart eine Minimalamplitude des Betrages der induzierten Gegenspannung erforderlich ist, funktioniert die sensorlose Regelung nur im mittleren und oberen Drehzahlbereich. Im unteren Drehzahlbereich wird der Motor im Standard Betrieb betrieben. Die Umschaltung zum sensorlosen Betrieb erfolgt über parametrierbare, motorabhängige Umschaltdrehzahl. Die Umschaltdrehzahl liegt meist im Bereich von einer halben bis drei Umdrehungen pro Sekunde (Crossover velocity 1). Beim Einschalten der Sensorlosen Regelung entsteht durch den Einschwingvorgang der Regelung ein

leichter mechanischer Ruck der Welle, der sich proportional zu der an der Welle wirksamen Last verhält.

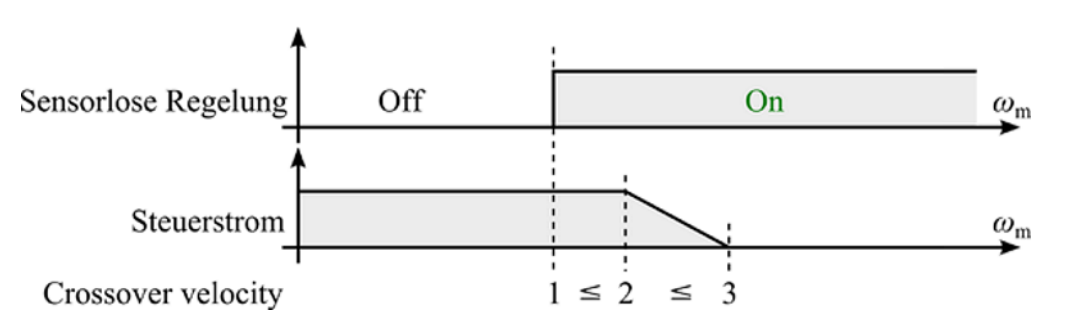

Abb. 12: Einfluss der Geschwindigkeitsschwellwerte Crossover Velocity (1,2,3) auf die Sensorlose Regelung

Nach dem Einschalten bleibt der Steuerstrom bis zu einer zweiten parametrierbaren Drehzahl konstant und wird bis zu einer dritten parametrierbaren Drehzahl über eine lineare Rampe reduziert.

Eine lange Steuerstromrampe führt zu einer stärkeren Stabilisierung des Einschwingvorgangs der Regelung. Sie führt aber auch zu einem länger fließenden konstanten Motorstrom und dadurch bedingt zu etwas höheren Verlusten.

#### **Motorabhängigkeit**

Wegen der starken Abhängigkeit der Regelung von den Motorparametern, den Reglerparametern und dem Motorverhalten selbst, ist die Verwendung des Sensorlosen Betriebs auf Beckhoff Motoren beschränkt. Die Betriebsart wird für Motoren anderer Hersteller nicht unterstützt.

#### **Parametrierung**

Im Vergleich zu den anderen Betriebsarten ist ein relativ hoher Parametrierungsaufwand erforderlich. Alle notwendigen Parameter sind jedoch für die endsprechenden Motortypen über eine Startup-Liste vorparametriert. Bei der Inbetriebnahme ist lediglich eine Anpassung der Drehzahlreglerparameter erforderlich, die durch die gegebenen Massenträgheitsverhältnisse der angeschlossenen Lasten im mechanischen System bedingt ist.

Für den Drehzahlregler gilt prinzipiell die gleiche Abhängigkeit von Massenträgheitsmoment und Drehmomentkonstante wie in den Extended Operation Modes. Durch die unterlagerte Sensorlose Regelung ist es jedoch möglich, dass durch eine abweichende Parametrierung ein besseres Gesamtergebnis erreicht werden kann.

Alle Parameter, die für den Sensorlosen Betrieb erforderlich sind, können zusammengefasst der Tabelle *"*[Übersicht der Parametereinstellungen einzelner Betriebsarten \[](#page-163-1)[}](#page-163-1) [164\]](#page-163-1)*"* entnommen werden.

#### **Zusammenfassung**

In dieser Betriebsart wird der Motorstrom ohne Encoder oberhalb einer Mindestdrehzahl lastabhängig geregelt. Damit lässt sich ein besonders kostengünstiger Antrieb in Verbindung mit einem hohen Wirkungsgrad realisieren. Die erreichbare Dynamik der Antriebsregelung ist im Vergleich zu den anderen Betriebsarten leicht reduziert.

#### **Vorteile gegenüber dem Standard Betrieb**

- geringe Stromaufnahme (nahezu vollständige Lastabhängigkeit)
- hoher Wirkungsgrad
- kein Encoder erforderlich

#### **Voraussetzungen**

- relativ hoher Parametrierungsaufwand erforderlich (Drehzahlregler + Zusatzparameter)
- Minimaldrehzahl erforderlich (Bei zu geringer Drehzahl wird automatisch in Standard betrieb gewechselt)
- Dynamik etwas niedriger als im Standard Betrieb
- Nur mit Schrittmotoren der Firma Beckhoff Automation möglich (AS10xx)

## <span id="page-30-0"></span>**2.4 Start up**

Zur Inbetriebsetzung:

- montieren Sie den EL70x7 wie im Kapitel [Installation \[](#page-42-0) $\blacktriangleright$  [43\]](#page-42-0) beschrieben.
- konfigurieren Sie den EL70x7 in TwinCAT wie im Kapitel [Inbetriebnahme \[](#page-69-0) $\blacktriangleright$  [70\]](#page-69-0) beschrieben.

# <span id="page-31-1"></span><span id="page-31-0"></span>**3 Grundlagen der Kommunikation**

## **3.1 EtherCAT-Grundlagen**

<span id="page-31-2"></span>Grundlagen zum Feldbus EtherCAT entnehmen Sie bitte der [EtherCAT System-Dokumentation](http://infosys.beckhoff.com/content/1031/ethercatsystem/index.html).

## **3.2 EtherCAT-Verkabelung - Drahtgebunden**

Die zulässige Leitungslänge zwischen zwei EtherCAT-Geräten darf maximal 100 Meter betragen. Dies resultiert aus der FastEthernet-Technologie, die vor allem aus Gründen der Signaldämpfung über die Leitungslänge eine maximale Linklänge von 5 + 90 + 5 m erlaubt, wenn Leitungen mit entsprechenden Eigenschaften verwendet werden. Siehe dazu auch die [Auslegungsempfehlungen zur Infrastruktur für](https://infosys.beckhoff.com/content/1031/ethernetcabling/index.html) [EtherCAT/Ethernet](https://infosys.beckhoff.com/content/1031/ethernetcabling/index.html).

#### **Kabel und Steckverbinder**

Verwenden Sie zur Verbindung von EtherCAT-Geräten nur Ethernet-Verbindungen (Kabel + Stecker), die mindestens der Kategorie 5 (CAT5) nach EN 50173 bzw. ISO/IEC 11801 entsprechen. EtherCAT nutzt 4 Adern des Kabels für die Signalübertragung.

EtherCAT verwendet beispielsweise RJ45-Steckverbinder. Die Kontaktbelegung ist zum Ethernet-Standard (ISO/IEC 8802-3) kompatibel.

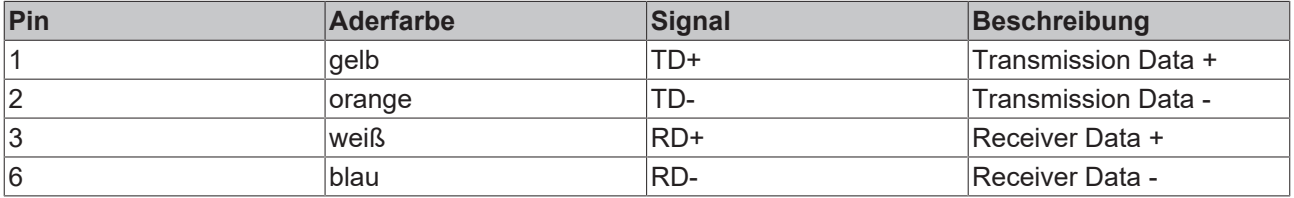

Aufgrund der automatischen Kabelerkennung (Auto-Crossing) können Sie zwischen EtherCAT-Geräten von Beckhoff sowohl symmetrisch (1:1) belegte als auch Cross-Over-Kabel verwenden.

#### **Empfohlene Kabel**

- Es wird empfohlen die entsprechenden Beckhoff Komponenten zu verwenden, z. B. - Kabelsätze ZK1090-9191-xxxx bzw.
- feldkonfektionierbare RJ45 Stecker ZS1090-0005
- feldkonfektionierbare Ethernet Leitung ZB9010, ZB9020

Geeignete Kabel zur Verbindung von EtherCAT-Geräten finden Sie auf der [Beckhoff Website](https://www.beckhoff.com/de-de/produkte/i-o/zubehoer/)!

#### **E-Bus-Versorgung**

Ein Buskoppler kann die an ihm angefügten EL-Klemmen mit der E-Bus-Systemspannung von 5 V versorgen, in der Regel ist ein Koppler dabei bis zu 2 A belastbar (siehe Dokumentation des jeweiligen Gerätes).

Zu jeder EL-Klemme ist die Information, wie viel Strom sie aus der E-Bus-Versorgung benötigt, online und im Katalog verfügbar. Benötigen die angefügten Klemmen mehr Strom als der Koppler liefern kann, sind an entsprechender Position im Klemmenstrang Einspeiseklemmen (z. B. [EL9410](http://www.beckhoff.de/EL9410)) zu setzen.

Im TwinCAT System Manager wird der vorberechnete theoretische maximale E-Bus-Strom angezeigt. Eine Unterschreitung wird durch negativen Summenbetrag und Ausrufezeichen markiert, vor einer solchen Stelle ist eine Einspeiseklemme zu setzen.

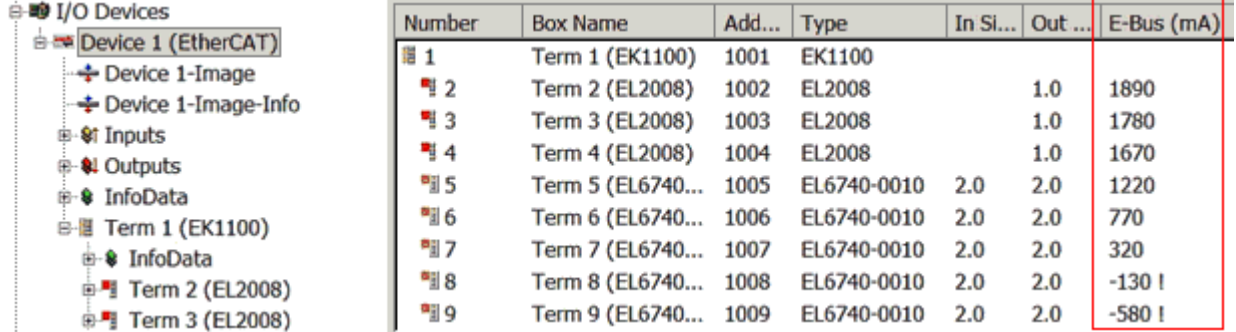

Abb. 13: System Manager Stromberechnung

### *HINWEIS*

#### **Fehlfunktion möglich!**

Die E-Bus-Versorgung aller EtherCAT-Klemmen eines Klemmenblocks muss aus demselben Massepotential erfolgen!

## <span id="page-32-0"></span>**3.3 Allgemeine Hinweise zur Watchdog-Einstellung**

Die ELxxxx Klemmen sind mit einer Sicherungseinrichtung (Watchdog) ausgestattet, die z. B. bei unterbrochenem Prozessdatenverkehr nach einer voreinstellbaren Zeit die Ausgänge in einen sicheren Zustand schaltet, in Abhängigkeit vom Gerät und Einstellung z. B. auf AUS.

Der EtherCAT Slave Controller (ESC) verfügt dazu über zwei Watchdogs:

- SM-Watchdog (default: 100 ms)
- PDI-Watchdog (default: 100 ms)

#### **SM-Watchdog (SyncManagerWatchdog)**

Der SyncManager-Watchdog wird bei jeder erfolgreichen EtherCAT-Prozessdaten-Kommunikation mit der Klemme zurückgesetzt. Findet z. B. durch eine Leitungsunterbrechung länger als die eingestellte und aktivierte SM-Watchdog-Zeit keine EtherCAT-Prozessdaten-Kommunikation mit der Klemme statt, löst der Watchdog aus und setzt die Ausgänge auf FALSE. Der OP-Status der Klemme bleibt davon unberührt. Der Watchdog wird erst wieder durch einen erfolgreichen EtherCAT-Prozessdatenzugriff zurückgesetzt. Die Überwachungszeit ist nach unten genanntem Verfahren einzustellen.

Der SyncManager-Watchdog ist also eine Überwachung auf korrekte und rechtzeitige Prozessdatenkommunikation mit dem ESC von der EtherCAT-Seite aus betrachtet.

#### **PDI-Watchdog (Process Data Watchdog)**

Findet länger als die eingestellte und aktivierte PDI-Watchdog-Zeit keine PDI-Kommunikation mit dem EtherCAT Slave Controller (ESC) statt, löst dieser Watchdog aus. PDI (Process Data Interface) ist die interne Schnittstelle des ESC, z. B. zu lokalen Prozessoren im EtherCAT Slave. Mit dem PDI-Watchdog kann diese Kommunikation auf Ausfall überwacht werden.

Der PDI-Watchdog ist also eine Überwachung auf korrekte und rechtzeitige Prozessdatenkommunikation mit dem ESC, aber von der Applikations-Seite aus betrachtet.

Die Einstellungen für SM- und PDI-Watchdog sind im TwinCAT System Manager für jeden Slave gesondert vorzunehmen:

# REAKHI

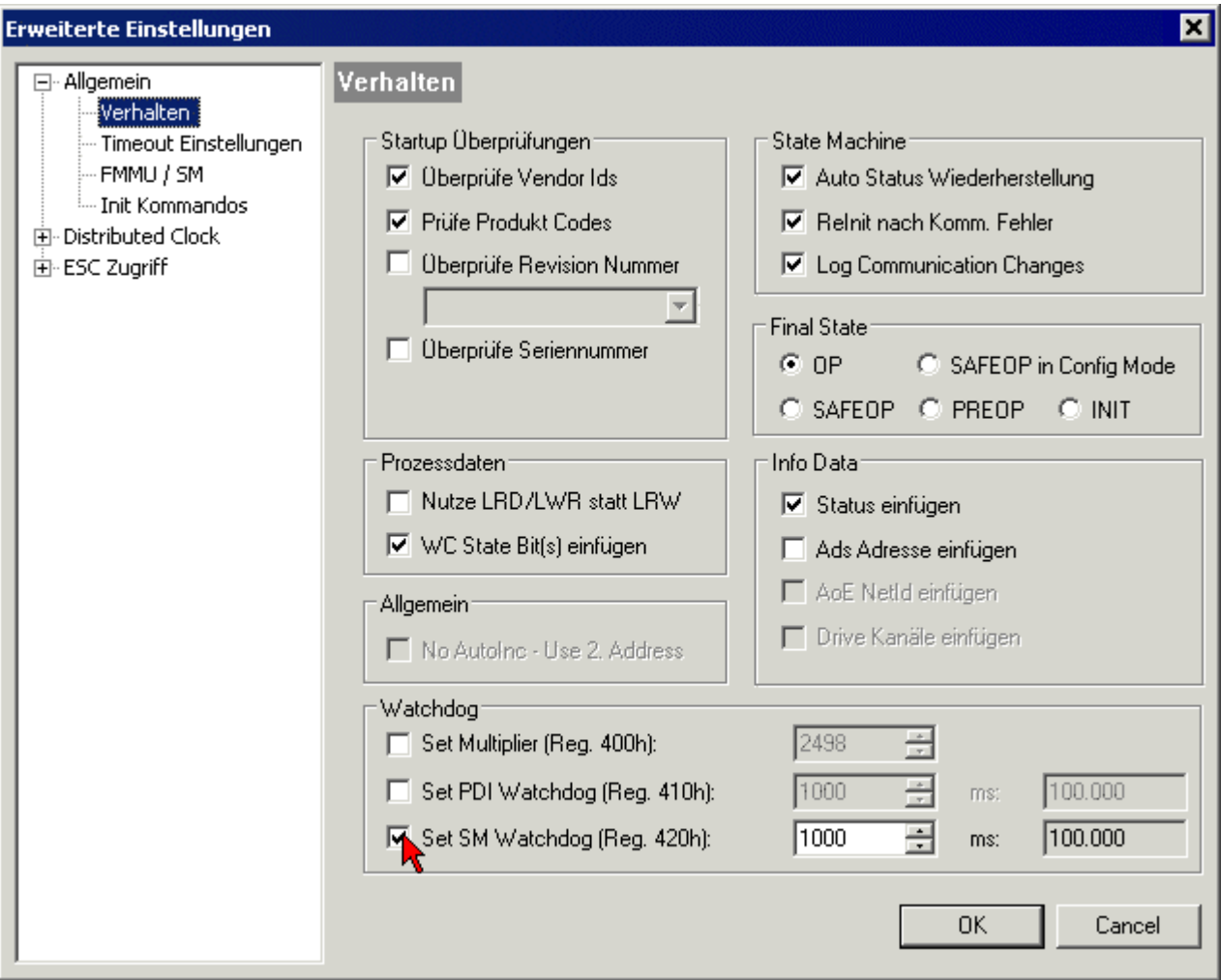

Abb. 14: Karteireiter EtherCAT -> Erweiterte Einstellungen -> Verhalten --> Watchdog

Anmerkungen:

- der Multiplier ist für beide Watchdogs gültig.
- jeder Watchdog hat dann noch eine eigene Timer-Einstellung, die zusammen mit dem Multiplier eine resultierende Zeit ergibt.
- Wichtig: die Multiplier/Timer-Einstellung wird nur beim Start in den Slave geladen, wenn die Checkbox davor aktiviert ist. Ist diese nicht aktiviert, wird nichts herunter geladen und die im ESC befindliche Einstellung bleibt unverändert.

#### **Multiplier**

Beide Watchdogs erhalten ihre Impulse aus dem lokalen Klemmentakt, geteilt durch den Watchdog-Multiplier:

1/25 MHz \* (Watchdog-Multiplier + 2) = 100 µs (bei Standard-Einstellung 2498 für den Multiplier)

Die Standard Einstellung 1000 für den SM-Watchdog entspricht einer Auslösezeit von 100 ms.

Der Wert in Multiplier + 2 entspricht der Anzahl 40ns-Basisticks, die einen Watchdog-Tick darstellen. Der Multiplier kann verändert werden, um die Watchdog-Zeit in einem größeren Bereich zu verstellen.

#### **Beispiel "Set SM-Watchdog"**

Die Checkbox erlaubt eine manuelle Einstellung der Watchdog-Zeiten. Sind die Ausgänge gesetzt und tritt eine EtherCAT-Kommunikationsunterbrechung auf, löst der SM-Watchdog nach der eingestellten Zeit ein Löschen der Ausgänge aus. Diese Einstellung kann dazu verwendet werden, um eine Klemme an langsame

EtherCAT-Master oder sehr lange Zykluszeiten anzupassen. Der Standardwert des SM-Watchdog ist auf 100 ms eingestellt. Der Einstellbereich umfasst 0...65535. Zusammen mit einem Multiplier in einem Bereich von 1...65535 deckt dies einen Watchdog-Zeitraum von 0...~170 Sekunden ab.

#### **Berechnung**

Multiplier =  $2498 \rightarrow$  Watchdog-Basiszeit = 1 / 25 MHz \* (2498 + 2) = 0,0001 Sekunden = 100 µs SM Watchdog = 10000 → 10000 \* 100  $\mu$ s = 1 Sekunde Watchdog-Überwachungszeit

#### **VORSICHT**

#### **Ungewolltes Verhalten des Systems möglich!**

Die Abschaltung des SM-Watchdog durch SM Watchdog = 0 funktioniert erst in Klemmen ab Version -0016. In vorherigen Versionen wird vom Einsatz dieser Betriebsart abgeraten.

#### **VORSICHT**

#### **Beschädigung von Geräten und ungewolltes Verhalten des Systems möglich!**

Bei aktiviertem SM-Watchdog und eingetragenem Wert 0 schaltet der Watchdog vollständig ab! Dies ist die Deaktivierung des Watchdogs! Gesetzte Ausgänge werden dann bei einer Kommunikationsunterbrechung NICHT in den sicheren Zustand gesetzt!

## <span id="page-34-0"></span>**3.4 EtherCAT State Machine**

Über die EtherCAT State Machine (ESM) wird der Zustand des EtherCAT-Slaves gesteuert. Je nach Zustand sind unterschiedliche Funktionen im EtherCAT-Slave zugänglich bzw. ausführbar. Insbesondere während des Hochlaufs des Slaves müssen in jedem State spezifische Kommandos vom EtherCAT Master zum Gerät gesendet werden.

Es werden folgende Zustände unterschieden:

- Init
- Pre-Operational
- Safe-Operational und
- Operational
- Boot

Regulärer Zustand eines jeden EtherCAT Slaves nach dem Hochlauf ist der Status OP.

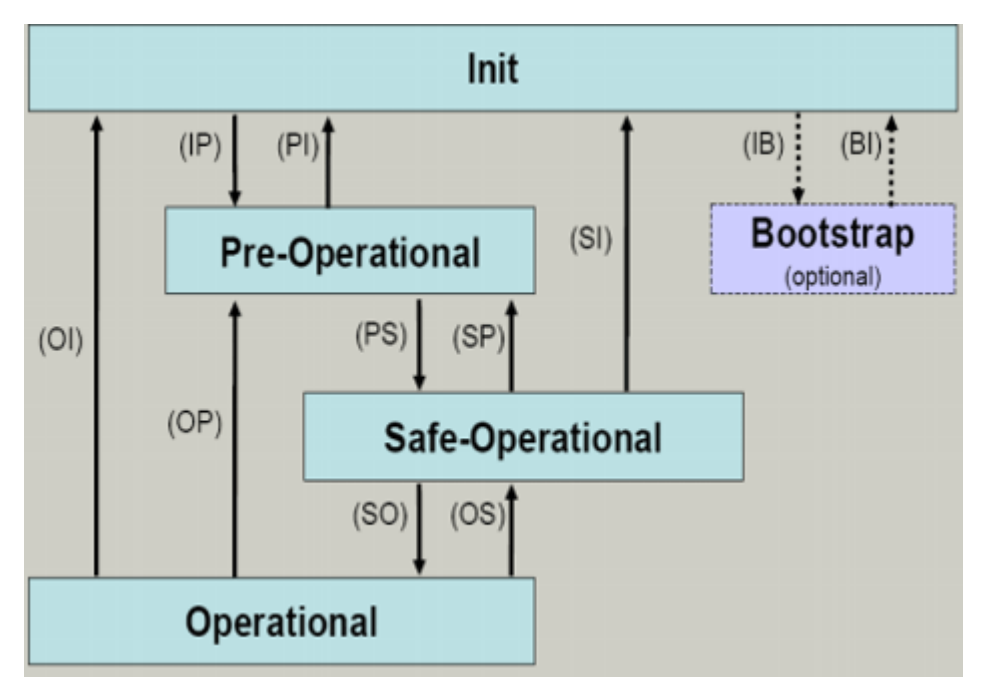

Abb. 15: Zustände der EtherCAT State Machine

#### **Init**

Nach dem Einschalten befindet sich der EtherCAT-Slave im Zustand Init. Dort ist weder Mailbox- noch Prozessdatenkommunikation möglich. Der EtherCAT-Master initialisiert die Sync-Manager-Kanäle 0 und 1 für die Mailbox-Kommunikation.

#### **Pre-Operational (Pre-Op)**

Beim Übergang von *Init* nach *Pre-Op* prüft der EtherCAT-Slave, ob die Mailbox korrekt initialisiert wurde.

Im Zustand *Pre-Op* ist Mailbox-Kommunikation aber keine Prozessdaten-Kommunikation möglich. Der EtherCAT-Master initialisiert die Sync-Manager-Kanäle für Prozessdaten (ab Sync-Manager-Kanal 2), die FMMU-Kanäle und falls der Slave ein konfigurierbares Mapping unterstützt das PDO-Mapping oder das Sync-Manager-PDO-Assignement. Weiterhin werden in diesem Zustand die Einstellungen für die Prozessdatenübertragung sowie ggf. noch klemmenspezifische Parameter übertragen, die von den Defaulteinstellungen abweichen.

#### **Safe-Operational (Safe-Op)**

Beim Übergang von *Pre-Op* nach *Safe-Op* prüft der EtherCAT-Slave, ob die Sync-Manager-Kanäle für die Prozessdatenkommunikation sowie ggf. ob die Einstellungen für die Distributed-Clocks korrekt sind. Bevor er den Zustandswechsel quittiert, kopiert der EtherCAT-Slave aktuelle Inputdaten in die entsprechenden DP-RAM-Bereiche des EtherCAT-Slave-Controllers (ECSC).

Im Zustand *Safe-Op* ist Mailbox- und Prozessdaten-Kommunikation möglich, allerdings hält der Slave seine Ausgänge im sicheren Zustand und gibt sie noch nicht aus. Die Inputdaten werden aber bereits zyklisch aktualisiert.

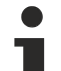

#### **Ausgänge im SAFEOP**

Die standardmäßig aktivierte [Watchdogüberwachung \[](#page-32-0)▶ [33\]](#page-32-0) bringt die Ausgänge im Modul in Abhängigkeit von den Einstellungen im SAFEOP und OP in einen sicheren Zustand - je nach Gerät und Einstellung z. B. auf AUS. Wird dies durch Deaktivieren der Watchdogüberwachung im Modul unterbunden, können auch im Geräte-Zustand SAFEOP Ausgänge geschaltet werden bzw. gesetzt bleiben.
#### **Operational (Op)**

Bevor der EtherCAT-Master den EtherCAT-Slave von *Safe-Op* nach *Op* schaltet, muss er bereits gültige Outputdaten übertragen.

Im Zustand *Op* kopiert der Slave die Ausgangsdaten des Masters auf seine Ausgänge. Es ist Prozessdatenund Mailbox-Kommunikation möglich.

#### **Boot**

Im Zustand *Boot* kann ein Update der Slave-Firmware vorgenommen werden. Der Zustand *Boot* ist nur über den Zustand *Init* zu erreichen.

Im Zustand *Boot* ist Mailbox-Kommunikation über das Protokoll *File-Access over EtherCAT (FoE)* möglich, aber keine andere Mailbox-Kommunikation und keine Prozessdaten-Kommunikation.

### **3.5 CoE-Interface**

#### **Allgemeine Beschreibung**

Das CoE-Interface (CAN application protocol over EtherCAT) ist die Parameterverwaltung für EtherCAT-Geräte. EtherCAT-Slaves oder auch der EtherCAT-Master verwalten darin feste (ReadOnly) oder veränderliche Parameter, die sie zum Betrieb, Diagnose oder Inbetriebnahme benötigen.

CoE-Parameter sind in einer Tabellen-Hierarchie angeordnet und prinzipiell dem Anwender über den Feldbus lesbar zugänglich. Der EtherCAT-Master (TwinCAT System Manager) kann über EtherCAT auf die lokalen CoE-Verzeichnisse der Slaves zugreifen und je nach Eigenschaften lesend oder schreibend einwirken.

Es sind verschiedene Typen für CoE-Parameter möglich wie String (Text), Integer-Zahlen, Bool'sche Werte oder größere Byte-Felder. Damit lassen sich ganz verschiedene Eigenschaften beschreiben. Beispiele für solche Parameter sind Herstellerkennung, Seriennummer, Prozessdateneinstellungen, Gerätename, Abgleichwerte für analoge Messung oder Passwörter.

Die Ordnung erfolgt in zwei Ebenen über hexadezimale Nummerierung: zuerst wird der (Haupt)Index genannt, dann der Subindex. Die Wertebereiche sind

- Index:  $0x0000...0x$ FFFF $(0...65535_{\text{des}})$
- SubIndex:  $0x00...0xFF(0...255_{\text{dex}})$

Üblicherweise wird ein so lokalisierter Parameter geschrieben als 0x8010:07 mit voranstehendem "0x" als Kennzeichen des hexadezimalen Zahlenraumes und Doppelpunkt zwischen Index und Subindex.

Die für den EtherCAT-Feldbusanwender wichtigen Bereiche sind

- 0x1000: hier sind feste Identitäts-Informationen zum Gerät hinterlegt wie Name, Hersteller, Seriennummer etc. Außerdem liegen hier Angaben über die aktuellen und verfügbaren Prozessdatenkonstellationen.
- 0x8000: hier sind die für den Betrieb erforderlichen funktionsrelevanten Parameter für alle Kanäle zugänglich wie Filtereinstellung oder Ausgabefrequenz.

Weitere wichtige Bereiche sind:

- 0x4000: hier befinden sich bei manchen EtherCAT-Geräten die Kanalparameter. Historisch war dies der erste Parameterbereich, bevor der 0x8000 Bereich eingeführt wurde. EtherCAT Geräte, die früher mit Parametern in 0x4000 ausgerüstet wurden und auf 0x8000 umgestellt wurden, unterstützen aus Kompatibilitätsgründen beide Bereiche und spiegeln intern.
- 0x6000: hier liegen die Eingangs-PDO ("Eingang" aus Sicht des EtherCAT-Masters)
- 0x7000: hier liegen die Ausgangs-PDO ("Ausgang" aus Sicht des EtherCAT-Masters)

### **Verfügbarkeit**

Nicht jedes EtherCAT Gerät muss über ein CoE-Verzeichnis verfügen. Einfache I/O-Module ohne eigenen Prozessor verfügen in der Regel. über keine veränderlichen Parameter und haben deshalb auch kein CoE-Verzeichnis.

Wenn ein Gerät über ein CoE-Verzeichnis verfügt, stellt sich dies im TwinCAT System Manager als ein eigener Karteireiter mit der Auflistung der Elemente dar:

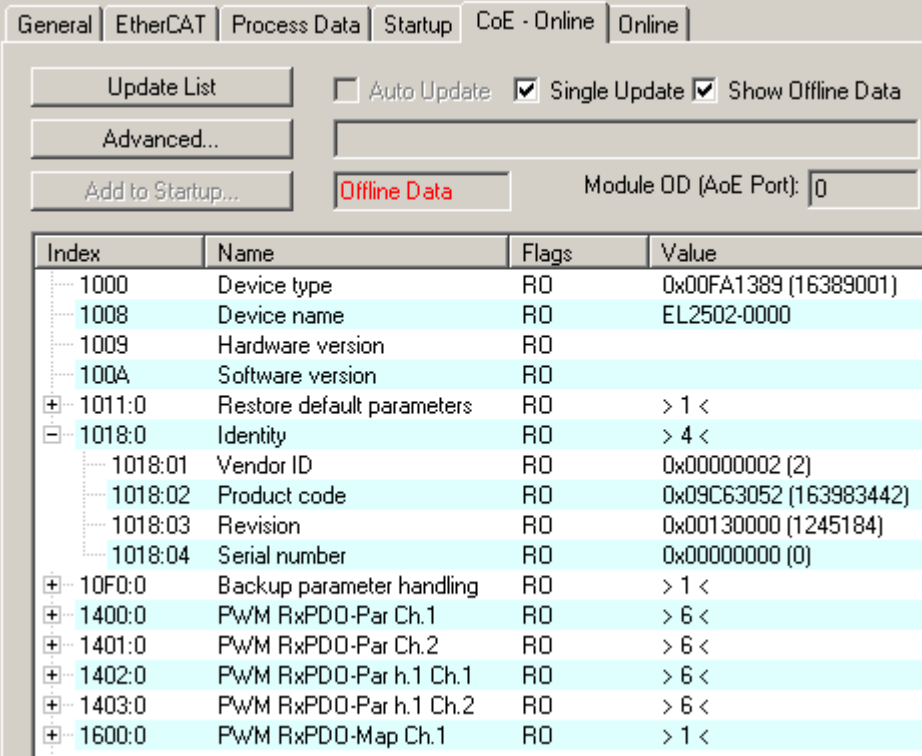

Abb. 16: Karteireiter "CoE-Online"

In der oberen Abbildung sind die im Gerät "EL2502" verfügbaren CoE-Objekte von 0x1000 bis 0x1600 zusehen, die Subindizes von 0x1018 sind aufgeklappt.

#### **Datenerhaltung und Funktion "NoCoeStorage"**

Einige, insbesondere die vorgesehenen Einstellungsparameter des Slaves sind veränderlich und beschreibbar. Dies kann schreibend/lesend geschehen

- über den System Manager (Abb. Karteireiter "CoE-Online") durch Anklicken Dies bietet sich bei der Inbetriebnahme der Anlage/Slaves an. Klicken Sie auf die entsprechende Zeile des zu parametrierenden Indizes und geben sie einen entsprechenden Wert im "SetValue"-Dialog ein.
- aus der Steuerung/PLC über ADS z. B. durch die Bausteine aus der TcEtherCAT.lib Bibliothek Dies wird für Änderungen während der Anlangenlaufzeit empfohlen oder wenn kein System Manager bzw. Bedienpersonal zur Verfügung steht.

#### **Datenerhaltung**

Werden online auf dem Slave CoE-Parameter geändert, wird dies in Beckhoff-Geräten üblicherweise ausfallsicher im Gerät (EEPROM) gespeichert. D. h. nach einem Neustart (Repower) sind die veränderten CoE-Parameter immer noch erhalten. Andere Hersteller können dies anders handhaben.

Ein EEPROM unterliegt in Bezug auf Schreibvorgänge einer begrenzten Lebensdauer. Ab typischerweise 100.000 Schreibvorgängen kann eventuell nicht mehr sichergestellt werden, dass neue (veränderte) Daten sicher gespeichert werden oder noch auslesbar sind. Dies ist für die normale Inbetriebnahme ohne Belang. Werden allerdings zur Maschinenlaufzeit fortlaufend CoE-Parameter über ADS verändert, kann die Lebensdauergrenze des EEPROM durchaus erreicht werden.

Es ist von der FW-Version abhängig, ob die Funktion NoCoeStorage unterstützt wird, die das Abspeichern veränderter CoE-Werte unterdrückt.

Ob das auf das jeweilige Gerät zutrifft, ist den technischen Daten dieser Dokumentation zu entnehmen.

• wird unterstützt: die Funktion ist per einmaligem Eintrag des Codeworts 0x12345678 in CoE 0xF008 zu aktivieren und solange aktiv, wie das Codewort nicht verändert wird. Nach dem Einschalten des Gerätes ist sie nicht aktiv.

Veränderte CoE-Werte werden dann nicht im EEPROM abgespeichert, sie können somit beliebig oft verändert werden.

• wird nicht unterstützt: eine fortlaufende Änderung von CoE-Werten ist angesichts der o.a. Lebensdauergrenze nicht zulässig.

#### **Startup List**

Veränderungen im lokalen CoE-Verzeichnis der Klemme gehen im Austauschfall mit der alten Klemme verloren. Wird im Austauschfall eine neue Klemme mit Werkseinstellungen ab Lager Beckhoff eingesetzt, bringt diese die Standardeinstellungen mit. Es ist deshalb empfehlenswert, alle Veränderungen im CoE-Verzeichnis eines EtherCAT Slave in der Startup List des Slaves zu verankern, die bei jedem Start des EtherCAT Feldbus abgearbeitet wird. So wird auch ein im Austauschfall ein neuer EtherCAT Slave automatisch mit den Vorgaben des Anwenders parametriert.

Wenn EtherCAT Slaves verwendet werden, die lokal CoE-Wert nicht dauerhaft speichern können, ist zwingend die StartUp-Liste zu verwenden.

#### **Empfohlenes Vorgehen bei manueller Veränderung von CoE-Parametern**

- gewünschte Änderung im System Manager vornehmen Werte werden lokal im EtherCAT Slave gespeichert
- wenn der Wert dauerhaft Anwendung finden soll, einen entsprechenden Eintrag in der StartUp-Liste vornehmen.

Die Reihenfolge der StartUp-Einträge ist dabei i.d.R. nicht relevant.

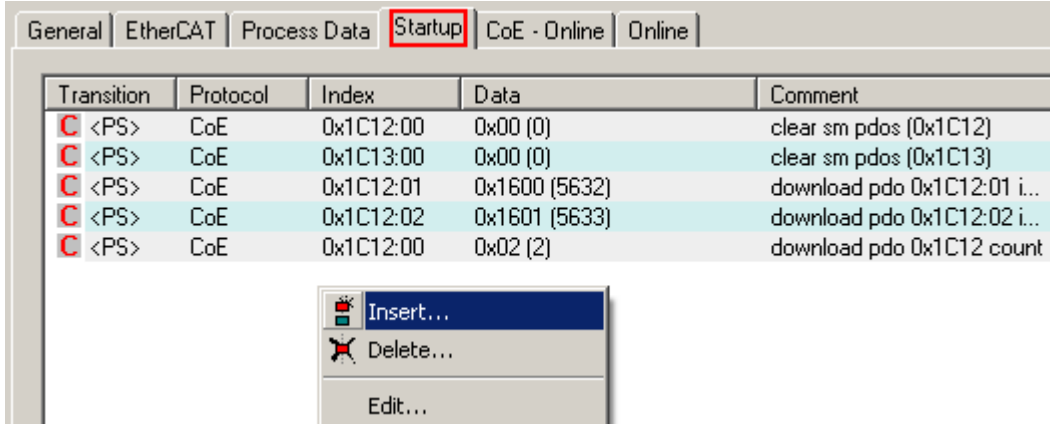

Abb. 17: StartUp-Liste im TwinCAT System Manager

In der StartUp-Liste können bereits Werte enthalten sein, die vom System Manager nach den Angaben der ESI dort angelegt werden. Zusätzliche anwendungsspezifische Einträge können angelegt werden.

#### **Online/Offline Verzeichnis**

Während der Arbeit mit dem TwinCAT System Manager ist zu unterscheiden ob das EtherCAT-Gerät gerade "verfügbar", also angeschaltet und über EtherCAT verbunden und damit **online** ist oder ob ohne angeschlossene Slaves eine Konfiguration **offline** erstellt wird.

In beiden Fällen ist ein CoE-Verzeichnis nach Abb. "Karteireiter ,CoE-Online" zu sehen, die Konnektivität wird allerdings als offline/online angezeigt.

- wenn der Slave offline ist:
	- wird das Offline-Verzeichnis aus der ESI-Datei angezeigt. Änderungen sind hier nicht sinnvoll bzw. möglich.
	- wird in der Identität der konfigurierte Stand angezeigt
	- wird kein Firmware- oder Hardware-Stand angezeigt, da dies Eigenschaften des realen Gerätes sind.
	- ist ein rotes **Offline** zu sehen

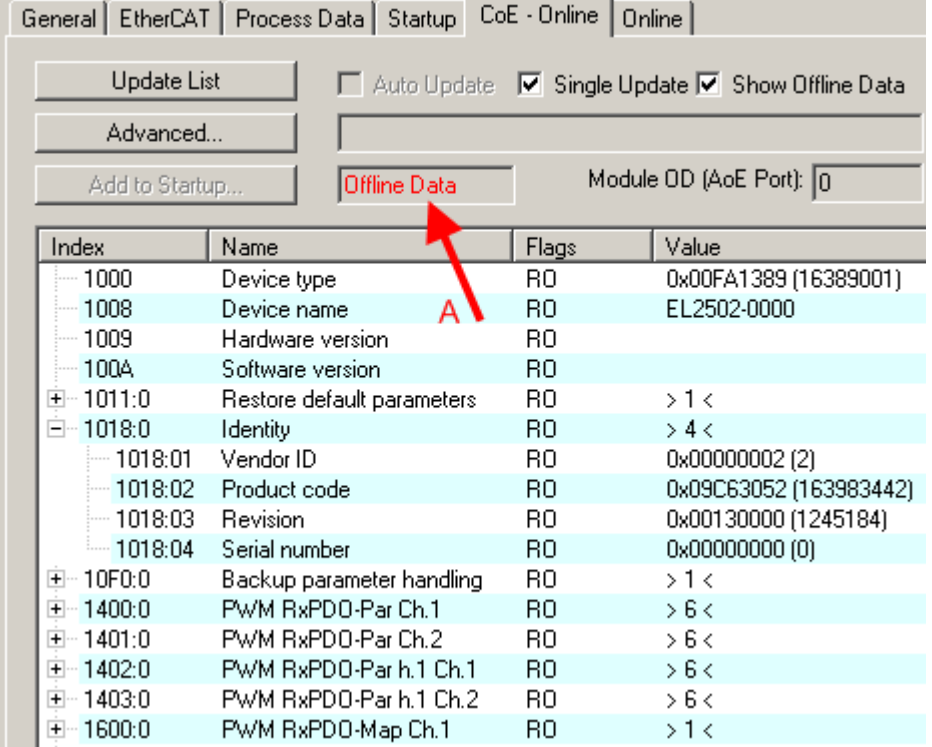

Abb. 18: Offline-Verzeichnis

- wenn der Slave online ist
	- wird das reale aktuelle Verzeichnis des Slaves ausgelesen. Dies kann je nach Größe und Zykluszeit einige Sekunden dauern.
	- wird die tatsächliche Identität angezeigt
	- wird der Firmware- und Hardware-Stand des Gerätes laut elektronischer Auskunft angezeigt
	- ist ein grünes **Online** zu sehen

# **BECKHOFF**

| General   EtherCAT   Process Data   Startup   CoE - Online<br>Online  |                            |       |                        |
|-----------------------------------------------------------------------|----------------------------|-------|------------------------|
| <b>Update List</b><br>Auto Update V Single Update I Show Offline Data |                            |       |                        |
| Advanced                                                              |                            |       |                        |
| Module OD (AoE Port): 0<br>Online Data<br>Add to Startup              |                            |       |                        |
| Index                                                                 | Name                       | Flags | Value                  |
| $-1000$                                                               | Device type                | RО    | 0x00FA1389 (16389001)  |
| $-1008$                                                               | Device name                | RО    | EL2502-0000            |
| — 1009                                                                | Hardware version           | R0    | 02.                    |
| --- 100A                                                              | Software version           | RO.   | 07                     |
| ∓⊸ 1011:0                                                             | Restore default parameters | R0    | $>1$ <                 |
| $= 1018.0$                                                            | Identity                   | RO.   | > 4 <                  |
| $-1018:01$                                                            | Vendor ID                  | RO.   | 0x00000002 (2)         |
| $-1018.02$                                                            | Product code               | RO.   | 0x09C63052 (163983442) |
| $-1018:03$                                                            | <b>Revision</b>            | RO.   | 0x00130000 (1245184)   |
| $-1018.04$                                                            | Serial number              | RO.   | 0x00000000 (0)         |
| ⊞… 10F0:0.                                                            | Backup parameter handling  | RO.   | >1<                    |
| 1400:0<br>$+ -$                                                       | PWM BxPDO-Par Ch.1         | RО    | > 6 <                  |

Abb. 19: Online-Verzeichnis

#### **Kanalweise Ordnung**

Das CoE-Verzeichnis ist in EtherCAT Geräten angesiedelt, die meist mehrere funktional gleichwertige Kanäle umfassen. z. B. hat eine 4 kanalige Analogeingangsklemme 0...10 V auch vier logische Kanäle und damit vier gleiche Sätze an Parameterdaten für die Kanäle. Um in den Dokumentationen nicht jeden Kanal auflisten zu müssen, wird gerne der Platzhalter "n" für die einzelnen Kanalnummern verwendet.

Im CoE-System sind für die Menge aller Parameter eines Kanals eigentlich immer 16 Indizes mit jeweils 255 Subindizes ausreichend. Deshalb ist die kanalweise Ordnung in  $16<sub>der</sub>/10<sub>hex</sub>$ -Schritten eingerichtet. Am Beispiel des Parameterbereichs 0x8000 sieht man dies deutlich:

- Kanal 0: Parameterbereich 0x8000:00 ... 0x800F:255
- Kanal 1: Parameterbereich 0x8010:00 ... 0x801F:255
- Kanal 2: Parameterbereich 0x8020:00 ... 0x802F:255
- ...

Allgemein wird dies geschrieben als 0x80n0.

Ausführliche Hinweise zum CoE-Interface finden Sie in der [EtherCAT-Systemdokumentation](https://infosys.beckhoff.com/content/1031/ethercatsystem/index.html) auf der Beckhoff Website.

## **3.6 Distributed Clock**

Die Distributed Clock stellt eine lokale Uhr im EtherCAT Slave Controller (ESC) dar mit den Eigenschaften:

- Einheit *1 ns*
- Nullpunkt *1.1.2000 00:00*
- Umfang *64 Bit* (ausreichend für die nächsten 584 Jahre); manche EtherCAT-Slaves unterstützen jedoch nur einen Umfang von 32 Bit, d. h. nach ca. 4,2 Sekunden läuft die Variable über
- Diese lokale Uhr wird vom EtherCAT Master automatisch mit der Master Clock im EtherCAT Bus mit einer Genauigkeit < 100 ns synchronisiert.

Detaillierte Informationen entnehmen Sie bitte der vollständigen [EtherCAT-Systembeschreibung](https://infosys.beckhoff.com/content/1031/ethercatsystem/index.html).

# **4 Installation**

### **4.1 Hinweise zum ESD-Schutz**

#### *HINWEIS*

#### **Zerstörung der Geräte durch elektrostatische Aufladung möglich!**

Die Geräte enthalten elektrostatisch gefährdete Bauelemente, die durch unsachgemäße Behandlung beschädigt werden können.

- Sie müssen beim Umgang mit den Komponenten elektrostatisch entladen sein; vermeiden Sie außerdem die Federkontakte (s. Abb.) direkt zu berühren.
- Vermeiden Sie den Kontakt mit hoch isolierenden Stoffen (Kunstfaser, Kunststofffolien etc.)
- Beim Umgang mit den Komponenten ist auf gute Erdung der Umgebung zu achten (Arbeitsplatz, Verpackung und Personen)
- Jede Busstation muss auf der rechten Seite mit der Endkappe [EL9011](http://www.beckhoff.de/EL9011) oder [EL9012](http://www.beckhoff.de/EL9012) abgeschlossen werden, um Schutzart und ESD-Schutz sicher zu stellen.

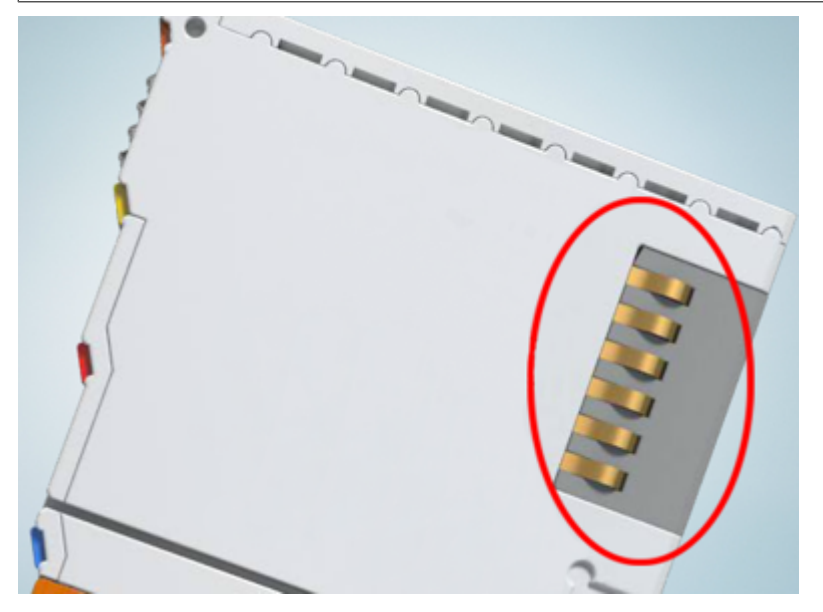

Abb. 20: Federkontakte der Beckhoff I/O-Komponenten

## **4.2 Tragschienenmontage**

#### **WARNUNG**

#### **Verletzungsgefahr durch Stromschlag und Beschädigung des Gerätes möglich!**

Setzen Sie das Busklemmen-System in einen sicheren, spannungslosen Zustand, bevor Sie mit der Montage, Demontage oder Verdrahtung der Busklemmen beginnen!

#### **Montage**

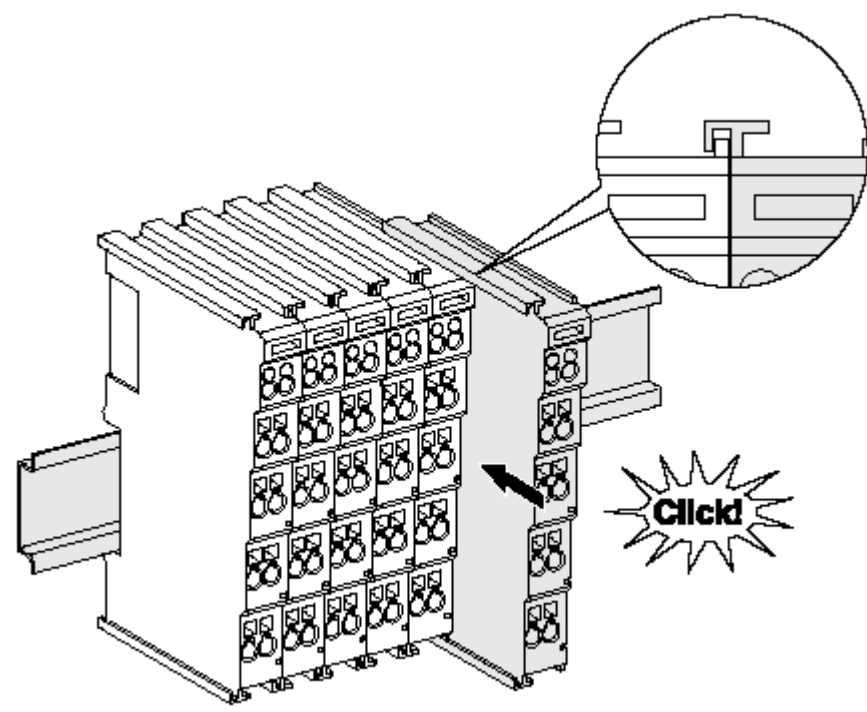

Abb. 21: Montage auf Tragschiene

Die Buskoppler und Busklemmen werden durch leichten Druck auf handelsübliche 35 mm Tragschienen (Hutschienen nach EN 60715) aufgerastet:

- 1. Stecken Sie zuerst den Feldbuskoppler auf die Tragschiene.
- 2. Auf der rechten Seite des Feldbuskopplers werden nun die Busklemmen angereiht. Stecken Sie dazu die Komponenten mit Nut und Feder zusammen und schieben Sie die Klemmen gegen die Tragschiene, bis die Verriegelung hörbar auf der Tragschiene einrastet.

Wenn Sie die Klemmen erst auf die Tragschiene schnappen und dann nebeneinander schieben ohne das Nut und Feder ineinander greifen, wird keine funktionsfähige Verbindung hergestellt! Bei richtiger Montage darf kein nennenswerter Spalt zwischen den Gehäusen zu sehen sein.

#### **Tragschienenbefestigung**

Der Verriegelungsmechanismus der Klemmen und Koppler reicht in das Profil der Tragschiene hinein. Achten Sie bei der Montage der Komponenten darauf, dass der Verriegelungsmechanismus nicht in Konflikt mit den Befestigungsschrauben der Tragschiene gerät. Verwenden Sie zur Befestigung von Tragschienen mit einer Höhe von 7,5 mm unter den Klemmen und Kopplern flache Montageverbindungen wie Senkkopfschrauben oder Blindnieten.

# ECKHOFF

#### **Demontage**

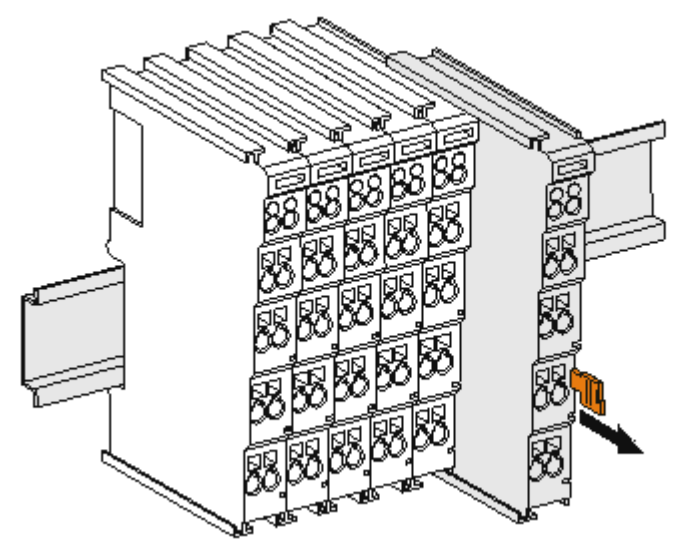

Abb. 22: Demontage von Tragschiene

Jede Klemme wird durch eine Verriegelung auf der Tragschiene gesichert, die zur Demontage gelöst werden muss:

- 1. Ziehen Sie die Klemme an ihren orangefarbigen Laschen ca. 1 cm von der Tragschiene herunter. Dabei wird die Tragschienenverriegelung dieser Klemme automatisch gelöst und Sie können die Klemme nun ohne großen Kraftaufwand aus dem Busklemmenblock herausziehen.
- 2. Greifen Sie dazu mit Daumen und Zeigefinger die entriegelte Klemme gleichzeitig oben und unten an den Gehäuseflächen und ziehen sie aus dem Busklemmenblock heraus.

#### **Verbindungen innerhalb eines Busklemmenblocks**

Die elektrischen Verbindungen zwischen Buskoppler und Busklemmen werden durch das Zusammenstecken der Komponenten automatisch realisiert:

- Die sechs Federkontakte des K-Bus/E-Bus übernehmen die Übertragung der Daten und die Versorgung der Busklemmenelektronik.
- Die Powerkontakte übertragen die Versorgung für die Feldelektronik und stellen so innerhalb des Busklemmenblocks eine Versorgungsschiene dar. Die Versorgung der Powerkontakte erfolgt über Klemmen auf dem Buskoppler (bis 24 V) oder für höhere Spannungen über Einspeiseklemmen.

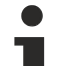

#### **Powerkontakte**

Beachten Sie bei der Projektierung eines Busklemmenblocks die Kontaktbelegungen der einzelnen Busklemmen, da einige Typen (z.B. analoge Busklemmen oder digitale 4-Kanal-Busklemmen) die Powerkontakte nicht oder nicht vollständig durchschleifen. Einspeiseklemmen (KL91xx, KL92xx bzw. EL91xx, EL92xx) unterbrechen die Powerkontakte und stellen so den Anfang einer neuen Versorgungsschiene dar.

#### **PE-Powerkontakt**

Der Powerkontakt mit der Bezeichnung PE kann als Schutzerde eingesetzt werden. Der Kontakt ist aus Sicherheitsgründen beim Zusammenstecken voreilend und kann Kurzschlussströme bis 125 A ableiten.

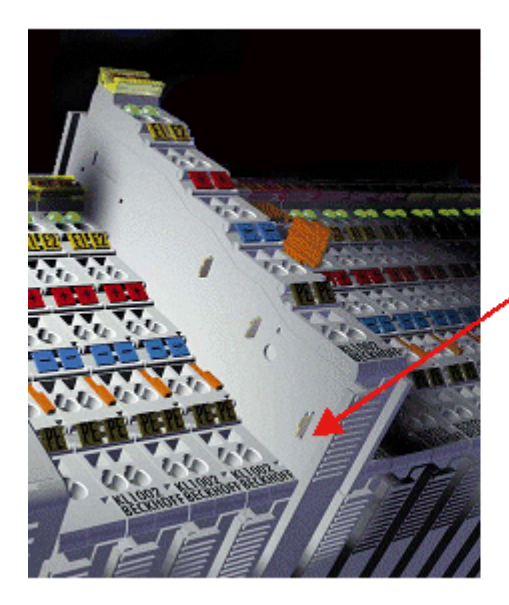

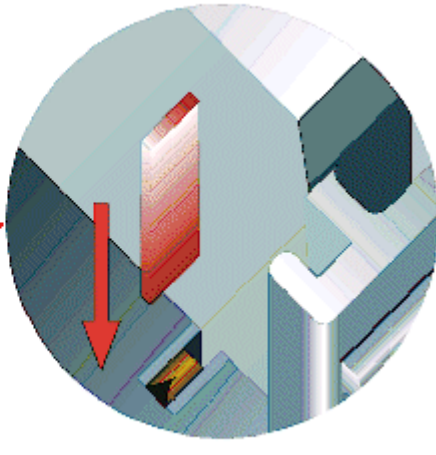

#### Abb. 23: Linksseitiger Powerkontakt

### *HINWEIS*

#### **Beschädigung des Gerätes möglich**

Beachten Sie, dass aus EMV-Gründen die PE-Kontakte kapazitiv mit der Tragschiene verbunden sind. Das kann bei der Isolationsprüfung zu falschen Ergebnissen und auch zur Beschädigung der Klemme führen (z. B. Durchschlag zur PE-Leitung bei der Isolationsprüfung eines Verbrauchers mit 230 V Nennspannung). Klemmen Sie zur Isolationsprüfung die PE- Zuleitung am Buskoppler bzw. der Einspeiseklemme ab! Um weitere Einspeisestellen für die Prüfung zu entkoppeln, können Sie diese Einspeiseklemmen entriegeln und mindestens 10 mm aus dem Verbund der übrigen Klemmen herausziehen.

#### **WARNUNG**

#### **Verletzungsgefahr durch Stromschlag!**

Der PE-Powerkontakt darf nicht für andere Potentiale verwendet werden!

### **4.3 Anschluss**

### **4.3.1 Anschlusstechnik**

#### **WARNUNG**

#### **Verletzungsgefahr durch Stromschlag und Beschädigung des Gerätes möglich!**

Setzen Sie das Busklemmen-System in einen sicheren, spannungslosen Zustand, bevor Sie mit der Montage, Demontage oder Verdrahtung der Busklemmen beginnen!

#### **Übersicht**

Mit verschiedenen Anschlussoptionen bietet das Busklemmensystem eine optimale Anpassung an die Anwendung:

- Die Klemmen der Serien ELxxxx und KLxxxx mit Standardverdrahtung enthalten Elektronik und Anschlussebene in einem Gehäuse.
- Die Klemmen der Serien ESxxxx und KSxxxx haben eine steckbare Anschlussebene und ermöglichen somit beim Austausch die stehende Verdrahtung.
- Die High-Density-Klemmen (HD-Klemmen) enthalten Elektronik und Anschlussebene in einem Gehäuse und haben eine erhöhte Packungsdichte.

#### **Standardverdrahtung (ELxxxx / KLxxxx)**

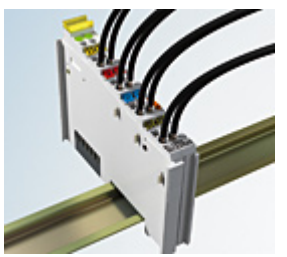

Abb. 24: Standardverdrahtung

Die Klemmen der Serien ELxxxx und KLxxxx sind seit Jahren bewährt und integrieren die schraublose Federkrafttechnik zur schnellen und einfachen Montage.

#### **Steckbare Verdrahtung (ESxxxx / KSxxxx)**

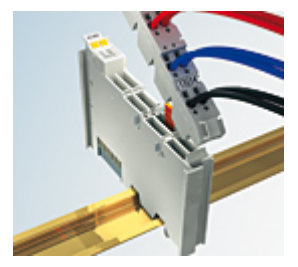

Abb. 25: Steckbare Verdrahtung

Die Klemmen der Serien ESxxxx und KSxxxx enthalten eine steckbare Anschlussebene.

Montage und Verdrahtung werden wie bei den Serien ELxxxx und KLxxxx durchgeführt.

Im Servicefall erlaubt die steckbare Anschlussebene, die gesamte Verdrahtung als einen Stecker von der Gehäuseoberseite abzuziehen.

Das Unterteil kann, über das Betätigen der Entriegelungslasche, aus dem Klemmenblock herausgezogen werden.

Die auszutauschende Komponente wird hineingeschoben und der Stecker mit der stehenden Verdrahtung wieder aufgesteckt. Dadurch verringert sich die Montagezeit und ein Verwechseln der Anschlussdrähte ist ausgeschlossen.

Die gewohnten Maße der Klemme ändern sich durch den Stecker nur geringfügig. Der Stecker trägt ungefähr 3 mm auf; dabei bleibt die maximale Höhe der Klemme unverändert.

Eine Lasche für die Zugentlastung des Kabels stellt in vielen Anwendungen eine deutliche Vereinfachung der Montage dar und verhindert ein Verheddern der einzelnen Anschlussdrähte bei gezogenem Stecker.

Leiterquerschnitte von 0,08 mm $^2$  bis 2,5 mm $^2$  können weiter in der bewährten Federkrafttechnik verwendet werden.

Übersicht und Systematik in den Produktbezeichnungen der Serien ESxxxx und KSxxxx werden wie von den Serien ELxxxx und KLxxxx bekannt weitergeführt.

#### <span id="page-47-0"></span>**High-Density-Klemmen (HD-Klemmen)**

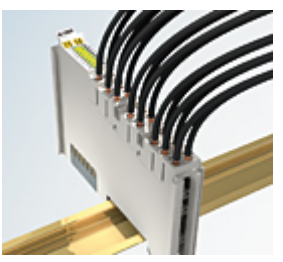

Abb. 26: High-Density-Klemmen

Die Klemmen dieser Baureihe mit 16 Klemmstellen zeichnen sich durch eine besonders kompakte Bauform aus, da die Packungsdichte auf 12 mm doppelt so hoch ist wie die der Standard-Busklemmen. Massive und mit einer Aderendhülse versehene Leiter können ohne Werkzeug direkt in die Federklemmstelle gesteckt werden.

#### **Verdrahtung HD-Klemmen**

Die High-Density-Klemmen der Serien ELx8xx und KLx8xx unterstützen keine steckbare Verdrahtung.

#### <span id="page-47-1"></span>**Ultraschall-litzenverdichtete Leiter**

#### **Ultraschall-litzenverdichtete Leiter**

An die Standard- und High-Density-Klemmen können auch ultraschall-litzenverdichtete (ultraschallverschweißte) Leiter angeschlossen werden. Beachten Sie die Tabellen zum [Leitungsquerschnitt](#page-48-0) [\[](#page-48-0)[}](#page-48-0) [49\]](#page-48-0)!

### **4.3.2 Verdrahtung**

#### **WARNUNG**

#### **Verletzungsgefahr durch Stromschlag und Beschädigung des Gerätes möglich!**

Setzen Sie das Busklemmen-System in einen sicheren, spannungslosen Zustand, bevor Sie mit der Montage, Demontage oder Verdrahtung der Busklemmen beginnen!

#### **Klemmen für Standardverdrahtung ELxxxx/KLxxxx und für steckbare Verdrahtung ESxxxx/KSxxxx**

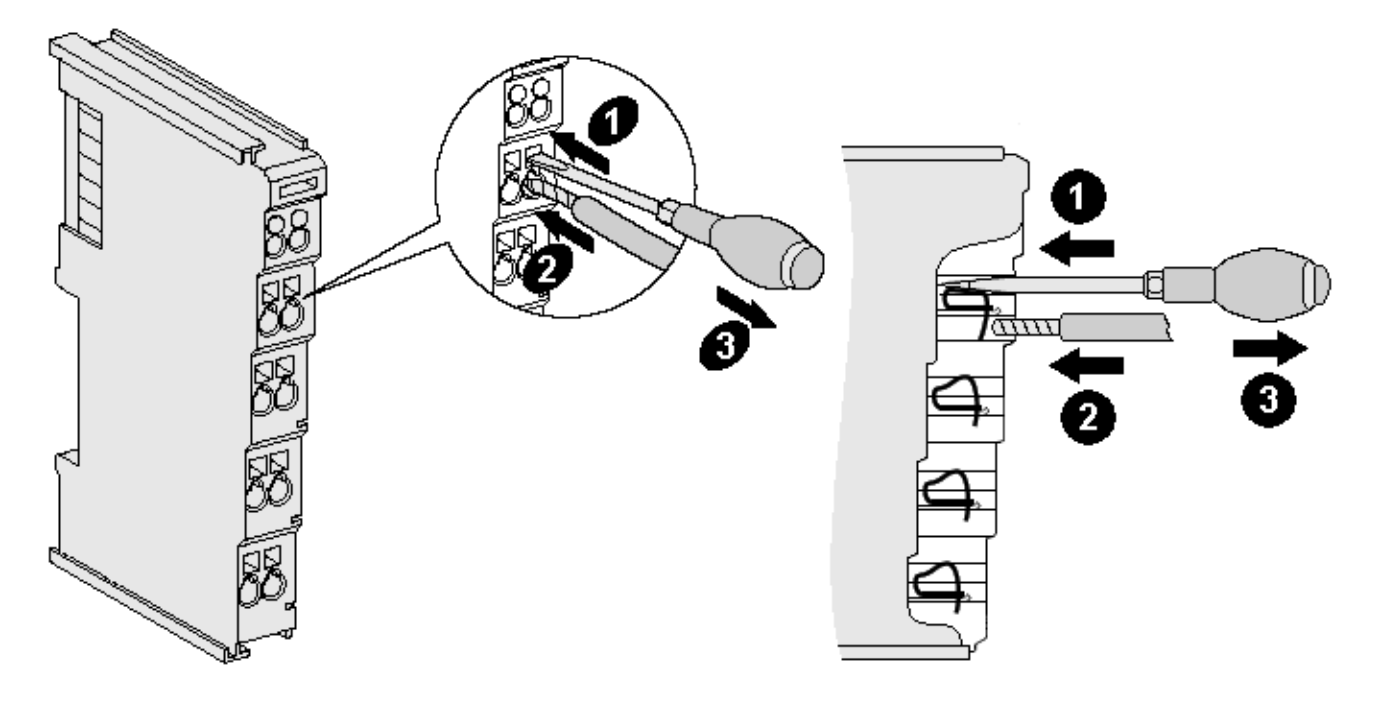

Abb. 27: Anschluss einer Leitung an eine Klemmstelle

Bis zu acht Klemmstellen ermöglichen den Anschluss von massiven oder feindrähtigen Leitungen an die Busklemme. Die Klemmstellen sind in Federkrafttechnik ausgeführt. Schließen Sie die Leitungen folgendermaßen an:

- 1. Öffnen Sie eine Klemmstelle, indem Sie einen Schraubendreher gerade bis zum Anschlag in die viereckige Öffnung über der Klemmstelle drücken. Den Schraubendreher dabei nicht drehen oder hin und her bewegen (nicht hebeln).
- 2. Der Draht kann nun ohne Widerstand in die runde Klemmenöffnung eingeführt werden.
- 3. Durch Rücknahme des Druckes schließt sich die Klemmstelle automatisch und hält den Draht sicher und dauerhaft fest.

Den zulässigen Leiterquerschnitt entnehmen Sie der nachfolgenden Tabelle.

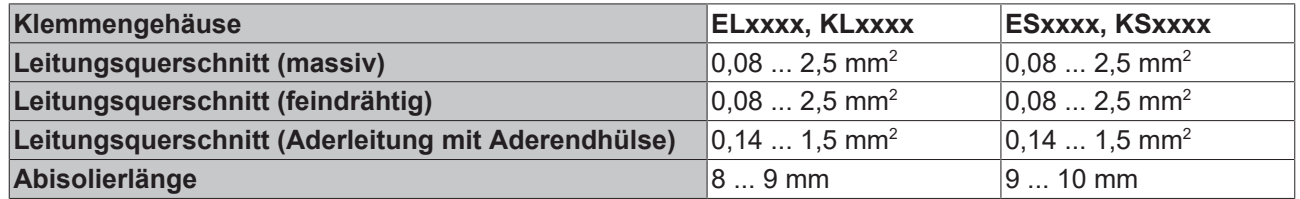

#### <span id="page-48-0"></span>**High-Density-Klemmen ([HD-Klemmen \[](#page-47-0)**[}](#page-47-0) **[48\]](#page-47-0)) mit 16 Klemmstellen**

Bei den HD-Klemmen erfolgt der Leiteranschluss bei massiven Leitern werkzeuglos, in Direktstecktechnik, das heißt der Leiter wird nach dem Abisolieren einfach in die Klemmstelle gesteckt. Das Lösen der Leitungen erfolgt, wie bei den Standardklemmen, über die Kontakt-Entriegelung mit Hilfe eines Schraubendrehers. Den zulässigen Leiterquerschnitt entnehmen Sie der nachfolgenden Tabelle.

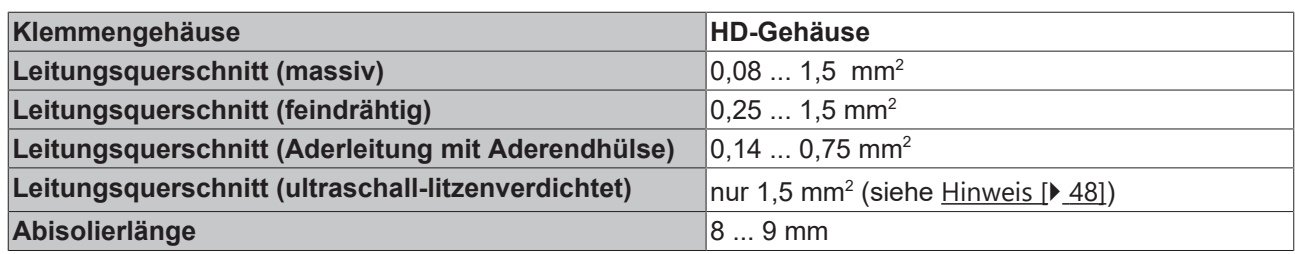

### **4.3.3 Schirmung**

#### **Schirmung**

Encoder, analoge Sensoren und Aktoren sollten immer mit geschirmten, paarig verdrillten Leitungen angeschlossen werden.

### **4.4 Hinweis Spannungsversorgung**

#### **WARNUNG**

#### **Spannungsversorgung aus SELV/PELV-Netzteil!**

Zur Versorgung dieses Geräts müssen SELV/PELV-Stromkreise (Schutzkleinspannung, Sicherheitskleinspannung) nach IEC 61010-2-201 verwendet werden.

Hinweise:

- Durch SELV/PELV-Stromkreise entstehen eventuell weitere Vorgaben aus Normen wie IEC 60204-1 et al., zum Beispiel bezüglich Leitungsabstand und -isolierung.
- Eine SELV-Versorgung (Safety Extra Low Voltage) liefert sichere elektrische Trennung und Begrenzung der Spannung ohne Verbindung zum Schutzleiter, eine PELV-Versorgung (Protective Extra Low Voltage) benötigt zusätzlich eine sichere Verbindung zum Schutzleiter.

## **4.5 Einbaulagen bei Betrieb mit und ohne Lüfter**

#### *HINWEIS*

#### **Einschränkung von Einbaulage und Betriebstemperaturbereich**

Sorgen Sie bei der Montage der Klemmen dafür, dass im Betrieb oberhalb und unterhalb der Klemmen ausreichend Abstand zu anderen Komponenten eingehalten wird, so dass die Klemmen ausreichend belüftet werden!

#### **Vorgeschriebene Einbaulage bei Betrieb ohne Lüfter**

Für die vorgeschriebene Einbaulage wird die Tragschiene waagerecht montiert und die Anschlussflächen der EL/KL-Klemmen weisen nach vorne (siehe Abb. *"Empfohlene Abstände Einbaulage bei Betrieb ohne Lüfter*").

Die Klemmen werden dabei von unten nach oben durchlüftet, was eine optimale Kühlung der Elektronik durch Konvektionslüftung ermöglicht.

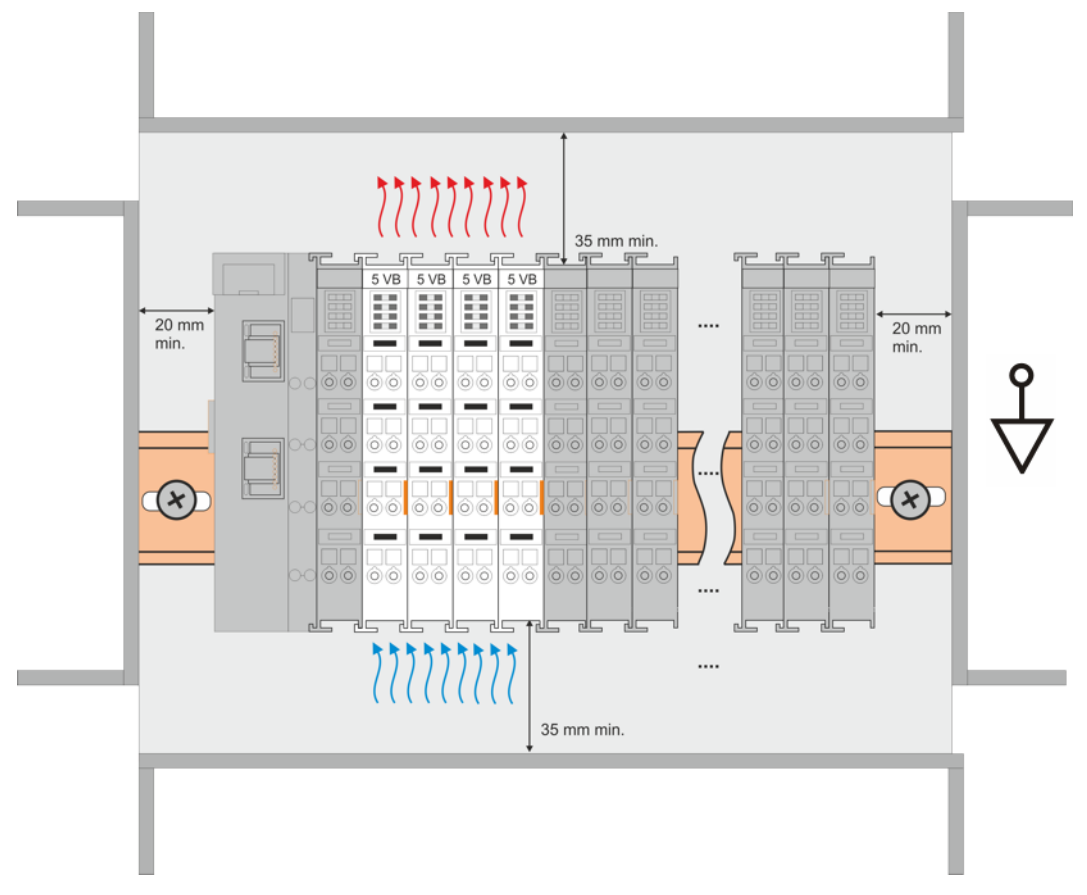

Abb. 28: Empfohlene Abstände Einbaulage bei Betrieb ohne Lüfter

Die Einhaltung der Abstände nach der obigen Abbildung wird dringend empfohlen! Weitere Hinweise zum Betrieb ohne Lüfter sind ggf. den Technischen Daten der Klemme zu entnehmen.

#### **Standard-Einbaulage bei Betrieb mit Lüfter**

Für die Standard-Einbaulage beim Betrieb mit Lüfter wird die Tragschiene waagerecht montiert und die Anschlussflächen der EL/KL-Klemmen weisen nach vorne (siehe Abb. *"Empfohlene Abstände bei Betrieb mit Lüfter"*). Die Klemmen werden dabei unterstützend vom z. B. [ZB8610 Lüftermodul](http://www.beckhoff.de/zb8610) von unten nach oben durchlüftet.

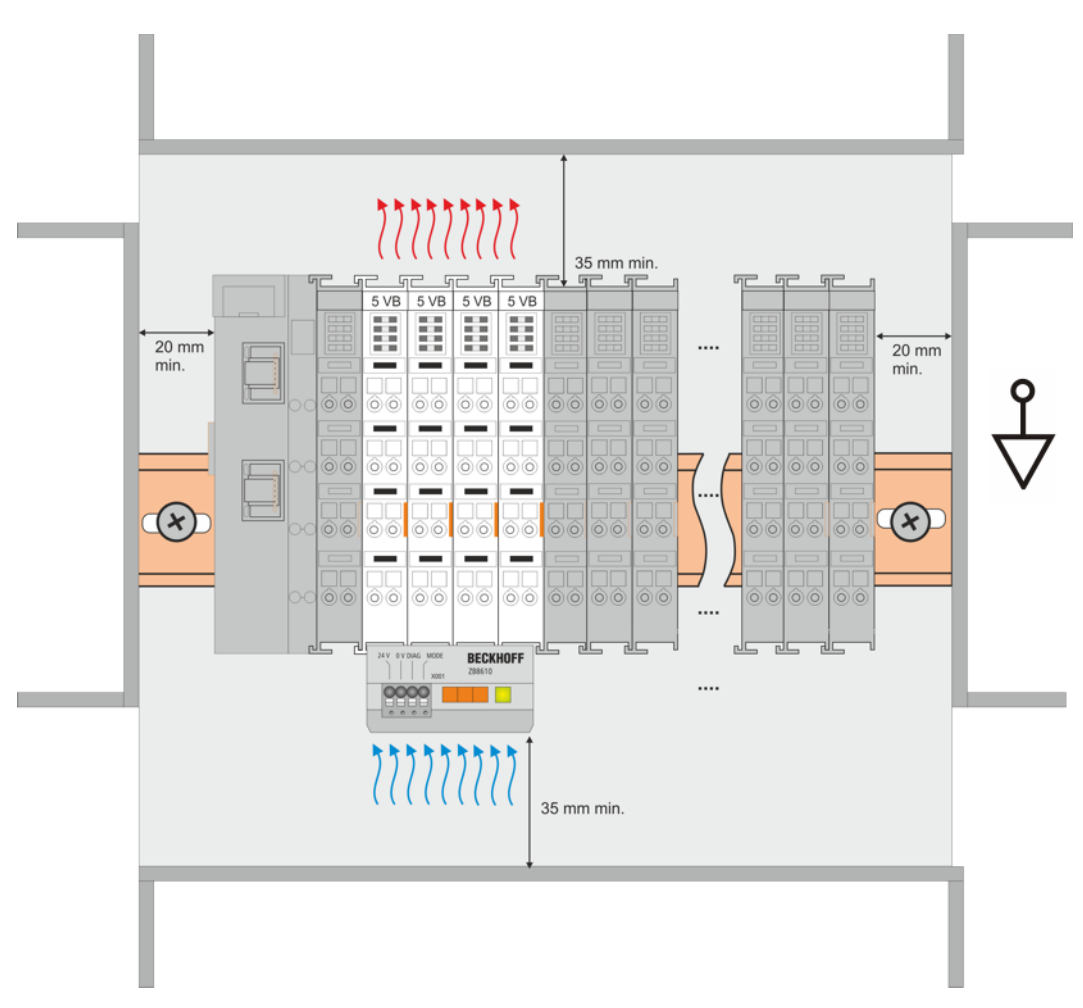

Abb. 29: Empfohlene Abstände bei Betrieb mit Lüfter

#### **Weitere Einbaulagen**

Durch die verstärkende Wirkung auf die Kühlung der Klemmen durch den Lüfter sind ggf. weitere Einbaulagen zulässig (siehe Abb. *"Weitere Einbaulagen, Beispiel 1 und 2"*); entnehmen Sie entsprechende Hinweise bitte den Technischen Daten der Klemme.

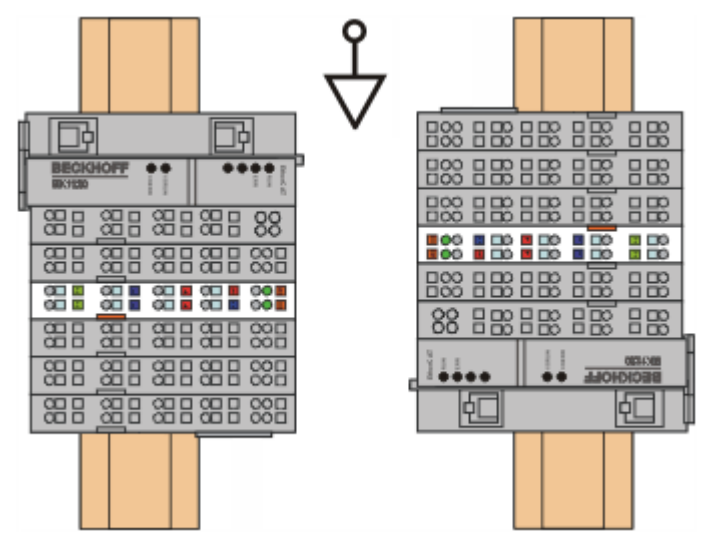

Abb. 30: Weitere Einbaulagen, Beispiel 1

# **BECKHOFF**

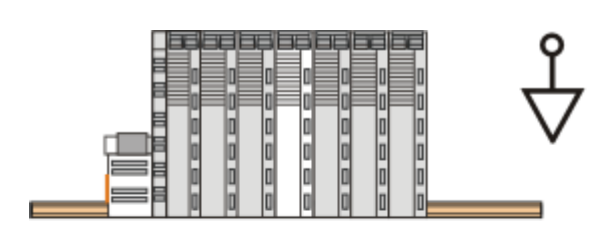

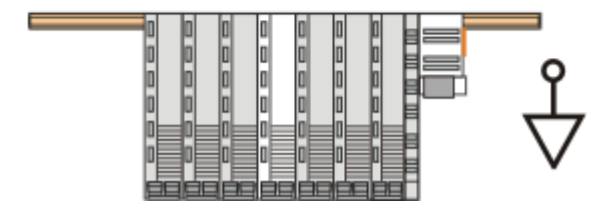

Abb. 31: Weitere Einbaulagen, Beispiel 2

### **4.6 Montagevorschriften für erhöhte mechanische Belastbarkeit**

#### **WARNUNG**

#### **Verletzungsgefahr durch Stromschlag und Beschädigung des Gerätes möglich!**

Setzen Sie das Busklemmen-System in einen sicheren, spannungslosen Zustand, bevor Sie mit der Montage, Demontage oder Verdrahtung der Busklemmen beginnen!

#### **Zusätzliche Prüfungen**

Die Klemmen sind folgenden zusätzlichen Prüfungen unterzogen worden:

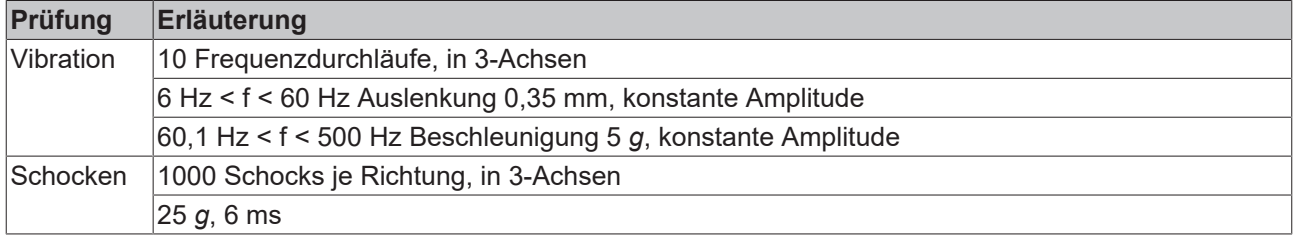

#### **Zusätzliche Montagevorschriften**

Für die Klemmen mit erhöhter mechanischer Belastbarkeit gelten folgende zusätzliche Montagevorschriften:

- Die erhöhte mechanische Belastbarkeit gilt für alle zulässigen Einbaulagen
- Es ist eine Tragschiene nach EN 60715 TH35-15 zu verwenden
- Der Klemmenstrang ist auf beiden Seiten der Tragschiene durch eine mechanische Befestigung, z.B. mittels einer Erdungsklemme oder verstärkten Endklammer zu fixieren
- Die maximale Gesamtausdehnung des Klemmenstrangs (ohne Koppler) beträgt: 64 Klemmen mit 12 mm oder 32 Klemmen mit 24 mm Einbaubreite
- Bei der Abkantung und Befestigung der Tragschiene ist darauf zu achten, dass keine Verformung und Verdrehung der Tragschiene auftritt, weiterhin ist kein Quetschen und Verbiegen der Tragschiene zulässig
- Die Befestigungspunkte der Tragschiene sind in einem Abstand vom 5 cm zu setzen
- Zur Befestigung der Tragschiene sind Senkkopfschrauben zu verwenden
- Die freie Leiterlänge zwischen Zugentlastung und Leiteranschluss ist möglichst kurz zu halten; der Abstand zum Kabelkanal ist mit ca.10 cm zu einhalten

# **4.7 Positionierung von passiven Klemmen**

#### **Hinweis zur Positionierung von passiven Klemmen im Busklemmenblock**

EtherCAT-Klemmen (ELxxxx / ESxxxx), die nicht aktiv am Datenaustausch innerhalb des Busklemmenblocks teilnehmen, werden als passive Klemmen bezeichnet. Zu erkennen sind diese Klemmen an der nicht vorhandenen Stromaufnahme aus dem E-Bus. Um einen optimalen Datenaustausch zu gewährleisten, dürfen nicht mehr als zwei passive Klemmen direkt aneinander gereiht werden!

#### **Beispiele für die Positionierung von passiven Klemmen (hell eingefärbt)**

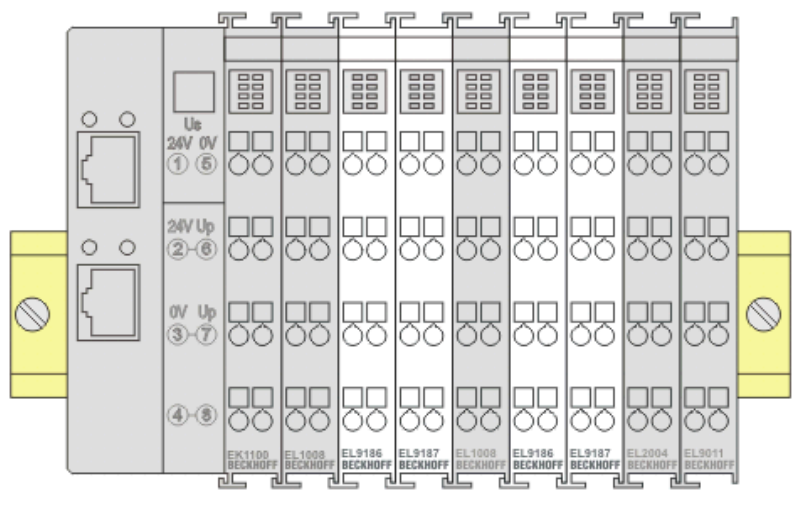

Abb. 32: Korrekte Positionierung

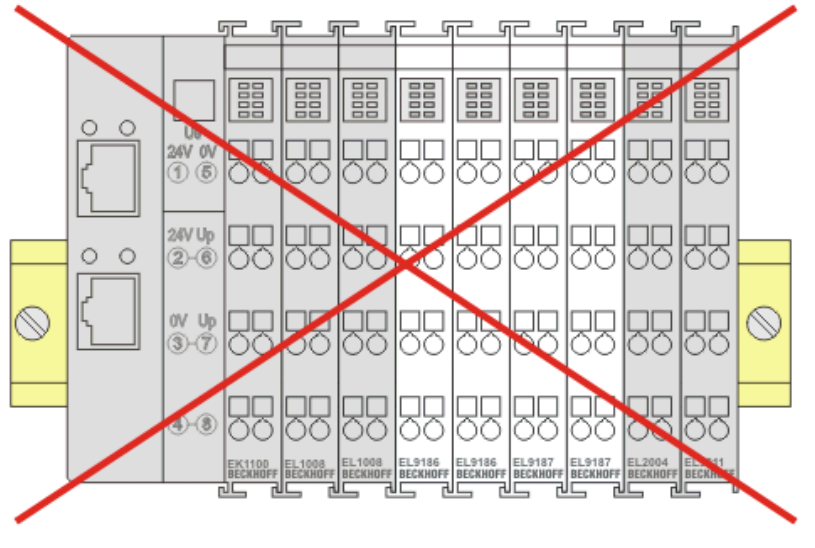

Abb. 33: Inkorrekte Positionierung

# **4.8 Schirmkonzept**

Die vorkonfektionierten Leitungen von Beckhoff Automation bieten zusammen mit der Schirmschiene einen optimalen Schutz gegen elektro-magnetische Störungen.

Es wird empfohlen, den Schirm möglichst nah an der Klemme aufzulegen, um Störungen auf ein Minimum zu reduzieren.

#### **Anschluss der Motorleitung an die Schirmschiene**

Befestigen Sie die Schirmschienenträger 1 auf der Hutschiene 2. Die Tragschiene 2 muss großflächig mit der metallischen Rückwand des Schaltschranks verbunden sein. Montieren Sie die Schirmschiene 3 wie in Abb. "Schirmschiene" abgebildet.

Alternativ kann ein Schirmschienen-Bügel 3a direkt mit der metallischen Rückwand des Schaltschranks verschraubt werden (Abb. "Schirmschienen-Bügel")

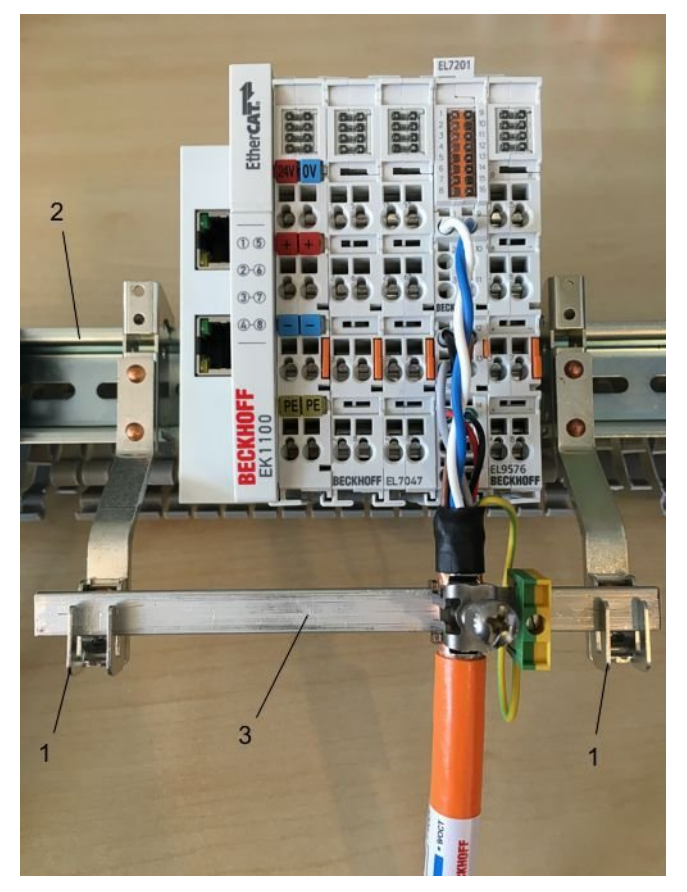

Abb. 34: Schirmschiene

# **BECKHOFF**

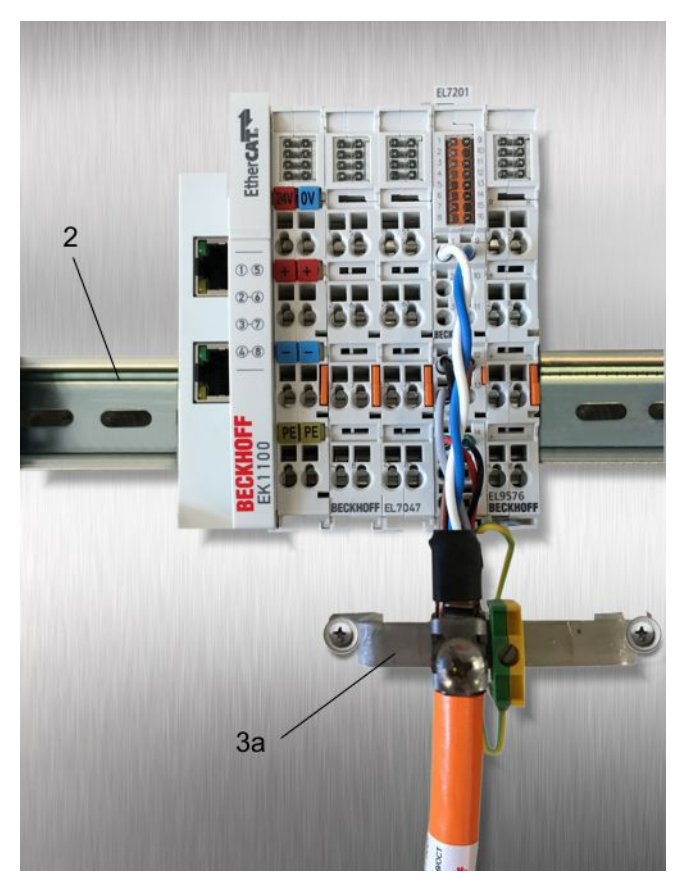

Abb. 35: Schirmschienen-Bügel

Verdrahten Sie die Adern 4 der Motorleitung 5 und befestigen Sie dann das kupferummantelte Ende 6 der Motorleitung 5 mit der Schirmschelle 7 an die Schirmschiene 3 bzw. Schirmschienen-Bügel 3a. Ziehen Sie die Schraube 8 bis zum Anschlag an.

Befestigen Sie die PE-Schelle 9 an die Schirmschiene 3 bzw. Schirmschienen-Bügel 3a. Klemmen Sie die PE-Ader 10 der Motorleitung 5 unter die PE-Schelle 9.

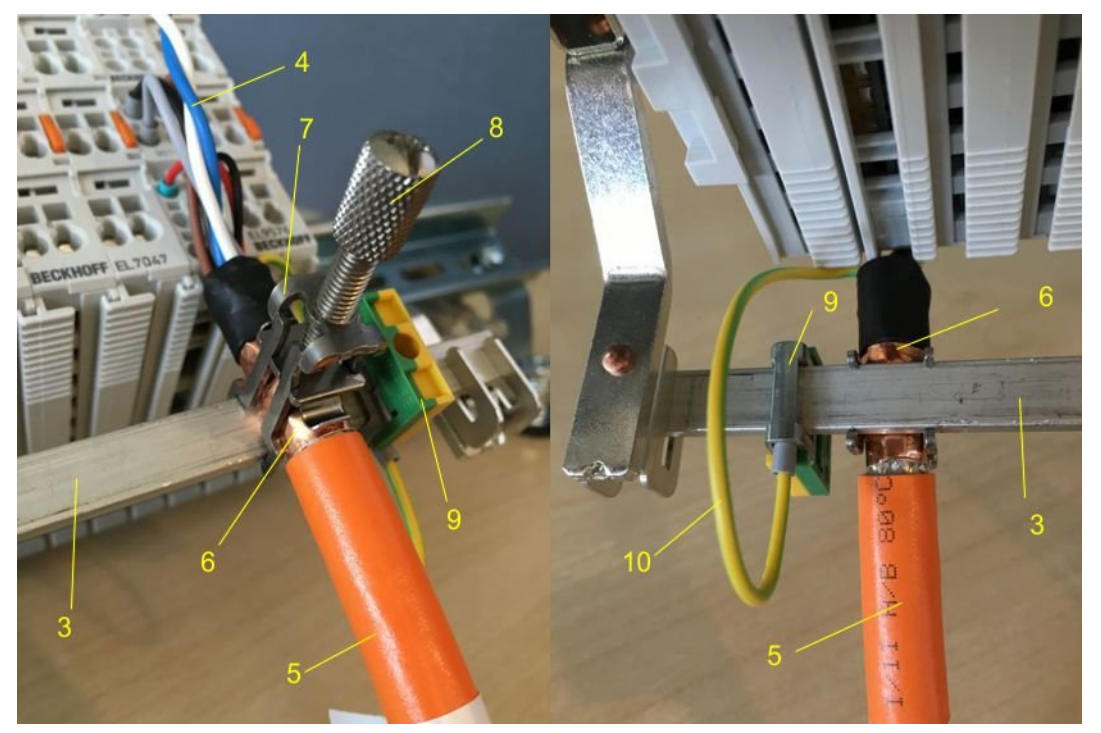

Abb. 36: Schirmanbindung

Т

#### **Anschluss der Feedbackleitung an den Motor**

#### **Verdrillen der Feedbackleitungen**

Die Feedbackleitungen sollten verdrillt werden, um Störeinflüsse zu minimieren.

Beim Anschrauben des Feedbacksteckers an den Motor wird der Schirmanschluss der Feedbackleitung über die metallische Steckerbefestigung hergestellt.

Auf der Klemmenseite kann der Schirm ebenfalls aufgelegt werden. Verdrahten Sie die Adern der Feedbackleitung und befestigen Sie das kupferummantelte Ende der Feedbackleitung mit der Schirmschelle 7 an der Schirmschiene 3 bzw. Schirmschienen-Bügel 3a. Motor- und Feedbackleitung können zusammen mit der Schraube 8 der Schirmschelle 7 aufgelegt werden.

### **4.9 UL Hinweise - Compact Motion VORSICHT Application** The modules are intended for use with Beckhoff's UL Listed EtherCAT System only.  **VORSICHT Examination** For cULus examination, the Beckhoff I/O System has only been investigated for risk of fire and electrical shock (in accordance with UL508 and CSA C22.2 No. 142).  **VORSICHT For devices with Ethernet connectors** Not for connection to telecommunication circuits.  **VORSICHT Notes on motion devices** • *Motor overtemperature* Motor overtemperature sensing is not provided by the drive. • *Application for compact motion devices* The modules are intended for use only within Beckhoff's Programmable Controller system Listed in File E172151. • *Galvanic isolation from the supply* The modules are intended for operation within circuits not connected directly to the supply mains (galvanically isolated from the supply, i.e. on transformer secondary). • *Requirement for environmental conditions* For use in Pollution Degree 2 Environment only.

#### **Grundlagen**

UL-Zertifikation nach UL508. Solcherart zertifizierte Geräte sind gekennzeichnet durch das Zeichen:

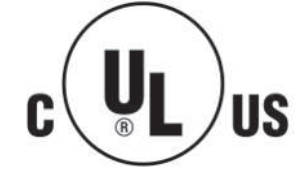

# **4.10 EL7037**

### **4.10.1 LEDs und Anschlussbelegung**

#### **WARNUNG**

#### **Verletzungsgefahr durch Stromschlag und Beschädigung des Gerätes möglich!**

Setzen Sie das Busklemmen-System in einen sicheren, spannungslosen Zustand, bevor Sie mit der Montage, Demontage oder Verdrahtung der Busklemmen beginnen!

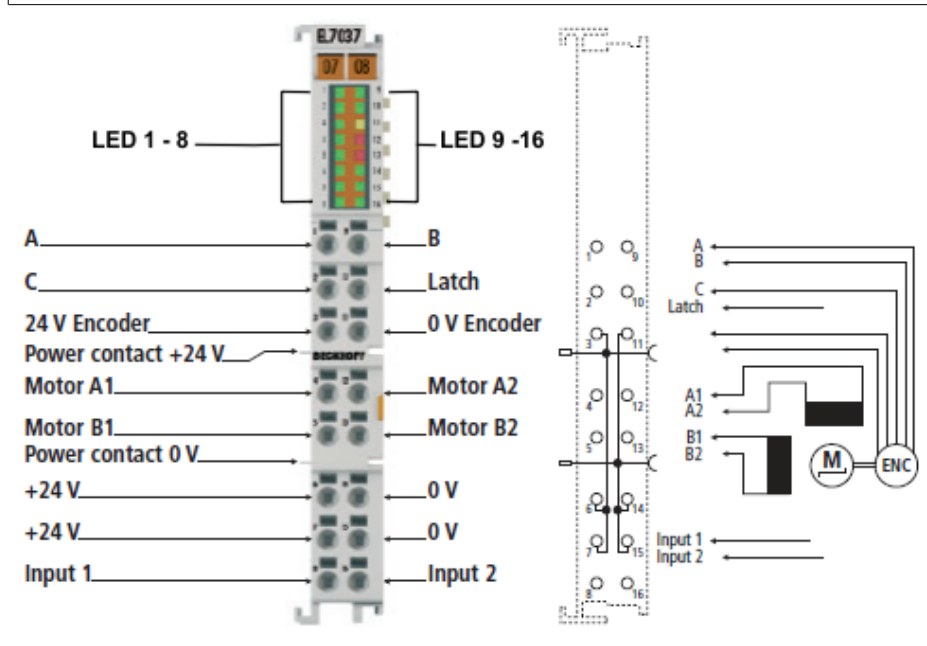

Abb. 37: LEDs und Anschluss EL7037

#### **Anschlussbelegung**

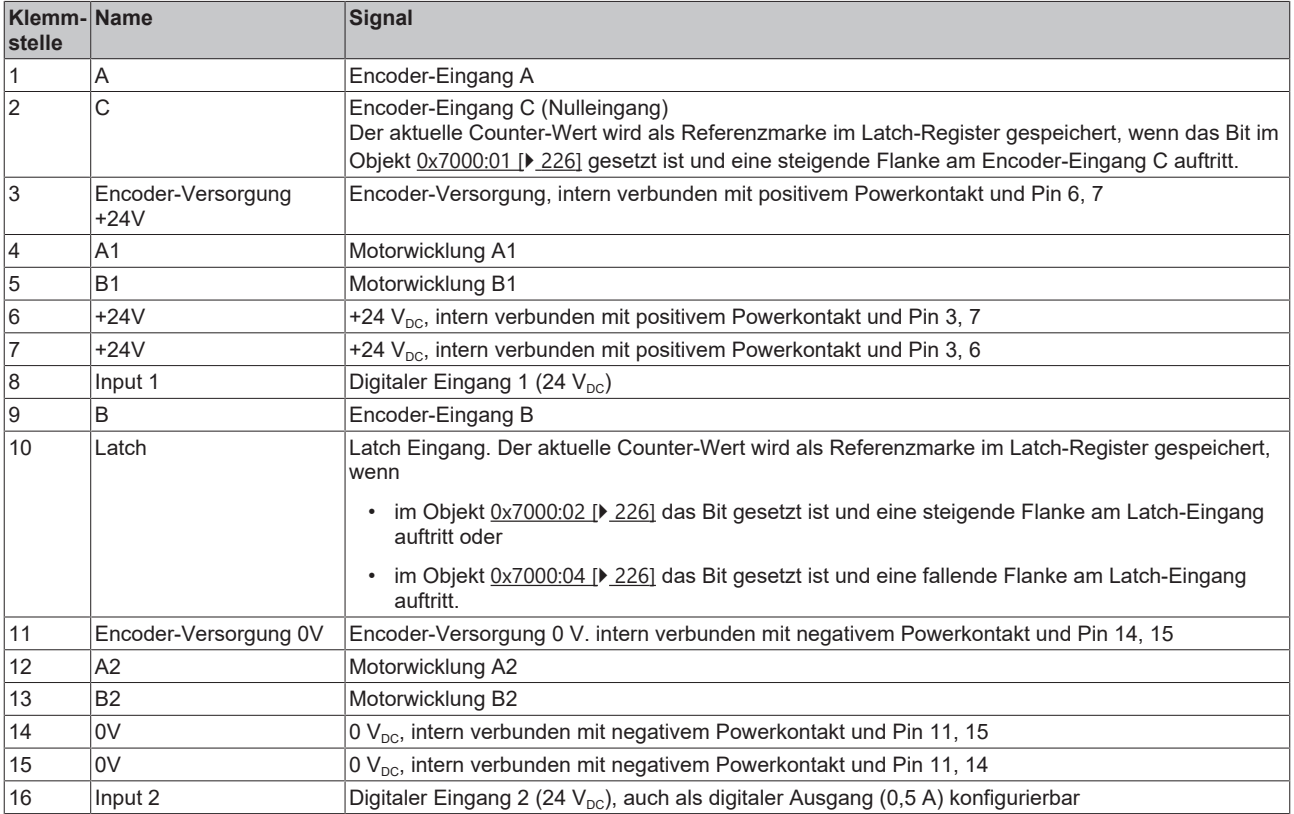

#### **LEDs**

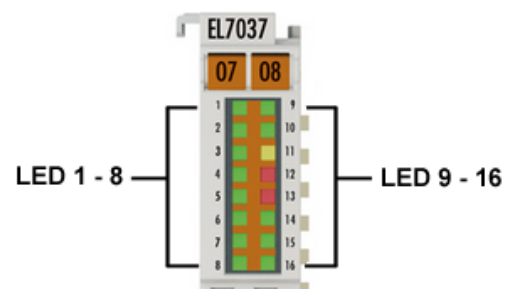

#### Abb. 38: EL7037 - LEDs

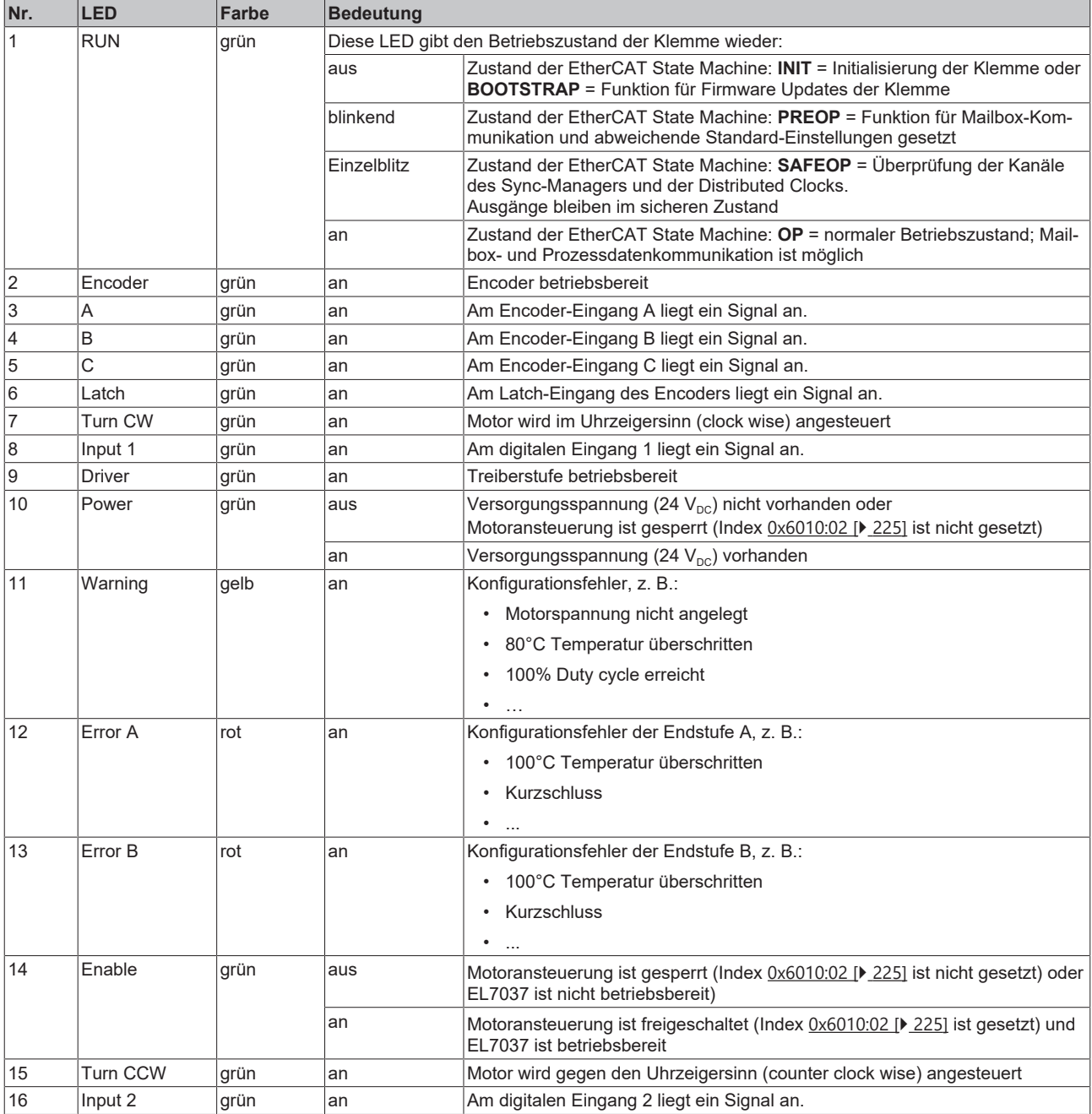

### **4.10.2 Allgemeine Anschlussbeispiele**

#### **WARNUNG**

#### **Verletzungsgefahr durch Stromschlag und Beschädigung des Gerätes möglich!**

Setzen Sie das Busklemmen-System in einen sicheren, spannungslosen Zustand, bevor Sie mit der Montage, Demontage oder Verdrahtung der Busklemmen beginnen!

#### *HINWEIS*

#### **Motorstränge korrekt anschließen!**

Schließen Sie die Wicklungen eines Motorstranges nur an die Klemmpunkte des gleichen Ausgangstreibers der Schrittmotorklemme an, z. B.:

- den einen Motorstrang an die Klemmpunkte A1 und A2,
- den anderen Motorstrang an die Klemmpunkte B1 und B2.
- $\Rightarrow$  Wenn Sie einen Motorstrang an die Klemmpunkte verschiedener Ausgangstreiber (z. B. an A1 und B1) anschließen, kann dies die Ausgangstreiber der Schrittmotorklemme zerstören!

#### **Anschlussarten**

Die Schrittmotorklemme hat bipolare Endstufen und kann damit bipolare und unipolare Motoren ansteuern.

#### *HINWEIS*

#### **Absicherung der Versorgungsspannung**

Die elektrische Absicherung der Lastspannung ist zwingend so zu wählen, dass der maximal fließende Strom auf das 3-fache des Nennstroms (max. 1 Sekunde) begrenzt wird!

#### **Bipolare Motoren**

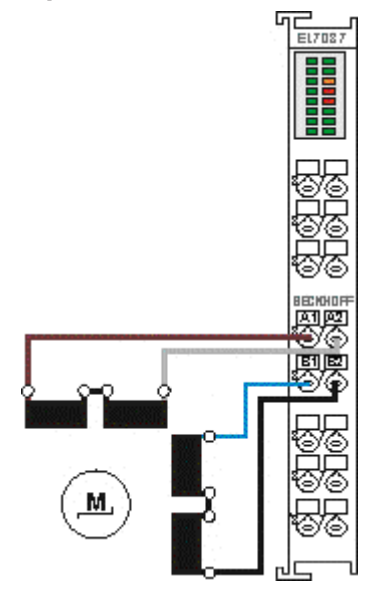

Abb. 39: Bipolare Ansteuerung (seriell) eines bipolaren Motors

# **BECKHOFF**

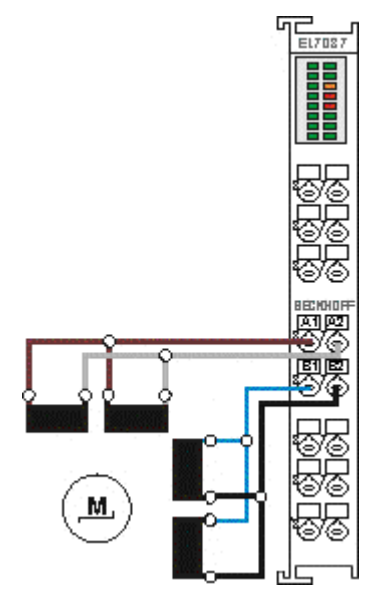

Abb. 40: Bipolare Ansteuerung (parallel) eines bipolaren Motors

#### **Dokumentation zu Schrittmotoren von Beckhoff**

Diese beiden Beispiele zeigen den Anschluss der bipolaren Beckhoff-Motoren AS1010, AS1020, AS1030, AS1050 oder AS1060. Weitere Informationen zu Schrittmotoren von Beckhoff finden Sie in der zugehörigen Dokumentation, die auf unserer Internetseite <http://www.beckhoff.de> unter Download zur Verfügung steht.

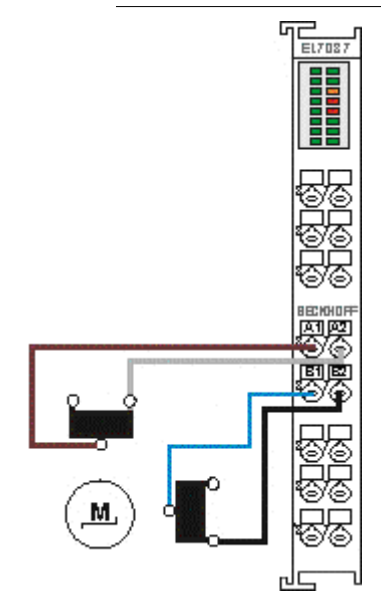

Abb. 41: Bipolare Ansteuerung eines unipolaren Motors

Eine Hälfte jeder Wicklung wird angesteuert

# **4.11 EL7047**

### **4.11.1 LEDs und Anschlussbelegung**

#### **WARNUNG**

#### **Verletzungsgefahr durch Stromschlag und Beschädigung des Gerätes möglich!**

Setzen Sie das Busklemmen-System in einen sicheren, spannungslosen Zustand, bevor Sie mit der Montage, Demontage oder Verdrahtung der Busklemmen beginnen!

**M**~M~

 $25q$ 

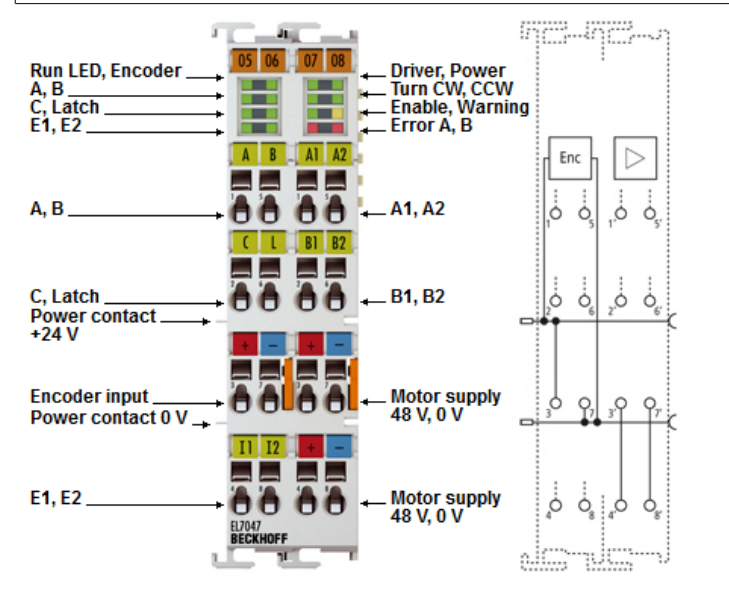

#### Abb. 42: Anschluss EL7047

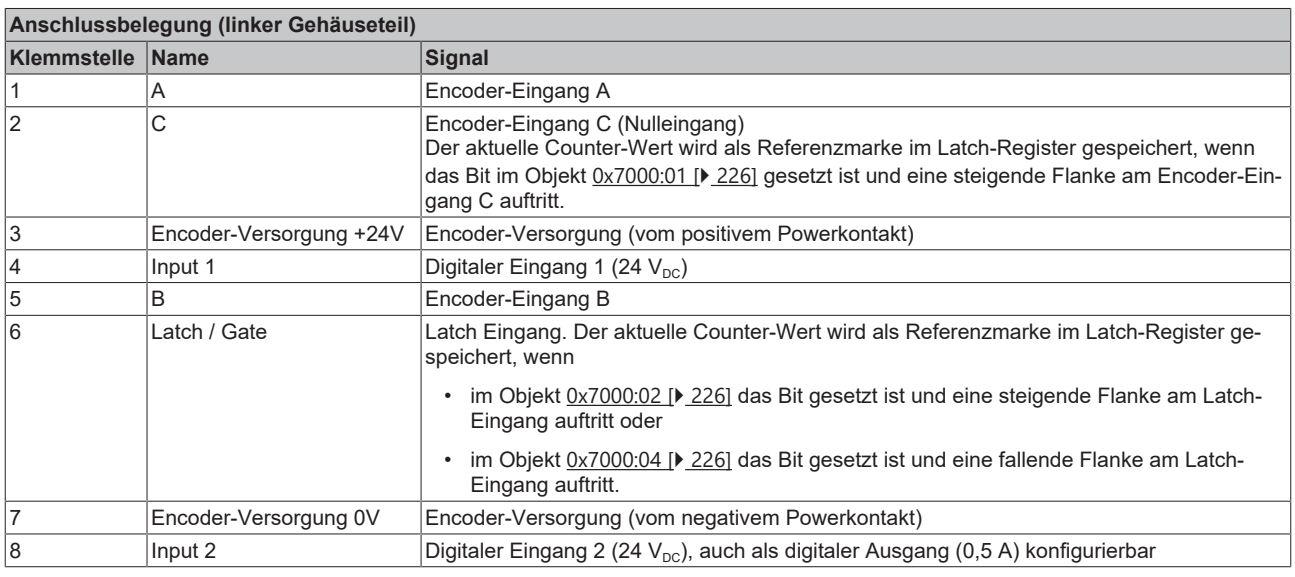

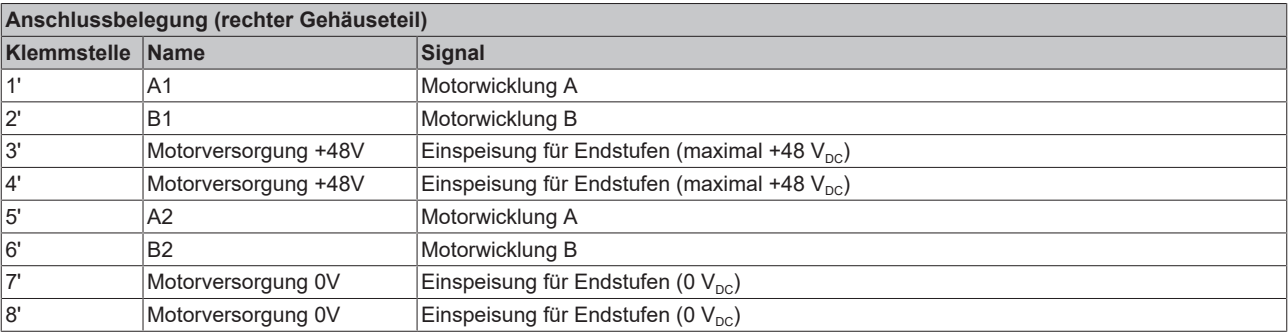

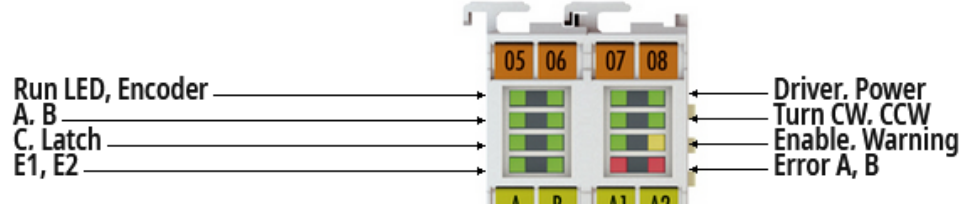

#### Abb. 43: EL7047 - LEDs

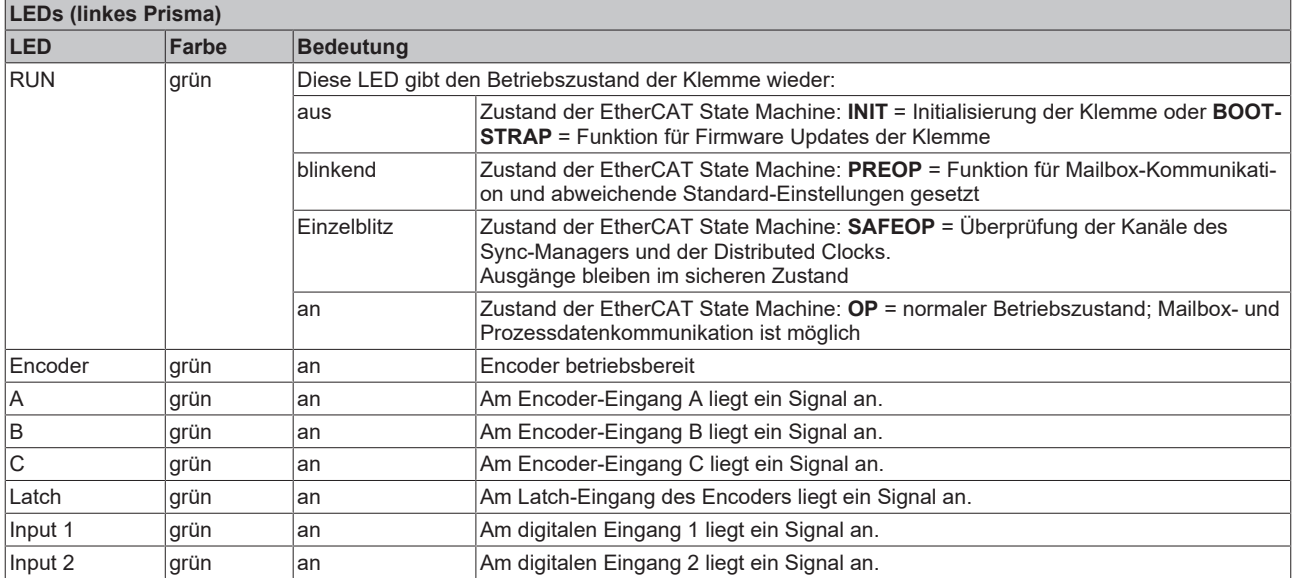

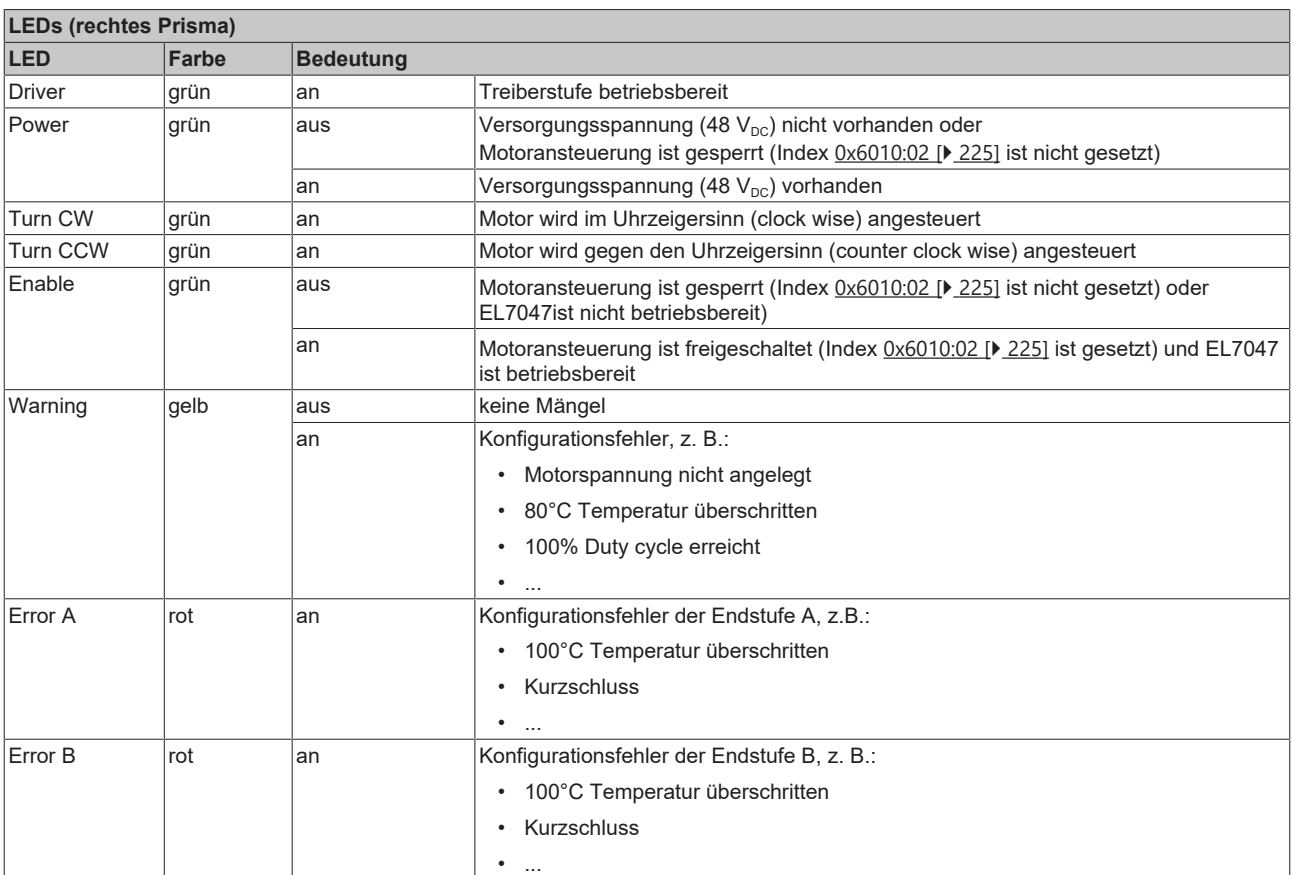

### **4.11.2 Allgemeine Anschlussbeispiele**

#### **WARNUNG**

#### **Verletzungsgefahr durch Stromschlag und Beschädigung des Gerätes möglich!**

Setzen Sie das Busklemmen-System in einen sicheren, spannungslosen Zustand, bevor Sie mit der Montage, Demontage oder Verdrahtung der Busklemmen beginnen!

#### *HINWEIS*

#### **Motorstränge korrekt anschließen!**

Schließen Sie die Wicklungen eines Motorstranges nur an die Klemmpunkte des gleichen Ausgangstreibers der Schrittmotorklemme an, z. B.:

- den einen Motorstrang an die Klemmpunkte A1 und A2,
- den anderen Motorstrang an die Klemmpunkte B1 und B2.
- $\Rightarrow$  Wenn Sie einen Motorstrang an die Klemmpunkte verschiedener Ausgangstreiber (z. B. an A1 und B1) anschließen, kann dies die Ausgangstreiber der Schrittmotorklemme zerstören!

#### *HINWEIS*

#### **Brems-Chopper-Klemme (EL9576) bei kurzen Bremsrampen verwenden!**

Bei sehr kurzen Bremsrampen kann es zu einer kurzzeitigen erhöhten Rückspeisung kommen. In diesem Fall meldet die Klemme einen Fehler. Um dies zu verhindern sollte eine [Brems-Chopper-Klemme \(EL9576\)](http://www.beckhoff.de/el9576) mit entsprechend ausgelegtem Ballastwiderstand (z. B. 10 Ohm) parallel zur Spannungsversorgung des Motors geschaltet werden. Diese kann dann die zurück gespeiste Energie aufnehmen.

#### *HINWEIS*

#### **Absicherung der Versorgungsspannung**

Die elektrische Absicherung der Lastspannung ist zwingend so zu wählen, dass der maximal fließende Strom auf das 3-fache des Nennstroms (max. 1 Sekunde) begrenzt wird!

#### **Anschlussarten**

Die Schrittmotorklemme EL7047 hat bipolare Endstufen und kann damit bipolare und unipolare Motoren ansteuern.

#### **Bipolare Motoren**

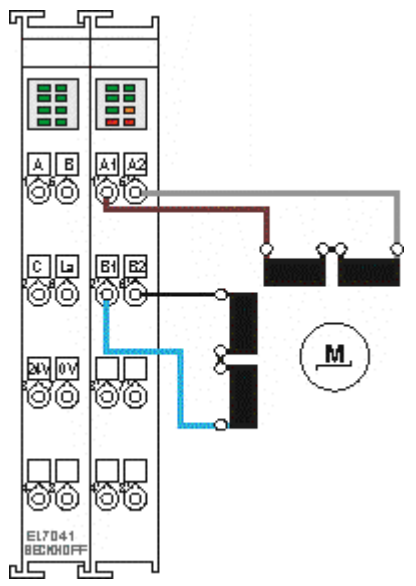

Abb. 44: Bipolare Ansteuerung (seriell) eines bipolaren Motors

# **BECKHOFF**

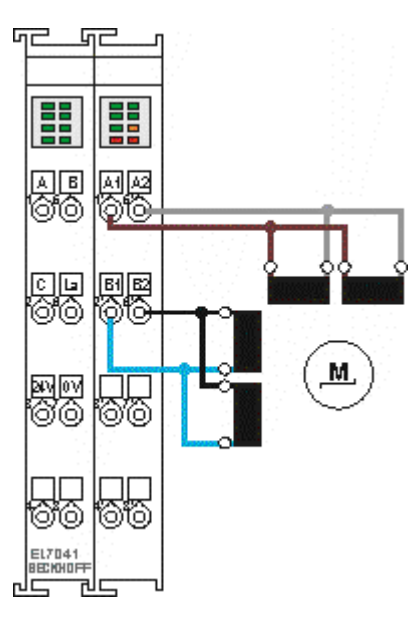

#### Abb. 45: Bipolare Ansteuerung (parallel) eines bipolaren Motors

#### **Dokumentation zu Schrittmotoren von Beckhoff**

Diese beiden Beispiele zeigen den Anschluss der bipolaren Beckhoff-Motoren AS1010, AS1020, AS1030, AS1050 oder AS1060. Weitere Informationen zu Schrittmotoren von Beckhoff finden Sie in der zugehörigen Dokumentation, die auf unserer Internetseite www.beckhoff.de unter Download zur Verfügung steht.

#### **Unipolare Motoren**

Т

#### **Bipolare Ansteuerung eines unipolaren Motors**

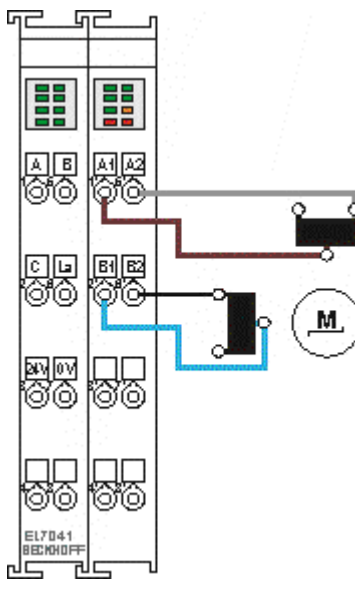

#### Abb. 46: Eine Hälfte jeder Wicklung wird angesteuert

#### **Encoder**

#### **Anschluss eines Encoders (24 V)**

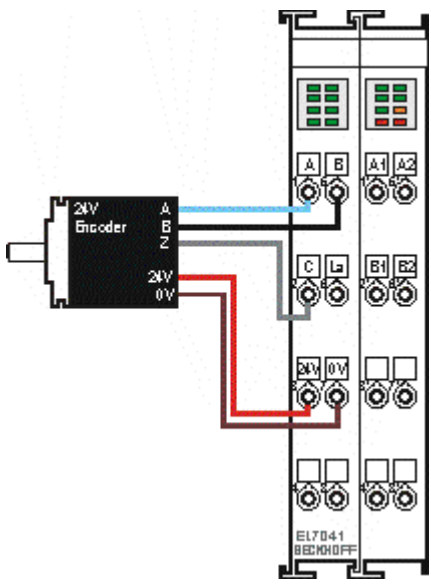

Abb. 47: Der Encoder wird über die Klemmstellen 3 (+24 V) und 7 (0 V) aus den Powerkontakten versorgt

# **4.12 Entsorgung**

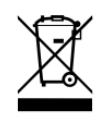

Mit einer durchgestrichenen Abfalltonne gekennzeichnete Produkte dürfen nicht in den Hausmüll. Das Gerät gilt bei der Entsorgung als Elektro- und Elektronik-Altgerät. Die nationalen Vorgaben zur Entsorgung von Elektro- und Elektronik-Altgeräten sind zu beachten.

# **5 Inbetriebnahme**

### **5.1 TwinCAT Quickstart**

TwinCAT stellt eine Entwicklungsumgebung für Echtzeitsteuerung mit Multi-SPS-System, NC Achsregelung, Programmierung und Bedienung dar. Das gesamte System wird hierbei durch diese Umgebung abgebildet und ermöglicht Zugriff auf eine Programmierumgebung (inkl. Kompilierung) für die Steuerung. Einzelne digitale oder analoge Eingänge bzw. Ausgänge können auch direkt ausgelesen bzw. beschrieben werden, um diese z.B. hinsichtlich ihrer Funktionsweise zu überprüfen.

Weitere Informationen hierzu erhalten Sie unter <http://infosys.beckhoff.de>:

- **EtherCAT Systemhandbuch:** Feldbuskomponenten → EtherCAT-Klemmen → EtherCAT System Dokumentation → Einrichtung im TwinCAT System Manager
- **TwinCAT 2** → TwinCAT System Manager → E/A- Konfiguration
- Insbesondere zur TwinCAT Treiberinstallation: **Feldbuskomponenten** → Feldbuskarten und Switche → FC900x – PCI-Karten für Ethernet → Installation

Geräte, d. h. "devices" beinhalten jeweils die Klemmen der tatsächlich aufgebauten Konfiguration. Dabei gibt es grundlegend die Möglichkeit sämtliche Informationen des Aufbaus über die "Scan" - Funktion einzubringen ("online") oder über Editorfunktionen direkt einzufügen ("offline"):

- **"offline"**: der vorgesehene Aufbau wird durch Hinzufügen und entsprechendes Platzieren einzelner Komponenten erstellt. Diese können aus einem Verzeichnis ausgewählt und Konfiguriert werden.
	- Die Vorgehensweise für den "offline" Betrieb ist unter <http://infosys.beckhoff.de> einsehbar: **TwinCAT 2** → TwinCAT System Manager → EA - Konfiguration → Anfügen eines E/A-Gerätes
- **"online"**: die bereits physikalisch aufgebaute Konfiguration wird eingelesen
	- Sehen Sie hierzu auch unter <http://infosys.beckhoff.de>: **Feldbuskomponenten** → Feldbuskarten und Switche → FC900x – PCI-Karten für Ethernet → Installation → Geräte suchen

Vom Anwender –PC bis zu den einzelnen Steuerungselementen ist folgender Zusammenhang vorgesehen:

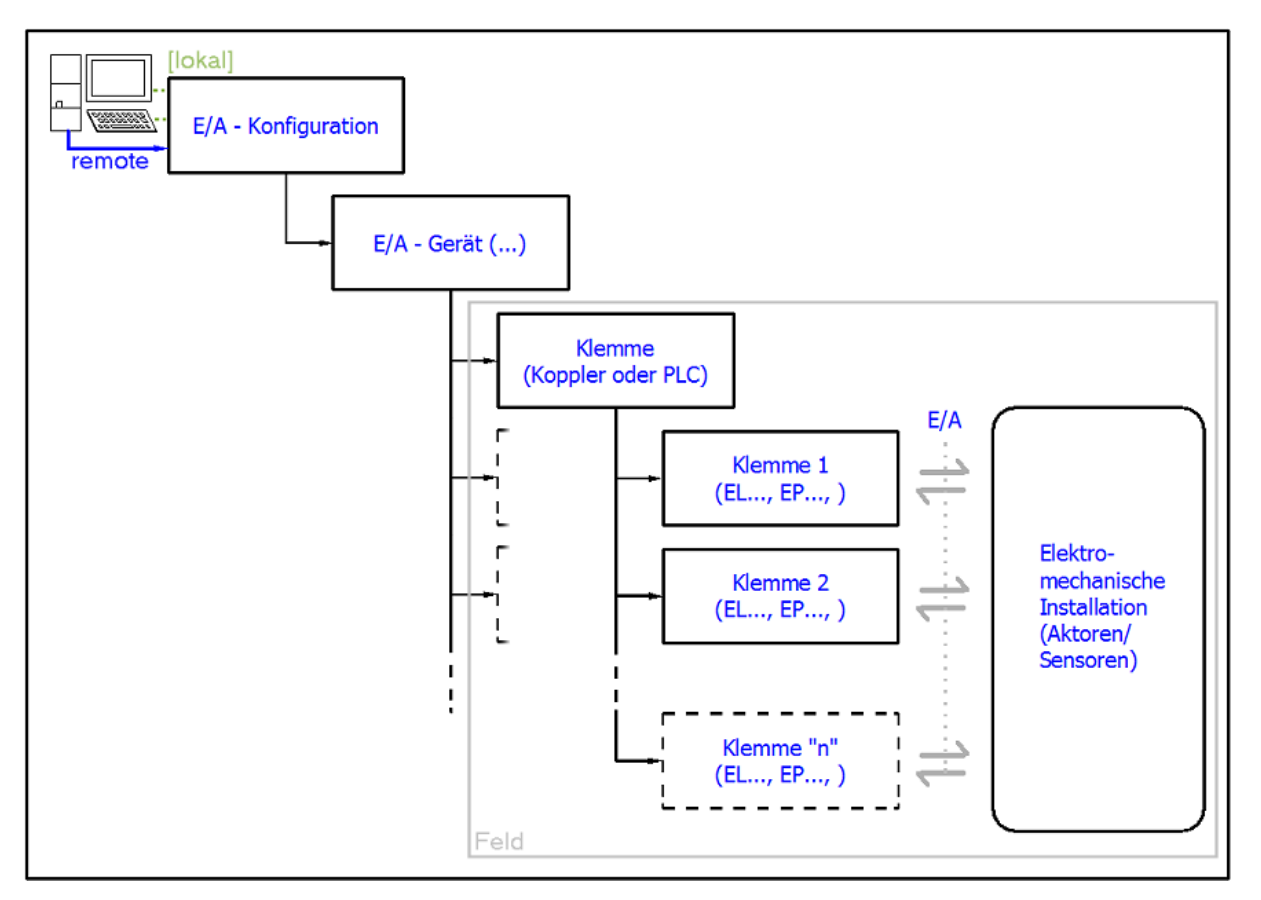

Abb. 48: Bezug von der Anwender Seite (Inbetriebnahme) zur Installation

Das anwenderseitige Einfügen bestimmter Komponenten (E/A – Gerät, Klemme, Box,..) erfolgt bei TwinCAT 2 und TwinCAT 3 auf die gleiche Weise. In den nachfolgenden Beschreibungen wird ausschließlich der "online" Vorgang angewandt.

#### **Beispielkonfiguration (realer Aufbau)**

Ausgehend von der folgenden Beispielkonfiguration wird in den anschließenden Unterkapiteln das Vorgehen für TwinCAT 2 und TwinCAT 3 behandelt:

- Steuerungssystem (PLC) **CX2040** inkl. Netzteil **CX2100-0004**
- Rechtsseitig angebunden am CX2040 (E-Bus): **EL1004** (4-Kanal-Digital-Eingangsklemme 24  $V_{DC}$ )
- Über den X001 Anschluss (RJ-45) angeschlossen: **EK1100** EtherCAT-Koppler
- Rechtsseitig angebunden am EK1100 EtherCAT-Koppler (E-Bus): **EL2008** (8-Kanal-Digital-Ausgangsklemme 24 V<sub>DC</sub>; 0,5 A)
- (Optional über X000: ein Link zu einen externen PC für die Benutzeroberfläche)

# **BECKHOFF**

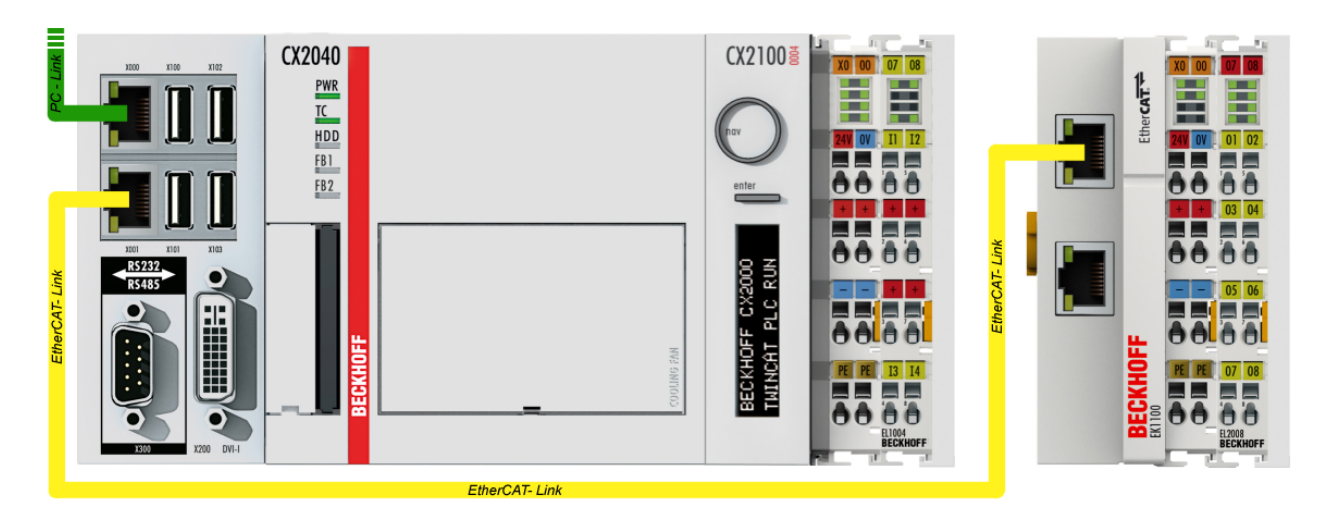

Abb. 49: Aufbau der Steuerung mit Embedded-PC, Eingabe (EL1004) und Ausgabe (EL2008)

Anzumerken ist, dass sämtliche Kombinationen einer Konfiguration möglich sind; beispielsweise könnte die Klemme EL1004 ebenso auch nach dem Koppler angesteckt werden oder die Klemme EL2008 könnte zusätzlich rechts an dem CX2040 angesteckt sein – dann wäre der Koppler EK1100 überflüssig.
# **5.1.1 TwinCAT 2**

# **Startup**

TwinCAT 2 verwendet grundlegend zwei Benutzeroberflächen: den "TwinCAT System Manager" zur Kommunikation mit den elektromechanischen Komponenten und "TwinCAT PLC Control" für die Erstellung und Kompilierung einer Steuerung. Begonnen wird zunächst mit der Anwendung des "TwinCAT System Manager".

Nach erfolgreicher Installation des TwinCAT-Systems auf den Anwender PC der zur Entwicklung verwendet werden soll, zeigt der TwinCAT 2 (System Manager) folgende Benutzeroberfläche nach dem Start:

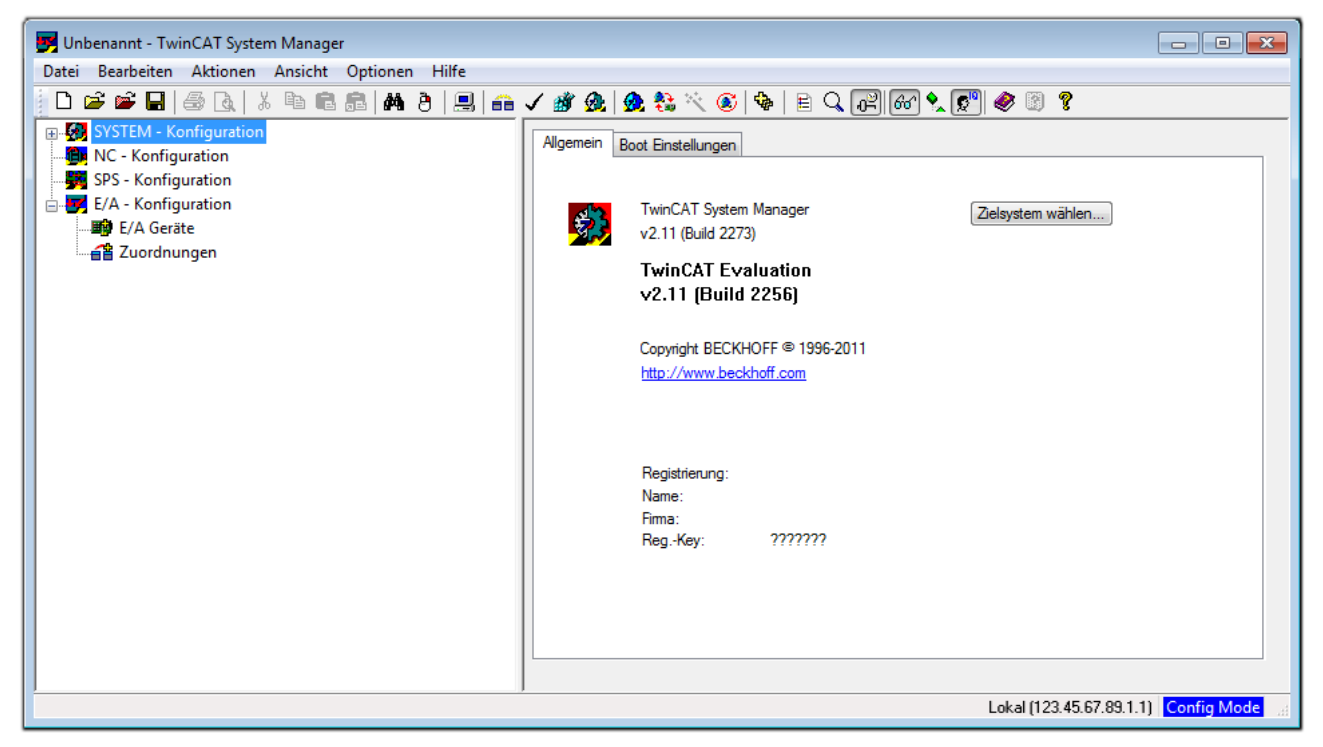

Abb. 50: Initiale Benutzeroberfläche TwinCAT 2

Es besteht generell die Möglichkeit das TwinCAT "lokal" oder per "remote" zu verwenden. Ist das TwinCAT System inkl. Benutzeroberfläche (Standard) auf dem betreffenden PLC installiert, kann TwinCAT "lokal" eingesetzt werden und mit Schritt "[Geräte einfügen \[](#page-74-0) $\blacktriangleright$  [75\]](#page-74-0)" fortgesetzt werden.

Ist es vorgesehen, die auf einem PLC installierte TwinCAT Laufzeitumgebung von einem anderen System als Entwicklungsumgebung per "remote" anzusprechen, ist das Zielsystem zuvor bekannt zu machen. Im

Menü unter "Aktionen" → "Auswahl des Zielsystems...", über das Symbol " **Den Handel "** oder durch Taste "F8" wird folgendes Fenster hierzu geöffnet:

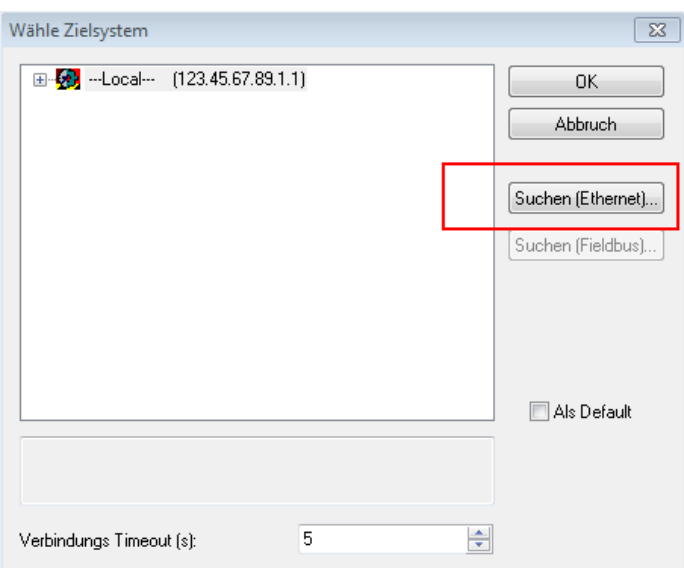

Abb. 51: Wähle Zielsystem

Mittels "Suchen (Ethernet)..." wird das Zielsystem eingetragen. Dadurch wird ein weiterer Dialog geöffnet um hier entweder:

- den bekannten Rechnernamen hinter "Enter Host Name / IP:" einzutragen (wie rot gekennzeichnet)
- einen "Broadcast Search" durchzuführen (falls der Rechnername nicht genau bekannt)
- die bekannte Rechner IP oder AmsNetId einzutragen

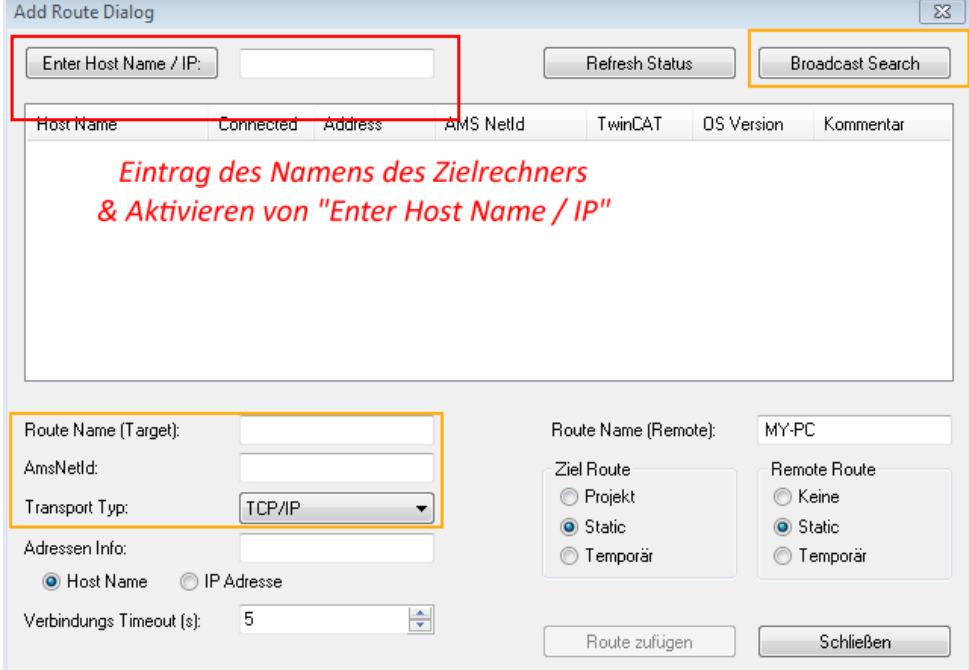

Abb. 52: PLC für den Zugriff des TwinCAT System Managers festlegen: Auswahl des Zielsystems

Ist das Zielsystem eingetragen steht dieses wie folgt zur Auswahl (ggf. muss zuvor das korrekte Passwort eingetragen werden):

日·5 --Local-- (147.99.12.34.1.1) 由 9 remote-PLC (123.45.67.89.1.1)

Nach der Auswahl mit "OK" ist das Zielsystem über den System Manager ansprechbar.

# FAKHNEE

# <span id="page-74-0"></span>**Geräte einfügen**

In dem linksseitigen Konfigurationsbaum der TwinCAT 2 – Benutzeroberfläche des System Managers wird "E/A Geräte" selektiert und sodann entweder über Rechtsklick ein Kontextmenü geöffnet und "Geräte

Suchen..." ausgewählt oder in der Menüleiste mit die Aktion gestartet. Ggf. ist zuvor der TwinCAT

System Manager in den "Konfig Modus" mittels **174** oder über das Menü "Aktionen" → "Startet/ Restarten von TwinCAT in Konfig-Modus"(Shift + F4) zu versetzen.

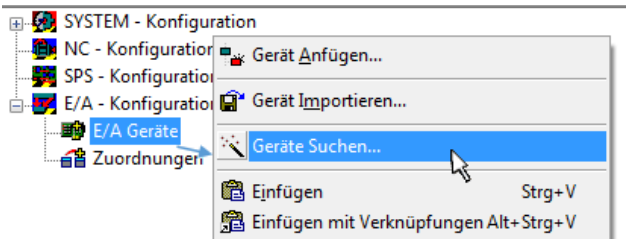

Abb. 53: Auswahl "Gerät Suchen.."

Die darauf folgende Hinweismeldung ist zu bestätigen und in dem Dialog die Geräte "EtherCAT" zu wählen:

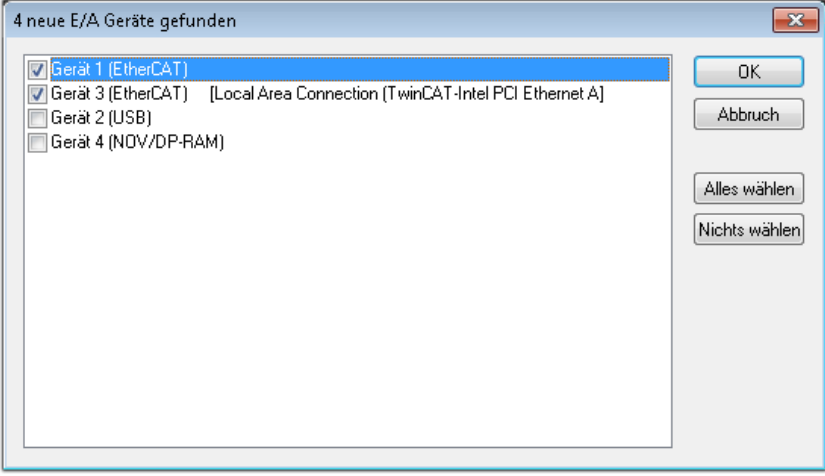

Abb. 54: Automatische Erkennung von E/A Geräten: Auswahl der einzubindenden Geräte

Ebenfalls ist anschließend die Meldung "nach neuen Boxen suchen" zu bestätigen, um die an den Geräten angebundenen Klemmen zu ermitteln. "Free Run" erlaubt das Manipulieren von Ein- und Ausgangswerten innerhalb des "Config Modus" und sollte ebenfalls bestätigt werden.

Ausgehend von der am Anfang dieses Kapitels beschriebenen [Beispielkonfiguration \[](#page-70-0)[}](#page-70-0) [71\]](#page-70-0) sieht das Ergebnis wie folgt aus:

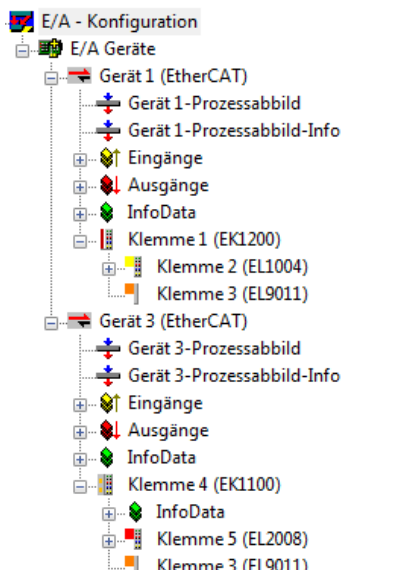

Abb. 55: Abbildung der Konfiguration im TwinCAT 2 System Manager

Der gesamte Vorgang setzt sich aus zwei Stufen zusammen, die auch separat ausgeführt werden können (erst das Ermitteln der Geräte, dann das Ermitteln der daran befindlichen Elemente wie Boxen, Klemmen o. ä.). So kann auch durch Markierung von "Gerät .." aus dem Kontextmenü eine "Suche" Funktion (Scan) ausgeführt werden, die hierbei dann lediglich die darunter liegenden (im Aufbau vorliegenden) Elemente einliest:

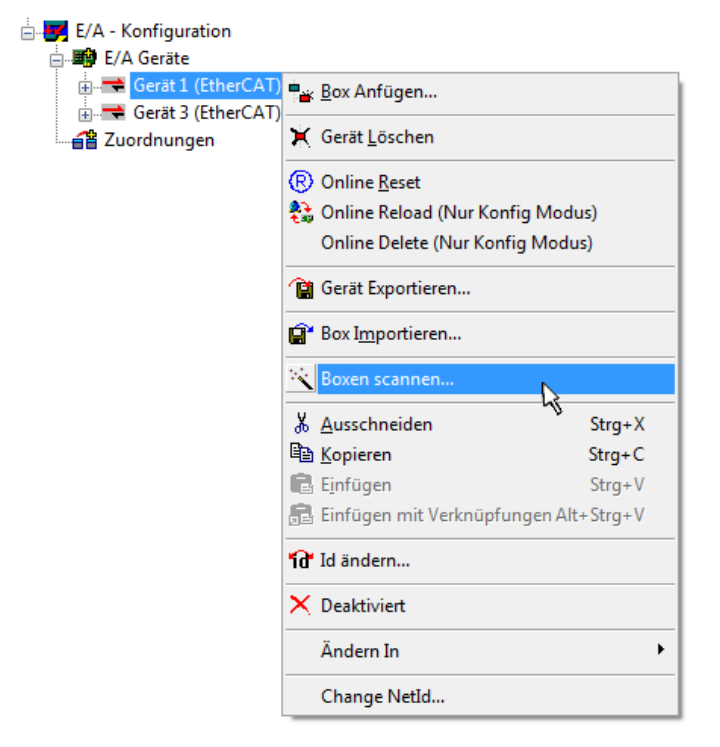

Abb. 56: Einlesen von einzelnen an einem Gerät befindlichen Klemmen

Diese Funktionalität ist nützlich, falls die Konfiguration (d. h. der "reale Aufbau") kurzfristig geändert wird.

## **PLC programmieren und integrieren**

TwinCAT PLC Control ist die Entwicklungsumgebung zur Erstellung der Steuerung in unterschiedlichen Programmumgebungen: Das TwinCAT PLC Control unterstützt alle in der IEC 61131-3 beschriebenen Sprachen. Es gibt zwei textuelle Sprachen und drei grafische Sprachen.

## • **Textuelle Sprachen**

◦ Anweisungsliste (AWL, IL)

- Strukturierter Text (ST)
- **Grafische Sprachen**
	- Funktionsplan (FUP, FBD)
	- Kontaktplan (KOP, LD)
	- Freigrafischer Funktionsplaneditor (CFC)
	- Ablaufsprache (AS, SFC)

Für die folgenden Betrachtungen wird lediglich vom strukturierten Text (ST) Gebrauch gemacht.

Nach dem Start von TwinCAT PLC Control wird folgende Benutzeroberfläche für ein initiales Projekt dargestellt:

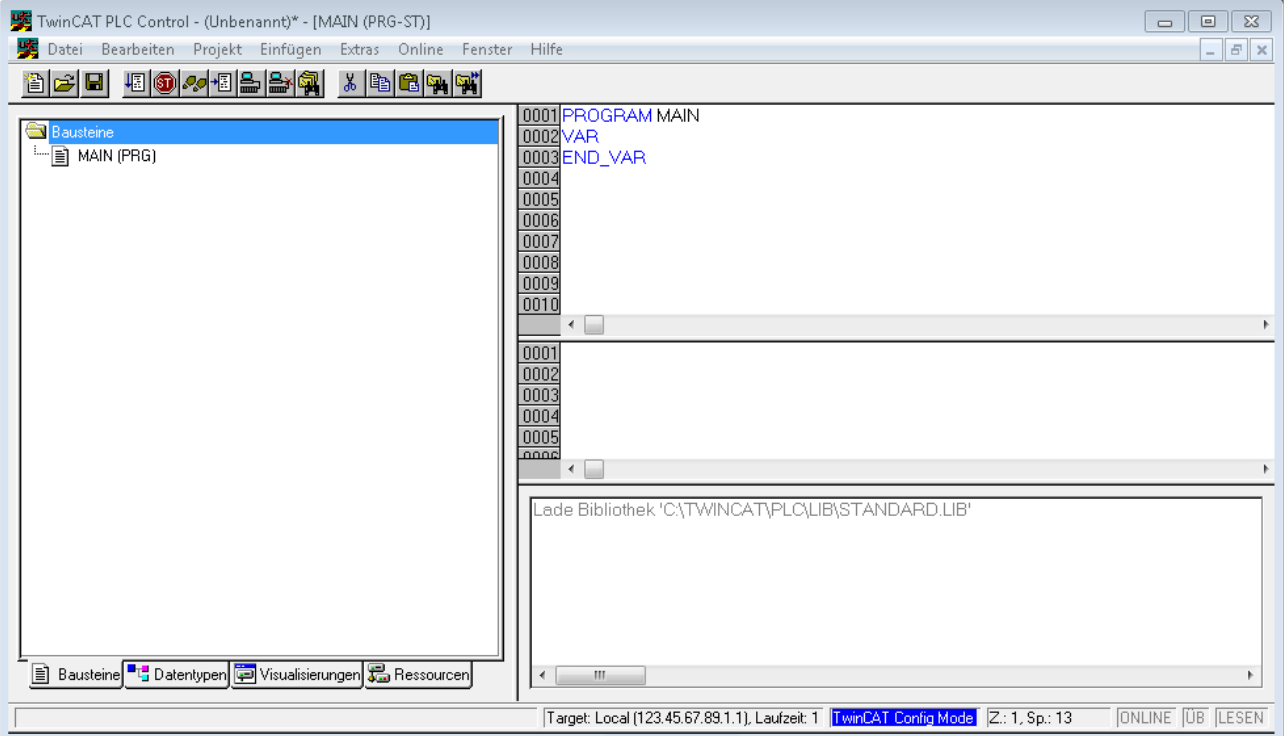

Abb. 57: TwinCAT PLC Control nach dem Start

Nun sind für den weiteren Ablauf Beispielvariablen sowie ein Beispielprogramm erstellt und unter dem Namen "PLC example.pro" gespeichert worden:

# RECKHOEE

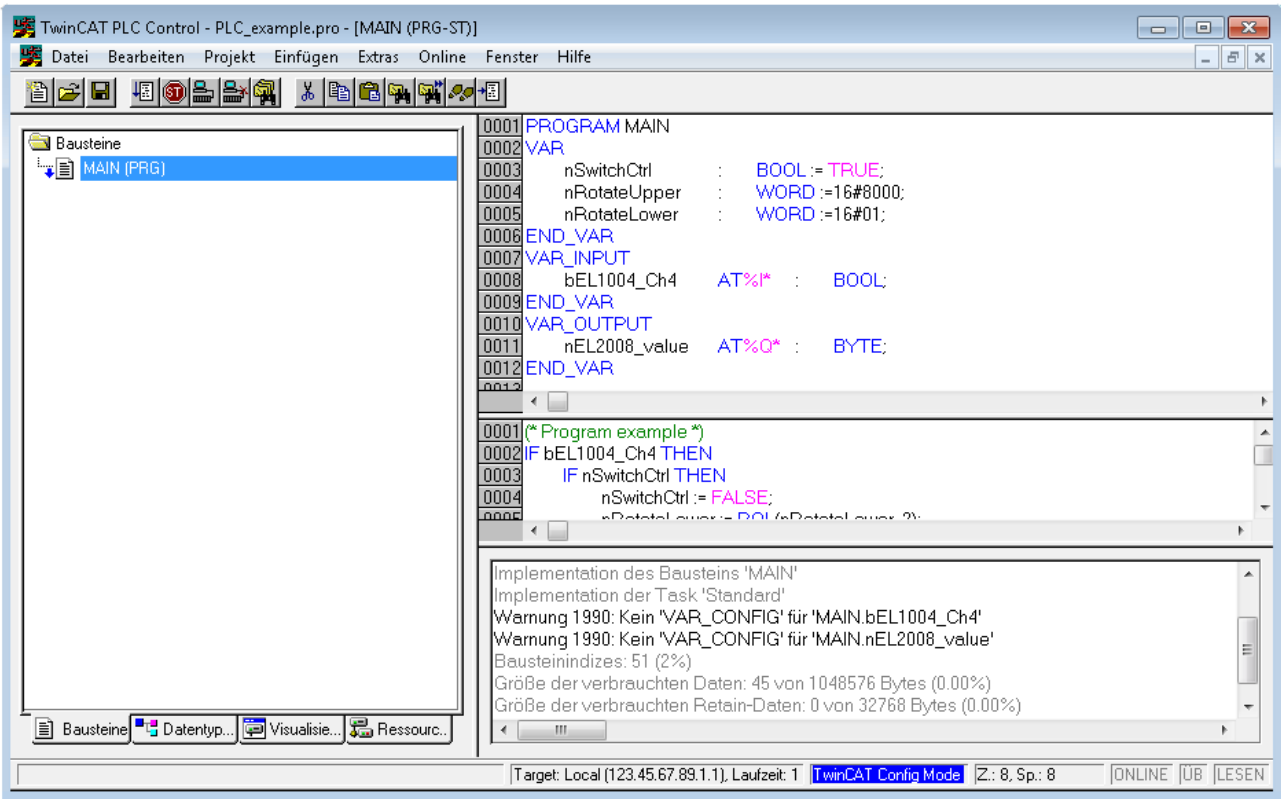

Abb. 58: Beispielprogramm mit Variablen nach einem Kompiliervorgang (ohne Variablenanbindung)

Die Warnung 1990 (fehlende "VAR\_CONFIG") nach einem Kompiliervorgang zeigt auf, dass die als extern definierten Variablen (mit der Kennzeichnung "AT%I\*" bzw. "AT%Q\*") nicht zugeordnet sind. Das TwinCAT PLC Control erzeugt nach erfolgreichen Kompiliervorgang eine "\*.tpy" Datei in dem Verzeichnis in dem das Projekt gespeichert wurde. Diese Datei ("\*.tpy") enthält u.a. Variablenzuordnungen und ist dem System Manager nicht bekannt, was zu dieser Warnung führt. Nach dessen Bekanntgabe kommt es nicht mehr zu dieser Warnung.

**Im System Manager** ist das Projekt des TwinCAT PLC Control zunächst einzubinden. Dies geschieht über das Kontext Menü der "SPS- Konfiguration" (rechts-Klick) und der Auswahl "SPS Projekt Anfügen...":

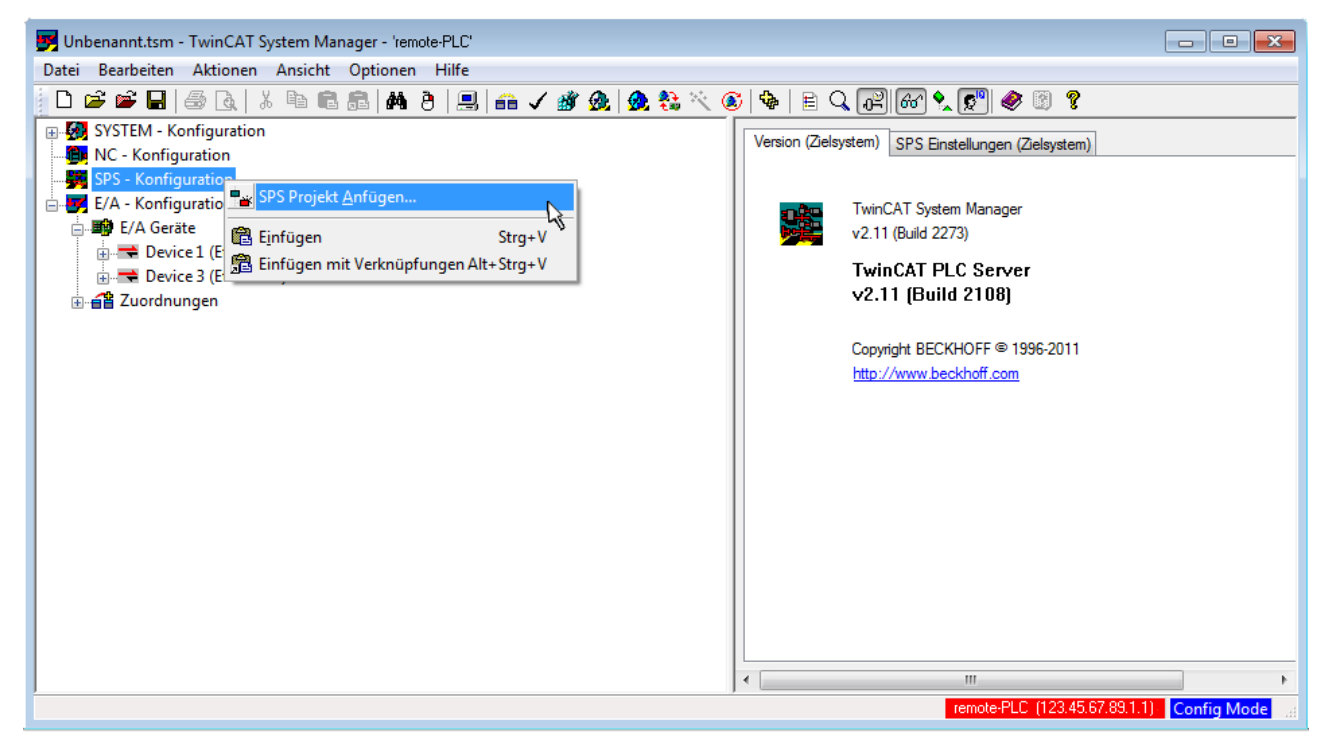

Abb. 59: Hinzufügen des Projektes des TwinCAT PLC Control

Über ein dadurch geöffnetes Browserfenster wird die PLC- Konfiguration "PLC example.tpy" ausgewählt. Dann ist in dem Konfigurationsbaum des System Manager das Projekt inklusive der beiden "AT" – gekennzeichneten Variablen eingebunden:

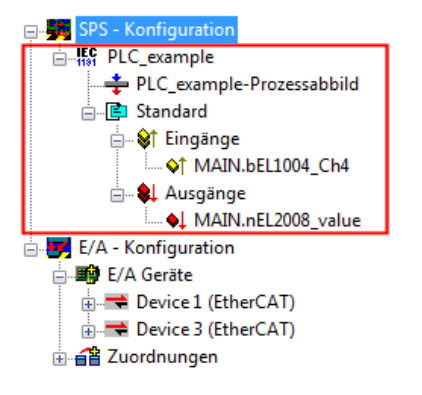

Abb. 60: Eingebundenes PLC Projekt in der SPS- Konfiguration des System Managers

Die beiden Variablen "bEL1004\_Ch4" sowie "nEL2008\_value" können nun bestimmten Prozessobjekten der E/A - Konfiguration zugeordnet werden.

# **Variablen Zuordnen**

Über das Kontextmenü einer Variable des eingebundenen Projekts "PLC example" unter "Standard" wird mittels "Verknüpfung Ändern..." ein Fenster zur Auswahl eines passenden Prozessobjektes (PDOs) geöffnet:

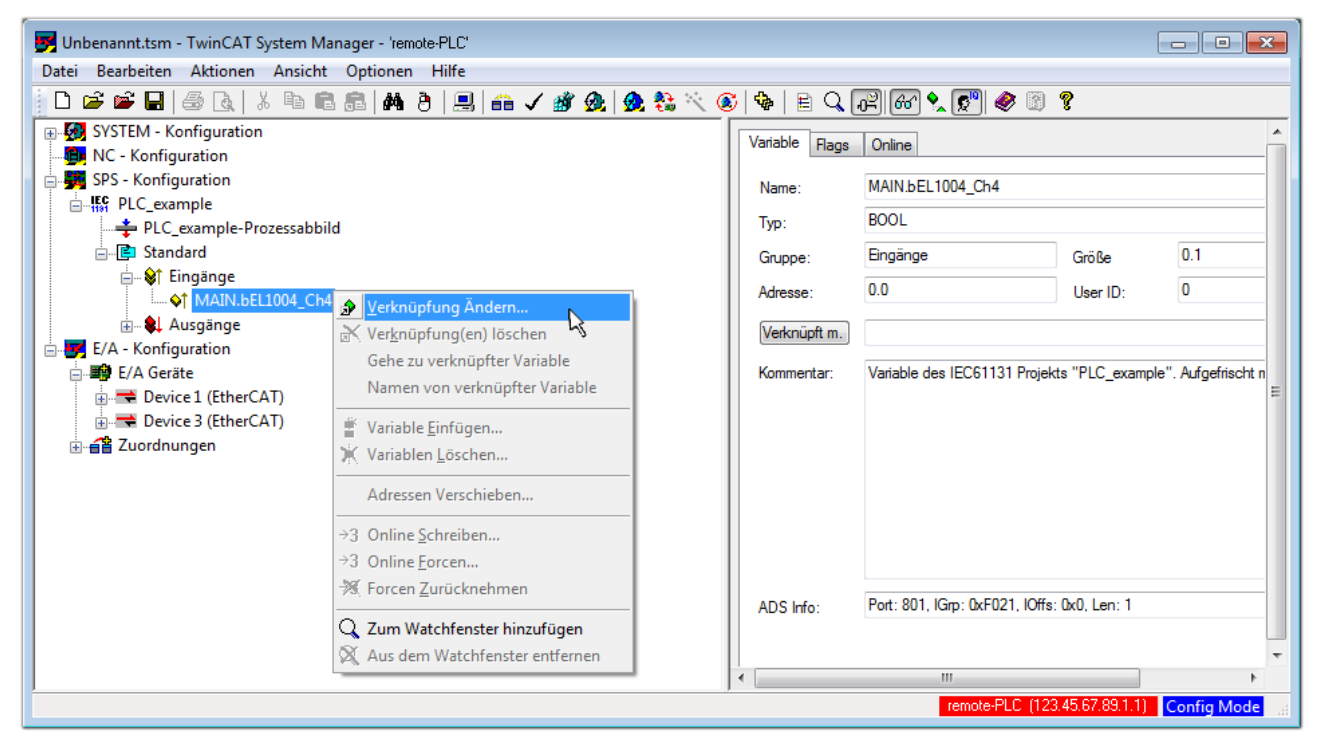

Abb. 61: Erstellen der Verknüpfungen PLC-Variablen zu Prozessobjekten

In dem dadurch geöffneten Fenster kann aus dem SPS-Konfigurationsbaum das Prozessobjekt für die Variable "bEL1004\_Ch4" vom Typ BOOL selektiert werden:

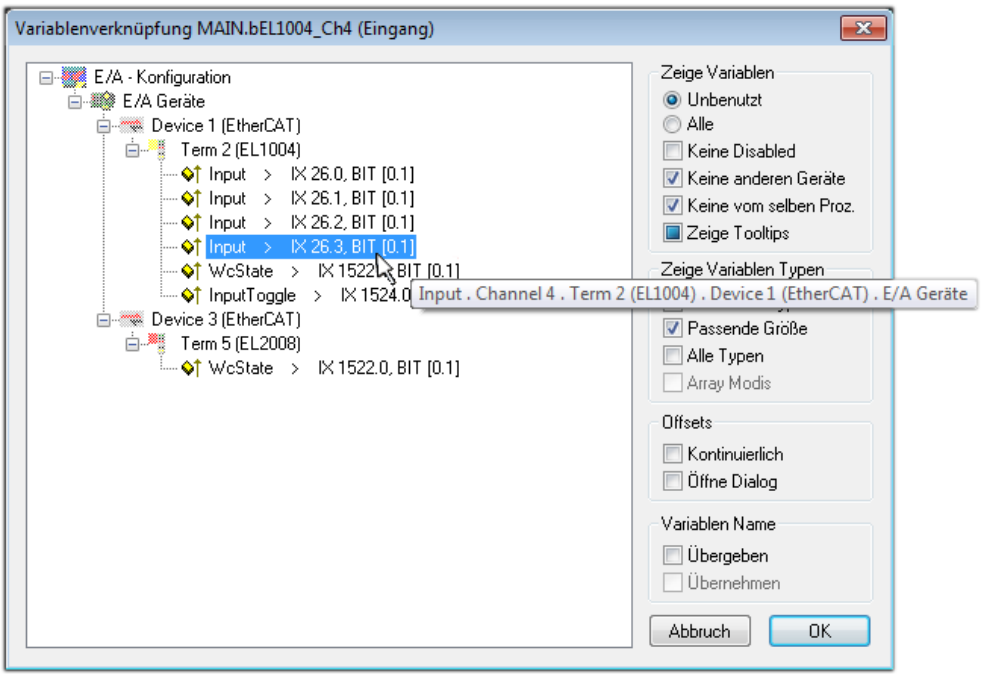

Abb. 62: Auswahl des PDO vom Typ BOOL

Entsprechend der Standarteinstellungen stehen nur bestimmte PDO Objekte zur Auswahl zur Verfügung. In diesem Beispiel wird von der Klemme EL1004 der Eingang von Kanal 4 zur Verknüpfung ausgewählt. Im Gegensatz hierzu muss für das Erstellen der Verknüpfung der Ausgangsvariablen die Checkbox "Alle Typen" aktiviert werden, um in diesem Fall eine Byte-Variable einen Satz von acht separaten Ausgangsbits zuzuordnen. Die folgende Abbildung zeigt den gesamten Vorgang:

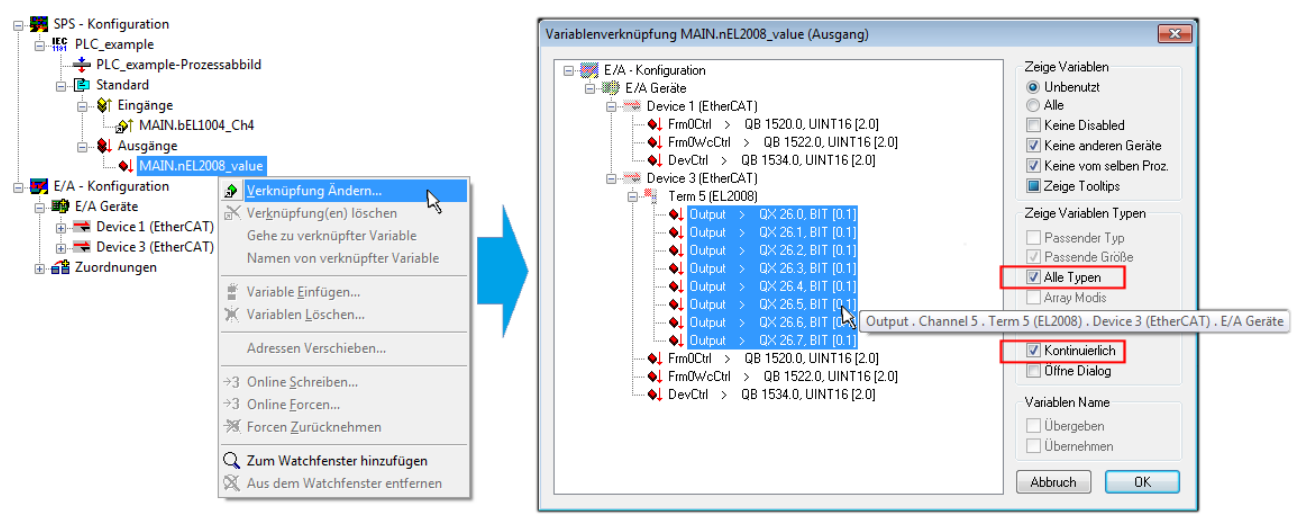

Abb. 63: Auswahl von mehreren PDO gleichzeitig: Aktivierung von "Kontinuierlich" und "Alle Typen"

Zu sehen ist, dass überdies die Checkbox "Kontinuierlich" aktiviert wurde. Dies ist dafür vorgesehen, dass die in dem Byte der Variablen "nEL2008 value" enthaltenen Bits allen acht ausgewählten Ausgangsbits der Klemme EL2008 der Reihenfolge nach zugeordnet werden sollen. Damit ist es möglich, alle acht Ausgänge der Klemme mit einem Byte entsprechend Bit 0 für Kanal 1 bis Bit 7 für Kanal 8 von der PLC im Programm

später anzusprechen. Ein spezielles Symbol ( $\Box$ ) an dem gelben bzw. roten Objekt der Variablen zeigt an, dass hierfür eine Verknüpfung existiert. Die Verknüpfungen können z. B. auch überprüft werden, indem "Goto Link Variable" aus dem Kontextmenü einer Variable ausgewählt wird. Dann wird automatisch das gegenüberliegende verknüpfte Objekt, in diesem Fall das PDO selektiert:

#### Inbetriebnahme

# EAKHOEE

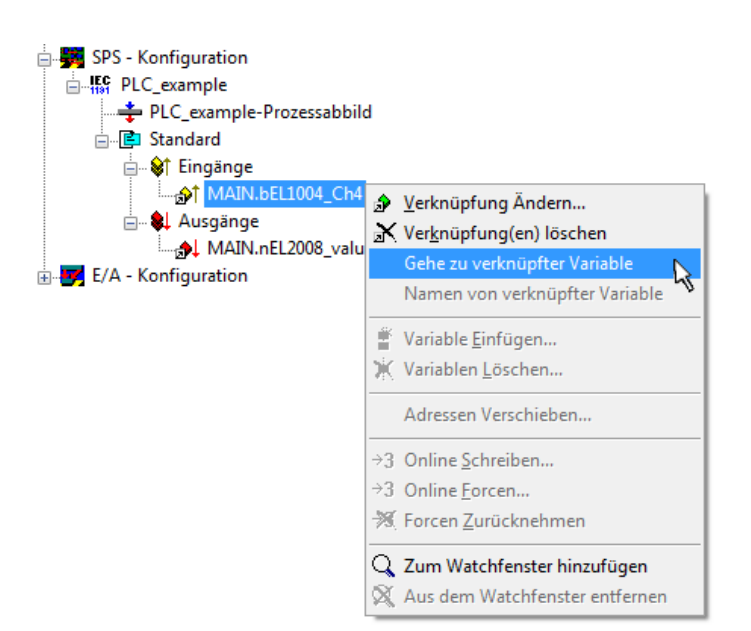

Abb. 64: Anwendung von "Goto Link Variable" am Beispiel von "MAIN.bEL1004 Ch4"

Anschließend wird mittels Menüauswahl "Aktionen" → "Zuordnung erzeugen..." oder über der der Vorgang des Zuordnens von Variablen zu PDO abgeschlossen.

Dies lässt sich entsprechend in der Konfiguration einsehen:

□ a Zuordnungen PLC\_example (Standard) - Device 1 (EtherCAT) PLC\_example (Standard) - Device 3 (EtherCAT)

Der Vorgang zur Erstellung von Verknüpfungen kann auch in umgekehrter Richtung, d. h. von einzelnen PDO ausgehend zu einer Variablen erfolgen. In diesem Beispiel wäre dann allerdings eine komplette Auswahl aller Ausgangsbits der EL2008 nicht möglich, da die Klemme nur einzelne digitale Ausgänge zur Verfügung stellt. Hat eine Klemme einen Byte, Word, Integer oder ein ähnliches PDO, so ist es möglich dies wiederum einen Satz von bit-typisierten Variablen (Typ "BOOL") zuzuordnen. Auch hier kann ebenso in die andere Richtung ein "Goto Link Variable" ausgeführt werden, um dann die betreffende Instanz der PLC zu selektieren.

## **Aktivieren der Konfiguration**

Die Zuordnung von PDO zu PLC Variablen hat nun die Verbindung von der Steuerung zu den Ein- und

Ausgängen der Klemmen hergestellt. Nun kann die Konfiguration aktiviert werden. Zuvor kann mittels (oder über "Aktionen" → "Konfiguration überprüfen…") die Konfiguration überprüft werden. Falls kein Fehler

vorliegt, kann mit  $\mathbb{H}^{\bullet}$  (oder über "Aktionen"  $\rightarrow$  "Aktiviert Konfiguration…") die Konfiguration aktiviert werden, um dadurch Einstellungen im System Manger auf das Laufzeitsystem zu übertragen. Die darauf folgenden Meldungen "Alte Konfigurationen werden überschrieben!" sowie "Neustart TwinCAT System in Run Modus" werden jeweils mit "OK" bestätigt.

Einige Sekunden später wird der Realtime Status **Echtzeit 0%** unten rechts im System Manager angezeigt. Das PLC System kann daraufhin wie im Folgenden beschrieben gestartet werden.

#### **Starten der Steuerung**

Ausgehend von einem remote System muss nun als erstes auch die PLC Steuerung über "Online"  $\rightarrow$ "Choose Run-Time System…" mit dem embedded PC über Ethernet verbunden werden:

Online

| Einloggen                              | F11              |                                                                                                  |               |
|----------------------------------------|------------------|--------------------------------------------------------------------------------------------------|---------------|
| Ausloggen                              | F12              |                                                                                                  |               |
| Laden                                  |                  |                                                                                                  |               |
| Start                                  | F <sub>5</sub>   |                                                                                                  |               |
| Stop                                   | Umschalt+F8      |                                                                                                  |               |
| Reset                                  |                  |                                                                                                  |               |
| Urlöschen                              |                  | Zielsystem Auswahl                                                                               |               |
| Breakpoint an/aus                      | F9               |                                                                                                  |               |
| Breakpoint-Dialog                      |                  | ---Local-- (149.35.17.99.1.1)<br>$\Box$<br>E 4 <default> (255.255.255.255.255.255.255)</default> | Okay          |
| Einzelschritt über                     | F10              | Find The remote PLC (123.45.67.89.1.1)                                                           | Abbruch       |
| Einzelschritt in                       | F <sub>8</sub>   | ⊹ <mark>‼ङ्क</mark> Laufzeitsystem 1 (Port 801)                                                  |               |
| Einzelzyklus                           | $Strg + F5$      |                                                                                                  |               |
| Werte schreiben                        | Strg+F7          |                                                                                                  | Versions Info |
| Werte forcen                           | F7               |                                                                                                  |               |
| Forcen aufheben                        | Umschalt+F7      |                                                                                                  |               |
| Schreiben/Forcen-Dialog                | Strg+Umschalt+F7 |                                                                                                  |               |
| Aufrufhierachie                        |                  |                                                                                                  |               |
| Ablaufkontrolle                        |                  |                                                                                                  |               |
| Simulation                             |                  |                                                                                                  |               |
| Kommunikationsparameter                |                  |                                                                                                  |               |
| Quellcode laden                        |                  |                                                                                                  |               |
| Auswahl des Zielsystems                |                  |                                                                                                  |               |
| Erzeugen eines Bootprojektes           |                  |                                                                                                  |               |
| Erzeugen eines Bootprojektes (offline) |                  |                                                                                                  |               |
| Bootprojekt löschen                    |                  |                                                                                                  |               |

Abb. 65: Auswahl des Zielsystems (remote)

In diesem Beispiel wird das "Laufzeitsystem 1 (Port 801)" ausgewählt und bestätigt. Mittels Menüauswahl

"Online" → "Login", Taste F11 oder per Klick auf **wird auch die PLC mit dem Echtzeitsystem**<br>"Die Statten dassen zu können. Die verbunden und nachfolgend das Steuerprogramm geladen, um es ausführen lassen zu können. Dies wird entsprechend mit der Meldung "Kein Programm auf der Steuerung! Soll das neue Programm geladen werden?" bekannt gemacht und ist mit "Ja" zu beantworten. Die Laufzeitumgebung ist bereit zum Programstart:

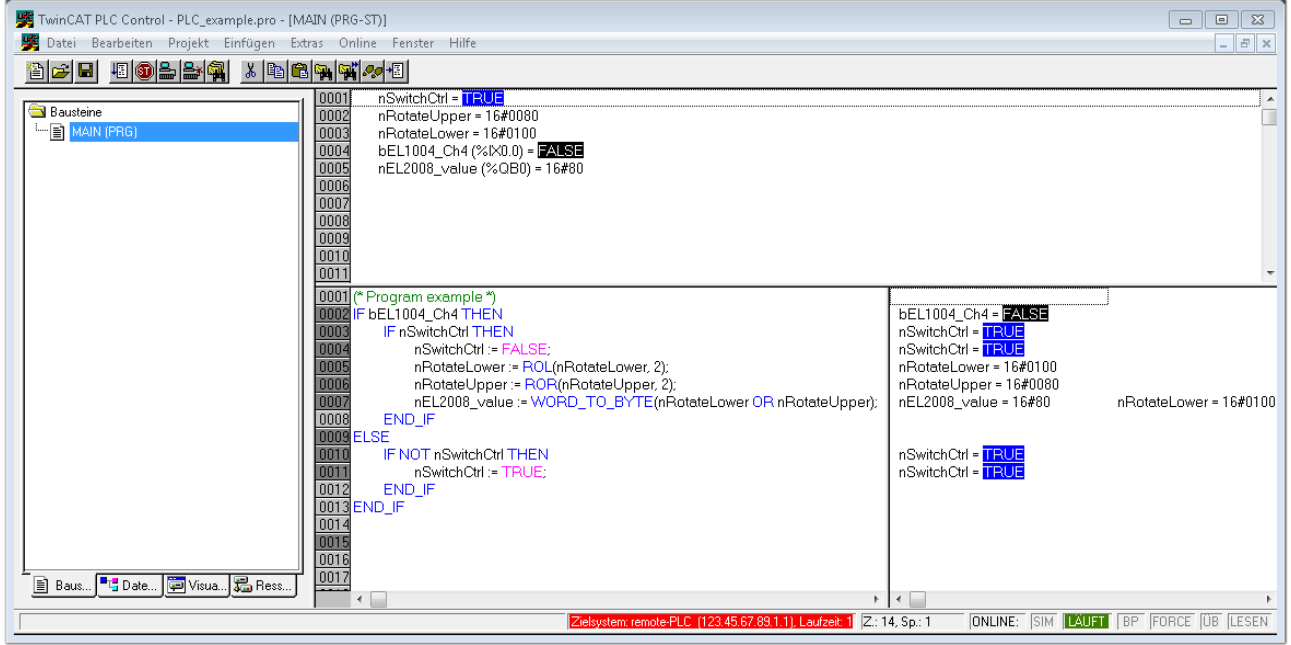

Abb. 66: PLC Control Logged-in, bereit zum Programmstart

Über "Online" → "Run", Taste F5 oder kann nun die PLC gestartet werden.

# **5.1.2 TwinCAT 3**

# **Startup**

TwinCAT 3 stellt die Bereiche der Entwicklungsumgebung durch das Microsoft Visual-Studio gemeinsam zur Verfügung: in den allgemeinen Fensterbereich erscheint nach dem Start linksseitig der Projektmappen-Explorer (vgl. "TwinCAT System Manager" von TwinCAT 2) zur Kommunikation mit den elektromechanischen Komponenten.

Nach erfolgreicher Installation des TwinCAT-Systems auf den Anwender PC der zur Entwicklung verwendet werden soll, zeigt der TwinCAT 3 (Shell) folgende Benutzeroberfläche nach dem Start:

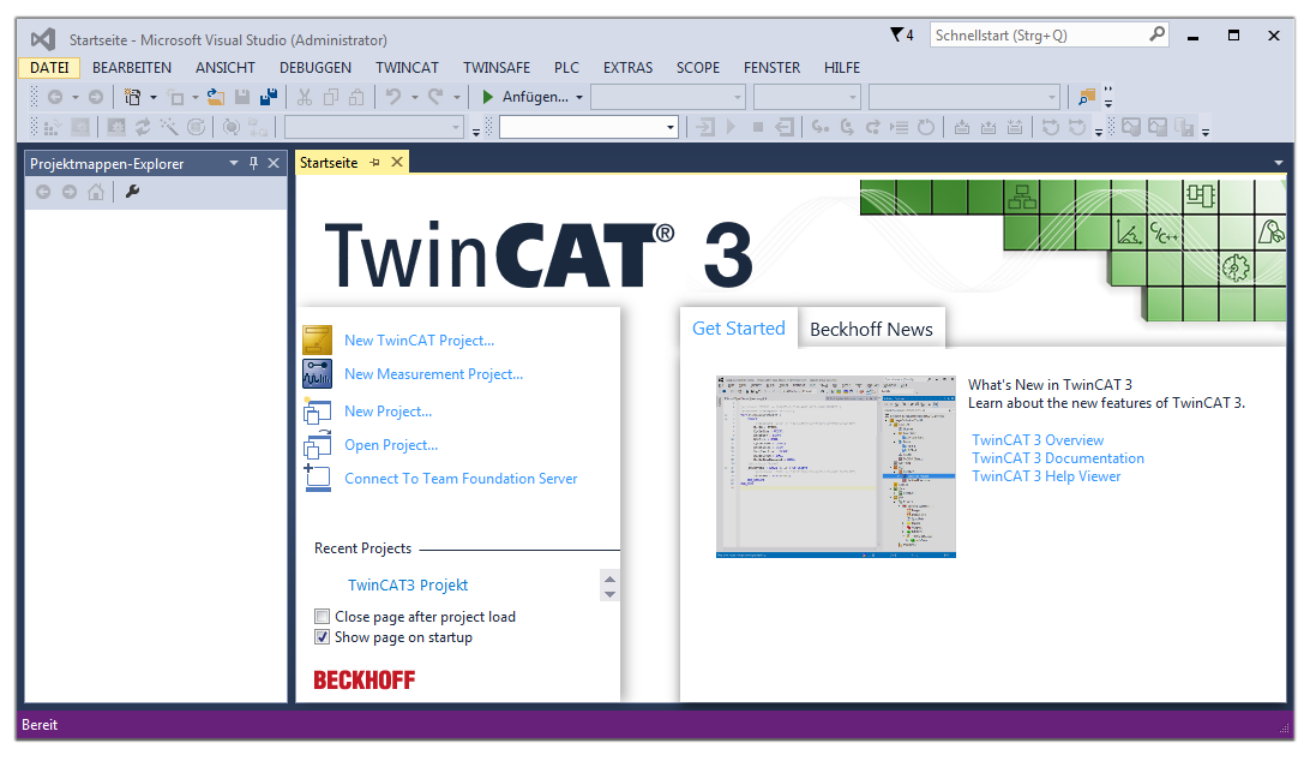

Abb. 67: Initale Benutzeroberfläche TwinCAT 3

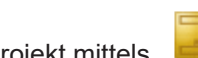

Zunächst ist die Erstellung eines neues Projekt mittels **Christellung eines neues Projekt mittels** (oder unter

"Datei"→"Neu"→"Projekt…") vorzunehmen. In dem darauf folgenden Dialog werden die entsprechenden Einträge vorgenommen (wie in der Abbildung gezeigt):

# RFCKH

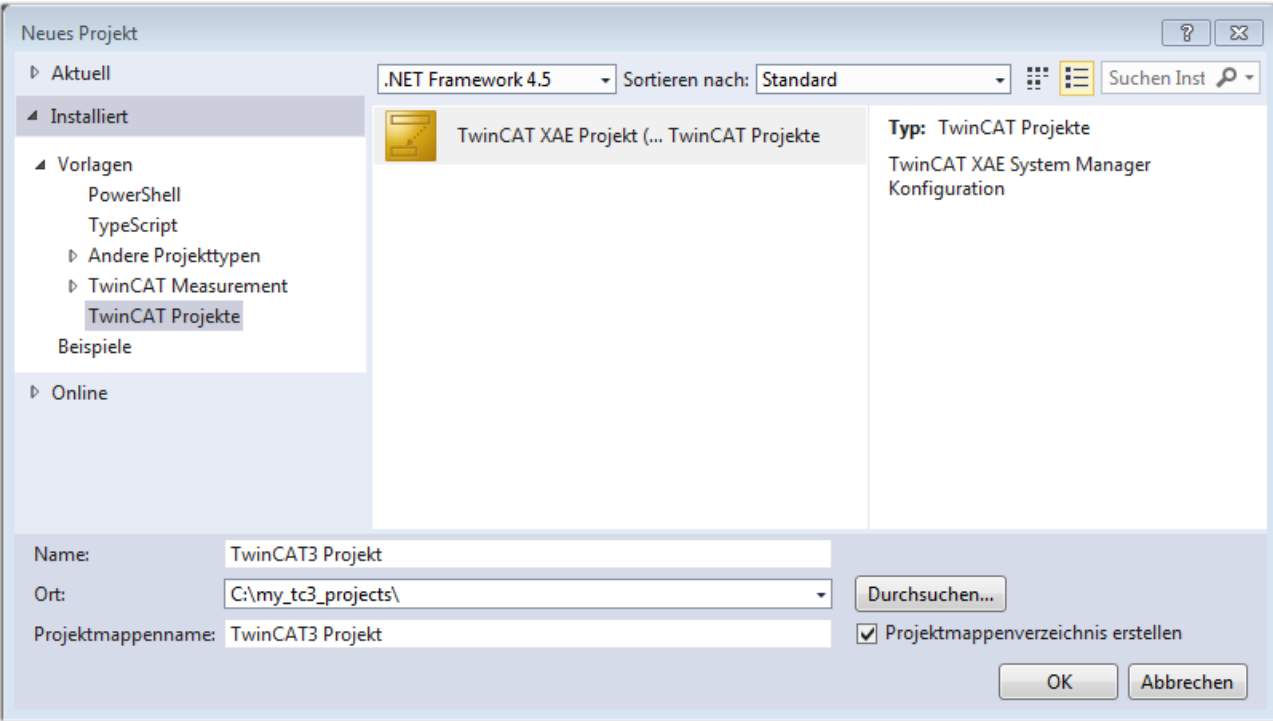

Abb. 68: Neues TwinCAT 3 Projekt erstellen

Im Projektmappen-Explorer liegt sodann das neue Projekt vor:

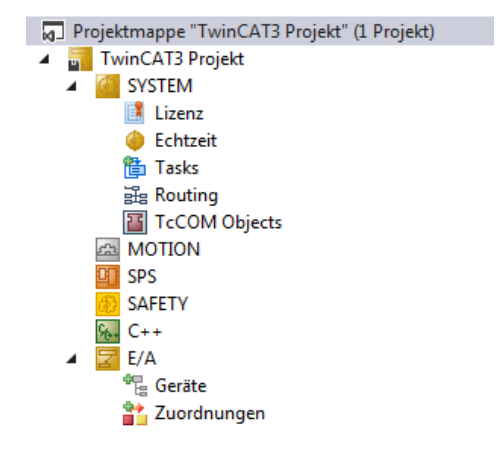

Abb. 69: Neues TwinCAT 3 Projekt im Projektmappen-Explorer

Es besteht generell die Möglichkeit das TwinCAT "lokal" oder per "remote" zu verwenden. Ist das TwinCAT System inkl. Benutzeroberfläche (Standard) auf dem betreffenden PLC (lokal) installiert, kann TwinCAT "lokal" eingesetzt werden und mit Schritt "[Geräte einfügen \[](#page-85-0) $\blacktriangleright$  [86\]](#page-85-0)" fortgesetzt werden.

Ist es vorgesehen, die auf einem PLC installierte TwinCAT Laufzeitumgebung von einem anderen System als Entwicklungsumgebung per "remote" anzusprechen, ist das Zielsystem zuvor bekannt zu machen. Über das Symbol in der Menüleiste:

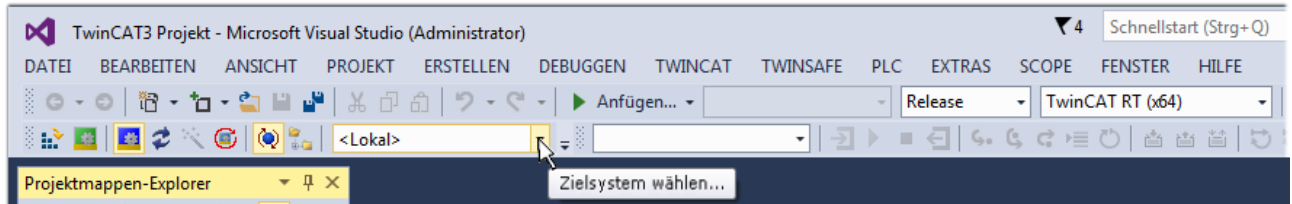

wird das pull-down Menü aufgeklappt:

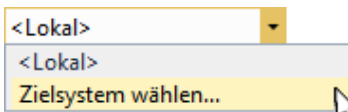

### und folgendes Fenster hierzu geöffnet:

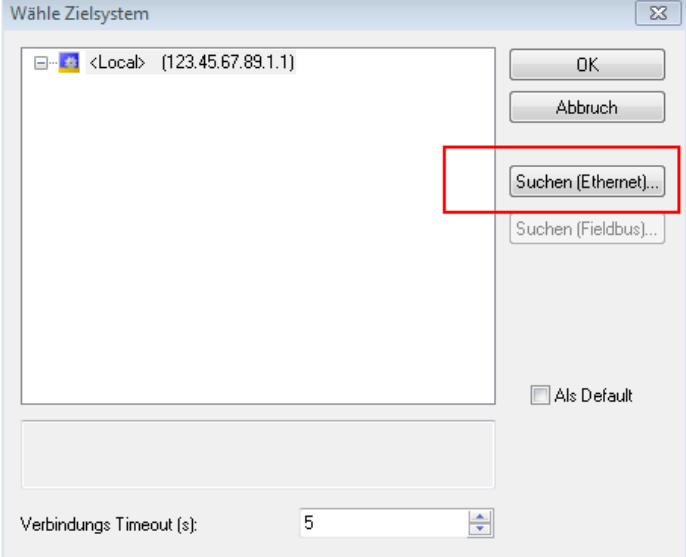

Abb. 70: Auswahldialog: Wähle Zielsystem

Mittels "Suchen (Ethernet)..." wird das Zielsystem eingetragen. Dadurch wird ein weiterer Dialog geöffnet um hier entweder:

- den bekannten Rechnernamen hinter "Enter Host Name / IP:" einzutragen (wie rot gekennzeichnet)
- einen "Broadcast Search" durchzuführen (falls der Rechnername nicht genau bekannt)
- die bekannte Rechner IP oder AmsNetId einzutragen

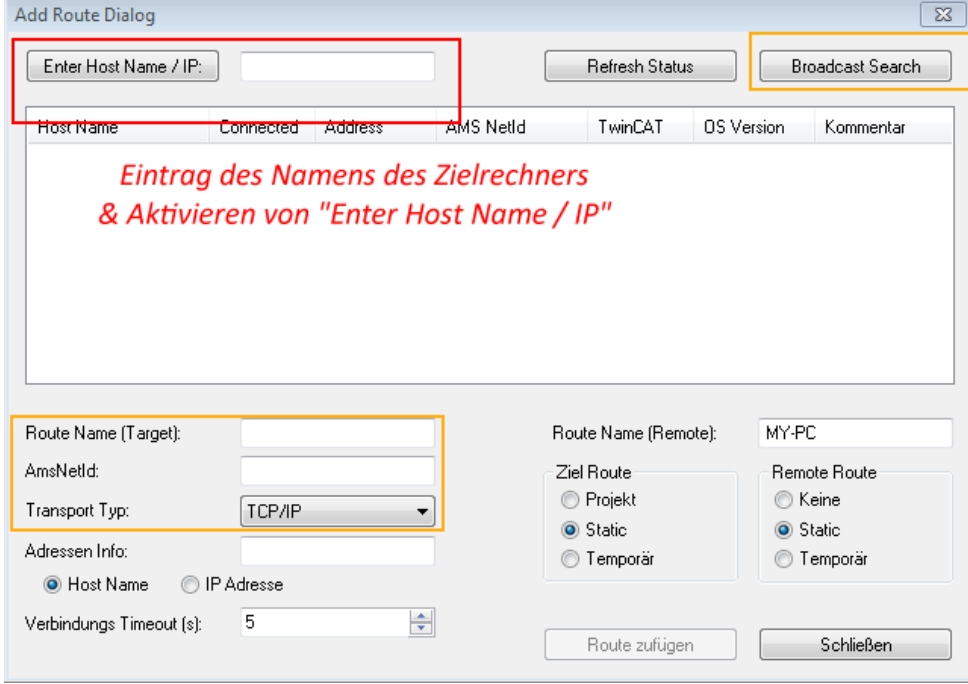

Abb. 71: PLC für den Zugriff des TwinCAT System Managers festlegen: Auswahl des Zielsystems

Ist das Zielsystem eingetragen, steht dieses wie folgt zur Auswahl (ggf. muss zuvor das korrekte Passwort eingetragen werden):

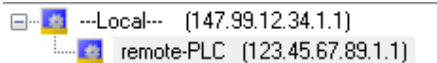

<span id="page-85-0"></span>Nach der Auswahl mit "OK" ist das Zielsystem über das Visual Studio Shell ansprechbar.

#### **Geräte einfügen**

In dem linksseitigen Projektmappen-Explorer der Benutzeroberfläche des Visual Studio Shell wird innerhalb des Elementes "E/A" befindliche "Geräte" selektiert und sodann entweder über Rechtsklick ein Kontextmenü

geöffnet und "Scan" ausgewählt oder in der Menüleiste mit die Aktion gestartet. Ggf. ist zuvor der

TwinCAT System Manager in den "Konfig Modus" mittels **Den Etal** oder über das Menü "TWINCAT" → "Restart TwinCAT (Config Mode)" zu versetzen.

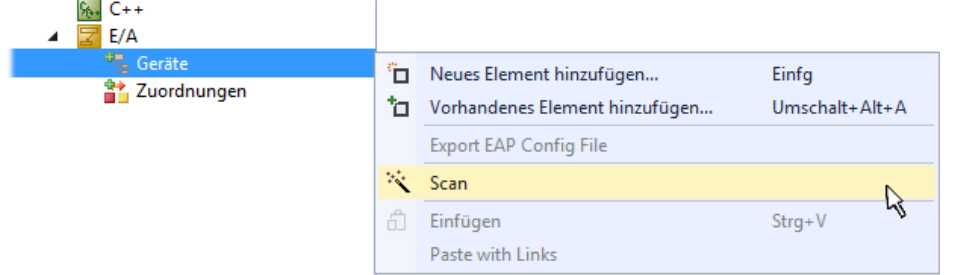

### Abb. 72: Auswahl "Scan"

Die darauf folgende Hinweismeldung ist zu bestätigen und in dem Dialog die Geräte "EtherCAT" zu wählen:

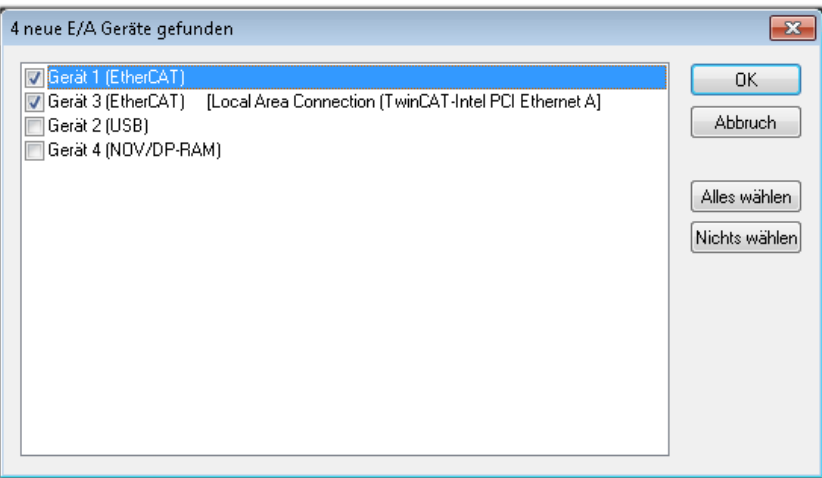

Abb. 73: Automatische Erkennung von E/A Geräten: Auswahl der einzubindenden Geräte

Ebenfalls ist anschließend die Meldung "nach neuen Boxen suchen" zu bestätigen, um die an den Geräten angebundenen Klemmen zu ermitteln. "Free Run" erlaubt das Manipulieren von Ein- und Ausgangswerten innerhalb des "Config Modus" und sollte ebenfalls bestätigt werden.

Ausgehend von der am Anfang dieses Kapitels beschriebenen [Beispielkonfiguration \[](#page-70-0)[}](#page-70-0) [71\]](#page-70-0) sieht das Ergebnis wie folgt aus:

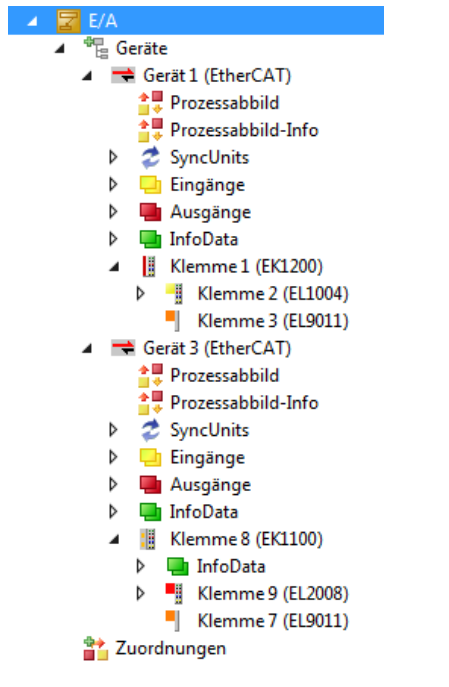

Abb. 74: Abbildung der Konfiguration in VS Shell der TwinCAT 3 Umgebung

Der gesamte Vorgang setzt sich aus zwei Stufen zusammen, die auch separat ausgeführt werden können (erst das Ermitteln der Geräte, dann das Ermitteln der daran befindlichen Elemente wie Boxen, Klemmen o. ä.). So kann auch durch Markierung von "Gerät .." aus dem Kontextmenü eine "Suche" Funktion (Scan) ausgeführt werden, die hierbei dann lediglich die darunter liegenden (im Aufbau vorliegenden) Elemente einliest:

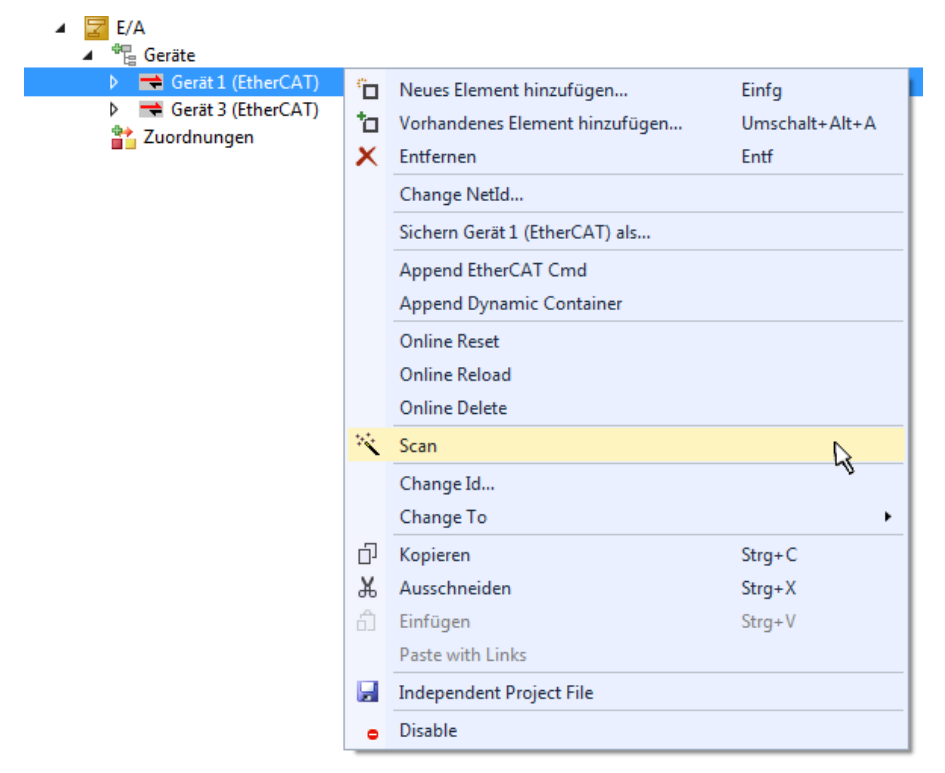

Abb. 75: Einlesen von einzelnen an einem Gerät befindlichen Klemmen

Diese Funktionalität ist nützlich, falls die Konfiguration (d. h. der "reale Aufbau") kurzfristig geändert wird.

# **PLC programmieren**

TwinCAT PLC Control ist die Entwicklungsumgebung zur Erstellung der Steuerung in unterschiedlichen Programmumgebungen: Das TwinCAT PLC Control unterstützt alle in der IEC 61131-3 beschriebenen Sprachen. Es gibt zwei textuelle Sprachen und drei grafische Sprachen.

- **Textuelle Sprachen**
	- Anweisungsliste (AWL, IL)
	- Strukturierter Text (ST)
- **Grafische Sprachen**
	- Funktionsplan (FUP, FBD)
	- Kontaktplan (KOP, LD)
	- Freigrafischer Funktionsplaneditor (CFC)
	- Ablaufsprache (AS, SFC)

Für die folgenden Betrachtungen wird lediglich vom strukturierten Text (ST) Gebrauch gemacht.

Um eine Programmierumgebung zu schaffen, wird dem Beispielprojekt über das Kontextmenü von "SPS" im Projektmappen-Explorer durch Auswahl von "Neues Element hinzufügen…." ein PLC Unterprojekt hinzugefügt:

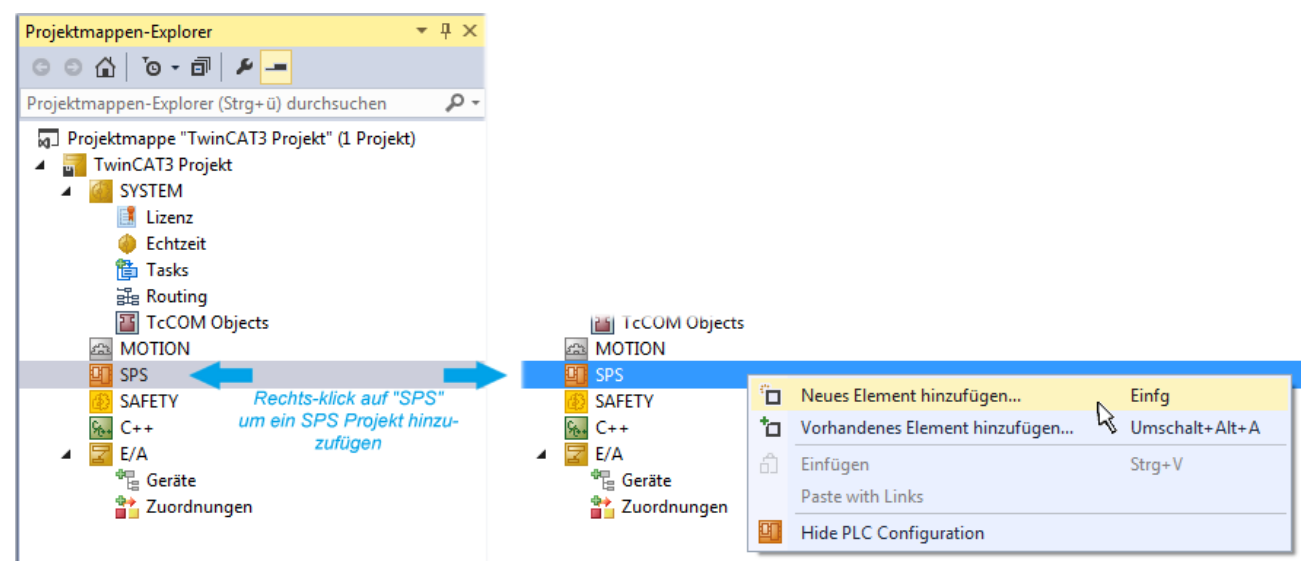

Abb. 76: Einfügen der Programmierumgebung in "SPS"

In dem darauf folgenden geöffneten Dialog wird ein "Standard PLC Projekt" ausgewählt und beispielsweise als Projektname "PLC example" vergeben und ein entsprechendes Verzeichnis ausgewählt:

# **BECKHOFF**

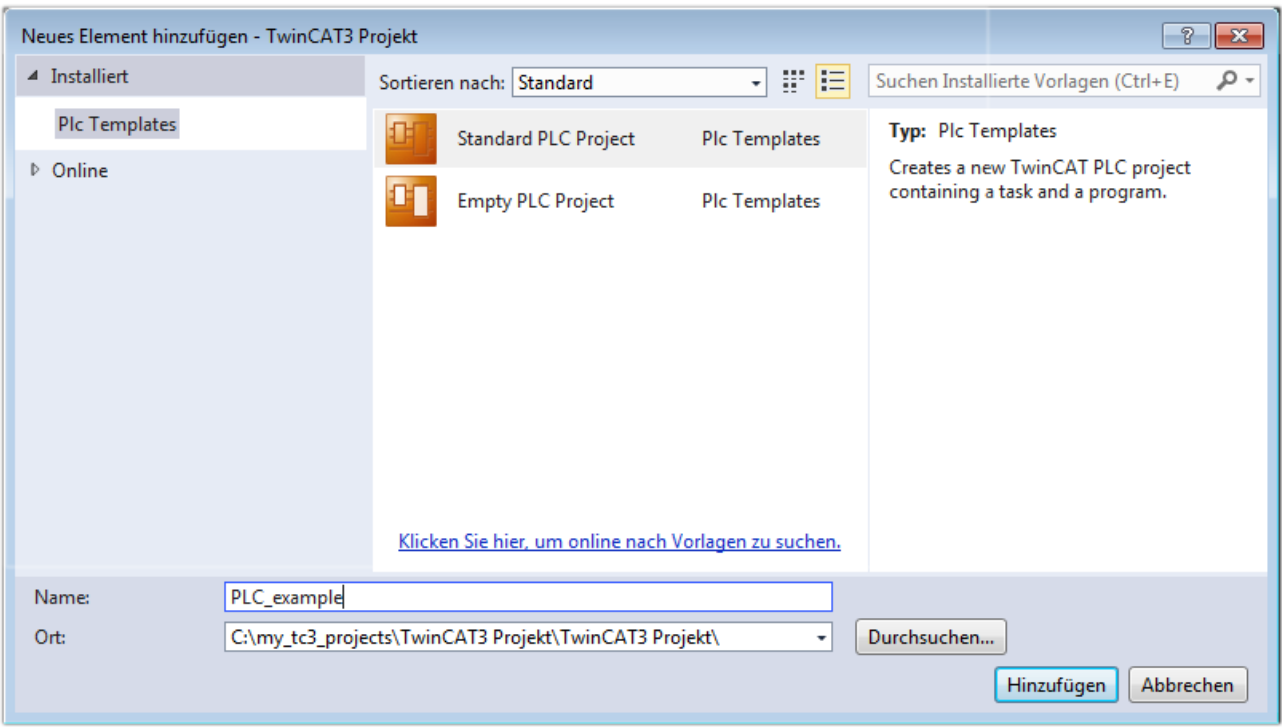

Abb. 77: Festlegen des Namens bzw. Verzeichnisses für die PLC Programmierumgebung

Das durch Auswahl von "Standard PLC Projekt" bereits existierende Programm "Main" kann über das "PLC\_example\_Project" in "POUs" durch Doppelklick geöffnet werden. Es wird folgende Benutzeroberfläche für ein initiales Projekt dargestellt:

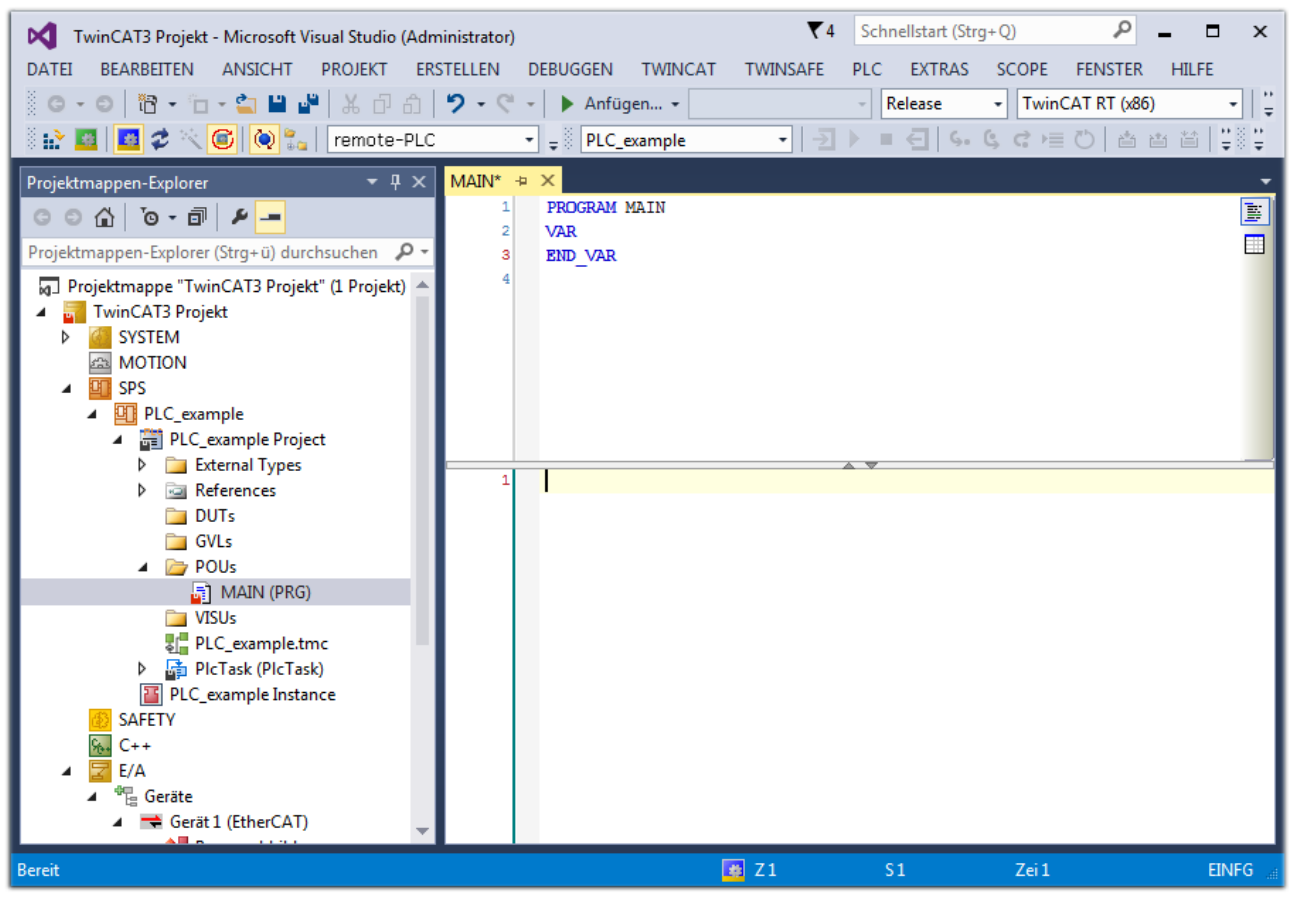

Abb. 78: Initiales Programm "Main" des Standard PLC Projektes

Nun sind für den weiteren Ablauf Beispielvariablen sowie ein Beispielprogramm erstellt worden:

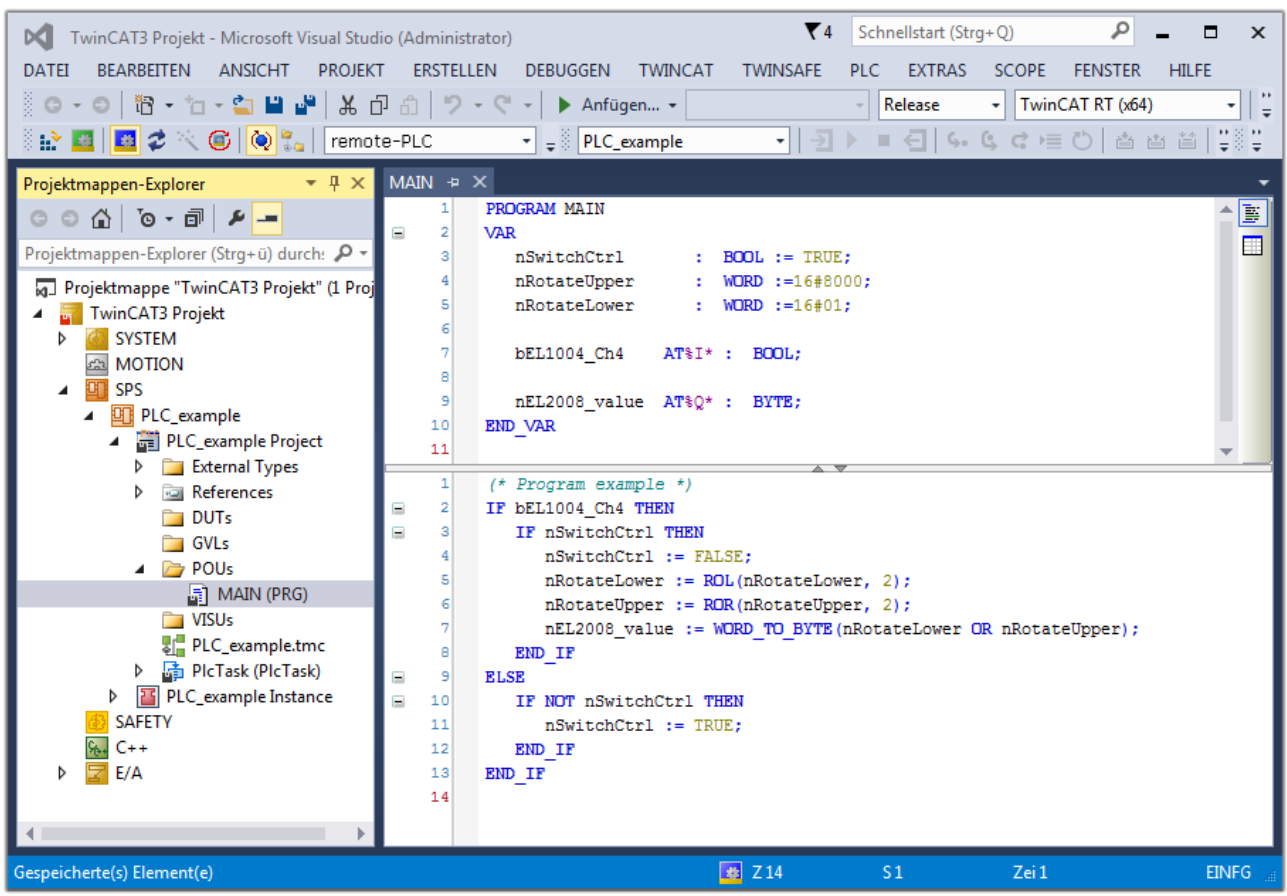

Abb. 79: Beispielprogramm mit Variablen nach einem Kompiliervorgang (ohne Variablenanbindung)

Das Steuerprogramm wird nun als Projektmappe erstellt und damit der Kompiliervorgang vorgenommen:

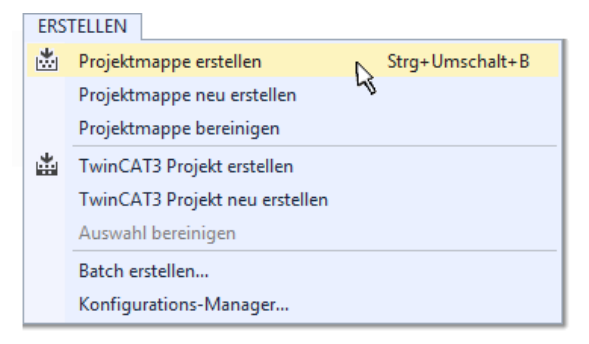

Abb. 80: Kompilierung des Programms starten

Anschließend liegen in den "Zuordnungen" des Projektmappen-Explorers die folgenden – im ST/ PLC Programm mit "AT%" gekennzeichneten Variablen vor:

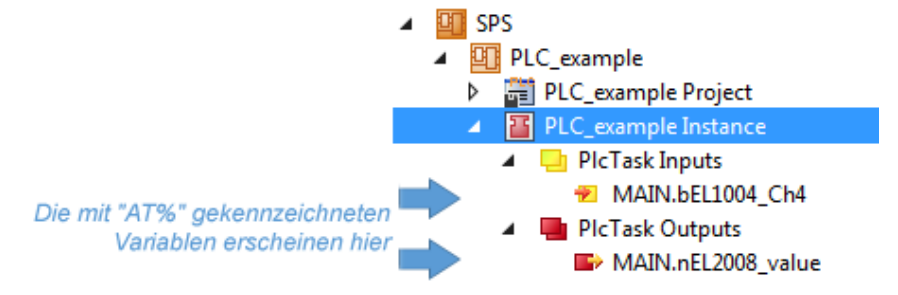

# **Variablen Zuordnen**

Über das Menü einer Instanz - Variablen innerhalb des "SPS" Kontextes wird mittels "Verknüpfung Ändern…" ein Fenster zur Auswahl eines passenden Prozessobjektes (PDOs) für dessen Verknüpfung geöffnet:

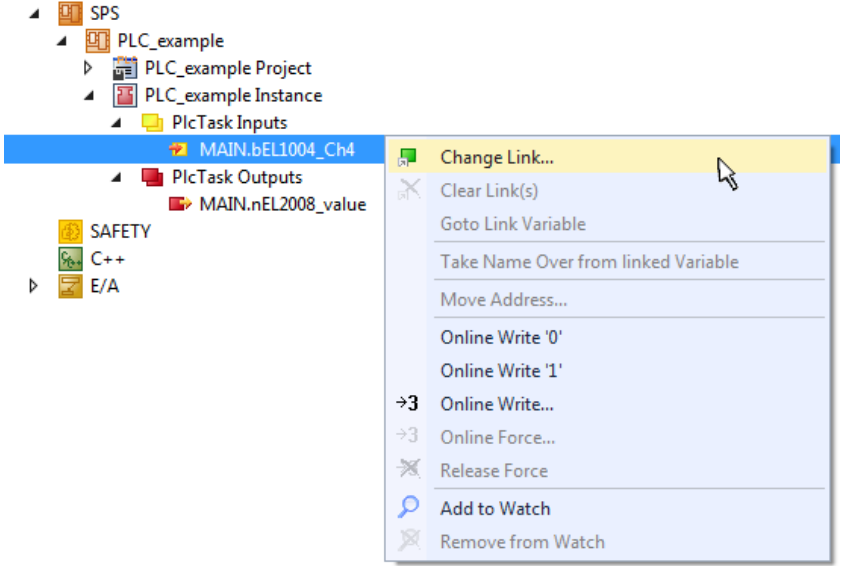

Abb. 81: Erstellen der Verknüpfungen PLC-Variablen zu Prozessobjekten

In dem dadurch geöffneten Fenster kann aus dem SPS-Konfigurationsbaum das Prozessobjekt für die Variable "bEL1004\_Ch4" vom Typ BOOL selektiert werden:

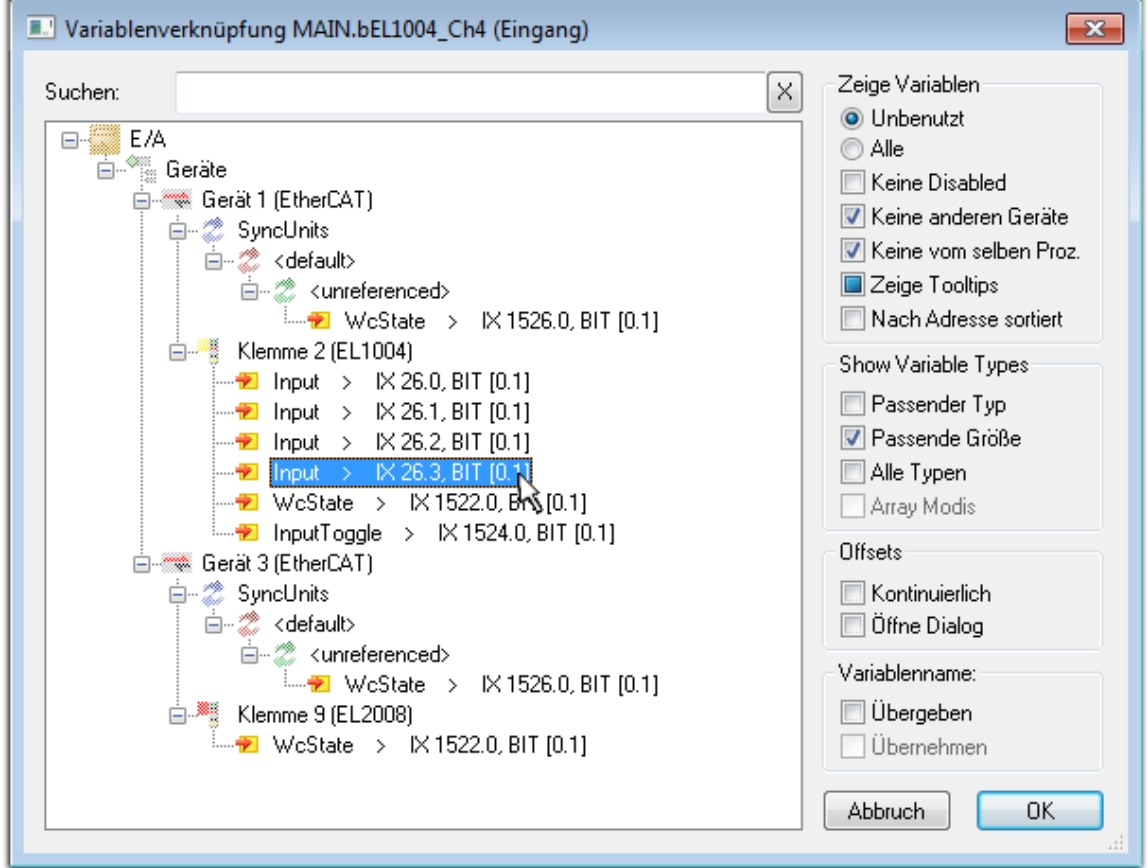

Abb. 82: Auswahl des PDO vom Typ BOOL

Entsprechend der Standarteinstellungen stehen nur bestimmte PDO Objekte zur Auswahl zur Verfügung. In diesem Beispiel wird von der Klemme EL1004 der Eingang von Kanal 4 zur Verknüpfung ausgewählt. Im Gegensatz hierzu muss für das Erstellen der Verknüpfung der Ausgangsvariablen die Checkbox "Alle Typen" aktiviert werden, um in diesem Fall eine Byte-Variable einen Satz von acht separaten Ausgangsbits zuzuordnen. Die folgende Abbildung zeigt den gesamten Vorgang:

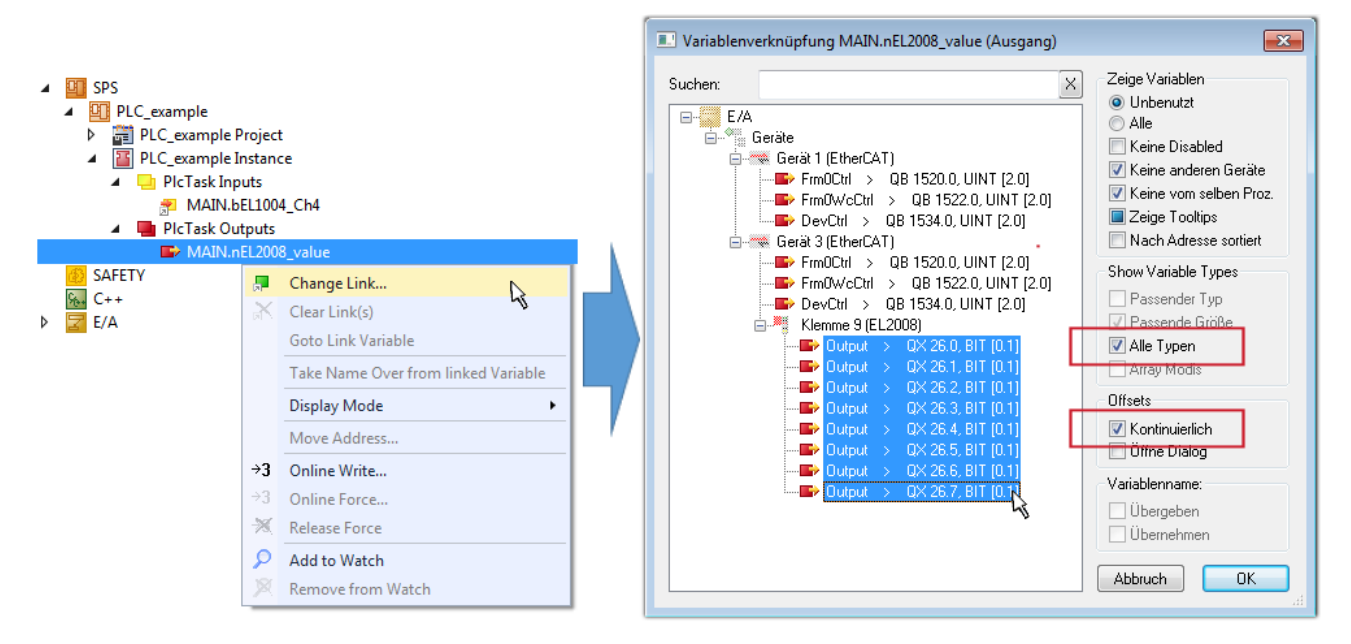

Abb. 83: Auswahl von mehreren PDO gleichzeitig: Aktivierung von "Kontinuierlich" und "Alle Typen"

Zu sehen ist, dass überdies die Checkbox "Kontinuierlich" aktiviert wurde. Dies ist dafür vorgesehen, dass die in dem Byte der Variablen "nEL2008 value" enthaltenen Bits allen acht ausgewählten Ausgangsbits der Klemme EL2008 der Reihenfolge nach zugeordnet werden sollen. Damit ist es möglich, alle acht Ausgänge der Klemme mit einem Byte entsprechend Bit 0 für Kanal 1 bis Bit 7 für Kanal 8 von der PLC im Programm

später anzusprechen. Ein spezielles Symbol ( $\Box$ ) an dem gelben bzw. roten Objekt der Variablen zeigt an, dass hierfür eine Verknüpfung existiert. Die Verknüpfungen können z. B. auch überprüft werden, indem "Goto Link Variable" aus dem Kontextmenü einer Variable ausgewählt wird. Dann wird automatisch das gegenüberliegende verknüpfte Objekt, in diesem Fall das PDO selektiert:

# ECKHOFF

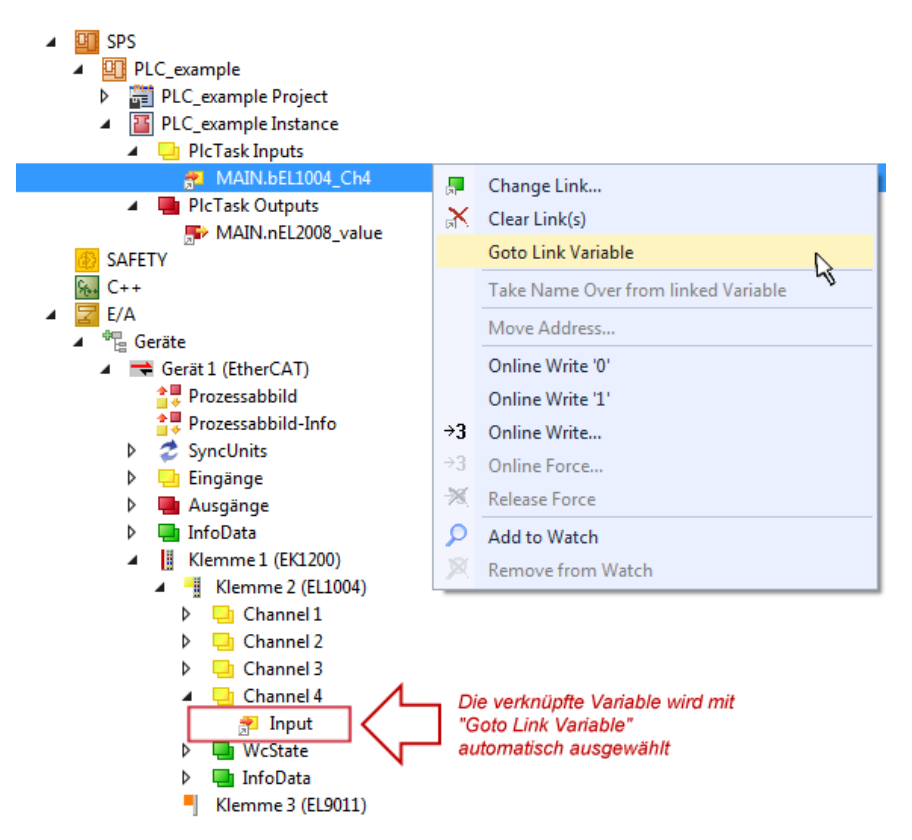

Abb. 84: Anwendung von "Goto Link Variable" am Beispiel von "MAIN.bEL1004 Ch4"

Der Vorgang zur Erstellung von Verknüpfungen kann auch in umgekehrter Richtung, d. h. von einzelnen PDO ausgehend zu einer Variablen erfolgen. In diesem Beispiel wäre dann allerdings eine komplette Auswahl aller Ausgangsbits der EL2008 nicht möglich, da die Klemme nur einzelne digitale Ausgänge zur Verfügung stellt. Hat eine Klemme einen Byte, Word, Integer oder ein ähnliches PDO, so ist es möglich dies wiederum einen Satz von bit-typisierten Variablen (Typ "BOOL") zuzuordnen. Auch hier kann ebenso in die andere Richtung ein "Goto Link Variable" ausgeführt werden, um dann die betreffende Instanz der PLC zu selektieren.

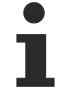

## **Hinweis zur Art der Variablen-Zuordnung**

Diese folgende Art der Variablen Zuordnung kann erst ab der TwinCAT Version V3.1.4024.4 verwendet werden und ist ausschließlich bei Klemmen mit einem Mikrocontroller verfügbar.

In TwinCAT ist es möglich eine Struktur aus den gemappten Prozessdaten einer Klemme zu erzeugen. Von dieser Struktur kann dann in der SPS eine Instanz angelegt werden, so dass aus der SPS direkt auf die Prozessdaten zugegriffen werden kann, ohne eigene Variablen deklarieren zu müssen.

Beispielhaft wird das Vorgehen an der EL3001 1-Kanal-Analog-Eingangsklemme -10…+10 V gezeigt.

- 1. Zuerst müssen die benötigten Prozessdaten im Reiter "Prozessdaten" in TwinCAT ausgewählt werden.
- 2. Anschließend muss der SPS Datentyp im Reiter "PLC" über die Check-Box generiert werden.
- 3. Der Datentyp im Feld "Data Type" kann dann über den "Copy"-Button kopiert werden.

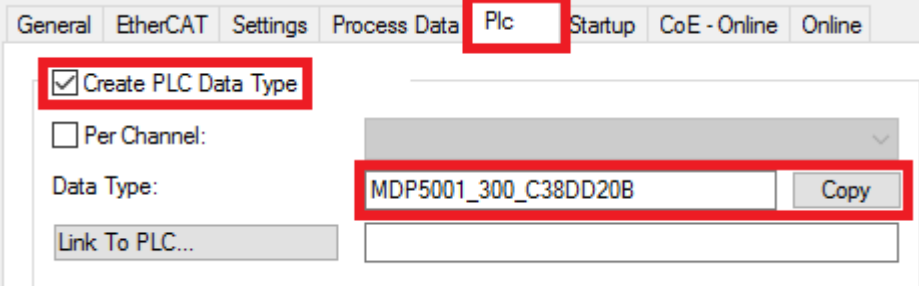

Abb. 85: Erzeugen eines SPS Datentyps

4. In der SPS muss dann eine Instanz der Datenstruktur vom kopierten Datentyp angelegt werden.

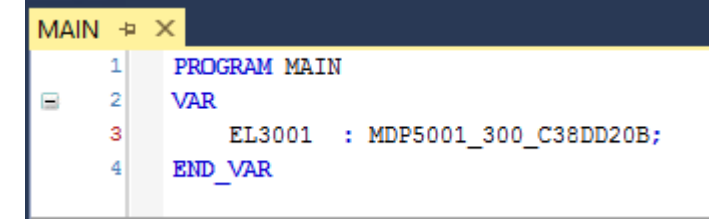

Abb. 86: Instance\_of\_struct

- 5. Anschließend muss die Projektmappe erstellt werden. Das kann entweder über die Tastenkombination "STRG + Shift + B" gemacht werden oder über den Reiter "Erstellen"/ "Build" in TwinCAT.
- 6. Die Struktur im Reiter "PLC" der Klemme muss dann mit der angelegten Instanz verknüpft werden.

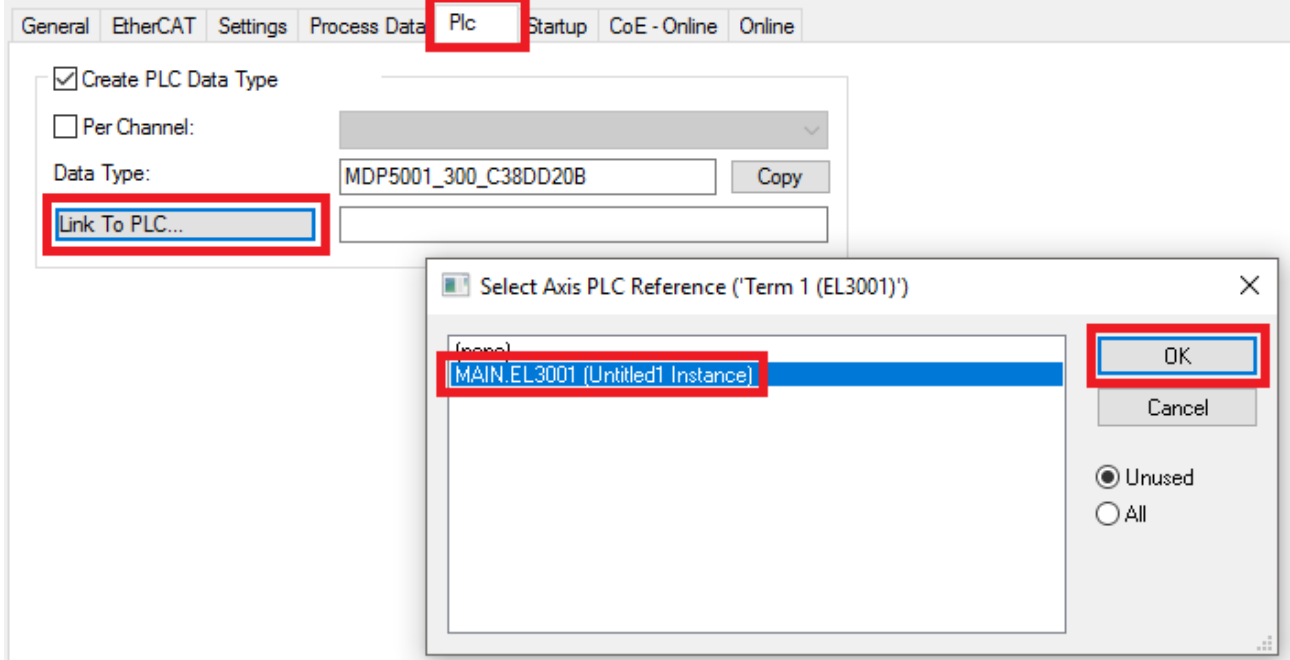

Abb. 87: Verknüpfung der Struktur

7. In der SPS können die Prozessdaten dann über die Struktur im Programmcode gelesen bzw. geschrieben werden.

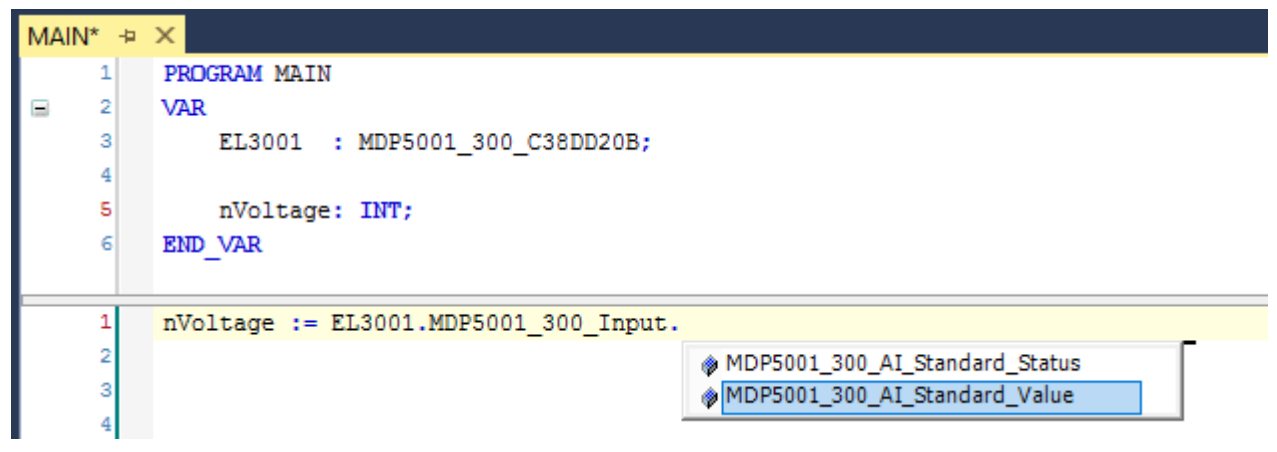

Abb. 88: Lesen einer Variable aus der Struktur der Prozessdaten

## **Aktivieren der Konfiguration**

Die Zuordnung von PDO zu PLC Variablen hat nun die Verbindung von der Steuerung zu den Ein- und

Ausgängen der Klemmen hergestellt. Nun kann die Konfiguration mit **Fill** oder über das Menü unter "TWINCAT" aktiviert werden, um dadurch Einstellungen der Entwicklungsumgebung auf das Laufzeitsystem zu übertragen. Die darauf folgenden Meldungen "Alte Konfigurationen werden überschrieben!" sowie "Neustart TwinCAT System in Run Modus" werden jeweils mit "OK" bestätigt. Die entsprechenden Zuordnungen sind in dem Projektmappen-Explorer einsehbar:

### ▲ 當者 Zuordnungen PLC\_example Instance - Gerät 3 (EtherCAT) 1 PLC\_example Instance - Gerät 1 (EtherCAT) 1

Einige Sekunden später wird der entsprechende Status des Run Modus mit einem rotierenden Symbol unten rechts in der Entwicklungsumgebung VS Shell angezeigt. Das PLC System kann daraufhin wie im Folgenden beschrieben gestartet werden.

#### **Starten der Steuerung**

Entweder über die Menüauswahl "PLC" → "Einloggen" oder per Klick auf ist die PLC mit dem Echtzeitsystem zu verbinden und nachfolgend das Steuerprogramm zu geladen, um es ausführen lassen zu können. Dies wird entsprechend mit der Meldung "*Kein Programm auf der Steuerung! Soll das neue Programm geladen werden?*" bekannt gemacht und ist mit "Ja" zu beantworten. Die Laufzeitumgebung ist

bereit zum Programmstart mit Klick auf das Symbol **begen zum Erner entsprechend auch über** "PLC" im Menü durch Auswahl von "Start". Die gestartete Programmierumgebung zeigt sich mit einer Darstellung der Laufzeitwerte von einzelnen Variablen:

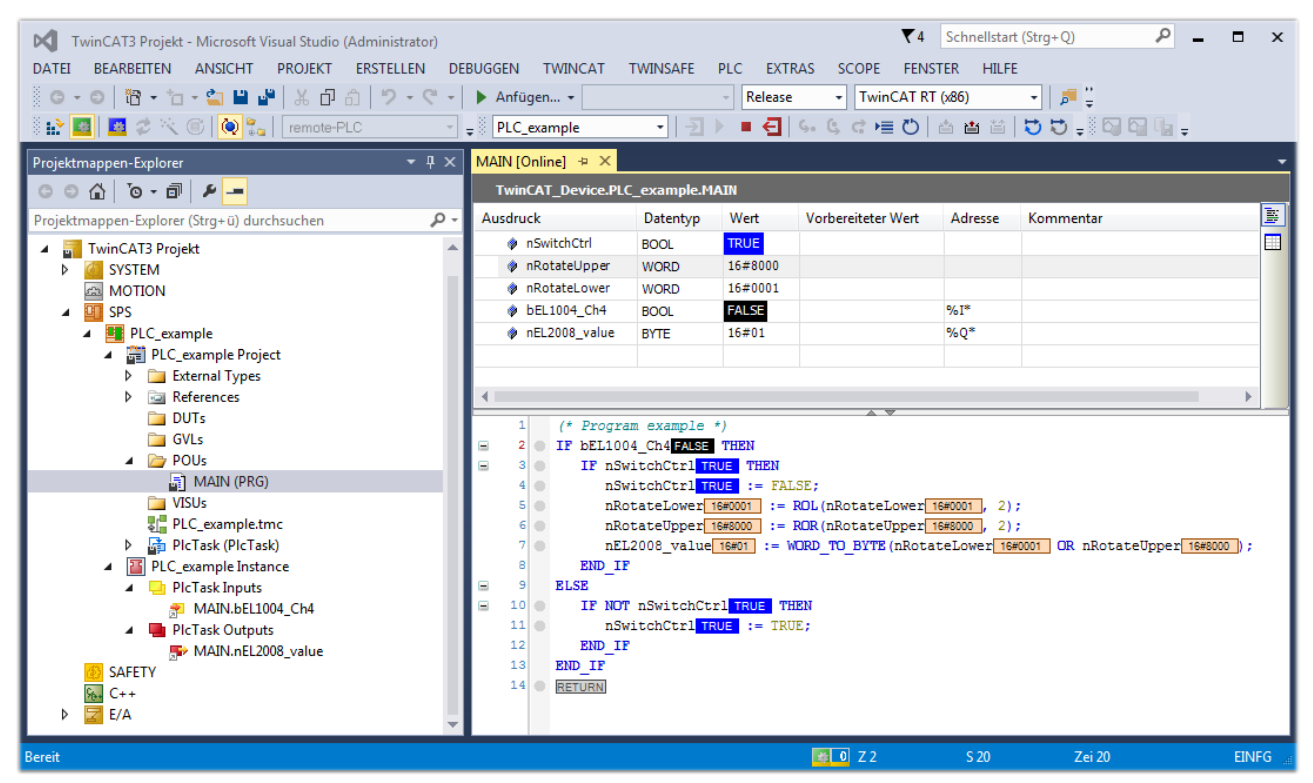

Abb. 89: TwinCAT 3 Entwicklungsumgebung (VS Shell): Logged-in, nach erfolgten Programmstart

Die beiden Bedienelemente zum Stoppen | und Ausloggen | führen je nach Bedarf zu der gewünschten Aktion (entsprechend auch für Stopp "umschalt-Taste + F5" oder beide Aktionen über das "PLC" Menü auswählbar).

# **5.2 TwinCAT Entwicklungsumgebung**

Die Software zur Automatisierung TwinCAT (The Windows Control and Automation Technology) wird unterschieden in:

- TwinCAT 2: System Manager (Konfiguration) & PLC Control (Programmierung)
- TwinCAT 3: Weiterentwicklung von TwinCAT 2 (Programmierung und Konfiguration erfolgt über eine gemeinsame Entwicklungsumgebung)

### **Details:**

- **TwinCAT 2:**
	- Verbindet E/A-Geräte und Tasks variablenorientiert
	- Verbindet Tasks zu Tasks variablenorientiert
	- Unterstützt Einheiten auf Bit-Ebene
	- Unterstützt synchrone oder asynchrone Beziehungen
	- Austausch konsistenter Datenbereiche und Prozessabbilder
	- Datenanbindung an NT-Programme mittels offener Microsoft Standards (OLE, OCX, ActiveX, DCOM+, etc.).
	- Einbettung von IEC 61131-3-Software-SPS, Software- NC und Software-CNC in Windows NT/ 2000/XP/Vista, Windows 7, NT/XP Embedded, CE
	- Anbindung an alle gängigen Feldbusse
	- [Weiteres…](http://infosys.beckhoff.de/)

## **Zusätzlich bietet:**

- **TwinCAT 3** (eXtended Automation)**:**
	- Visual-Studio®-Integration
	- Wahl der Programmiersprache
	- Unterstützung der objektorientierten Erweiterung der IEC 61131-3
	- Verwendung von C/C++ als Programmiersprache für Echtzeitanwendungen
	- Anbindung an MATLAB®/Simulink®
	- Offene Schnittstellen für Erweiterbarkeit
	- Flexible Laufzeitumgebung
	- Aktive Unterstützung von Multi-Core- und 64-Bit-Betriebssystemen
	- Automatische Codegenerierung und Projekterstellung mit dem TwinCAT Automation Interface
	- [Weiteres…](http://infosys.beckhoff.de/)

In den folgenden Kapiteln wird dem Anwender die Inbetriebnahme der TwinCAT Entwicklungsumgebung auf einem PC System der Steuerung sowie die wichtigsten Funktionen einzelner Steuerungselemente erläutert.

<span id="page-95-0"></span>Bitte sehen Sie weitere Informationen zu TwinCAT 2 und TwinCAT 3 unter <http://infosys.beckhoff.de/>.

# **5.2.1 Installation TwinCAT Realtime Treiber**

Um einen Standard Ethernet Port einer IPC Steuerung mit den nötigen Echtzeitfähigkeiten auszurüsten, ist der Beckhoff Echtzeit Treiber auf diesem Port unter Windows zu installieren.

Dies kann auf mehreren Wegen vorgenommen werden.

# **A: Über den TwinCAT Adapter-Dialog**

Im System Manager ist über Options → Show realtime Kompatible Geräte die TwinCAT-Übersicht über die lokalen Netzwerkschnittstellen aufzurufen.

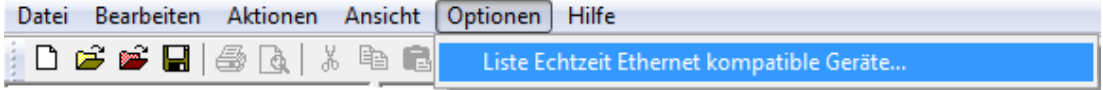

Abb. 90: Aufruf im System Manager (TwinCAT 2)

Unter TwinCAT 3 ist dies über das Menü unter "TwinCAT" erreichbar:

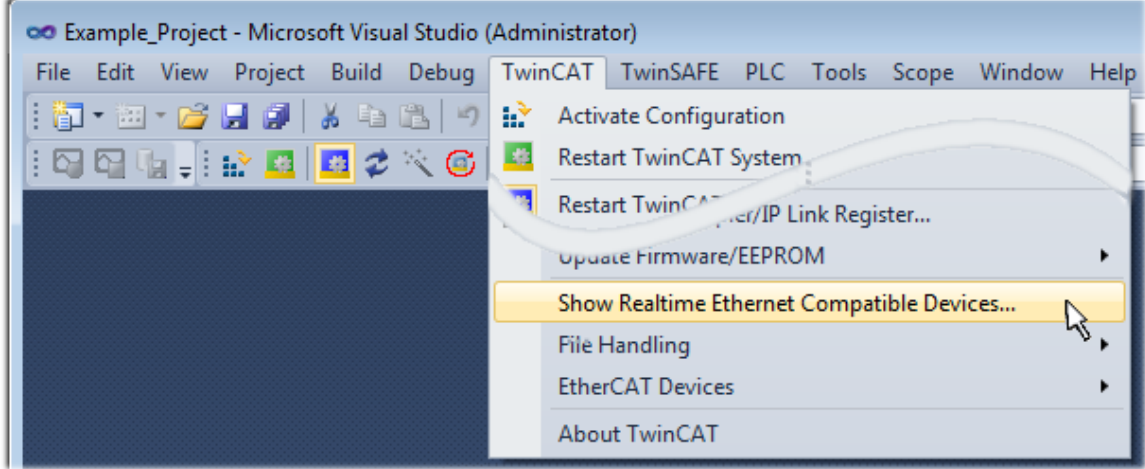

Abb. 91: Aufruf in VS Shell (TwinCAT 3)

### **B: Über TcRteInstall.exe im TwinCAT-Verzeichnis**

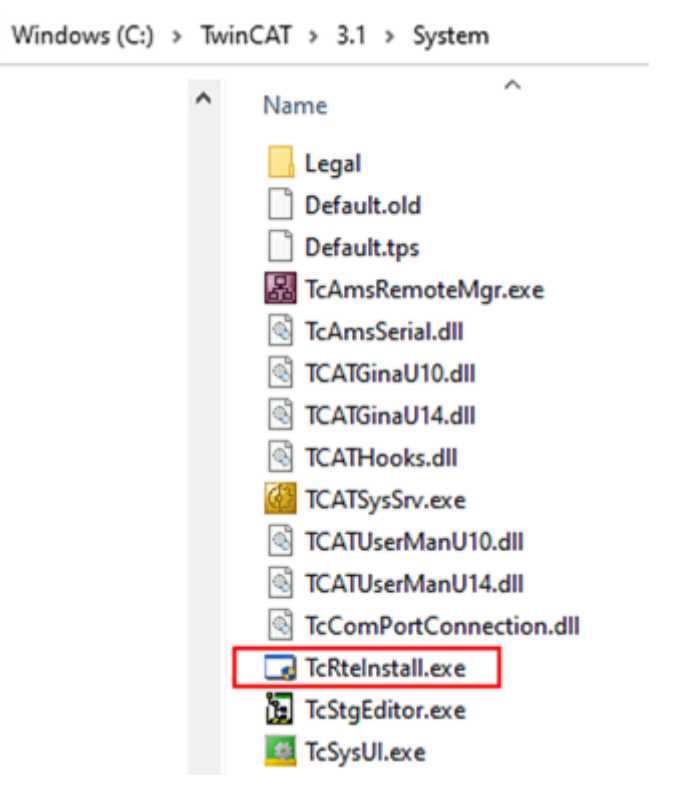

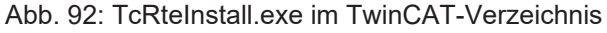

In beiden Fällen erscheint der folgende Dialog:

# REAKI

| <b>Installation of TwinCAT RT-Ethernet Adapters</b>                                               | $\left[\mathbf{x}\right]$ |
|---------------------------------------------------------------------------------------------------|---------------------------|
| <b>Ethernet Adapters:</b>                                                                         | <b>Update List</b>        |
| □ - 團 Installed and ready to use devices<br>⊞ LAN3 - TwinCAT-Intel PCI Ethernet Adapter (Gigabit) | Install                   |
| <b>⊞@ 100M - TwinCAT-Intel PCI Ethernet Adapter</b>                                               | Bind                      |
| <b>一脚</b> Incompatible devices                                                                    | Unbind                    |
| <b>BD</b> Disabled devices                                                                        | Enable                    |
|                                                                                                   | Disable                   |
|                                                                                                   | <b>Show Bindings</b>      |

Abb. 93: Übersicht Netzwerkschnittstellen

Hier können nun Schnittstellen, die unter "Kompatible Geräte" aufgeführt sind, über den "Install" Button mit dem Treiber belegt werden. Eine Installation des Treibers auf inkompatiblen Devices sollte nicht vorgenommen werden.

Ein Windows-Warnhinweis bezüglich des unsignierten Treibers kann ignoriert werden.

Alternativ kann auch wie im Kapitel [Offline Konfigurationserstellung, Abschnitt "Anlegen des Geräts](#page-106-0) [EtherCAT" \[](#page-106-0)[}](#page-106-0) [107\]](#page-106-0) beschrieben, zunächst ein EtherCAT-Gerät eingetragen werden, um dann über dessen Eigenschaften (Karteireiter "Adapter", Button "Kompatible Geräte…") die kompatiblen Ethernet Ports einzusehen:

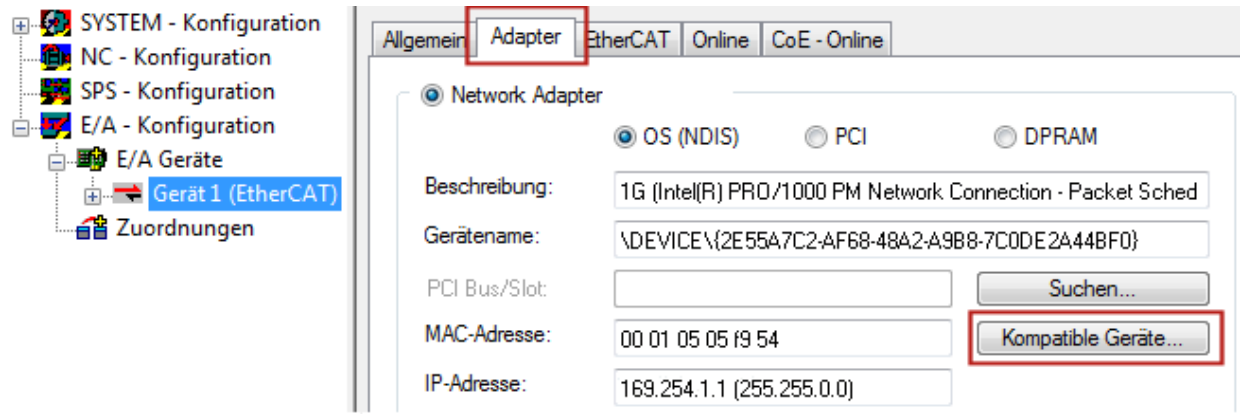

Abb. 94: Eigenschaft von EtherCAT-Gerät (TwinCAT 2): Klick auf "Kompatible Geräte..." von "Adapter"

TwinCAT 3: Die Eigenschaften des EtherCAT-Gerätes können mit Doppelklick auf "Gerät .. (EtherCAT)" im Projektmappen-Explorer unter "E/A" geöffnet werden:

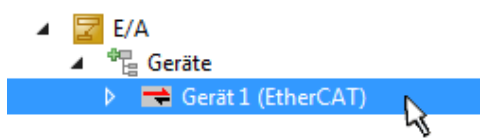

Nach der Installation erscheint der Treiber aktiviert in der Windows-Übersicht der einzelnen Netzwerkschnittstelle (Windows Start → Systemsteuerung → Netzwerk)

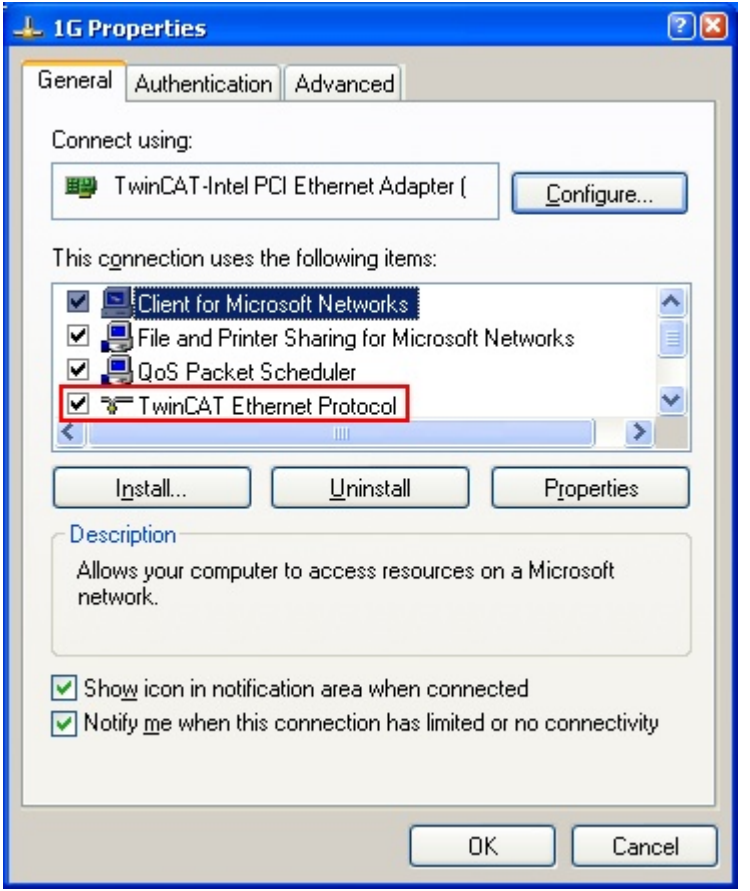

Abb. 95: Windows-Eigenschaften der Netzwerkschnittstelle

Eine korrekte Einstellung des Treibers könnte wie folgt aussehen:

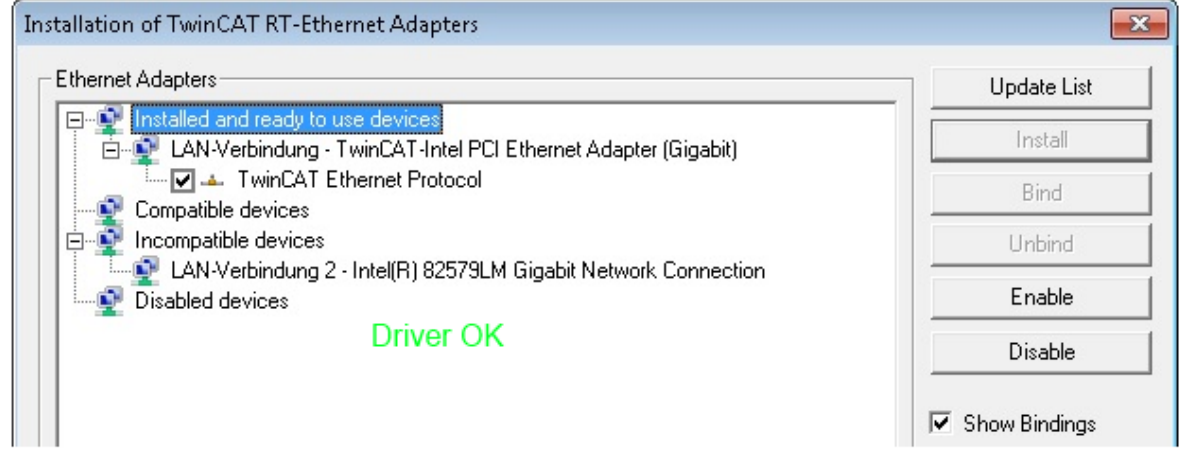

Abb. 96: Beispielhafte korrekte Treiber-Einstellung des Ethernet Ports

Andere mögliche Einstellungen sind zu vermeiden:

# **RECKHOFF**

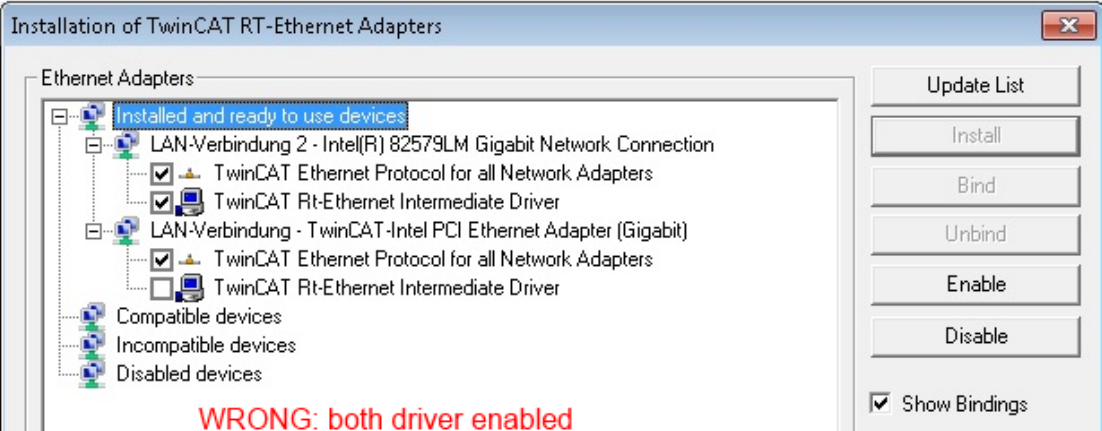

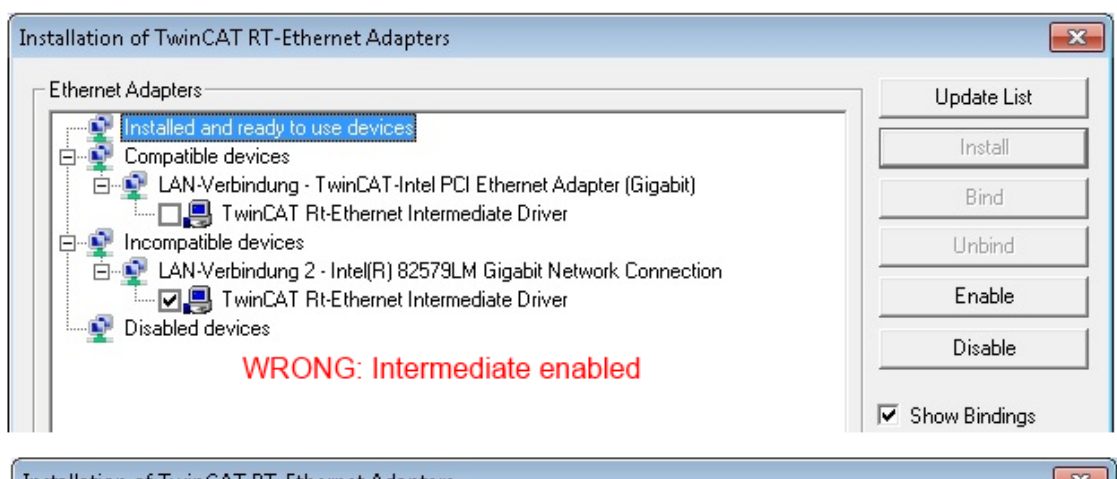

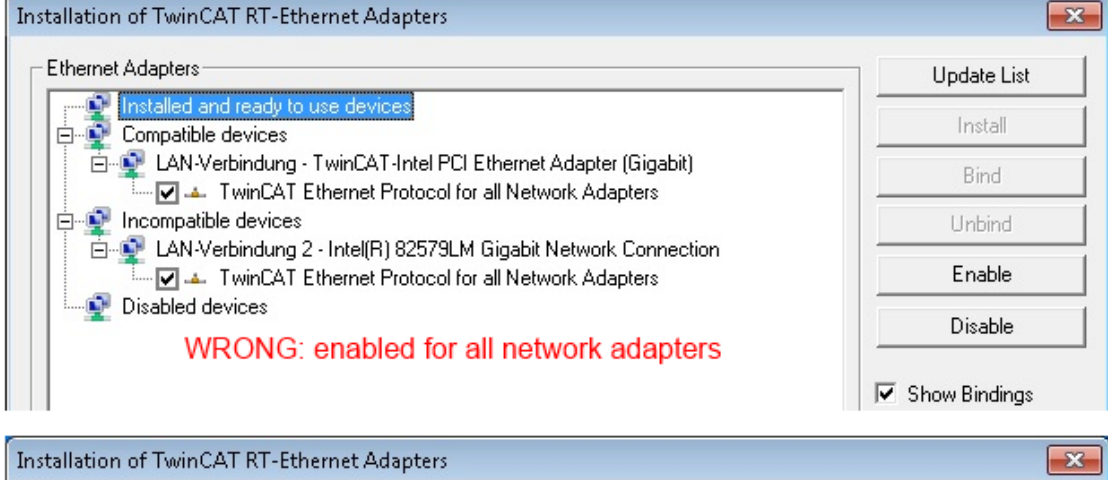

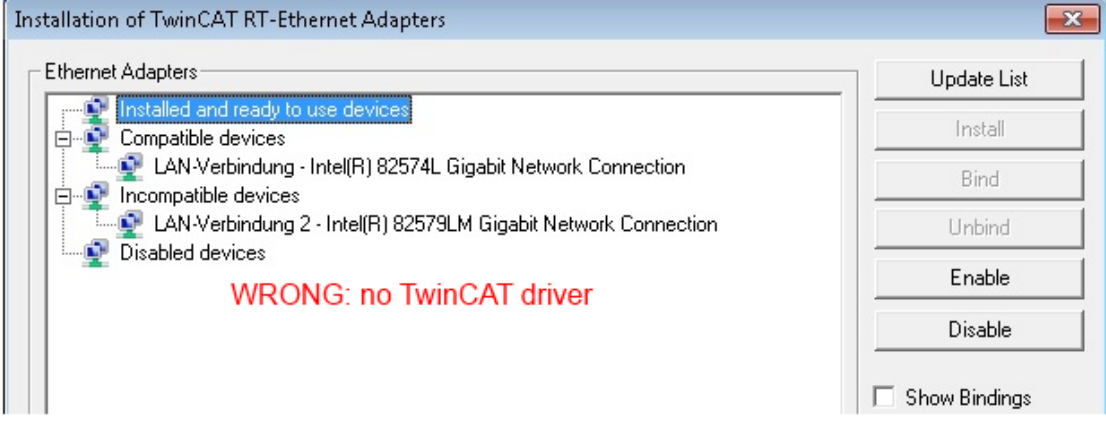

Abb. 97: Fehlerhafte Treiber-Einstellungen des Ethernet Ports

T

# **IP-Adresse des verwendeten Ports**

### **IP Adresse/DHCP**

In den meisten Fällen wird ein Ethernet-Port, der als EtherCAT-Gerät konfiguriert wird, keine allgemeinen IP-Pakete transportieren. Deshalb und für den Fall, dass eine EL6601 oder entsprechende Geräte eingesetzt werden, ist es sinnvoll, über die Treiber-Einstellung "Internet Protocol TCP/IP" eine feste IP-Adresse für diesen Port zu vergeben und DHCP zu deaktivieren. Dadurch entfällt die Wartezeit, bis sich der DHCP-Client des Ethernet Ports eine Default-IP-Adresse zuteilt, weil er keine Zuteilung eines DHCP-Servers erhält. Als Adressraum empfiehlt sich z. B. 192.168.x.x.

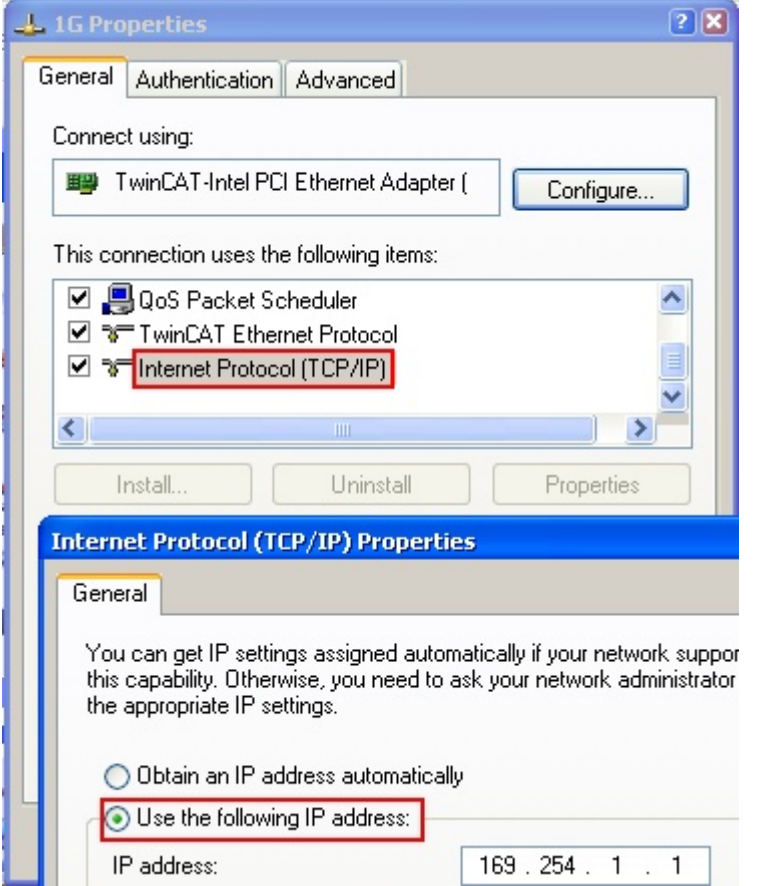

Abb. 98: TCP/IP-Einstellung des Ethernet Ports

# **5.2.2 Hinweise ESI-Gerätebeschreibung**

### <span id="page-101-0"></span>**Installation der neuesten ESI-Device-Description**

Der TwinCAT EtherCAT Master/System Manager benötigt zur Konfigurationserstellung im Online- und Offline-Modus die Gerätebeschreibungsdateien der zu verwendeten Geräte. Diese Gerätebeschreibungen sind die so genannten ESI (EtherCAT Slave Information) in Form von XML-Dateien. Diese Dateien können vom jeweiligen Hersteller angefordert werden bzw. werden zum Download bereitgestellt. Eine \*.xml-Datei kann dabei mehrere Gerätebeschreibungen enthalten.

Auf der [Beckhoff Website](https://download.beckhoff.com/download/configuration-files/io/ethercat/xml-device-description/Beckhoff_EtherCAT_XML.zip) werden die ESI für Beckhoff EtherCAT-Geräte bereitgehalten.

Die ESI-Dateien sind im Installationsverzeichnis von TwinCAT abzulegen.

Standardeinstellungen:

- **TwinCAT 2**: C:\TwinCAT\IO\EtherCAT
- **TwinCAT 3**: C:\TwinCAT\3.1\Config\Io\EtherCAT

Beim Öffnen eines neuen System Manager-Fensters werden die Dateien einmalig eingelesen, wenn sie sich seit dem letzten System Manager-Fenster geändert haben.

TwinCAT bringt bei der Installation den Satz an Beckhoff-ESI-Dateien mit, der zum Erstellungszeitpunkt des TwinCAT builds aktuell war.

Ab TwinCAT 2.11 / TwinCAT 3 kann aus dem System Manager heraus das ESI-Verzeichnis aktualisiert werden, wenn der Programmier-PC mit dem Internet verbunden ist; unter

**TwinCAT 2:** Options  $\rightarrow$  "Update EtherCAT Device Descriptions"

**TwinCAT 3**: TwinCAT → EtherCAT Devices → "Update Device Descriptions (via ETG Website)..."

Hierfür steht der [TwinCAT ESI Updater \[](#page-105-0)▶ [106\]](#page-105-0) zur Verfügung.

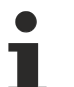

Zu den \*.xml-Dateien gehören die so genannten \*.xsd-Dateien, die den Aufbau der ESI-XML-Dateien beschreiben. Bei einem Update der ESI-Gerätebeschreibungen sind deshalb beide Dateiarten ggf. zu aktualisieren.

#### **Geräteunterscheidung**

**ESI**

EtherCAT-Geräte/Slaves werden durch vier Eigenschaften unterschieden, aus denen die vollständige Gerätebezeichnung zusammengesetzt wird. Beispielsweise setzt sich die Gerätebezeichnung "EL2521-0025-1018" zusammen aus:

- Familienschlüssel "EL"
- $•$  Name "2521"
- Typ "0025"
- und Revision "1018"

```
Name
(EL2521-0025-1018)
          Revision
```
Abb. 99: Gerätebezeichnung: Struktur

Die Bestellbezeichnung aus Typ + Version (hier: EL2521-0010) beschreibt die Funktion des Gerätes. Die Revision gibt den technischen Fortschritt wieder und wird von Beckhoff verwaltet. Prinzipiell kann ein Gerät mit höherer Revision ein Gerät mit niedrigerer Revision ersetzen, wenn z. B. in der Dokumentation nicht anders angegeben. Jeder Revision zugehörig ist eine eigene ESI-Beschreibung. Siehe weitere [Hinweise](#page-12-0) [\[](#page-12-0)[}](#page-12-0) [13\]](#page-12-0).

# **Online Description**

Wird die EtherCAT Konfiguration online durch Scannen real vorhandener Teilnehmer erstellt (s. Kapitel Online Erstellung) und es liegt zu einem vorgefundenen Slave (ausgezeichnet durch Name und Revision) keine ESI-Beschreibung vor, fragt der System Manager, ob er die im Gerät vorliegende Beschreibung verwenden soll. Der System Manager benötigt in jedem Fall diese Information, um die zyklische und azyklische Kommunikation mit dem Slave richtig einstellen zu können.

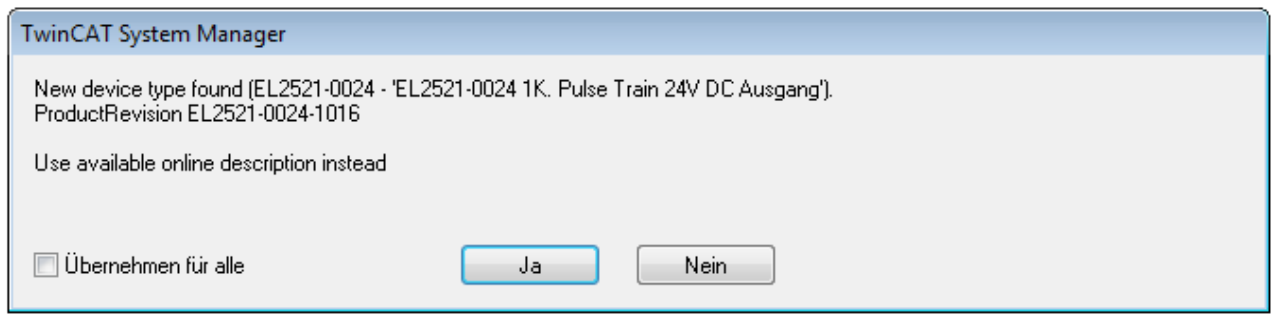

Abb. 100: Hinweisfenster OnlineDescription (TwinCAT 2)

In TwinCAT 3 erscheint ein ähnliches Fenster, das auch das Web-Update anbietet:

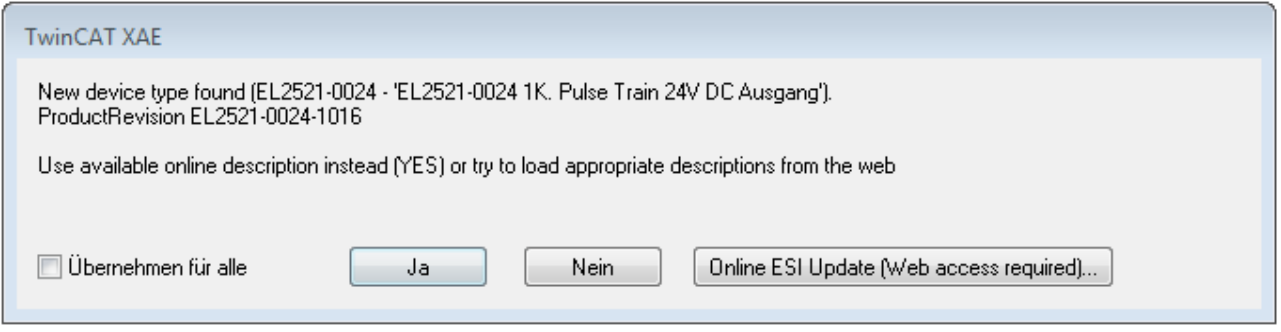

Abb. 101: Hinweisfenster OnlineDescription (TwinCAT 3)

Wenn möglich, ist das *Yes* abzulehnen und vom Geräte-Hersteller die benötigte ESI anzufordern. Nach Installation der XML/XSD-Datei ist der Konfigurationsvorgang erneut vorzunehmen.

# *HINWEIS*

### Veränderung der "üblichen" Konfiguration durch Scan

- $\checkmark$  für den Fall eines durch Scan entdeckten aber TwinCAT noch unbekannten Geräts sind zwei Fälle zu unterscheiden. Hier am Beispiel der EL2521-0000 in der Revision 1019:
- a) für das Gerät EL2521-0000 liegt überhaupt keine ESI vor, weder für die Revision 1019 noch für eine ältere Revision. Dann ist vom Hersteller (hier: Beckhoff) die ESI anzufordern.
- b) für das Gerät EL2521-0000 liegt eine ESI nur in älterer Revision vor, z. B. 1018 oder 1017. Dann sollte erst betriebsintern überprüft werden, ob die Ersatzteilhaltung überhaupt die Integration der erhöhten Revision in die Konfiguration zulässt. Üblicherweise bringt eine neue/größere Revision auch neue Features mit. Wenn diese nicht genutzt werden sollen, kann ohne Bedenken mit der bisherigen Revision 1018 in der Konfiguration weitergearbeitet werden. Dies drückt auch die Beckhoff Kompatibilitätsregel aus.

Siehe dazu insbesondere das Kapitel "[Allgemeine Hinweise zur Verwendung von Beckhoff EtherCAT IO-](http://infosys.beckhoff.com/content/1031/ethercatsystem/2469088779.html)[Komponenten](http://infosys.beckhoff.com/content/1031/ethercatsystem/2469088779.html)" und zur manuellen Konfigurationserstellung das Kapitel "[Offline Konfigurationserstellung](#page-106-1) [\[](#page-106-1)[}](#page-106-1) [107\]](#page-106-1)".

Wird dennoch die Online Description verwendet, liest der System Manager aus dem im EtherCAT Slave befindlichen EEPROM eine Kopie der Gerätebeschreibung aus. Bei komplexen Slaves kann die EEPROM-Größe u. U. nicht ausreichend für die gesamte ESI sein, weshalb im Konfigurator dann eine *unvollständige* ESI vorliegt. Deshalb wird für diesen Fall die Verwendung einer offline ESI-Datei vorrangig empfohlen.

Der System Manager legt bei "online" erfassten Gerätebeschreibungen in seinem ESI-Verzeichnis eine neue Datei "OnlineDescription0000...xml" an, die alle online ausgelesenen ESI-Beschreibungen enthält.

## OnlineDescriptionCache00000002.xml

Abb. 102: Vom System Manager angelegt OnlineDescription.xml

Soll daraufhin ein Slave manuell in die Konfiguration eingefügt werden, sind "online" erstellte Slaves durch ein vorangestelltes ">" Symbol in der Auswahlliste gekennzeichnet (siehe Abbildung *Kennzeichnung einer online erfassten ESI am Beispiel EL2521*).

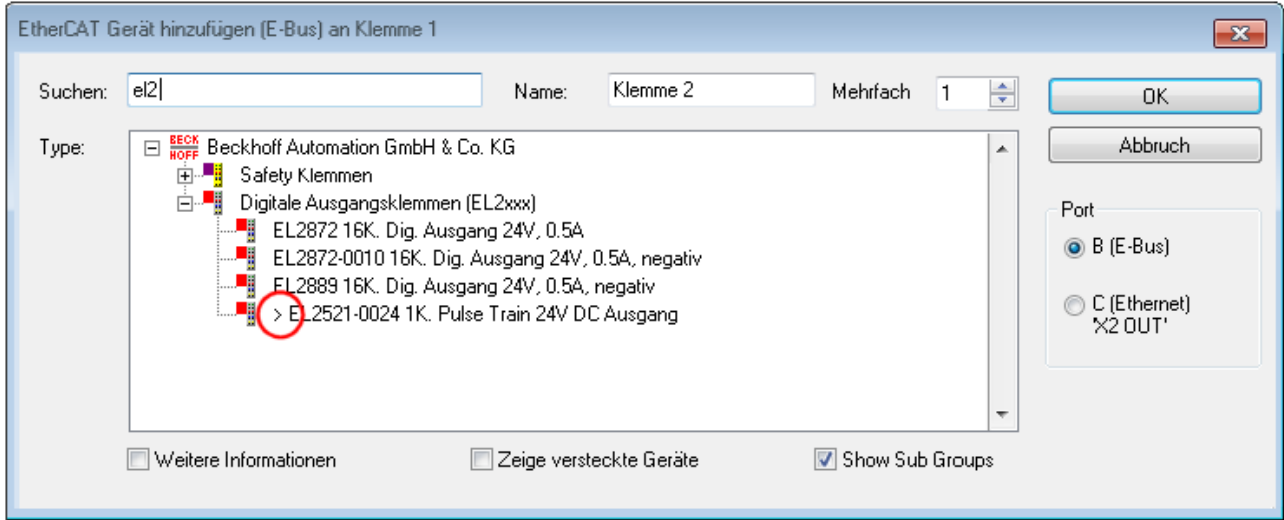

Abb. 103: Kennzeichnung einer online erfassten ESI am Beispiel EL2521

Wurde mit solchen ESI-Daten gearbeitet und liegen später die herstellereigenen Dateien vor, ist die OnlineDescription....xml wie folgt zu löschen:

- alle System Managerfenster schließen
- TwinCAT in Konfig-Mode neu starten
- "OnlineDescription0000...xml" löschen
- TwinCAT System Manager wieder öffnen

Danach darf diese Datei nicht mehr zu sehen sein, Ordner ggf. mit <F5> aktualisieren.

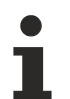

### **OnlineDescription unter TwinCAT 3.x**

Zusätzlich zu der oben genannten Datei "OnlineDescription0000...xml" legt TwinCAT 3.x auch einen so genannten EtherCAT-Cache mit neuentdeckten Geräten an, z. B. unter Windows 7 unter

C:\User\[USERNAME]\AppData\Roaming\Beckhoff\TwinCAT3\Components\Base\EtherCATCache.xml

(Spracheinstellungen des Betriebssystems beachten!) Diese Datei ist im gleichen Zuge wie die andere Datei zu löschen.

#### **Fehlerhafte ESI-Datei**

Liegt eine fehlerhafte ESI-Datei vor die vom System Manager nicht eingelesen werden kann, meldet dies der System Manager durch ein Hinweisfenster.

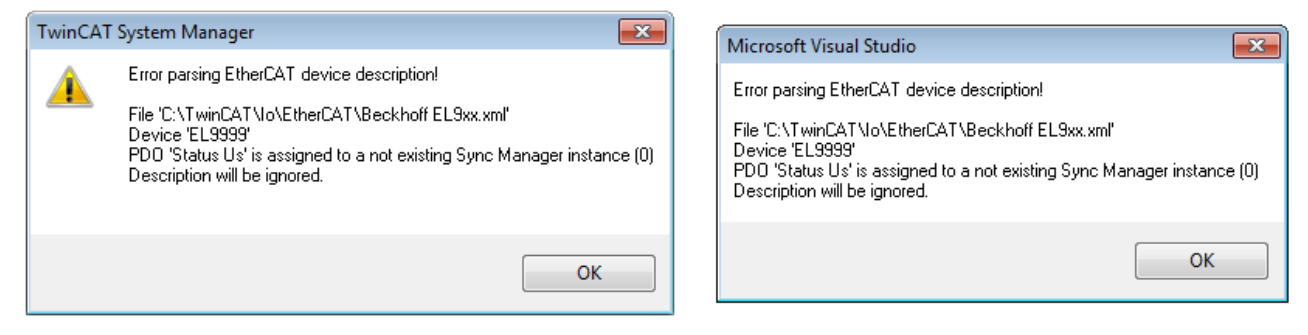

Abb. 104: Hinweisfenster fehlerhafte ESI-Datei (links: TwinCAT 2; rechts: TwinCAT 3)

Ursachen dafür können sein

- Aufbau der \*.xml entspricht nicht der zugehörigen \*.xsd-Datei → prüfen Sie die Ihnen vorliegenden Schemata
- Inhalt kann nicht in eine Gerätebeschreibung übersetzt werden → Es ist der Hersteller der Datei zu kontaktieren

# <span id="page-105-0"></span>**5.2.3 TwinCAT ESI Updater**

Ab TwinCAT 2.11 kann der System Manager bei Online-Zugang selbst nach aktuellen Beckhoff ESI-Dateien suchen:

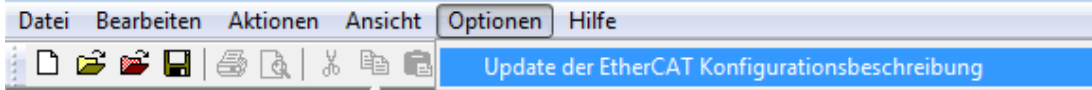

Abb. 105: Anwendung des ESI Updater (>=TwinCAT 2.11)

Der Aufruf erfolgt unter:

"Options"  $\rightarrow$  "Update EtherCAT Device Descriptions".

# Auswahl bei TwinCAT 3:

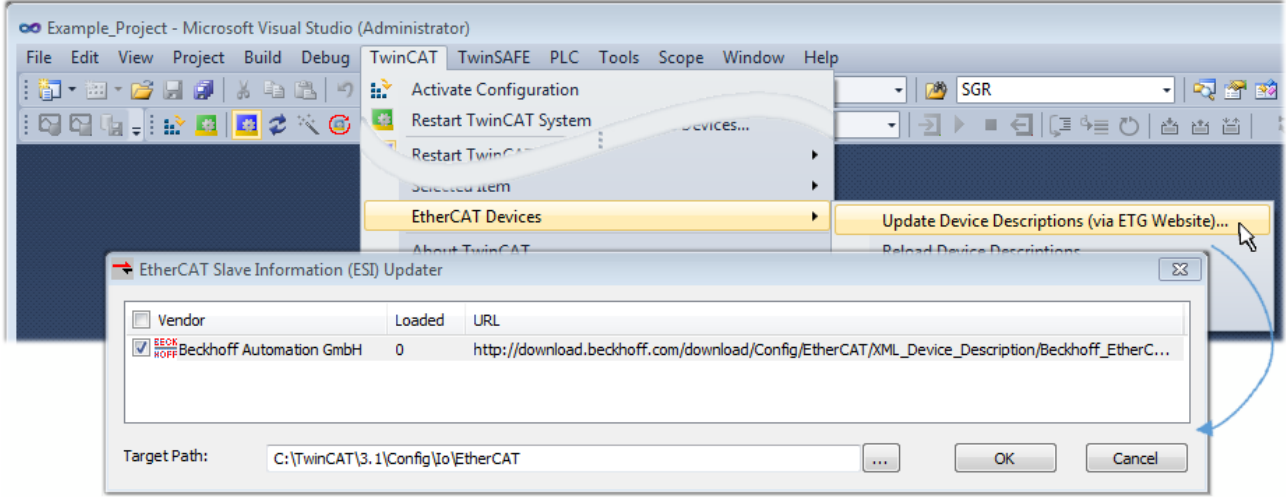

#### Abb. 106: Anwendung des ESI Updater (TwinCAT 3)

Der ESI Updater ist eine bequeme Möglichkeit, die von den EtherCAT Herstellern bereitgestellten ESIs automatisch über das Internet in das TwinCAT-Verzeichnis zu beziehen (ESI = EtherCAT slave information). Dazu greift TwinCAT auf die bei der ETG hinterlegte zentrale ESI-ULR-Verzeichnisliste zu; die Einträge sind dann unveränderbar im Updater-Dialog zu sehen.

"TwinCAT"  $\rightarrow$  "EtherCAT Devices"  $\rightarrow$  "Update Device Description (via ETG Website)...".

# **5.2.4 Unterscheidung Online/Offline**

Die Unterscheidung Online/Offline bezieht sich auf das Vorhandensein der tatsächlichen I/O-Umgebung (Antriebe, Klemmen, EJ-Module). Wenn die Konfiguration im Vorfeld der Anlagenerstellung z. B. auf einem Laptop als Programmiersystem erstellt werden soll, ist nur die "Offline-Konfiguration" möglich. Dann müssen alle Komponenten händisch in der Konfiguration z. B. nach Elektro-Planung eingetragen werden.

Ist die vorgesehene Steuerung bereits an das EtherCAT System angeschlossen, alle Komponenten mit Spannung versorgt und die Infrastruktur betriebsbereit, kann die TwinCAT Konfiguration auch vereinfacht durch das so genannte "Scannen" vom Runtime-System aus erzeugt werden. Dies ist der so genannte Online-Vorgang.

In jedem Fall prüft der EtherCAT Master bei jedem realen Hochlauf, ob die vorgefundenen Slaves der Konfiguration entsprechen. Dieser Test kann in den erweiterten Slave-Einstellungen parametriert werden. Siehe hierzu den [Hinweis "Installation der neuesten ESI-XML-Device-Description" \[](#page-101-0) $\blacktriangleright$  [102\]](#page-101-0).

## **Zur Konfigurationserstellung**

• muss die reale EtherCAT-Hardware (Geräte, Koppler, Antriebe) vorliegen und installiert sein.

Der Aufruf erfolgt unter:

- müssen die Geräte/Module über EtherCAT-Kabel bzw. im Klemmenstrang so verbunden sein wie sie später eingesetzt werden sollen.
- müssen die Geräte/Module mit Energie versorgt werden und kommunikationsbereit sein.
- muss TwinCAT auf dem Zielsystem im CONFIG-Modus sein.

### **Der Online-Scan-Vorgang setzt sich zusammen aus:**

- [Erkennen des EtherCAT-Gerätes \[](#page-111-0)[}](#page-111-0) [112\]](#page-111-0) (Ethernet-Port am IPC)
- [Erkennen der angeschlossenen EtherCAT-Teilnehmer \[](#page-112-0)[}](#page-112-0) [113\]](#page-112-0). Dieser Schritt kann auch unabhängig vom vorangehenden durchgeführt werden.
- [Problembehandlung \[](#page-115-0) $\blacktriangleright$  [116\]](#page-115-0)

<span id="page-106-1"></span>Auch kann [der Scan bei bestehender Konfiguration \[](#page-116-0)[}](#page-116-0) [117\]](#page-116-0) zum Vergleich durchgeführt werden.

# <span id="page-106-0"></span>**5.2.5 OFFLINE Konfigurationserstellung**

# **Anlegen des Geräts EtherCAT**

In einem leeren System Manager Fenster muss zuerst ein EtherCAT-Gerät angelegt werden.

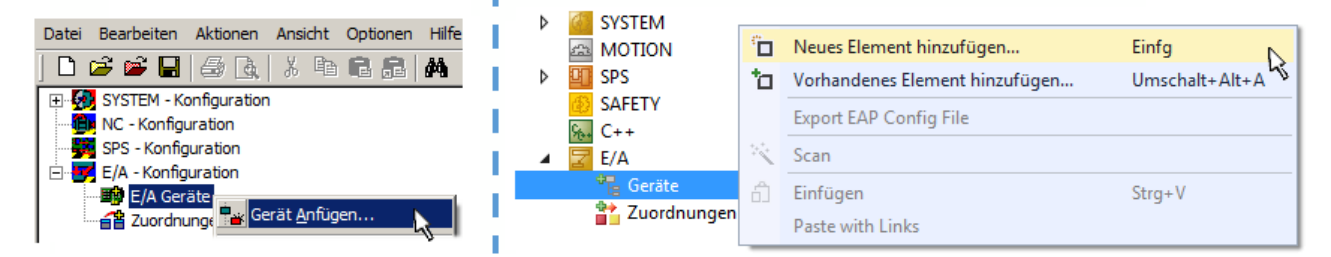

Abb. 107: Anfügen eines EtherCAT Device: links TwinCAT 2; rechts TwinCAT 3

Für eine EtherCAT I/O Anwendung mit EtherCAT Slaves ist der "EtherCAT" Typ auszuwählen. "EtherCAT Automation Protocol via EL6601" ist für den bisherigen Publisher/Subscriber-Dienst in Kombination mit einer EL6601/EL6614 Klemme auszuwählen.

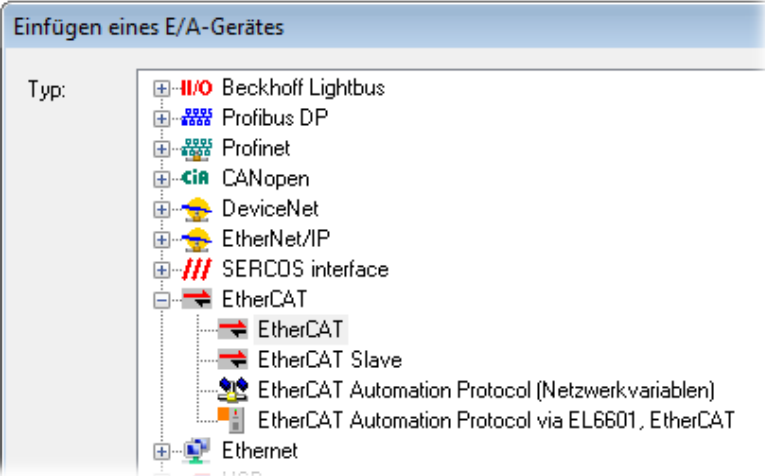

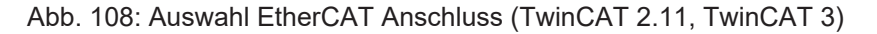

Diesem virtuellen Gerät ist dann ein realer Ethernet Port auf dem Laufzeitsystem zuzuordnen.

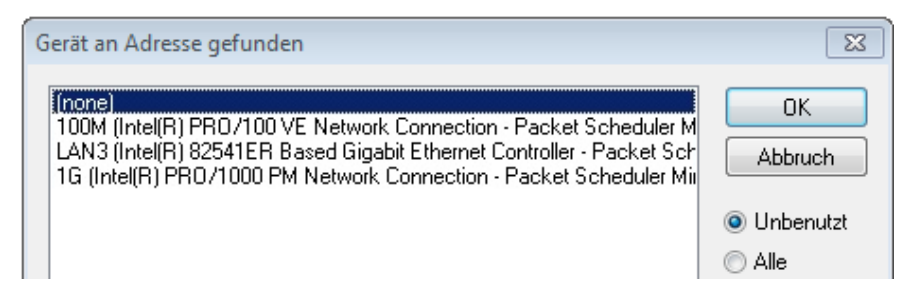

Abb. 109: Auswahl Ethernet Port

Diese Abfrage kann beim Anlegen des EtherCAT-Gerätes automatisch erscheinen, oder die Zuordnung kann später im Eigenschaftendialog gesetzt/geändert werden; siehe Abb. "Eigenschaften EtherCAT-Gerät (TwinCAT 2)".

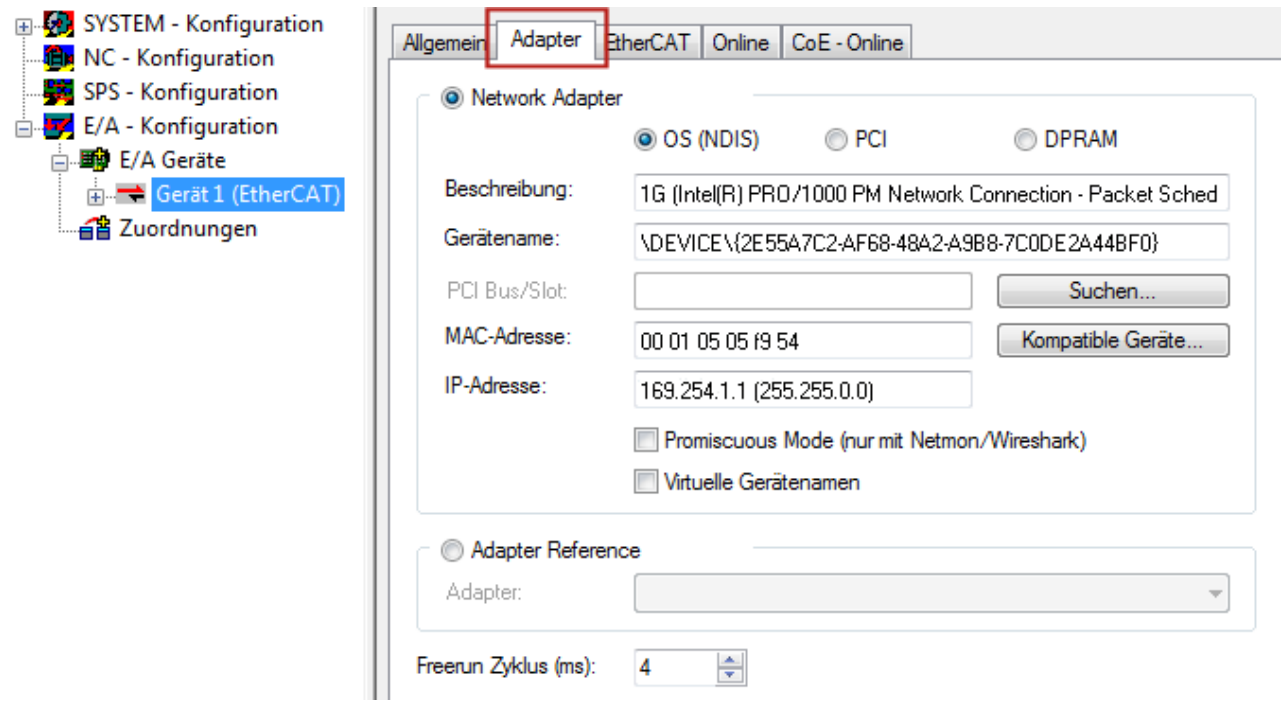

Abb. 110: Eigenschaften EtherCAT-Gerät (TwinCAT 2)

TwinCAT 3: Die Eigenschaften des EtherCAT-Gerätes können mit Doppelklick auf "Gerät .. (EtherCAT)" im Projektmappen-Explorer unter "E/A" geöffnet werden:

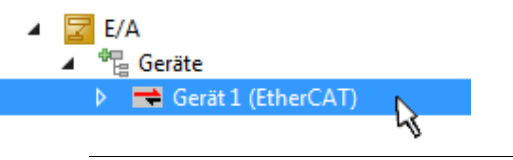

# **Auswahl Ethernet Port**

Es können nur Ethernet Ports für ein EtherCAT-Gerät ausgewählt werden, für die der TwinCAT Realtime-Treiber installiert ist. Dies muss für jeden Port getrennt vorgenommen werden. Siehe dazu die entsprechende [Installationsseite \[](#page-95-0)[}](#page-95-0) [96\]](#page-95-0).

## **Definieren von EtherCAT Slaves**

Durch Rechtsklick auf ein Gerät im Konfigurationsbaum können weitere Geräte angefügt werden.
## ECKHOEF

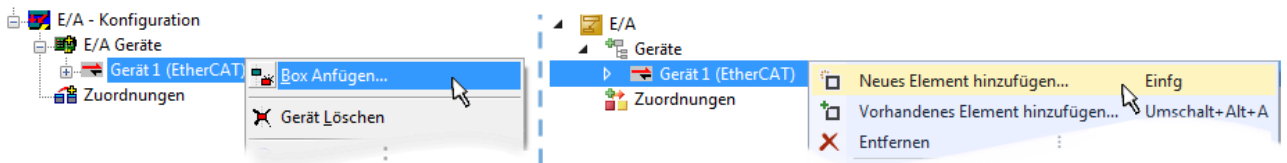

Abb. 111: Anfügen von EtherCAT-Geräten (links: TwinCAT 2; rechts: TwinCAT 3)

Es öffnet sich der Dialog zur Auswahl des neuen Gerätes. Es werden nur Geräte angezeigt für die ESI-Dateien hinterlegt sind.

Die Auswahl bietet auch nur Geräte an, die an dem vorher angeklickten Gerät anzufügen sind - dazu wird die an diesem Port mögliche Übertragungsphysik angezeigt (Abb. "Auswahldialog neues EtherCAT-Gerät", A). Es kann sich um kabelgebundene Fast‑Ethernet-Ethernet-Physik mit PHY-Übertragung handeln, dann ist wie in Abb. "Auswahldialog neues EtherCAT-Gerät" nur ebenfalls kabelgebundenes Geräte auswählbar. Verfügt das vorangehende Gerät über mehrere freie Ports (z. B. EK1122 oder EK1100), kann auf der rechten Seite (A) der gewünschte Port angewählt werden.

Übersicht Übertragungsphysik

- "Ethernet": Kabelgebunden 100BASE-TX: Koppler, Box‑Module, Geräte mit RJ45/M8/M12-Anschluss
- "E-Bus": LVDS "Klemmenbus", EtherCAT-Steckmodule (EJ), EtherCAT-Klemmen (EL/ES), diverse anreihbare Module

Das Suchfeld erleichtert das Auffinden eines bestimmten Gerätes (ab TwinCAT 2.11 bzw. TwinCAT 3).

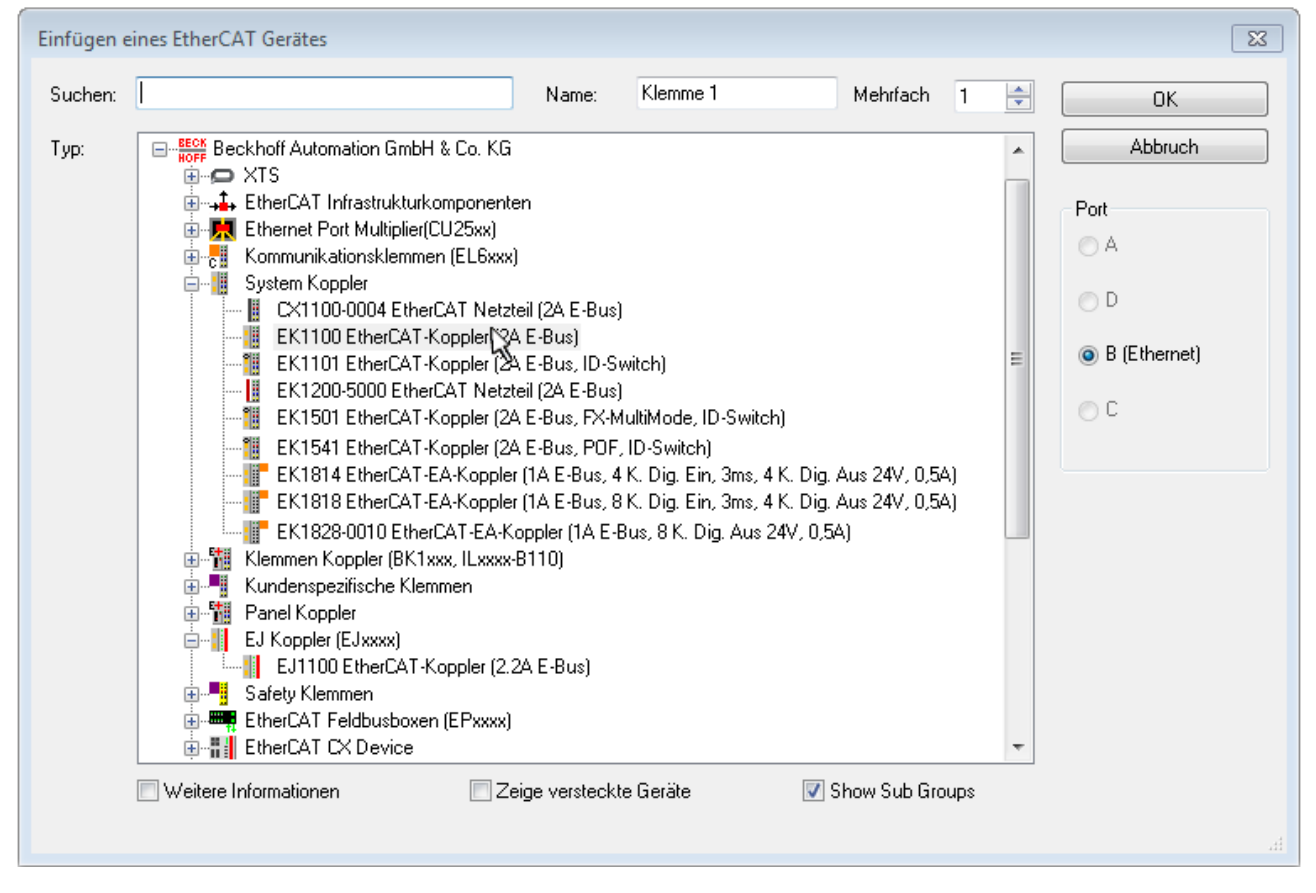

Abb. 112: Auswahldialog neues EtherCAT-Gerät

Standardmäßig wird nur der Name/Typ des Gerätes als Auswahlkriterium verwendet. Für eine gezielte Auswahl einer bestimmen Revision des Gerätes kann die Revision als "Extended Information" eingeblendet werden.

# RECKHOEE

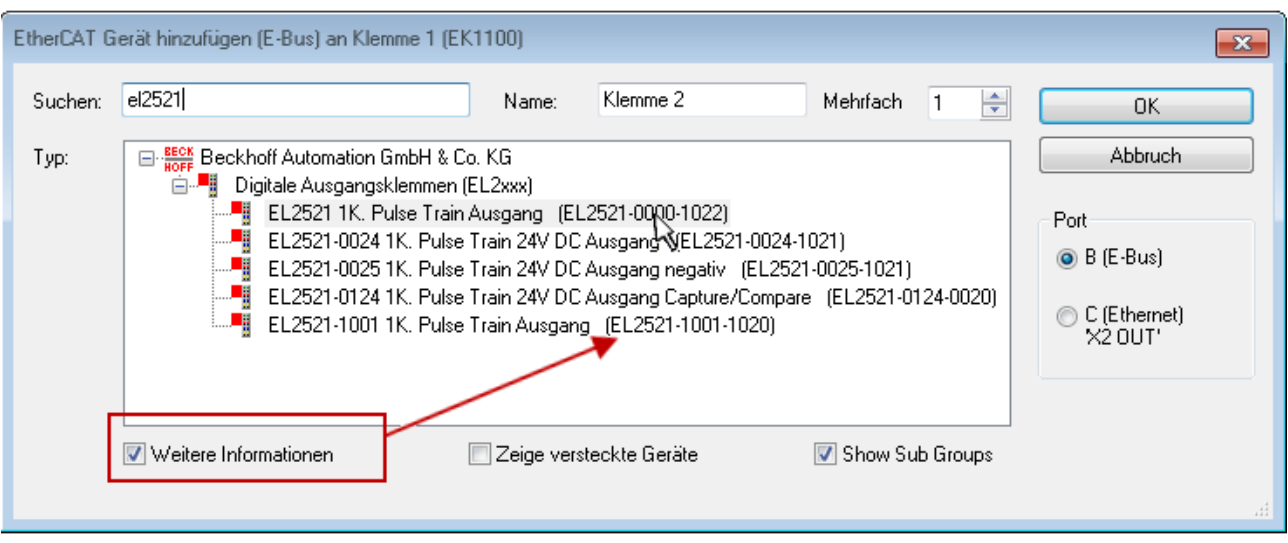

Abb. 113: Anzeige Geräte-Revision

Oft sind aus historischen oder funktionalen Gründen mehrere Revisionen eines Gerätes erzeugt worden, z. B. durch technologische Weiterentwicklung. Zur vereinfachten Anzeige (s. Abb. "Auswahldialog neues EtherCAT-Gerät") wird bei Beckhoff Geräten nur die letzte (=höchste) Revision und damit der letzte Produktionsstand im Auswahldialog angezeigt. Sollen alle im System als ESI-Beschreibungen vorliegenden Revisionen eines Gerätes angezeigt werden, ist die Checkbox "Show Hidden Devices" zu markieren, s. Abb. "Anzeige vorhergehender Revisionen".

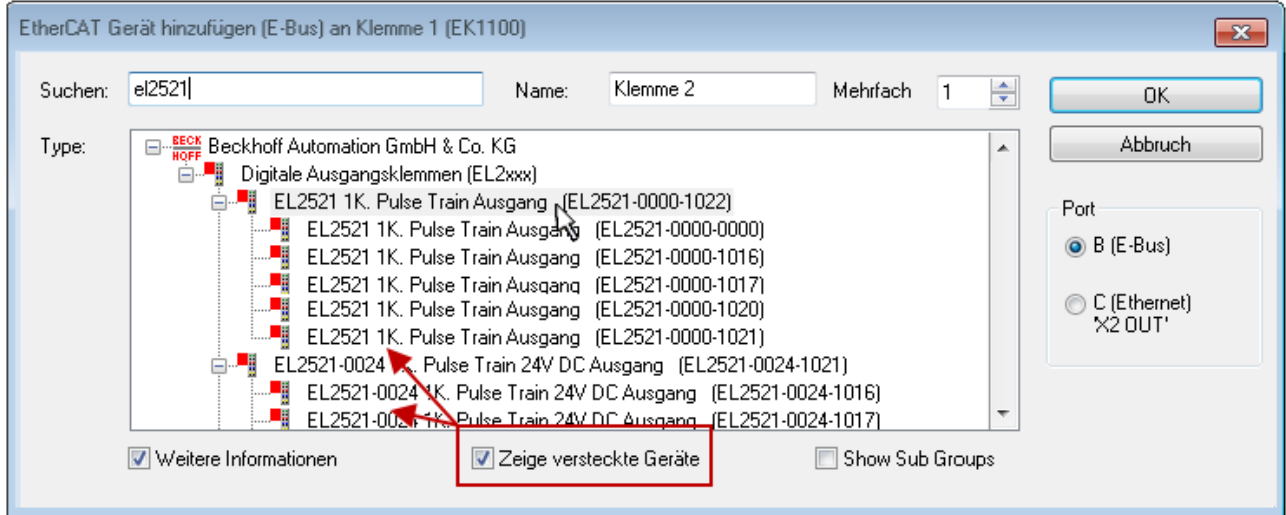

Abb. 114: Anzeige vorhergehender Revisionen

**Geräte-Auswahl nach Revision, Kompatibilität**

Mit der ESI-Beschreibung wird auch das Prozessabbild, die Art der Kommunikation zwischen Master und Slave/Gerät und ggf. Geräte-Funktionen definiert. Damit muss das reale Gerät (Firmware wenn vorhanden) die Kommunikationsanfragen/-einstellungen des Masters unterstützen. Dies ist abwärtskompatibel der Fall, d. h. neuere Geräte (höhere Revision) sollen es auch unterstützen, wenn der EtherCAT Master sie als eine ältere Revision anspricht. Als Beckhoff-Kompatibilitätsregel für EtherCAT-Klemmen/ Boxen/ EJ-Module ist anzunehmen:

## **Geräte-Revision in der Anlage >= Geräte-Revision in der Konfiguration**

Dies erlaubt auch den späteren Austausch von Geräten ohne Veränderung der Konfiguration (abweichende Vorgaben bei Antrieben möglich).

## FCKHOFF

## **Beispiel**

In der Konfiguration wird eine EL2521-0025-**1018** vorgesehen, dann kann real eine EL2521-0025-**1018** oder höher (-**1019**, -**1020**) eingesetzt werden.

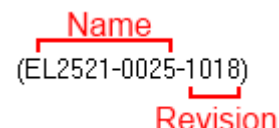

Abb. 115: Name/Revision Klemme

Wenn im TwinCAT System aktuelle ESI-Beschreibungen vorliegen, entspricht der im Auswahldialog als letzte Revision angebotene Stand dem Produktionsstand von Beckhoff. Es wird empfohlen, bei Erstellung einer neuen Konfiguration jeweils diesen letzten Revisionsstand eines Gerätes zu verwenden, wenn aktuell produzierte Beckhoff-Geräte in der realen Applikation verwendet werden. Nur wenn ältere Geräte aus Lagerbeständen in der Applikation verbaut werden sollen, ist es sinnvoll eine ältere Revision einzubinden.

Das Gerät stellt sich dann mit seinem Prozessabbild im Konfigurationsbaum dar und kann nur parametriert werden: Verlinkung mit der Task, CoE/DC-Einstellungen, PlugIn-Definition, StartUp-Einstellungen, ...

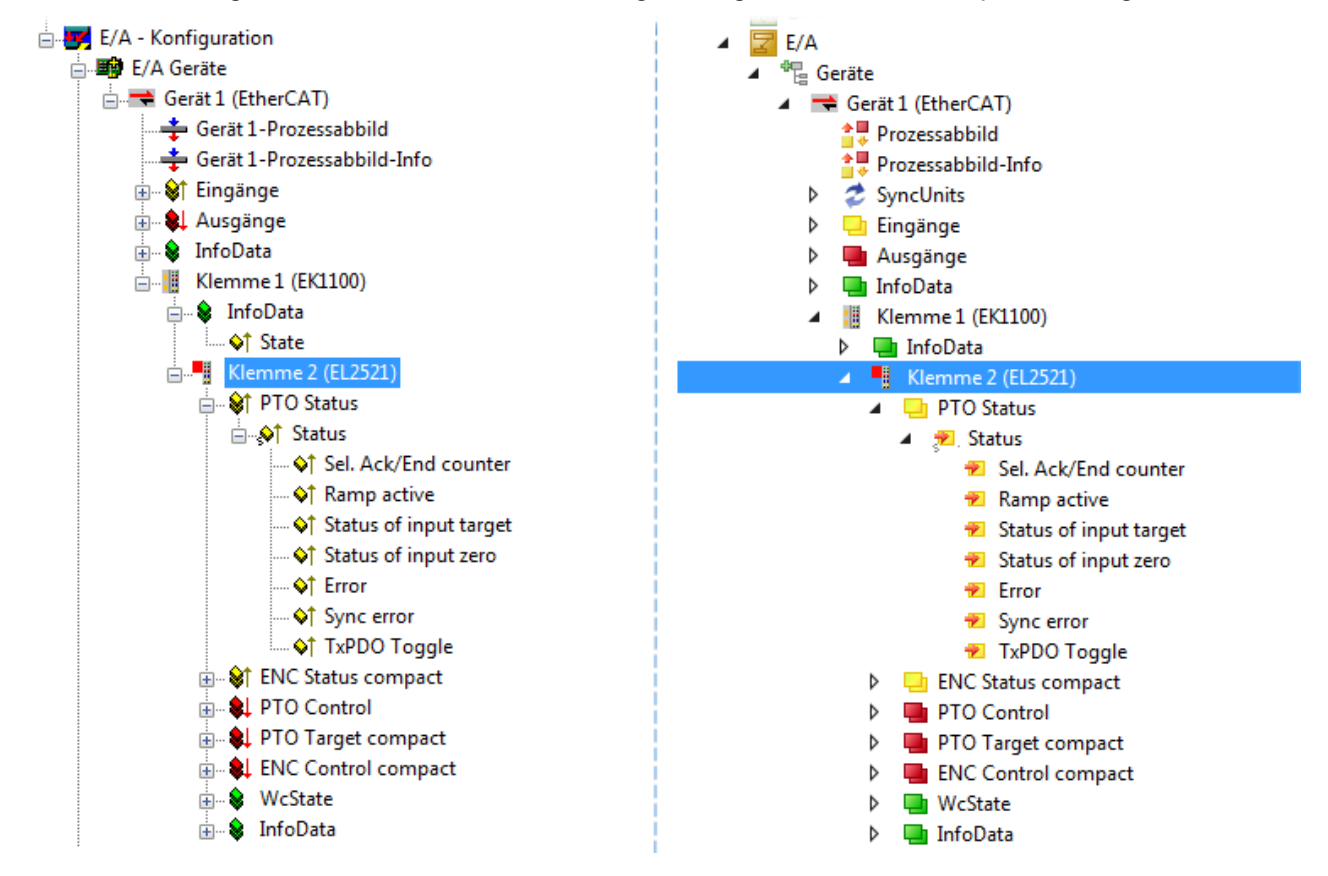

Abb. 116: EtherCAT Klemme im TwinCAT-Baum (links: TwinCAT 2; rechts: TwinCAT 3)

## **5.2.6 ONLINE Konfigurationserstellung**

## **Erkennen/Scan des Geräts EtherCAT**

Befindet sich das TwinCAT-System im CONFIG-Modus, kann online nach Geräten gesucht werden. Erkennbar ist dies durch ein Symbol unten rechts in der Informationsleiste:

- bei TwinCAT 2 durch eine blaue Anzeige "Config Mode" im System Manager-Fenster: Config Mode
- bei der Benutzeroberfläche der TwinCAT 3 Entwicklungsumgebung durch ein Symbol ...

TwinCAT lässt sich in diesem Modus versetzen:

- TwinCAT 2: durch Auswahl von **We** aus der Menüleiste oder über "Aktionen" → "Starten/Restarten von TwinCAT in Konfig-Modus"
- TwinCAT 3: durch Auswahl von  $\overline{w}$  aus der Menüleiste oder über "TWINCAT"  $\rightarrow$ "Restart TwinCAT (Config Mode)"

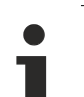

## **Online Scannen im Config Mode**

Die Online-Suche im RUN-Modus (produktiver Betrieb) ist nicht möglich. Es ist die Unterscheidung zwischen TwinCAT-Programmiersystem und TwinCAT-Zielsystem zu beachten.

Das TwinCAT 2-Icon (  $\mathbb{Z}$  ) bzw. TwinCAT 3-Icon (  $\mathbb{Z}$  ) in der Windows Taskleiste stellt immer den TwinCAT-Modus des lokalen IPC dar. Im System Manager-Fenster von TwinCAT 2 bzw. in der Benutzeroberfläche von TwinCAT 3 wird dagegen der TwinCAT-Zustand des Zielsystems angezeigt.

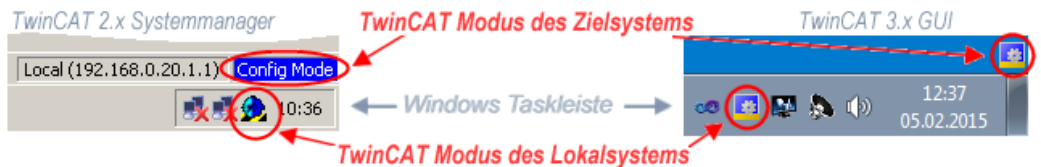

Abb. 117: Unterscheidung Lokalsystem/ Zielsystem (links: TwinCAT 2; rechts: TwinCAT 3)

Im Konfigurationsbaum bringt uns ein Rechtsklick auf den General-Punkt "I/O Devices" zum Such-Dialog.

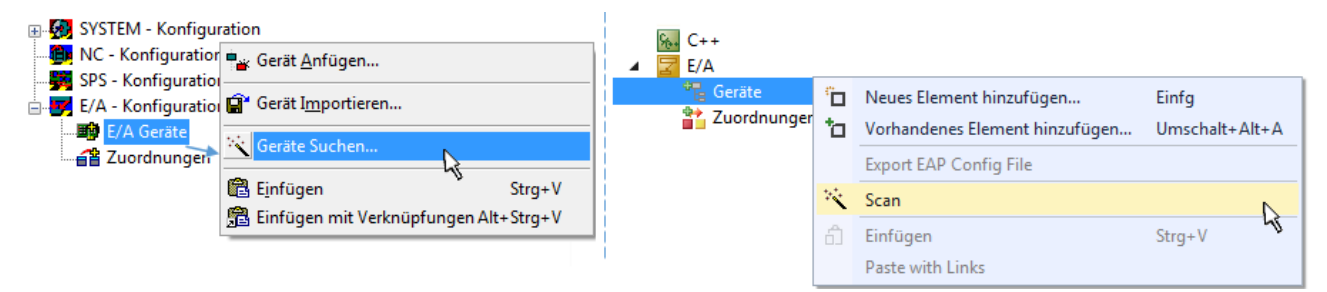

Abb. 118: Scan Devices (links: TwinCAT 2; rechts: TwinCAT 3)

Dieser Scan-Modus versucht nicht nur EtherCAT-Geräte (bzw. die als solche nutzbaren Ethernet-Ports) zu finden, sondern auch NOVRAM, Feldbuskarten, SMB etc. Nicht alle Geräte können jedoch automatisch gefunden werden.

## ECKHOEF

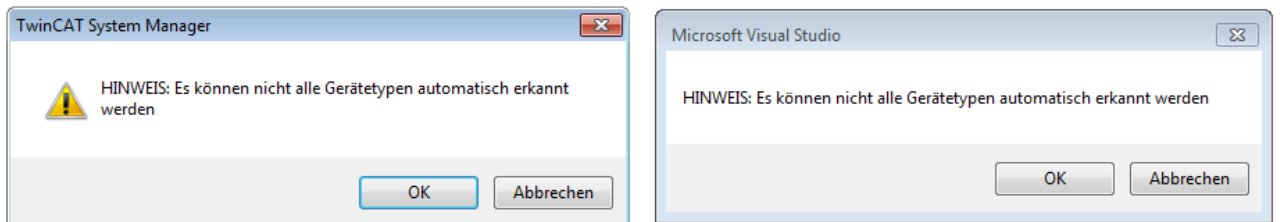

Abb. 119: Hinweis automatischer GeräteScan (links: TwinCAT 2; rechts: TwinCAT 3)

Ethernet Ports mit installierten TwinCAT Realtime-Treiber werden als "RT-Ethernet" Geräte angezeigt. Testweise wird an diesen Ports ein EtherCAT-Frame verschickt. Erkennt der Scan-Agent an der Antwort, dass ein EtherCAT-Slave angeschlossen ist, wird der Port allerdings gleich als "EtherCAT Device" angezeigt.

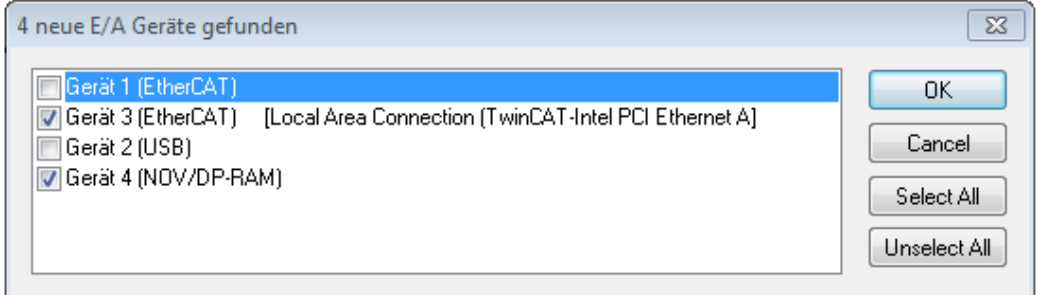

Abb. 120: Erkannte Ethernet-Geräte

Über entsprechende Kontrollkästchen können Geräte ausgewählt werden (wie in der Abb. "Erkannte Ethernet-Geräte" gezeigt ist z. B. Gerät 3 und Gerät 4 ausgewählt). Für alle angewählten Geräte wird nach Bestätigung "OK" im nachfolgenden ein Teilnehmer-Scan vorgeschlagen, s. Abb. "Scan-Abfrage nach dem automatischen Anlegen eines EtherCAT-Gerätes".

## **Auswahl Ethernet Port**

Es können nur Ethernet Ports für ein EtherCAT-Gerät ausgewählt werden, für die der TwinCAT Realtime-Treiber installiert ist. Dies muss für jeden Port getrennt vorgenommen werden. Siehe dazu die entsprechende [Installationsseite \[](#page-95-0)[}](#page-95-0) [96\]](#page-95-0).

## **Erkennen/Scan der EtherCAT Teilnehmer**

## **Funktionsweise Online Scan**

Beim Scan fragt der Master die Identity Informationen der EtherCAT Slaves aus dem Slave-EE-PROM ab. Es werden Name und Revision zur Typbestimmung herangezogen. Die entsprechenden Geräte werden dann in den hinterlegten ESI-Daten gesucht und in dem dort definierten Default-Zustand in den Konfigurationsbaum eingebaut.

Name (EL2521-0025-1018) Revision

Abb. 121: Beispiel Default-Zustand

## *HINWEIS*

## **Slave-Scan in der Praxis im Serienmaschinenbau**

Die Scan-Funktion sollte mit Bedacht angewendet werden. Sie ist ein praktisches und schnelles Werkzeug, um für eine Inbetriebnahme eine Erst-Konfiguration als Arbeitsgrundlage zu erzeugen. Im Serienmaschinebau bzw. bei Reproduktion der Anlage sollte die Funktion aber nicht mehr zur Konfigurationserstellung ver-

wendet werden sondern ggf. zum [Vergleich \[](#page-116-0) $\blacktriangleright$  [117\]](#page-116-0) mit der festgelegten Erst-Konfiguration. Hintergrund: da Beckhoff aus Gründen der Produktpflege gelegentlich den Revisionsstand der ausgelieferten Produkte erhöht, kann durch einen solchen Scan eine Konfiguration erzeugt werden, die (bei identischem Maschinenaufbau) zwar von der Geräteliste her identisch ist, die jeweilige Geräterevision unterscheiden sich aber ggf. von der Erstkonfiguration.

### **Beispiel:**

Firma A baut den Prototyp einer späteren Serienmaschine B. Dazu wird der Prototyp aufgebaut, in TwinCAT ein Scan über die IO-Geräte durchgeführt und somit die Erstkonfiguration "B.tsm" erstellt. An einer beliebigen Stelle sitzt dabei die EtherCAT-Klemme EL2521-0025 in der Revision 1018. Diese wird also so in die TwinCAT-Konfiguration eingebaut:

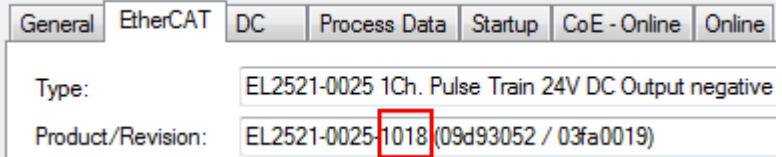

Abb. 122: Einbau EtherCAT-Klemme mit Revision -1018

Ebenso werden in der Prototypentestphase Funktionen und Eigenschaften dieser Klemme durch die Programmierer/Inbetriebnehmer getestet und ggf. genutzt d. h. aus der PLC "B.pro" oder der NC angesprochen. (sinngemäß gilt das gleiche für die TwinCAT 3-Solution-Dateien).

Nun wird die Prototypenentwicklung abgeschlossen und der Serienbau der Maschine B gestartet, Beckhoff liefert dazu weiterhin die EL2521-0025-0018. Falls die Inbetriebnehmer der Abteilung Serienmaschinenbau immer einen Scan durchführen, entsteht dabei bei jeder Maschine wieder ein eine inhaltsgleiche B-Konfiguration. Ebenso werden eventuell von A weltweit Ersatzteillager für die kommenden Serienmaschinen mit Klemmen EL2521-0025-1018 angelegt.

Nach einiger Zeit erweitert Beckhoff die EL2521-0025 um ein neues Feature C. Deshalb wird die FW geändert, nach außen hin kenntlich durch einen höheren FW-Stand **und eine neue Revision** -1**019**. Trotzdem unterstützt das neue Gerät natürlich Funktionen und Schnittstellen der Vorgängerversion(en), eine Anpassung von "B.tsm" oder gar "B.pro" ist somit nicht nötig. Die Serienmaschinen können weiterhin mit "B.tsm" und "B.pro" gebaut werden, zur Kontrolle der aufgebauten Maschine ist ein [vergleichernder Scan](#page-116-0) [\[](#page-116-0) $\blacktriangleright$  [117\]](#page-116-0) gegen die Erstkonfiguration "B.tsm" sinnvoll.

Wird nun allerdings in der Abteilung Seriennmaschinenbau nicht "B.tsm" verwendet, sondern wieder ein Scan zur Erstellung der produktiven Konfiguration durchgeführt, wird automatisch die Revision **-1019** erkannt und in die Konfiguration eingebaut:

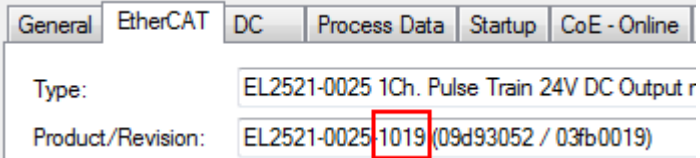

Abb. 123: Erkennen EtherCAT-Klemme mit Revision -1019

Dies wird in der Regel von den Inbetriebnehmern nicht bemerkt. TwinCAT kann ebenfalls nichts melden, da ja quasi eine neue Konfiguration erstellt wird. Es führt nach der Kompatibilitätsregel allerdings dazu, dass in diese Maschine später keine EL2521-0025-**1018** als Ersatzteil eingebaut werden sollen (auch wenn dies in den allermeisten Fällen dennoch funktioniert).

## **RECKHOFF**

Dazu kommt, dass durch produktionsbegleitende Entwicklung in Firma A das neue Feature C der EL2521-0025-1019 (zum Beispiel ein verbesserter Analogfilter oder ein zusätzliches Prozessdatum zur Diagnose) gerne entdeckt und ohne betriebsinterne Rücksprache genutzt wird. Für die so entstandene neue Konfiguration "B2.tsm" ist der bisherige Bestand an Ersatzteilgeräten nicht mehr zu verwenden.

Bei etabliertem Serienmaschinenbau sollte der Scan nur noch zu informativen Vergleichszwecken gegen eine definierte Erstkonfiguration durchgeführt werden. Änderungen sind mit Bedacht durchzuführen!

Wurde ein EtherCAT-Device in der Konfiguration angelegt (manuell oder durch Scan), kann das I/O-Feld nach Teilnehmern/Slaves gescannt werden.

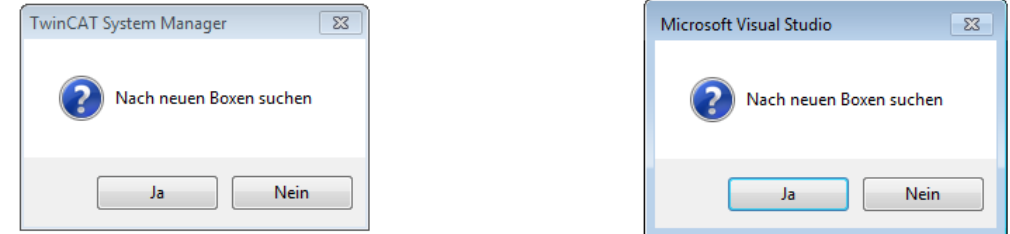

Abb. 124: Scan-Abfrage nach dem automatischen Anlegen eines EtherCAT-Gerätes (links: TwinCAT 2; rechts TwinCAT 3)

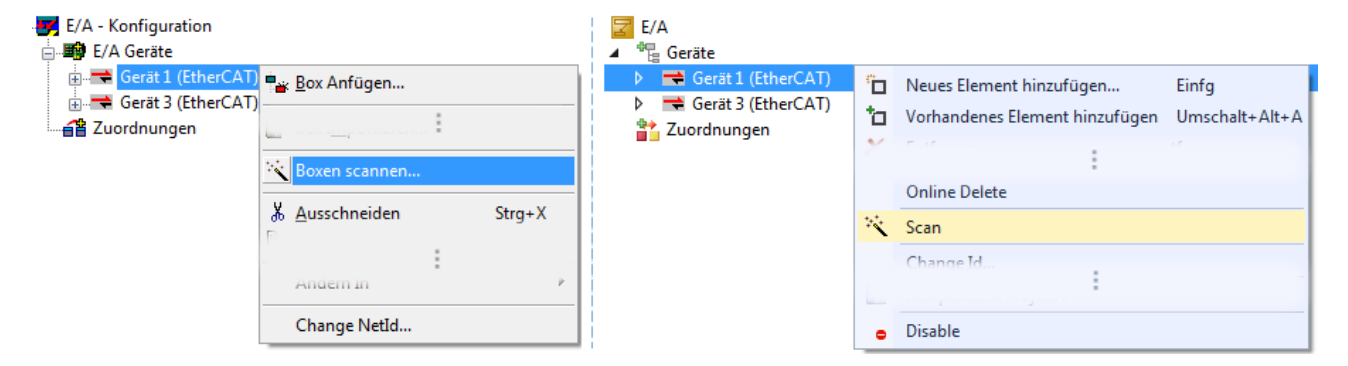

Abb. 125: Manuelles Auslösen des Teilnehmer-Scans auf festegelegtem EtherCAT Device (links: TwinCAT 2; rechts TwinCAT 3)

Im System Manager (TwinCAT 2) bzw. der Benutzeroberfläche (TwinCAT 3) kann der Scan-Ablauf am Ladebalken unten in der Statusleiste verfolgt werden.

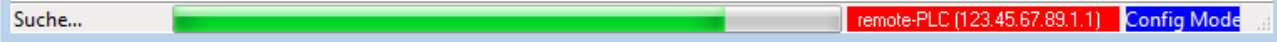

Abb. 126: Scanfortschritt am Beispiel von TwinCAT 2

Die Konfiguration wird aufgebaut und kann danach gleich in den Online-Zustand (OPERATIONAL) versetzt werden.

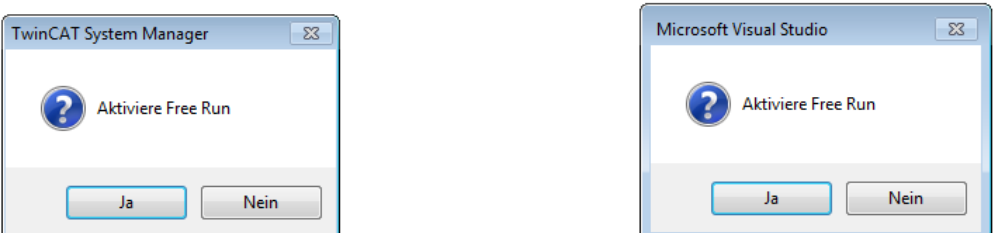

Abb. 127: Abfrage Config/FreeRun (links: TwinCAT 2; rechts TwinCAT 3)

Im Config/FreeRun-Mode wechselt die System Manager Anzeige blau/rot und das EtherCAT-Gerät wird auch ohne aktive Task (NC, PLC) mit der Freilauf-Zykluszeit von 4 ms (Standardeinstellung) betrieben.

TwinCAT 2.x TwinCAT 3.x Free Run < toggling > Config Mode  $togging \rightarrow \frac{1}{100}$ 

Abb. 128: Anzeige des Wechsels zwischen "Free Run" und "Config Mode" unten rechts in der Statusleiste

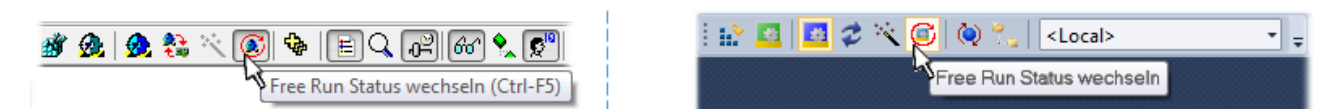

Abb. 129: TwinCAT kann auch durch einen Button in diesen Zustand versetzt werden (links: TwinCAT 2; rechts TwinCAT 3)

Das EtherCAT System sollte sich danach in einem funktionsfähigen zyklischen Betrieb nach Abb. *Beispielhafte Online-Anzeige* befinden.

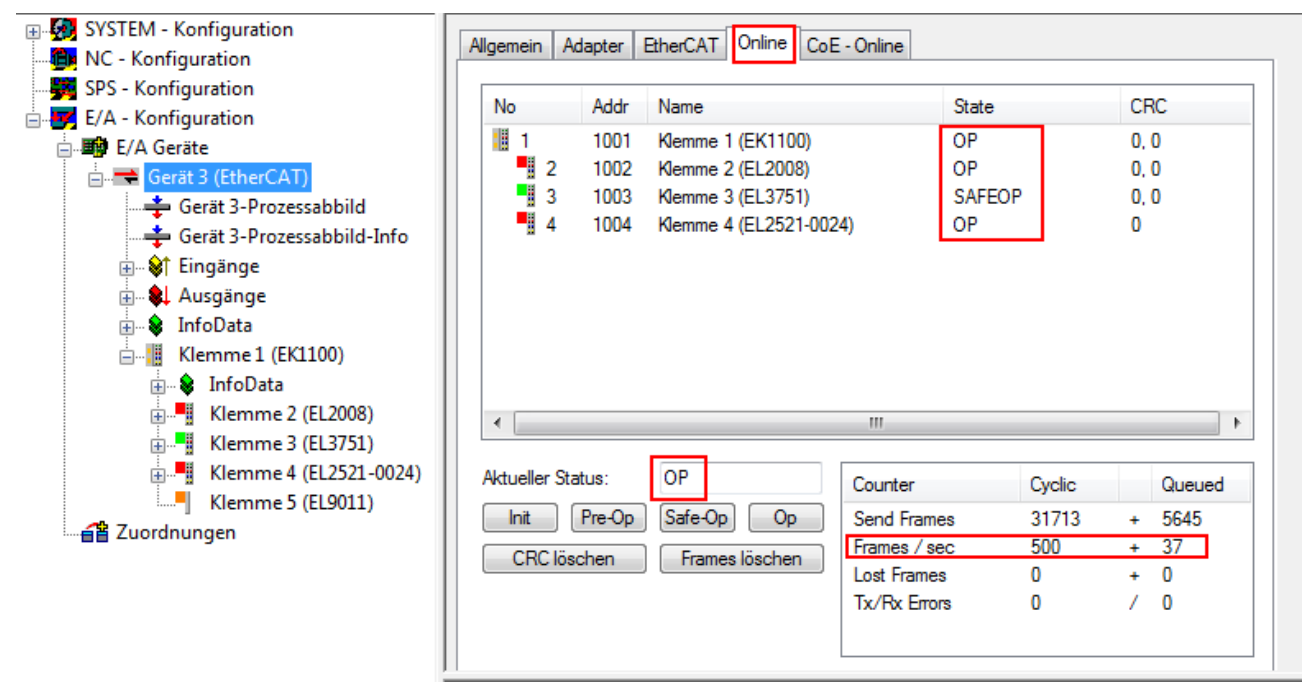

Abb. 130: Beispielhafte Online-Anzeige

Zu beachten sind

- alle Slaves sollen im OP-State sein
- der EtherCAT Master soll im "Actual State" OP sein
- "Frames/sec" soll der Zykluszeit unter Berücksichtigung der versendeten Frameanzahl sein
- es sollen weder übermäßig "LostFrames"- noch CRC-Fehler auftreten

Die Konfiguration ist nun fertig gestellt. Sie kann auch wie im [manuellen Vorgang \[](#page-106-0)[}](#page-106-0) [107\]](#page-106-0) beschrieben verändert werden.

## **Problembehandlung**

Beim Scannen können verschiedene Effekte auftreten.

- es wird ein **unbekanntes Gerät** entdeckt, d. h. ein EtherCAT Slave für den keine ESI-XML-Beschreibung vorliegt. In diesem Fall bietet der System Manager an, die im Gerät eventuell vorliegende ESI auszulesen. Lesen Sie dazu das Kapitel "Hinweise zu ESI/XML".
- **Teilnehmer werden nicht richtig erkannt** Ursachen können sein
	- fehlerhafte Datenverbindungen, es treten Datenverluste während des Scans auf
	- Slave hat ungültige Gerätebeschreibung

Es sind die Verbindungen und Teilnehmer gezielt zu überprüfen, z. B. durch den Emergency Scan.

Der Scan ist dann erneut vorzunehmen.

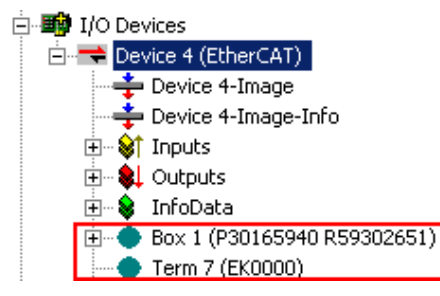

Abb. 131: Fehlerhafte Erkennung

Im System Manager werden solche Geräte evtl. als EK0000 oder unbekannte Geräte angelegt. Ein Betrieb ist nicht möglich bzw. sinnvoll.

## <span id="page-116-0"></span>**Scan über bestehender Konfiguration**

*HINWEIS*

## **Veränderung der Konfiguration nach Vergleich**

Bei diesem Scan werden z. Z. (TwinCAT 2.11 bzw. 3.1) nur die Geräteeigenschaften Vendor (Hersteller), Gerätename und Revision verglichen! Ein "ChangeTo" oder "Copy" sollte nur im Hinblick auf die Beckhoff IO-Kompatibilitätsregel (s. o.) nur mit Bedacht vorgenommen werden. Das Gerät wird dann in der Konfiguration gegen die vorgefundene Revision ausgetauscht, dies kann Einfluss auf unterstützte Prozessdaten und Funktionen haben.

Wird der Scan bei bestehender Konfiguration angestoßen, kann die reale I/O-Umgebung genau der Konfiguration entsprechen oder differieren. So kann die Konfiguration verglichen werden.

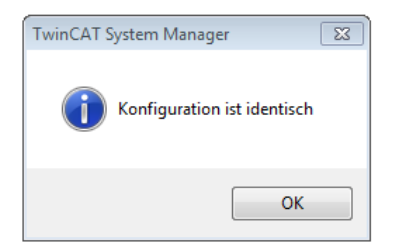

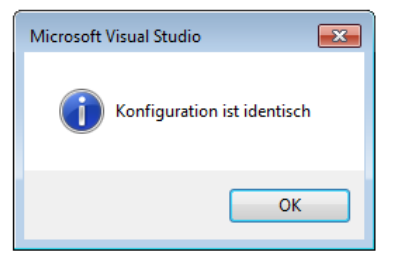

Abb. 132: Identische Konfiguration (links: TwinCAT 2; rechts TwinCAT 3)

Sind Unterschiede feststellbar, werden diese im Korrekturdialog angezeigt, die Konfiguration kann umgehend angepasst werden.

# **BECKHOFF**

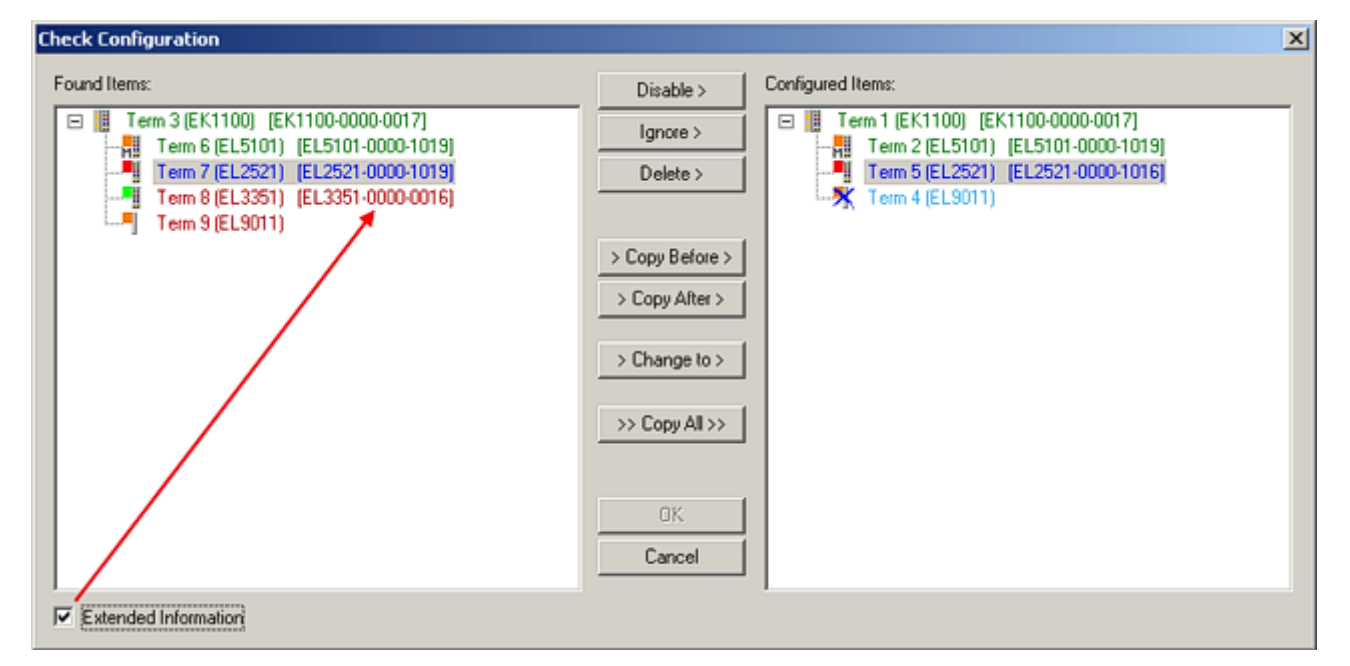

Abb. 133: Korrekturdialog

Die Anzeige der "Extended Information" wird empfohlen, weil dadurch Unterschiede in der Revision sichtbar werden.

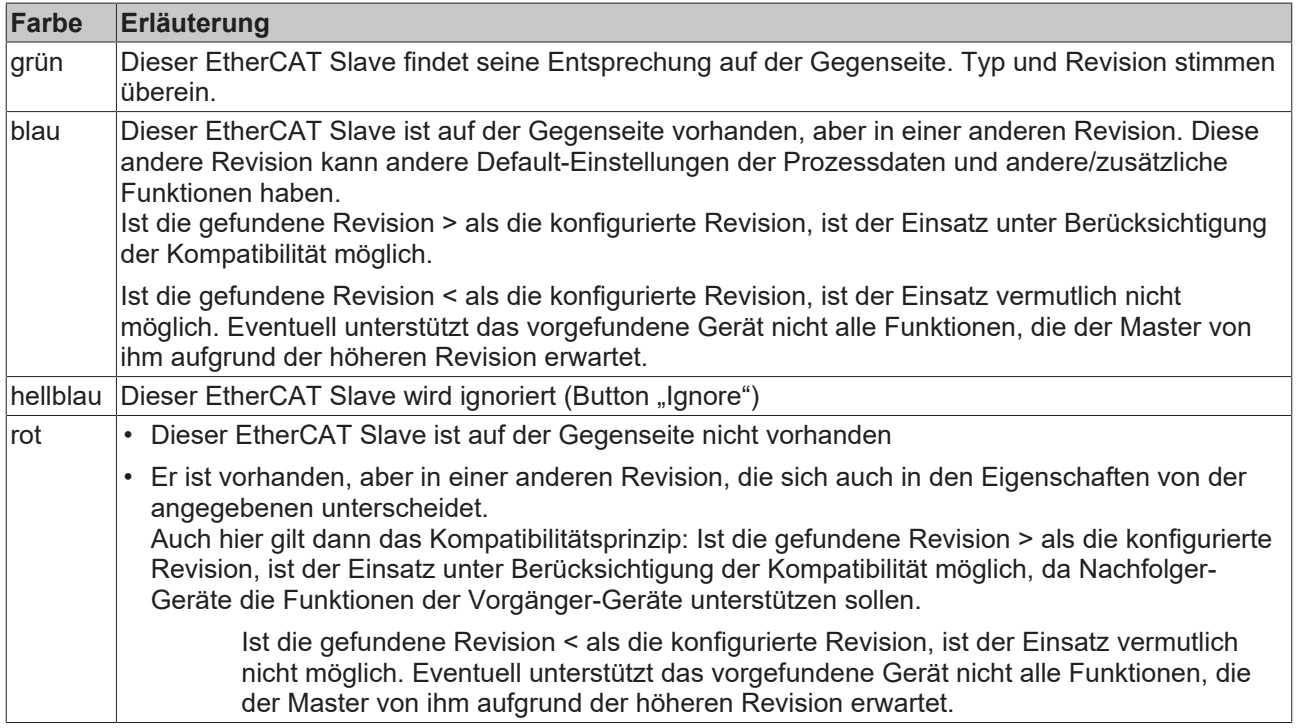

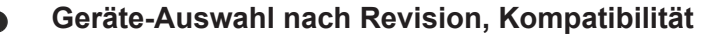

Mit der ESI-Beschreibung wird auch das Prozessabbild, die Art der Kommunikation zwischen Master und Slave/Gerät und ggf. Geräte-Funktionen definiert. Damit muss das reale Gerät (Firmware wenn vorhanden) die Kommunikationsanfragen/-einstellungen des Masters unterstützen. Dies ist abwärtskompatibel der Fall, d. h. neuere Geräte (höhere Revision) sollen es auch unterstützen, wenn der EtherCAT Master sie als eine ältere Revision anspricht. Als Beckhoff-Kompatibilitätsregel für EtherCAT-Klemmen/ Boxen/ EJ-Module ist anzunehmen:

#### **Geräte-Revision in der Anlage >= Geräte-Revision in der Konfiguration**

Dies erlaubt auch den späteren Austausch von Geräten ohne Veränderung der Konfiguration (abweichende Vorgaben bei Antrieben möglich).

#### **Beispiel**

In der Konfiguration wird eine EL2521-0025-**1018** vorgesehen, dann kann real eine EL2521-0025-**1018** oder höher (-**1019**, -**1020**) eingesetzt werden.

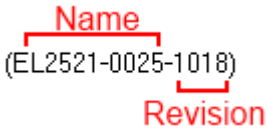

Abb. 134: Name/Revision Klemme

Wenn im TwinCAT System aktuelle ESI-Beschreibungen vorliegen, entspricht der im Auswahldialog als letzte Revision angebotene Stand dem Produktionsstand von Beckhoff. Es wird empfohlen, bei Erstellung einer neuen Konfiguration jeweils diesen letzten Revisionsstand eines Gerätes zu verwenden, wenn aktuell produzierte Beckhoff-Geräte in der realen Applikation verwendet werden. Nur wenn ältere Geräte aus Lagerbeständen in der Applikation verbaut werden sollen, ist es sinnvoll eine ältere Revision einzubinden.

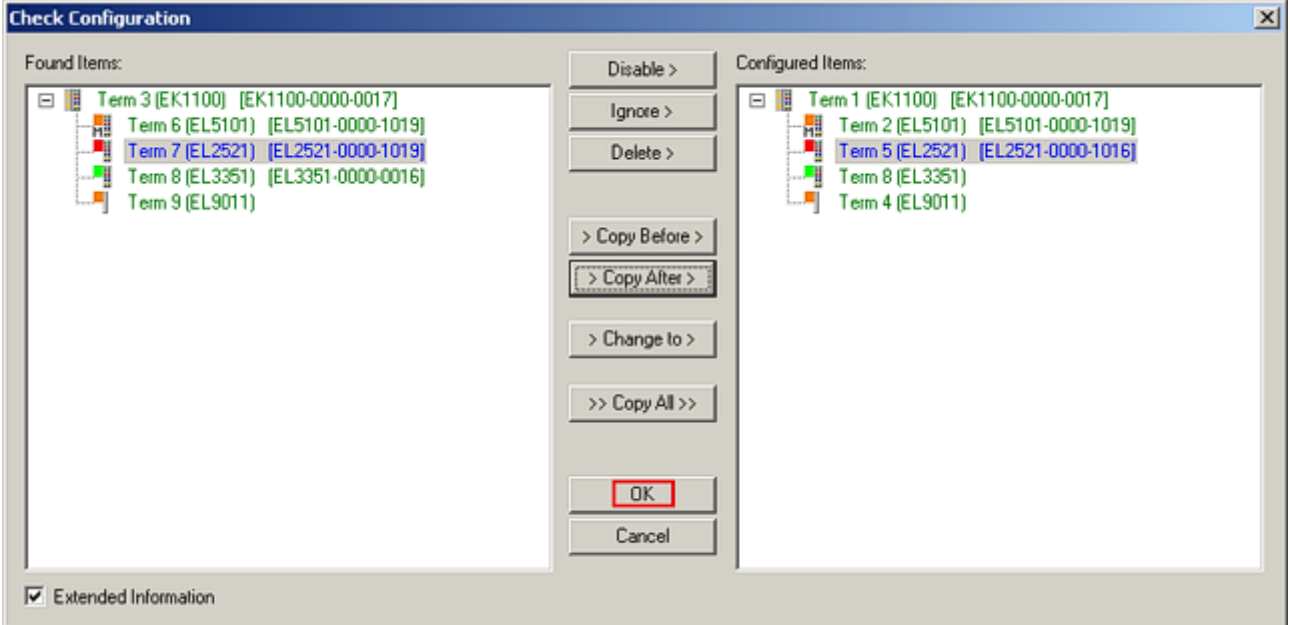

Abb. 135: Korrekturdialog mit Änderungen

Sind alle Änderungen übernommen oder akzeptiert, können sie durch "OK" in die reale \*.tsm-Konfiguration übernommen werden.

## **Change to Compatible Type**

TwinCAT bietet mit "Change to Compatible Type…" eine Funktion zum Austauschen eines Gerätes unter Beibehaltung der Links in die Task*.*

Abb. 136: Dialog "Change to Compatible Type..." (links: TwinCAT 2; rechts TwinCAT 3)

Folgende Elemente in der ESI eines EtherCAT-Teilenhmers werden von TwinCAT verglichen und als gleich vorausgesetzt, um zu entscheiden, ob ein Gerät als "kompatibel" angezeigt wird:

- Physics (z.B. RJ45, Ebus…)
- FMMU (zusätzliche sind erlaubt)
- SyncManager (SM, zusätzliche sind erlaubt)
- EoE (Attribute MAC, IP)
- CoE (Attribute SdoInfo, PdoAssign, PdoConfig, PdoUpload, CompleteAccess)
- FoE

Inbetriebnahme

• PDO (Prozessdaten: Reihenfolge, SyncUnit SU, SyncManager SM, EntryCount, Entry.Datatype)

Bei Geräten der AX5000-Familie wird diese Funktion intensiv verwendet.

#### **Change to Alternative Type**

Der TwinCAT System Manager bietet eine Funktion zum Austauschen eines Gerätes: Change to Alternative Type

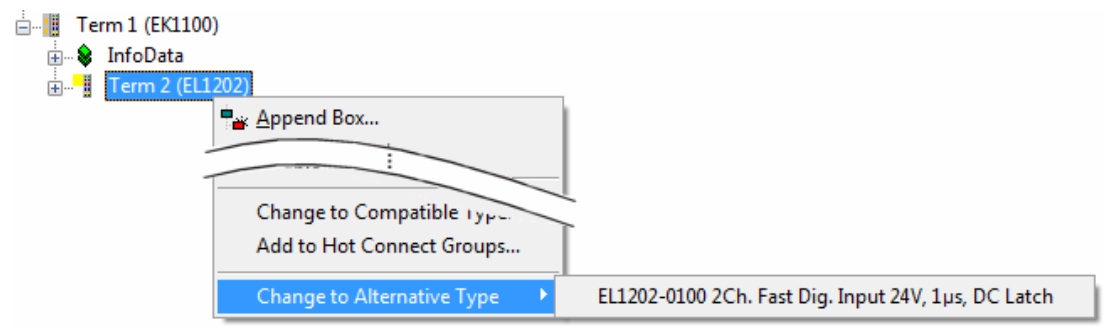

Abb. 137: TwinCAT 2 Dialog Change to Alternative Type

Wenn aufgerufen, sucht der System Manager in der bezogenen Geräte-ESI (hier im Beispiel: EL1202-0000) nach dort enthaltenen Angaben zu kompatiblen Geräten. Die Konfiguration wird geändert und gleichzeitig das ESI-EEPROM überschrieben - deshalb ist dieser Vorgang nur im Online-Zustand (ConfigMode) möglich.

## **5.2.7 EtherCAT Teilnehmerkonfiguration**

Klicken Sie im linken Fenster des TwinCAT 2 System Managers bzw. bei der TwinCAT 3 Entwicklungsumgebung im Projektmappen-Explorer auf das Element der Klemme im Baum, die Sie konfigurieren möchten (im Beispiel: Klemme 3: EL3751).

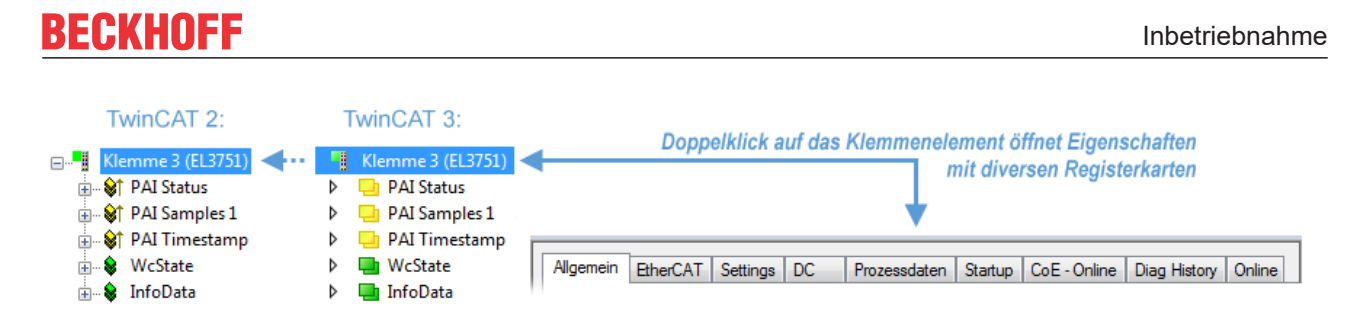

Abb. 138: "Baumzweig" Element als Klemme EL3751

Im rechten Fenster des System Managers (TwinCAT 2) bzw. der Entwicklungsumgebung (TwinCAT 3) stehen Ihnen nun verschiedene Karteireiter zur Konfiguration der Klemme zur Verfügung. Dabei bestimmt das Maß der Komplexität eines Teilnehmers welche Karteireiter zur Verfügung stehen. So bietet, wie im obigen Beispiel zu sehen, die Klemme EL3751 viele Einstellmöglichkeiten und stellt eine entsprechende Anzahl von Karteireitern zur Verfügung. Im Gegensatz dazu stehen z. B. bei der Klemme EL1004 lediglich die Karteireiter "Allgemein", "EtherCAT", "Prozessdaten" und "Online" zur Auswahl. Einige Klemmen, wie etwa die EL6695 bieten spezielle Funktionen über einen Karteireiter mit der eigenen Klemmenbezeichnung an, also "EL6695" in diesem Fall. Ebenfalls wird ein spezieller Karteireiter "Settings" von Klemmen mit umfangreichen Einstellmöglichkeiten angeboten (z. B. EL3751).

#### **Karteireiter "Allgemein"**

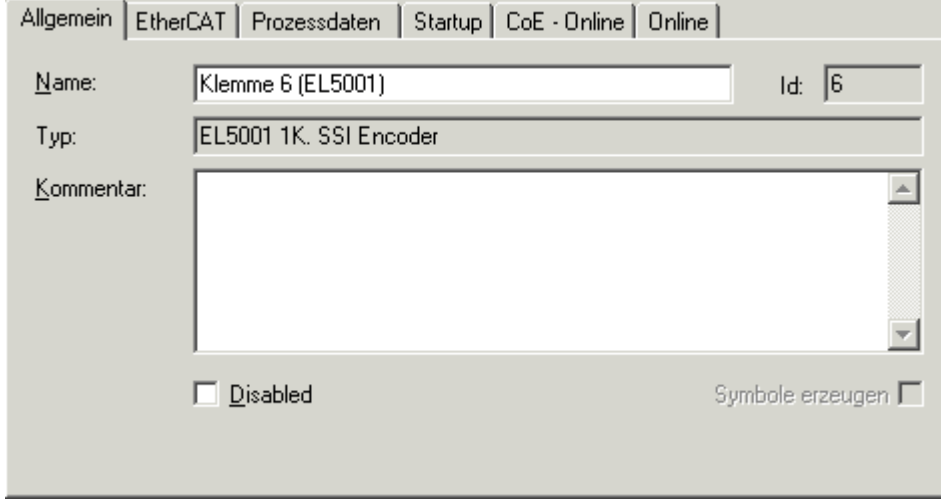

Abb. 139: Karteireiter "Allgemein"

| <b>Name</b>      | Name des EtherCAT-Geräts                                                                                   |
|------------------|----------------------------------------------------------------------------------------------------|
| Id               | Laufende Nr. des EtherCAT-Geräts                                                                           |
| <b>Typ</b>       | Typ des EtherCAT-Geräts                                                                                    |
| Kommentar        | Hier können Sie einen Kommentar (z. B. zum Anlagenteil) hinzufügen.                                        |
| <b>Disabled</b>  | Hier können Sie das EtherCAT-Gerät deaktivieren.                                                           |
| Symbole erzeugen | Nur wenn dieses Kontrollkästchen aktiviert ist, können Sie per ADS auf diesen<br>EtherCAT-Slave zugreifen. |

## **Karteireiter "EtherCAT"**

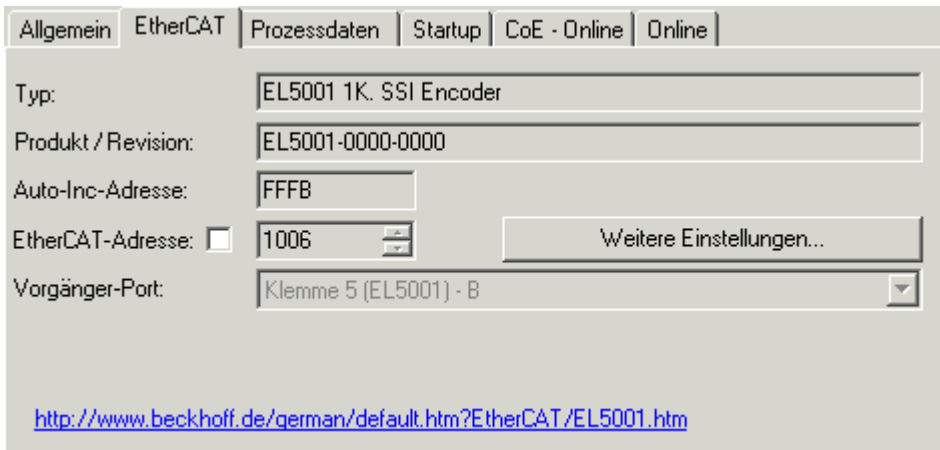

Abb. 140: Karteireiter "EtherCAT"

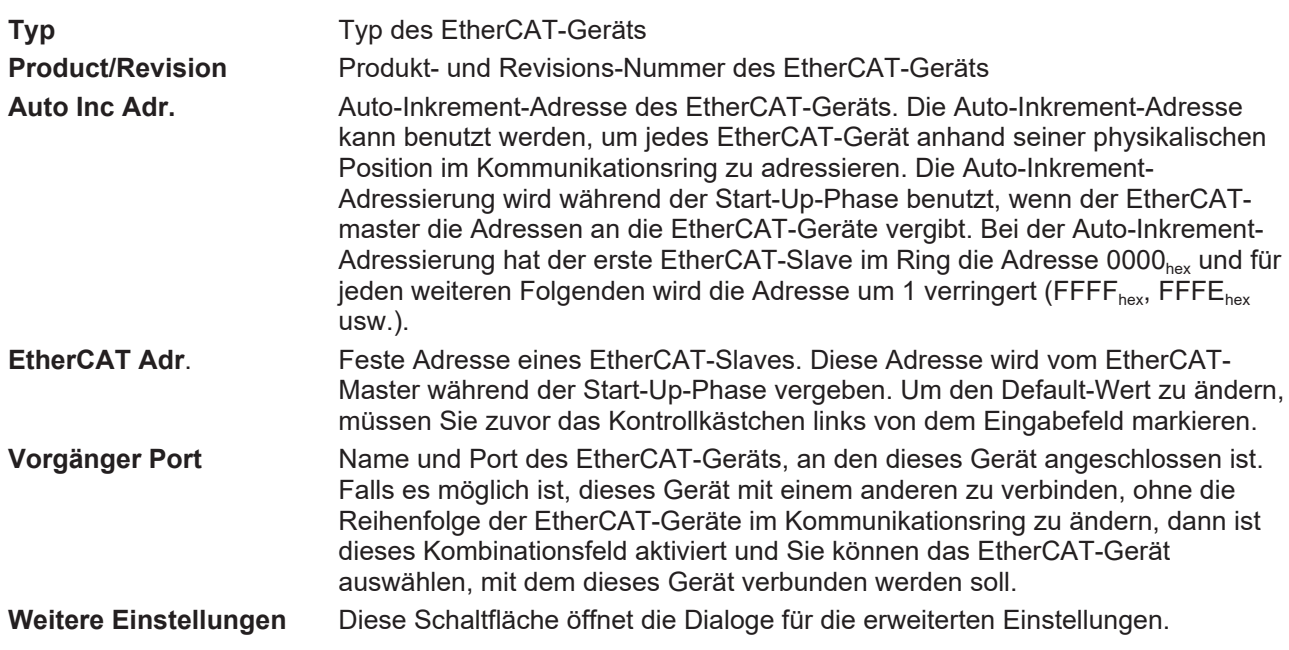

Der Link am unteren Rand des Karteireiters führt Sie im Internet auf die Produktseite dieses EtherCAT-Geräts.

## Karteireiter "Prozessdaten"

Zeigt die (Allgemeine Slave PDO-) Konfiguration der Prozessdaten an. Die Eingangs- und Ausgangsdaten des EtherCAT-Slaves werden als CANopen Prozess-Daten-Objekte (**P**rocess **D**ata **O**bjects, PDO) dargestellt. Falls der EtherCAT-Slave es unterstützt, ermöglicht dieser Dialog dem Anwender ein PDO über PDO-Zuordnung auszuwählen und den Inhalt des individuellen PDOs zu variieren.

## ECKHOEF

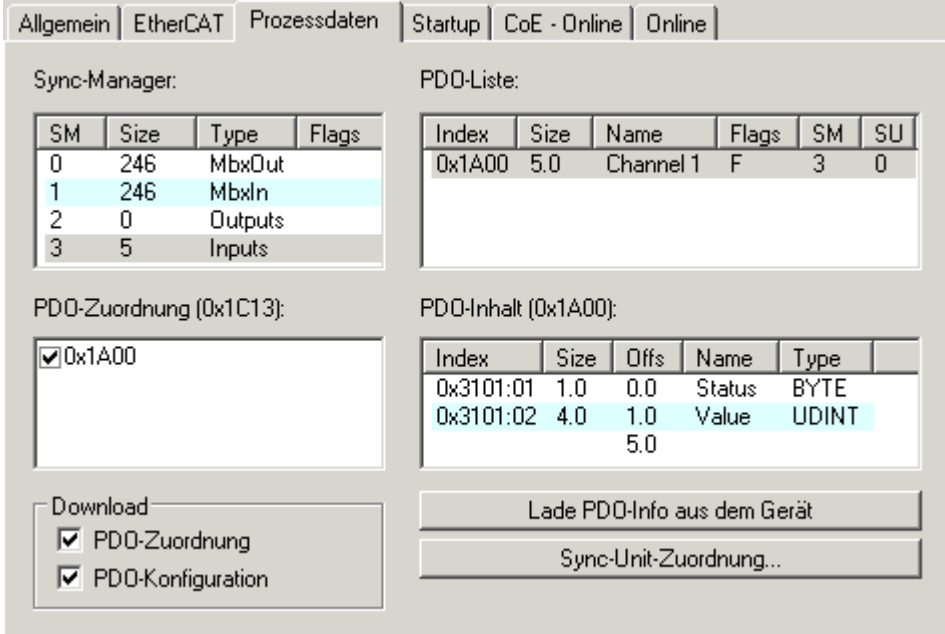

Abb. 141: Karteireiter "Prozessdaten"

Die von einem EtherCAT Slave zyklisch übertragenen Prozessdaten (PDOs) sind die Nutzdaten, die in der Applikation zyklusaktuell erwartet werden oder die an den Slave gesendet werden. Dazu parametriert der EtherCAT Master (Beckhoff TwinCAT) jeden EtherCAT Slave während der Hochlaufphase, um festzulegen, welche Prozessdaten (Größe in Bit/Bytes, Quellort, Übertragungsart) er von oder zu diesem Slave übermitteln möchte. Eine falsche Konfiguration kann einen erfolgreichen Start des Slaves verhindern.

Für Beckhoff EtherCAT Slaves EL, ES, EM, EJ und EP gilt im Allgemeinen:

- Die vom Gerät unterstützten Prozessdaten Input/Output sind in der ESI/XML-Beschreibung herstellerseitig definiert. Der TwinCAT EtherCAT Master verwendet die ESI-Beschreibung zur richtigen Konfiguration des Slaves.
- Wenn vorgesehen, können die Prozessdaten im System Manager verändert werden. Siehe dazu die Gerätedokumentation. Solche Veränderungen können sein: Ausblenden eines Kanals, Anzeige von zusätzlichen zyklischen Informationen, Anzeige in 16 Bit statt in 8 Bit Datenumfang usw.
- Die Prozessdateninformationen liegen bei so genannten "intelligenten" EtherCAT-Geräten ebenfalls im CoE-Verzeichnis vor. Beliebige Veränderungen in diesem CoE-Verzeichnis, die zu abweichenden PDO-Einstellungen führen, verhindern jedoch das erfolgreiche Hochlaufen des Slaves. Es wird davon abgeraten, andere als die vorgesehene Prozessdaten zu konfigurieren, denn die Geräte-Firmware (wenn vorhanden) ist auf diese PDO-Kombinationen abgestimmt.

Ist laut Gerätedokumentation eine Veränderung der Prozessdaten zulässig, kann dies wie folgt vorgenommen werden, s. Abb. *Konfigurieren der Prozessdaten*.

- A: Wählen Sie das zu konfigurierende Gerät
- B: Wählen Sie im Reiter "Process Data" den Input- oder Output-Syncmanager (C)
- D: die PDOs können an- bzw. abgewählt werden
- H: die neuen Prozessdaten sind als link-fähige Variablen im System Manager sichtbar Nach einem Aktivieren der Konfiguration und TwinCAT-Neustart (bzw. Neustart des EtherCAT Masters) sind die neuen Prozessdaten aktiv.
- E: wenn ein Slave dies unterstützt, können auch Input- und Output-PDO gleichzeitig durch Anwahl eines so genannten PDO-Satzes ("Predefined PDO-settings") verändert werden.

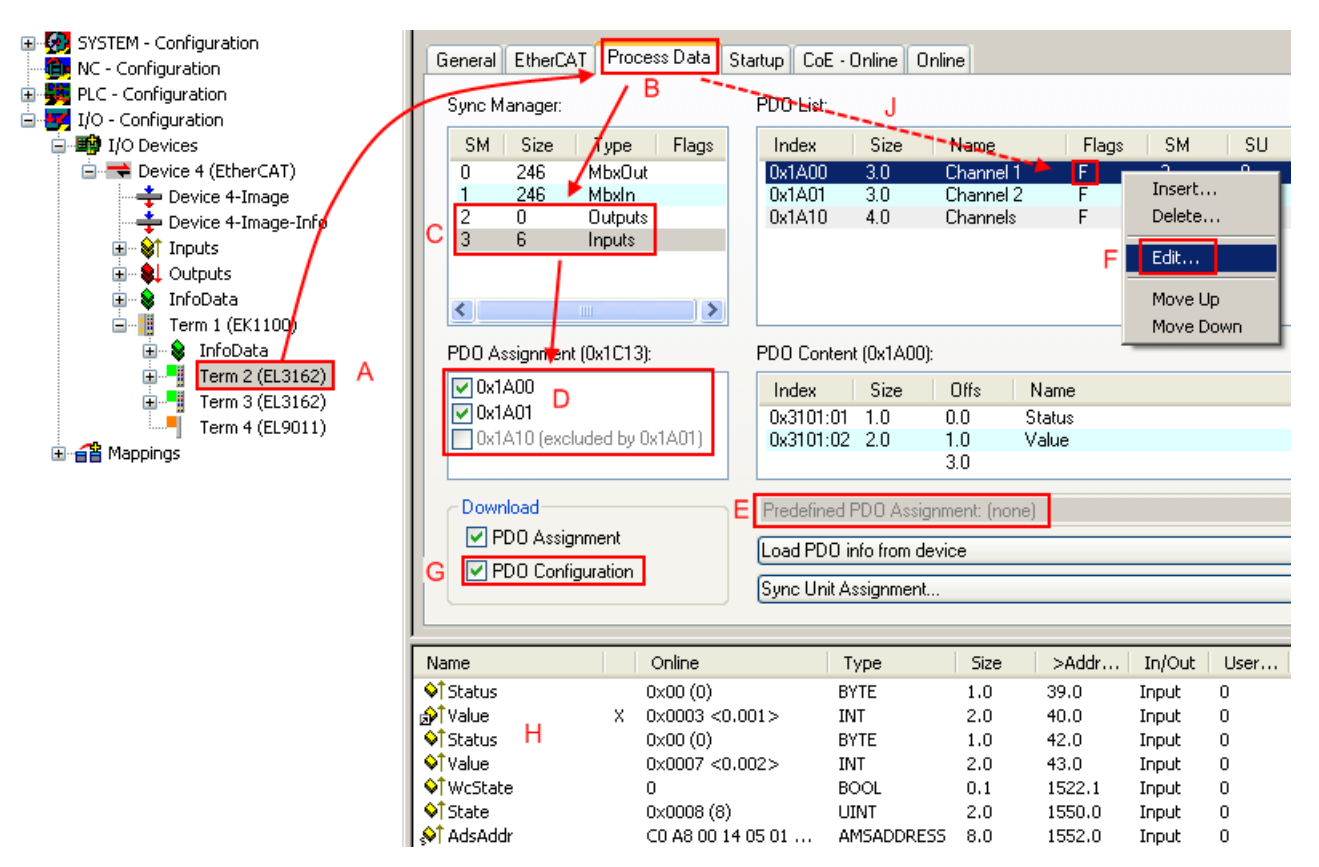

Abb. 142: Konfigurieren der Prozessdaten

## **Manuelle Veränderung der Prozessdaten**

In der PDO-Übersicht kann laut ESI-Beschreibung ein PDO als "fixed" mit dem Flag "F" gekennzeichnet sein (Abb. *Konfigurieren der Prozessdaten*, J). Solche PDOs können prinzipiell nicht in ihrer Zusammenstellung verändert werden, auch wenn TwinCAT den entsprechenden Dialog anbietet ("Edit"). Insbesondere können keine beliebigen CoE-Inhalte als zyklische Prozessdaten eingeblendet werden. Dies gilt im Allgemeinen auch für den Fall, dass ein Gerät den Download der PDO Konfiguration "G" unterstützt. Bei falscher Konfiguration verweigert der EtherCAT Slave üblicherweise den Start und Wechsel in den OP-State. Eine Logger-Meldung wegen "invalid SM cfg" wird im System Manager ausgegeben: Diese Fehlermeldung "invalid SM IN cfg" oder "invalid SM OUT cfg" bietet gleich einen Hinweis auf die Ursache des fehlgeschlagenen Starts.

<span id="page-123-0"></span>Eine [detaillierte Beschreibung \[](#page-128-0)[}](#page-128-0) [129\]](#page-128-0) befindet sich am Ende dieses Kapitels.

## **Karteireiter "Startup"**

Der Karteireiter *Startup* wird angezeigt, wenn der EtherCAT-Slave eine Mailbox hat und das Protokoll *CANopen over EtherCAT* (CoE) oder das Protokoll *Servo drive over EtherCAT* unterstützt. Mit Hilfe dieses Karteireiters können Sie betrachten, welche Download-Requests während des Startups zur Mailbox gesendet werden. Es ist auch möglich neue Mailbox-Requests zur Listenanzeige hinzuzufügen. Die Download-Requests werden in derselben Reihenfolge zum Slave gesendet, wie sie in der Liste angezeigt werden.

REAKHN

## **BECKHOFF**

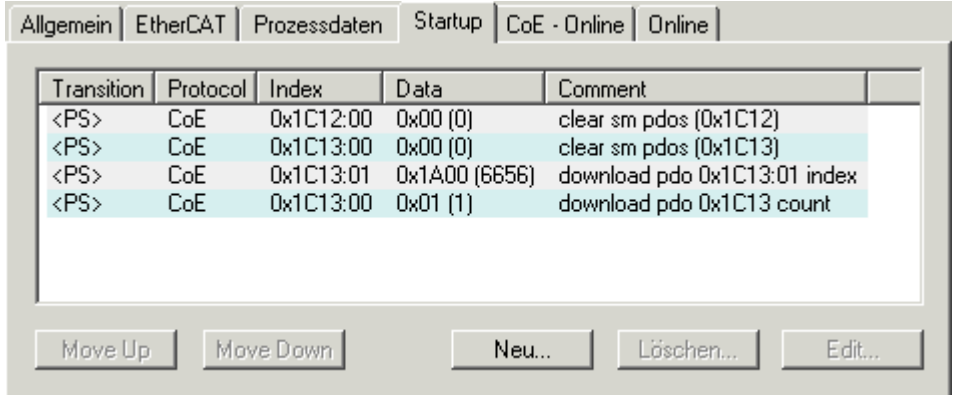

## Abb. 143: Karteireiter "Startup"

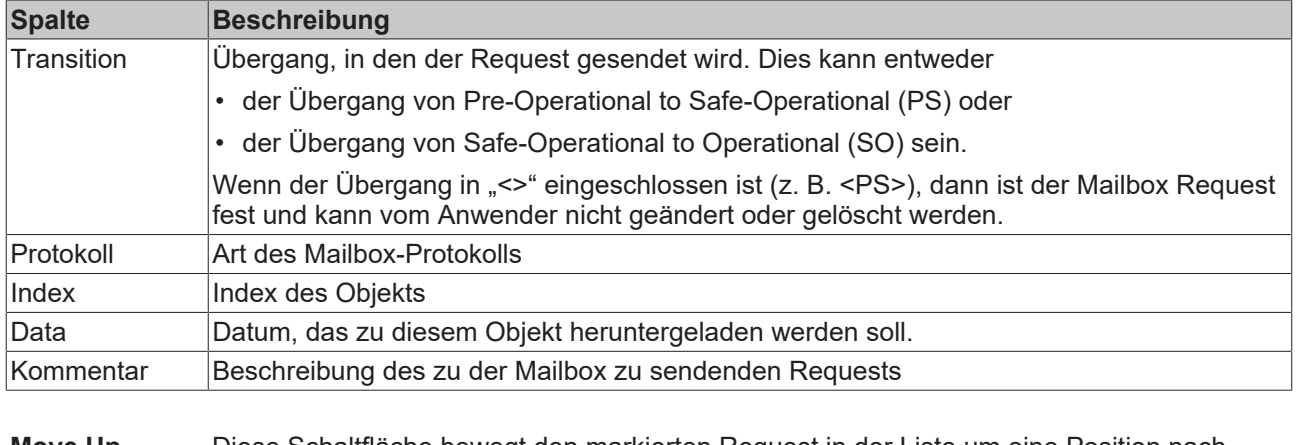

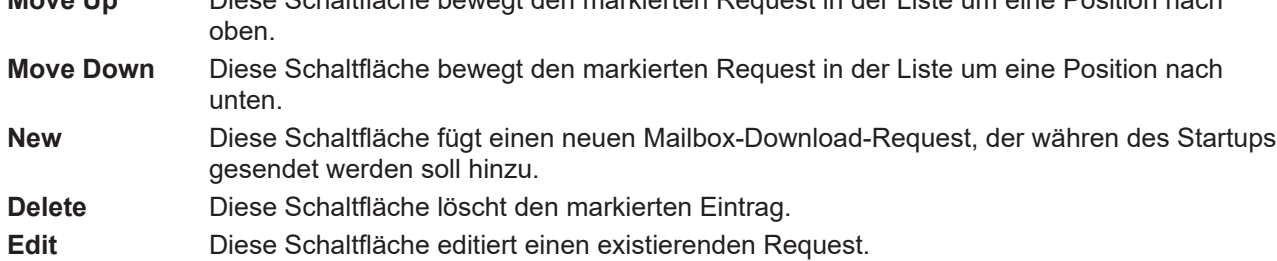

## **Karteireiter "CoE - Online"**

Wenn der EtherCAT-Slave das Protokoll *CANopen over EtherCAT* (CoE) unterstützt, wird der zusätzliche Karteireiter *CoE - Online* angezeigt. Dieser Dialog listet den Inhalt des Objektverzeichnisses des Slaves auf (SDO-Upload) und erlaubt dem Anwender den Inhalt eines Objekts dieses Verzeichnisses zu ändern. Details zu den Objekten der einzelnen EtherCAT-Geräte finden Sie in den gerätespezifischen Objektbeschreibungen.

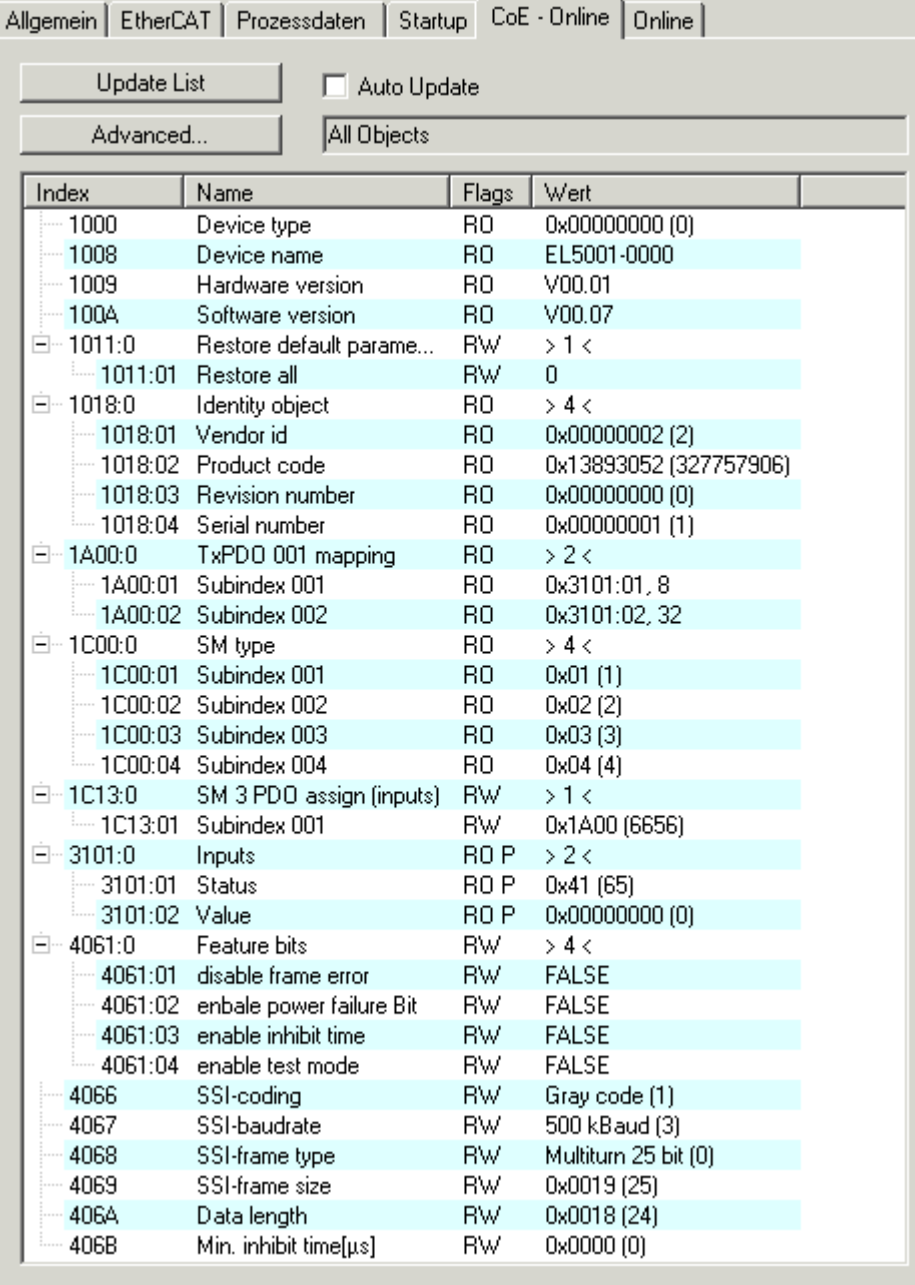

## Abb. 144: Karteireiter "CoE - Online"

## **Darstellung der Objekt-Liste**

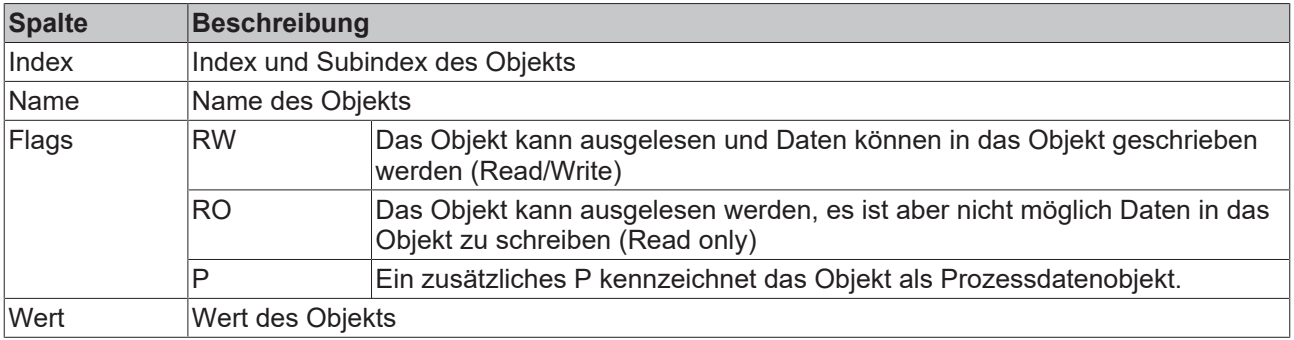

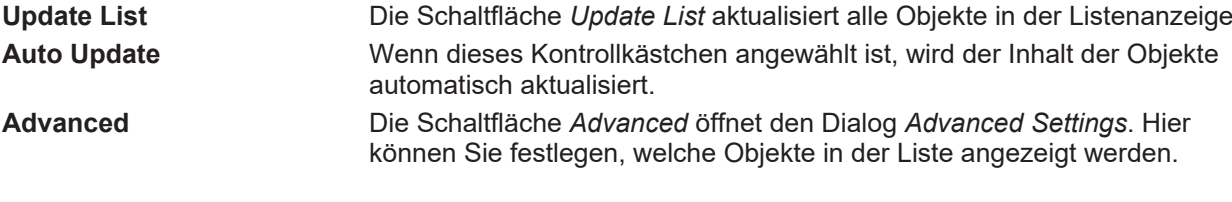

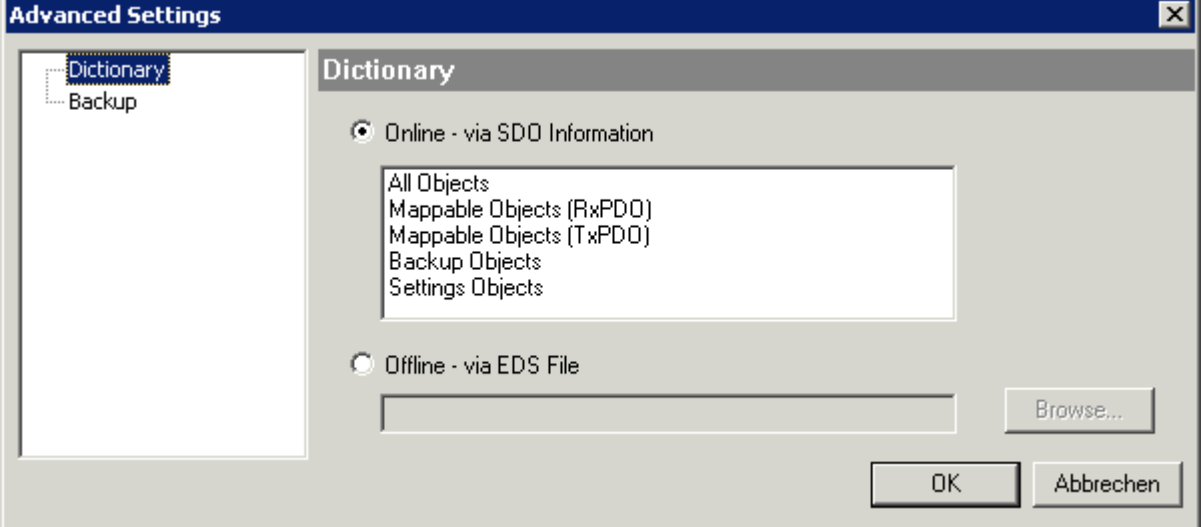

Abb. 145: Dialog "Advanced settings"

| Online - über SDO-<br><b>Information</b> | Wenn dieses Optionsfeld angewählt ist, wird die Liste der im<br>Objektverzeichnis des Slaves enthaltenen Objekte über SDO-Information<br>aus dem Slave hochgeladen. In der untenstehenden Liste können Sie<br>festlegen welche Objekt-Typen hochgeladen werden sollen. |
|------------------------------------------|----------------------------------------------------------------------------------------------------|
| Offline - über EDS-Datei                 | Wenn dieses Optionsfeld angewählt ist, wird die Liste der im<br>Objektverzeichnis enthaltenen Objekte aus einer EDS-Datei gelesen, die der<br>Anwender bereitstellt.                                                                                                   |

## <span id="page-126-0"></span>**Karteireiter** "Online"

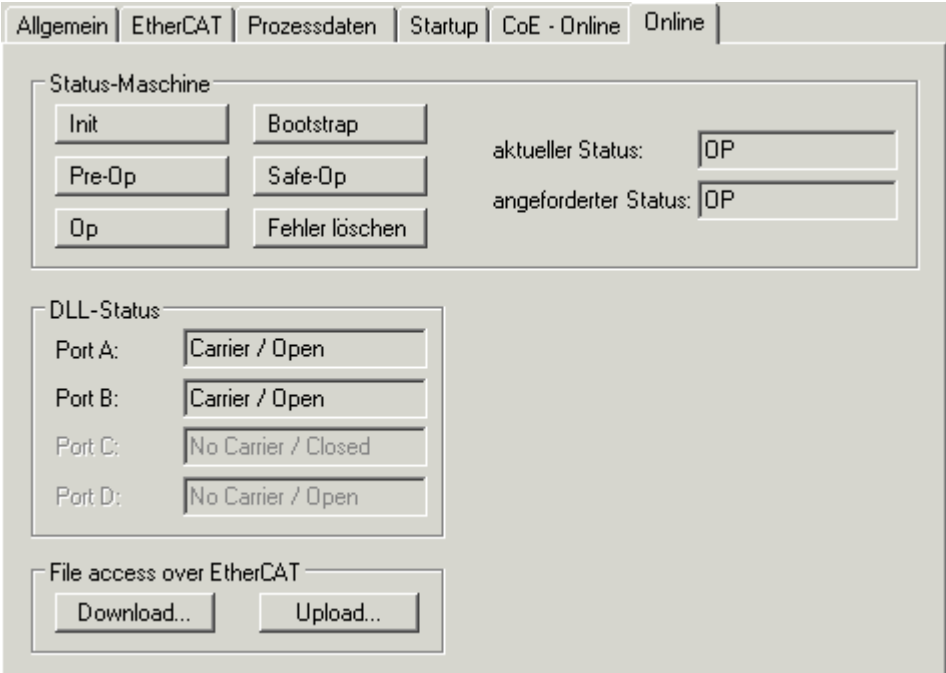

Abb. 146: Karteireiter "Online"

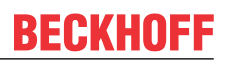

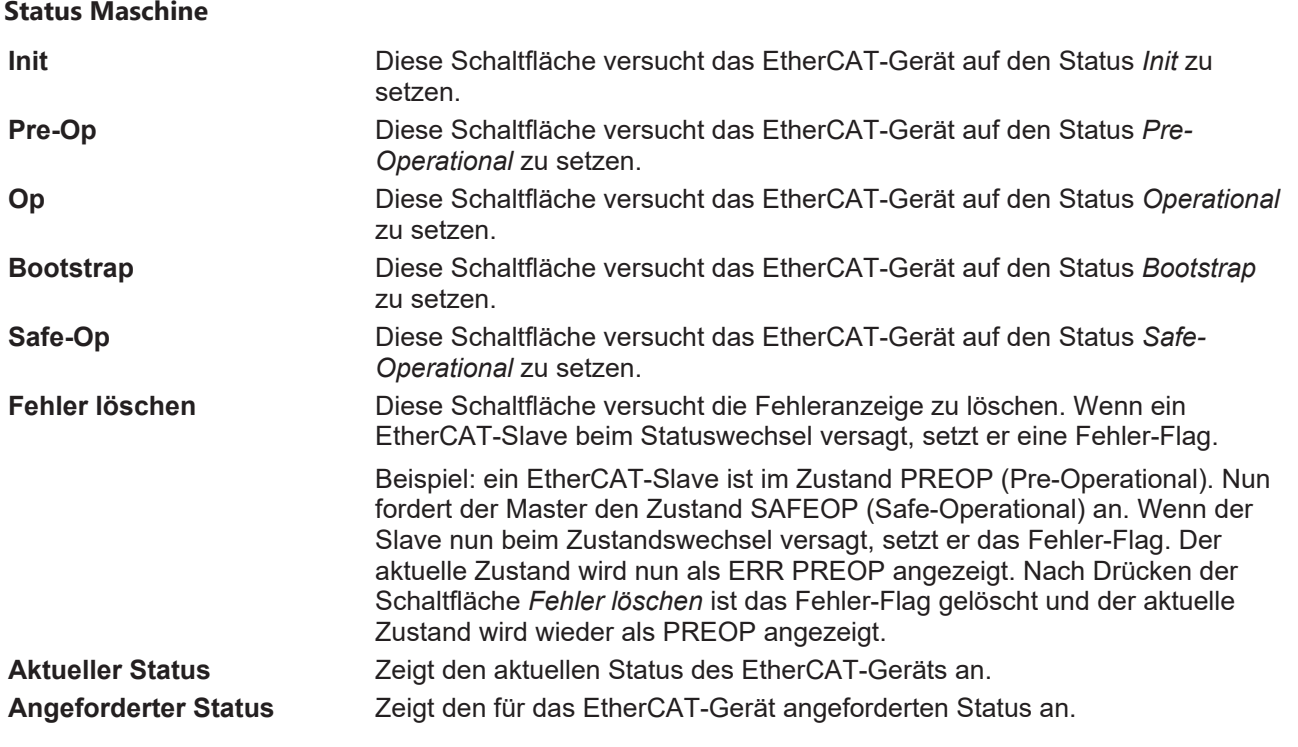

## **DLL-Status**

Zeigt den DLL-Status (Data-Link-Layer-Status) der einzelnen Ports des EtherCAT-Slaves an. Der DLL-Status kann vier verschiedene Zustände annehmen:

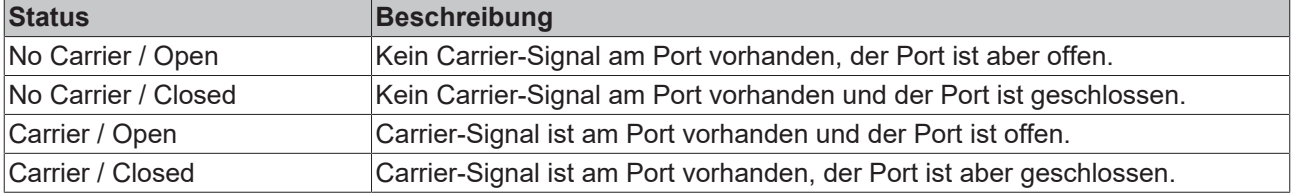

## **File Access over EtherCAT**

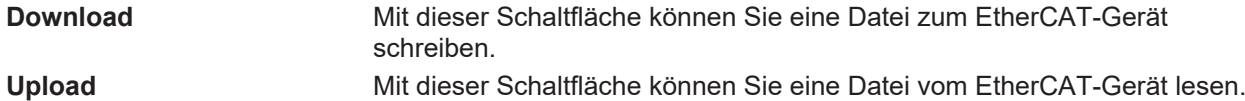

## Karteireiter "DC" (Distributed Clocks)

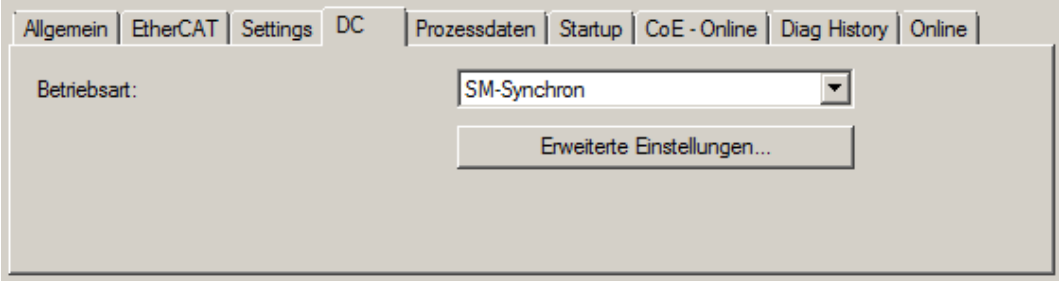

Abb. 147: Karteireiter "DC" (Distributed Clocks)

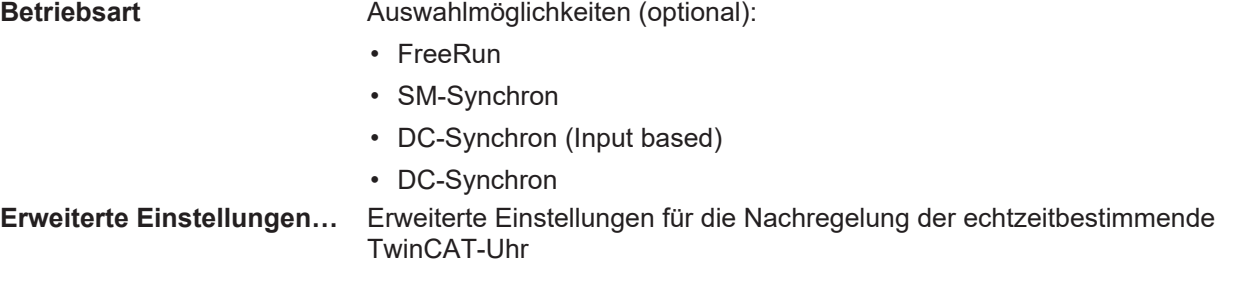

Detaillierte Informationen zu Distributed Clocks sind unter <http://infosys.beckhoff.de> angegeben:

**Feldbuskomponenten** → EtherCAT-Klemmen → EtherCAT System Dokumentation → Distributed Clocks

## **5.2.7.1 Download-Revision**

## **Download-Revision in der Start-up Liste**

Einzelne Klemmen / Module generieren automatisch den Eintrag aus Objekt 0xF081:01 in die Startup-Liste (vgl. Abb. "Download-Revision in der Startup Liste"). Das Objekt 0xF081:01 (Download revision) beschreibt die Revision der Klemme / des Moduls, z. B. 0x00**18**00*0A* für EL7201-00*10*-00**24**, und ist für die Erfüllung der Kompatibilität notwendig. Es ist unbedingt darauf zu achten, dass dieser Eintrag nicht aus der Startup Liste gelöscht wird!

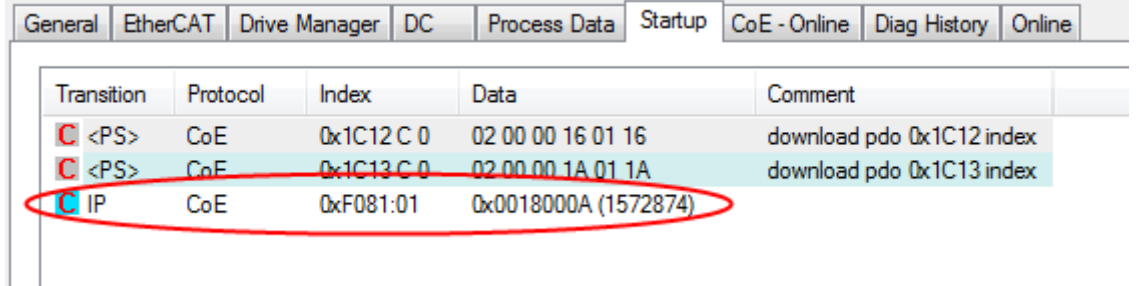

<span id="page-128-0"></span>Abb. 148: Download-Revision in der Startup Liste

## **5.2.7.2** Detaillierte Beschreibung Karteireiter "Prozessdaten"

## **Sync-Manager**

Listet die Konfiguration der Sync-Manager (SM) auf.

Wenn das EtherCAT-Gerät eine Mailbox hat, wird der SM0 für den Mailbox-Output (MbxOut) und der SM1 für den Mailbox-Intput (MbxIn) benutzt.

Der SM2 wird für die Ausgangsprozessdaten (Outputs) und der SM3 (Inputs) für die Eingangsprozessdaten benutzt.

Wenn ein Eintrag ausgewählt ist, wird die korrespondierende PDO-Zuordnung in der darunter stehenden Liste *PDO-Zuordnung* angezeigt.

## **PDO-Zuordnung**

PDO-Zuordnung des ausgewählten Sync-Managers. Hier werden alle für diesen Sync-Manager-Typ definierten PDOs aufgelistet:

- Wenn in der Sync-Manager-Liste der Ausgangs-Sync-Manager (Outputs) ausgewählt ist, werden alle RxPDOs angezeigt.
- Wenn in der Sync-Manager-Liste der Eingangs-Sync-Manager (Inputs) ausgewählt ist, werden alle TxPDOs angezeigt.

Die markierten Einträge sind die PDOs, die an der Prozessdatenübertragung teilnehmen. Diese PDOs werden in der Baumdarstellung dass System-Managers als Variablen des EtherCAT-Geräts angezeigt. Der Name der Variable ist identisch mit dem Parameter *Name* des PDO, wie er in der PDO-Liste angezeigt wird. Falls ein Eintrag in der PDO-Zuordnungsliste deaktiviert ist (nicht markiert und ausgegraut), zeigt dies an, dass dieser Eintrag von der PDO-Zuordnung ausgenommen ist. Um ein ausgegrautes PDO auswählen zu können, müssen Sie zuerst das aktuell angewählte PDO abwählen.

## **Aktivierung der PDO-Zuordnung**

- $\checkmark$  Wenn Sie die PDO-Zuordnung geändert haben, muss zur Aktivierung der neuen PDO-Zuordnung
- a) der EtherCAT-Slave einmal den Statusübergang PS (von Pre-Operational zu Safe-Operational) durchlaufen (siehe [Karteireiter Online \[](#page-126-0)[}](#page-126-0) [127\]](#page-126-0))
- b) der System-Manager die EtherCAT-Slaves neu laden

(Schaltfläche  $\frac{1}{2}$ bei TwinCAT 2 bzw. bei TwinCAT 3)

#### **PDO-Liste**

Liste aller von diesem EtherCAT-Gerät unterstützten PDOs. Der Inhalt des ausgewählten PDOs wird der Liste *PDO-Content* angezeigt. Durch Doppelklick auf einen Eintrag können Sie die Konfiguration des PDO ändern.

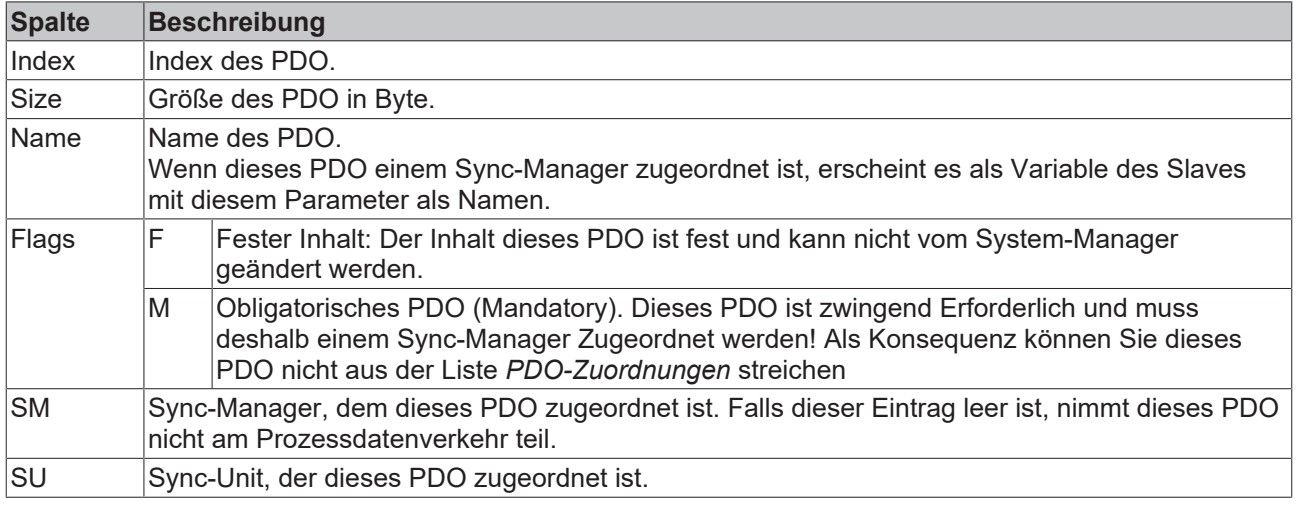

#### **PDO-Inhalt**

Zeigt den Inhalt des PDOs an. Falls das Flag F (fester Inhalt) des PDOs nicht gesetzt ist, können Sie den Inhalt ändern.

#### **Download**

Falls das Gerät intelligent ist und über eine Mailbox verfügt, können die Konfiguration des PDOs und die PDO-Zuordnungen zum Gerät herunter geladen werden. Dies ist ein optionales Feature, das nicht von allen EtherCAT-Slaves unterstützt wird.

#### **PDO-Zuordnung**

Falls dieses Kontrollkästchen angewählt ist, wird die PDO-Zuordnung die in der PDO-Zuordnungsliste konfiguriert ist beim Startup zum Gerät herunter geladen. Die notwendigen, zum Gerät zu sendenden Kommandos können in auf dem Karteireiter [Startup \[](#page-123-0)[}](#page-123-0) [124\]](#page-123-0) betrachtet werden.

## **PDO-Konfiguration**

Falls dieses Kontrollkästchen angewählt ist, wird die Konfiguration des jeweiligen PDOs (wie sie in der PDO-Liste und der Anzeige PDO-Inhalt angezeigt wird) zum EtherCAT-Slave herunter geladen.

## **5.3 Allgemeine Inbetriebnahmehinweise des EtherCAT Slaves**

In dieser Übersicht werden in Kurzform einige Aspekte des EtherCAT Slave Betriebs unter TwinCAT behandelt. Ausführliche Informationen dazu sind entsprechenden Fachkapiteln z.B. in der [EtherCAT-](https://infosys.beckhoff.com/content/1031/ethercatsystem/index.html)[Systemdokumentation](https://infosys.beckhoff.com/content/1031/ethercatsystem/index.html) zu entnehmen.

## **Diagnose in Echtzeit: WorkingCounter, EtherCAT State und Status**

Im Allgemeinen bietet ein EtherCAT Slave mehrere Diagnoseinformationen zur Verarbeitung in der ansteuernden Task an.

Diese Diagnoseinformationen erfassen unterschiedliche Kommunikationsebenen und damit Quellorte und werden deshalb auch unterschiedlich aktualisiert.

Eine Applikation, die auf die Korrektheit und Aktualität von IO-Daten aus einem Feldbus angewiesen ist, muss die entsprechend ihr unterlagerten Ebenen diagnostisch erfassen.

EtherCAT und der TwinCAT System Manager bieten entsprechend umfassende Diagnoseelemente an. Die Diagnoseelemente, die im laufenden Betrieb (nicht zur Inbetriebnahme) für eine zyklusaktuelle Diagnose aus der steuernden Task hilfreich sind, werden im Folgenden erläutert.

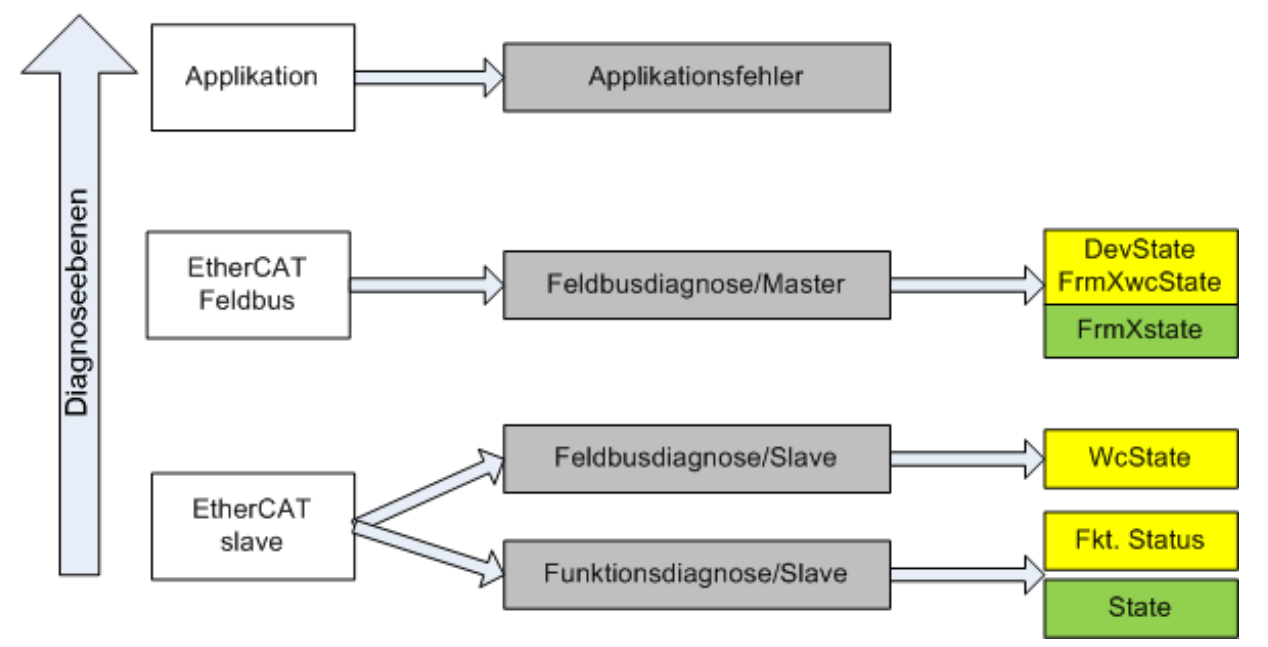

Abb. 149: Auswahl an Diagnoseinformationen eines EtherCAT Slave

Im Allgemeinen verfügt ein EtherCAT Slave über

• slave-typische Kommunikationsdiagnose (Diagnose der erfolgreichen Teilnahme am Prozessdatenaustausch und richtige Betriebsart) Diese Diagnose ist für alle Slaves gleich.

als auch über

• kanal-typische Funktionsdiagnose (geräteabhängig) Siehe entsprechende Gerätedokumentation

Die Farbgebung in Abb. *Auswahl an Diagnoseinformationen eines EtherCAT Slave* entspricht auch den Variablenfarben im System Manager, siehe Abb. *Grundlegende EtherCAT Slave Diagnose in der PLC*.

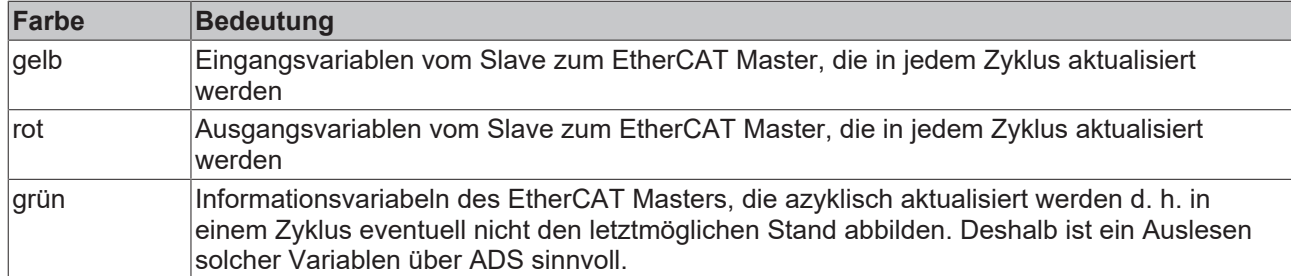

In Abb. *Grundlegende EtherCAT Slave Diagnose in der PLC* ist eine Beispielimplementation einer grundlegenden EtherCAT Slave Diagnose zu sehen. Dabei wird eine Beckhoff EL3102 (2 kanalige analoge Eingangsklemme) verwendet, da sie sowohl über slave-typische Kommunikationsdiagnose als auch über kanal-spezifische Funktionsdiagnose verfügt. In der PLC sind Strukturen als Eingangsvariablen angelegt, die jeweils dem Prozessabbild entsprechen.

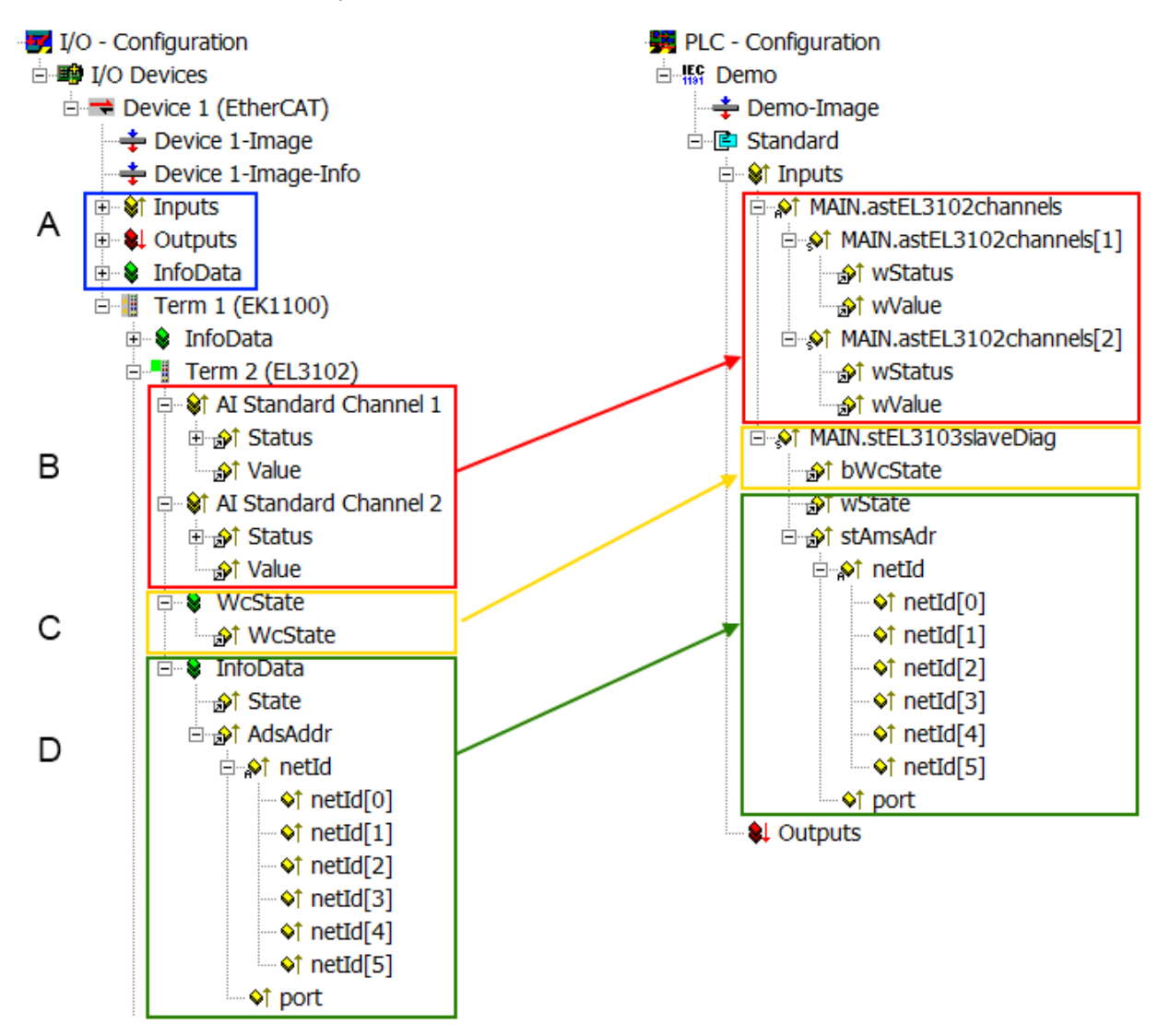

Abb. 150: Grundlegende EtherCAT Slave Diagnose in der PLC

Dabei werden folgende Aspekte abgedeckt:

## **BECKHOFF**

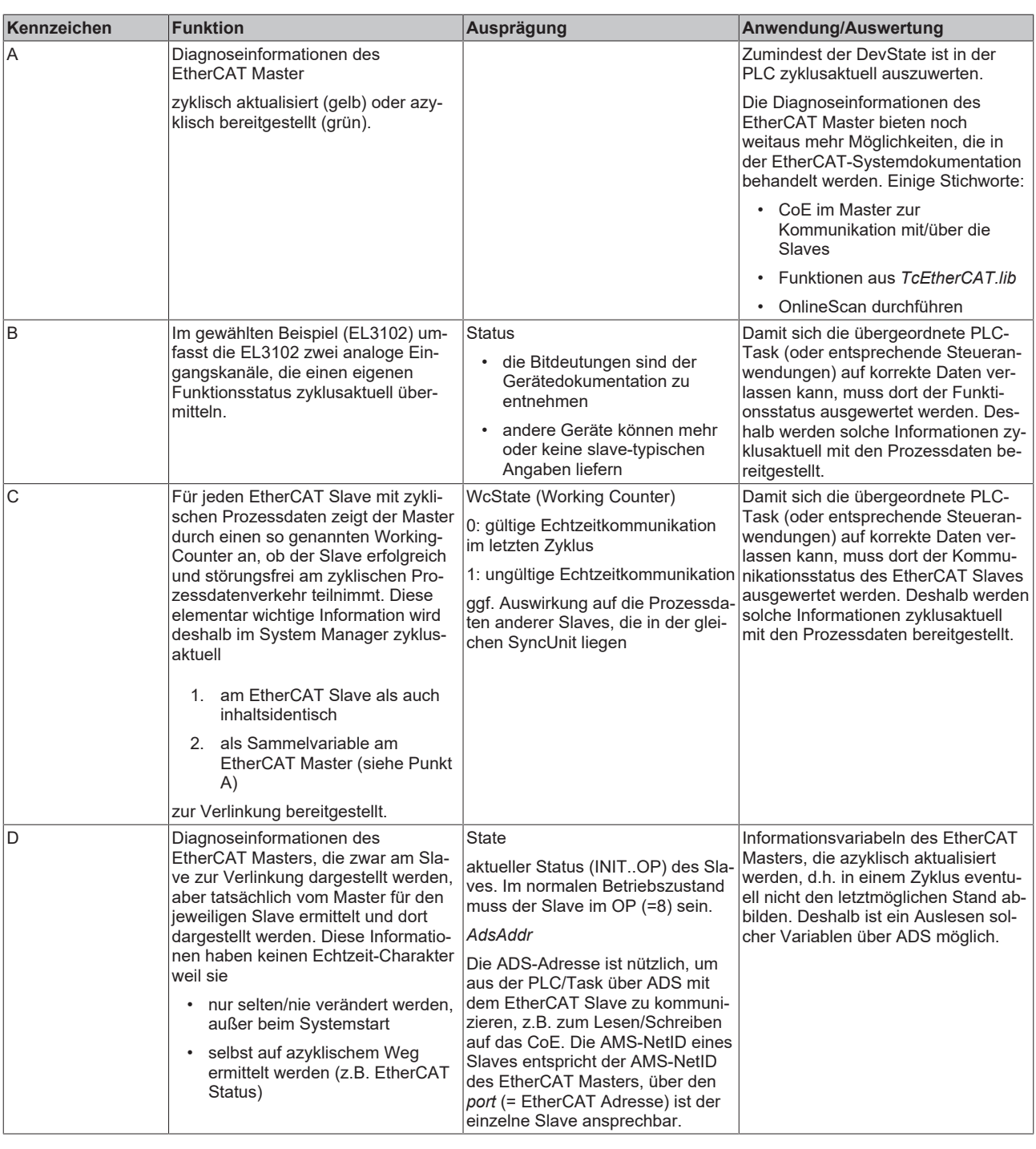

*HINWEIS*

## **Diagnoseinformationen**

Es wird dringend empfohlen, die angebotenen Diagnoseinformationen auszuwerten um in der Applikation entsprechend reagieren zu können.

## **CoE-Parameterverzeichnis**

Das CoE-Parameterverzeichnis (CanOpen-over-EtherCAT) dient der Verwaltung von Einstellwerten des jeweiligen Slaves. Bei der Inbetriebnahme eines komplexeren EtherCAT Slaves sind unter Umständen hier Veränderungen vorzunehmen. Zugänglich ist es über den TwinCAT System Manager, s. Abb. *EL3102, CoE-Verzeichnis*:

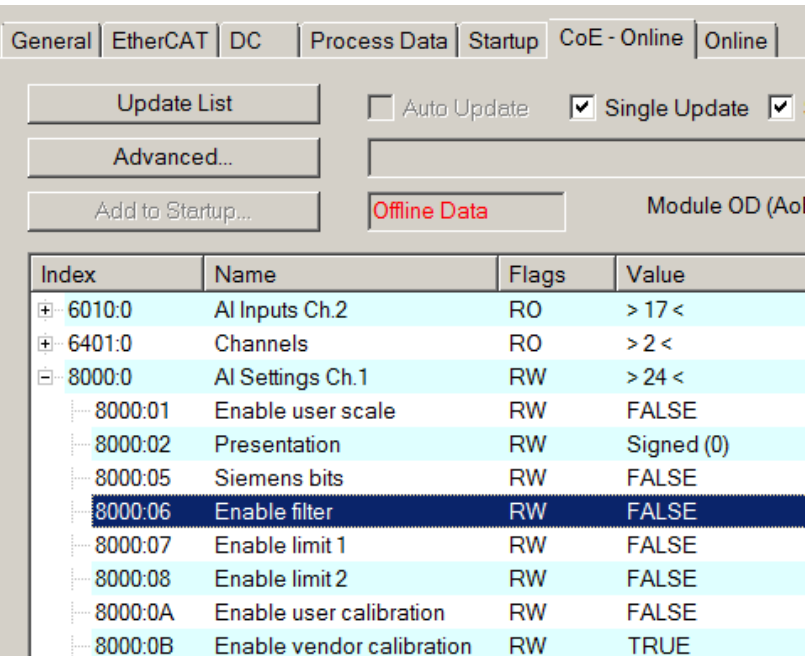

Abb. 151: EL3102, CoE-Verzeichnis

**EtherCAT-Systemdokumentation**

Es ist die ausführliche Beschreibung in der [EtherCAT-Systemdokumentation](https://infosys.beckhoff.com/content/1031/ethercatsystem/index.html) (EtherCAT Grundlagen --> CoE Interface) zu beachten!

Einige Hinweise daraus in Kürze:

- Es ist geräteabhängig, ob Veränderungen im Online-Verzeichnis slave-lokal gespeichert werden. EL-Klemmen (außer den EL66xx) verfügen über diese Speichermöglichkeit.
- Es ist vom Anwender die StartUp-Liste mit den Änderungen zu pflegen.

### **Inbetriebnahmehilfe im TwinCAT System Manager**

In einem fortschreitenden Prozess werden für EL/EP-EtherCAT-Geräte Inbetriebnahmeoberflächen eingeführt. Diese sind in TwinCAT System Managern ab TwinCAT 2.11R2 verfügbar. Sie werden über entsprechend erweiterte ESI-Konfigurationsdateien in den System Manager integriert.

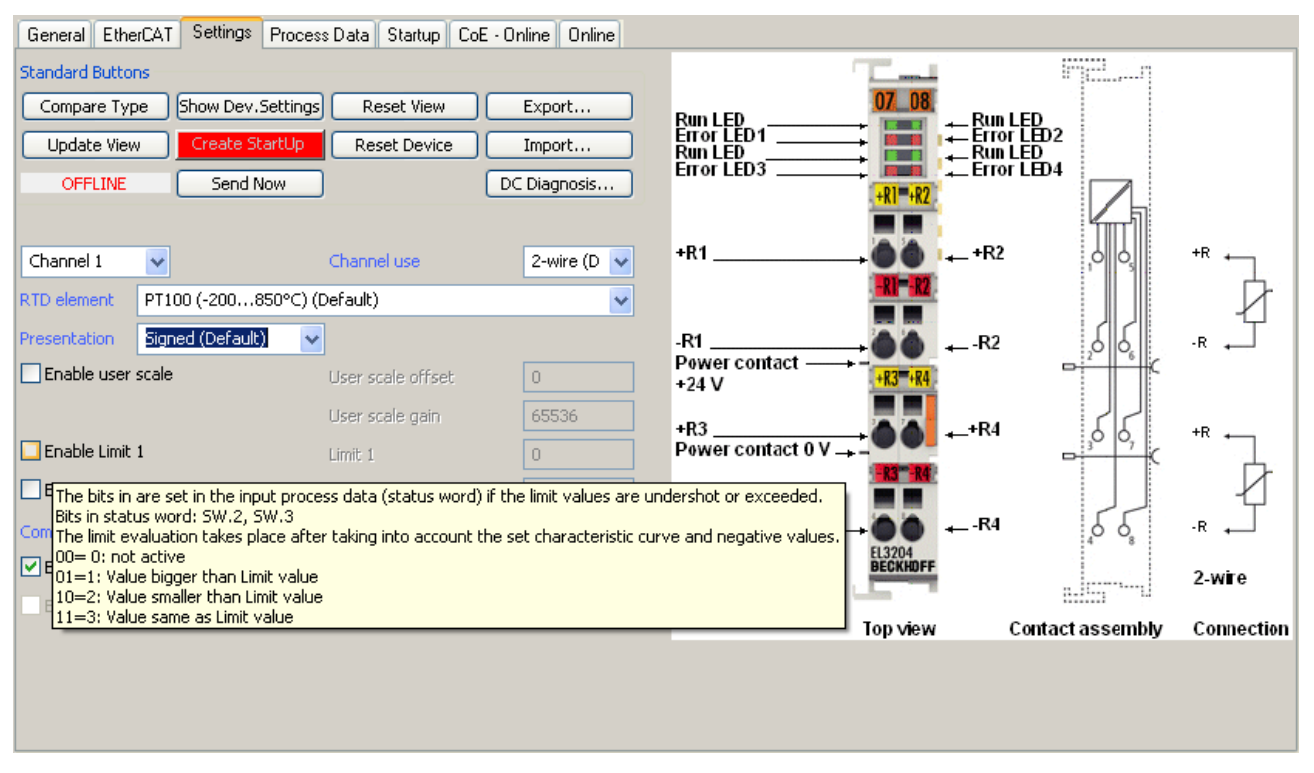

Abb. 152: Beispiel Inbetriebnahmehilfe für eine EL3204

Diese Inbetriebnahme verwaltet zugleich

- CoE-Parameterverzeichnis
- DC/FreeRun-Modus
- die verfügbaren Prozessdatensätze (PDO)

Die dafür bisher nötigen Karteireiter "Process Data", "DC", "Startup" und "CoE-Online" werden zwar noch angezeigt, es wird aber empfohlen die automatisch generierten Einstellungen durch die Inbetriebnahmehilfe nicht zu verändern, wenn diese verwendet wird.

Das Inbetriebnahme-Tool deckt nicht alle möglichen Einsatzfälle eines EL/EP-Gerätes ab. Sind die Einstellmöglichkeiten nicht ausreichend, können vom Anwender wie bisher DC-, PDO- und CoE-Einstellungen manuell vorgenommen werden.

### **EtherCAT State: automatisches Default-Verhalten des TwinCAT System Managers und manuelle Ansteuerung**

Ein EtherCAT Slave hat für den ordnungsgemäßen Betrieb nach der Versorgung mit Betriebsspannung die **Stati** 

- INIT
- PREOP
- SAFEOP
- OP

zu durchlaufen. Der EtherCAT Master ordnet diese Zustände an in Abhängigkeit der Initialisierungsroutinen, die zur Inbetriebnahme des Gerätes durch die ES/XML und Anwendereinstellungen (Distributed Clocks (DC), PDO, CoE) definiert sind. Siehe dazu auch Kapitel "Grundlagen der [Kommunikation, EtherCAT State](#page-34-0) [Machine \[](#page-34-0)[}](#page-34-0) [35\]](#page-34-0). Der Hochlauf kann je nach Konfigurationsaufwand und Gesamtkonfiguration bis zu einigen Sekunden dauern.

Auch der EtherCAT Master selbst muss beim Start diese Routinen durchlaufen, bis er in jedem Fall den Zielzustand OP erreicht.

Der vom Anwender beabsichtigte, von TwinCAT beim Start automatisch herbeigeführte Ziel-State kann im System Manager eingestellt werden. Sobald TwinCAT in RUN versetzt wird, wird dann der TwinCAT EtherCAT Master die Zielzustände anfahren.

## **Standardeinstellung**

Standardmäßig ist in den erweiterten Einstellungen des EtherCAT Masters gesetzt:

- EtherCAT Master: OP
- Slaves: OP
	- Diese Einstellung gilt für alle Slaves zugleich.

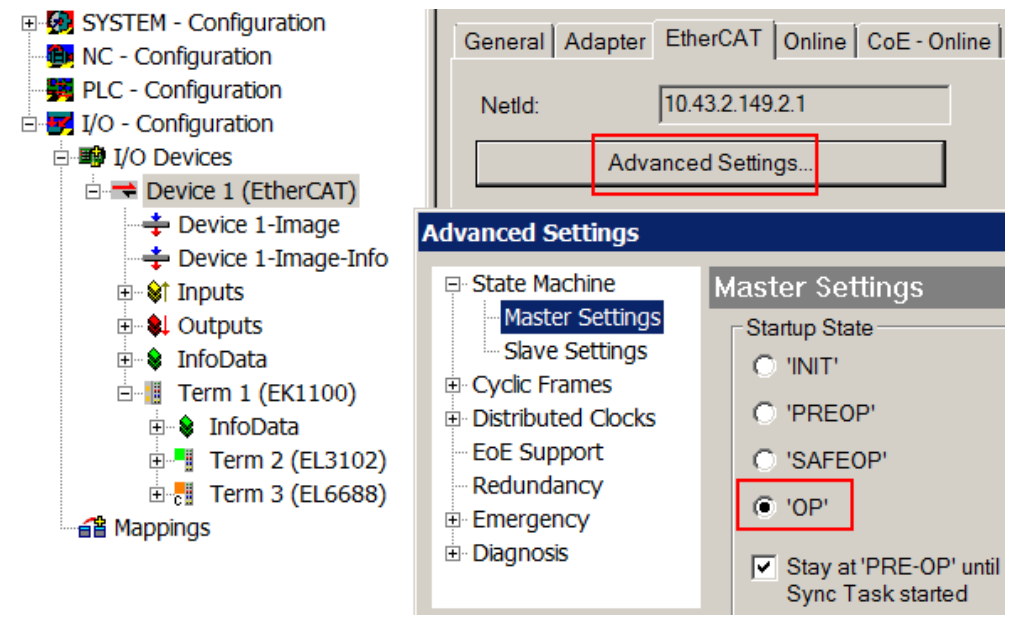

Abb. 153: Default Verhalten System Manager

Zusätzlich kann im Dialog "Erweiterte Einstellung" beim jeweiligen Slave der Zielzustand eingestellt werden, auch dieser ist standardmäßig OP.

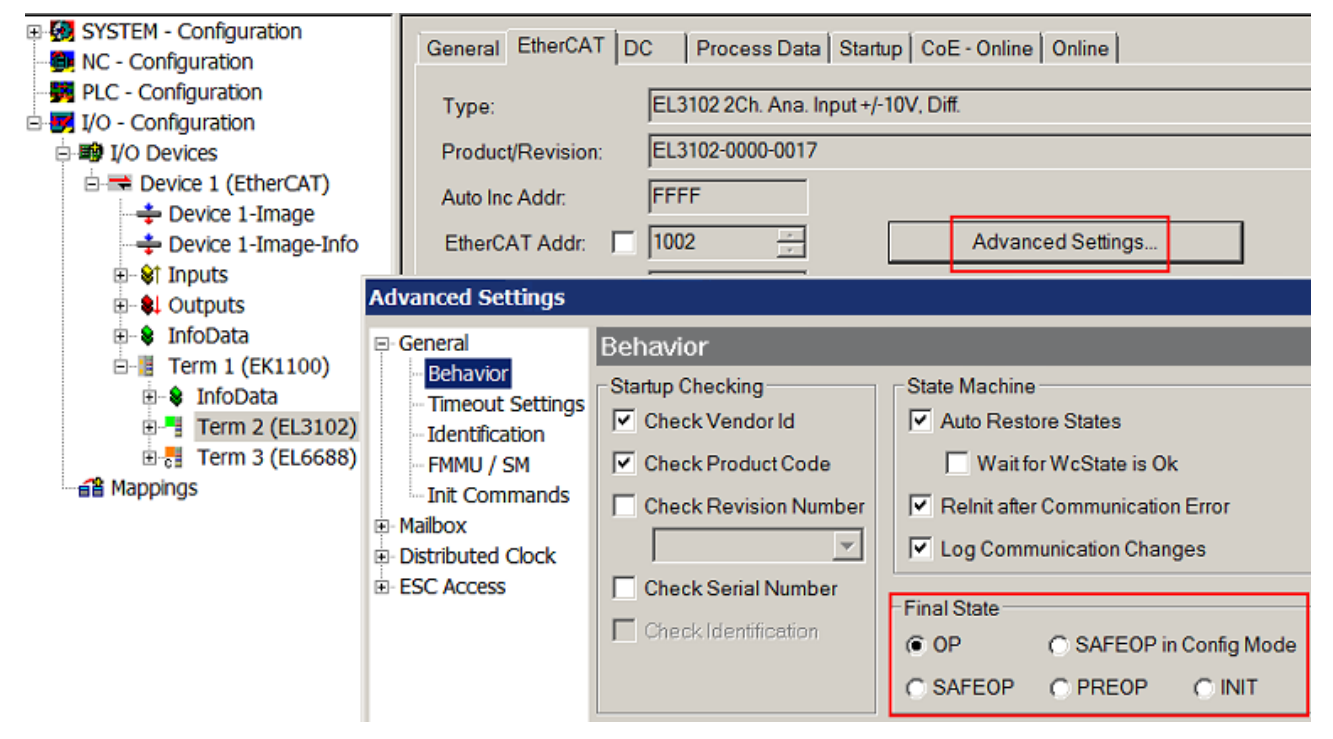

Abb. 154: Default Zielzustand im Slave

## **Manuelle Führung**

Aus bestimmten Gründen kann es angebracht sein, aus der Anwendung/Task/PLc die States kontrolliert zu fahren, z. B.

- aus Diagnosegründen
- kontrolliertes Wiederanfahren von Achsen
- ein zeitlich verändertes Startverhalten ist gewünscht

Dann ist es in der PLC-Anwendung sinnvoll, die PLC-Funktionsblöcke aus der standardmäßig vorhandenen *TcEtherCAT.lib* zu nutzen und z. B. mit *FB\_EcSetMasterState* die States kontrolliert anzufahren.

Die Einstellungen im EtherCAT Master sind dann sinnvollerweise für Master und Slave auf INIT zu setzen.

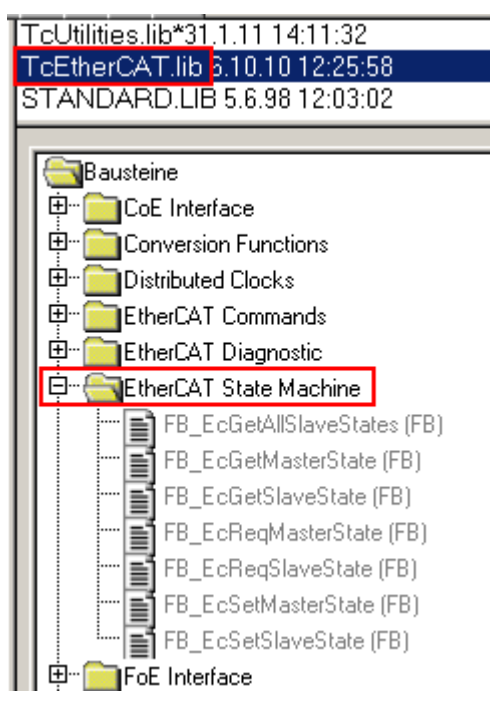

Abb. 155: PLC-Bausteine

#### **Hinweis E-Bus-Strom**

EL/ES-Klemmen werden im Klemmenstrang auf der Hutschiene an einen Koppler gesetzt. Ein Buskoppler kann die an ihm angefügten EL-Klemmen mit der E-Bus-Systemspannung von 5 V versorgen, i.d.R. ist ein Koppler dabei bis zu 2 A belastbar. Zu jeder EL-Klemme ist die Information, wie viel Strom sie aus der E-Bus-Versorgung benötigt, online und im Katalog verfügbar. Benötigen die angefügten Klemmen mehr Strom als der Koppler liefern kann, sind an entsprechenden Positionen im Klemmenstrang Einspeiseklemmen (z. B. EL9410) zu setzen.

Im TwinCAT System Manager wird der vorberechnete theoretische maximale E-Bus-Strom als Spaltenwert angezeigt. Eine Unterschreitung wird durch negativen Summenbetrag und Ausrufezeichen markiert, vor einer solchen Stelle ist eine Einspeiseklemme zu setzen.

## **BECKHOFF**

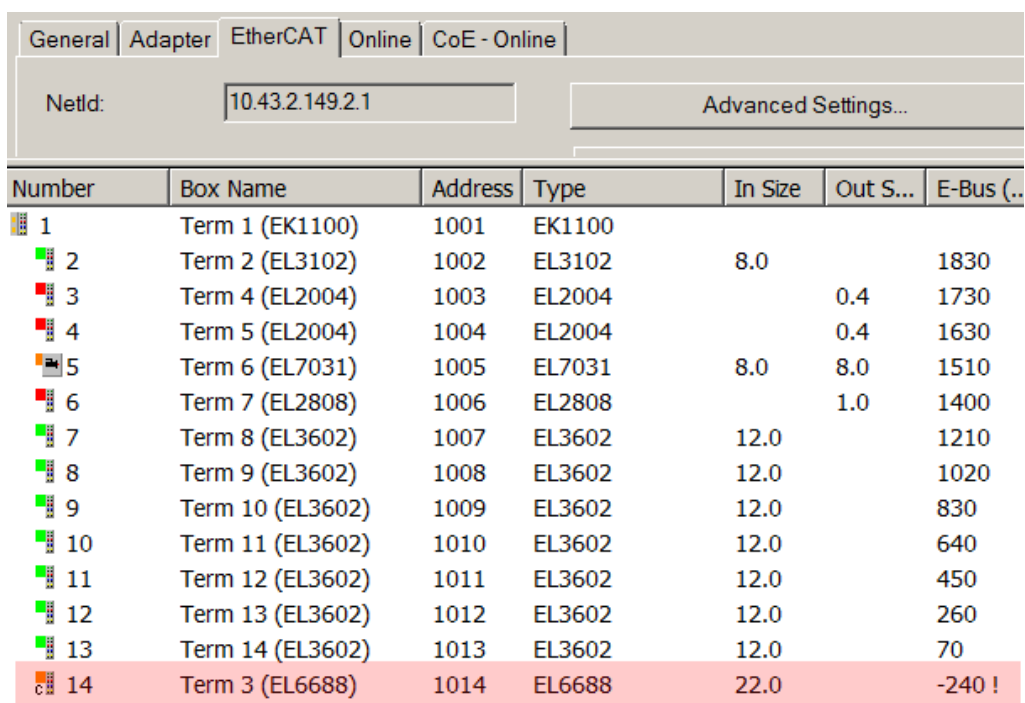

Abb. 156: Unzulässige Überschreitung E-Bus Strom

Ab TwinCAT 2.11 wird bei der Aktivierung einer solchen Konfiguration eine Warnmeldung "E-Bus Power of Terminal..." im Logger-Fenster ausgegeben:

Message

E-Bus Power of Terminal 'Term 3 (EL6688)' may to low (-240 mA) - please check!

Abb. 157: Warnmeldung E-Bus-Überschreitung

*HINWEIS*

## **Achtung! Fehlfunktion möglich!**

Die E-Bus-Versorgung aller EtherCAT-Klemmen eines Klemmenblocks muss aus demselben Massepotential erfolgen!

## **5.4 Start up und Parameter-Konfiguration**

## **5.4.1 Prozessdaten**

## **Sync Manager (SM)**

Sync Manager (SM) Der Umfang der angebotenen Prozessdaten kann über den Reiter "Prozessdaten" verändert werden (siehe Abb. *"Karteireiter Prozessdaten SM2, EL70xx (default), Karteireiter Prozessdaten SM3, EL70xx (default)"*).

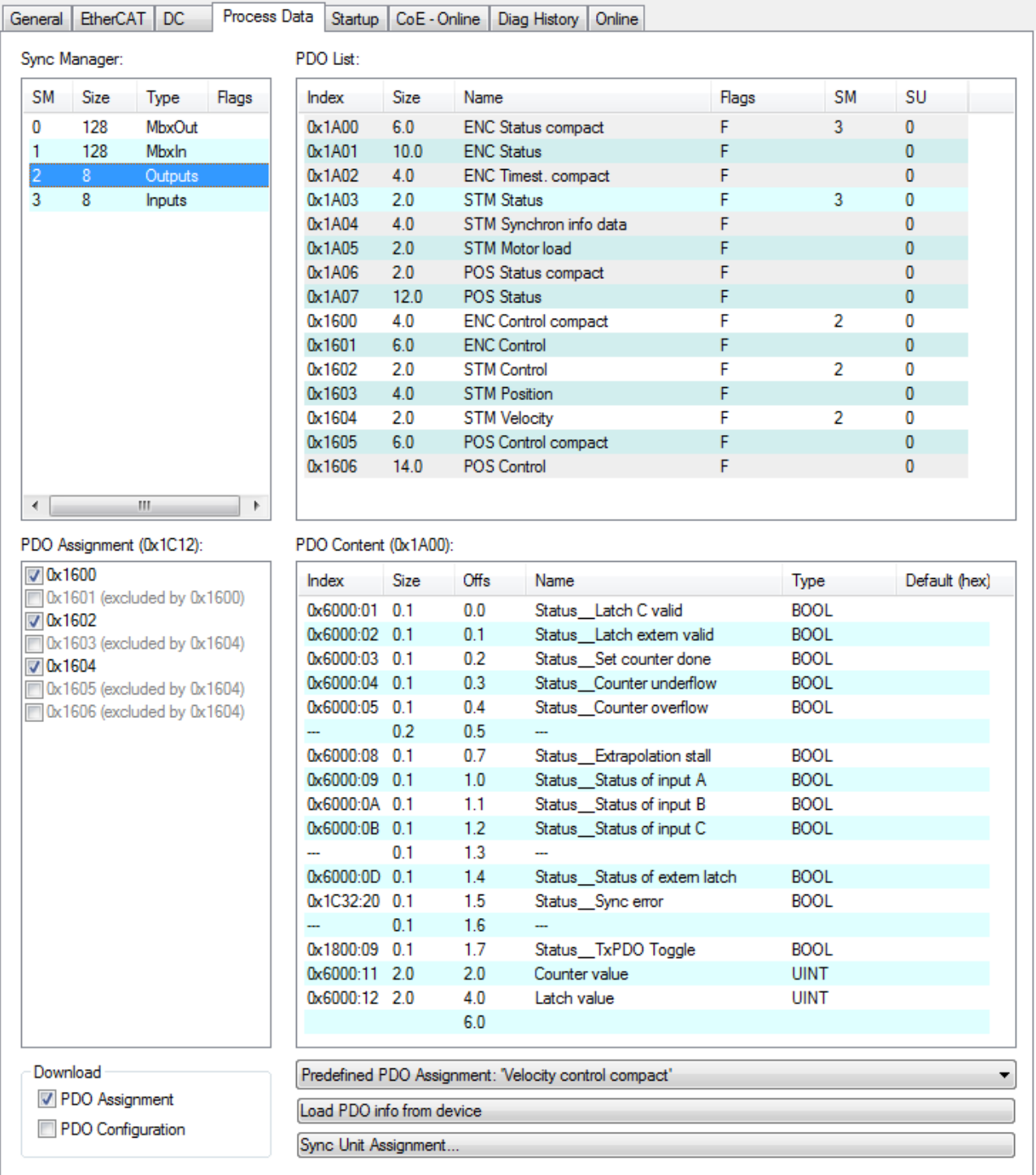

Abb. 158: Karteireiter Prozessdaten SM2, EL70xx (default)

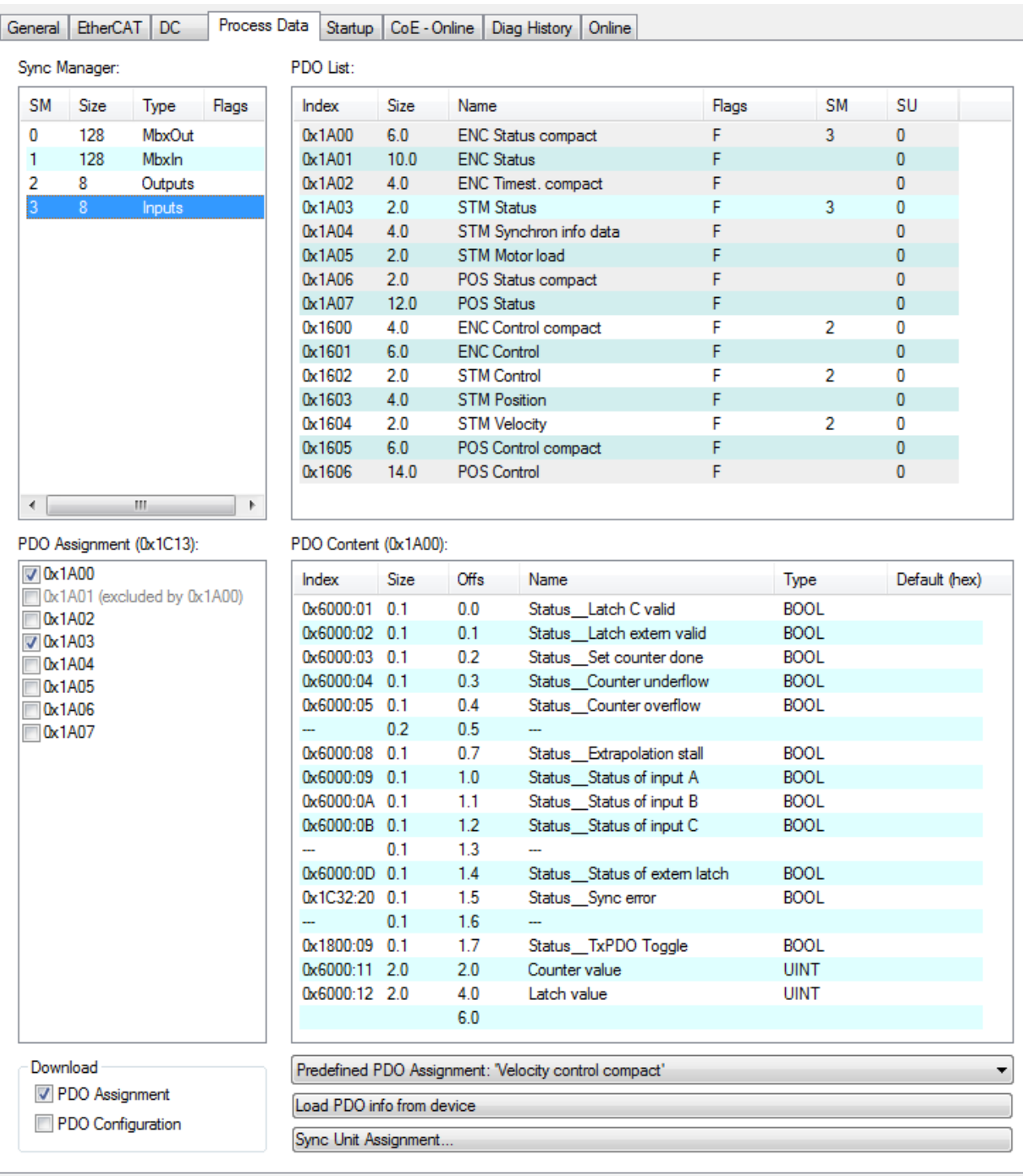

Abb. 159: Karteireiter Prozessdaten SM3, EL70xx (default)

## **PDO-Zuordnung**

- Zur Konfiguration der Prozessdaten markieren Sie im oberen linken Feld "Sync Manager" (siehe Abb.) den gewünschten Sync Manager (editierbar sind hier SM 2 + 3).
- Im Feld darunter "PDO Zuordnung" können dann die diesem Sync Manager zugeordneten Prozessdaten an- oder abschaltet werden.
- Ein Neustart des EtherCAT-Systems oder Neuladen der Konfiguration im Config-Modus (F4) bewirkt einen Neustart der EtherCAT-Kommunikation und die Prozessdaten werden von der Klemme übertragen.

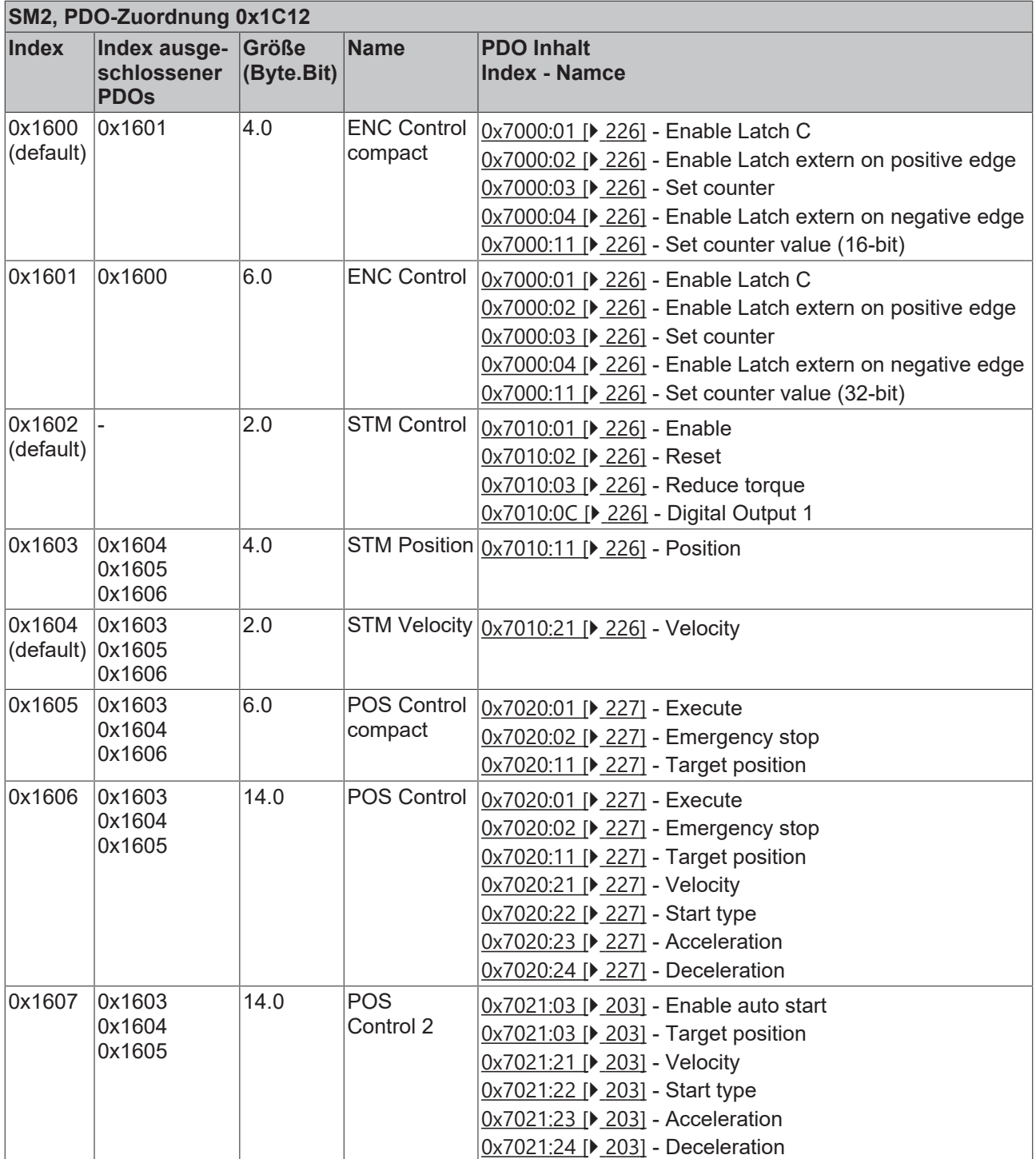

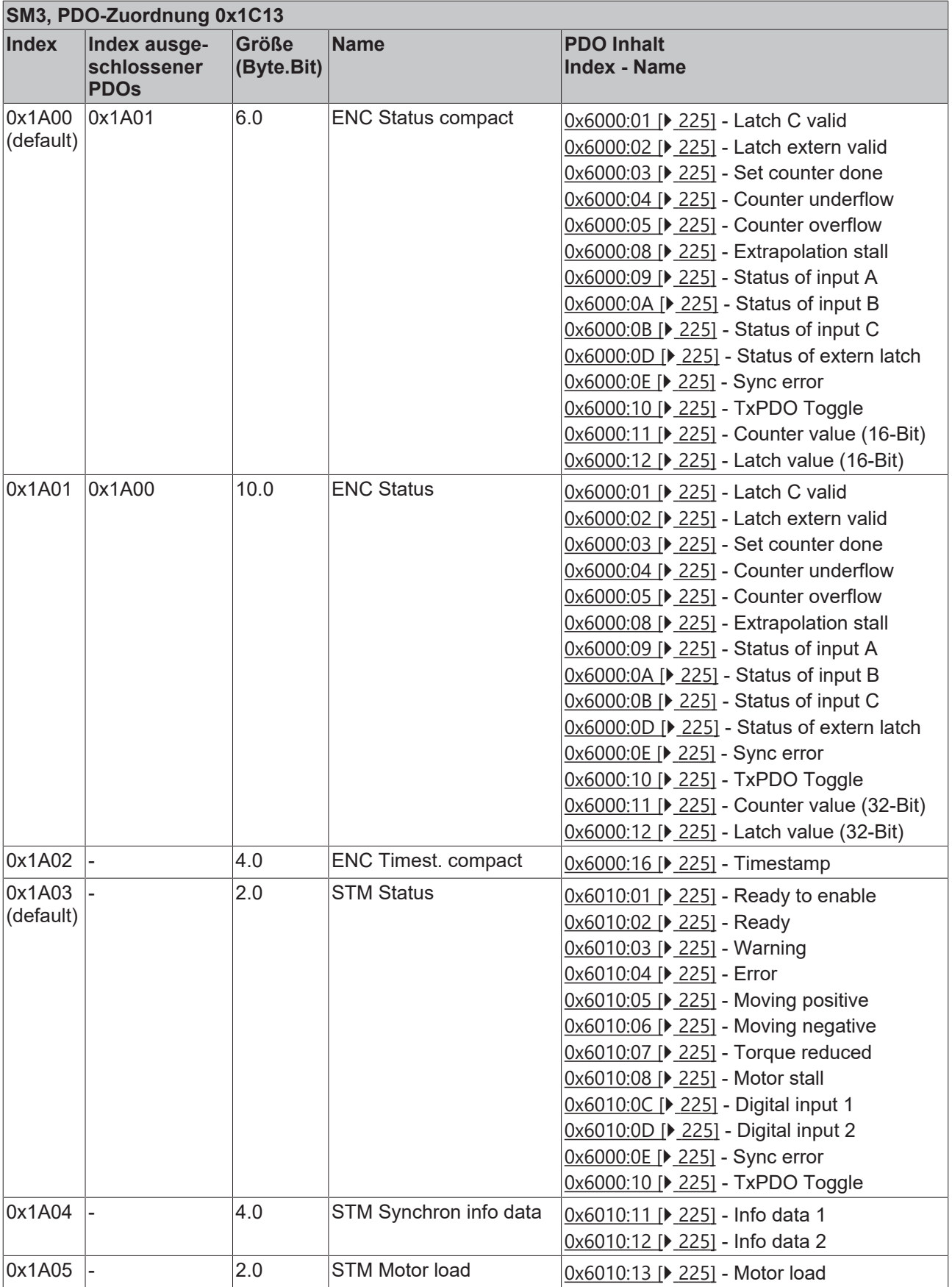

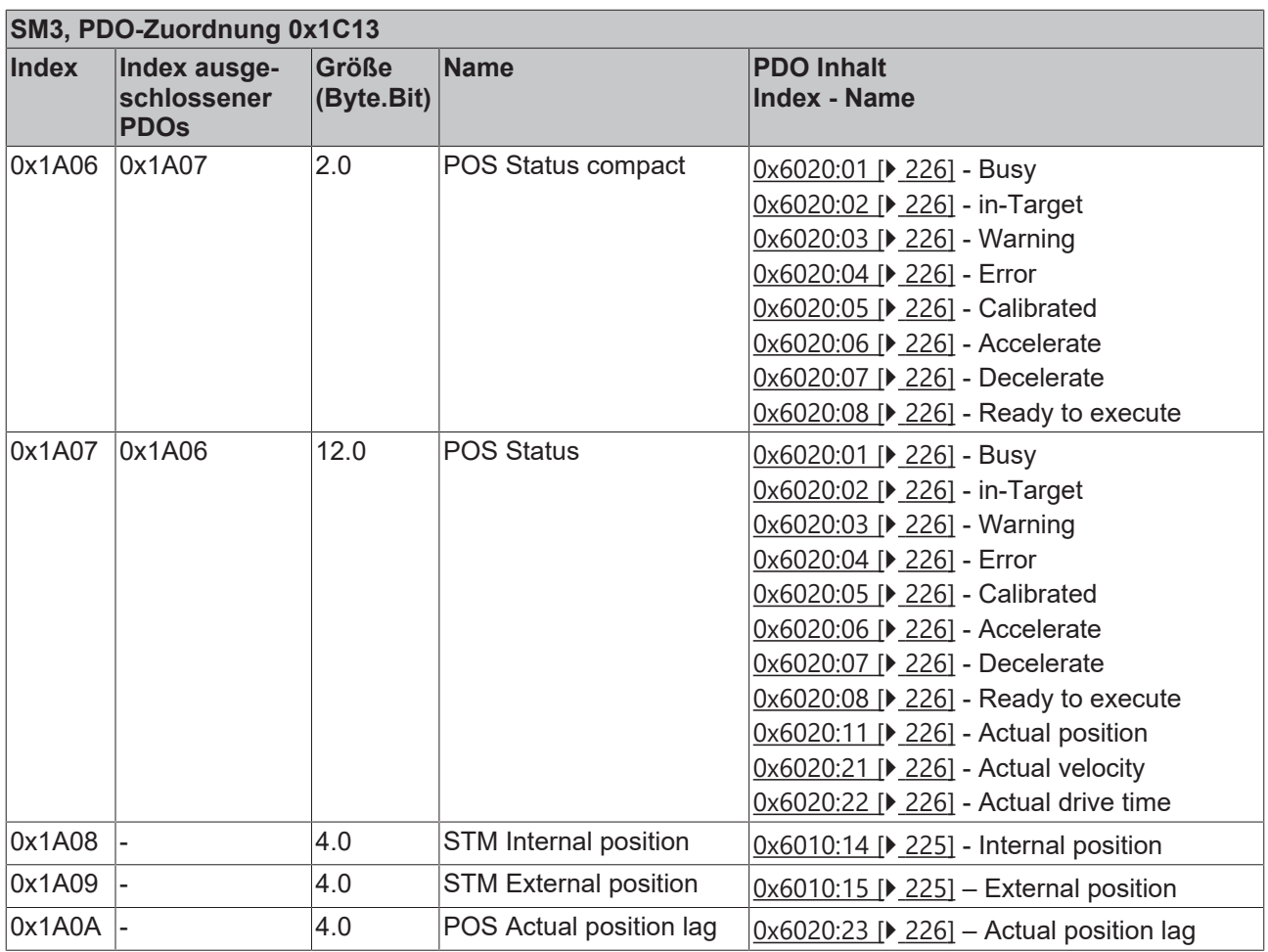

## **Predefined PDO Assignment**

Eine vereinfachte Auswahl der Prozessdaten ermöglicht das "Predefined PDO Assignment". Am unteren Teil des Prozessdatenreiters wählen Sie die gewünschte Funktion aus. Es werden dadurch alle benötigten PDOs automatisch aktiviert, bzw. die nicht benötigten deaktiviert.

Folgende PDO-Zuordnungen stehen zur Auswahl:

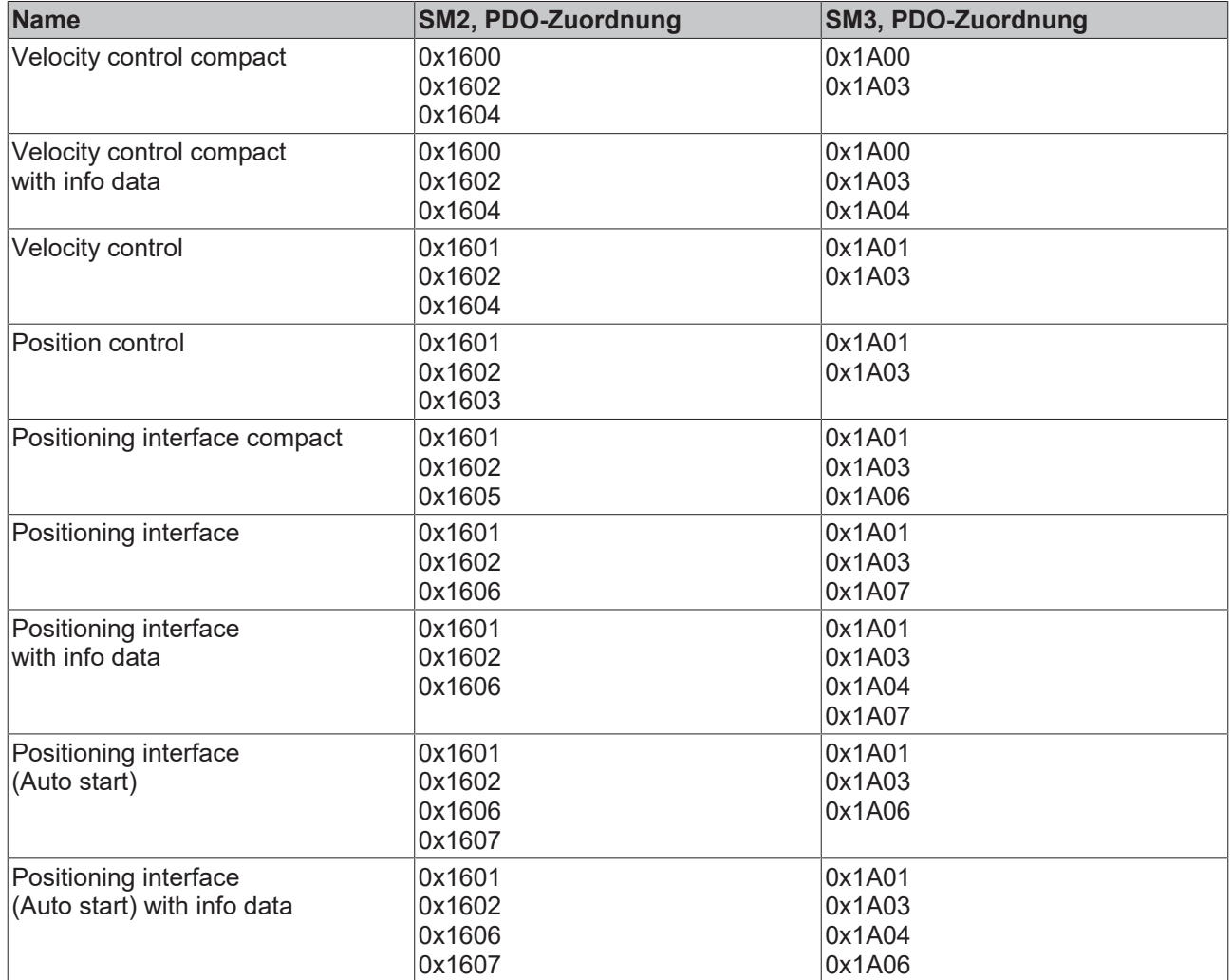

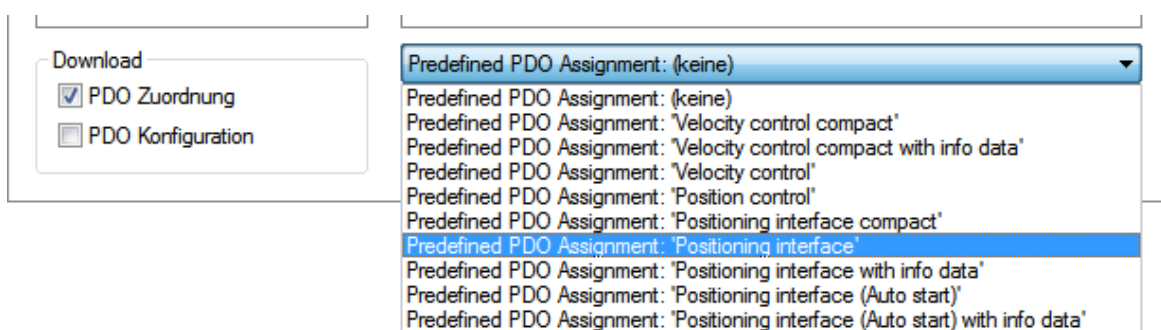

Abb. 160: Karteireiter Prozessdaten Predefined PDO Assignment, EL70x7
# <span id="page-144-0"></span>**5.4.2 Einbindung in die NC-Konfiguration**

(Master: TwinCAT 2.11 R3)

#### **Installation der neuesten XML-Device-Description**

Die Darstellung entspricht der Anzeige der CoE-Objekte aus der EtherCAT XML Device Descripti-Т on. Es wird empfohlen, die entsprechende aktuellste XML-Datei im Download-Bereich auf der [Beckhoff Website](https://www.beckhoff.com/de-de/support/downloadfinder/konfigurationsdateien/) herunterzuladen und entsprechend der Installationsanweisungen zu installieren.

Die Einbindung an die NC kann wie folgt durchgeführt werden:

• Die Klemme muss bereits unter E/A-Geräte manuell eingefügt oder vom System eingescannt worden sein (siehe Kapitel "[Konfigurationserstellung in TwinCAT \[](#page-95-0)▶ [96\]](#page-95-0)").

#### <span id="page-144-1"></span>**Achse automatisch hinzufügen**

• Nach dem erfolgreichen Einscannen der Klemmen erkennt TwinCAT automatisch die neuen Achsen. Es wird die Frage gestellt, ob die erkannten Achsen automatisch hinzugefügt werden sollen (siehe Abb. *"Achse erkannt"*). Wenn dieses bestätigt wird, werden alle Achsen automatisch mit der NC verknüpft.

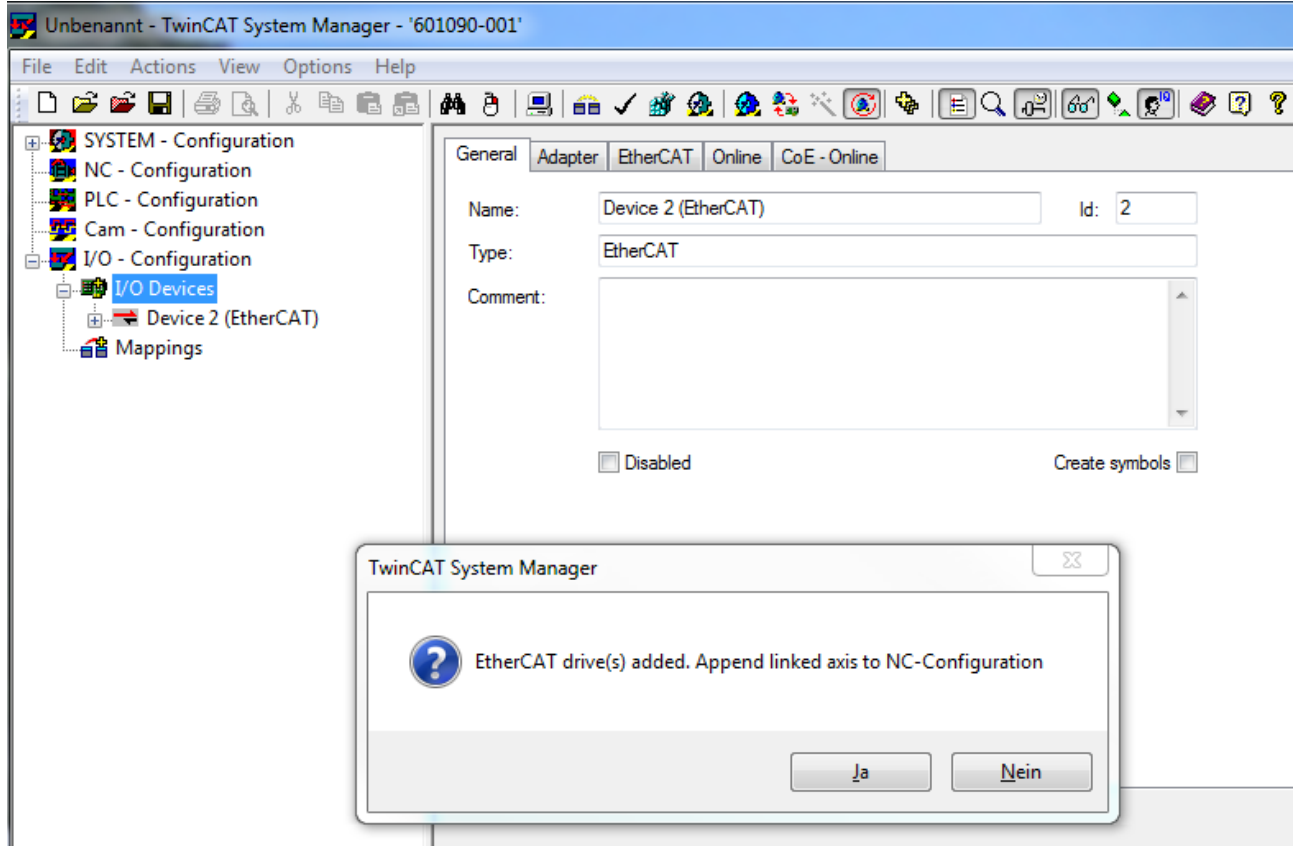

Abb. 161: Achse erkannt

• Damit der Motor in Betrieb genommen werden kann, müssen noch einige Parameter eingestellt werden. Die Werte entnehmen Sie dem Kapitel "[Konfiguration der wichtigsten Parameter \[](#page-148-0)[}](#page-148-0) [149\]](#page-148-0)". Stellen Sie bitte diese Parameter ein, bevor Sie mit der Inbetriebnahme des Motors fortfahren.

#### <span id="page-145-0"></span>**Achse manuell hinzufügen**

- Fügen Sie zuerst einen neuen Task an. Dazu klicken Sie mit der rechten Maustaste auf NC-Konfiguration und wählen Sie "Task Anfügen..." aus (siehe Abb. *"Neuen Task einfügen"*).
- Benennen Sie gegebenenfalls den Task um und bestätigen Sie mit OK.

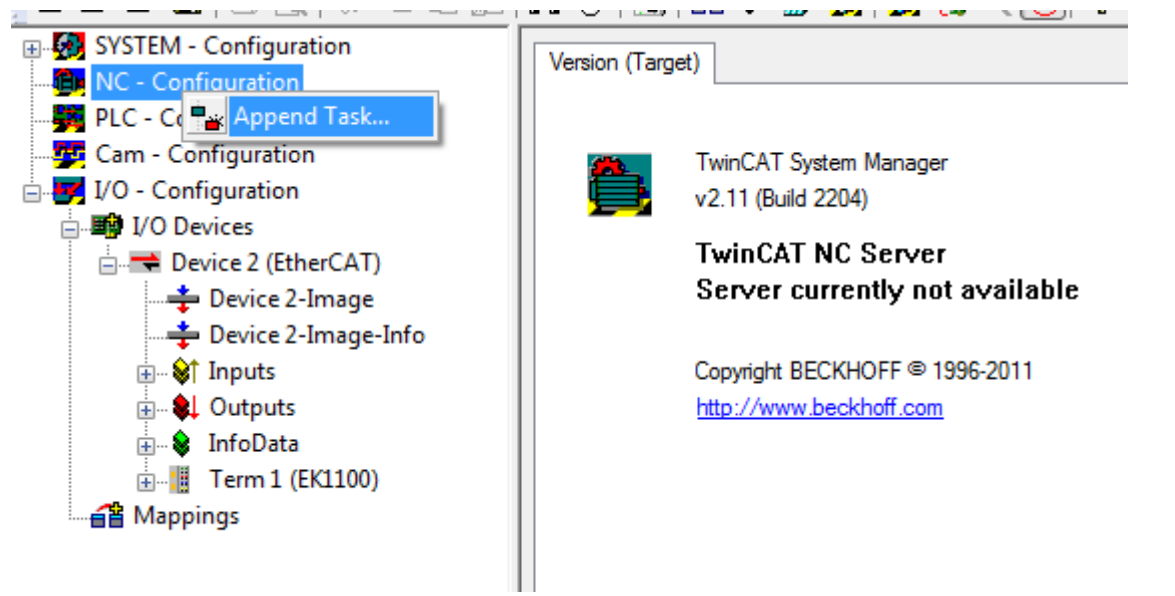

Abb. 162: Neuen Task einfügen

• Wählen Sie mit der rechten Maustaste *Achsen* aus und fügen anschließend eine neue Achse an (siehe Abb. *"Auswahl einer neuen Achse"*).

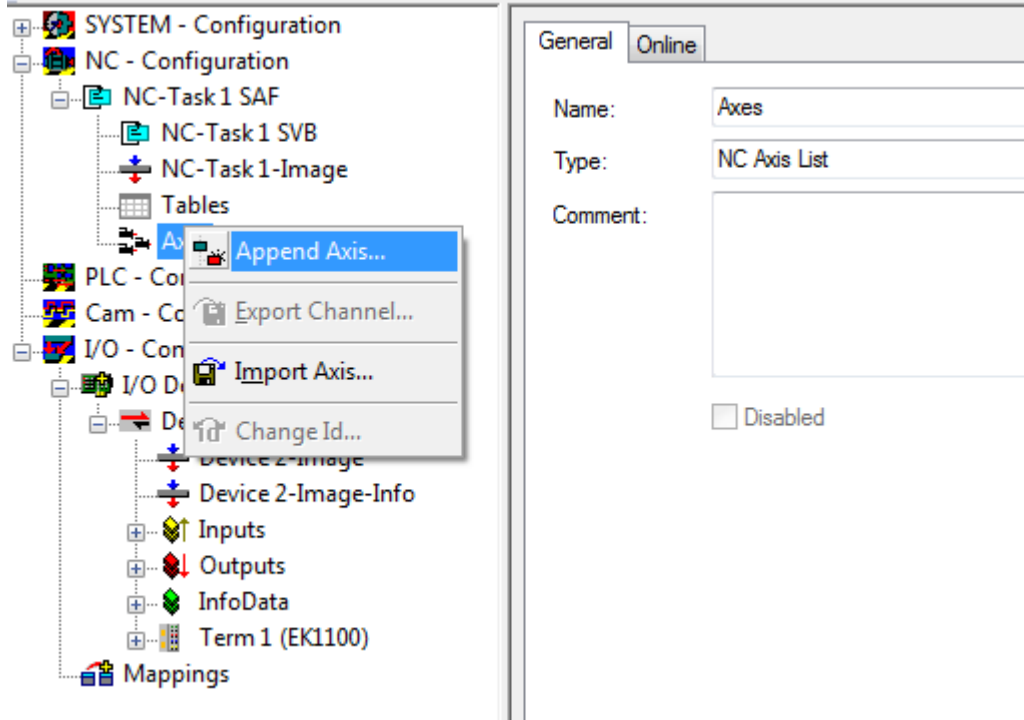

Abb. 163: Auswahl einer neuen Achse

• Wählen Sie unter Typ eine Kontinuierliche Achse aus und bestätigen Sie mit OK (siehe Abb. *"Achsentyp auswählen und bestätigen"*).

# **RECKHOFF**

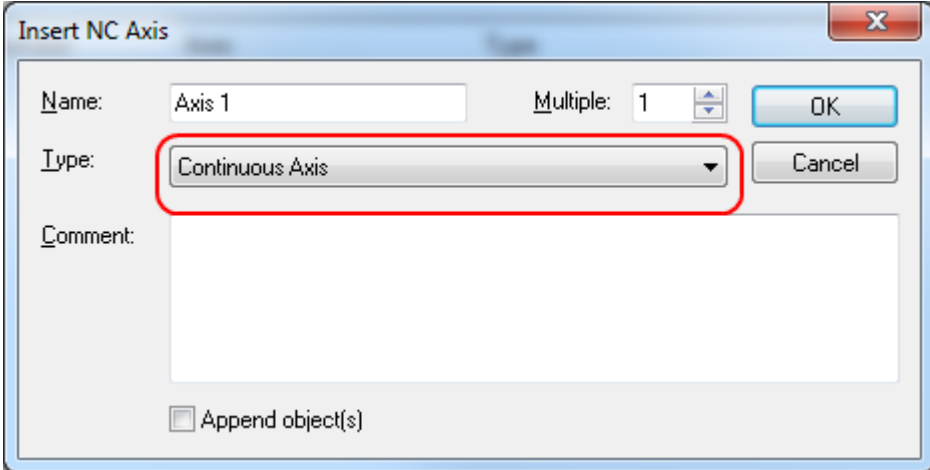

Abb. 164: Achsentyp auswählen und bestätigen

• Markieren Sie Ihre Achse mit der linken Maustaste. Unter der Registerkarte *Einstellungen* wählen Sie "Verknüpft mit..." aus (siehe Abb. *"Verknüpfung der Achse mit der Klemme"*).

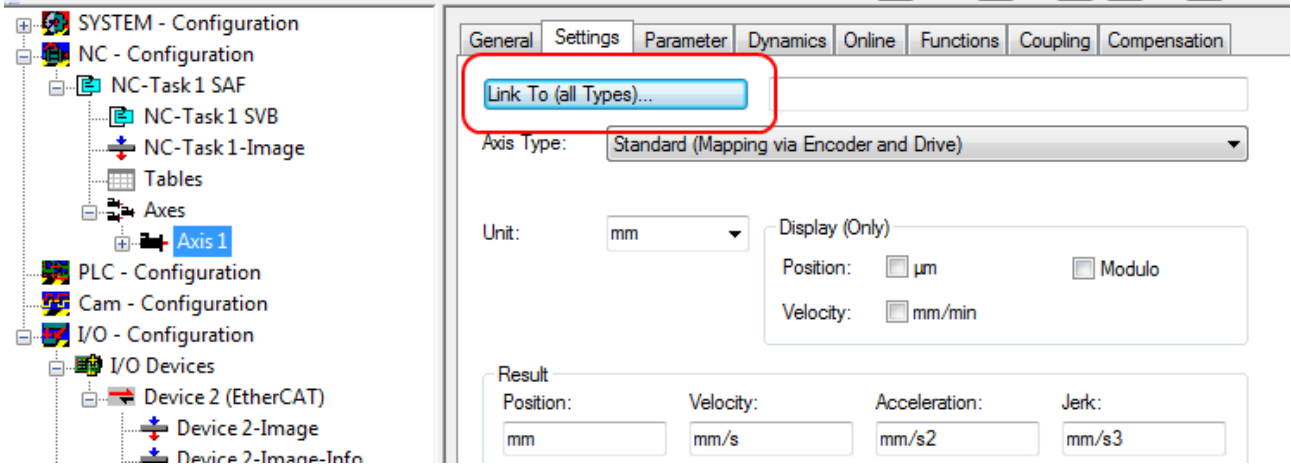

Abb. 165: Verknüpfung der Achse mit der Klemme

• Wählen Sie die passende Klemme aus (CANopen DS402, EtherCAT CoE) und bestätigen Sie mit "OK ".

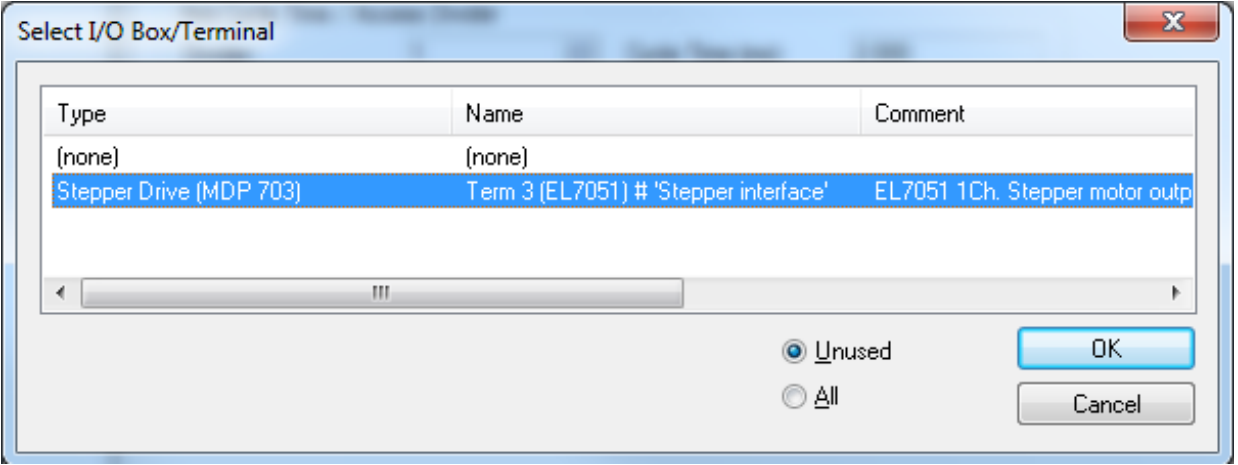

Abb. 166: Auswahl der richtigen Klemme

• Alle wichtigen Verknüpfungen zwischen der NC-Konfiguration und der Klemme werden dadurch automatisch durchgeführt (siehe Abb. *"Automatische Verknüpfung aller wichtigen Variablen"*)

# **RECKHO**

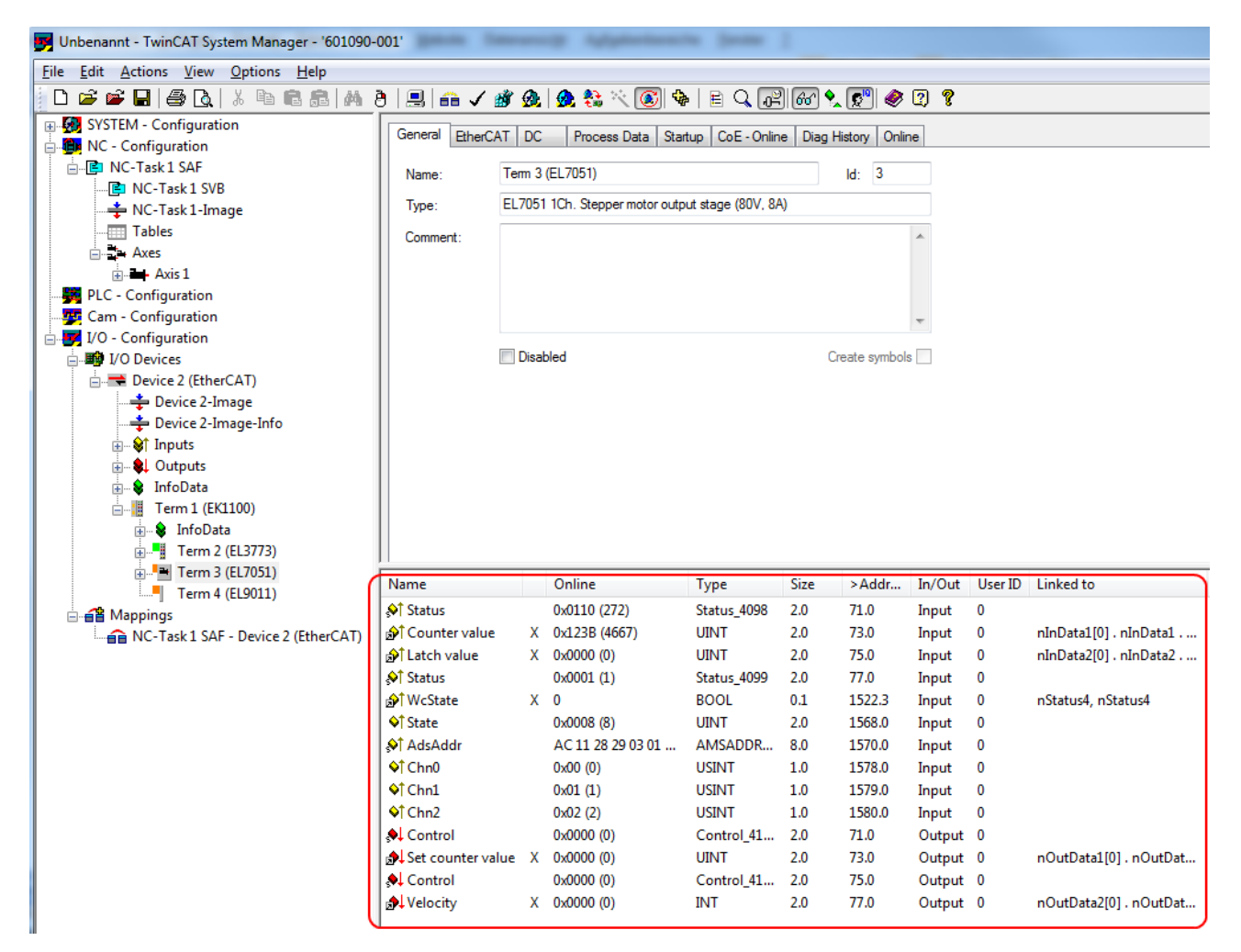

Abb. 167: Automatische Verknüpfung aller wichtigen Variablen

• Damit der Motor in Betrieb genommen werden kann, müssen noch einige Parameter eingestellt werden. Die Werte entnehmen Sie den Kapiteln "[Einstellungen im CoE \[](#page-148-0)[}](#page-148-0) [149\]](#page-148-0)" und "Einstellungen in der NC".

Stellen Sie bitte diese Parameter ein, bevor Sie mit der Inbetriebnahme des Motors fortfahren.

## <span id="page-148-0"></span>**5.4.3 Konfiguration der wichtigsten Parameter - Einstellungen im CoE-Register**

Die hier angegebenen Daten sind beispielhaft für einen Stepper Motor AS 1050-0120 aufgeführt. Bei anderen Motoren und je nach Applikation können die Werte variieren.

#### **Anpassung von Strom und Spannung**

*HINWEIS*

#### **Überhitzung des Motors möglich!**

Um den angeschlossenen Motor nicht zu überhitzen, ist es wichtig den Strom und die Spannung, die vom Stepperinterface ausgegeben wird, dem Motor anzupassen.

Dazu müssen im CoE-Register der Index [0x8010:01 \[](#page-219-0)▶ [220\]](#page-219-0) "Maximal current" und der Index [0x8010:03](#page-219-0) [\[](#page-219-0)[}](#page-219-0) [220\]](#page-219-0) "Nominal voltage" passend eingestellt werden (siehe Abb. *"Anpassung von Strom und Spannung*").

Im Index [0x8010:02 \[](#page-219-0)[}](#page-219-0) [220\]](#page-219-0) kann der *Reduced current* eingestellt werden. Dadurch wird der Spulenstrom im Stillstand (und damit auch die Verlustleistung) reduziert. Es ist zu beachten, dass sich damit auch das Drehmoment reduziert.

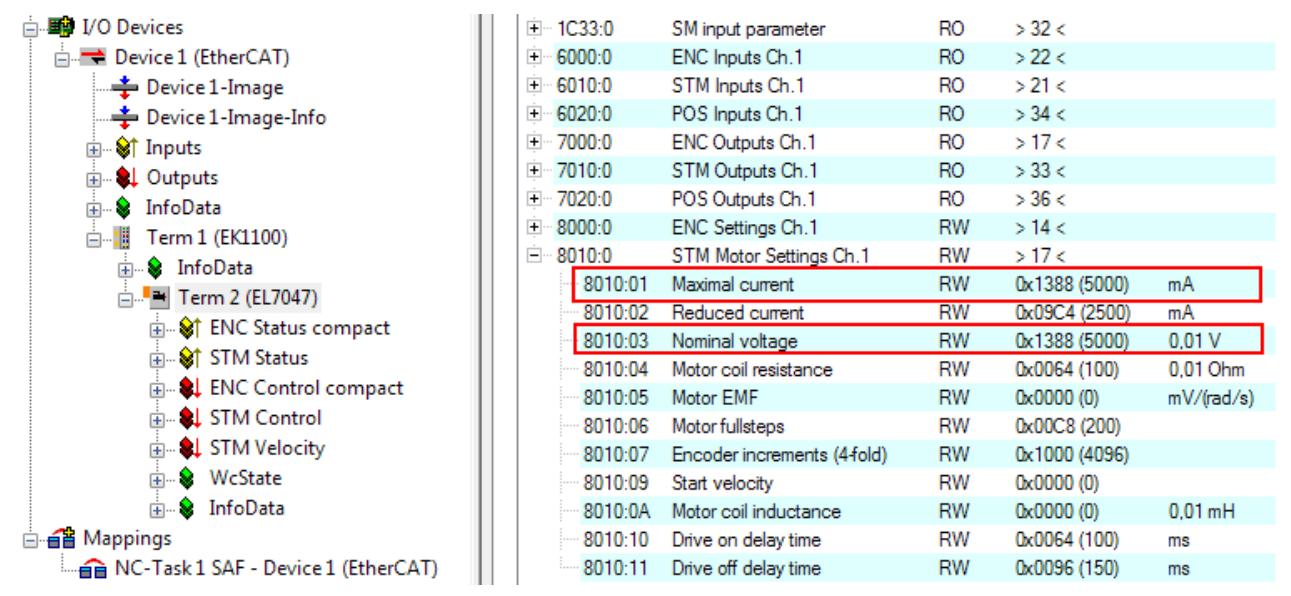

Abb. 168: Anpassung von Strom und Spannung

#### **Auswahl der Grundfrequenz**

Das Microstepping ist fest auf 1/64 eingestellt und kann nicht verändert werden. Es kann jedoch die Grundfrequenz verändert werden (default: 2000). Dazu markieren Sie die Klemme und wählen die Registerkarte *CoE-Online* aus. Mit einem Doppelklick auf den Index [0x8012:05 \[](#page-220-0)[}](#page-220-0) [221\]](#page-220-0) "Speed range" können Sie die Grundfrequenz verändern (Abb. "*Grundfrequenz einstellen"*).

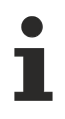

#### **Anpassung der Bezugsgeschwindigkeit**

Die Grundfrequenz hängt unmittelbar mit der Bezugsgeschwindigkeit der TwinCAT NC zusammen, so dass die [Bezugsgeschwindigkeit \[](#page-144-0) $\blacktriangleright$  [145\]](#page-144-0) immer an eine Veränderung der Grundfreguenz angepasst werden muss.

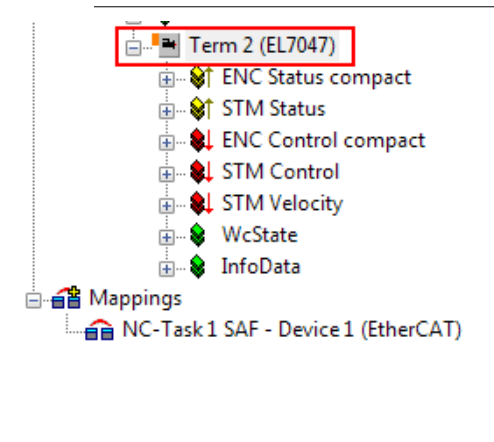

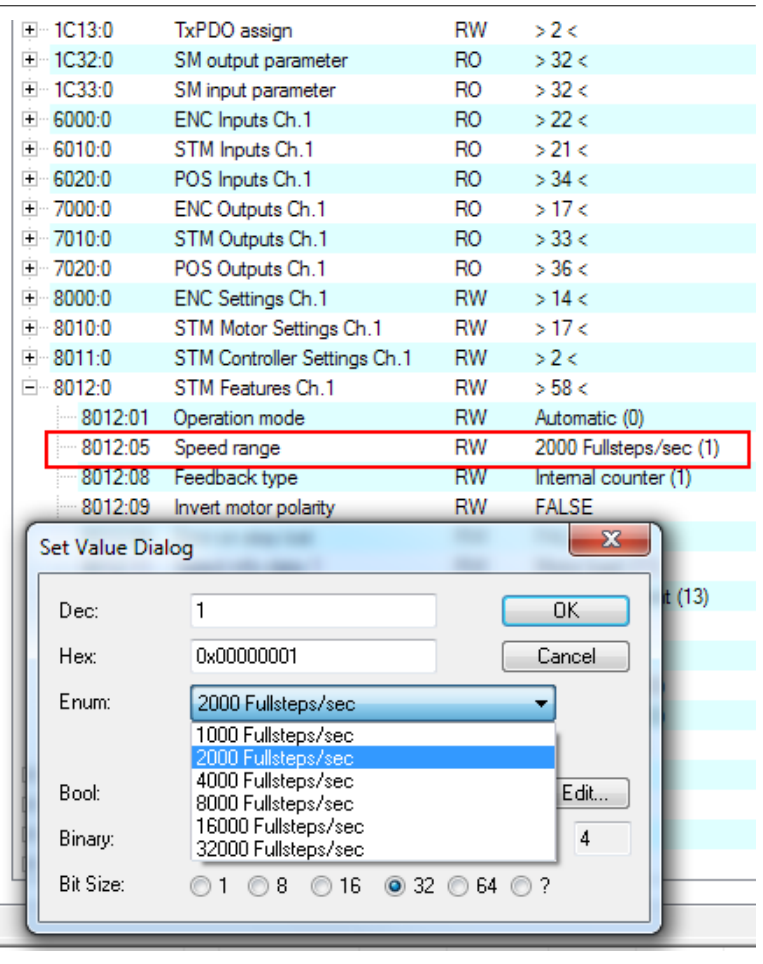

Abb. 169: Grundfrequenz einstellen

#### **Auswahl des Feedbacksystems (Nur beim Modul mit Encoder-Anschlüssen)**

Beim Feedbacksystem stehen zwei Möglichkeiten zur Auswahl:

- Encoder: Externen Encoder zur Positionsrückführung nutzen
- Internal Counter **(default)**: Internen Zähler zur Positionsrückführung nutzen

#### **CoE "Feedback type"**

In der Grundeinstellung ist das Steppermodul auf den internen Zähler gesetzt. Wenn ein externer Encoder eingesetzt wird, muss die Einstellung mit einem Doppelklick auf den Index [0x8012:08](#page-220-0) [\[](#page-220-0)[}](#page-220-0) [221\]](#page-220-0) "Feedback type" im Enum-Menü geändert werden (Abb. "Feedbacksystem auswählen").

#### **Anpassung des Skalierungsfaktors**

Das Feedbacksystem hängt unmittelbar mit dem [Skalierungsfaktor \[](#page-144-0)▶ [145\]](#page-144-0) der TwinCAT NC zusammen, so dass der Skalierungsfaktor immer an eine Veränderung des Feedbacksystems angepasst werden muss.

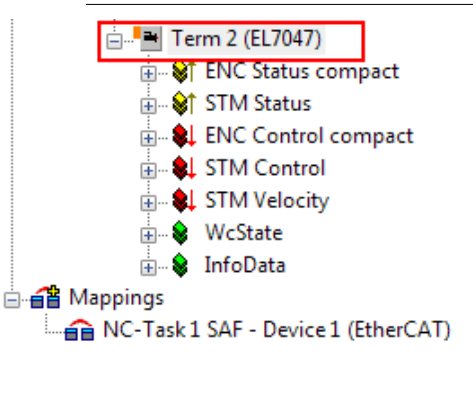

| 田 <sup>11</sup> IU13:0 | IXI <sup>-</sup> UU assign   | <b>HW</b>           | >2<                                   |
|------------------------|------------------------------|---------------------|---------------------------------------|
| 白 1C32:0               | SM output parameter          | R <sub>O</sub>      | > 32 <                                |
| F 1C33:0               | SM input parameter           | RO                  | > 32 <                                |
| $-6000:0$              | ENC Inputs Ch.1              | <b>RO</b>           | >22<                                  |
| $-6010.0$              | STM Inputs Ch.1              | R <sub>O</sub>      | >21<                                  |
| $-6020:0$              | POS Inputs Ch.1              | R <sub>O</sub>      | > 34 <                                |
| $-7000:0$              | ENC Outputs Ch.1             | RO.                 | >17<                                  |
| $+ 7010.0$             | STM Outputs Ch.1             | R <sub>O</sub>      | > 33 <                                |
| □ 7020:0               | POS Outputs Ch.1             | RO.                 | > 36 <                                |
| $+ 8000.0$             | ENC Settings Ch.1            | <b>RW</b>           | >14<                                  |
| $-8010:0$              | STM Motor Settinas Ch.1      | <b>RW</b>           | >17<                                  |
| $+ 8011:0$             | STM Controller Settings Ch.1 | <b>RW</b>           | >2<                                   |
| ⊟ 8012:0               | STM Features Ch.1            | <b>RW</b>           | > 58 <                                |
| $-8012:01$             | Operation mode               | <b>RW</b>           | Automatic (0)                         |
| 8012-05                | Speed range                  | <b>RW</b>           | 2000 Fullstens/sec (1)                |
| 8012:08                | Feedback type                | <b>RW</b>           | Internal counter (1)                  |
| 8012709                | Invert motor polarity        | RW                  | <b>FALSE</b>                          |
| 8012:0A                | Error on step lost           | <b>RW</b>           | EALSE                                 |
| Set Value Dialog       |                              |                     | $\mathbf x$<br>11)                    |
|                        |                              |                     | $r$ rent (13)                         |
| Dec:                   | 1                            |                     | <b>DK</b>                             |
| Hex:                   | 0x00000001                   |                     | Cancel                                |
|                        |                              |                     | (0)                                   |
| Enum:                  | Internal counter             |                     | (0)                                   |
|                        | Encoder                      |                     |                                       |
|                        | Internal counter             |                     |                                       |
| Bool:                  | 1<br>0                       |                     | Hex Edit                              |
| Binary:                | 01 00 00 00                  |                     | 4                                     |
|                        |                              |                     |                                       |
| <b>Bit Size:</b>       | 8<br>16<br>1                 | $\circ$ 32 6 64 6 ? |                                       |
|                        |                              |                     |                                       |
|                        | $C_{\rm max}$<br>Tarawa      | s Astate.           | $T_{\rm ex}/T_{\rm Ocrit}$<br>Hear ID |

Abb. 170: Feedbacksystem auswählen

## **5.4.4 Konfiguration der wichtigsten Parameter - Auswahl der Bezugsgeschwindigkeit**

Die hier angegebenen Daten sind beispielhaft für einen Stepper Motor AS 1050-0120 aufgeführt. Bei anderen Motoren und je nach Applikation können die Werte variieren.

Die Maximalgeschwindigkeit errechnet sich anhand der Grundfrequenz und der Motorfrequenz.

```
v max = Grundfrequenz / Motorfrequenz = (2000 Fullsteps / s) / (200 Fullsteps / Umdrehung) =
10 Umdrehungen / s
```
Multipliziert man die Maximalgeschwindigkeit mit dem Weg pro Umdrehung, erhält man die Bezugsgeschwindigkeit.

*v* ref *= 10 Umdrehungen / s x 360° = 3600 °/ s* 

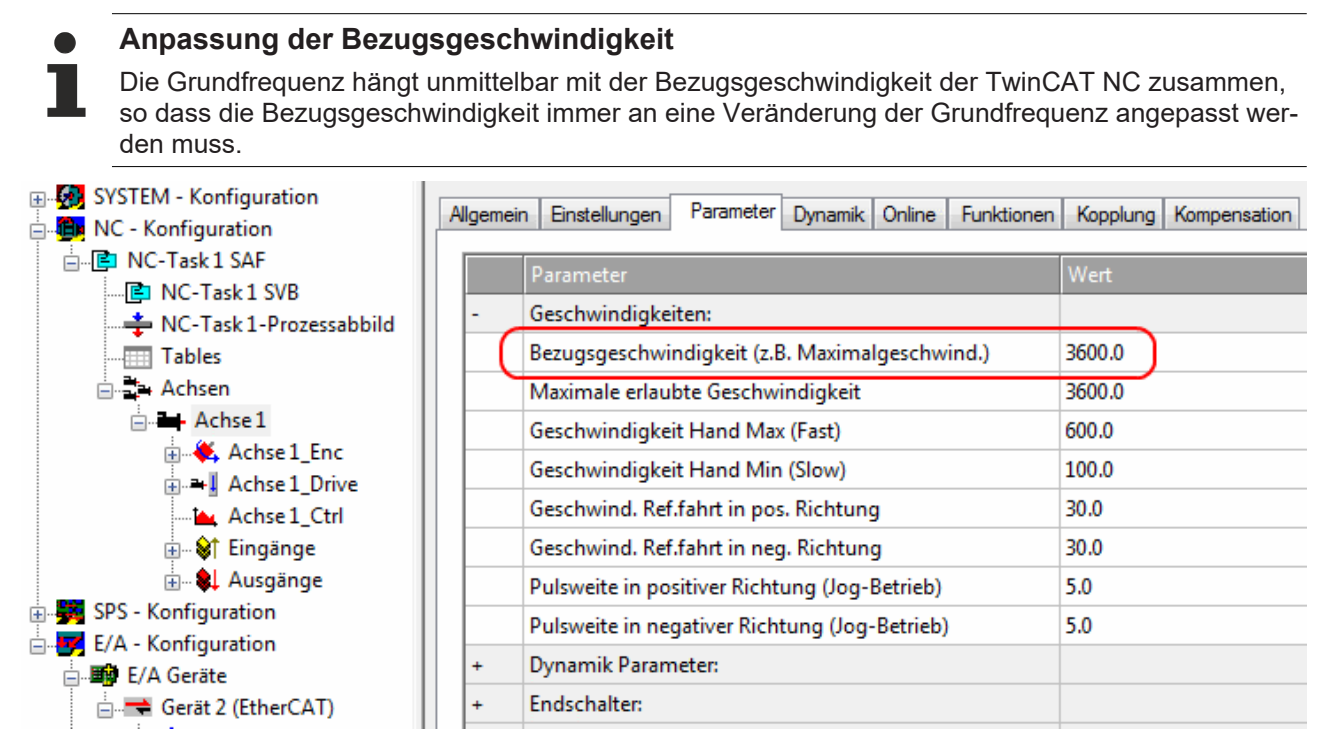

Abb. 171: Parameter Bezugsgeschwindigkeit

#### **Totzeitkompensation**

Die Totzeitkompensation der Achse kann in der Registerkarte *Time Compensation* der Encoder-Einstellungen *Achse1\_ENC* eingestellt werden. Sie sollte theoretisch 3 Zyklen der NC-Zykluszeit betragen, besser haben sich jedoch 4 Zyklen der NC-Zykluszeit erwiesen. Dazu sollten die Parameter *Time Compensation Mode Encoder* auf 'ON (with velocity)' und *Encoder Delay in Cycles* auf 4 eingestellt sein.

| General | NC-Encoder<br>Parameter        | <b>Time Compensation</b><br>Online |                     |      |
|---------|--------------------------------|------------------------------------|---------------------|------|
|         | Parameter                      | Offline Value                      | <b>Online Value</b> | Unit |
| -       | Time Compensation Mode En      | 'ON (with velocity)'<br>▼          |                     |      |
|         | IO Time is absolute            | <b>FALSE</b>                       |                     |      |
|         | <b>Encoder Delay in Cycles</b> | $\vert 4$                          |                     |      |
|         | Additional Encoder Delay       | 0                                  |                     | μs   |
|         |                                |                                    |                     |      |

Abb. 172: Parameter Totzeitkompensation

### **Skalierungsfaktor**

Den Skalierungsfaktor können Sie ändern, wenn Sie in der NC "Achse 1\_Enc" und die Registerkarte *"*Parameter" auswählen (siehe Abb. *"Skalierungsfaktor einstellen*"). Der Wert lässt sich mit den unten angegebenen Formeln berechnen.

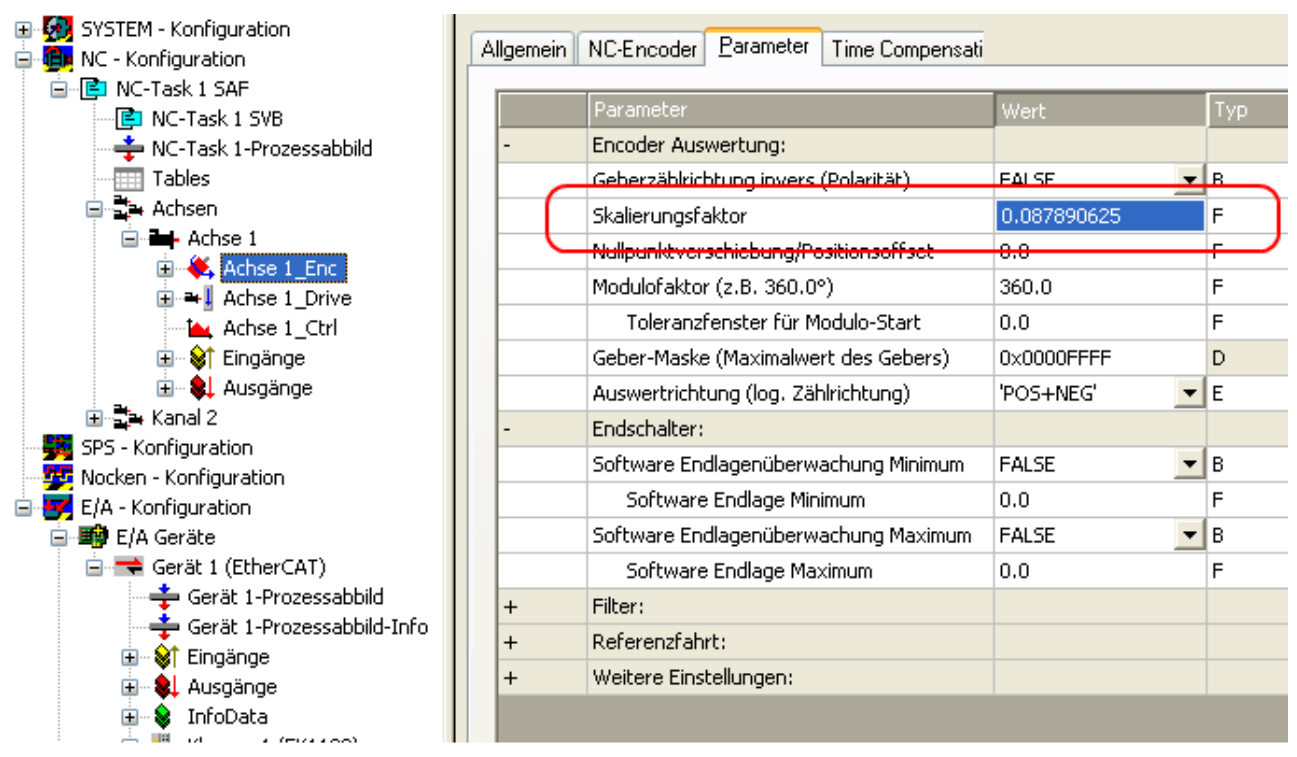

Abb. 173: Skalierungsfaktor einstellen

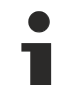

#### **Anpassung des Skalierungsfaktors**

Das Feedbacksystem hängt unmittelbar mit dem Skalierungsfaktor der TwinCAT NC zusammen, so dass der Skalierungsfaktor immer an eine Veränderung des [Feedbacksystems \[](#page-148-0) $\blacktriangleright$  [149\]](#page-148-0) angepasst werden muss.

#### **Berechnung des Skalierungsfaktors**

mit Encoder, 4-fach Auswertung:

*SF = Weg pro Umdrehung / (Inkremente x 4) = 360° / (1024 x 4) = 0,087890625 ° / INC*

ohne Encoder:

*SF = Weg pro Umdrehung / (Fullsteps x Microsteps) = 360° / (200 x 64) = 0,028125 ° / INC*

#### **Schleppüberwachung Position**

Die Schleppabstandsüberwachung überwacht, ob der aktuelle Schleppabstand einer Achse einen Grenzwert überschreitet. Als Schleppabstand wird die Differenz zwischen ausgegebenem Sollwert (Stellgröße) und zurückgemeldetem Istwert bezeichnet. Sind die Parameter der Klemme noch unzureichend eingestellt, kann es dazu führen, dass beim Verfahren der Achse die Schleppabstandsüberwachung einen Fehler ausgibt. Bei der Inbetriebnahme kann es deswegen eventuell von Vorteil sein, wenn man die Grenzen der *Schleppüberwachung Position* etwas erhöht.

### *HINWEIS*

#### **ACHTUNG: Beschädigung von Geräten, Maschinen und Peripherieteilen möglich!**

Bei der Parametrierung der Schleppüberwachung können durch Einstellen zu hoher Grenzwerte Geräte, Maschinen und Peripherieteile beschädigt werden!

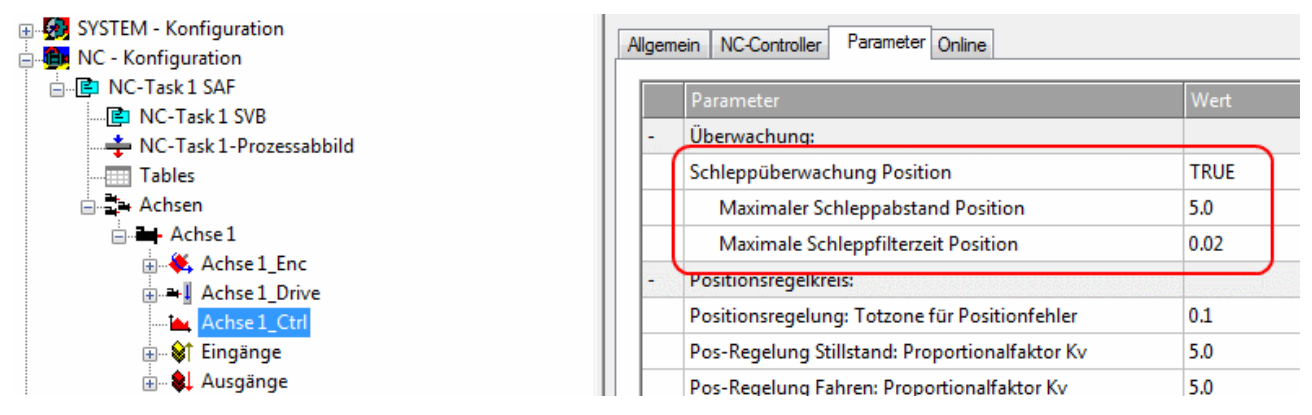

Abb. 174: Schleppüberwachung einstellen

### **Kv - Faktoren**

In der NC lassen sich unter "Achse 1 Ctrl "in der Registerkarte "Parameter" zwei Proportionalfaktoren K<sub>v</sub> einstellen. Wählen Sie jedoch vorher unter der Registerkarte "NC-Controller" den *Typ* Positionsregler mit zwei P-Konstanten (mit K<sub>a</sub>) aus. Die beiden P-Konstanten sind einmal für den Bereich *Stillstand* und ein weiteres Mal für den Bereich *Fahren* (siehe Abb. "Proportionalfaktor K<sub>v</sub> einstellen"). Damit hat man die Möglichkeit, im Anfahrmoment und im Bremsmoment ein anderes Drehmoment einzustellen als beim Fahren. Der Schwellwert lässt sich direkt darunter (Pos-Regelung: Geschwindigkeitsschwelle V dyn) zwischen 0.0 (0 %) und 1.0 (100 %) einstellen. In der Abb.*"Geschwindigkeitsrampe mit Grenzwerten des K-Faktors*"ist eine Geschwindigkeitsrampe mit Schwellwerten von 30 % dargestellt. Im Bereich Stillstand (t<sub>1</sub>) und t<sub>3</sub>) kann dann ein unterschiedlicher K<sub>v</sub>-Faktor eingestellt werden als im Bereich Fahren (t<sub>2</sub>). In diesem Fall ist jeweils der gleiche Faktor verwendet worden, da bei Steppermotoren diese Funktion nicht so ausschlaggebend ist, wie bei DC-Motoren.

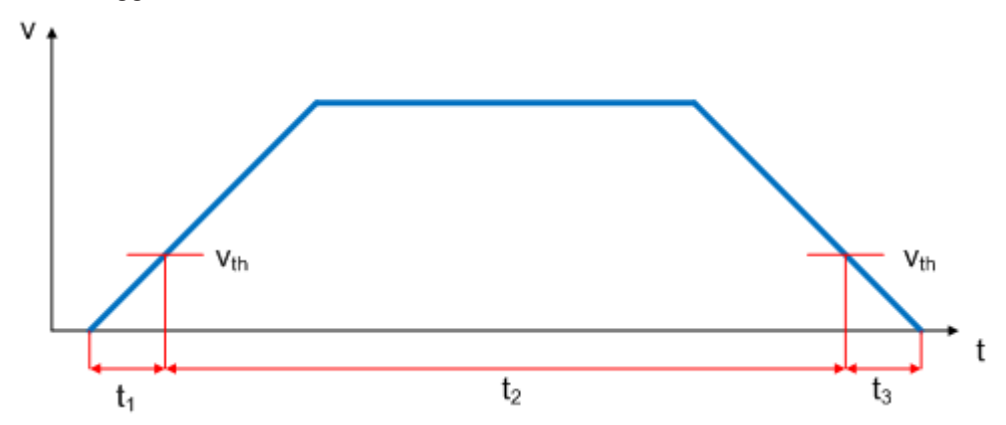

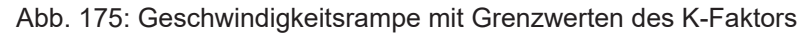

| 出 物質 >Y>TEM - Konfiguration<br>白 the NC - Konfiguration<br>白 <b>E</b> NC-Task 1 SAF |  | Allgemein   NC-Controller Parameter  <br>0nline     |              |                |         |
|-------------------------------------------------------------------------------------|--|-----------------------------------------------------|--------------|----------------|---------|
| ┈CコNC-Task 1 SVB                                                                    |  | Parameter                                           | Wert         | Typ            | Einheit |
| Überwachung:<br>NC-Task 1-Prozessabbild                                             |  |                                                     |              |                |         |
| Tables                                                                              |  | Schleppüberwachung Position                         | <b>FALSE</b> | $\mathbf{F}$ B |         |
| <b>⊟ 2+ Achsen</b>                                                                  |  | Maximaler Schleppabstand Position                   | 5.0          |                | mm      |
| □ Achse 1                                                                           |  | Maximale Schleppfilterzeit Position                 | 0.02         | F              | s.      |
| □ <b>4</b> Achse 1 Enc<br>由→■ Achse 1 Drive                                         |  | Positionsregelkreis:                                |              |                |         |
| <b>Achse 1 Ctrl</b>                                                                 |  | Positionsregelung: Totzone für Positionfehler       | 0.1          | F              | mm.     |
| 由… <sup>●</sup> Eingänge                                                            |  | Pos-Regelung Stillstand: Proportionalfaktor Kv      | 5.0          |                | mm/s/mm |
| <b>⊞</b> <sup></sup> & Ausgänge                                                     |  | Pos-Regelung Fahren: Proportionalfaktor Kv          | 5.0          | F              | mm/s/mm |
| 由 SPS - Konfiguration                                                               |  | Pos-Regelung: Geschw.schwelle V dyn [0.0  1.0]      | 0.3          | F              |         |
| 野 Nocken - Konfiguration<br>$\Box$ $\Box$ E/A - Konfiguration                       |  | Beschleunigungsvorsteuerung: Proportionalfaktor Ka  | 0.0          | F              | s       |
| · 野 E/A Geräte<br>Ėŀ                                                                |  | Geschwindigkeitsvorsteuerung: Gewichtung [0.0  1.0] | 1.0          | F              |         |
| □ Gerät 2 (EtherCAT)                                                                |  | Weitere Einstellungen:                              |              |                |         |
| — Gerät 2-Prozessabbild                                                             |  | Controller-Mode                                     | 'STANDARD'   | ×Ιε            |         |

Abb. 176: Proportionalfaktor Kv einstellen

#### **Totzone für Positionsfehler**

Mit Hilfe des Microstepping können 200 \* 64 = 12800 Positionen angefahren werden. Da der Encoder nur 1024 \* 4 = 4096 Positionen abfragen kann, wird unter Umständen eine Position, die sich zwischen zwei Abtastpunkten das Encoders befindet, nicht richtig erfasst und die Klemme regelt um diese Position herum. Mit Hilfe der Totzone für Positionsfehler kann eine Toleranz angegeben werden, innerhalb der die Position

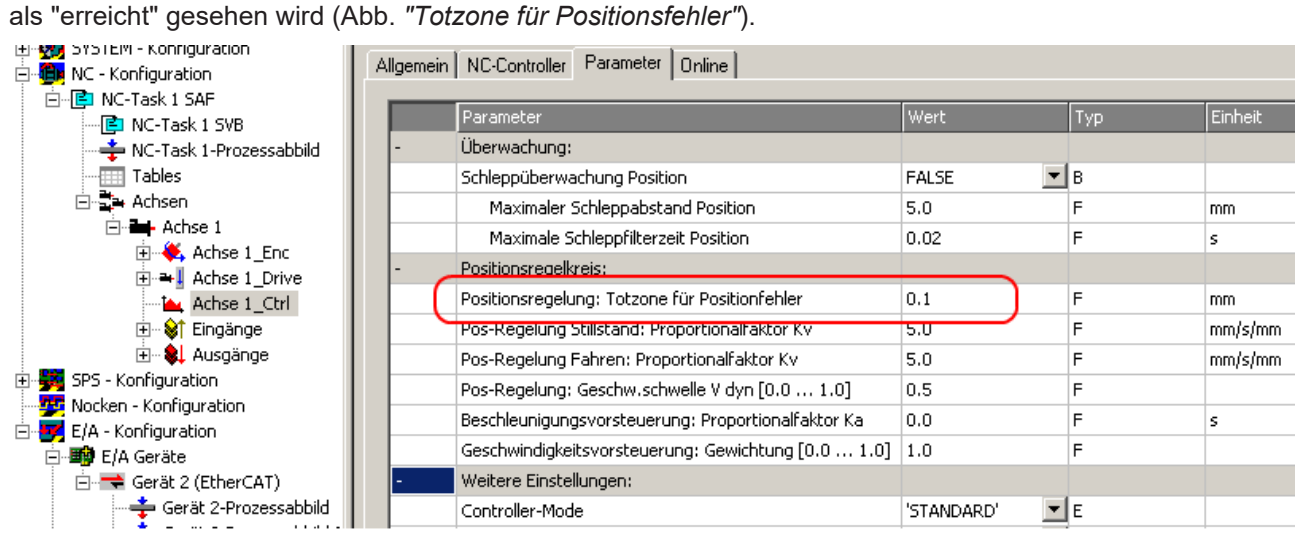

Abb. 177: Totzone für Positionsfehler

#### **Einstellung der Hochlaufzeit**

Um eventuell auftretende Resonanzen schnell zu durchfahren, sollten Hochlaufzeit und Bremszeit möglichst mit steilen Rampen gefahren werden.

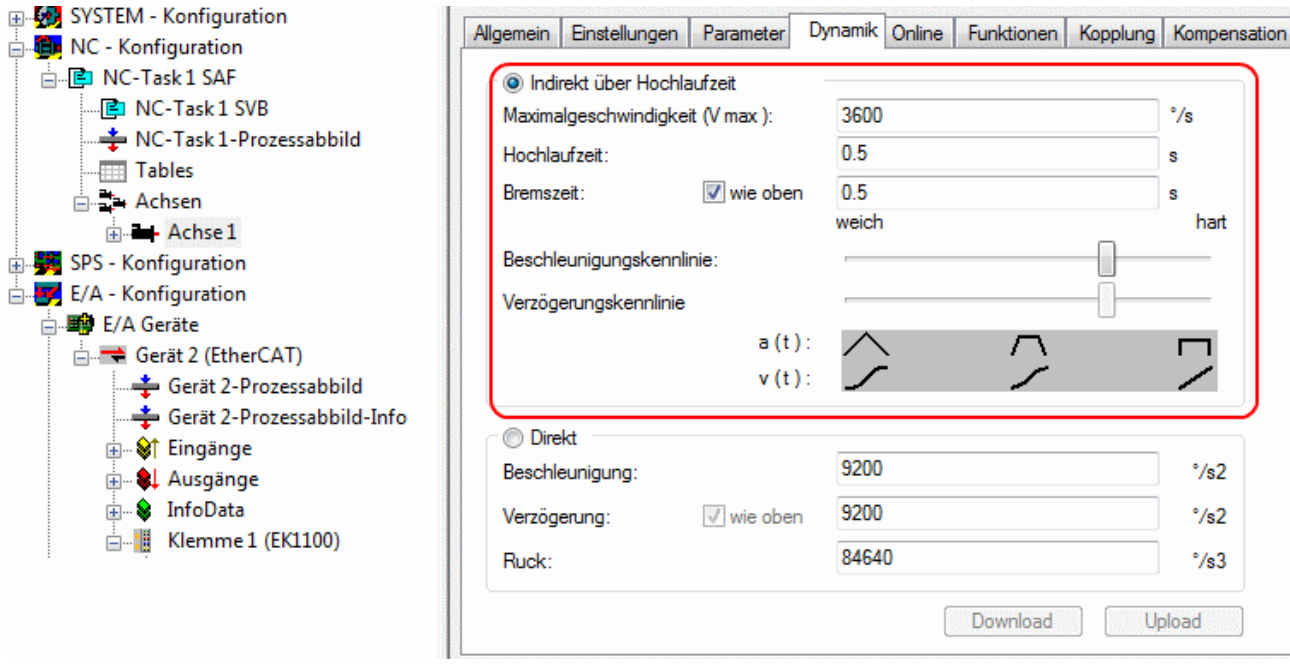

Abb. 178: Einstellen der Hochlaufzeit

#### *HINWEIS*

#### **ACHTUNG: Pufferkondensatorklemme (EL9570) bei kurzen Bremsrampen verwenden!**

Bei sehr kurzen Bremsrampen kann es zu einer kurzzeitigen erhöhten Rückspeisung kommen. In diesem Fall meldet die Klemme einen Fehler. Um dies zu verhindern sollte eine [Pufferkondensatorklemme \(EL9570\)](https://www.beckhoff.de/el9570) mit entsprechend ausgelegtem Ballastwiderstand (z. B. 10 Ohm) parallel zur Spannungsversorgung (48 V) des Motors geschaltet werden. Diese kann dann die zurück gespeiste Energie aufnehmen.

# **5.4.5 Anwendungsbeispiel**

#### **Installation der neuesten XML-Device-Description**

Die Darstellung entspricht der Anzeige der CoE-Objekte aus der EtherCAT XML Device Description. Es wird empfohlen, die entsprechende aktuellste XML-Datei im Download-Bereich auf der [Beckhoff Website](https://www.beckhoff.com/de-de/support/downloadfinder/konfigurationsdateien/) herunterzuladen und entsprechend der Installationsanweisungen zu installieren.

#### **Motoransteuerung mit Visualisierung**

Programmbeispiel:

#### <https://infosys.beckhoff.com/content/1031/el70x7/Resources/1308655627.zip>

Verwendeter Master: TwinCAT 2.11 (bei älteren Versionen muss der Regelkreis manuell programmiert werden, der in diesem Fall bereits in der NC implementiert ist).

Mit diesem Anwendungsbeispiel lässt sich ein Motor mit Hilfe der Visualisierung in eine beliebige Position fahren oder im Endlosmodus betreiben. Dabei kann die Geschwindigkeit, die Anfahrbeschleunigung und die Bremsbeschleunigung festgelegt werden.

Das Beispielprogramm besteht aus zwei Dateien (PLC-Datei und System Manager Datei).

Öffnen Sie zunächst die PLC-Datei und kompilieren Sie die Datei, damit Sie für den System Manager die \*.tpy Datei zur Verfügung haben.

Beachten Sie, dass Sie im PLC-Programm gegebenenfalls die Zielplattform anpassen müssen (default: PC oder CX 8x86). Sollten Sie das ändern müssen, können Sie unter der Registerkarte *Ressourcen* -> *Steuerungskonfiguration* die richtige Zielplattform auswählen.

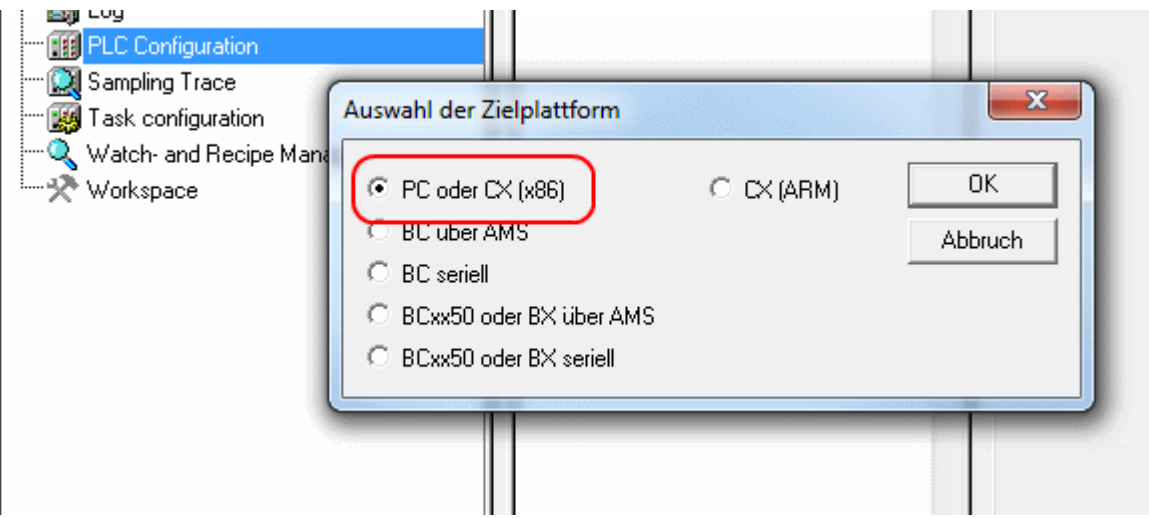

Abb. 179: Auswahl der Zielplattform

Bei der System Manager Datei muss folgendes beachtet werden:

- Starten Sie den System Manager im Konfig-Modus.
- Stellen Sie sicher, dass die E/A-Konfiguration mit Ihrer tatsächlichen Konfiguration übereinstimmt. Im Beispielprogramm ist nur eine Schrittmotorklemme integriert. Wenn Sie weitere Klemmen angeschlossen haben, müssen Sie diese zusätzlich einfügen oder Ihre Konfiguration neu einscannen.
- Sie müssen die MAC-Adresse anpassen. Klicken Sie dazu auf Ihr *EtherCAT-Gerät*, anschließend wählen Sie die Registerkarte *Adapter* und klicken hinter der MAC-Adresse auf *Suchen* (siehe Abb. "*Auswahl der MAC-Adresse"*). Dort wählen Sie den richtigen Adapter aus.

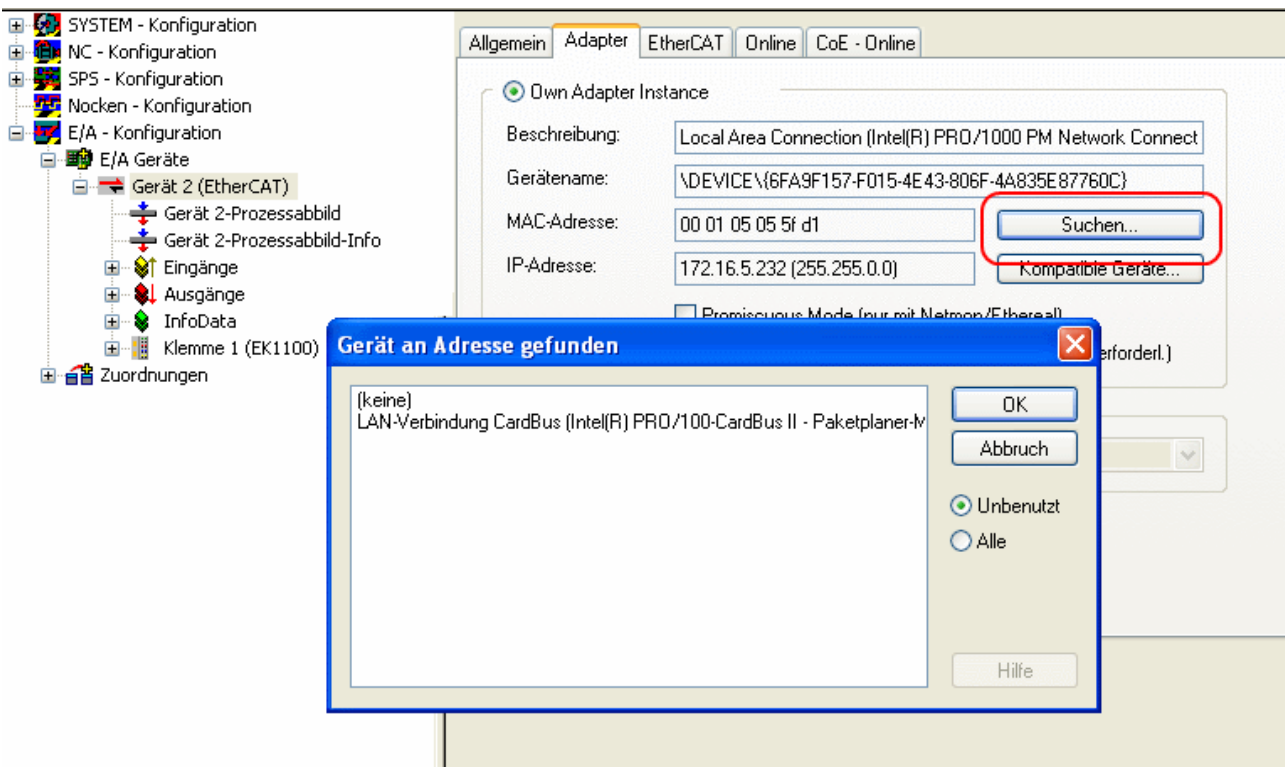

Abb. 180: Auswahl der MAC-Adresse

• Bei der SPS-Konfiguration muss der Pfad des SPS-Programms angepasst werden. Klicken Sie dazu auf das angefügte SPS-Programm und wählen Sie die Registerkarte *IEC1131* aus (siehe Abb. *"Ändern des SPS-Pfades"*). Dort müssen Sie *Ändern* anwählen und den richtigen Pfad bestimmen.

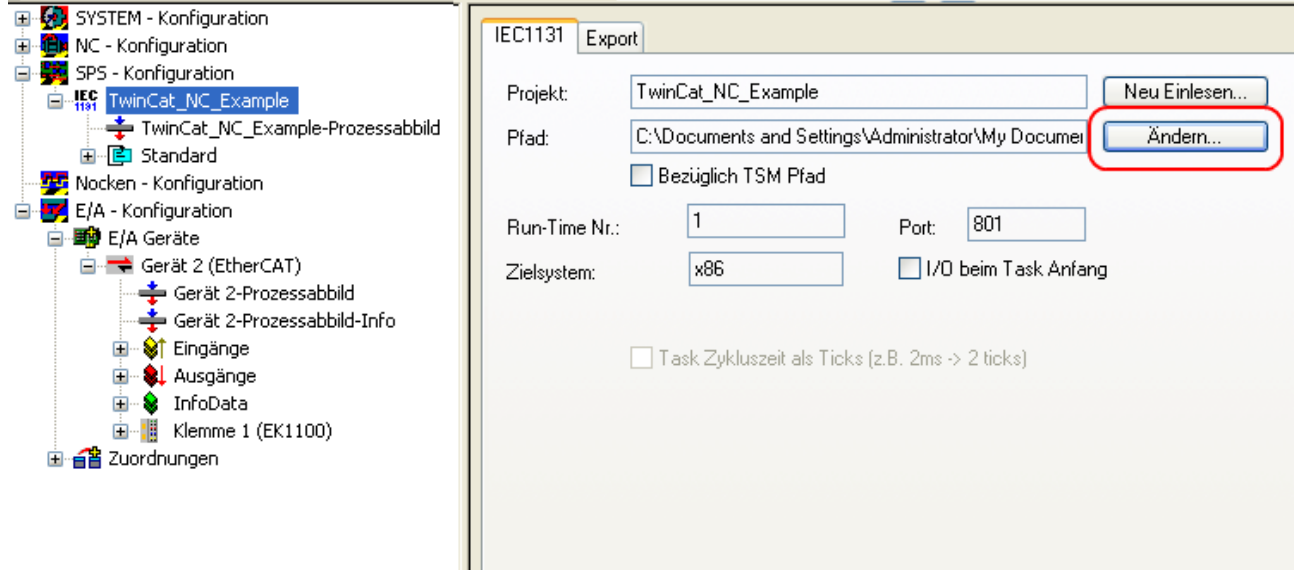

Abb. 181: Ändern des SPS-Pfades

• Unter NC-Konfiguration ist bereits eine Schrittmotorklemme mit der NC verknüpft. Sollten Sie diese neu verknüpfen müssen oder zusätzliche hinzufügen wollen, dann gehen Sie bitte wie im Kapitel "[Einbindung in die NC-Konfiguration \[](#page-144-0)[}](#page-144-0) [145\]](#page-144-0)" vor.

Das PLC-Programm setzt sich wie folgt zusammen. Die Bibliotheken *TcMC.lib* und *TcNC.lib* müssen eingebunden werden (siehe Abb. "*Erforderliche Bibliotheken"*).

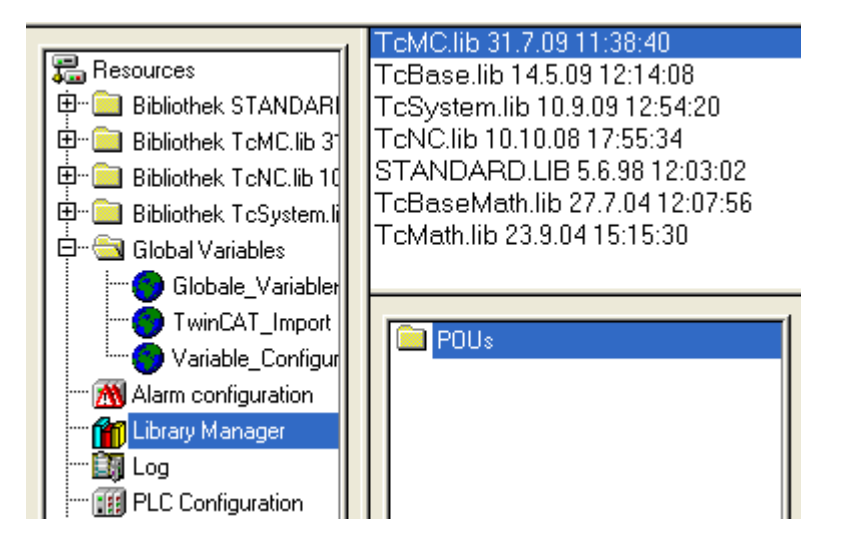

Abb. 182: Erforderliche Bibliotheken

Anschließend werden einige globale Variablen deklariert (siehe Abb. *"Globale Variablen"*). Die Datentypen *PLCTONC\_AXLESTRUCT* und *NCTOPLC\_AXLESTRUCT* sorgen für die Kommunikation zwischen der PLC und der NC.

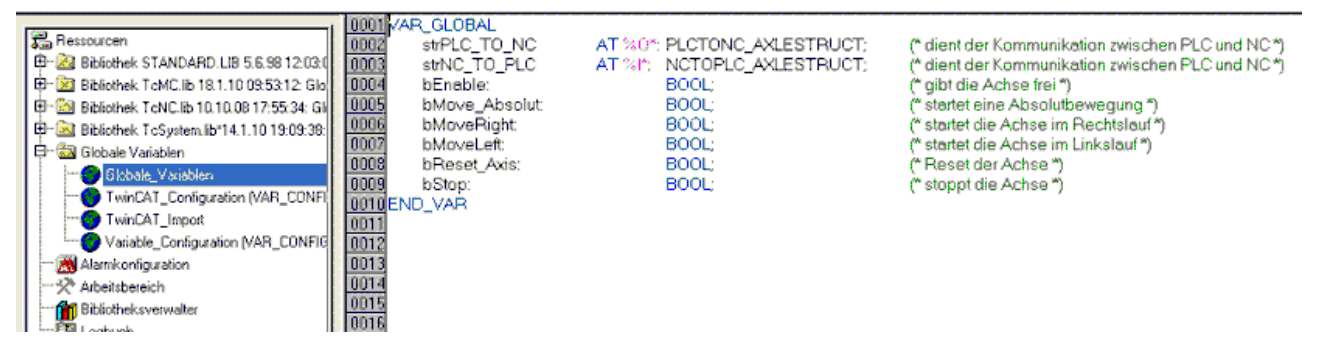

Abb. 183: Globale Variablen

Nachdem die globalen Variablen deklariert worden sind, können Sie mit der Programmierung starten. Dazu deklarieren Sie vorerst die lokalen Variablen (siehe Abb. *"Lokale Variablen"*).

MC\_Direction ist ein Aufzählungstyp, der dem Baustein MC\_MoveVelocity die Bewegungsrichtung vorgibt, der wiederum eine Endlosfahrt des Motors durchführt.

Mit dem Funktionsbaustein MC\_Reset wird ein Reset der Achse durchgeführt. MC\_MoveAbsolute ist ein Funktionsbaustein mit dem eine absolute Positionierung durchgeführt wird.

Mit dem Funktionsbaustein MC\_ReadActualPosition kann die aktuelle Position der Achse gelesen werden. MC\_Power gibt die Achse frei und MC\_Stop wird für das Stoppen der Achse benötigt.

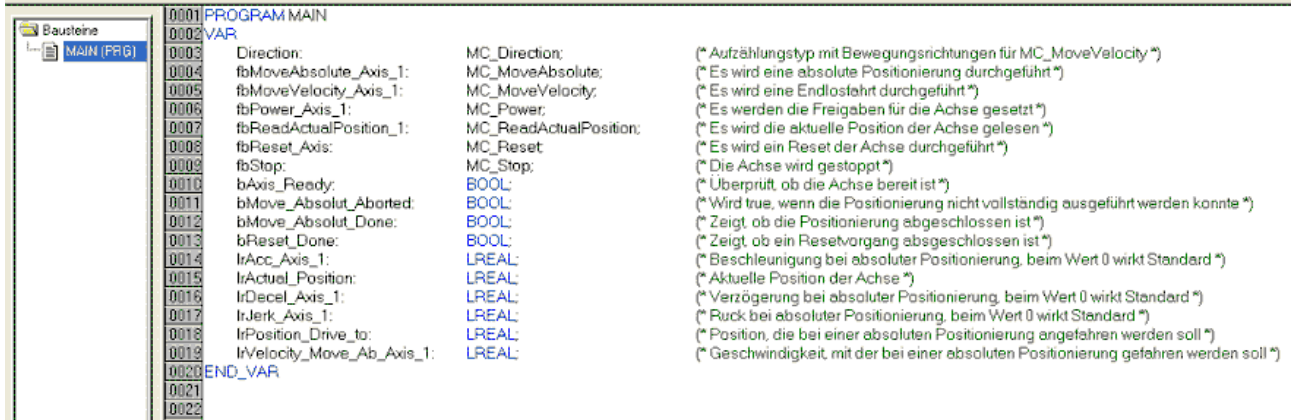

#### Abb. 184: Lokale Variablen

Der Programmcode lautet wie folgt (siehe Abb. *"Programmcode"):*

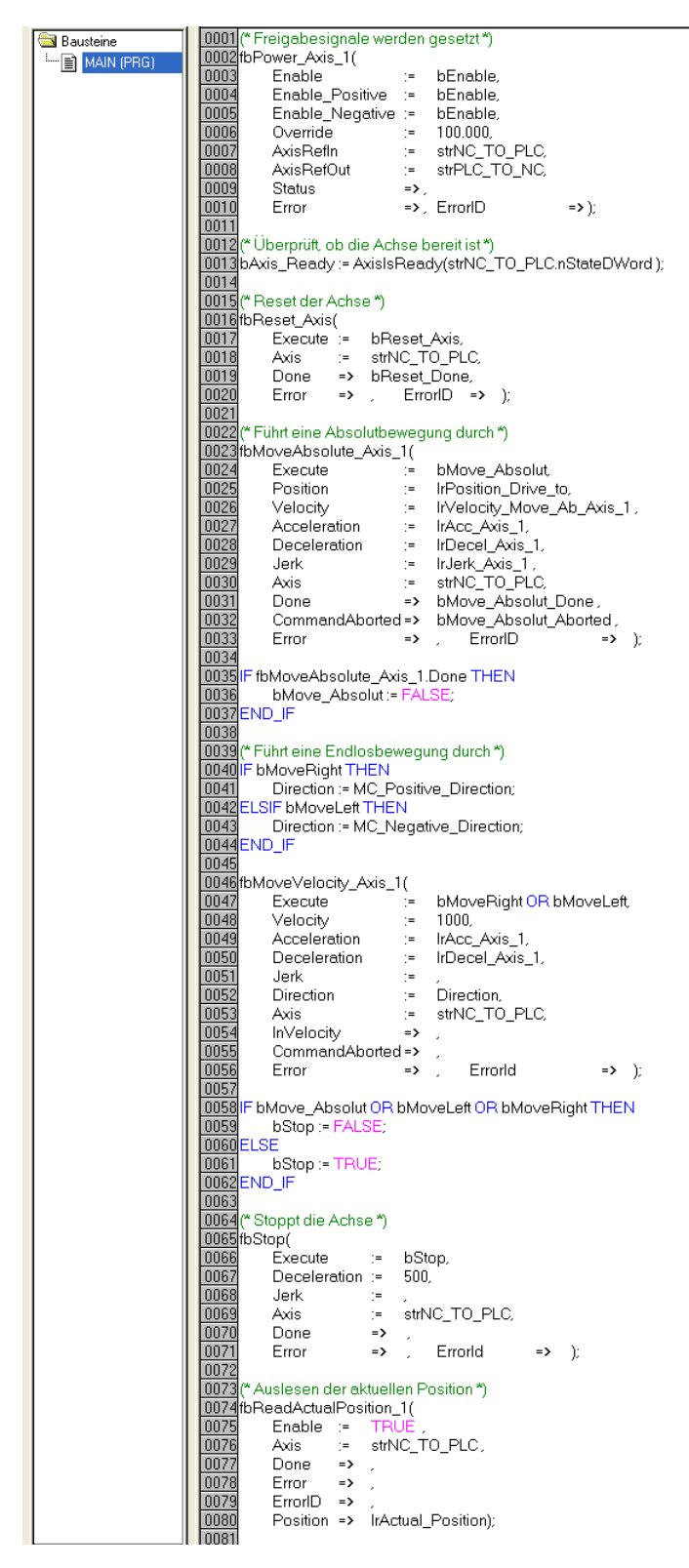

Abb. 185: Programmcode

Mit Hilfe der folgenden Visualisierung (siehe Abb. *"Visualisierung")* kann der Motor anschließend betrieben werden.

Bitte betätigen Sie den Taster *Enable*, um die Freigaben für die Achse zu setzen. Sie können jetzt im "Free run mode" den Taster *Left* oder *Right* betätigen und der Motor dreht sich mit einer im *fbMoveVelocity\_Axis\_1* definierten Geschwindigkeit, in die ausgewählte Richtung, oder Sie können im "Absolute mode" *Geschwindigkeit*, *Beschleunigung*, *Bremsbeschleunigung* und die anzufahrende *Position* angeben und mit *Start Job* die Fahrt starten.

Wenn Sie bei der *Beschleunigung* und der *Bremsbeschleunigung* nichts angeben, wird der Default-Wert der NC benutzt.

# **BECKHOFF**

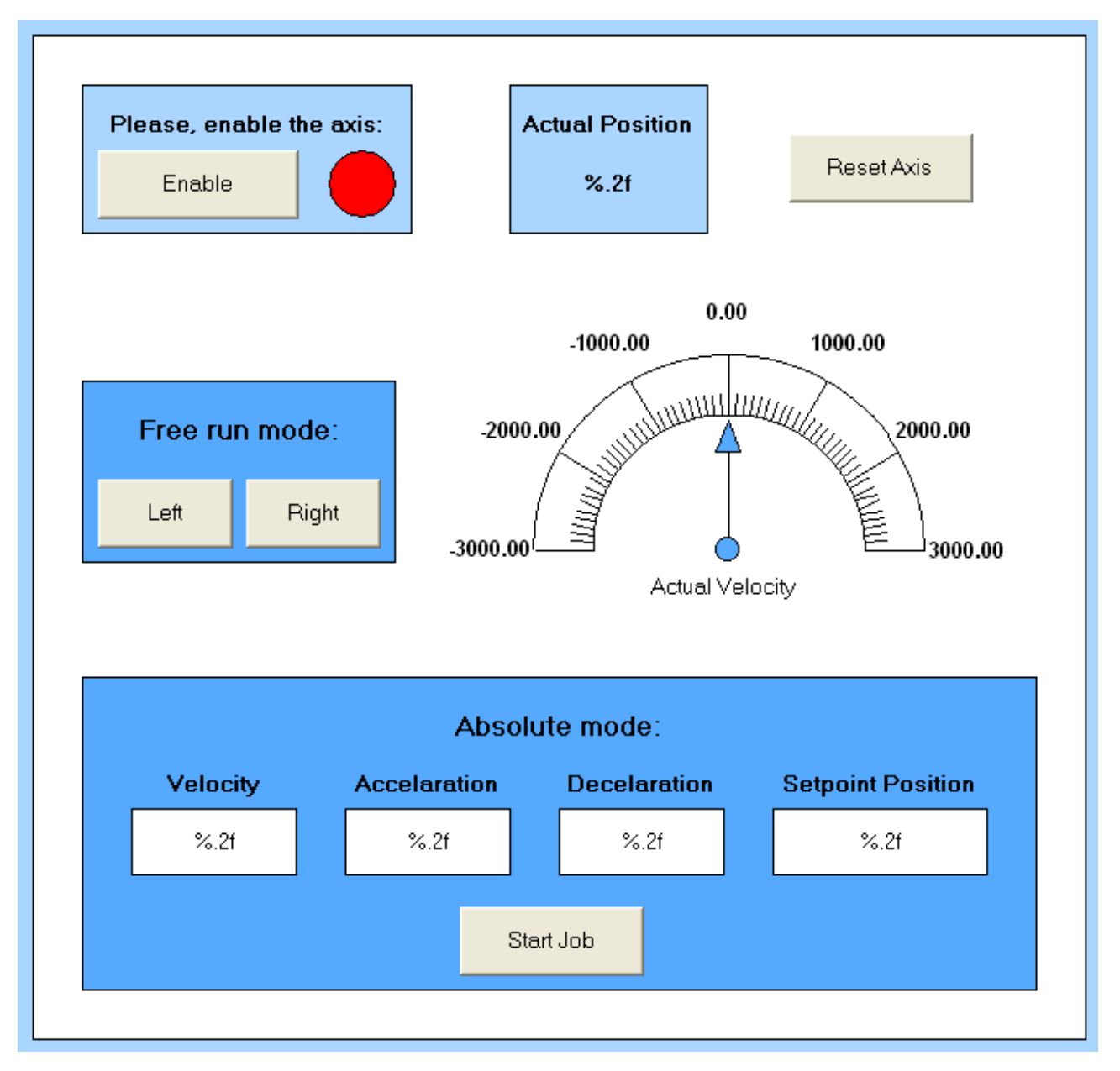

Abb. 186: Visualisierung

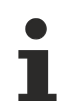

## **Informationen zu Funktionsbausteinen und Datentypen**

Weitere Informationen zu den verwendeten Funktionsbausteinen und Datentypen erhalten Sie im aktuellen [Beckhoff Information System](http://infosys.beckhoff.com).

# **5.5 Betriebsarten**

# **5.5.1 Übersicht**

Es werden die Betriebsarten *Velocity direct*, *Position controller*, *Ext. Velocity mode*, *Ext. Position mode* und *Velocity sensorless* unterstützt. Die Betriebsart wird im CoE-Verzeichnis im Index [0x8012:01 \[](#page-220-0)[}](#page-220-0) [221\]](#page-220-0) (Operation Mode) eingestellt. In den jeweiligen Prozessdaten hat der Anwender zusätzlich die Möglichkeit das passende [Predefined PDO Assigment \[](#page-143-0)[}](#page-143-0) [144\]](#page-143-0) auszuwählen. Damit sind alle nötigen Variablen in den Prozessdaten.

Mit dem Predefined PDO Assignments *Positioning interface* und *Positioning interface compact* lässt sich zusätzlich, auf Basis des *Positioning controller*, eine Fahrwegsteuerung realisieren.

#### **Automatik**

Die Betriebsart *Automatik* ist die Default-Einstellung der EL70x7. Ist diese Betriebsart ausgewählt, so erkennt die EL70x7 den eingestellten Predefined PDO Assignment und wählt automatisch zwischen *Velocity direct* und *Position controller* aus, so dass das Zusammenspiel zwischen Predefined PDO Assignment und der dazu passenden Betriebsart automatisch gewährleistet ist. Wechselt der Anwender beispielsweise vom Predefined PDO Assignment *Velocity control* auf *Position control*, so erkennt das die EL70x7 und wechselt automatisch von der Betriebsart *Velocity direct* auf *Position controller*.

Die Extended modes sind in der Betriebsart *Automatik* nicht implementiert.

Sollten die Extended modes nicht gebraucht werden, so wird empfohlen, die Betriebsart *Automatik* auszuwählen.

#### **Velocity direct**

In der Betriebsart *Velocity direct* arbeitet die EL70x7 im zyklischen Geschwindigkeitsinterface. Über die Variable *STM Velocity* kann eine definierte Geschwindigkeit eingestellt werden.

#### **Position controller**

In der Betriebsart *Position controller* arbeitet die EL70x7 im zyklischen Positionsinterface. Über die Variable *STM Position* kann eine definierte Position eingestellt werden.

#### **Extended Velocity mode**

In der Betriebsart *Extended Velocity mode* arbeitet die EL70x7 im zyklischen Geschwindigkeitsinterface mit einer Feldorientierten Regelung. Über die Variable *STM Velocity* kann eine definierte Geschwindigkeit eingestellt werden.

#### **Extended Position mode**

In der Betriebsart *Extended Position mode* arbeitet die EL70x7 im zyklischen Positionsinterface mit einer Feldorientierten Regelung. Über die Variable *STM Position* kann eine definierte Position eingestellt werden.

#### **Velocity sensorless**

In der Betriebsart *Velocity sensorless* arbeitet die EL70x7 im zyklischen Geschwindigkeitsinterface, in dem der Motorstrom ohne Encoder oberhalb einer Mindestdrehzahl lastabhängig geregelt wird. Über die Variable STM Velocity kann eine definierte Geschwindigkeit eingestellt werden.

#### **Positioning interface**

Üblicherweise wird der Positionsregelkreis mit Hilfe der TwinCAT NC geschlossen. Mit dem *Positioning interface* können Fahraufträge über die PLC direkt an die Klemme übertragen werden und der Positionsregelkreis wird von der Klemme geschlossen. Dies kann bei einfachen, preissensitiven Applikation vorteilhaft sein, da die Lizenz für die TwinCAT NC entfällt. Es ist nur eine sehr niedrige TC\_Zykluszeit notwendig, so dass die Steuerung entlastet wird. Allerdings sind die Genauigkeit und die Synchronisationsmöglichkeit zu anderen Antriebsklemmen und -modulen im System stark eingeschränkt.

#### **Hinweise zu den einzelnen Betriebsarten**

Die folgende Matrix zeigt eine Übersicht der Einschränkungen einzelner Betriebsarten.

Es wird aufgezeigt, ob die Betriebsart mit Fremdmotoren oder nur mit Beckhoff Motoren unterstützt und ob ein Encoder notwendig ist oder nicht. Darüber hinaus wird aufgezeigt, welche Betriebsart, nach Freigabe der Achse, eine Kommutierungsfindung durchführt.

Dabei bewegt sich die Welle minimal in beide Richtungen. Bei der Applikation muss das berücksichtigt werden.

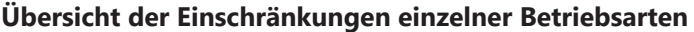

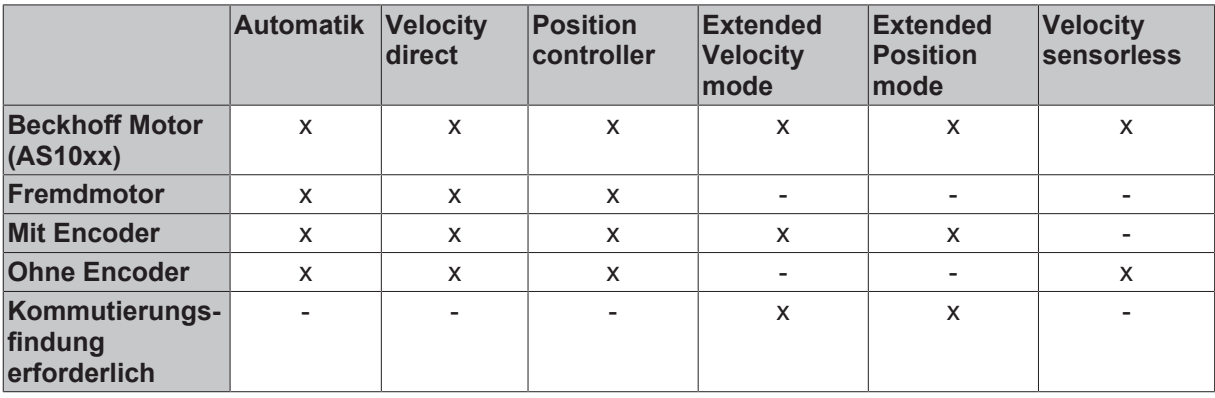

#### **Vorteile der einzelnen Betriebsarten**

Die folgende Matrix zeigt die Vorteile der einzelnen Betriebsarten auf.

Der Drehzahlregler kann bei *Velocity sensorless* nicht übermäßig hart eingestellt werden. Das führt zu einer minimal eingeschränkten Fahrdynamik. Die Fahrdynamik der Betriebarten *Velocity direkt* und *Position controller* ist für einen Schrittmotor sehr gut. Die *Extended modes* erreichen auf Grund der Feldorienterten Regelung jedoch eine viel bessere Fahrdynamik, die schon fast einem Servomotor gleicht.

#### **Übersicht der Vorteile einzelner Betriebsarten**

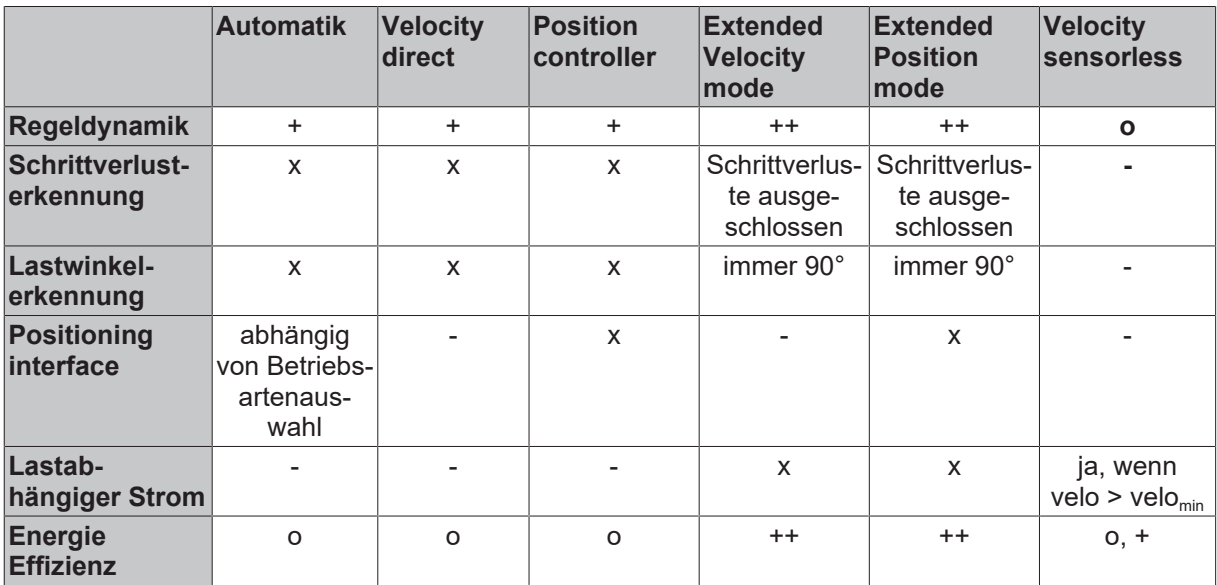

#### **Notwendige Parametereinstellungen der einzelnen Betriebsarten**

Die folgende Matrix gibt einer Übersicht über die Parameter, die für die einzelnen Betriebsarten zwingend erforderlich sind.

Für alle unterstützten Beckhoff Motoren werden online [Motor XML files](https://www.beckhoff.com/de-de/support/downloadfinder/konfigurationsdateien/) zur Verfügung gestellt. Die entsprechende Datei kann in die Start up Liste eingefügt werden. Mit dieser Datei sind die Parameter sehr gut voreingestellt. Ein geringes Finetuning kann applikationsbedingt jedoch vorteilhaft sein.

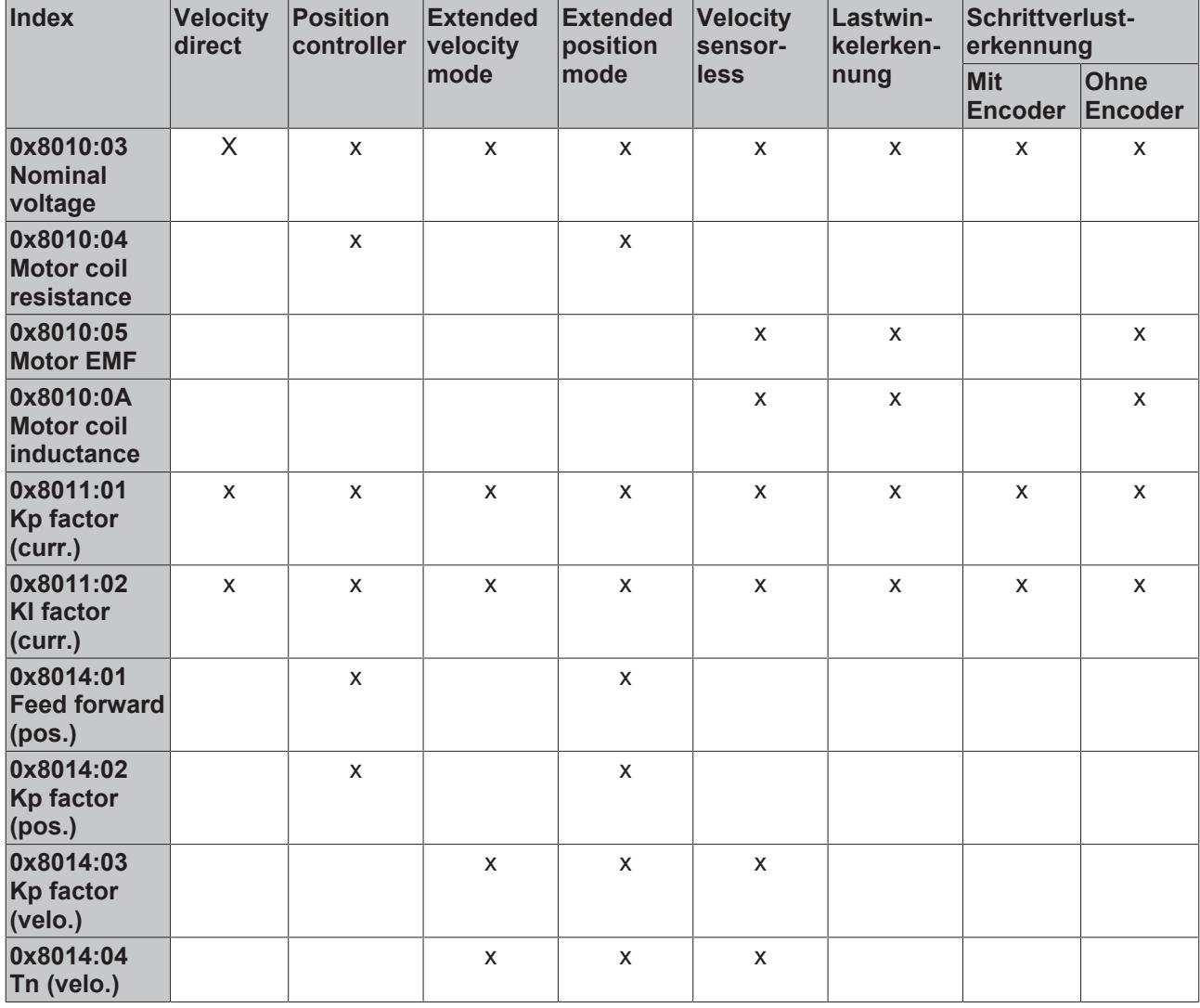

#### **Übersicht der Parametereinstellungen einzelner Betriebsarten**

## **5.5.2 Velocity direct**

In der Betriebsart Velocity direct arbeitet die EL70x7 im zyklischen Geschwindigkeitsinterface. Über die Variable *STM Velocity* kann eine definierte Geschwindigkeit eingestellt werden.

#### **Voraussetzungen**

- Dieser Betriebsmodus kann sowohl mit angeschlossenem Encoder, als auch mit dem internen Zähler (ohne Encoder) genutzt werden.
- Die Prozessdaten können entweder mit Hilfe der TwinCAT NC oder direkt aus der PLC übertragen werden.

# **RECKHOFF**

### **Step by Step**

- Fügen Sie die Klemme, wie im Kapitel Konfigurationserstellung TwinCAT [manuell \[](#page-106-0)[}](#page-106-0) [107\]](#page-106-0) oder [Online Scan \[](#page-111-0)[}](#page-111-0) [112\]](#page-111-0) beschrieben, zur Konfiguration hinzu.
- Verknüpfen Sie die Klemme, wie im Kapitel [Einbindung in die NC-Konfiguration \[](#page-144-0) $\blacktriangleright$  [145\]](#page-144-0) beschrieben, mit der NC (wenn TwinCAT NC genutzt wird).
- Konfigurieren Sie die EL70x7
	- automatisch importieren Sie die Motor XML Datei, wie im Kapitel [Einstellungen im CoE](#page-144-1)  [automatisch \[](#page-144-1)[}](#page-144-1) [145\]](#page-144-1) beschrieben, in das Start-up Verzeichnis.
	- manuell konfigurieren Sie die Parameter, wie im Kapitel [Einstellungen im CoE manuell \[](#page-145-0)[}](#page-145-0) [146\]](#page-145-0) beschrieben.
- Stellen Sie die Betriebsart im CoE-Verzeichnis auf [Velocity direct \[](#page-220-0)[}](#page-220-0) [221\]](#page-220-0), Abb. *"Auswahl Velocity direct".*

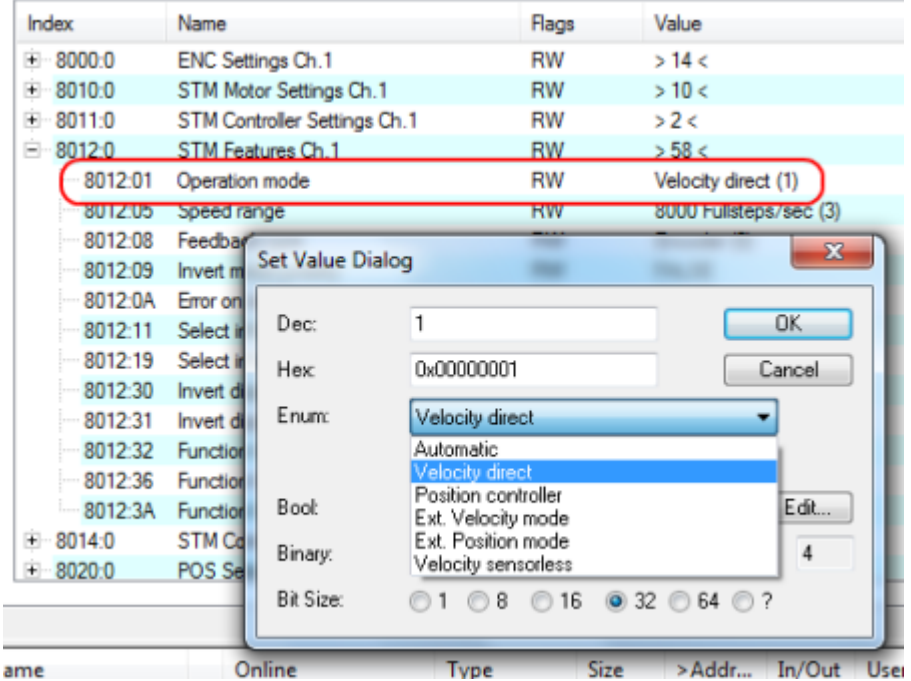

Abb. 187: Auswahl "Velocity direct"

• Wählen Sie bei den [Predefined PDO Assignments \[](#page-143-0)[}](#page-143-0) [144\]](#page-143-0) Velocity control, Velocity control compact oder Velocity control compact with info data, Abb. *"Auswahl Predefined PDO Assignment: Velocity control compact"*.

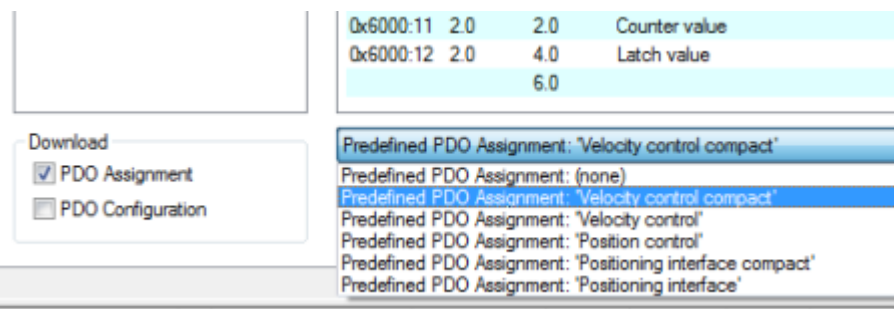

Abb. 188: Auswahl Predefined PDO Assignment: "Velocity control compact"

- Aktivieren Sie die Konfiguration (Ctrl+Shift+F4)
- Durchlaufen Sie die State Machine der Klemme. Dazu haben Sie zwei Möglichkeiten.

◦ Sie nutzen die TwinCAT NC.

Die State Machine wird von der NC automatisch durchlaufen. Sie können die Achse in der Registerkarte "Online" der Achse freigeben.

Setzen Sie alle Häkchen und stellen Sie Override auf 100 % (siehe Abb. *"Freigabe der Achse in der NC"*). Anschließend ist die Achse bereit.

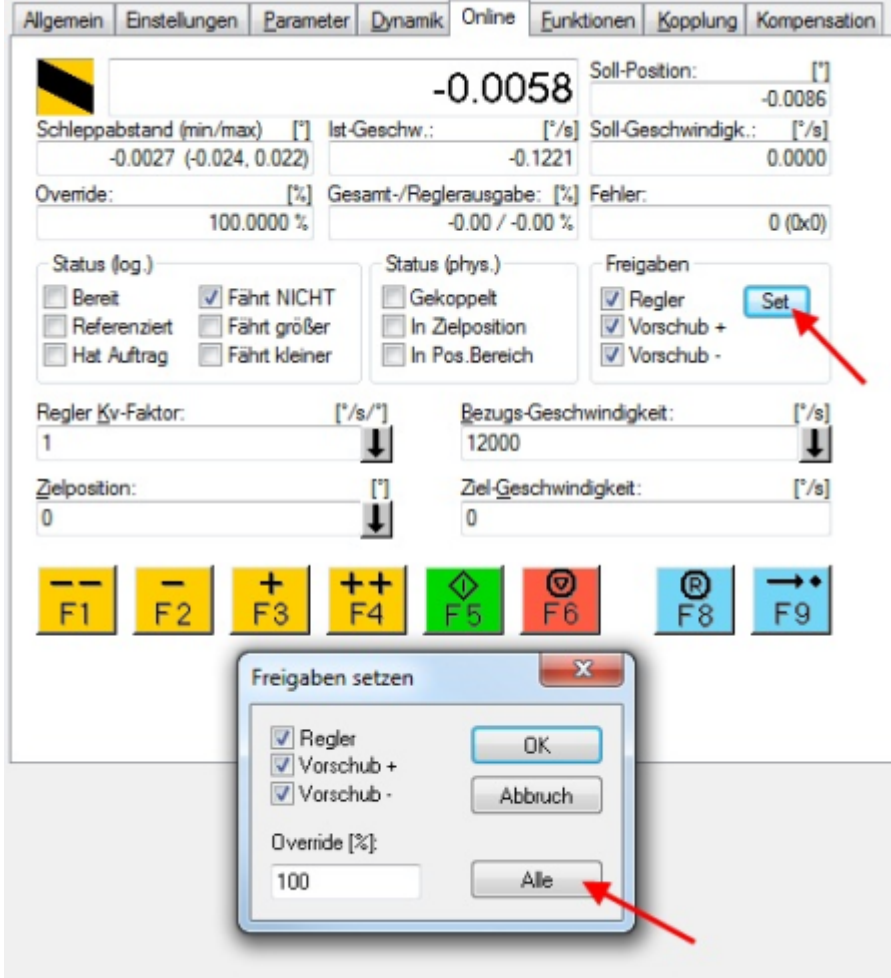

Abb. 189: Freigabe der Achse in der NC

• Sie nutzen nicht die TwinCAT NC. In diesem Fall müssen Sie die State Machine manuell durchfahren. Setzen Sie dazu die Variable [0x7010:01 \[](#page-225-0)[}](#page-225-0) [226\]](#page-225-0) Enable auf 1 (TRUE), Abb. *"Freigabe der Achse manuell"*.

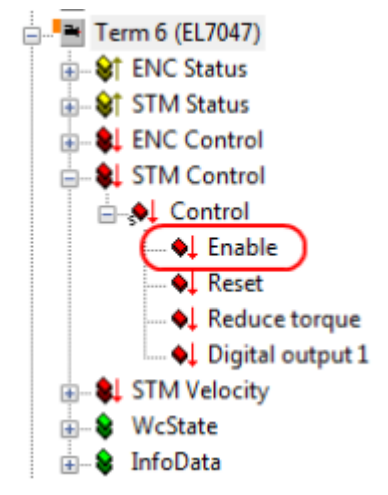

Abb. 190: Freigabe der Achse manuell

• Über die zyklische Variable STM velocity (Abb. *"Eingabe der Geschwindigkeit")* können Sie eine definierte Geschwindigkeit vorgeben.

Die Geschwindigkeit wird in % der Speed range (Index [0x8012:05 \[](#page-220-0)[}](#page-220-0) [221\]](#page-220-0)) angegeben. Der Wert +32767 entspricht 100 % und der Wert -32767 entspricht -100 %.

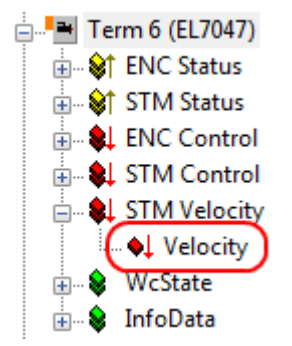

Abb. 191: Eingabe der Geschwindigkeit

## **5.5.3 Position controller**

In der Betriebsart *Position controller* arbeitet die EL70x7 im zyklischen Positionsinterface. Über die Variable *STM Position* kann eine definierte Position eingestellt werden.

#### **Hinweise**

- Dieser Betriebsmodus kann sowohl mit angeschlossenem Encoder, als auch mit dem internen Zähler (ohne Encoder) genutzt werden.
- Die Prozessdaten können entweder mit Hilfe der TwinCAT NC oder direkt aus der PLC übertragen werden (Positioning interface).
- Fremdmotoren werden unterstützt

#### **Step by Step**

- Fügen Sie die Klemme, wie im Kapitel Konfigurationserstellung TwinCAT [manuell \[](#page-106-0) $\blacktriangleright$  [107\]](#page-106-0) oder -[Online Scan \[](#page-111-0)[}](#page-111-0) [112\]](#page-111-0) beschrieben, zur Konfiguration hinzu.
- Verknüpfen Sie die Klemme, wie im Kapitel [Einbindung in die NC-Konfiguration \[](#page-144-0) $\blacktriangleright$  [145\]](#page-144-0) beschrieben, mit der NC (wenn TwinCAT NC genutzt wird).
- Konfigurieren Sie die EL70x7
	- automatisch importieren Sie die Motor XML Datei, wie im Kapitel [Einstellungen im CoE](#page-144-1)  [automatisch \[](#page-144-1)[}](#page-144-1) [145\]](#page-144-1) beschrieben, in das Start-up Verzeichnis.
	- manuell konfigurieren Sie die Parameter, wie im Kapitel [Einstellungen im CoE manuell \[](#page-145-0)[}](#page-145-0) [146\]](#page-145-0) beschrieben.
- Stellen Sie die Betriebsart im CoE-Verzeichnis auf [Position controller \[](#page-220-0)[}](#page-220-0) [221\]](#page-220-0), Abb. *"Auswahl Position controller"*.

| Index                        | Name              |                              |                                        | Flags     | Value                      |                         |  |  |
|------------------------------|-------------------|------------------------------|----------------------------------------|-----------|----------------------------|-------------------------|--|--|
| $+ 8000:0$                   | ENC Settings Ch.1 |                              |                                        | <b>RW</b> | >14<                       |                         |  |  |
| 8010:0<br>$\ddot{}$          |                   | STM Motor Settings Ch.1      |                                        | <b>RW</b> | >10<                       |                         |  |  |
| 8011:0<br>$\overline{+}$     |                   | STM Controller Settings Ch.1 |                                        | RW        | >2<                        |                         |  |  |
| $-8012:0$                    | STM Features Ch.1 |                              |                                        | RW        | > 58 <                     |                         |  |  |
| 8012:01                      | Operation mode    |                              |                                        | <b>RW</b> |                            | Position controller (3) |  |  |
| 8012:05                      | Speed range       |                              |                                        | <b>HW</b> |                            | 2000 Fullsteps/sec (1)  |  |  |
| 8012:08                      | Feedbr            |                              |                                        |           |                            | $\mathbf x$             |  |  |
| 8012:09                      | Invert            | <b>Set Value Dialog</b>      |                                        |           |                            |                         |  |  |
| 8012:0A                      | Error d           |                              |                                        |           |                            |                         |  |  |
| 8012:11                      | Select            | Dec:                         | 3                                      |           |                            | <b>OK</b>               |  |  |
| 8012:19                      | Select            | <b>Hex</b>                   | 0x00000003                             |           |                            | Cancel                  |  |  |
| 8012:30                      | <b>Invert</b>     |                              |                                        |           |                            |                         |  |  |
| 8012:31                      | <b>Invert</b>     | Enum:                        | Position controller                    |           |                            |                         |  |  |
| 8012:32                      | Functil           |                              | Automatic                              |           |                            |                         |  |  |
| 8012:36                      | Functil           |                              | Velocity direct<br>Position controller |           |                            |                         |  |  |
| 8012:3A                      | Functi            | <b>Book</b>                  | Ext. Velocity mode                     |           |                            | Edit                    |  |  |
| 8014:0<br>$\left  + \right $ | STM <sub>d</sub>  | Binary:                      | Ext. Position mode                     |           |                            | $\overline{4}$          |  |  |
| 8020:0                       | POS <sub>S</sub>  |                              | Velocity sensorless                    |           |                            |                         |  |  |
| 8021:0                       | POS <sub>H</sub>  | Bit Size:                    | m<br>8                                 | © 16      | $\bullet$ 32 $\circ$<br>64 | $\odot$ ?               |  |  |

Abb. 192: Auswahl "Position controller "

• Wählen Sie bei den [Predefined PDO Assignments \[](#page-143-0)[}](#page-143-0) [144\]](#page-143-0) *Position control*, *Positioning interface compact*, *Positioning interface* oder *Positioning interface with info data* , Abb. *"Auswahl Predefined PDO Assignment: Position control"*.

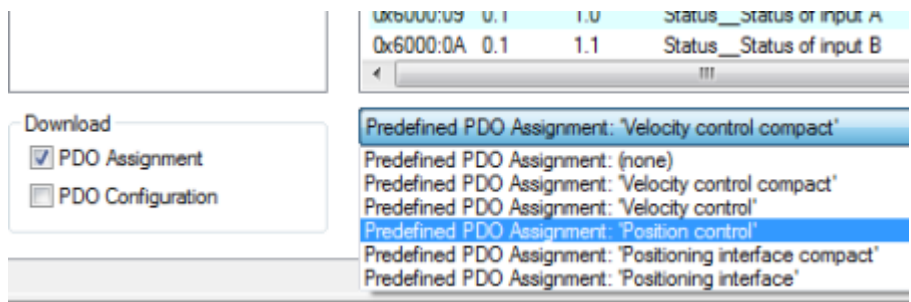

Abb. 193: Auswahl Predefined PDO Assignment: "Position control"

- Aktivieren Sie die Konfiguration (Ctrl+Shift+F4)
- Durchlaufen Sie die State Machine der Klemme. Dazu haben Sie zwei Möglichkeiten.
	- Sie nutzen die TwinCAT NC.
		- Die State Machine wird von der NC automatisch durchlaufen. Sie können die Achse in der Registerkarte "Online" der Achse freigeben.

Setzen Sie alle Häkchen und stellen Sie Override auf 100 % (siehe Abb. *"Freigabe der Achse in der NC"*). Anschließend ist die Achse bereit.

# **BECKHOFF**

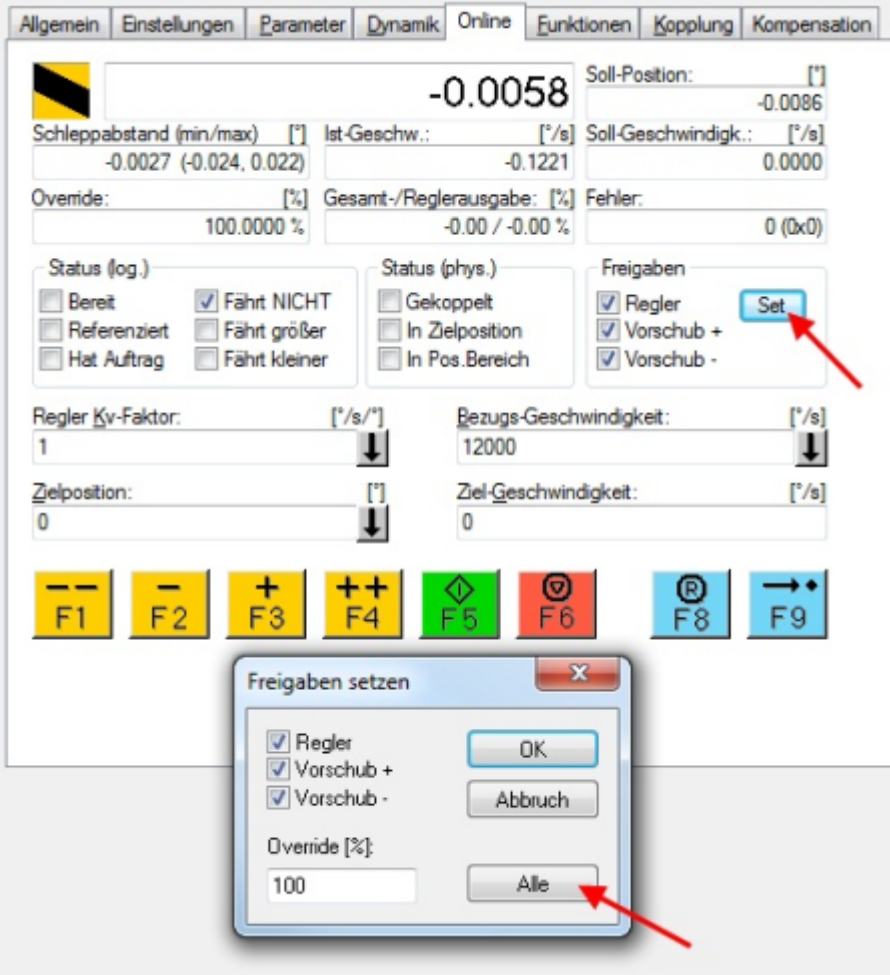

Abb. 194: Freigabe der Achse in der NC

• Sie nutzen nicht die TwinCAT NC. In diesem Fall müssen Sie die State Machine manuell durchfahren. Setzen Sie dazu die Variable [0x7010:01 \[](#page-225-0)[}](#page-225-0) [226\]](#page-225-0) Enable auf 1 (TRUE), Abb. *"Freigabe der Achse manuell"*.

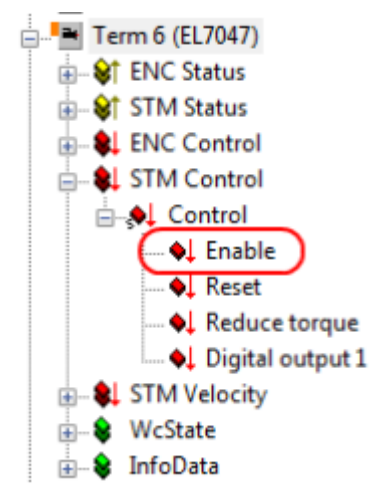

Abb. 195: Freigabe der Achse manuell

• Über die zyklische Variable *STM Position* (Abb. *"Eingabe der Position"*) können Sie eine definierte Position vorgeben.

Die Position wird in Inkrementen angegeben und ist vom ausgewählten Feedback (Index [0x8012:0A](#page-220-0) [\[](#page-220-0)[}](#page-220-0) [221\]](#page-220-0)) abhängig. Beim internen Zähler mit einem AS10xx Motor entspricht 12.800 (64-fach

Microstepping \* 200 Vollschritte des AS10xx Motors) eine volle Umdrehung. Beim externen Encoder ist der Wert vom Encoder abhängig. Bei einem Encoder der AS10xx Motoren mit 1024 INC/Umdrehung entspricht 4096 (1024 INC/U \* 4-fach Auswertung) einer volle Umdrehung.

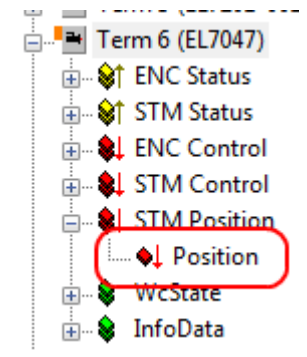

Abb. 196: Eingabe der Position

## **5.5.4 Extended Velocity mode**

In der Betriebsart *Extended Velocity mode* arbeitet die EL70x7 im zyklischen Geschwindigkeitsinterface mit einer Feldorientierten Regelung. Über die Variable *STM Velocity* kann eine definierte Geschwindigkeit eingestellt werden.

#### **Hinweise**

- Dieser Betriebsmodus kann nur mit einem angeschlossenen Encoder mit ausreichend hoher Auflösung (min. 4000 [INC/360°]) genutzt werden.
- Es werden nur Schrittmotoren der Firma Beckhoff Automation GmbH unterstützt (AS10xx).
- Die Verwendung der TwinCAT NC ist erforderlich.
- Bei der Freigabe ist eine Kommutierungsfindung erforderlich, bei der die Welle ein wenig Spiel braucht. Dazu bewegt sich die Welle wenige Grad recht- und linksrum.

#### **Step by Step**

- Fügen Sie die Klemme, wie im Kapitel Konfigurationserstellung TwinCAT [manuell \[](#page-106-0)[}](#page-106-0) [107\]](#page-106-0) oder [Online Scan \[](#page-111-0)[}](#page-111-0) [112\]](#page-111-0) beschrieben, zur Konfiguration hinzu.
- Verknüpfen Sie die Klemme, wie im Kapitel [Einbindung in die NC-Konfiguration \[](#page-144-0)[}](#page-144-0) [145\]](#page-144-0) beschrieben, mit der NC (wenn TwinCAT NC genutzt wird).
- Konfigurieren Sie die EL70x7
	- automatisch importieren Sie die Motor XML Datei, wie im Kapitel [Einstellungen im CoE](#page-144-1)  [automatisch \[](#page-144-1)[}](#page-144-1) [145\]](#page-144-1) beschrieben, in das Start-up Verzeichnis.
	- manuell konfigurieren Sie die Parameter, wie im Kapitel [Einstellungen im CoE manuell \[](#page-145-0)[}](#page-145-0) [146\]](#page-145-0) beschrieben.
- Stellen Sie die Betriebsart im CoE-Verzeichnis auf [Extended Velocity mode \[](#page-220-0) $\blacktriangleright$  [221\]](#page-220-0), siehe Abb. *"Auswahl Extended Velocity mode"*.

# **RECKHOFF**

| <b>Contact</b>               | ABAS CLEAN                              | ----                                     | $- - -$<br>. .                         |
|------------------------------|-----------------------------------------|------------------------------------------|----------------------------------------|
| ame                          | Online                                  | Type                                     | In/Out<br>>Addr<br>Use<br>Size         |
|                              | Bit Size:                               | ◯ 16<br>8                                | $\odot$ 32 $\odot$ 64 $\odot$ ?        |
| 8020:0<br>H                  | Binary:<br>POS SI                       | Velocity sensorless                      | 4                                      |
| $+ - 8014.0$                 | <b>STM C</b>                            | Ext. Velocity mode<br>Ext. Position mode |                                        |
| 8012-3A                      | Function<br><b>Boot</b>                 | Position controller                      | Edit                                   |
| 8012:36                      | Function                                | Velocity direct                          |                                        |
| 8012-32                      | Function                                | Automatic                                |                                        |
| 8012-31                      | Enum:<br><b>Invert</b> d                | Ext. Velocity mode                       |                                        |
| 8012:30                      | Hex:<br>Invert d                        | 0x00000004                               | Cancel                                 |
| 8012-19                      | Select I                                |                                          |                                        |
| 8012:11                      | Select <sup>1</sup><br>Dec              | 4                                        | OK                                     |
| 8012:0A                      | Error on                                |                                          |                                        |
| 8012-09                      | Feedbar<br>Set Value Dialog<br>Invert n |                                          | x                                      |
| 8012.05<br>8012:08           | Speed range                             | <b>EVERY</b><br><b>DMA</b>               | 8000 Fullsteps/sec (3)<br>Encourage 40 |
| 8012:01                      | Operation mode                          | RW                                       | Ext. Velocity mode (4)                 |
| $8012 - 0$<br>E              | <b>CTM Fastures Ch. 1</b>               | <b>DM</b>                                | $-50$                                  |
| 8011:0<br>$\left  + \right $ | STM Controller Settings Ch.1            | RW                                       | >2<                                    |
| 8010:0<br>$\overline{+}$     | STM Motor Settings Ch.1                 | RW                                       | >10<                                   |
| 8000:0<br>$\ddot{}$          | ENC Settings Ch.1                       | <b>RW</b>                                | >14<                                   |
| Index                        | Name                                    | Flags                                    | Value                                  |

Abb. 197: Auswahl "Extended Velocity mode"

• Wählen Sie bei den [Predefined PDO Assignments \[](#page-143-0) $\blacktriangleright$  [144\]](#page-143-0) Velocity control oder Velocity control compact oder Velocity control with info data, Abb. *"Auswahl Predefined PDO Assignment: Velocity control compact"*.

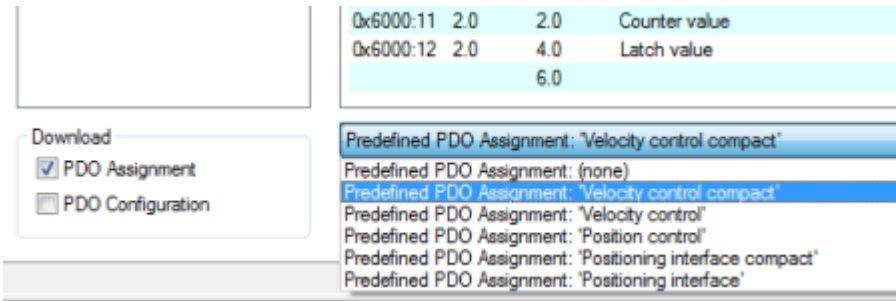

Abb. 198: Auswahl Predefined PDO Assignment: "Velocity control compact,

- Aktivieren Sie die Konfiguration (Ctrl+Shift+F4)
- Durchlaufen Sie die State Machine der Klemme. Dazu haben Sie zwei Möglichkeiten.
	- Sie nutzen die TwinCAT NC. Die State Machine wird von der NC automatisch durchlaufen. Sie können die Achse in der Registerkarte "Online" der Achse freigeben. Setzen Sie alle Häkchen und stellen Sie Override auf 100 % (siehe Abb. *"Freigabe der Achse in der NC"*). Anschließend ist die Achse bereit.

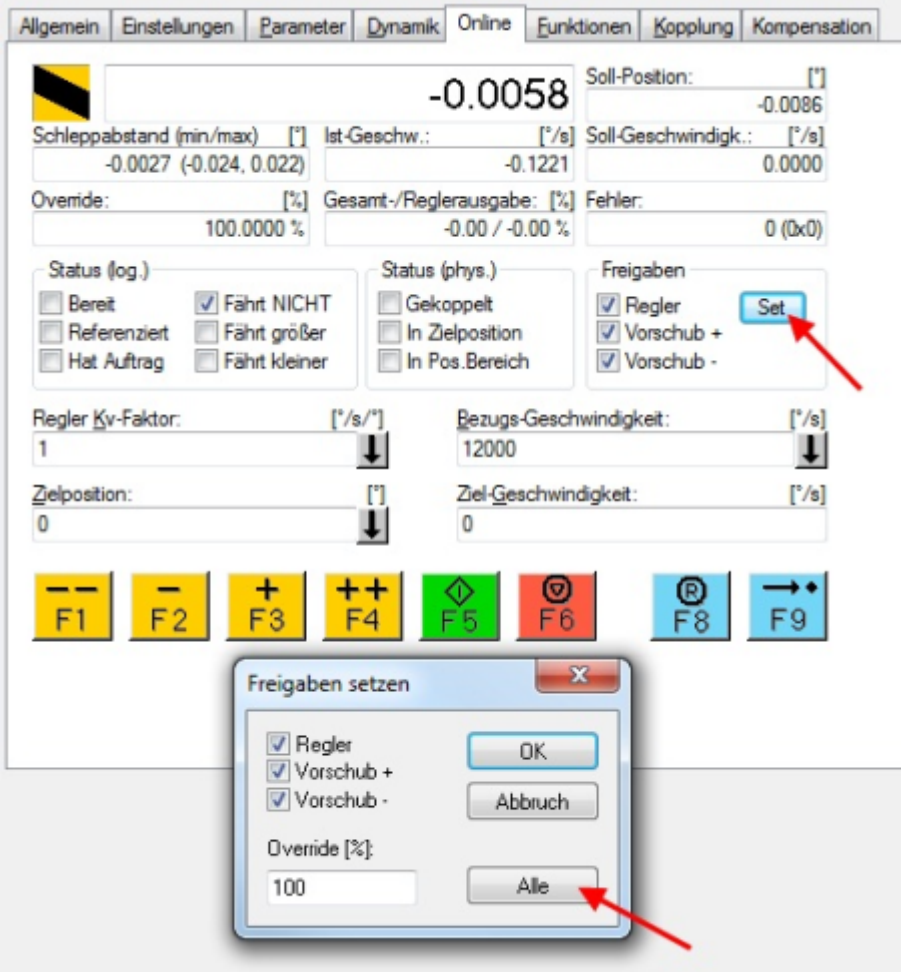

Abb. 199: Freigabe der Achse in der NC

• Sie nutzen nicht die TwinCAT NC. In diesem Fall müssen Sie die State Machine manuell durchfahren. Setzen Sie dazu die Variable [0x7010:01 \[](#page-225-0)[}](#page-225-0) [226\]](#page-225-0) Enable auf 1 (TRUE), Abb. *"Freigabe der Achse manuell"*.

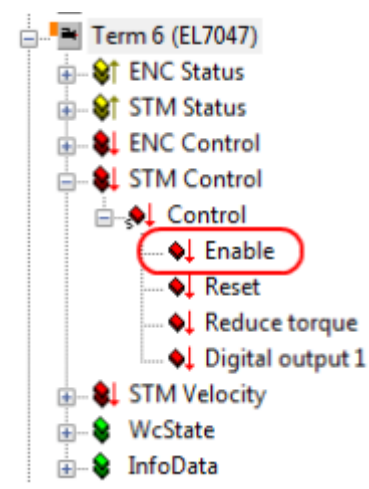

Abb. 200: Freigabe der Achse manuell

• Über die zyklische Variable STM velocity (Abb. *"Eingabe der Geschwindigkeit")* können Sie eine definierte Geschwindigkeit vorgeben. Die Geschwindigkeit wird in % der Speed range (Index [0x8012:05 \[](#page-220-0)[}](#page-220-0) [221\]](#page-220-0)) angegeben. Der Wert +32767 entspricht 100 % und der Wert -32767 entspricht -100 %.

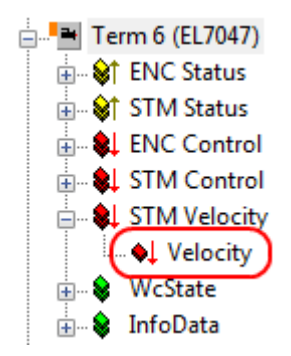

Abb. 201: Eingabe der Geschwindigkeit

# **5.5.5 Extended Position mode**

In der Betriebsart *Extended Position mode* arbeitet die EL70x7 im zyklischen Positionsinterface mit einer Feldorientierten Regelung. Über die Variable *STM Position* kann eine definierte Position eingestellt werden.

#### **Hinweise**

- Dieser Betriebsmodus kann nur mit einem angeschlossenen Encoder mit ausreichend hoher Auflösung (min. 4000 [INC/360°]) genutzt werden.
- Es werden nur Schrittmotoren der Firma Beckhoff unterstützt (AS10xx).
- Die Verwendung der TwinCAT NC ist nicht erforderlich.
- Bei der Freigabe ist eine Kommutierungsfindung erforderlich, bei der die Welle ein wenig Spiel braucht. Dazu bewegt sich die Welle wenige Grad recht- und linksrum.

#### **Step by Step**

- Fügen Sie die Klemme, wie im Kapitel Konfigurationserstellung TwinCAT [manuell \[](#page-106-0) $\blacktriangleright$  [107\]](#page-106-0) oder -[Online Scan \[](#page-111-0)[}](#page-111-0) [112\]](#page-111-0) beschrieben, zur Konfiguration hinzu.
- Verknüpfen Sie die Klemme, wie im Kapitel [Einbindung in die NC-Konfiguration \[](#page-144-0) $\blacktriangleright$  [145\]](#page-144-0) beschrieben, mit der NC (wenn TwinCAT NC genutzt wird).
- Konfigurieren Sie die EL70x7
	- automatisch importieren Sie die Motor XML Datei, wie im Kapitel [Einstellungen im CoE](#page-144-1)  [automatisch \[](#page-144-1) $\blacktriangleright$  [145\]](#page-144-1) beschrieben, in das Start-up Verzeichnis.
	- manuell konfigurieren Sie die Parameter, wie im Kapitel [Einstellungen im CoE manuell \[](#page-145-0)[}](#page-145-0) [146\]](#page-145-0) beschrieben.
- Stellen Sie die Betriebsart im CoE-Verzeichnis auf [Ext. Position mode \[](#page-220-0)[}](#page-220-0) [221\]](#page-220-0), Abb. *"Auswahl Ext. Position mode"*.

| Index                        | Name             |                              |                                        | Flags      | Value                                |           |
|------------------------------|------------------|------------------------------|----------------------------------------|------------|--------------------------------------|-----------|
| $+ 8000:0$                   |                  | ENC Settings Ch.1            |                                        | <b>RW</b>  | >14<                                 |           |
| $+ 8010:0$                   |                  | STM Motor Settings Ch.1      |                                        | <b>RW</b>  | >10<                                 |           |
| 8011:0<br>$+$                |                  | STM Controller Settings Ch.1 |                                        | <b>RW</b>  | >2<                                  |           |
| $-8012:0$                    |                  | STM Features Ch.1            |                                        | <b>RW</b>  | > 58 <                               |           |
| 8012:01                      |                  | Operation mode               |                                        | <b>RW</b>  | Ext. Position mode (5)               |           |
| 8012:05                      | speed range      |                              |                                        | <b>FWV</b> | 2000 Fullsteps/sec (1)               |           |
| 8012:08                      | Feedb            |                              |                                        |            |                                      | x         |
| 8012:09                      | <b>Invert</b>    | <b>Set Value Dialog</b>      |                                        |            |                                      |           |
| 8012:0A                      | Error d          |                              |                                        |            |                                      |           |
| 8012:11                      | Select           | Dec:                         | 5                                      |            |                                      | <b>OK</b> |
| 8012:19                      | Select           | Hex:                         | 0x00000005                             |            |                                      | Cancel    |
| 8012:30                      | Invert           |                              |                                        |            |                                      |           |
| 8012:31                      | Invert           | <b>Enum:</b>                 | Ext. Position mode                     |            |                                      |           |
| 8012:32                      | Functi           |                              | Automatic                              |            |                                      |           |
| 8012:36                      | Functi           |                              | Velocity direct<br>Position controller |            |                                      |           |
| 8012:3A                      | Functi           | Bool:                        | Ext. Velocity mode                     |            |                                      | Edit      |
| $+ 8014.0$                   | STM <sup>1</sup> | Binary:                      | <b>Ext. Position mode</b>              |            |                                      | $\Delta$  |
| 8020:0<br>$\left  + \right $ | POS <sub>5</sub> |                              | Velocity sensorless                    |            |                                      |           |
| $+ 8021:0$                   | POS <sub>1</sub> | Bit Size:                    | 8                                      | ◯ 16       | $\bullet$ 32 $\circ$<br>$64 \odot ?$ |           |

Abb. 202: Auswahl "Ext. Position mode"

• Wählen Sie bei den [Predefined PDO Assignments \[](#page-143-0)[}](#page-143-0) [144\]](#page-143-0) *Position control*, *Positioning interface compact*, *Positioning interface* oder *Positioning interface with info data* , Abb. *"Auswahl Predefined PDO Assignment: Position control"*.

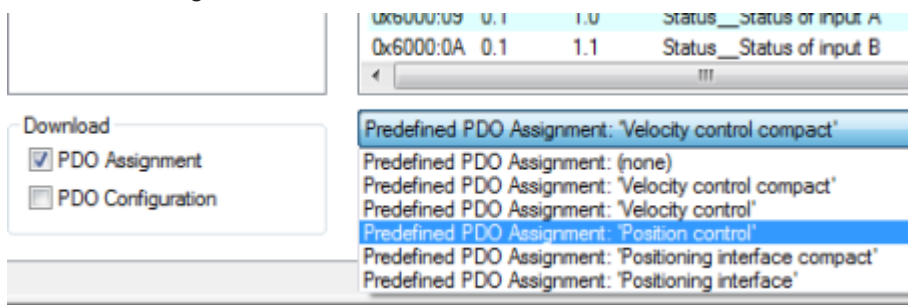

Abb. 203: Auswahl Predefined PDO Assignment: "Position control"

- Aktivieren Sie die Konfiguration (Ctrl+Shift+F4)
- Durchlaufen Sie die State Machine der Klemme. Dazu haben Sie zwei Möglichkeiten.
	- Sie nutzen die TwinCAT NC. Die State Machine wird von der NC automatisch durchlaufen. Sie können die Achse in der Registerkarte "Online" der Achse freigeben. Setzen Sie alle Häkchen und stellen Sie Override auf 100 % (siehe Abb. *"Freigabe der Achse in der NC"*). Anschließend ist die Achse bereit.

# **BECKHOFF**

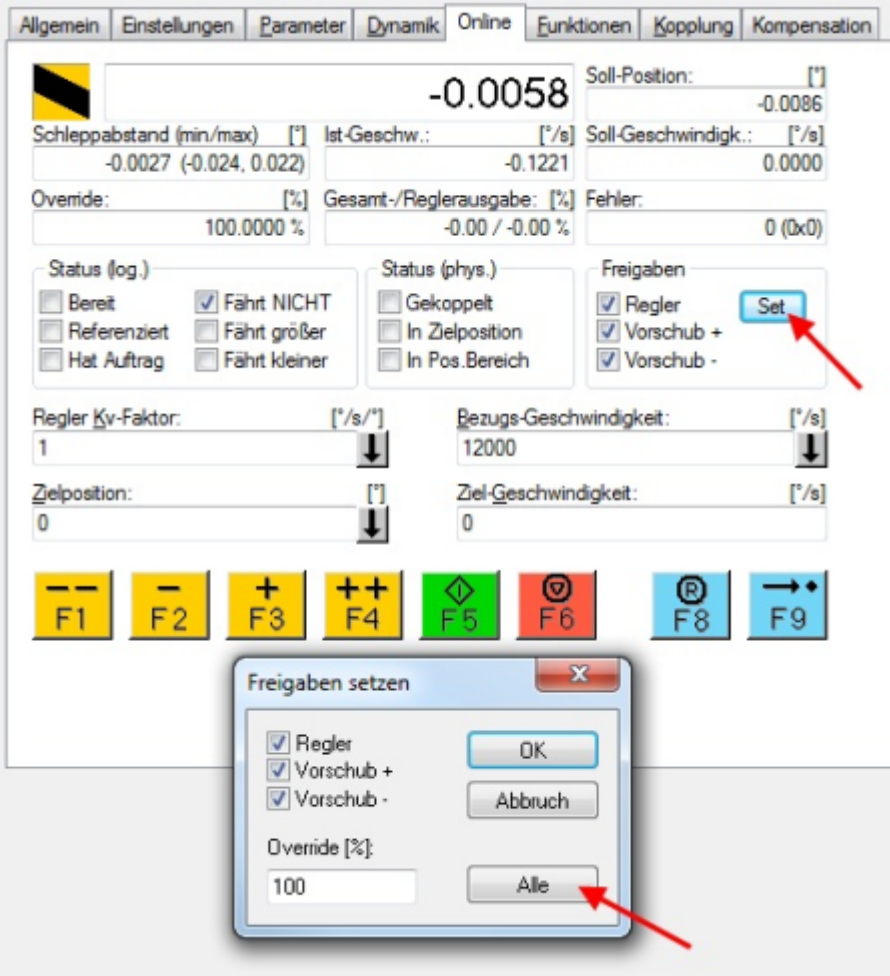

Abb. 204: Freigabe der Achse in der NC

• Sie nutzen nicht die TwinCAT NC. In diesem Fall müssen Sie die State Machine manuell durchfahren. Setzen Sie dazu die Variable [0x7010:01 \[](#page-225-0)[}](#page-225-0) [226\]](#page-225-0) Enable auf 1 (TRUE), Abb. *"Freigabe der Achse manuell"*.

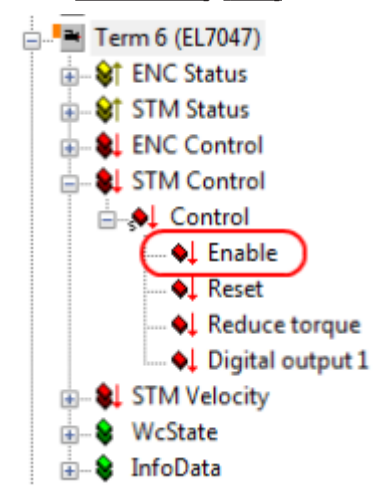

Abb. 205: Freigabe der Achse manuell

• Über die zyklische Variable *STM Position* (Abb. *"Eingabe der Position"*) können Sie eine definierte Position vorgeben. Diese Betriebsart wird nur mit AS10xx Motoren mit entsprechenden 1024 INC/U Encodern unterstützt. Die Position wird in Inkrementen angegeben und 4096 (1024 INC/U \* 4-fach Auswertung) entspricht einer volle Umdrehung.

# **BECKHOFF**

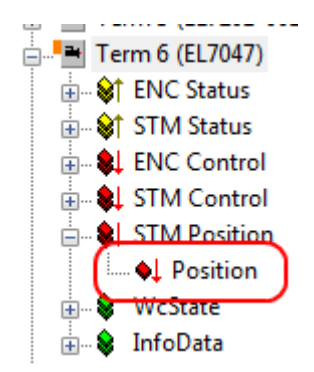

Abb. 206: Eingabe der Position

## **5.5.6 Grundlagen zum "Positioning interface"**

Das "*Positioning interface*" bietet dem Anwender eine Möglichkeit direkt auf der Klemme Fahraufträge auszuführen.

### **5.5.6.1 Predefined PDO Asssignment**

Eine vereinfachte Auswahl der Prozessdaten ermöglicht das "[Predefined PDO Assignment \[](#page-143-0)[}](#page-143-0) [144\]](#page-143-0)". Am unteren Teil des Prozessdatenreiters wählen Sie die Funktion "*Positioning interface*" oder "*Positioning interface compact*" aus. Es werden dadurch alle benötigten PDOs automatisch aktiviert, bzw. die nicht benötigten deaktiviert.

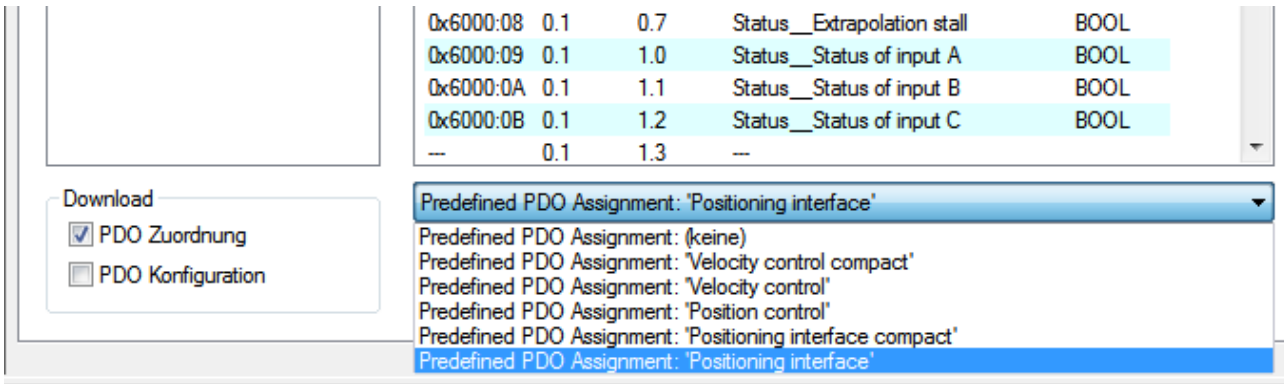

Abb. 207: Predefined PDO Assignment

### **5.5.6.2 Parametersatz**

Für die Konfiguration stehen dem Anwender im CoE zwei Objekte zur Verfügung, die "POS Settings" ([Index](#page-222-0) [0x8020 \[](#page-222-0)[}](#page-222-0) [223\]](#page-222-0)) und die "POS Features" ([Index 0x8021 \[](#page-223-0)[}](#page-223-0) [224\]](#page-223-0)).

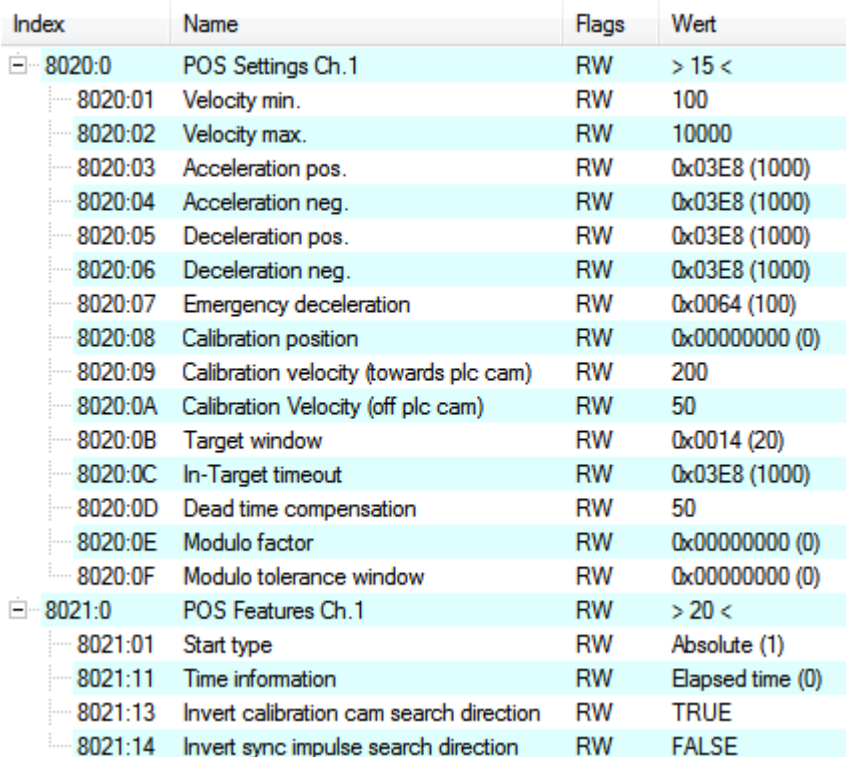

Abb. 208: Settings-Objekte im CoE

## **5.5.6.2.1 POS Settings**

#### **Velocity min.:**

Die Klemme benötigt aus Gründen der Performance, beim Herunterrampen auf die Zielposition einen, Sicherheitsbereich von 0,5 %. Das bedeutet, dass abhängig von der erreichten Maximalgeschwindigkeit und der konfigurierten Verzögerung der Zeitpunkt errechnet wird, an dem die Bremsrampe beginnt. Um immer sicher ins Ziel zu gelangen, werden von der ermittelten Position 0,5 % abgezogen. Ist die Bremsrampe beendet und das Ziel noch nicht erreicht, fährt die Klemme mit der Geschwindigkeit "*Velocity min*." bis ins Ziel hinein. Sie muss so konfiguriert werden, dass der Motor in der Lage ist abrupt und ohne einen Schrittverlust mit dieser Geschwindigkeit abzustoppen.

#### **Velocity max.:**

Die maximale Geschwindigkeit, mit der der Motor während eines Fahrauftrages fährt.

**"Speed range" ([Index 0x8012:05 \[](#page-220-0)**[}](#page-220-0) **[221\]](#page-220-0)) [gilt für EL70x7]** Velocity min./max. sind auf die konfigurierte "Speed range" (Index 0x8012:05) normiert. Das bedeutet, dass bei einer "Speed range" von beispielsweise 4000 Vollschritten/Sekunde für eine Geschwindigkeitsausgabe von 100 % (d. h. 4000 Vollschritte/Sekunde) in "Velocity max." eine 10000 und bei 50 % (d. h. 2000 Vollschritte/Sekunde) eine 5000 eingetragen werden muss

#### **Acceleration pos.:**

Beschleunigungszeit in positiver Drehrichtung.

Die fünf Parameter der Beschleunigung beziehen sich ebenfalls auf die eingestellte "*Speed range*" und werden in ms angegeben. Mit der Einstellung von 1000 beschleunigt die Klemme den Motor in 1000 ms von 0 auf 100 %. Bei einer Geschwindigkeit von 50 % verringert sich die Beschleunigungszeit dementsprechend linear auf die Hälfte.

#### **Acceleration neg.:**

Beschleunigungszeit in negativer Drehrichtung.

#### **Deceleration pos.:**

Verzögerungszeit in positiver Drehrichtung.

#### **Deceleration neg.:**

Verzögerungszeit in negativer Drehrichtung.

#### **Emergency deceleration:**

Notfall-Verzögerungszeit (beide Drehrichtungen). Ist im entsprechenden PDO "*Emergency stop*" gesetzt, wird der Motor innerhalb dieser Zeit gestoppt.

#### **Calibration position:**

Der aktuelle Zählerstand wird nach erfolgter Kalibrierung mit diesem Wert geladen.

#### **Calibration velocity (towards plc cam):**

Geschwindigkeit, mit der der Motor, während der Kalibrierung auf die Nocke fährt.

#### **Calibration velocity (off plc cam):**

Geschwindigkeit, mit der der Motor, während der Kalibrierung von der Nocke herunter fährt.

#### **Target window:**

Zielfenster der Fahrwegsteuerung. Kommt der Motor innerhalb diese Zielfensters zum Stillstand, wird "*In-Target*" gesetzt

#### **In-Target timeout:**

Steht der Motor nach Ablauf der Fahrwegsteuerung nach dieser eingestellten Zeit nicht im Zielfenster, wird "*In-Target*" nicht gesetzt. Dieser Zustand kann nur durch Kontrolle der negativen Flanke von "*Busy*" erkannt werden.

#### **Dead time compensation:**

Kompensation der internen Laufzeiten. Dieser Parameter muss bei Standardanwendungen nicht geändert werden.

#### **Modulo factor:**

Der "*Modulo factor*" wird zur Berechnung der Zielposition und der Drehrichtung in den Modulo-Betriebsarten herangezogen. Er bezieht sich auf das angesteuerte System.

#### **Modulo tolerance window:**

Toleranzfenster zur Ermittlung der Startbedingung der Modulo-Betriebsarten.

### **5.5.6.2.2 POS Features**

#### **Start type:**

Der "*Start type*" bestimmt die Art der Berechnung für die Ermittlung der Zielposition ([siehe unten \[](#page-182-0)▶ [183\]](#page-182-0)).

#### **Time information:**

Durch dieser Parameter wird die Bedeutung der angezeigten "*Actual drive time*" konfiguriert. Zur Zeit kann dieser Wert nicht verändert werden, da es keine weitere Auswahlmöglichkeit gibt. Es wird die abgelaufene Zeit des Fahrauftrages angezeigt.

#### **Invert calibration cam search direction:**

Bezogen auf eine positive Drehrichtung wird hier die Richtung der Suche nach der Kalibrier-Nocke konfiguriert (auf die Nocke fahren).

#### **Invert sync impulse search direction:**

Bezogen auf eine positive Drehrichtung wird hier die Richtung der Suche nach dem HW-Sync-Impuls konfiguriert (von der Nocke herunter fahren).

## **5.5.6.3 Informations- und Diagnosedaten**

Über die Informations- und Diagnosedaten kann der Anwender eine genauere Aussage darüber erhalten, welcher Fehler während eines Fahrauftrages aufgetreten ist.

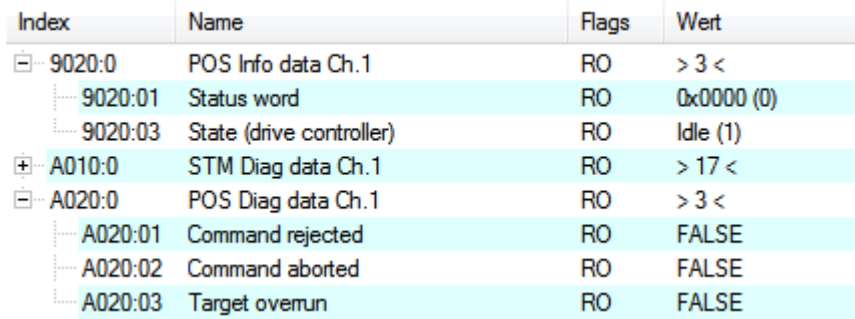

Abb. 209: Diagnose-Objekte im CoE

### **5.5.6.3.1 POS Info data**

#### **Status word:**

Das "*Status word*" spiegelt die im *Index 0xA020* verwendeten Status-Bits in einem Datenwort, um diese in der PLC einfacher verarbeiten zu können. Die Positionen der Bits entsprechen der Nummer des Subindizes-1.

Bit 0: Command rejected Bit 1: Command aborded Bit 2: Target overrun

#### **State (drive controller):**

Hier wird der aktuelle Status der internen Statemachine eingeblendet ([siehe unten \[](#page-180-0) $\blacktriangleright$  [181\]](#page-180-0)).

### **5.5.6.3.2 POS Diag data**

#### **Command rejected:**

Eine dynamische Änderung der Zielposition wird nicht zu jedem Zeitpunkt von der Klemme übernommen, da dies dann nicht möglich ist. Der neue Auftrag wird in diesem Fall abgewiesen und durch setzen dieses Bits signalisiert.

Diese drei Diagnose-Bits werden durch Setzten von "*Warning*" im PDO zur Steuerung synchron übertragen.

#### **Command aborted:**

Wird der aktuelle Fahrauftrag durch einen internen Fehler oder durch ein "Emergency stop" vorzeitig abgebrochen wird.

#### **Target overrun:**

Bei einer dynamischen Änderung der Zielposition kann es vorkommen, dass die Änderung zu einem relativ späten Zeitpunkt erfolgt. Dies kann zur Folge haben, dass ein Drehrichtungswechsel erforderlich ist und ggf. die neue Zielposition überfahren wird. Tritt dies ein, so wird "*Target overrun*" gesetzt.
## **5.5.6.4 Zustände der internen Statemachine**

Der State (drive controller) (<u>[Index 0x9020:03 \[](#page-228-0)▶ 229</u>]) gibt Auskunft über den aktuellen Zustand der internen Statemachine. Zu Diagnosezwecken kann dieser zur Laufzeit von der PLC ausgelesen werden. Der interne Zyklus arbeitet konstant mit 250 µs. Ein angeschlossener PLC-Zyklus ist großer Wahrscheinlichkeit nach langsamer (z. B. 1 ms). Daher kann es vorkommen, dass manche Zustände in der PLC überhaupt nicht sichtbar sind, da diese teilweise nur einen internen Zyklus durchlaufen werden.

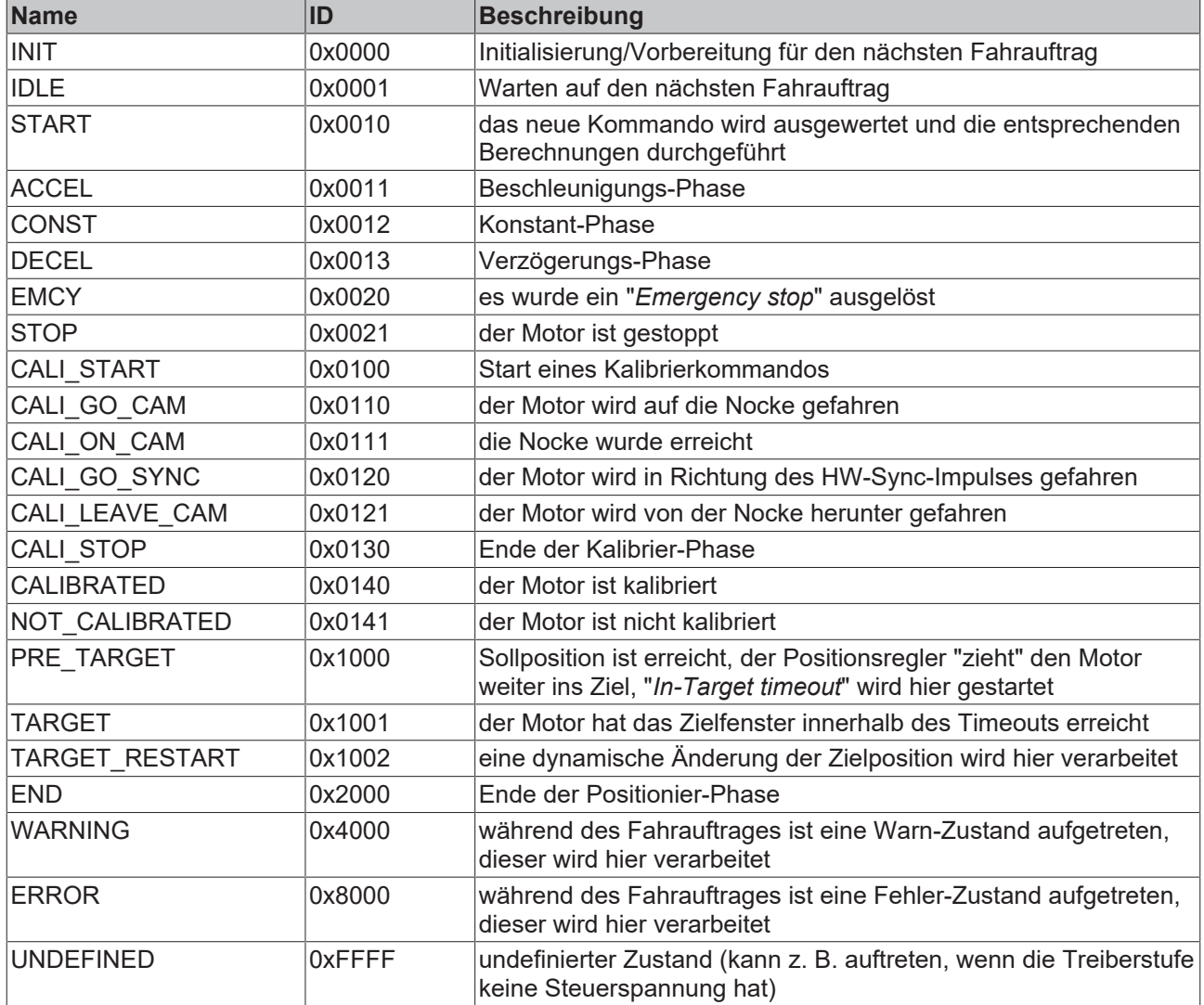

## **5.5.6.5 Standardablauf eines Fahrauftrags**

Im folgenden Ablaufdiagramm ist ein "normaler" Ablauf eines Fahrauftrags dargestellt. Es wird grob zwischen diesen vier Stufen unterschieden:

### **Startup:**

Überprüfung des Systems und der Betriebsbereitschaft des Motors.

### **Start positioning:**

Schreiben aller Variablen und Berechnung der gewünschten Zielposition mit dem entsprechenden "*Start type*". Anschließend den Fahrauftrag starten.

### **Evaluate status:**

Überwachung des Klemmen-Status und ggf. dynamische Änderung der Zielposition.

### **Error handling:**

Im Falle eines Fehlers die nötigen Informationen aus dem CoE beziehen und auswerten.

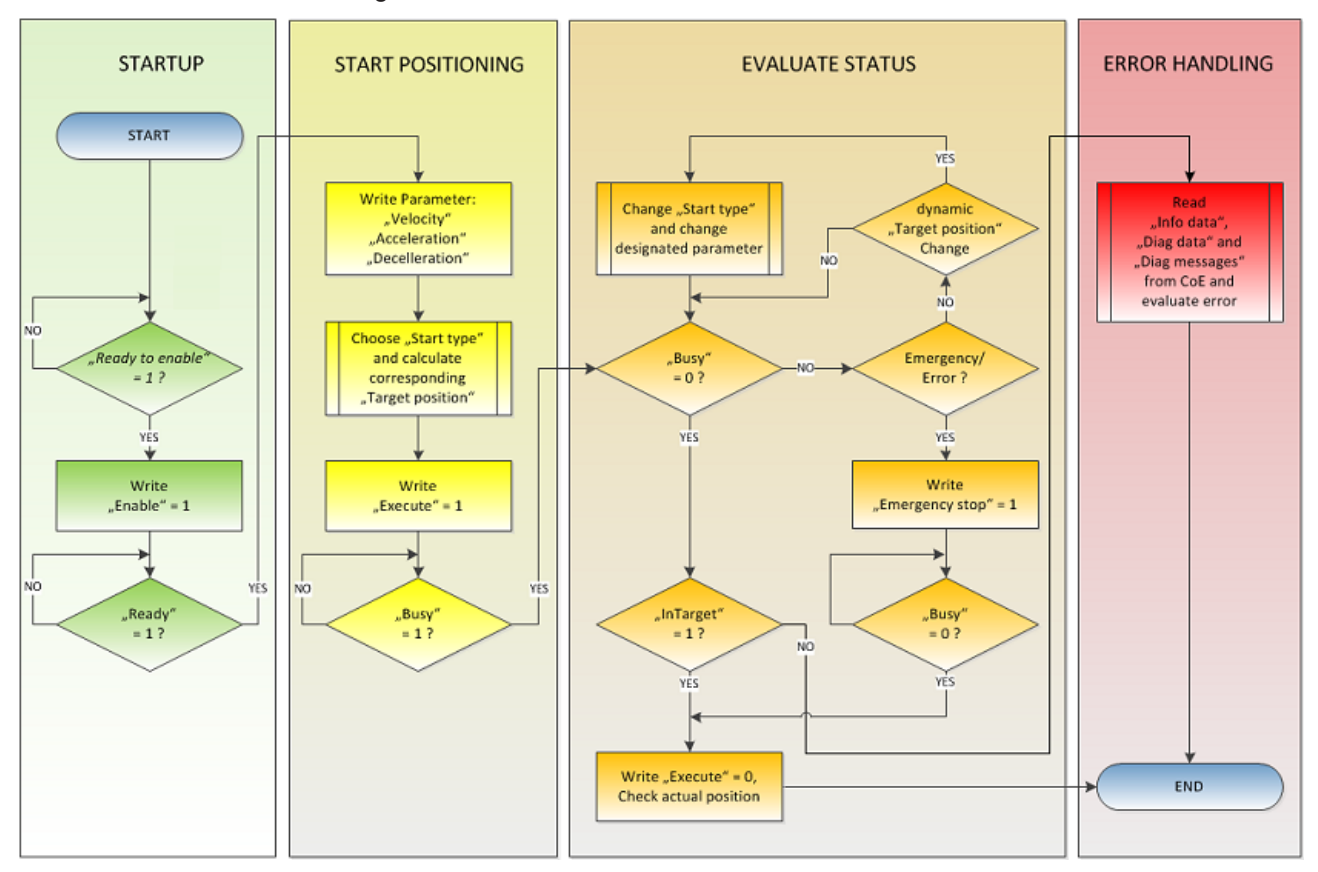

Abb. 210: Ablauf-Diagramm eines Fahrauftrages

## **5.5.6.6 Starttypen**

Das "*Positioning interface*" bietet verschiedene Arten der Positionierung. Die folgende Tabelle enthält alle unterstützten Kommandos, diese sind in vier Gruppen aufgeteilt.

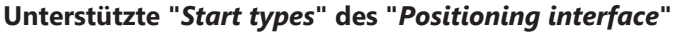

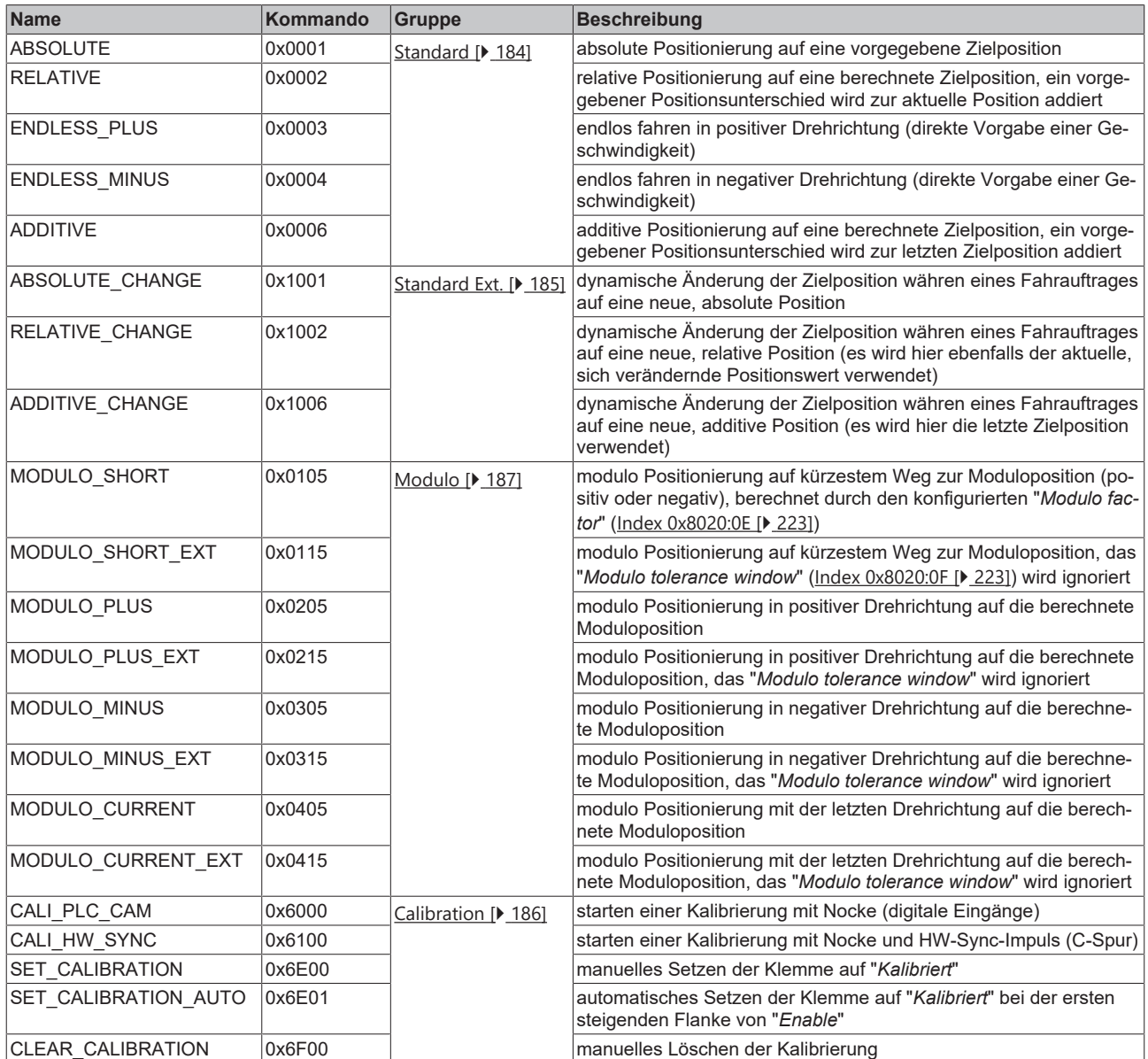

## <span id="page-183-0"></span>**5.5.6.6.1 Standard**

### **ABSOLUTE:**

Die absolute Positionierung stellt den einfachsten Fall einer Positionierung dar. Es wird eine Position B vorgegeben, welche vom Startpunkt A aus angefahren wird.

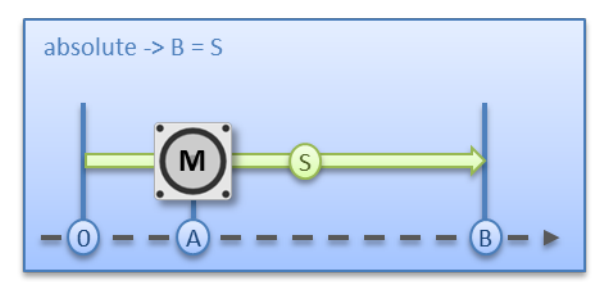

Abb. 211: Absolute Positionierung

### **RELATIVE:**

Bei der relativen Positionierung gibt der Anwender ein Positionsdelta S vor, welches zur aktuellen Position A addiert wird und die Zielposition B ergibt.

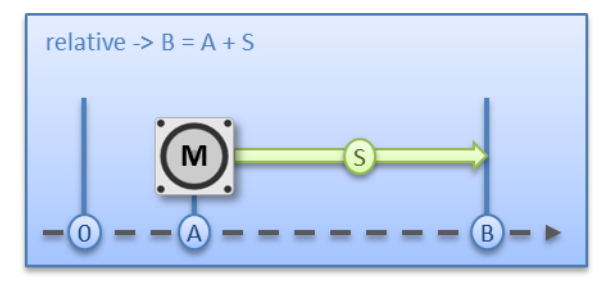

Abb. 212: Relative Positionierung

### **ENDLESS\_PLUS / ENDLESS\_MINUS:**

Die beiden Starttypen "*ENDLESS\_PLUS*" und "*ENDLESS\_MINUS*" bieten im "*Positioning interface*" die Möglichkeit dem Motor eine direkte Geschwindigkeit vorzugeben, um endlos in positiver oder negativer Richtung, mit den vorgegebenen Beschleunigungen, zu fahren.

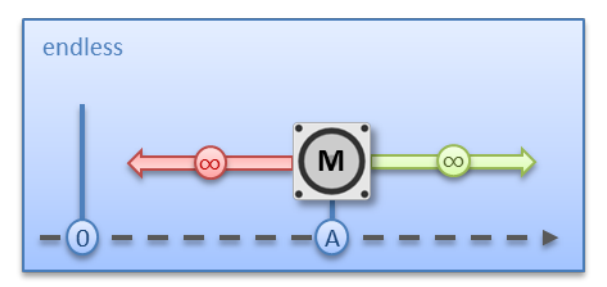

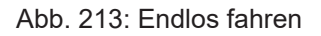

# FCKHOFF

## **ADDITIVE:**

Für die additive Positionierung wird, zur Berechnung der Zielposition B, das vom Anwender vorgegebene Positionsdelta S mit der beim letzten Fahrauftrag verwendeten Zielposition E addiert.

Diese Art der Positionierung ähnelt der relativen Positionierung, hat aber doch einen Unterschied. Wurde der letzte Fahrauftrag mit Erfolg abgeschlossen, ist die neue Zielposition gleich. Gab es aber einen Fehler, sei es dass der Motor in eine Stall-Situation geraten ist oder ein "*Emergency stop*" ausgelöst wurde, ist die aktuelle Position beliebig und nicht vorausschaubar. Der Anwender hat jetzt den Vorteil, dass er die letzte Zielposition für die Berechnung der folgenden Zielposition nutzen kann.

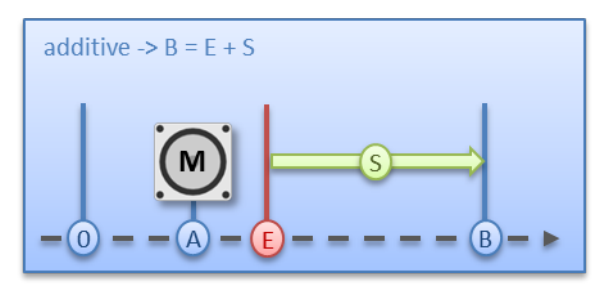

Abb. 214: Additive Positionierung

## <span id="page-184-0"></span>**5.5.6.6.2 Standard Ext.**

## **ABSOLUTE\_CHANGE / RELATIVE\_CHANGE / ADDITIVE\_CHANGE:**

Diese drei Positionierarten sind komplett identisch zu den oben beschrieben. Der wichtige Unterschied dabei ist, dass der Anwender während eines aktiven Fahrauftrags diese Kommandos nutzt, um dynamisch eine neue Zielposition vorzugeben.

Es gelten dabei die gleichen Regeln und Voraussetzungen, wie bei den "normalen" Starttypen. "*ABSOLUTE\_CHANGE*" und "*ADDITIVE\_CHANGE*" sind in der Berechnung der Zielposition eindeutig d. h. bei der absoluten Positionierung wird eine absolute Position vergeben und bei der additiven Positionierung wird ein Positionsdelta zu der gerade aktiven Zielposition addiert.

## *HINWEIS*

## **Vorsicht bei der Verwendung der Positionierung "RELATIVE\_CHANGE"**

Die Änderung per "RELATIVE\_CHANGE" muss mit Vorsicht angewendet werden, da auch hier die aktuelle Position des Motors als Startposition verwendet wird. Durch Laufzeiten des Systems stimmt die im PDO angezeigte Position nie mit der realen Position des Motors überein! Daher wird sich bei der Berechnung des übergebenen Positionsdeltas immer eine Differenz zur gewünschten Zielposition einstellen.

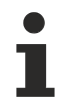

## **Zeitpunkt der Änderung der Zielposition**

Eine Änderung der Zielposition kann nicht zu jedem beliebigen Zeitpunkt erfolgen. Falls die Berechnung der Ausgabeparameter ergibt, dass die neue Zielposition nicht ohne weiteres erreicht werden kann, wird das Kommando von der Klemme abgewiesen und das Bit "[Command rejected \[](#page-179-0)[}](#page-179-0) [180\]](#page-179-0)" gesetzt. Dies ist z. B. im Stillstand (da die Klemme hier eine Standard Positionierung erwartet) und in der Beschleunigungsphase (da zu diesem Zeitpunkt der Bremszeitpunkt noch nicht berechnet werden kann) der Fall.

## <span id="page-185-0"></span>**5.5.6.6.3 Calibration**

### **CALI\_PLC\_CAM / CALI\_HW\_SYNC / SET\_CALIBRATION / SET\_CALIBRATION\_AUTO / CLEAR\_CALIBRATION:**

Der einfachste Fall einer Kalibrierung ist der, nur per Nocke (an einem dig. Eingang angeschlossen) zu kalibrieren.

Hierbei fährt der Motor im 1. Schritt mit der Geschwindigkeit 1 ([Index 0x8020:09 \[](#page-222-0)[}](#page-222-0) [223\]](#page-222-0)) in Richtung 1 ([Index](#page-223-0) [0x8021:13 \[](#page-223-0)[}](#page-223-0) [224\]](#page-223-0)) auf die Nocke. Anschließend im 2. Schritt mit der Geschwindigkeit 2 ([Index 0x8020:0A](#page-222-0) [\[](#page-222-0)[}](#page-222-0) [223\]](#page-222-0)) in Richtung 2 ([Index 0x8021:14 \[](#page-223-0)[}](#page-223-0) [224\]](#page-223-0)) von der Nocke herunter. Nachdem das "*In-Target timeout"* ([Index 0x8020:0C \[](#page-222-0)[}](#page-222-0) [223\]](#page-222-0)) abgelaufen ist wird die Kalibrierposition ([Index 0x8020:08 \[](#page-222-0)[}](#page-222-0) [223\]](#page-222-0)) als aktuelle Position von der Klemme übernommen.

## *HINWEIS*

### **Schalthysterese des Nockenschalters beachten**

Bei dieser einfachen Kalibrierung muss beachtet werden, dass die Positionserfassung der Nocke nur bedingt genau ist. Die digitalen Eingänge sind nicht interrupt-gesteuert und werden "nur" gepollt. Durch die internen Laufzeiten kann sich deshalb eine systembedingte Positionsdifferenz ergeben.

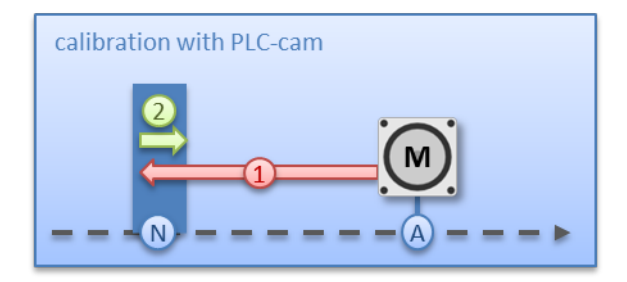

Abb. 215: Kalibrierung mit Nocke

Für eine genauere Kalibrierung wird zusätzlich zu der Nocke ein HW-Sync-Impuls (C-Spur) verwendet. Der Ablauf dieser Kalibrierung erfolgt genau wie oben beschrieben, bis zu dem Zeitpunkt, an dem der Motor von der Nocke herunterfährt. Jetzt wird nicht sofort gestoppt, sondern erst auf den Sync-Impuls gewartet. Anschließend läuft wieder das "*In-Target timeout*" ab und die Kalibrierposition wird als aktuelle Position von der Klemme übernommen.

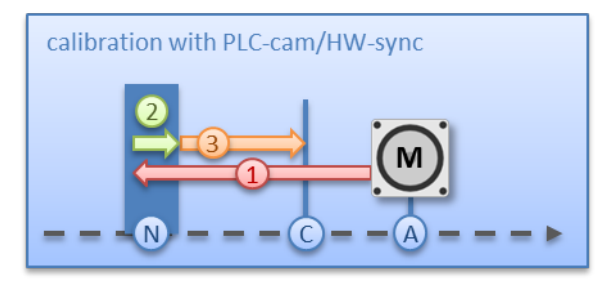

Abb. 216: Kalibrierung mit Nocke und C-Spur

Falls eine Kalibrierung per Hardware, aufgrund der applikatorischen Umstände, nicht möglich ist, kann der Anwender das Bit "*Calibrated*" auch manuell bzw. automatisch setzen. Das manuelle Setzen bzw. Löschen erfolgt mit den Kommandos "*SET\_CALIBRATION*" und "*CLEAR\_CALIBRATION*".

Einfacher ist es aber, wenn man den Standard-Starttypen ([Index 0x8021:01 \[](#page-223-0)[}](#page-223-0) [224\]](#page-223-0)) auf

"*SET\_CALIBRATION\_AUTO*" konfiguriert. Jetzt wird bei der ersten steigenden Flanke von "*Enable*" das Bit "*Calibrated*" automatisch gesetzt. Das Kommando ist nur für diesen Zweck konzipiert, daher ist es nicht sinnvoll es über den synchronen Datenaustausch zu benutzen.

## **5.5.6.6.4 Modulo**

<span id="page-186-0"></span>Die Modulo-Position der Achse ist eine zusätzliche Information zur absoluten Achsposition und die Modulo-Positionierung stellt die gewünschte Zielposition auf eine andere Art dar. Im Gegensatz zu den Standard-Positionierarten, birgt die Modulo-Positionierung einige Tücken, da die gewünschte Zielposition unterschiedlich interpretiert werden kann.

Die Modulo-Positionierung bezieht sich grundsätzlich auf den im CoE einstellbaren "*Modulo factor*" ([Index](#page-222-0) [0x8020:0E \[](#page-222-0)[}](#page-222-0) [223\]](#page-222-0)). In den folgenden Beispielen wird von einer rotatorischen Achse mit einem "*Modulo factor*" von umgerechnet 360 Grad ausgegangen.

Das "*Modulo tolerance window*" ([Index 0x8020:0F \[](#page-222-0)[}](#page-222-0) [223\]](#page-222-0)) definiert ein Positionsfenster um die aktuelle Modulo-Sollposition der Achse herum. Die Fensterbreite entspricht dem doppelten angegebenen Wert (Sollposition ± Toleranzwert). Auf das Toleranzfenster wird im Folgenden näher eingegangen.

Die Positionierung einer Achse bezieht sich immer auf deren aktuellen Ist-Position. Die Ist-Position der Achse ist im Normalfall die Position, die mit dem letzten Fahrauftrag angefahren wurde. Unter Umständen (fehlerhafte Positionierung durch einen Stall der Achse, oder eine sehr grobe Auflösung des angeschlossenen Encoders) kann sich aber eine vom Anwender nicht erwartete Position einstellen. Wenn dieser Umstand nicht berücksichtigt wird, kann sich eine nachfolgende Positionierung unerwartet verhalten.

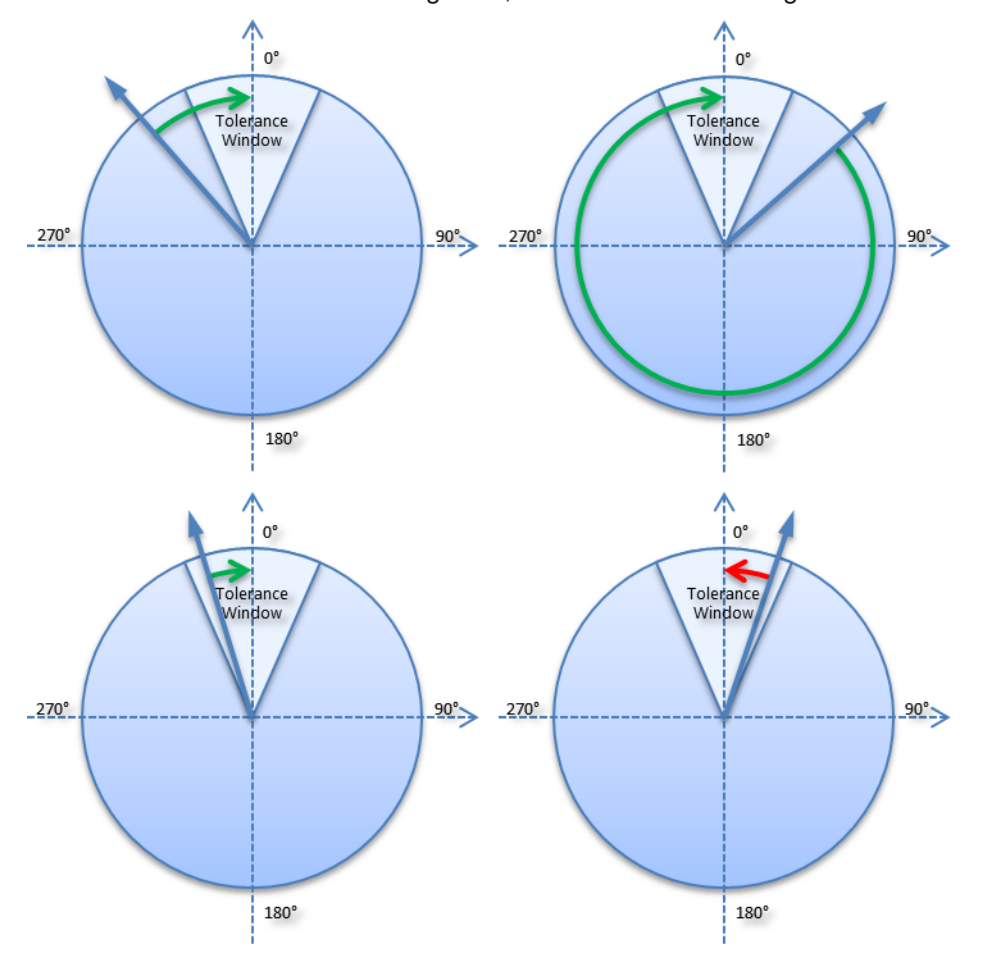

<span id="page-186-1"></span>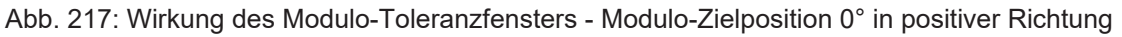

## **Beispiel:**

Eine Achse wird auf 0° positioniert, wodurch die Ist-Position der Achse anschließend exakt 0° beträgt. Ein weiterer Modulo-Fahrauftrag auf 360° in *positiver Richtung* führt zu einer vollen Umdrehung und die Modulo-Position der Achse ist anschließend wieder exakt 0°. Kommt die Achse bedingt durch die Mechanik etwas vor oder hinter der Zielposition zum Stehen, so verhält sich das nächste Fahrkommando ggf. nicht so, wie man es erwartet. Liegt die Ist-Position leicht unter 0° (siehe obenstehende Abb., links unten), so führt ein neues Fahrkommando auf 0° in *positiver Richtung* nur zu einer minimalen Bewegung. Die vorher entstandene Abweichung wird ausgeglichen und die Position ist anschließend wieder exakt 0°. Liegt aber die Position leicht über 0°, so führt dasselbe Fahrkommando zu einer vollen Umdrehung um wieder die exakte Position von 0° zu erreichen. Diese Problematik tritt auf, wenn volle Umdrehungen um 360° oder ein Vielfaches von 360° beauftragt werden. Bei Positionierungen auf einen von der aktuellen Modulo-Position entfernten Winkel ist der Fahrauftrag eindeutig.

Um das Problem zu lösen, kann ein "*Modulo tolerance window*" ([Index 0x8020:0F \[](#page-222-0)[}](#page-222-0) [223\]](#page-222-0)) parametriert werden. Kleine Abweichungen der Position, die innerhalb des Fensters liegen, führen damit nicht mehr zu einem unterschiedlichen Verhalten der Achse. Wird beispielsweise ein Fenster von 1° parametriert, so verhält sich die Achse im oben beschriebenen Fall gleich, solange die Ist-Position zwischen 359° und 1° liegt. Wenn jetzt die Position weniger als 1° über 0° liegt, wird die Achse bei einem Modulo-Start in *positiver Richtung* zurückpositioniert. Bei einer Zielposition von 0° wird also in beiden Fällen eine Minimalbewegung auf exakt 0° ausgeführt und bei einer Zielposition von 360° wird in beiden Fällen eine ganze Umdrehung gefahren.

Das Modulo-Toleranzfenster kann also innerhalb des Fensters zu Bewegungen gegen die beauftragte Richtung führen. Bei einem kleinen Fenster ist das normalerweise unproblematisch, weil auch Regelabweichungen zwischen Soll- und Ist-Position in beide Richtungen ausgeglichen werden. Das Toleranzfenster lässt sich also auch bei Achsen verwenden, die konstruktionsbedingt nur in einer Richtung verfahren werden dürfen.

#### **Modulo-Positionierung um weniger als eine Umdrehung**

Die Modulo-Positionierung von einer Ausgangsposition auf eine nicht identische Zielposition ist eindeutig und birgt keine Besonderheiten. Eine Modulo-Zielposition im Bereich [0 ≤ Position < 360] führt in weniger als einer ganzen Umdrehung zum gewünschten Ziel. Ist die Zielposition mit der Ausgangsposition identisch, so wird keine Bewegung ausgeführt. Bei Zielpositionen ab 360 ° aufwärts werden ein oder mehr vollständige Umdrehungen ausgeführt, bevor die Achse auf die gewünschte Zielposition fährt.

Für eine Bewegung von 270° auf 0° darf demnach nicht 360°, sondern es muss 0° als Modulo-Zielposition beauftragt werden, da 360° außerhalb des Grundbereiches liegt und zu einer zusätzlichen Umdrehung führen würde.

Die Modulo-Positionierung unterscheidet drei Richtungsvorgaben, *positive Richtung*, *negative Richtung* und *auf kürzestem Weg* (*MODULO\_PLUS, MODULO\_MINUS, MODULO\_SHORT*). Bei der Positionierung auf kürzestem Weg sind Zielpositionen ab 360° nicht sinnvoll, da das Ziel immer direkt angefahren wird. Im Gegensatz zur positiven oder negativen Richtung können also nicht mehrere Umdrehungen ausgeführt werden, bevor das Ziel angefahren wird.

### *HINWEIS*

### **Nur Grundperioden kleiner 360° sind erlaubt**

Bei Modulo-Positionierungen mit dem Start-Typ "MODULO\_SHORT" sind nur Modulo-Zielpositionen in der Grundperiode (z. B. kleiner als 360°) erlaubt, anderenfalls wird ein Fehler zurückgegeben.

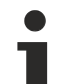

### **Positionierung ohne Modulo-Toleranzfenster**

Bei den "normalen" Modulo-Positionierarten wird immer das "Modulo tolerance window" ([Index](#page-222-0) [0x8020:0F \[](#page-222-0)[}](#page-222-0) [223\]](#page-222-0)) berücksichtigt. In manchen Situationen ist dies aber eher unerwünscht. Um diesen "Nachteil" zu eliminieren, können die vergleichbaren Starttypen "MODULO\_SHORT\_EXT", "MODULO\_PLUS\_EXT", "MODULO\_MINUS\_EXT" und "MODULO\_CURRENT\_EXT" verwendet werden, welche das Modulo-Toleranzfenster ignorieren.

#### **Beispiele zur Modulo-Positionierung bei weniger als einer Umdrehung**

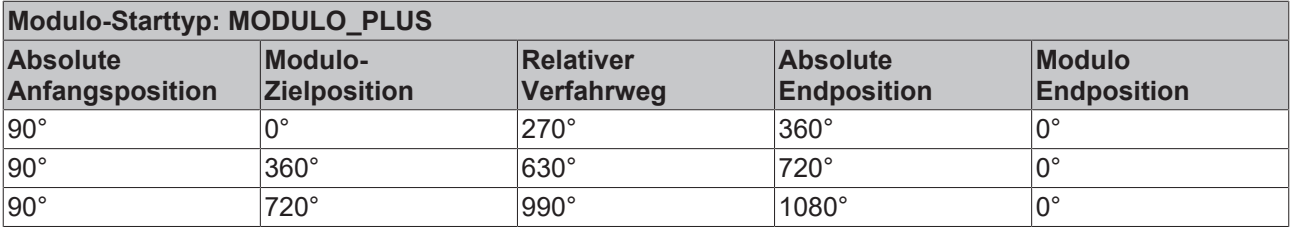

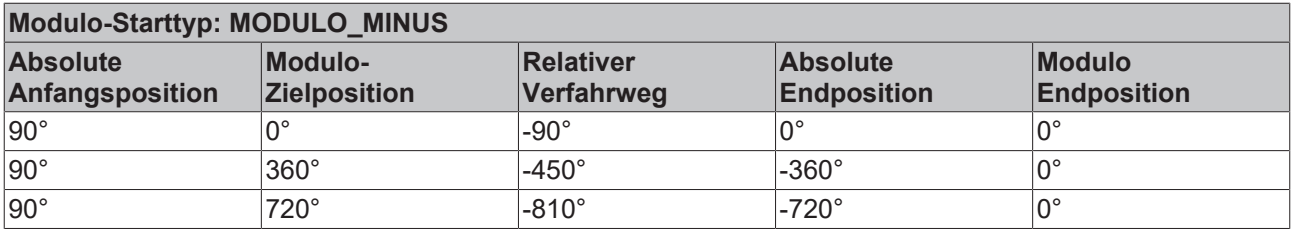

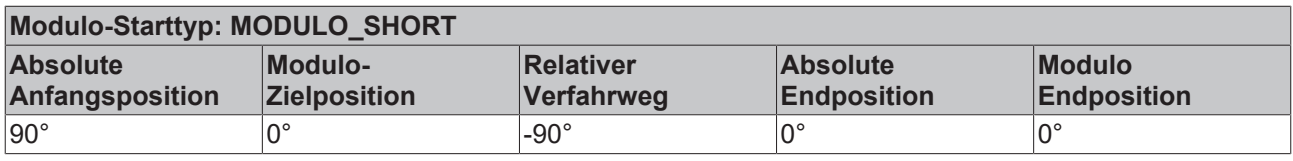

#### **Modulo-Positionierung um ganze Umdrehungen**

Modulo-Positionierungen um ein oder mehrere ganze Umdrehungen verhalten sich grundsätzlich nicht anders als Positionierungen auf von der Ausgangsposition entfernt liegende Winkel. Wenn die beauftragte Zielposition gleich der Ausgangsposition ist, so wird keine Bewegung ausgeführt. Für eine ganze Umdrehung muss zur Ausgangsposition 360° addiert werden. Das beschriebene Verhalten im [Beispiel](#page-186-1) [\[](#page-186-1)[}](#page-186-1) [187\]](#page-186-1) zeigt, dass Positionierungen mit ganzzahligen Umdrehungen besonders beachtet werden müssen. Die nachfolgende Tabelle zeigt Positionierbeispiele für eine Ausgangsposition von ungefähr 90°. Das Modulo-Toleranzfenster (TF) ist hier auf 1° eingestellt. Besondere Fälle, in denen die Ausgangsposition außerhalb dieses Fensters liegt, sind gekennzeichnet.

#### **Beispiele zur Modulo-Positionierung bei ganzen Umdrehungen**

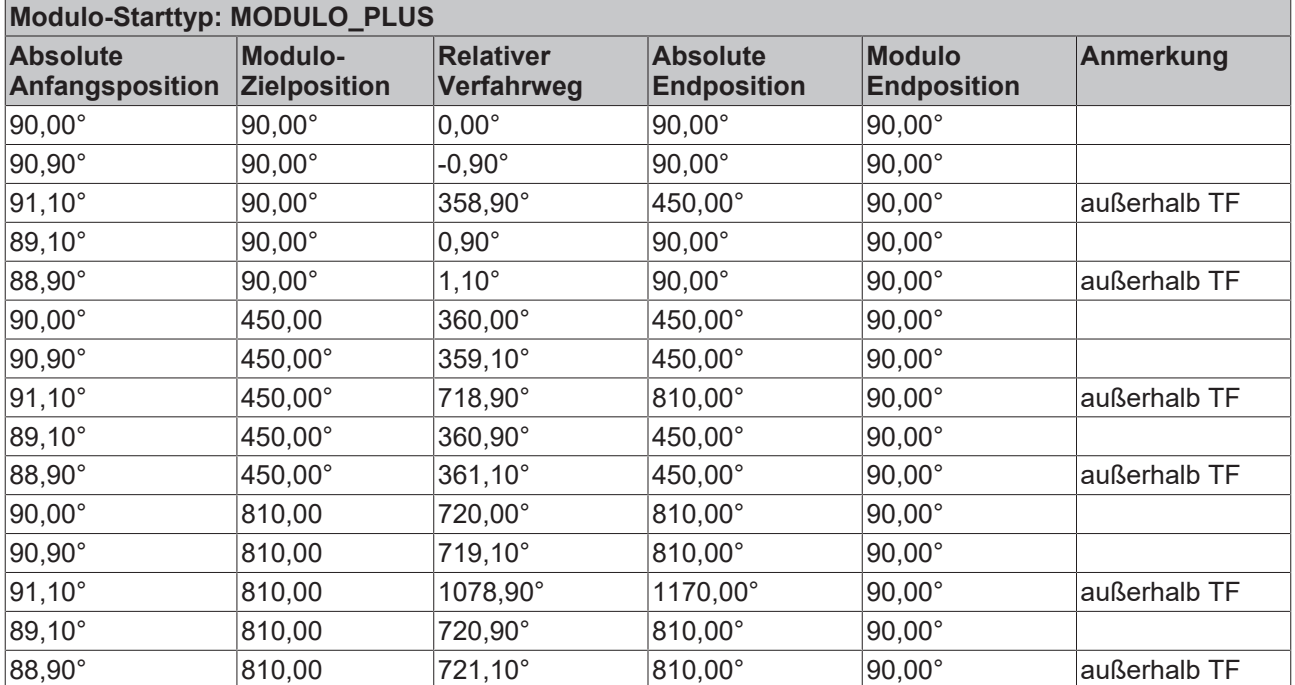

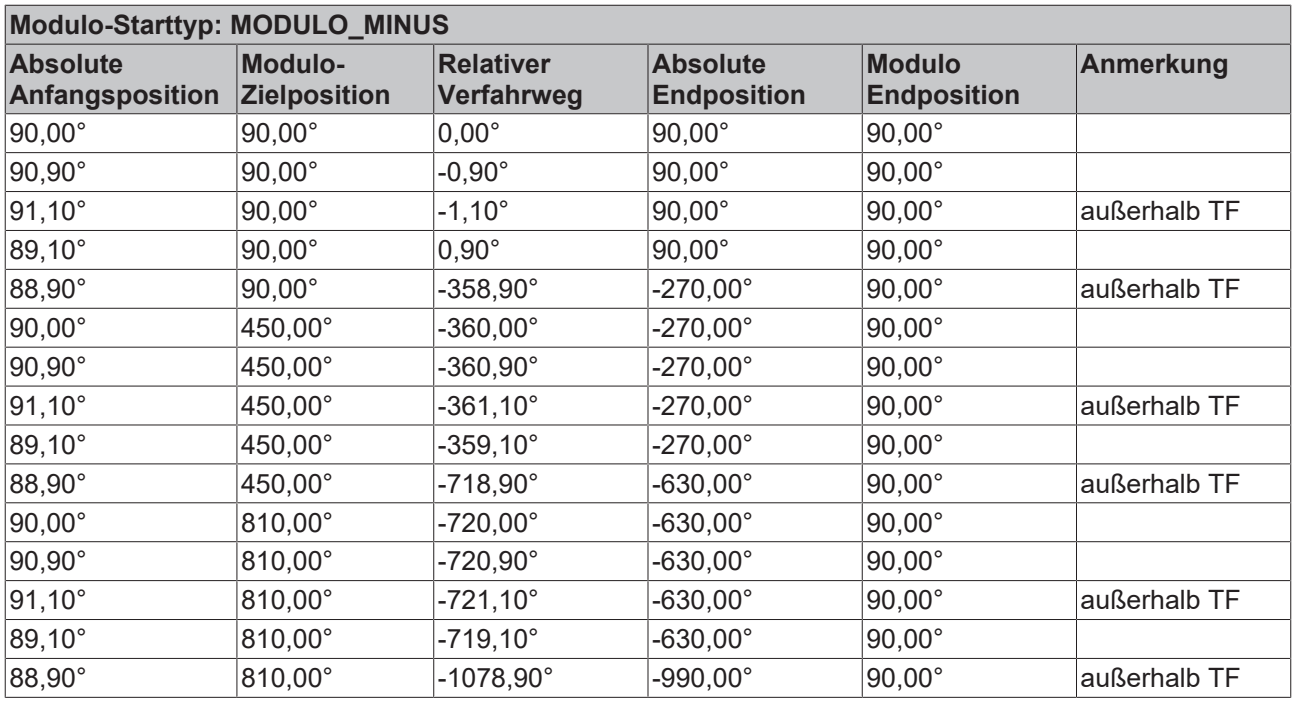

## **5.5.6.7 Beispiele**

## **Beispiele von zwei Fahraufträgen mit dynamischer Änderung der Zielposition**

## **Ohne Überfahren der Zielposition**

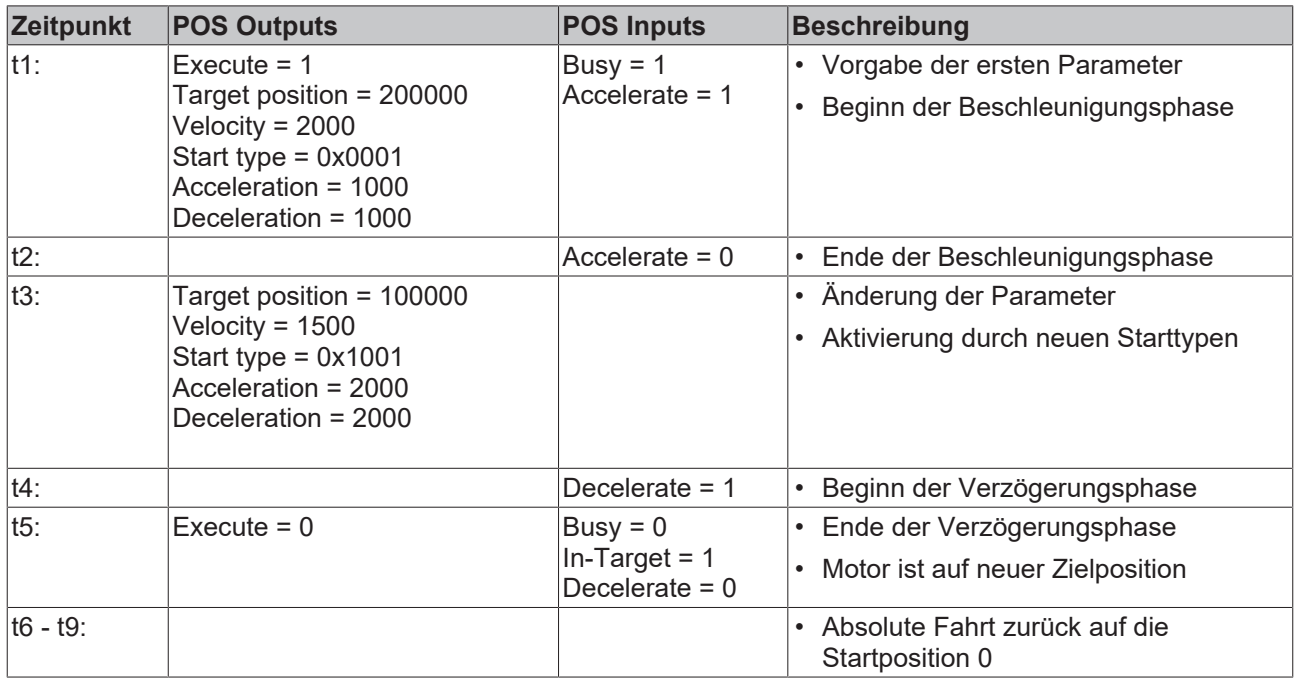

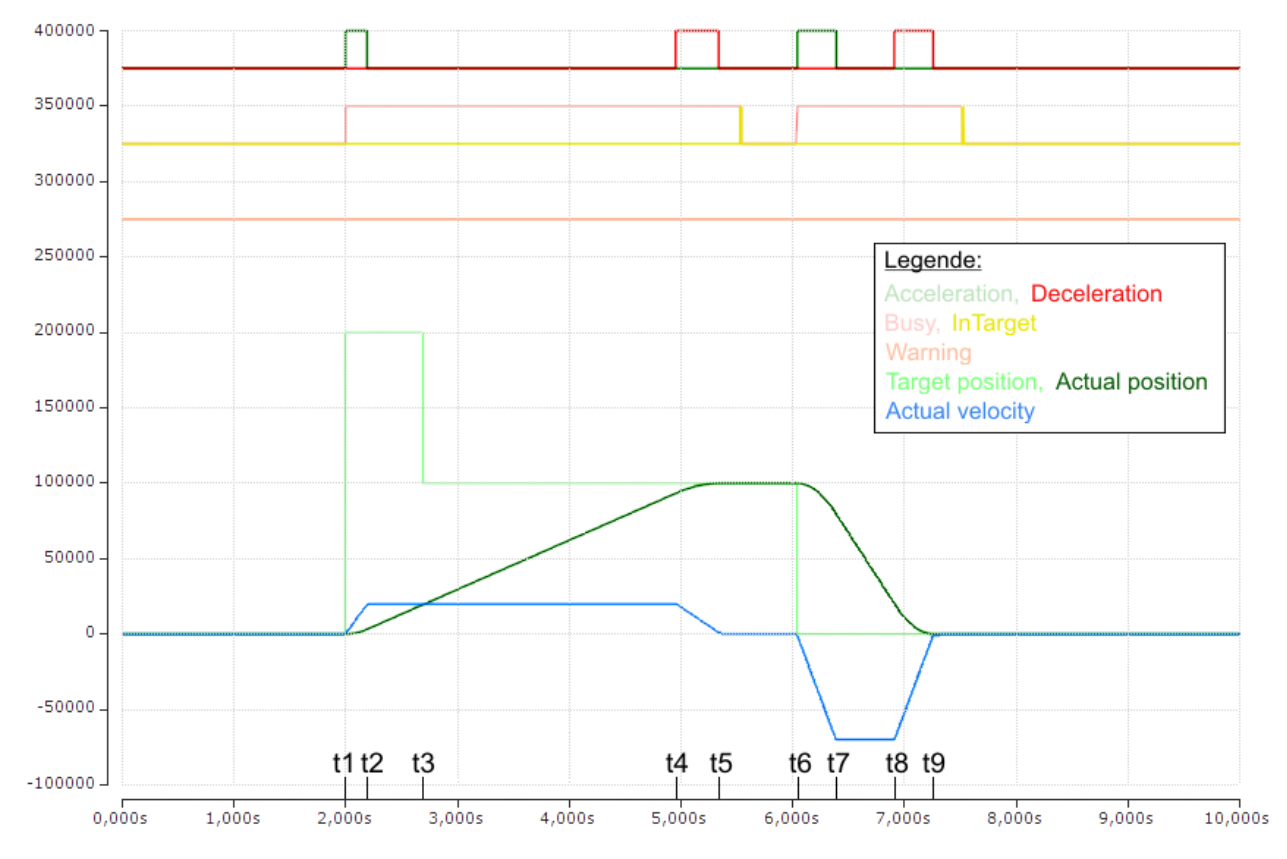

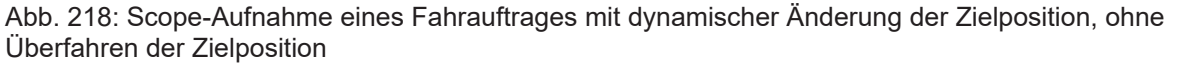

(Die Achsen-Skalierung bezieht sich nur auf die Positionen, nicht auf die Geschwindigkeit und die Status-Bits)

## **Mit Überfahren der Zielposition**

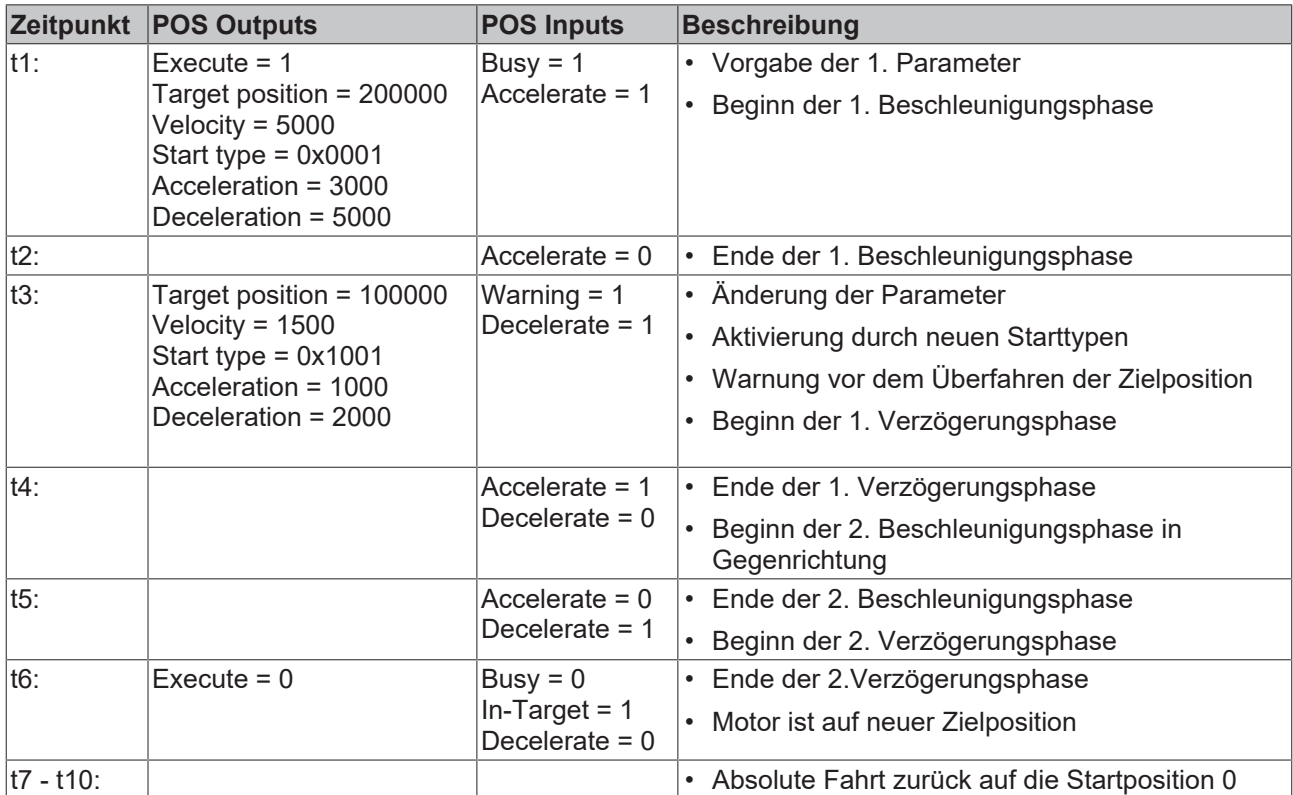

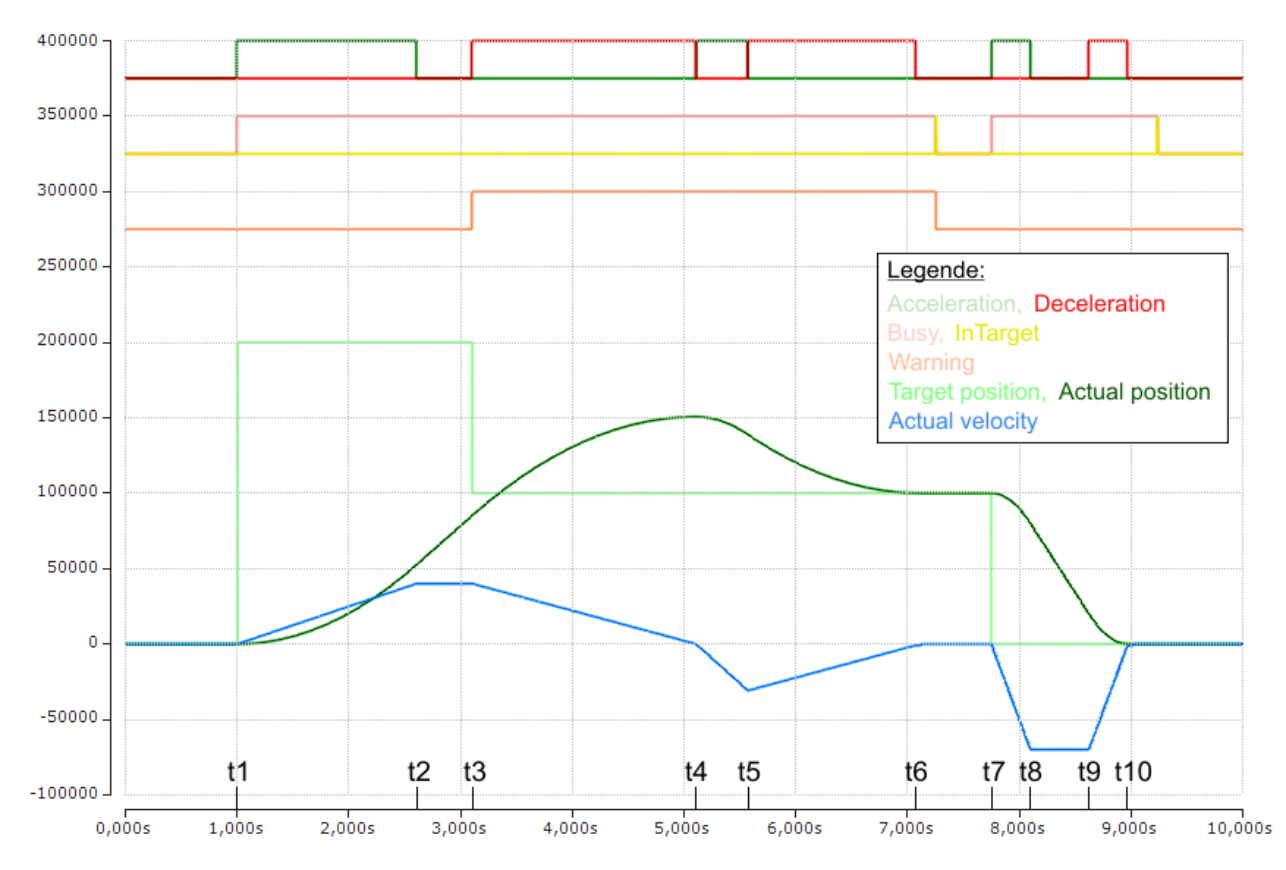

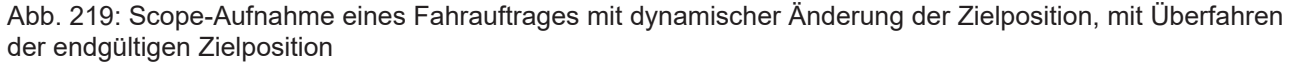

(Die Achsen-Skalierung bezieht sich nur auf die Positionen, nicht auf die Geschwindigkeit und die Status-Bits)

# **6 Konfiguration mit dem TwinCAT System Manager**

# **6.1 EL7037 - Objektbeschreibung und Parametrierung**

## **EtherCAT XML Device Description**

Die Darstellung entspricht der Anzeige der CoE-Objekte aus der EtherCAT [XML](https://download.beckhoff.com/download/configuration-files/io/ethercat/xml-device-description/Beckhoff_EtherCAT_XML.zip) Device Description. Es wird empfohlen, die entsprechende aktuellste XML-Datei im Download-Bereich auf der Beckhoff Website herunterzuladen und entsprechend der Installationsanweisungen zu installieren.

## **Parametrierung über das CoE-Verzeichnis (CAN over EtherCAT)**

Die Parametrierung der Klemme wird über den CoE - Online Reiter (mit Doppelklick auf das entsprechende Objekt) bzw. über den Prozessdatenreiter (Zuordnung der PDOs) vorgenommen. Beachten Sie bei Verwendung/Manipulation der CoE-Parameter die [allgemeinen CoE-Hinweise \[](#page-36-0)[}](#page-36-0) [37\]](#page-36-0): - StartUp-Liste führen für den Austauschfall

- Unterscheidung zwischen Online/Offline Dictionary, Vorhandensein aktueller XML-Beschreibung - "CoE-Reload" zum Zurücksetzen der Veränderungen

## *HINWEIS*

## **Beschädigung des Gerätes möglich!**

Es wird dringend davon abgeraten, die Einstellungen in den CoE-Objekten zu ändern während die Achse aktiv ist, da die Reglung beeinträchtigt werden könnte.

### **Einführung**

In der CoE-Übersicht sind Objekte mit verschiedenem Einsatzzweck enthalten:

#### **Objektübersicht**

- [Restore-Objekt \[](#page-192-0)[}](#page-192-0) [193\]](#page-192-0)
- [Konfigurationsdaten \[](#page-193-0)[}](#page-193-0) [194\]](#page-193-0)
- [Kommando-Objekt \[](#page-197-0)[}](#page-197-0) [198\]](#page-197-0)
- [Eingangsdaten \[](#page-198-0) $\blacktriangleright$  [199\]](#page-198-0)
- [Ausgangsdaten \[](#page-199-0)[}](#page-199-0) [200\]](#page-199-0)
- [Informations-/Diagnosedaten \(kanalspezifisch\) \[](#page-203-0)[}](#page-203-0) [204\]](#page-203-0)
- [Hersteller-Konfigurationsdaten \(gerätespezifisch\) \[](#page-204-0)[}](#page-204-0) [205\]](#page-204-0)
- [Informations-/Diagnosedaten \(gerätespezifisch\) \[](#page-205-0)[}](#page-205-0) [206\]](#page-205-0)
- <span id="page-192-0"></span>• [Standardobjekte \[](#page-205-1)[}](#page-205-1) [206\]](#page-205-1)

# **6.1.1 Restore Objekt**

### **Index 1011 Restore default parameters**

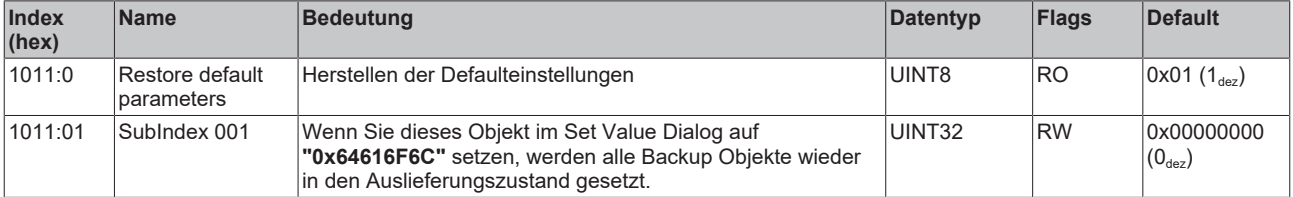

# <span id="page-193-0"></span>**6.1.2 Konfigurationsdaten**

# **Index 8000 ENC Settings Ch.1**

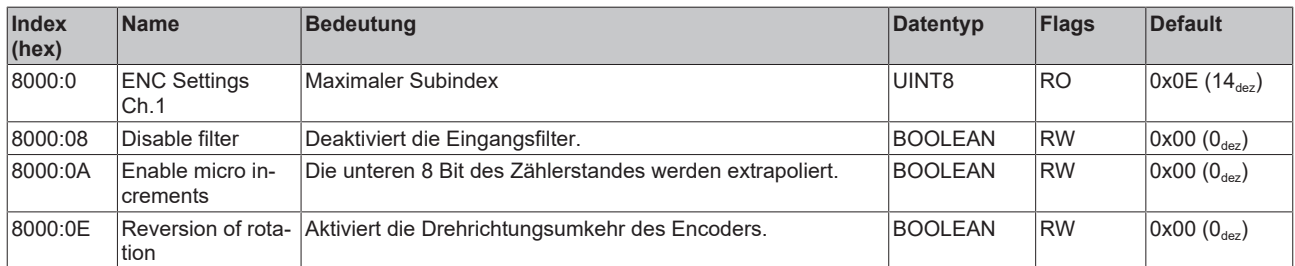

## <span id="page-193-1"></span>**Index 8010 STM Motor Settings Ch.1**

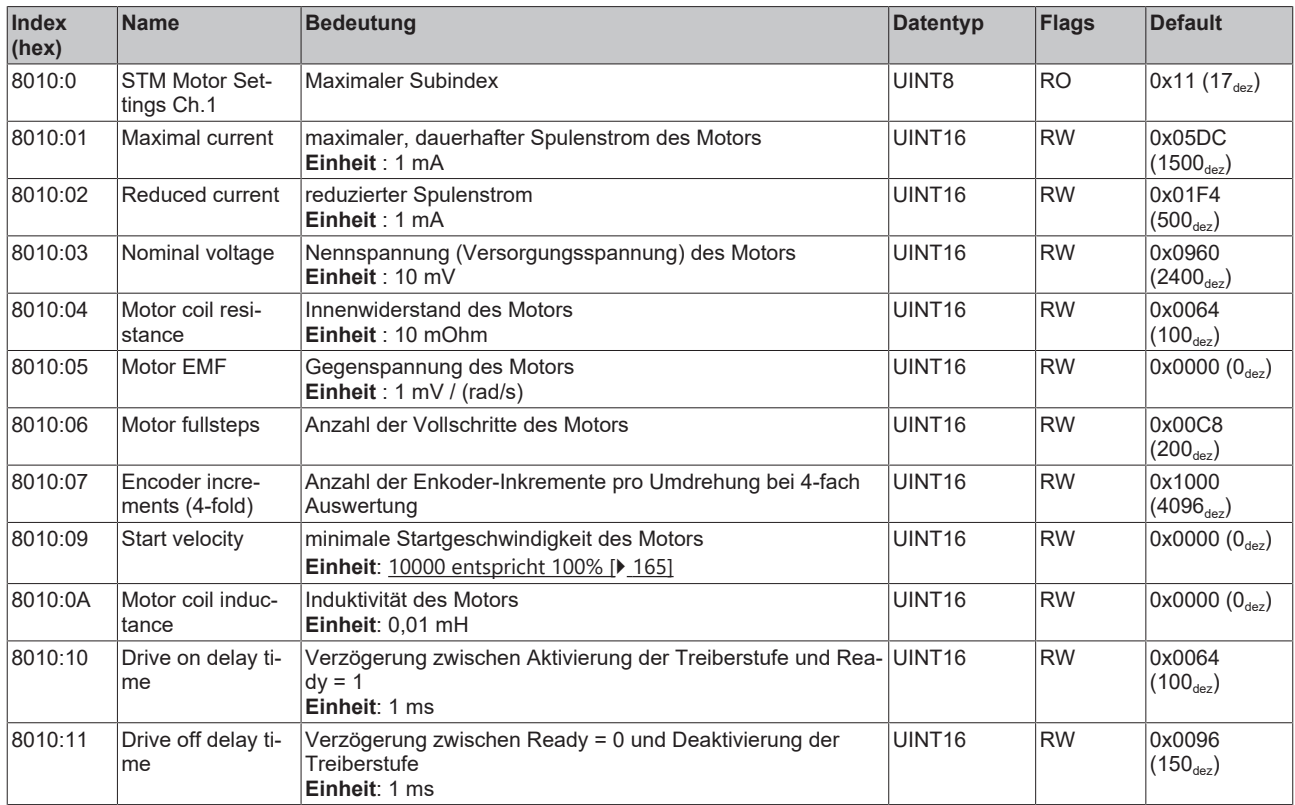

## **Index 8011 STM Controller Settings Ch.1**

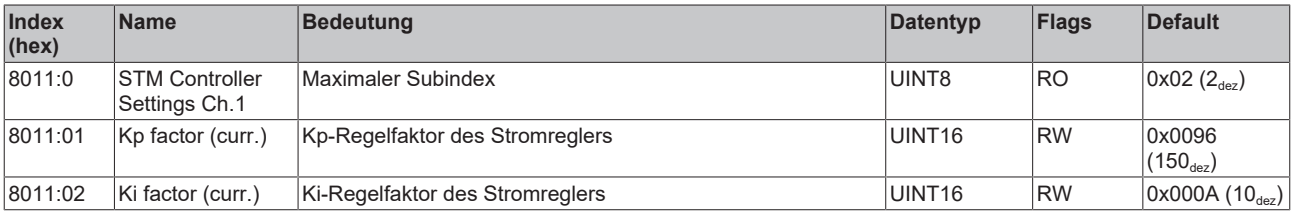

## <span id="page-194-0"></span>**Index 8012 STM Features Ch.1 (Teil 1)**

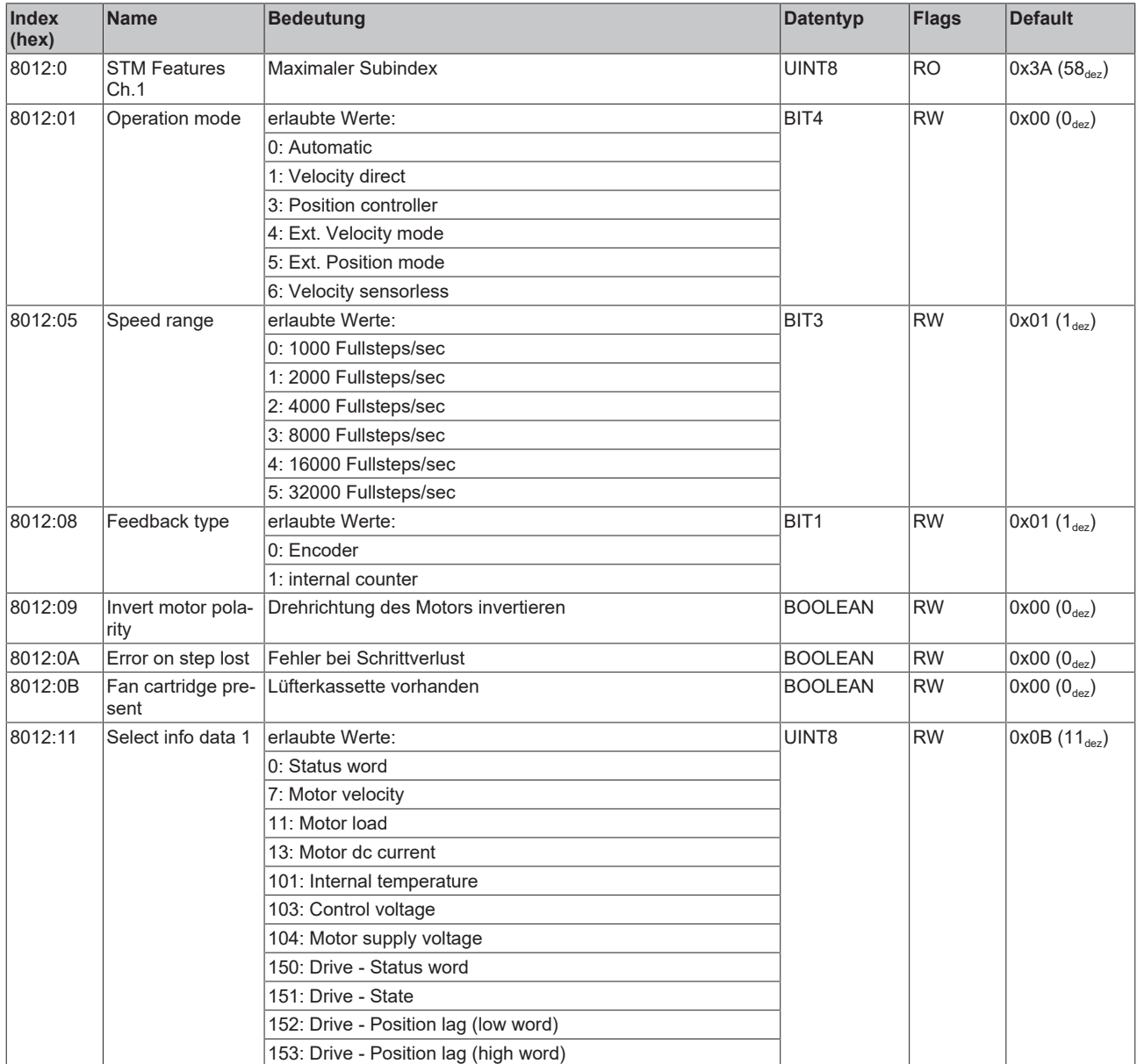

## **Index 8012 STM Features Ch.1 (Teil 2)**

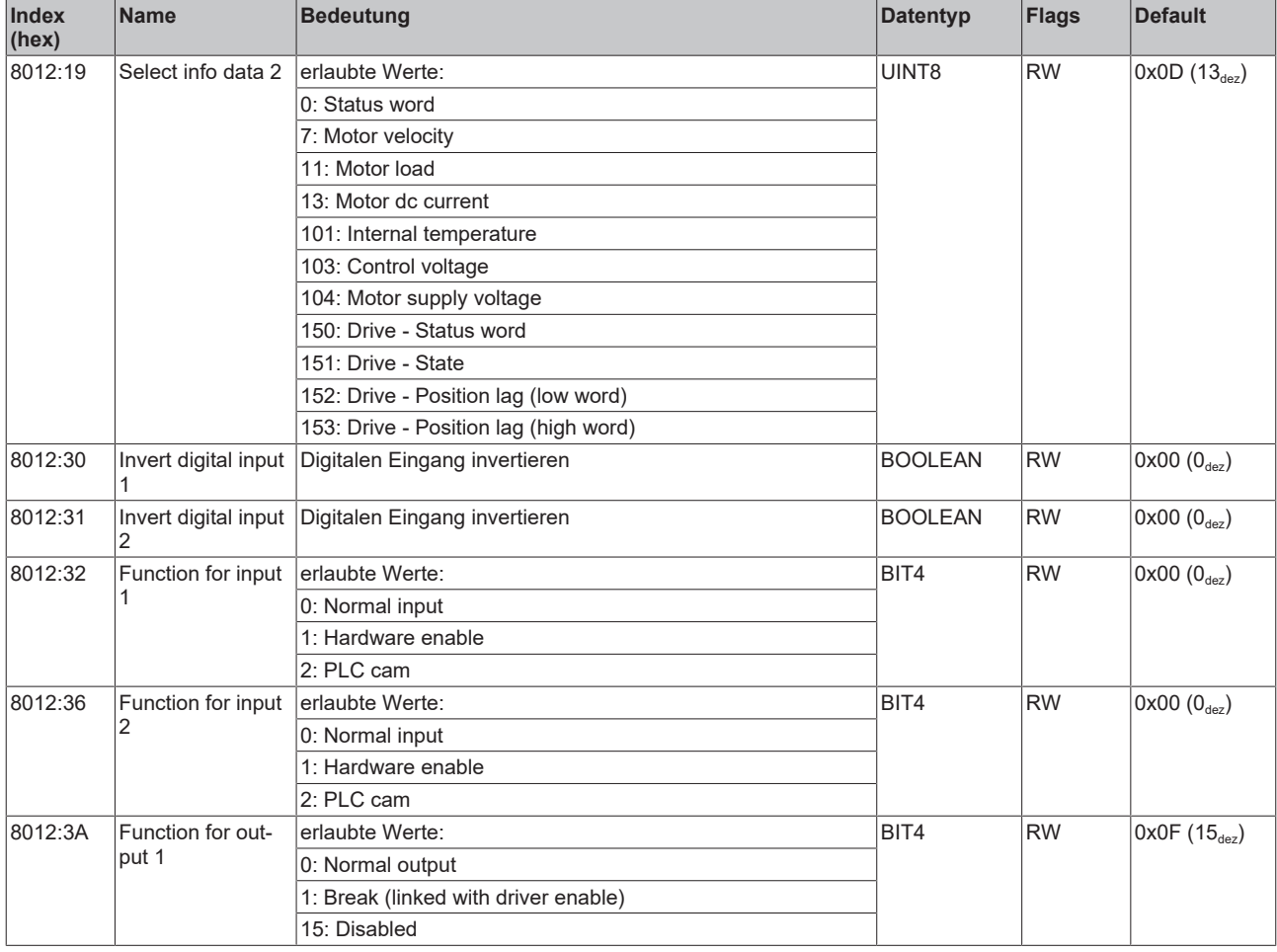

## **Index 8014 STM Controller Settings 3 Ch.1**

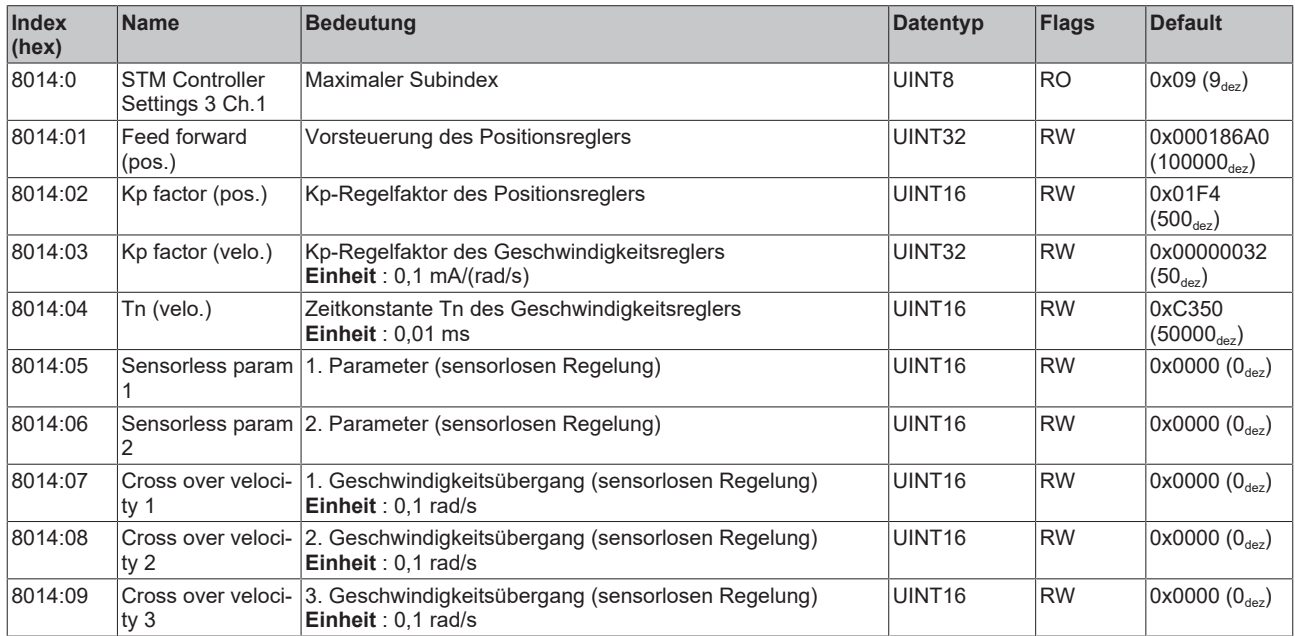

## **Index 8020 POS Settings Ch.1**

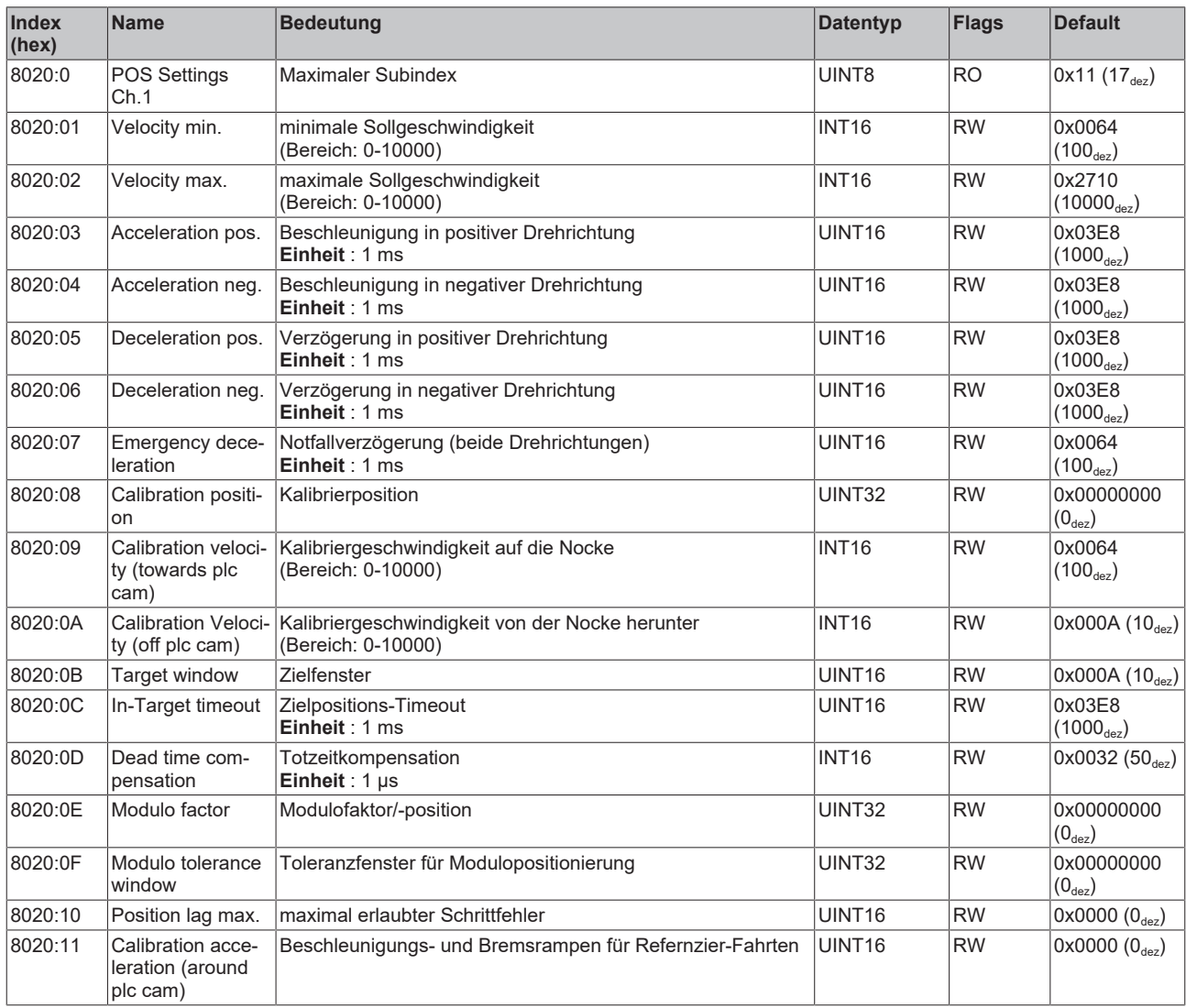

## <span id="page-197-1"></span>**Index 8021 POS Features Ch.1**

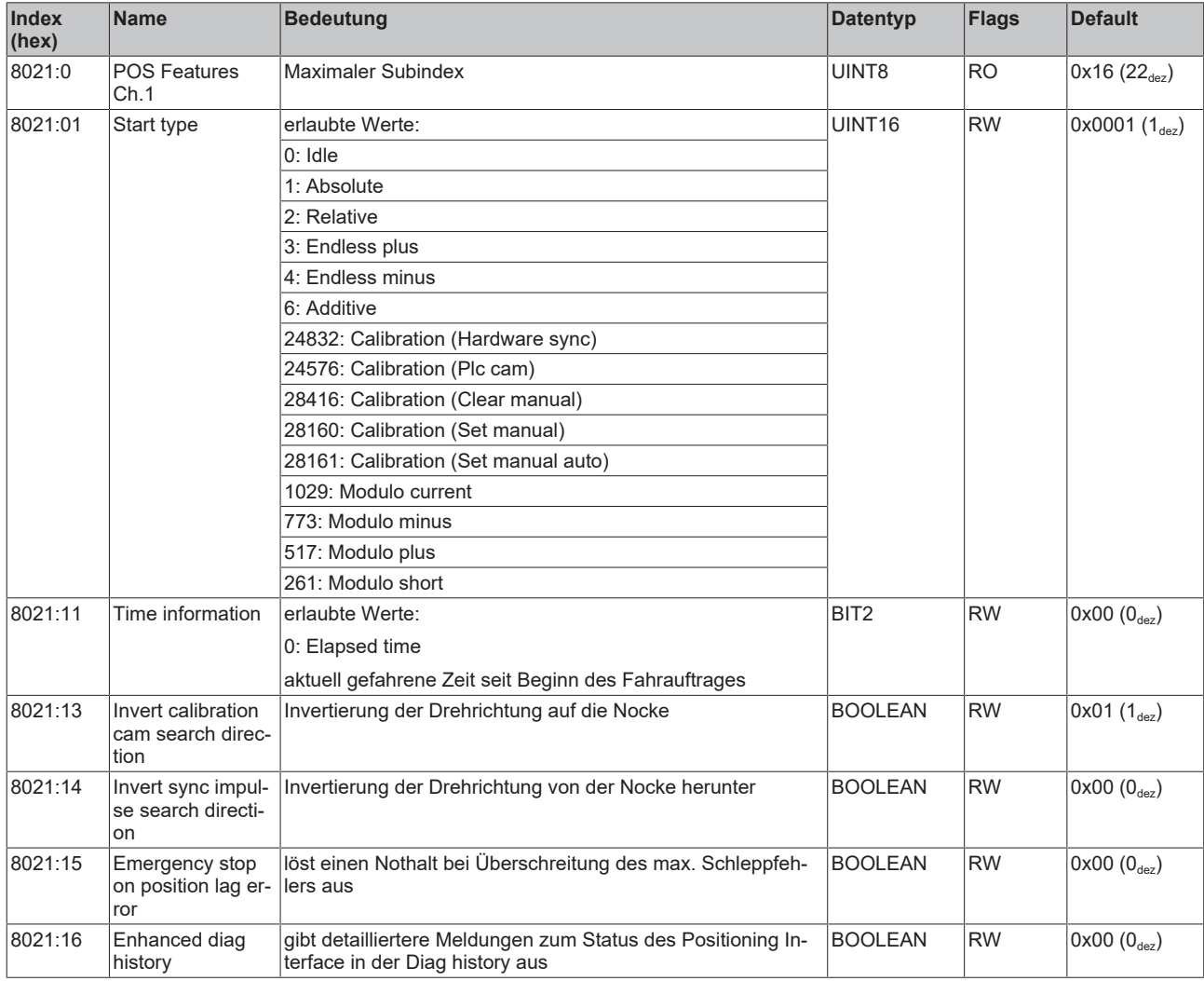

# <span id="page-197-0"></span>**6.1.3 Kommando-Objekt**

### **Index FB00 STM Command**

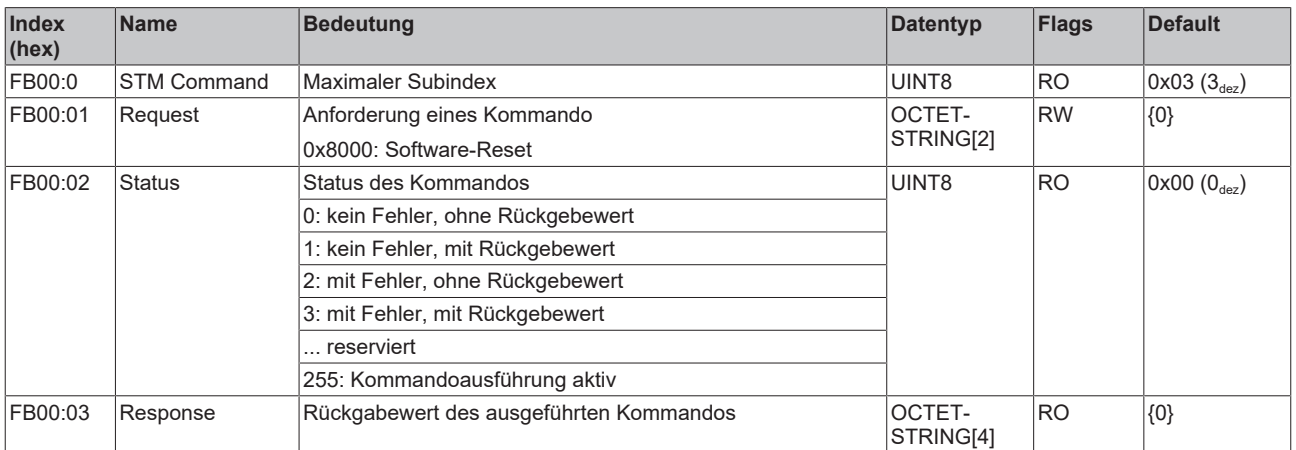

# <span id="page-198-0"></span>**6.1.4 Eingangsdaten**

## **Index 6000 ENC Inputs Ch.1**

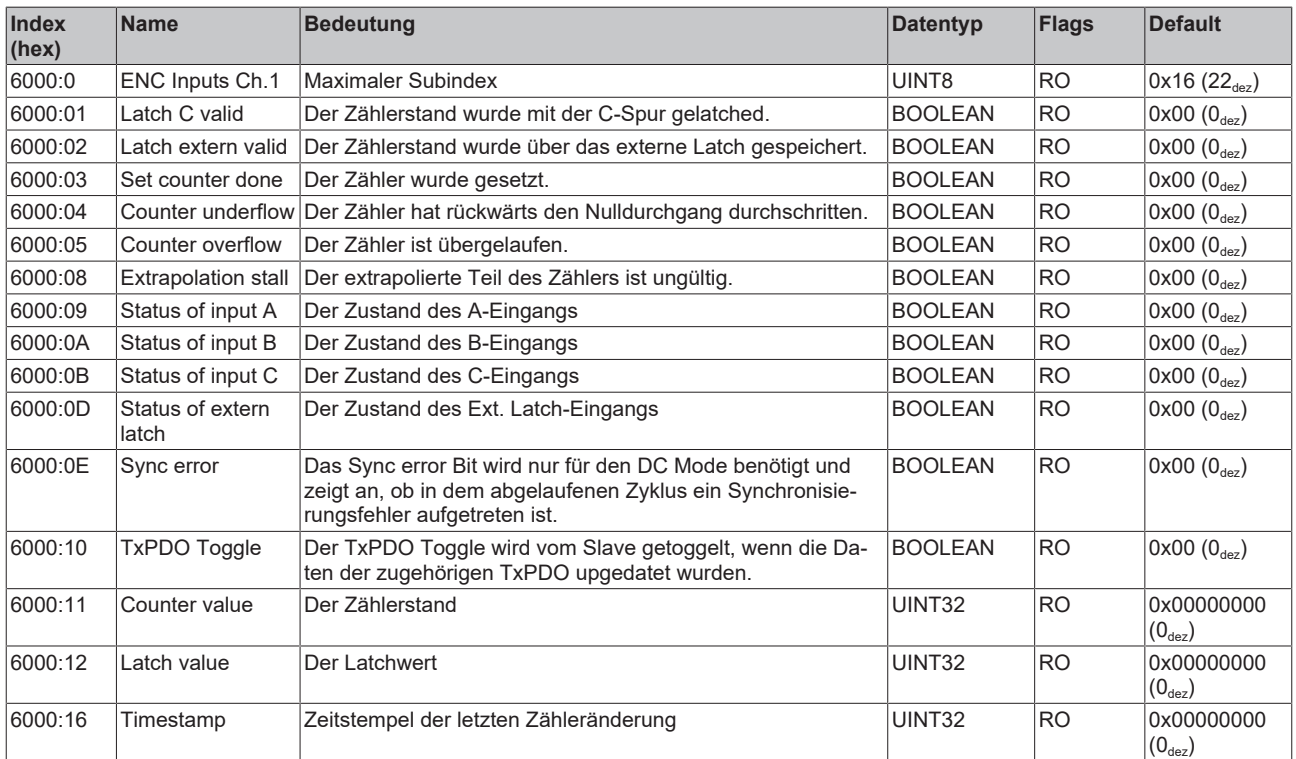

# **Index 6010 STM Inputs Ch.1**

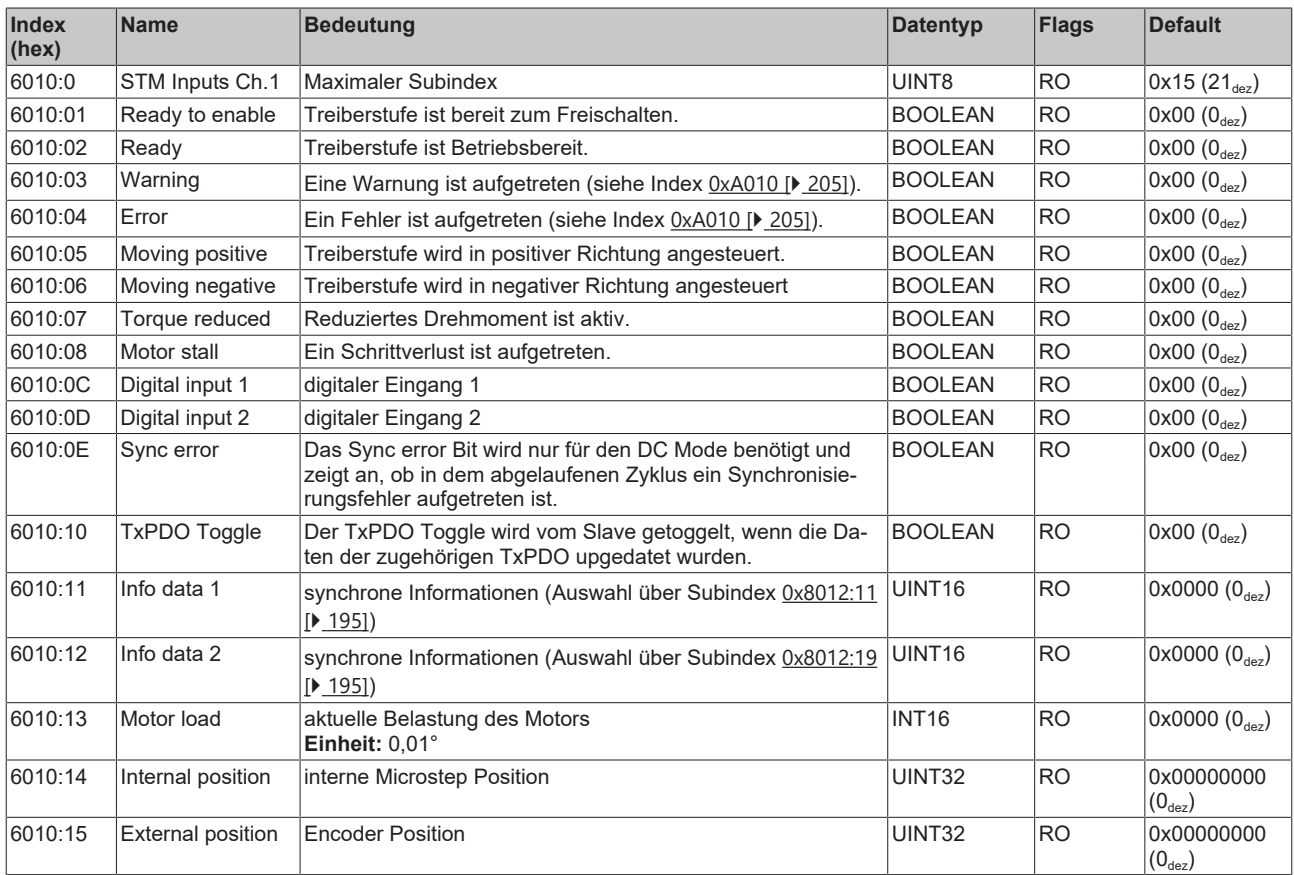

# **Index 6020 POS Inputs Ch.1**

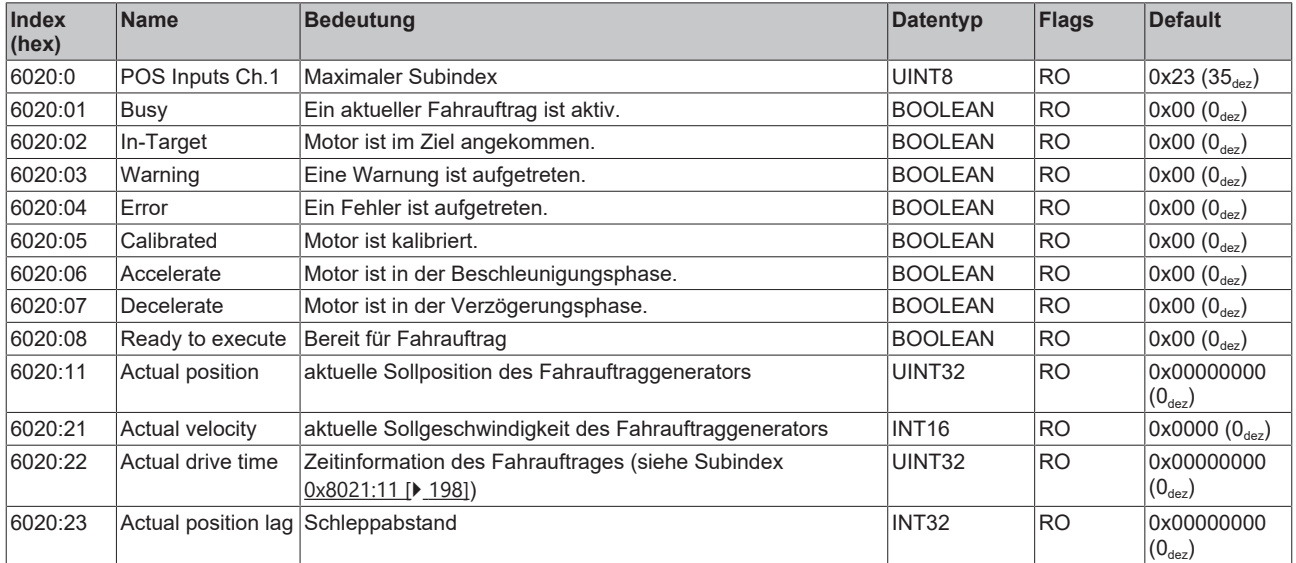

# <span id="page-199-0"></span>**6.1.5 Ausgangsdaten**

## **Index 7000 ENC Outputs (compact) Ch.1**

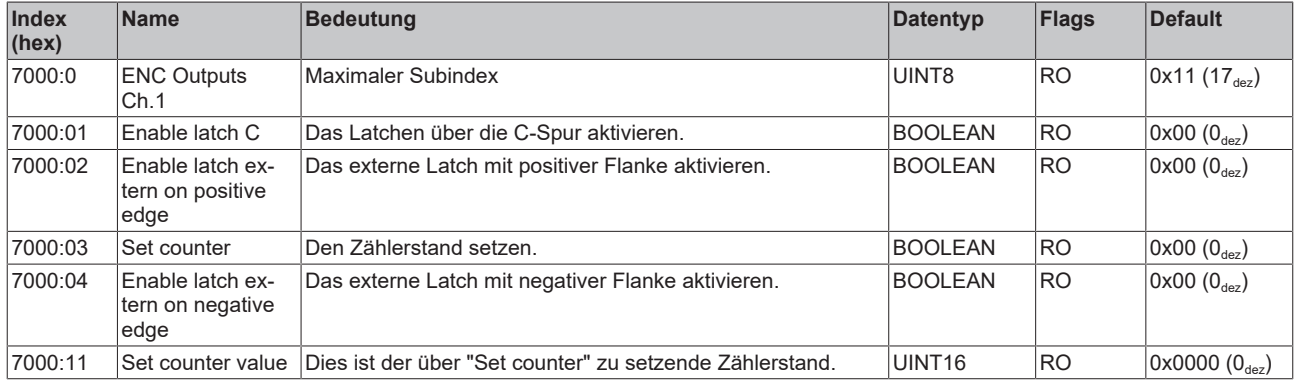

## **Index 7000 ENC Outputs Ch.1**

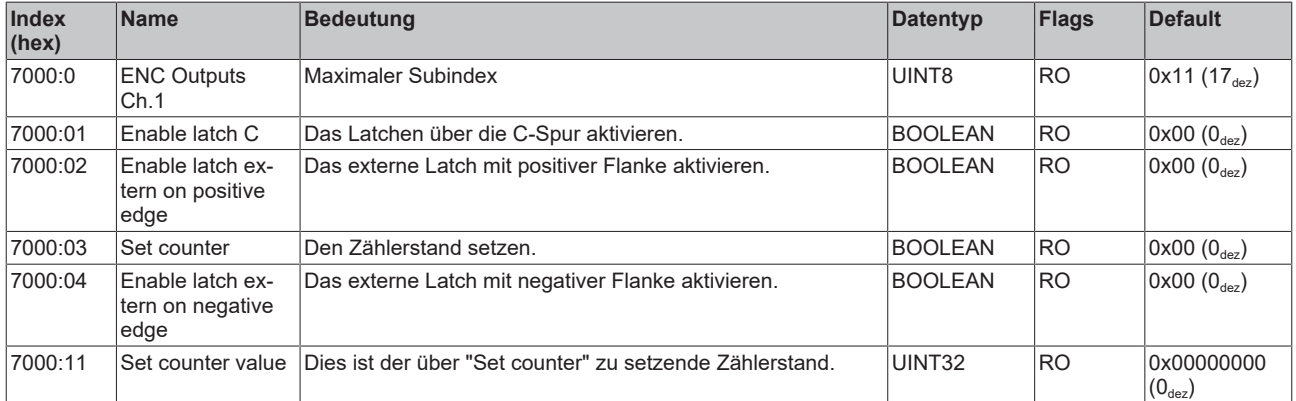

## **Index 7010 STM Outputs Ch.1**

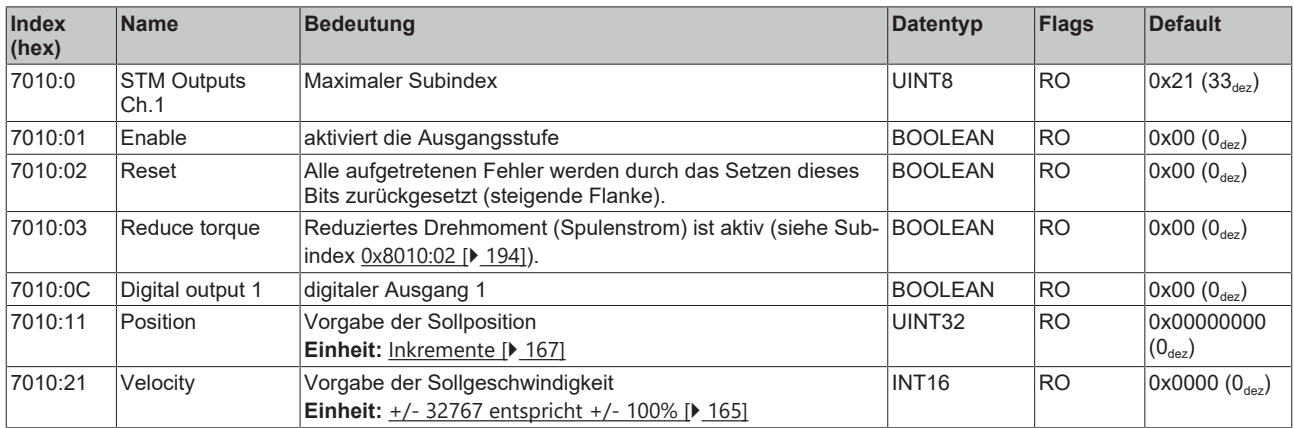

## **Index 7020 POS Outputs Ch.1**

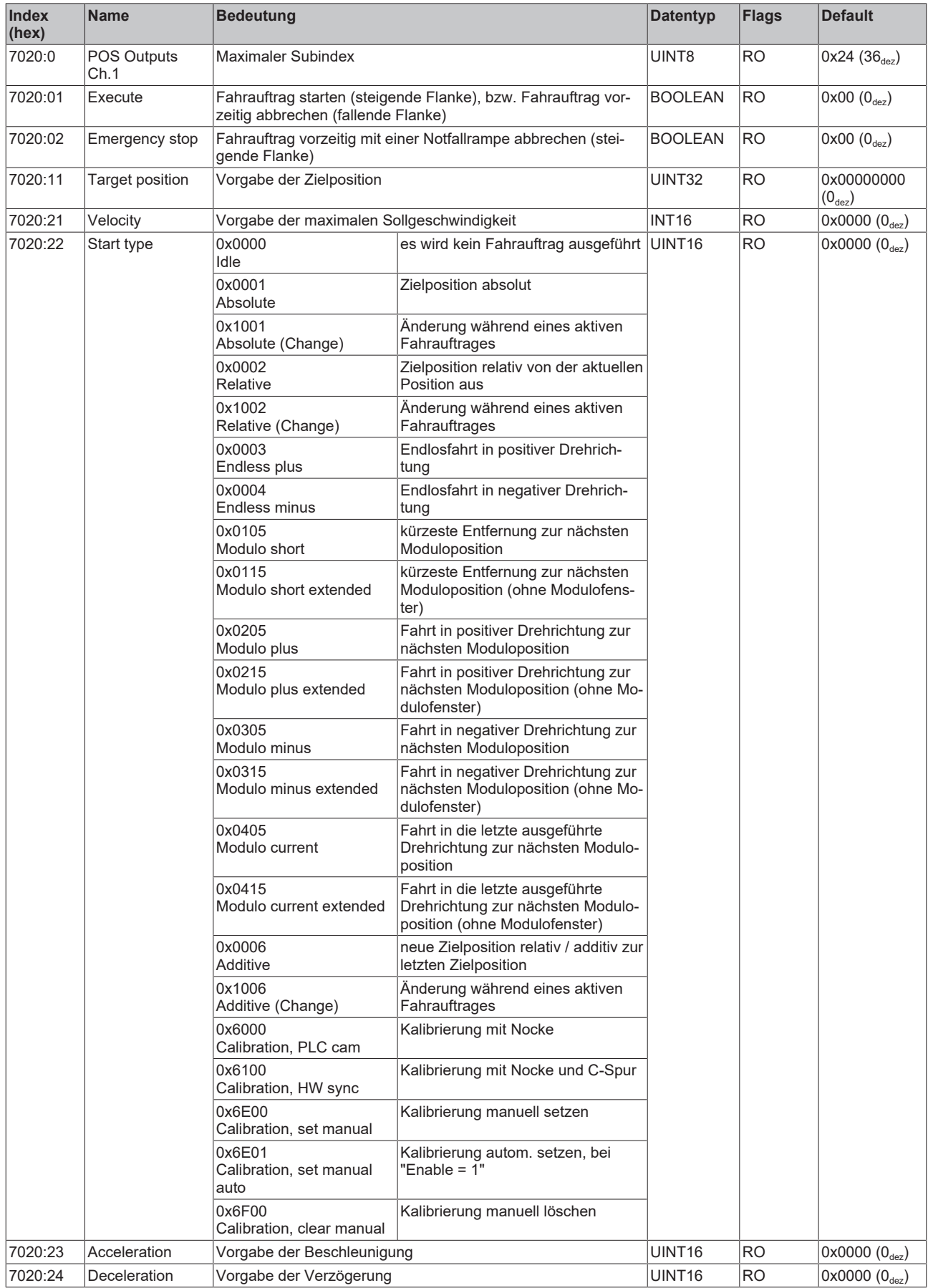

## **Index 7021 POS Outputs 2 Ch.1**

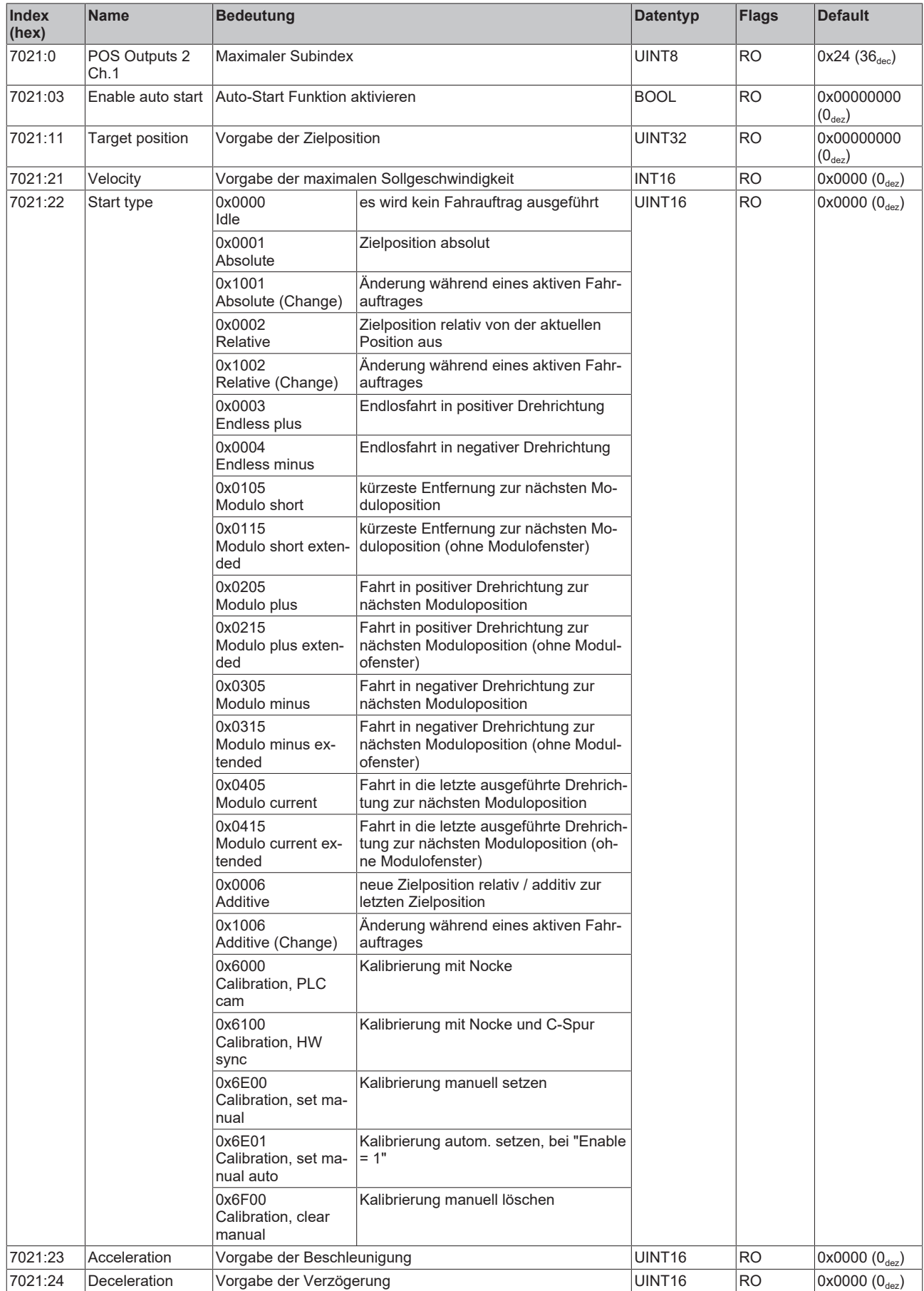

# <span id="page-203-0"></span>**6.1.6 Informations-/Diagnosedaten (kanalspezifisch)**

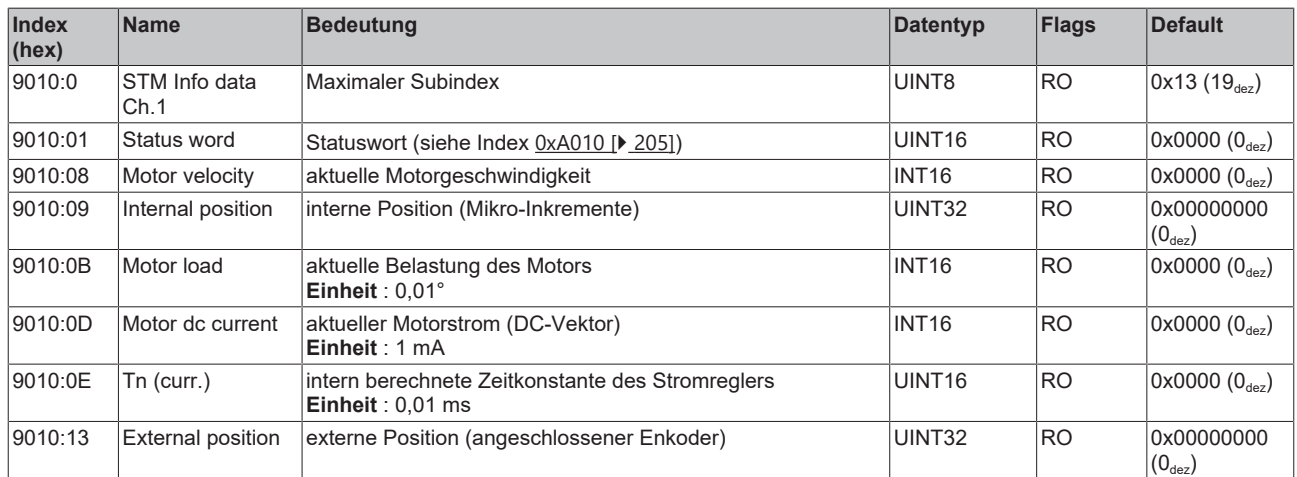

## **Index 9010 STM Info data Ch.1**

## **Index 9020 POS Info data Ch.1**

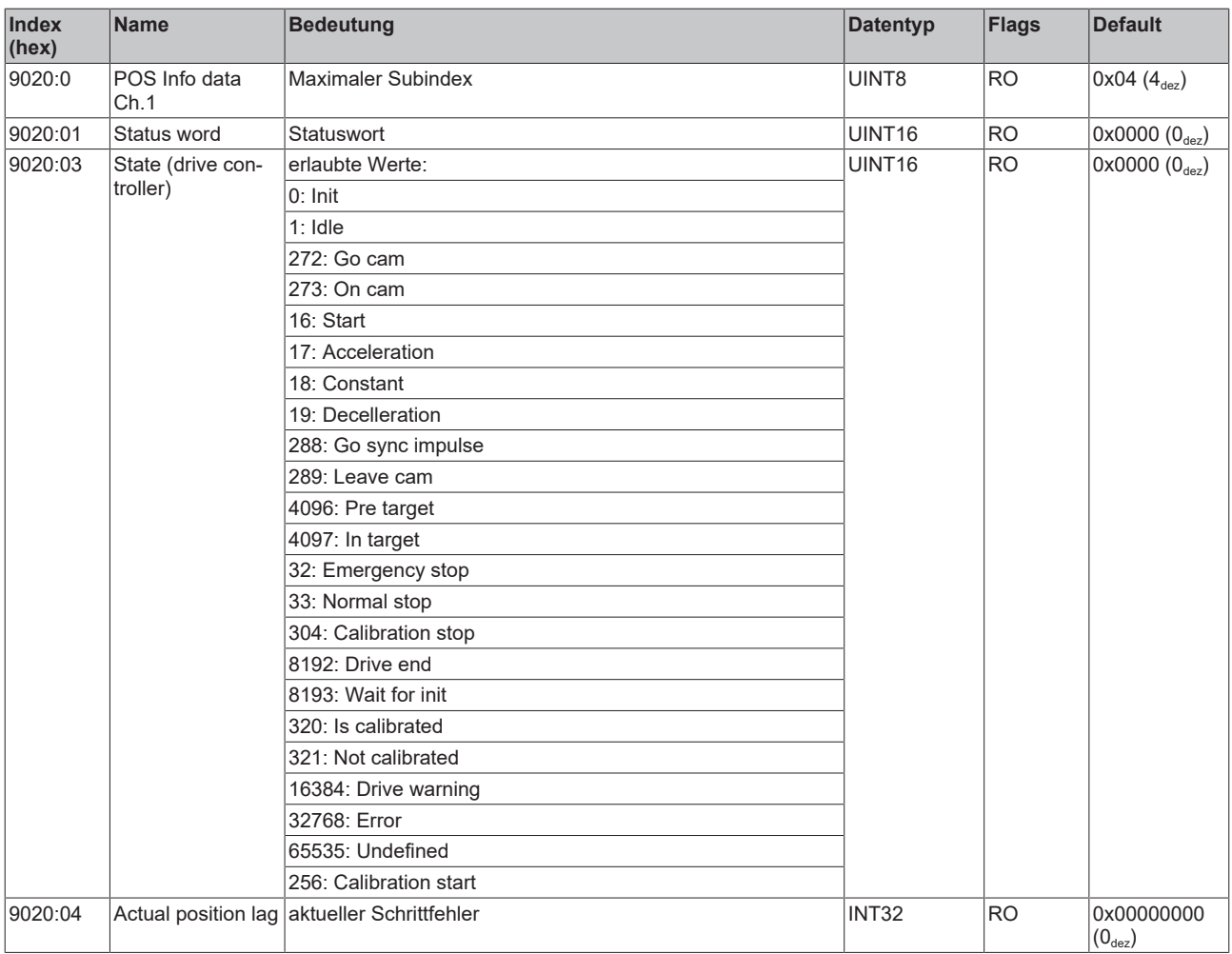

## <span id="page-204-1"></span>**Index A010 STM Diag data Ch.1**

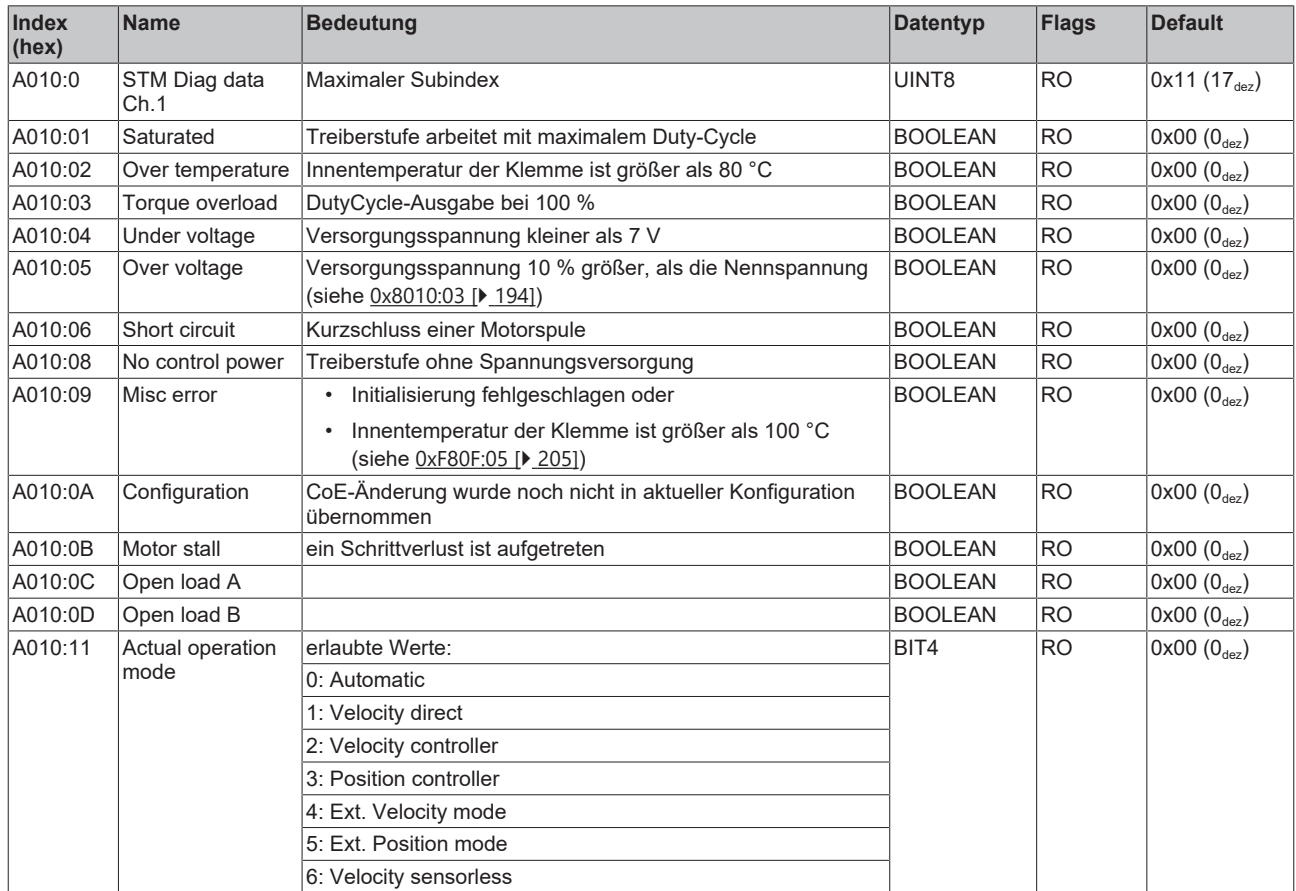

### **Index A020 POS Diag data Ch.1**

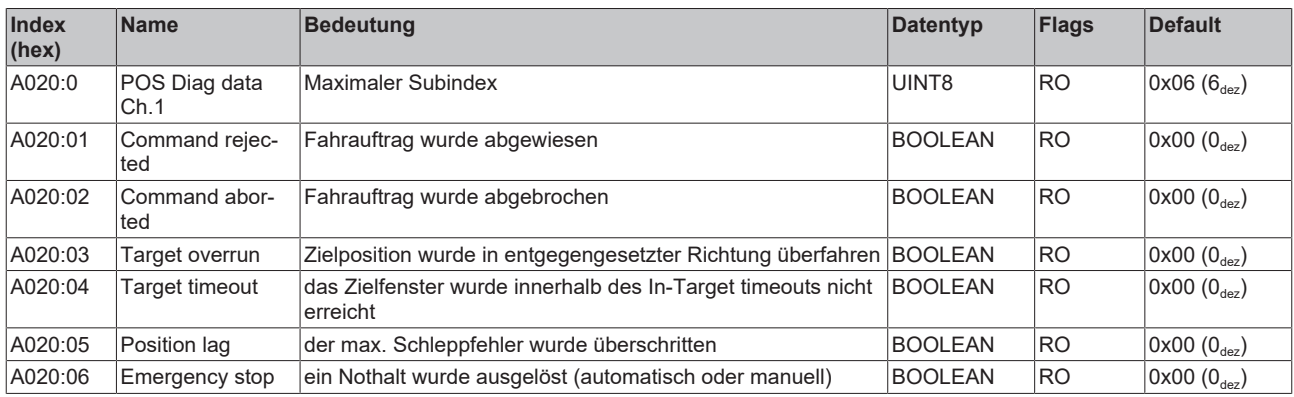

# <span id="page-204-0"></span>**6.1.7 Hersteller-Konfigurationsdaten (gerätespezifisch)**

## <span id="page-204-2"></span>**Index F80F STM Vendor data**

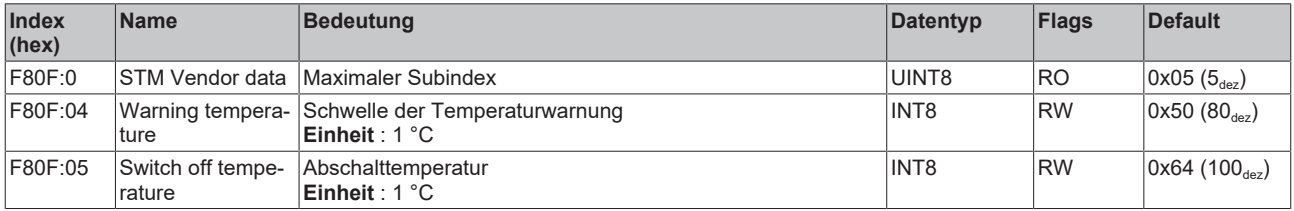

# <span id="page-205-0"></span>**6.1.8 Informations-/Diagnosedaten (gerätespezifisch)**

## **Index F010 Module list**

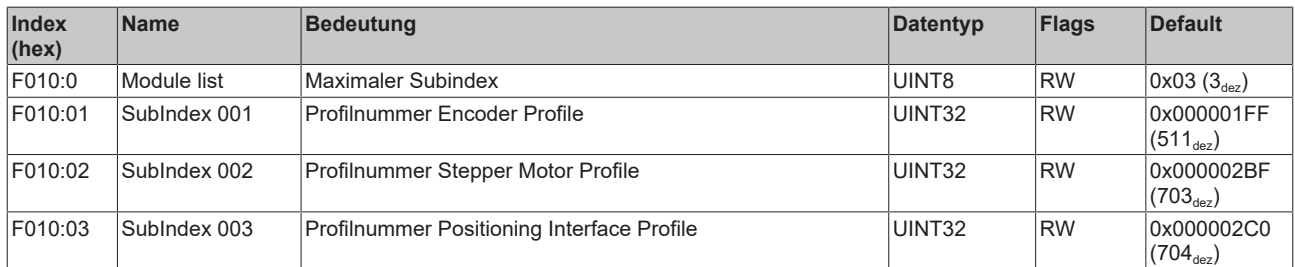

### **Index F081 Download revision**

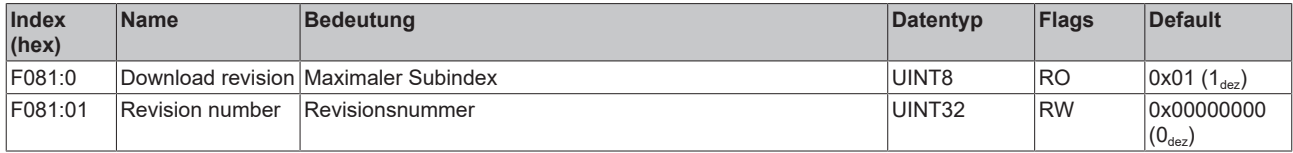

### **Index F900 STM Info data**

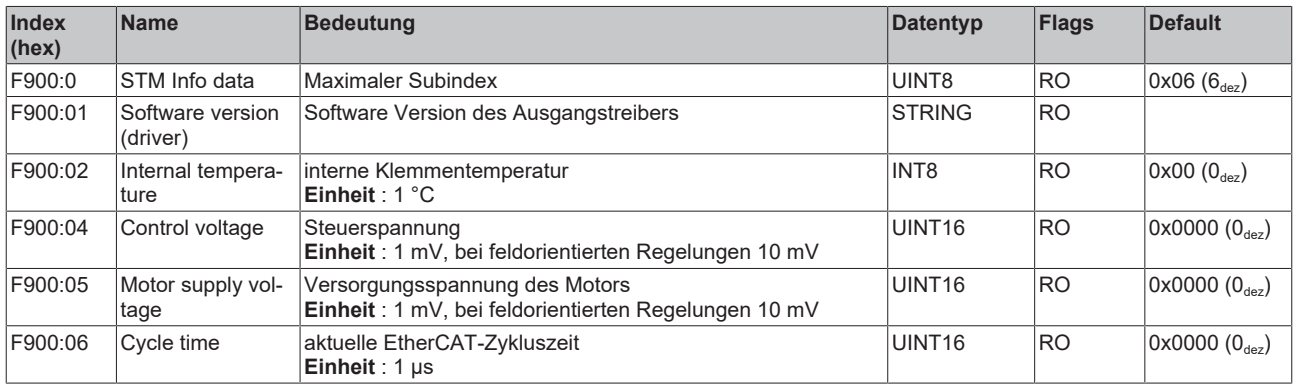

### **Index FB40 Memory interface**

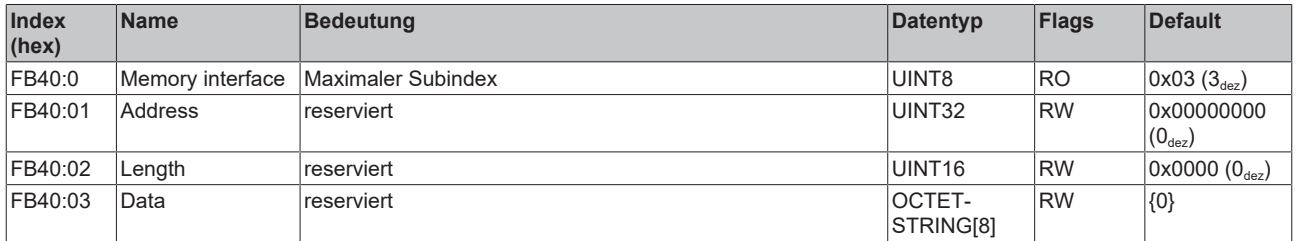

# <span id="page-205-1"></span>**6.1.9 Standardobjekte**

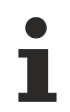

## **EtherCAT XML Device Description**

Die Darstellung entspricht der Anzeige der CoE-Objekte aus der EtherCAT [XML](https://download.beckhoff.com/download/configuration-files/io/ethercat/xml-device-description/Beckhoff_EtherCAT_XML.zip) Device Description. Es wird empfohlen, die entsprechende aktuellste XML-Datei im Download-Bereich auf der Beckhoff Website herunterzuladen und entsprechend der Installationsanweisungen zu installieren.

## **Standardobjekte (0x1000-0x1FFF)**

## **Index 1000 Device type**

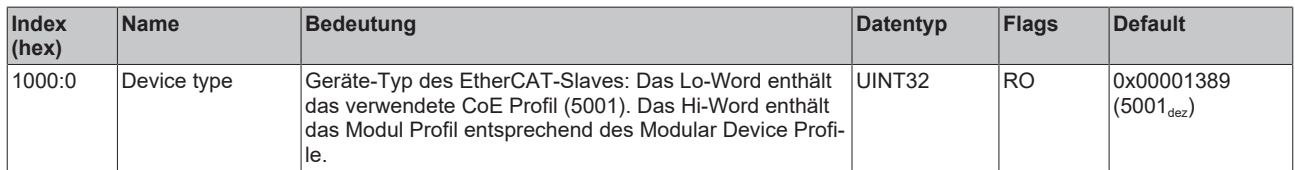

### **Index 1008 Device name**

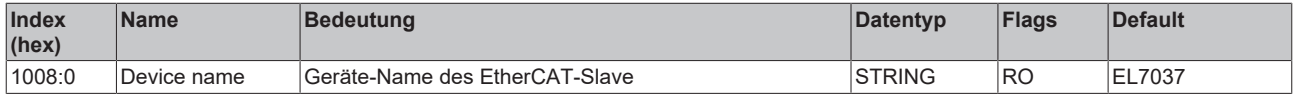

### **Index 1009 Hardware version**

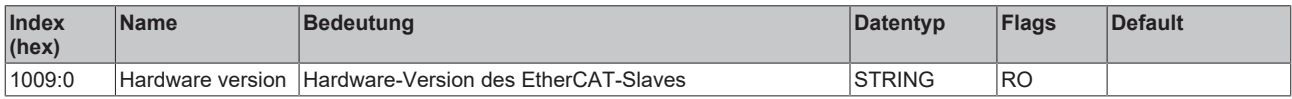

#### **Index 100A Software version**

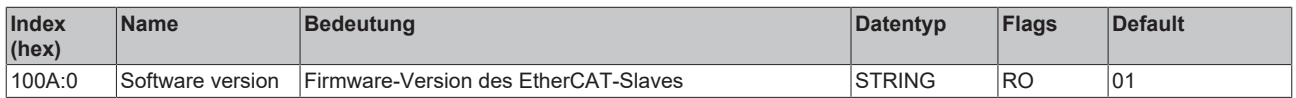

## **Index 1018 Identity**

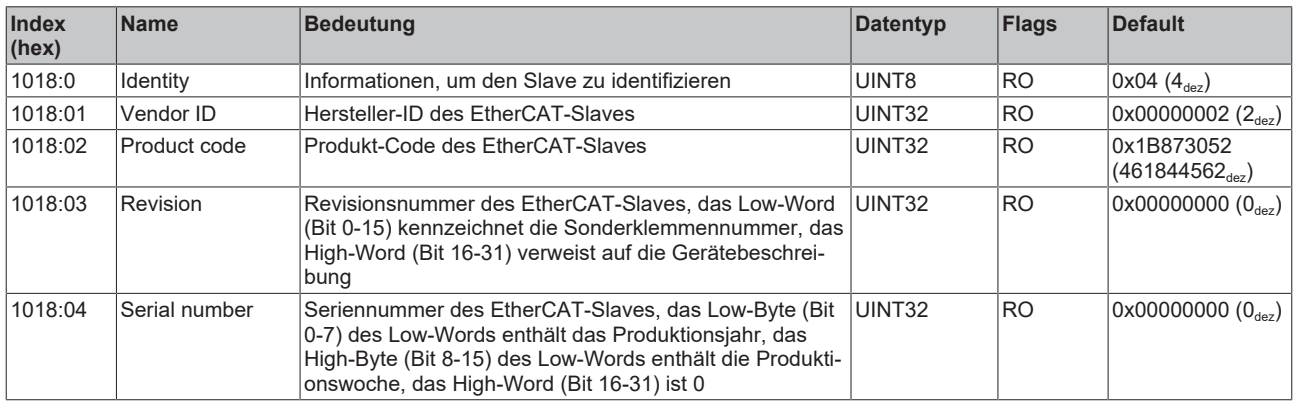

#### **Index 10F0 Backup parameter handling**

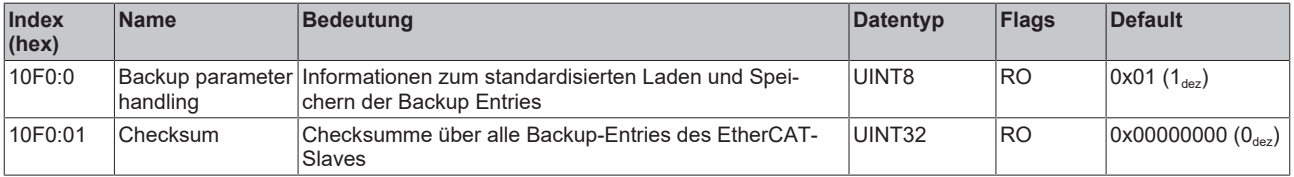

## **Index 10F3 Diagnosis History**

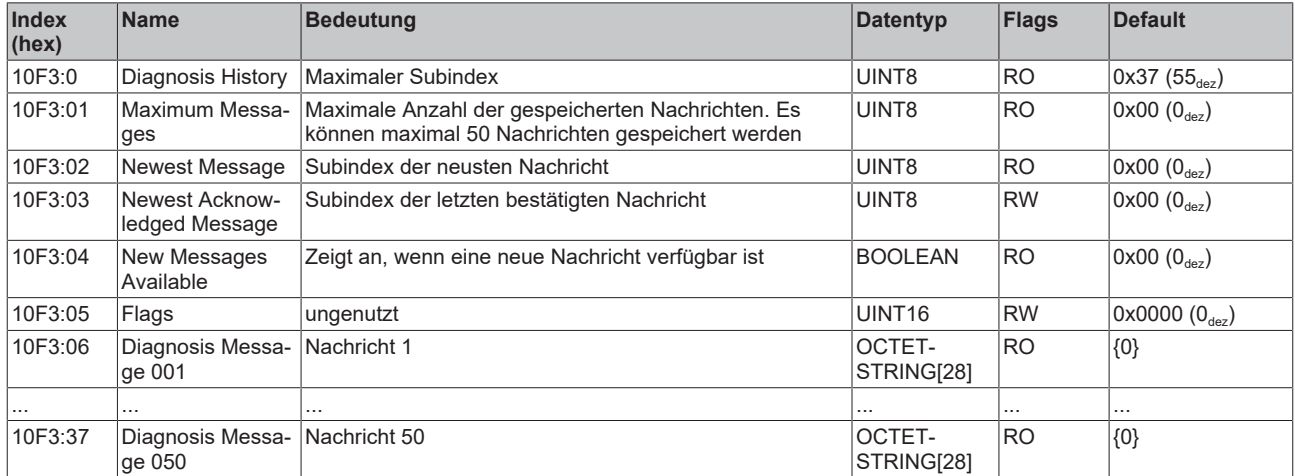

### **Index 10F8 Actual Time Stamp**

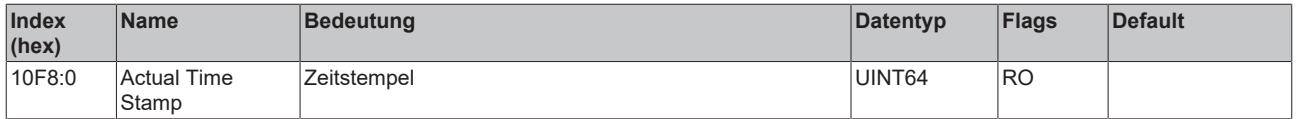

### **Index 1400 ENC RxPDO-Par Control compact**

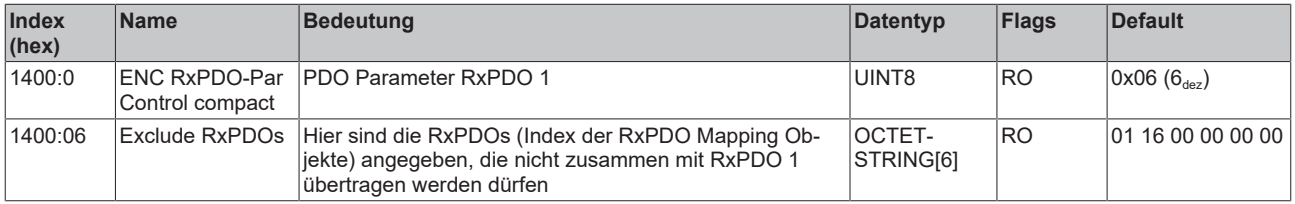

### **Index 1401 ENC RxPDO-Par Control**

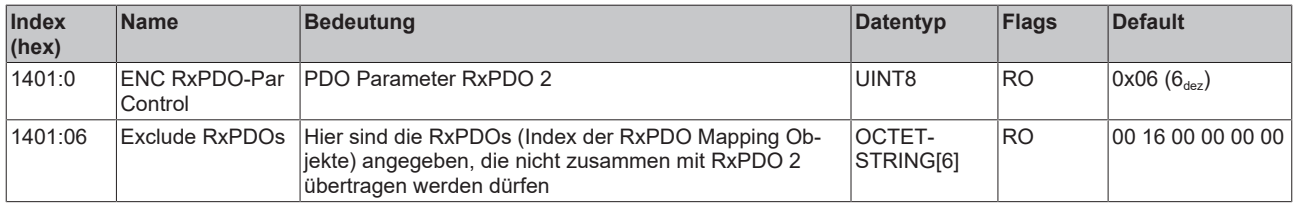

### **Index 1403 STM RxPDO-Par Position**

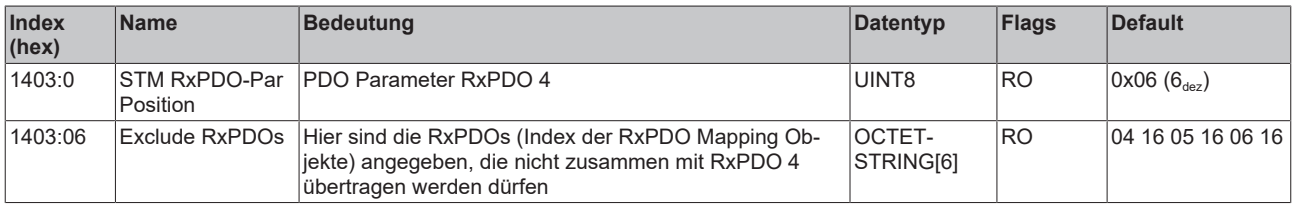

### **Index 1404 STM RxPDO-Par Velocity**

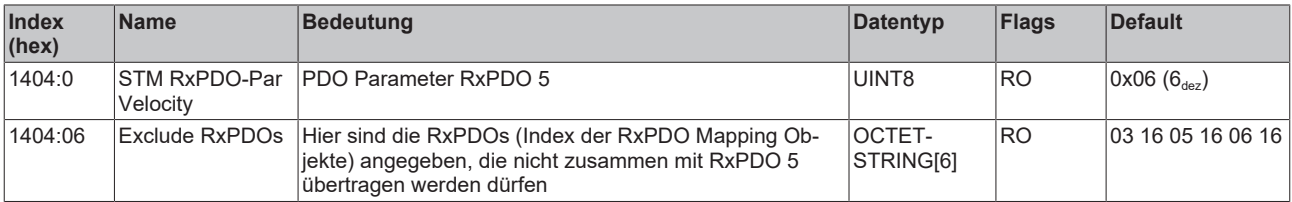

## **Index 1405 POS RxPDO-Par Control compact**

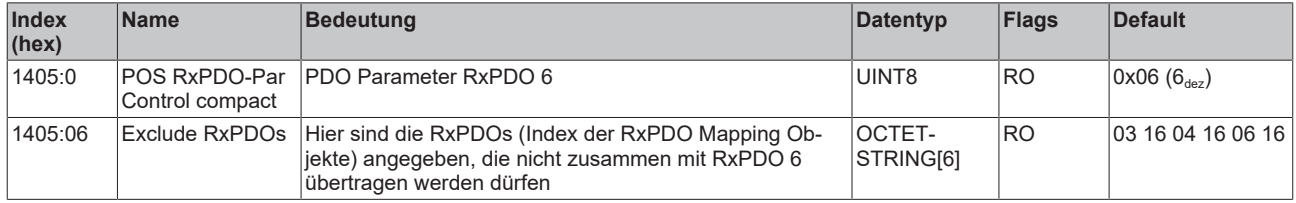

## **Index 1406 POS RxPDO-Par Control**

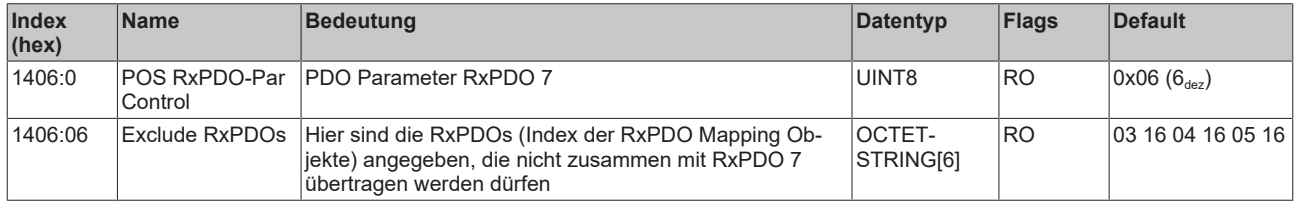

#### **Index 1407 POS RxPDO-Par Control 2**

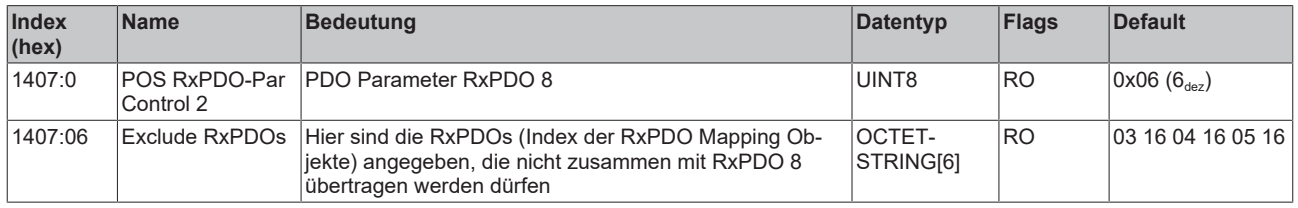

## **Index 1600 ENC RxPDO-Map Control compact**

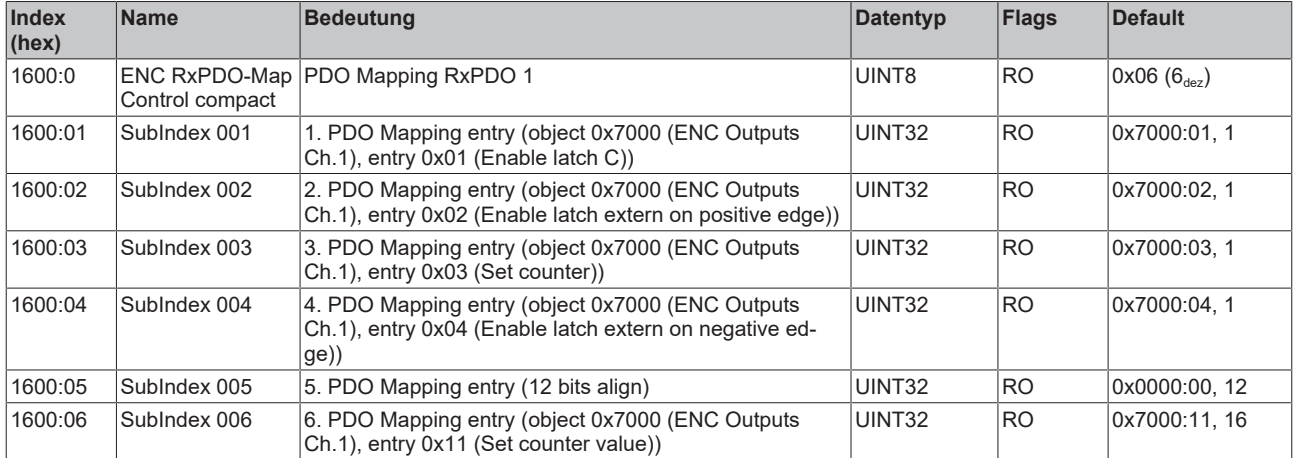

### **Index 1601 ENC RxPDO-Map Control**

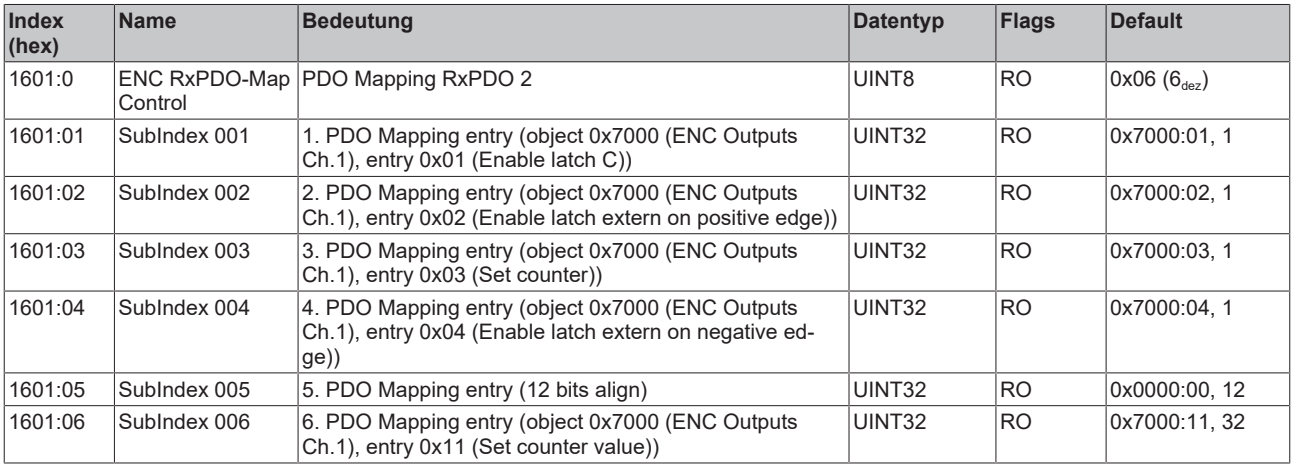

## **Index 1602 STM RxPDO-Map Control**

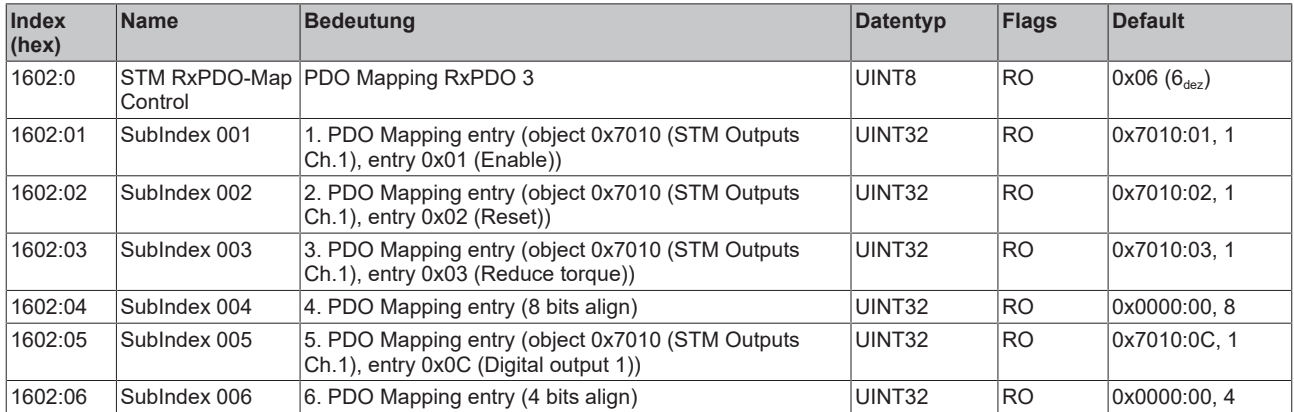

### **Index 1603 STM RxPDO-Map Position**

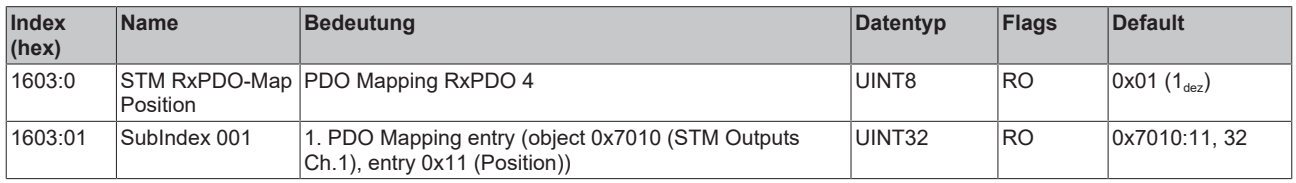

## **Index 1604 STM RxPDO-Map Velocity**

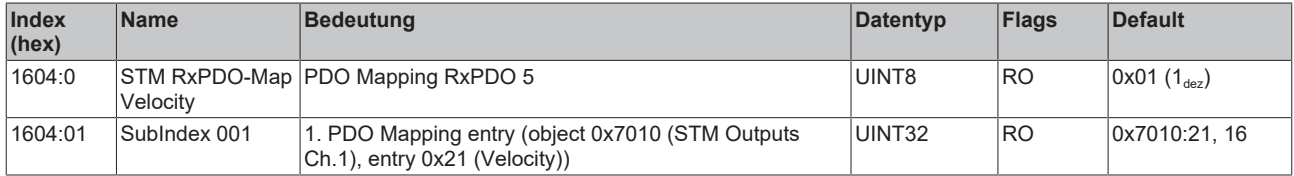

## **Index 1605 POS RxPDO-Map Control compact**

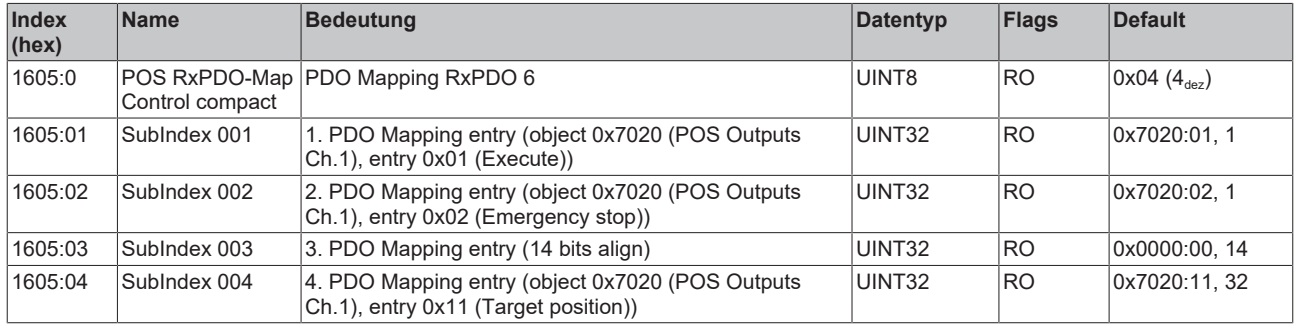

## **Index 1606 POS RxPDO-Map Control**

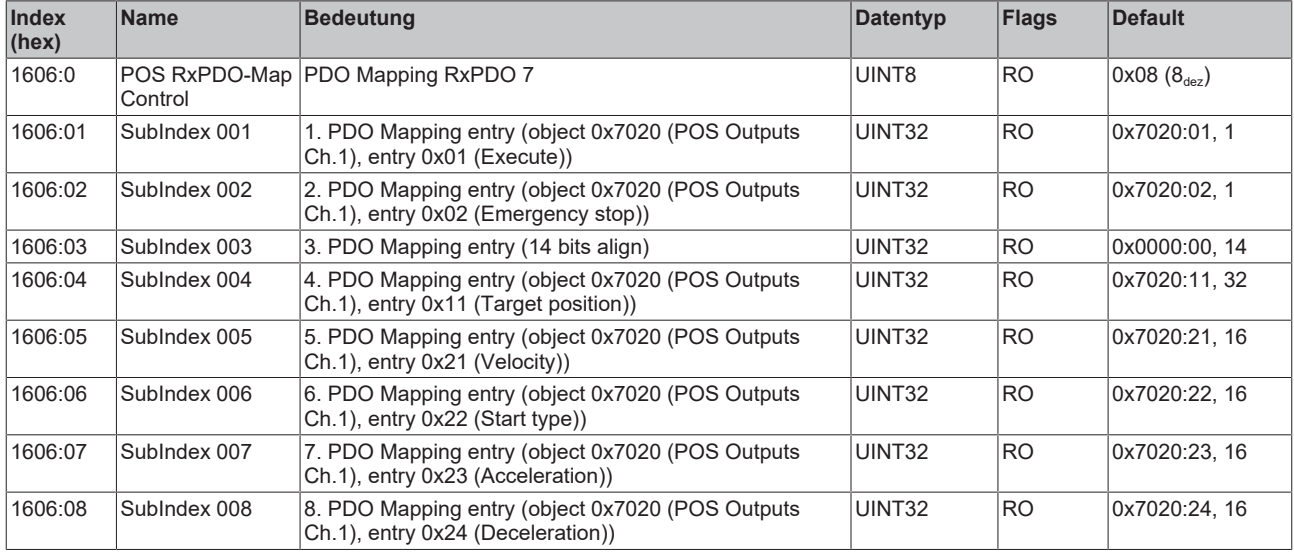

## **Index 1607 POS RxPDO-Map Control 2**

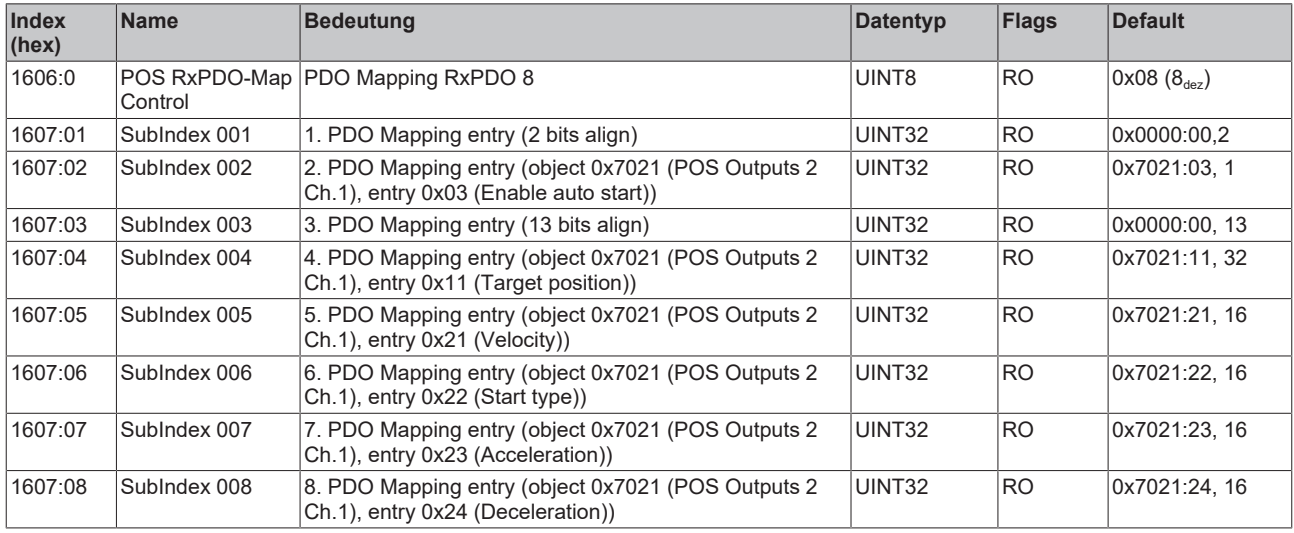

## **Index 1800 ENC TxPDO-Par Status compact**

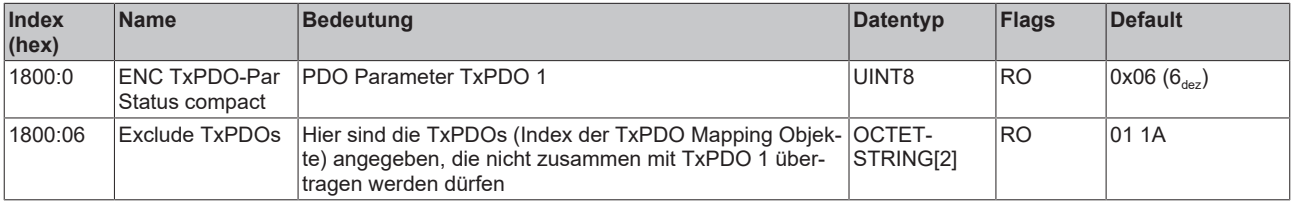

## **Index 1801 ENC TxPDO-Par Status**

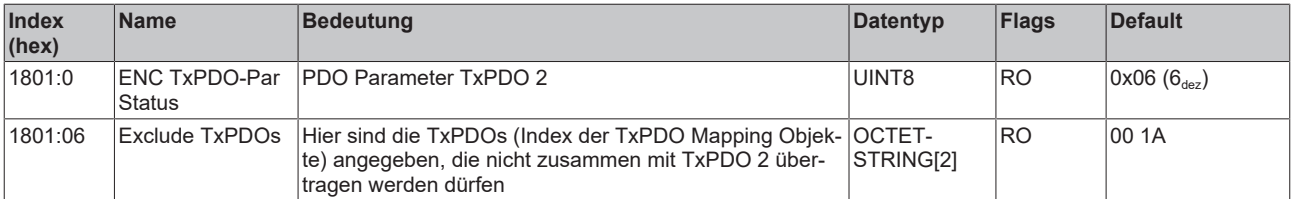

## **Index 1806 POS TxPDO-Par Status compact**

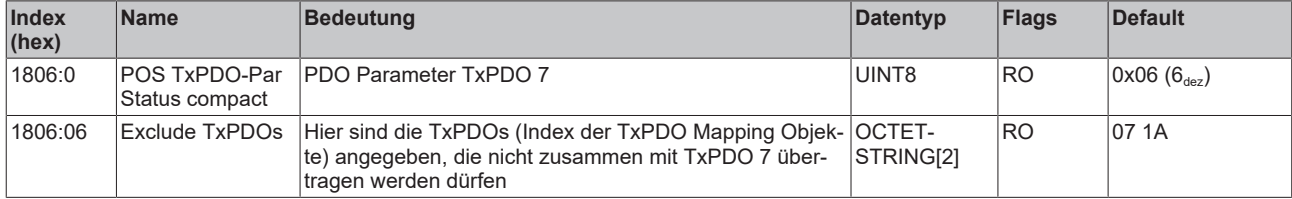

## **Index 1807 POS TxPDO-Par Status**

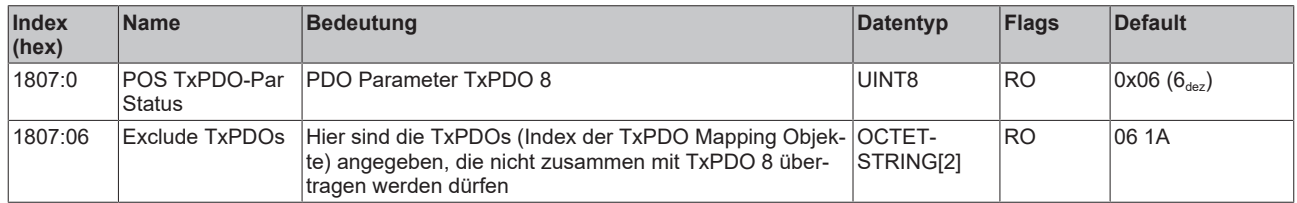

### **Index 1A00 ENC TxPDO-Map Status compact**

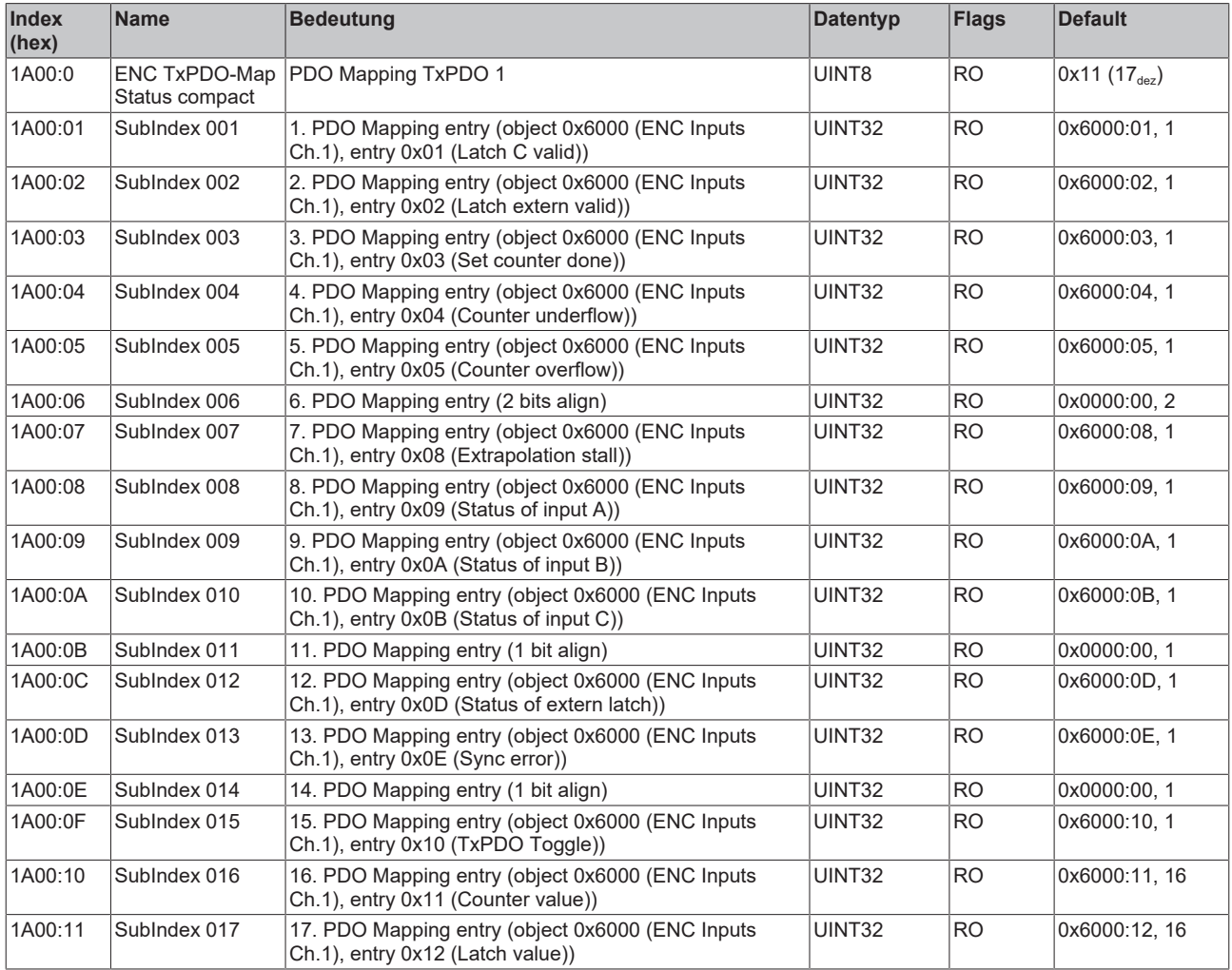

# **Index 1A01 ENC TxPDO-Map Status**

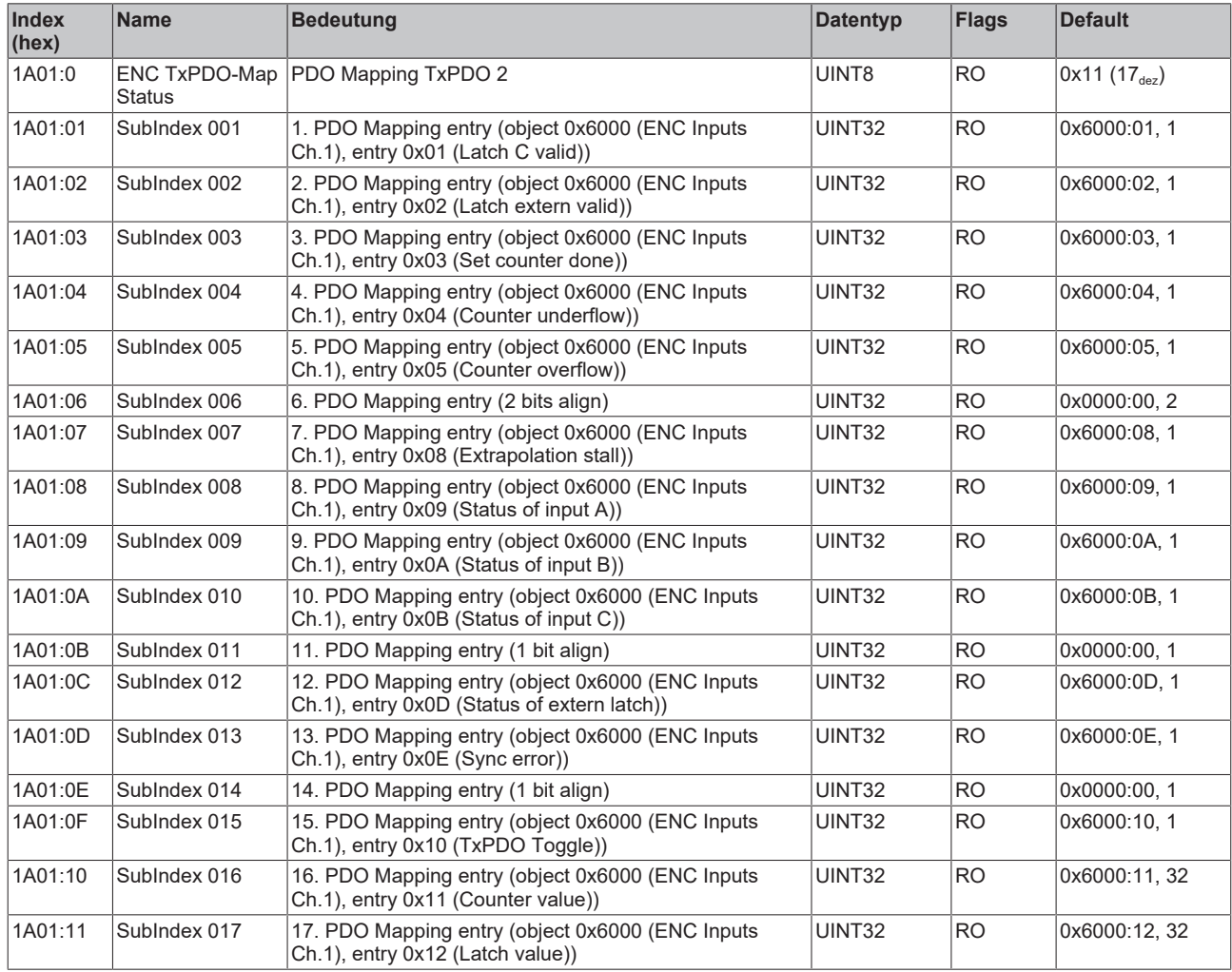

## **Index 1A02 ENC TxPDO-Map Timest. compact**

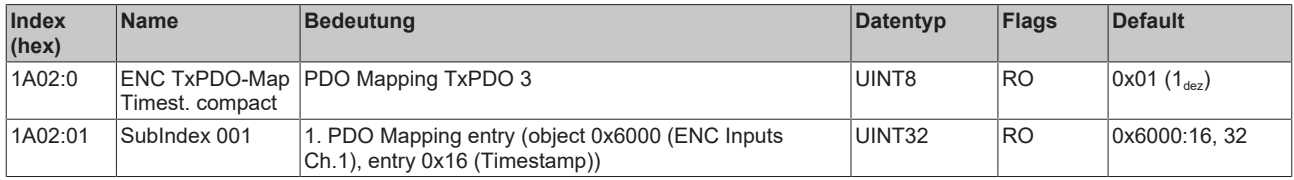

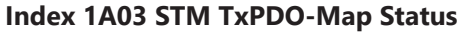

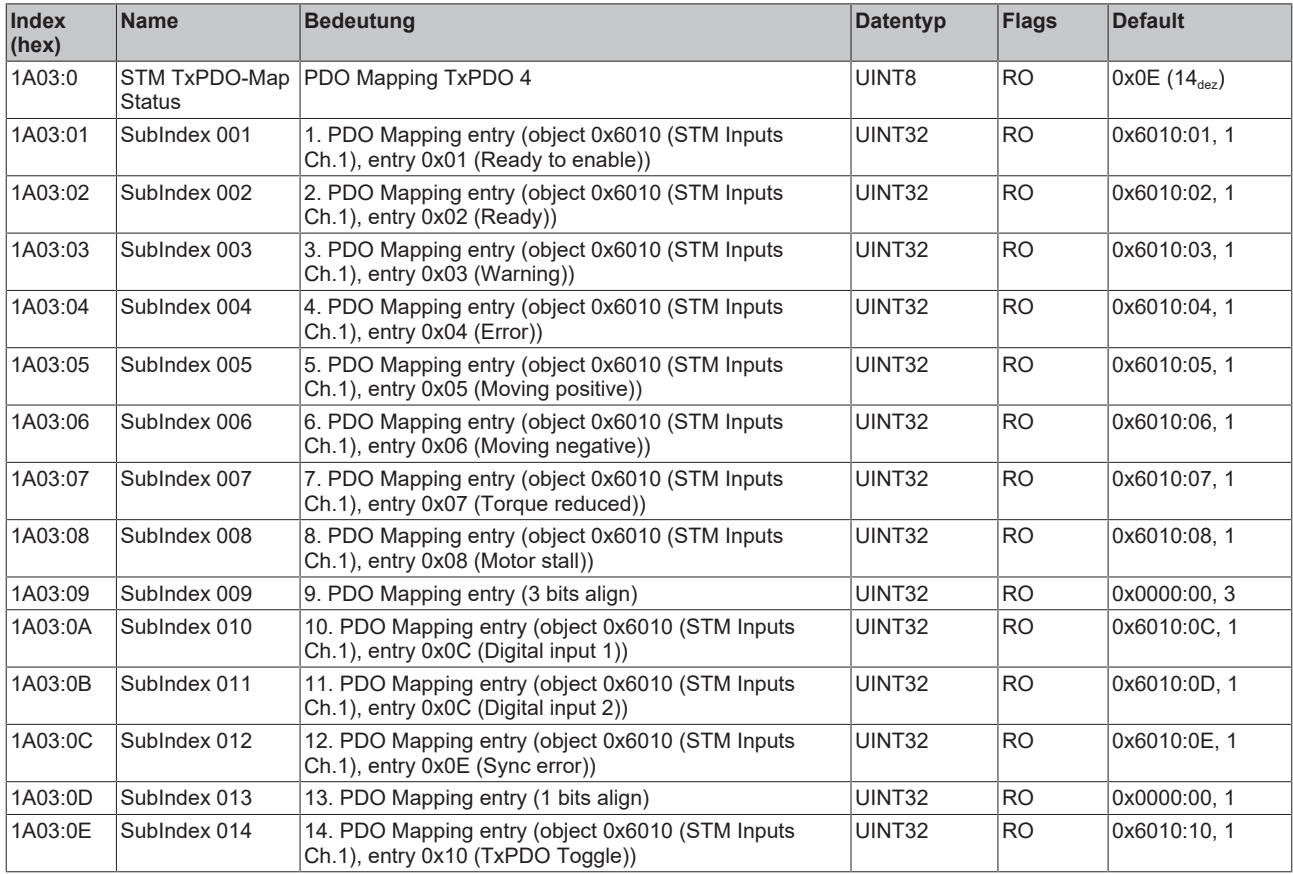

## **Index 1A04 STM TxPDO-Map Synchron info data**

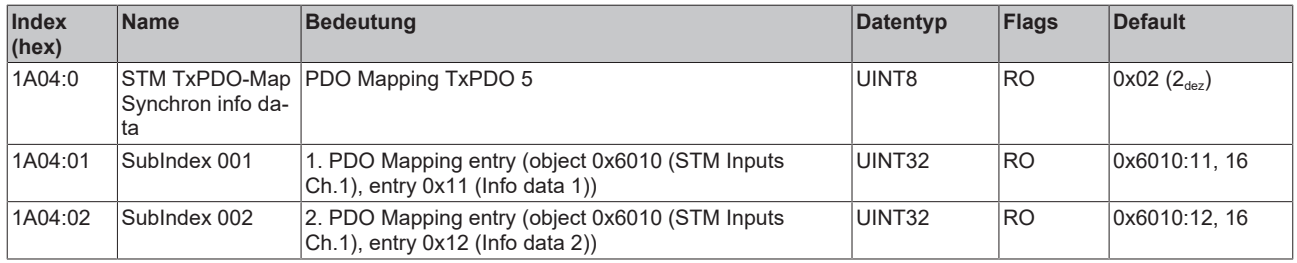

## **Index 1A05 STM TxPDO-Map Motor load**

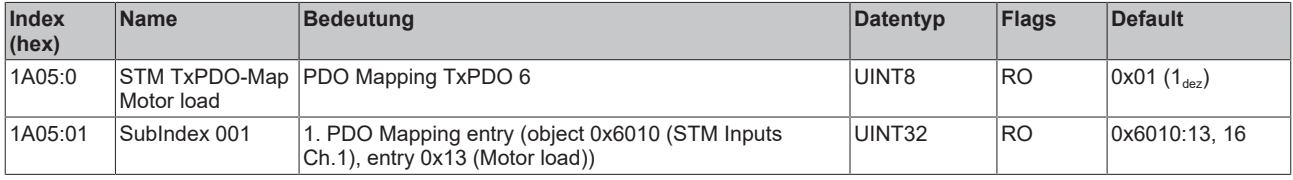

## **Index 1A06 POS TxPDO-Map Status compact**

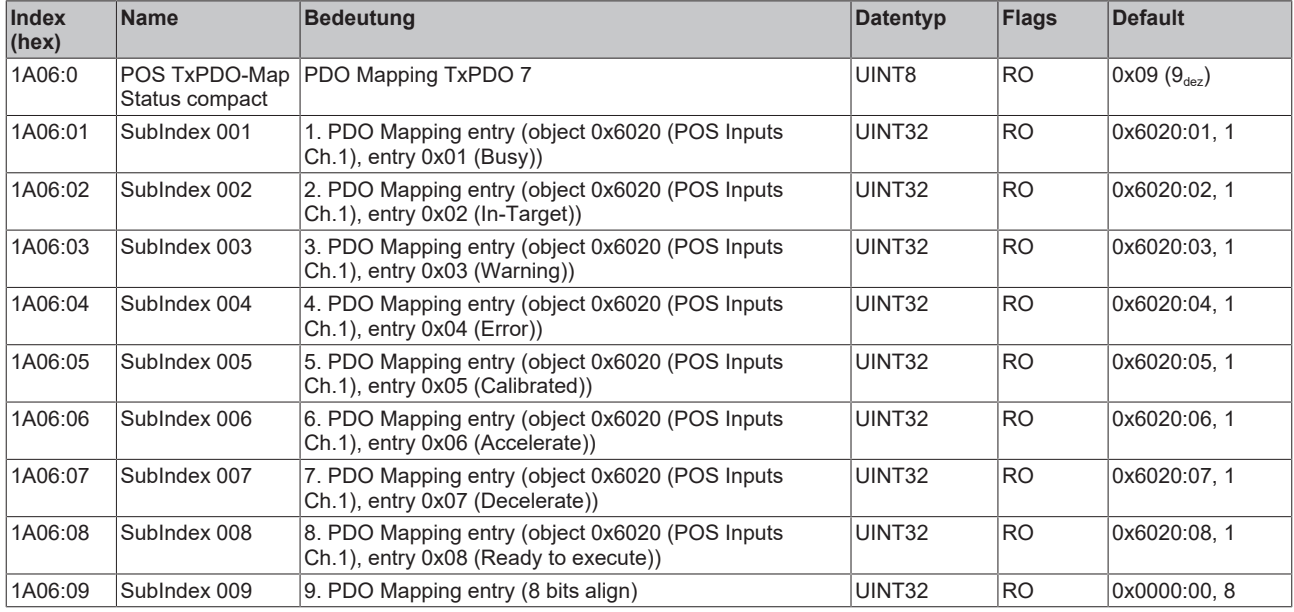

### **Index 1A07 POS TxPDO-Map Status**

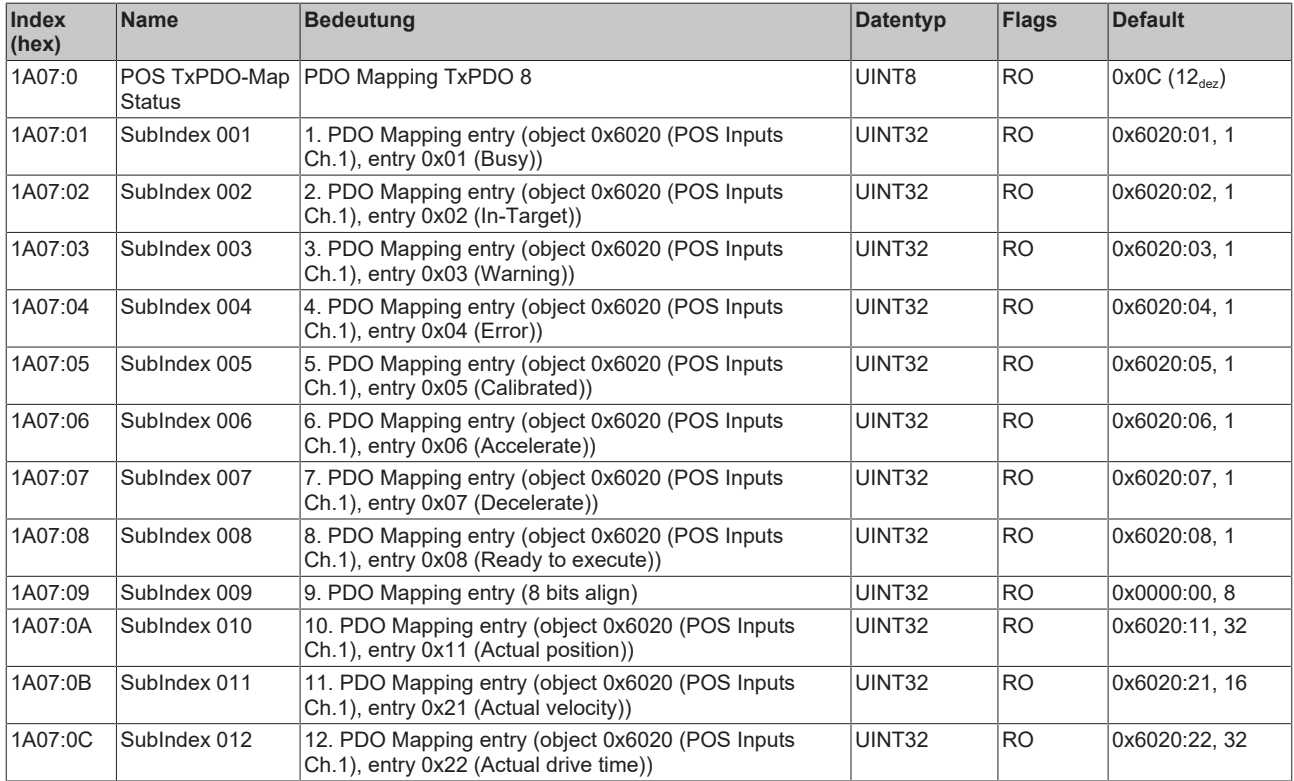

### **Index 1A08 STM TxPDO-Map Internal position**

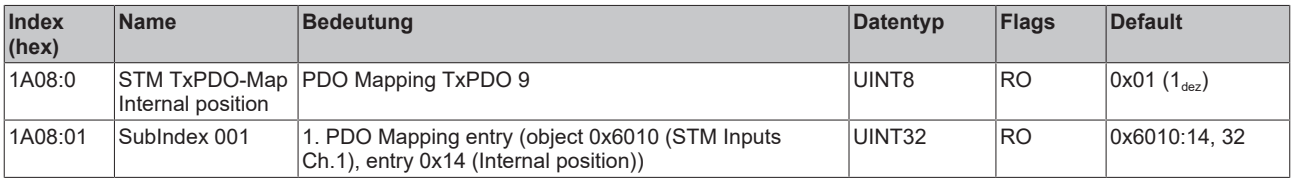

## **Index 1A09 STM TxPDO-Map External position**

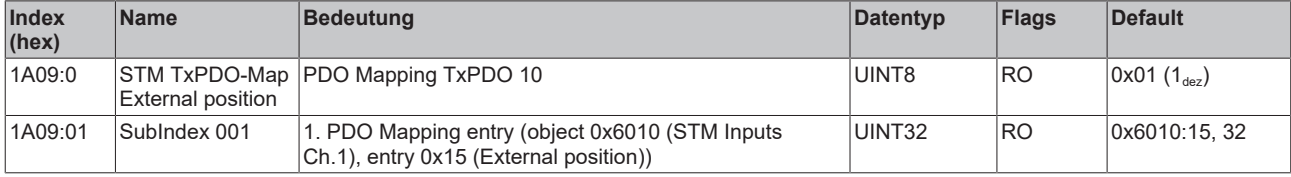

## **Index 1A0A POS TxPDO-Map Actual position lag**

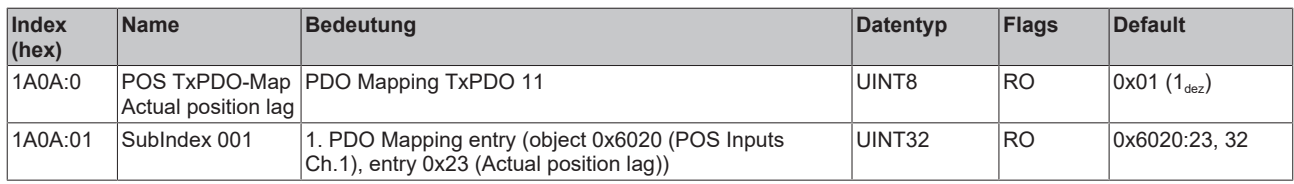

### **Index 1C00 Sync manager type**

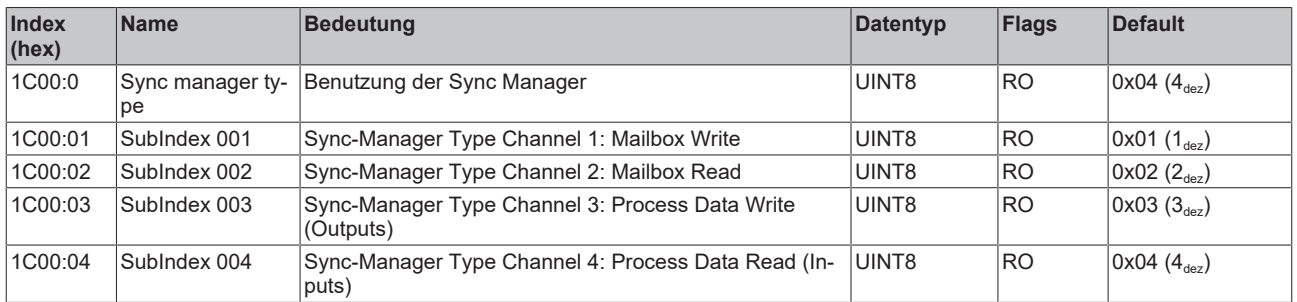

## **Index 1C12 RxPDO assign**

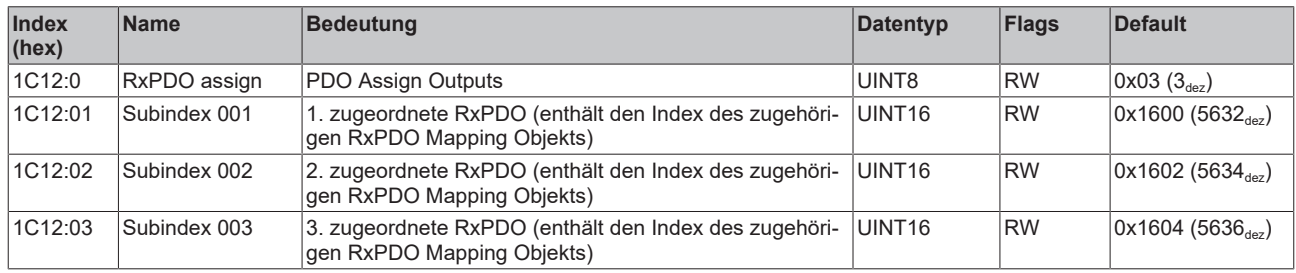

## **Index 1C13 TxPDO assign**

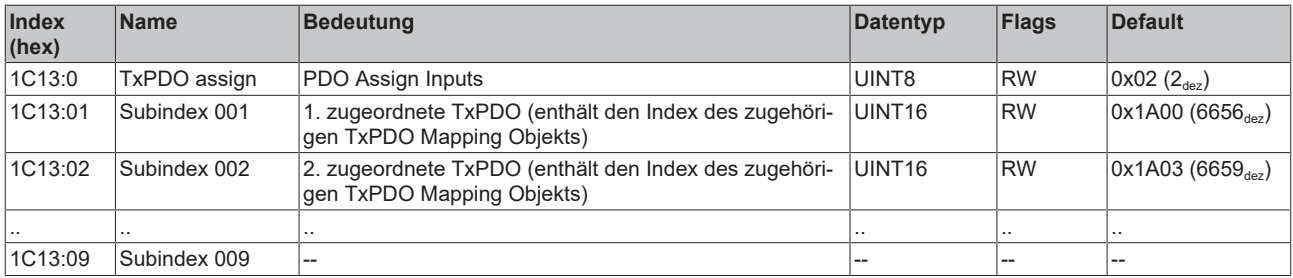
## <span id="page-216-0"></span>**Index 1C32 SM output parameter**

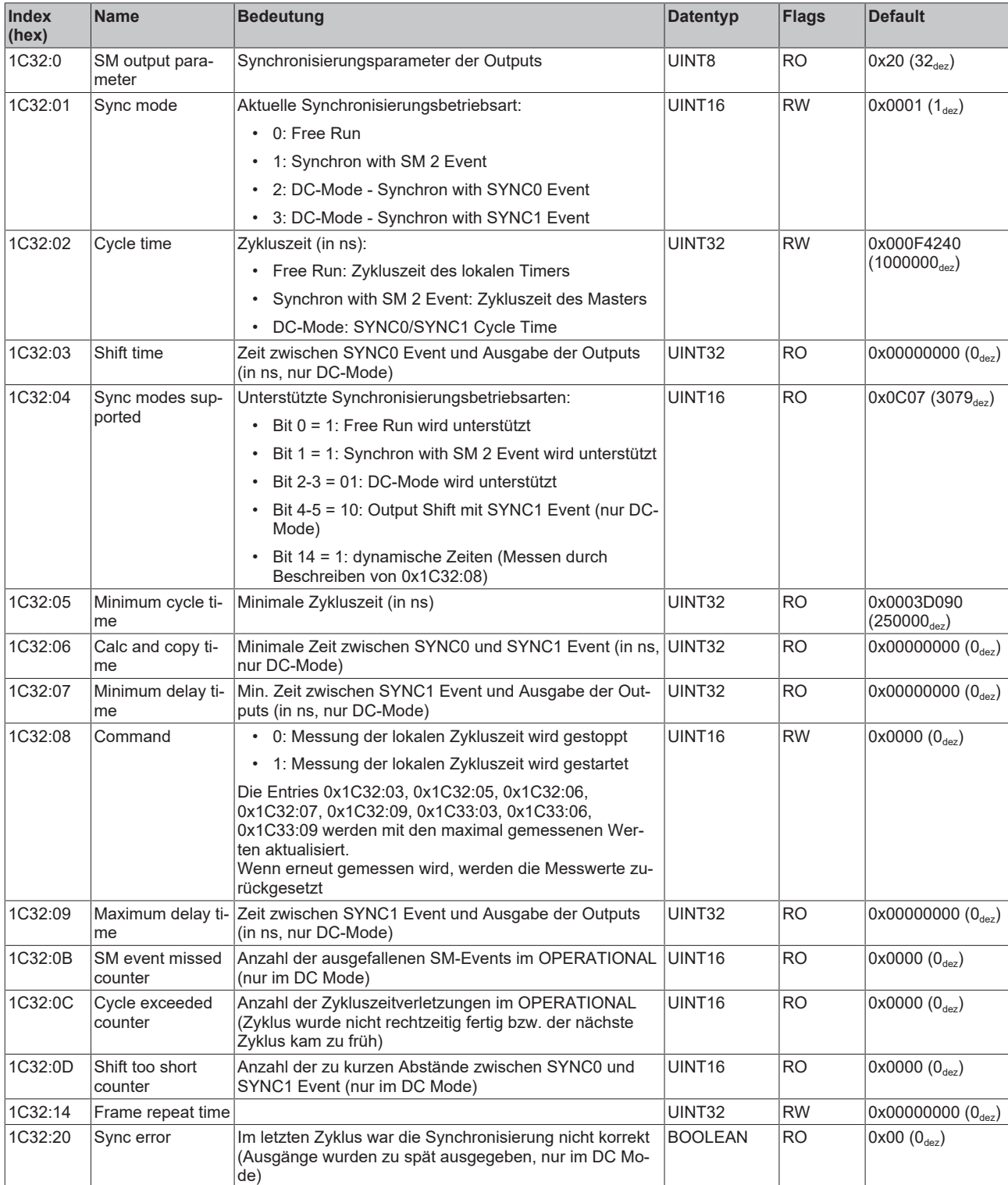

## **Index 1C33 SM input parameter**

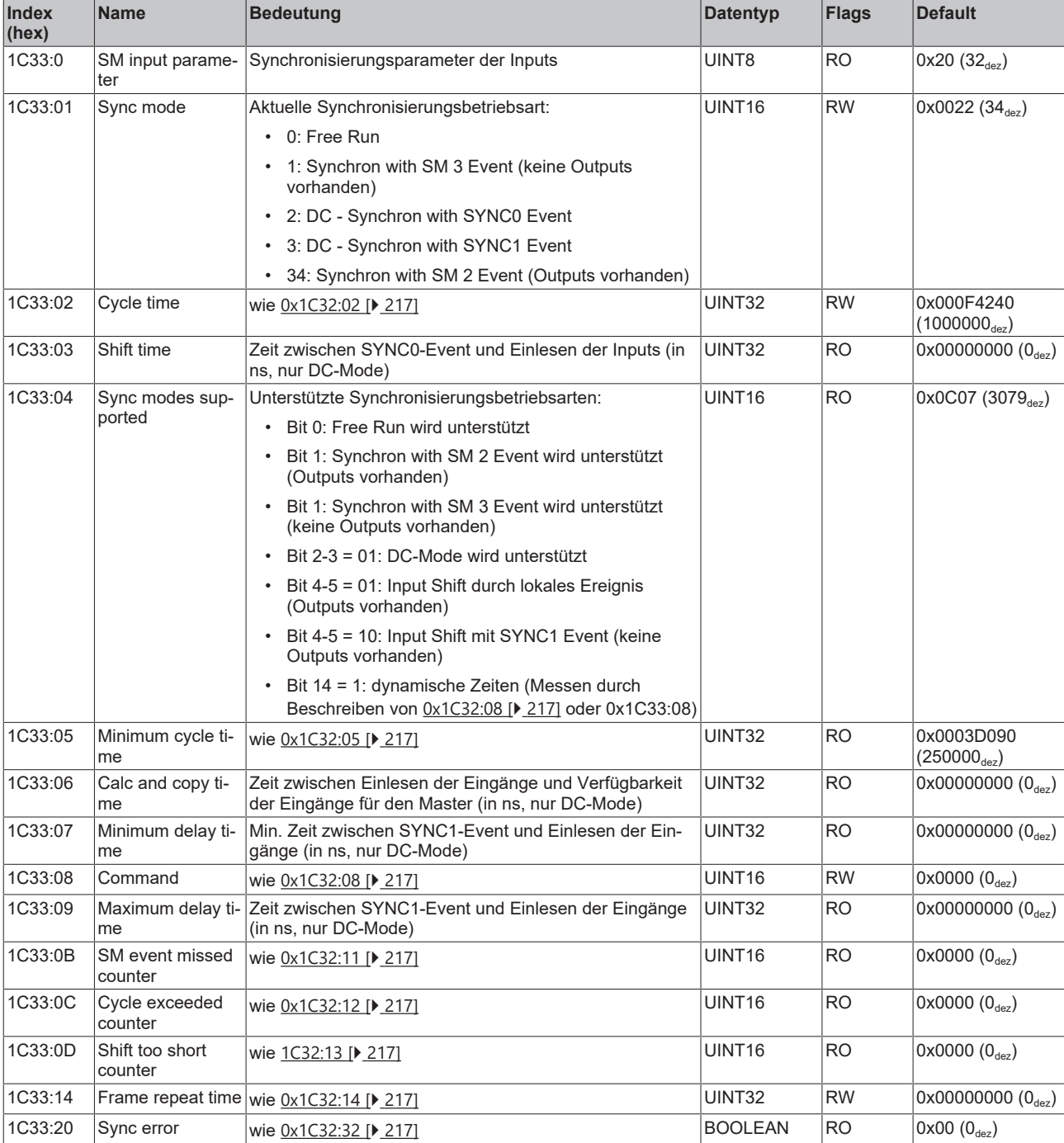

#### **Index F000 Modular device profile**

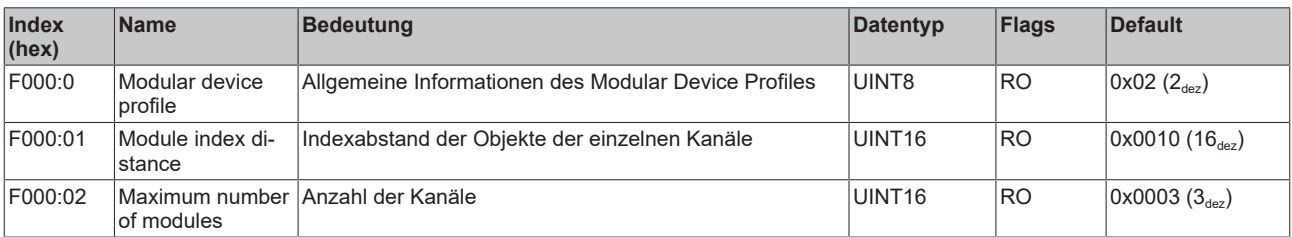

#### **Index F008 Code word**

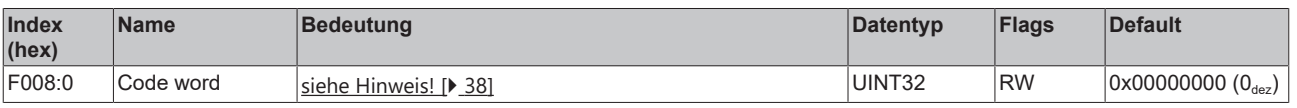

# **6.2 EL7047 - Objektbeschreibung und Parametrierung**

#### **EtherCAT XML Device Description**

Die Darstellung entspricht der Anzeige der CoE-Objekte aus der EtherCAT [XML](https://download.beckhoff.com/download/configuration-files/io/ethercat/xml-device-description/Beckhoff_EtherCAT_XML.zip) Device Description. Es wird empfohlen, die entsprechende aktuellste XML-Datei im Download-Bereich auf der Beckhoff Website herunterzuladen und entsprechend der Installationsanweisungen zu installieren.

#### **Parametrierung über das CoE-Verzeichnis (CAN over EtherCAT)**

Die Parametrierung der Klemme wird über den CoE - Online Reiter (mit Doppelklick auf das entsprechende Objekt) bzw. über den Prozessdatenreiter (Zuordnung der PDOs) vorgenommen. Beachten Sie bei Verwendung/Manipulation der CoE-Parameter die allgemeinen [CoE-Hinweise \[](#page-36-0)[}](#page-36-0) [37\]](#page-36-0): - StartUp-Liste führen für den Austauschfall

- Unterscheidung zwischen Online/Offline Dictionary, Vorhandensein aktueller XML-Beschreibung
- "CoE-Reload" zum Zurücksetzen der Veränderungen

## *HINWEIS*

#### **Beschädigung des Gerätes möglich!**

Es wird dringend davon abgeraten, die Einstellungen in den CoE-Objekten zu ändern während die Achse aktiv ist, da die Reglung beeinträchtigt werden könnte.

#### **Einführung**

In der CoE-Übersicht sind Objekte mit verschiedenem Einsatzzweck enthalten:

#### **Objektübersicht**

- [Restore-Objekt \[](#page-218-0)[}](#page-218-0) [219\]](#page-218-0)
- [Konfigurationsdaten \[](#page-219-0)> [220\]](#page-219-0)
- [Kommando-Objekt \[](#page-223-0)[}](#page-223-0) [224\]](#page-223-0)
- [Eingangsdaten \[](#page-224-0)[}](#page-224-0) [225\]](#page-224-0)
- [Ausgangsdaten \[](#page-225-0)[}](#page-225-0) [226\]](#page-225-0)
- [Informations-/Diagnosedaten \(kanalspezifisch\) \[](#page-228-0)[}](#page-228-0) [229\]](#page-228-0)
- [Hersteller-Konfigurationsdaten \(gerätespezifisch\) \[](#page-229-0)[}](#page-229-0) [230\]](#page-229-0)
- [Informations-/Diagnosedaten \(gerätespezifisch\) \[](#page-230-0)[}](#page-230-0) [231\]](#page-230-0)
- <span id="page-218-0"></span>[Standardobjekte \[](#page-230-1) $\geq$ [231\]](#page-230-1)

## **6.2.1 Restore-Objekt**

#### **Index 1011 Restore default parameters**

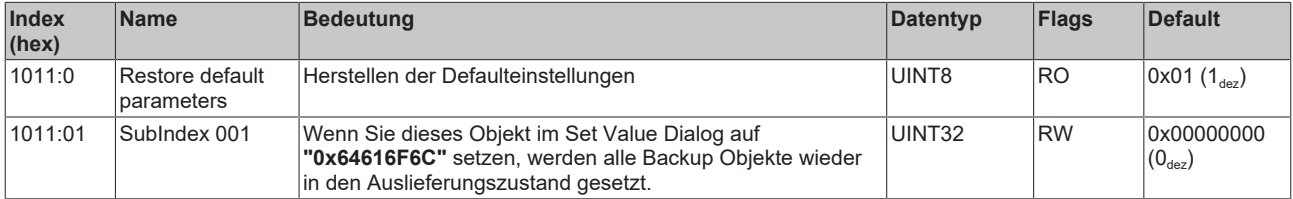

## <span id="page-219-0"></span>**6.2.2 Konfigurationsdateien**

## **Index 8000 ENC Settings Ch.1**

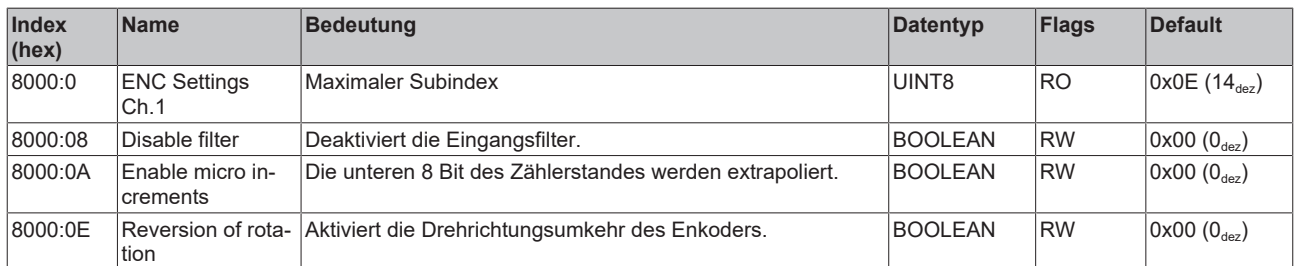

#### <span id="page-219-1"></span>**Index 8010 STM Motor Settings Ch.1**

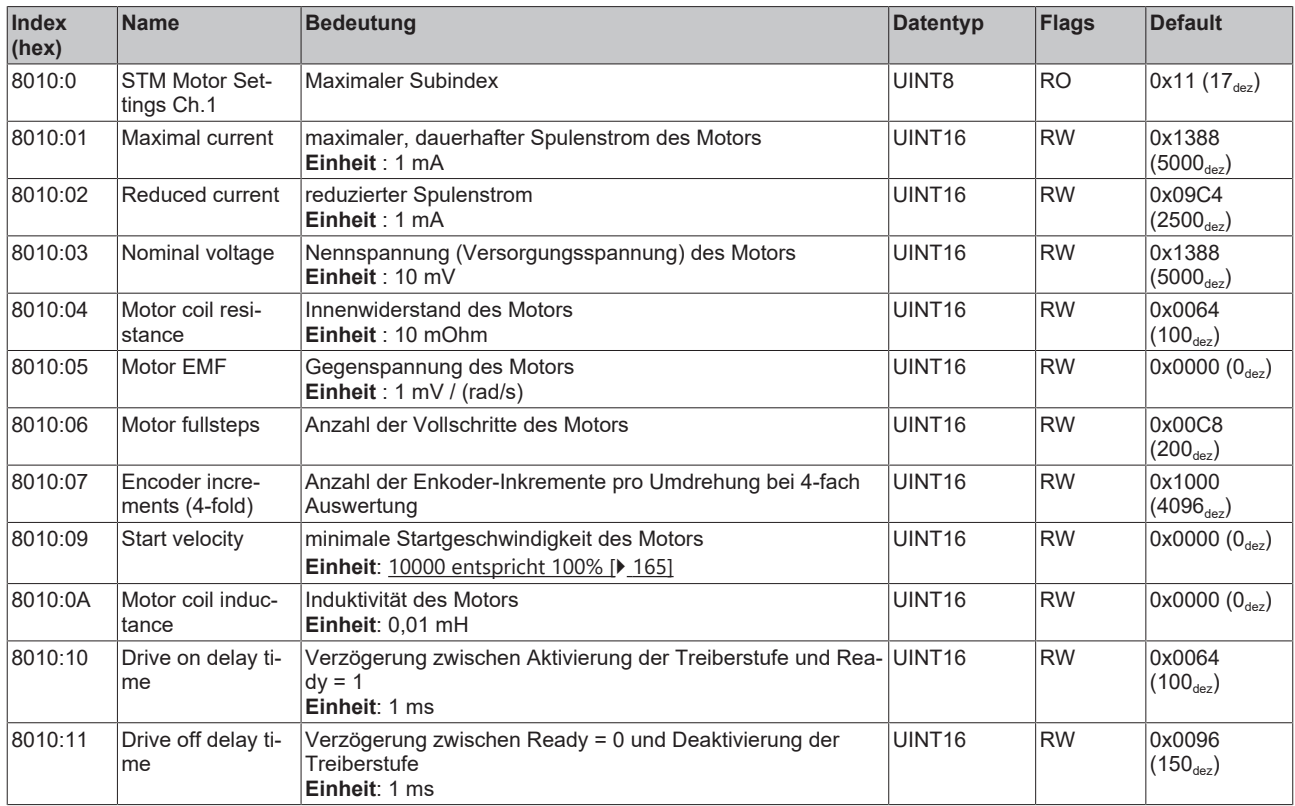

## **Index 8011 STM Controller Settings Ch.1**

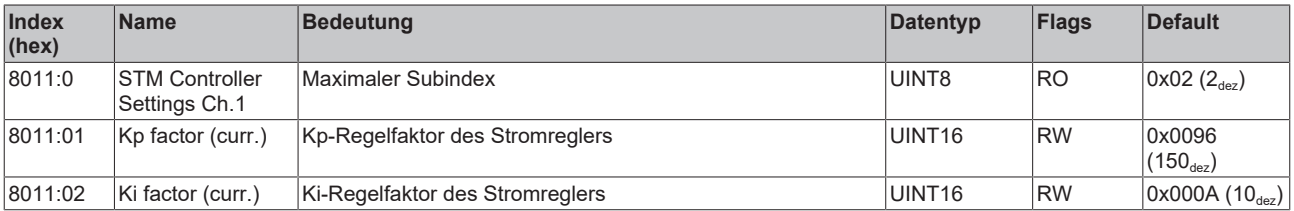

## <span id="page-220-0"></span>**Index 8012 STM Features Ch.1 (Teil 1)**

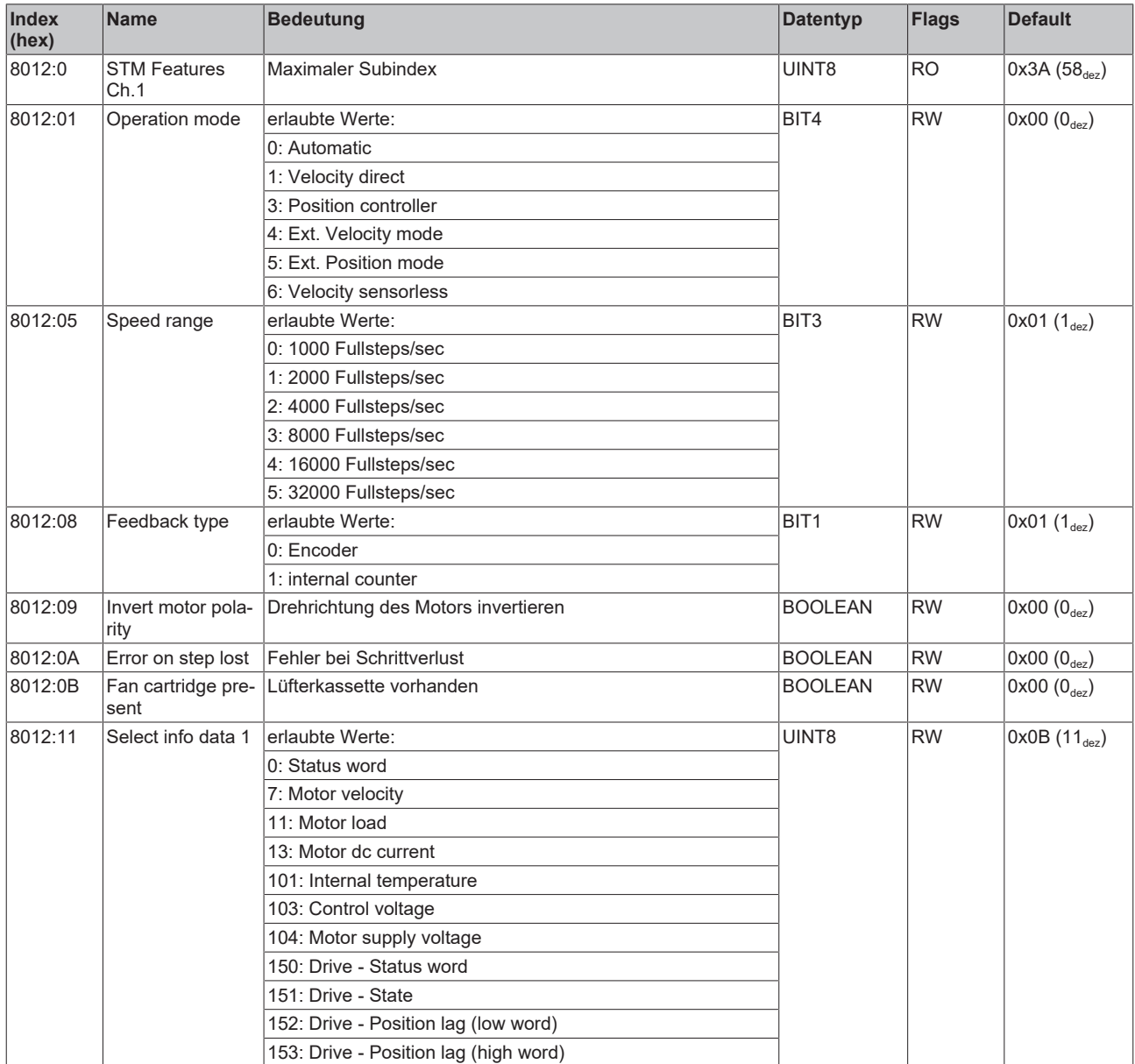

## **Index 8012 STM Features Ch.1 (Teil 2)**

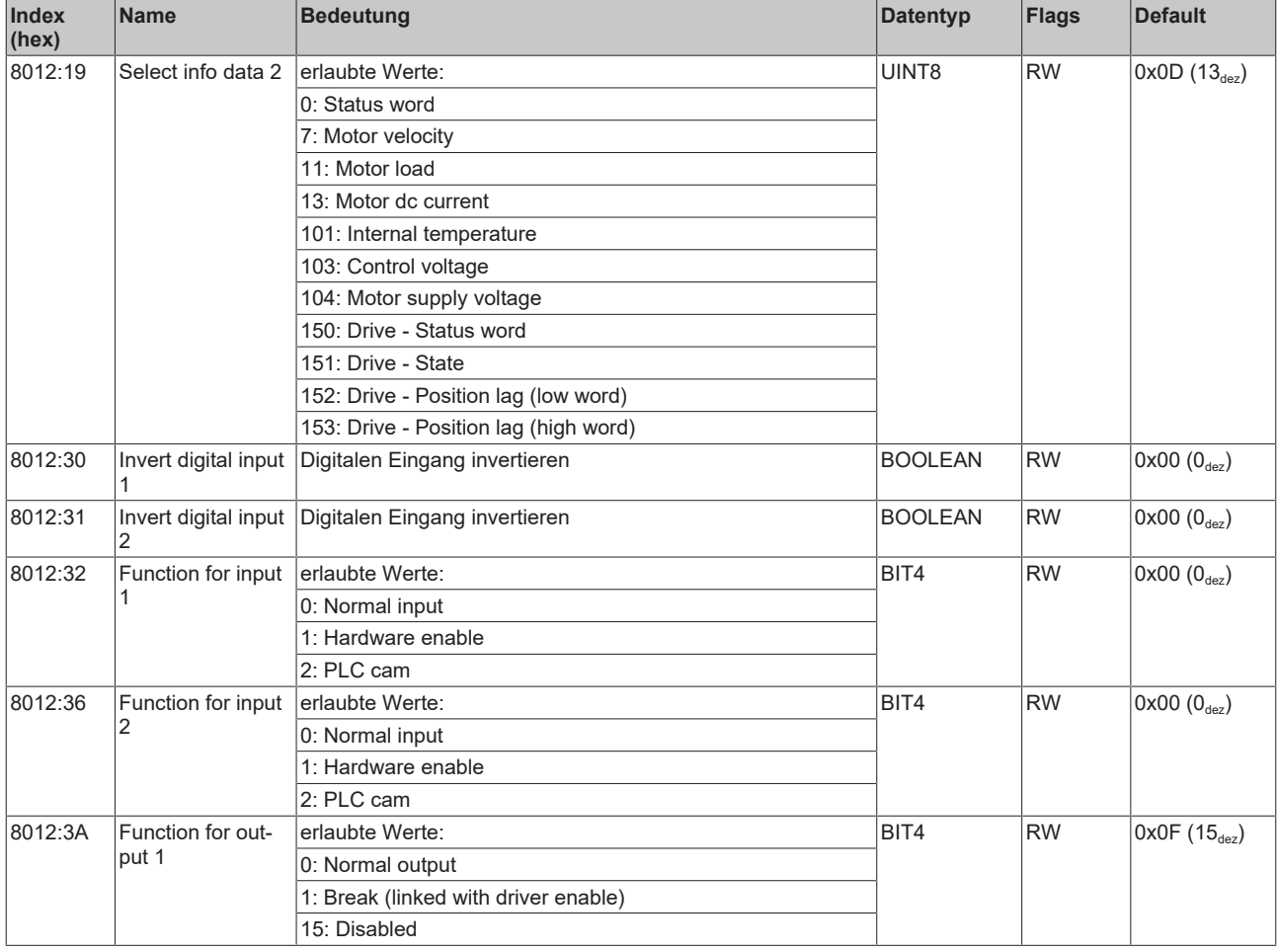

## **Index 8014 STM Controller Settings 3 Ch.1**

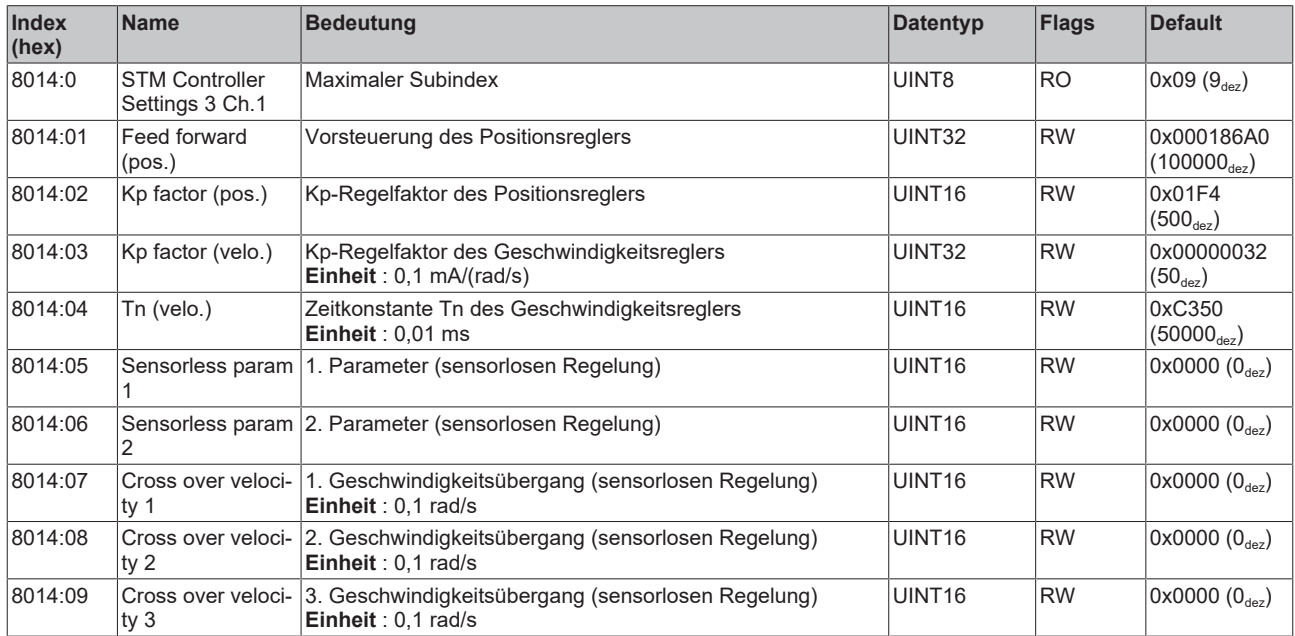

## **Index 8020 POS Settings Ch.1**

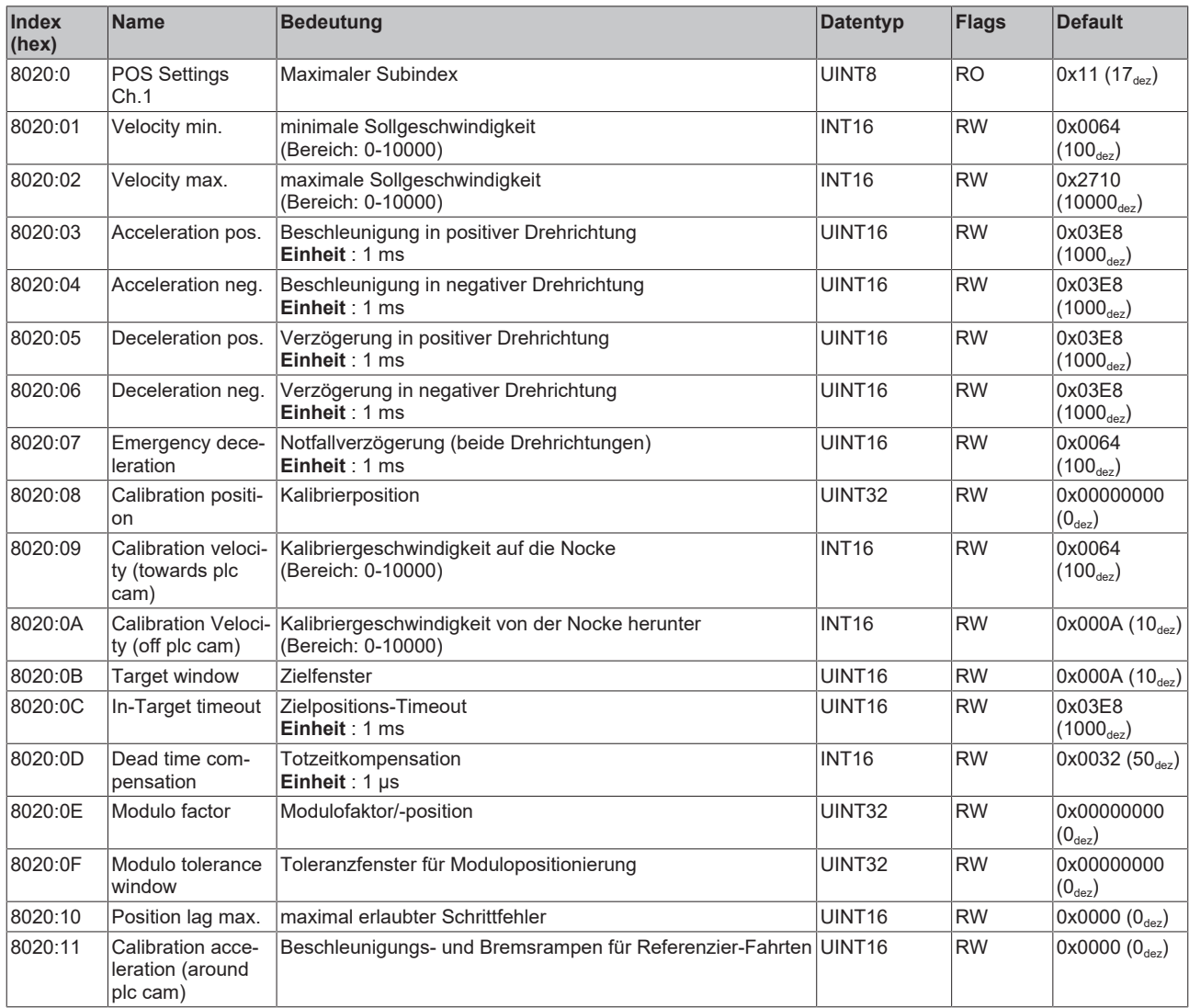

## <span id="page-223-1"></span>**Index 8021 POS Features Ch.1**

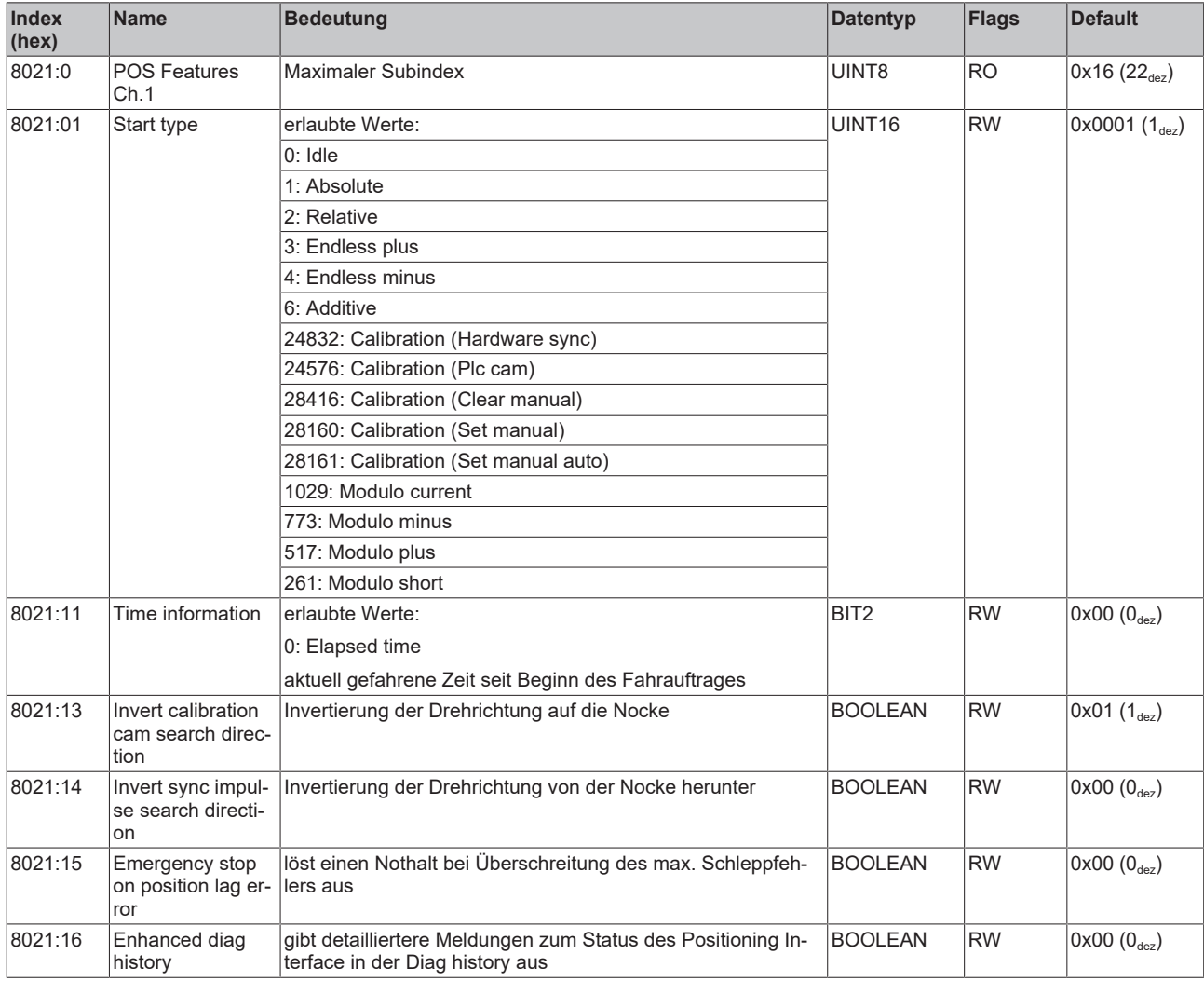

## <span id="page-223-0"></span>**6.2.3 Kommando-Objekt**

#### **Index FB00 STM Command**

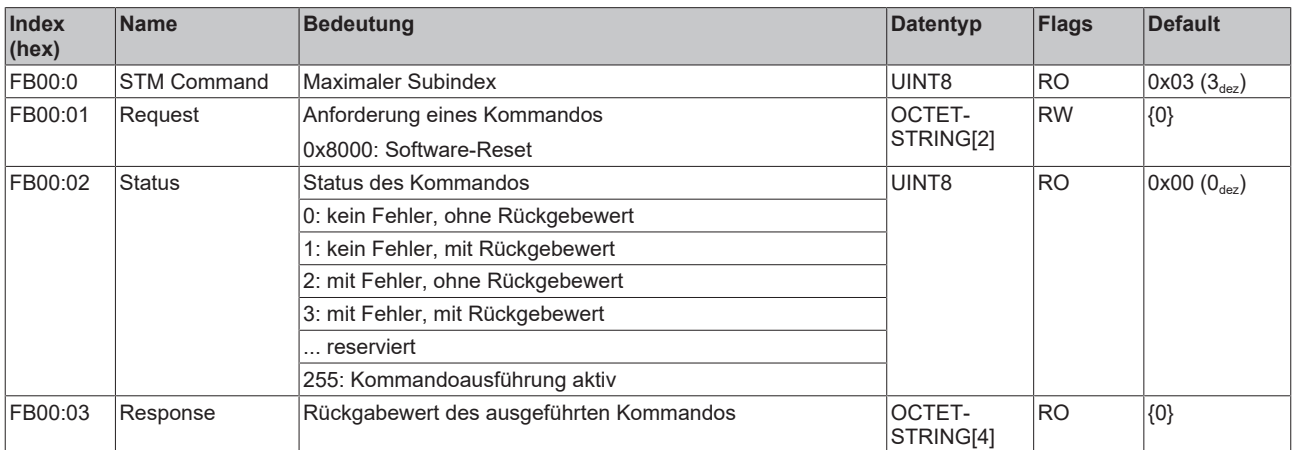

# <span id="page-224-0"></span>**6.2.4 Eingangsdaten**

## **Index 6000 ENC Inputs Ch.1**

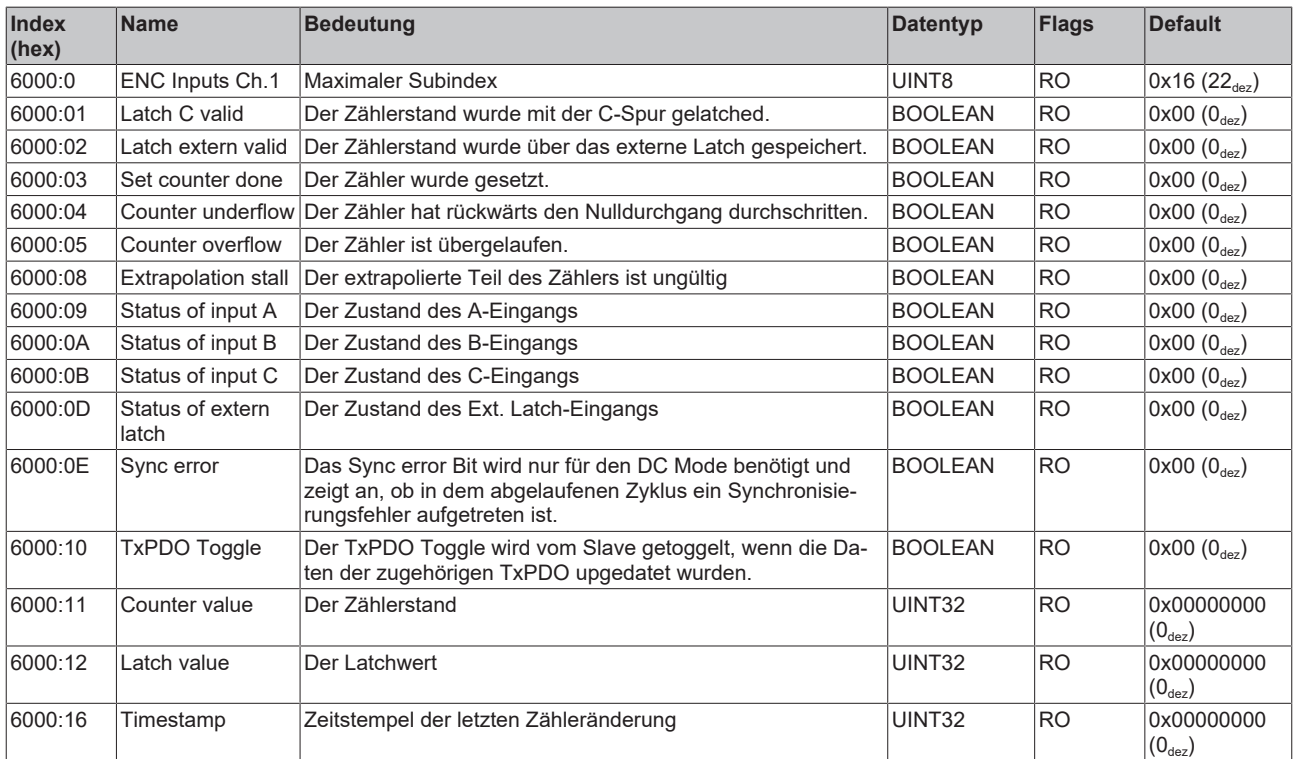

## **Index 6010 STM Inputs Ch.1**

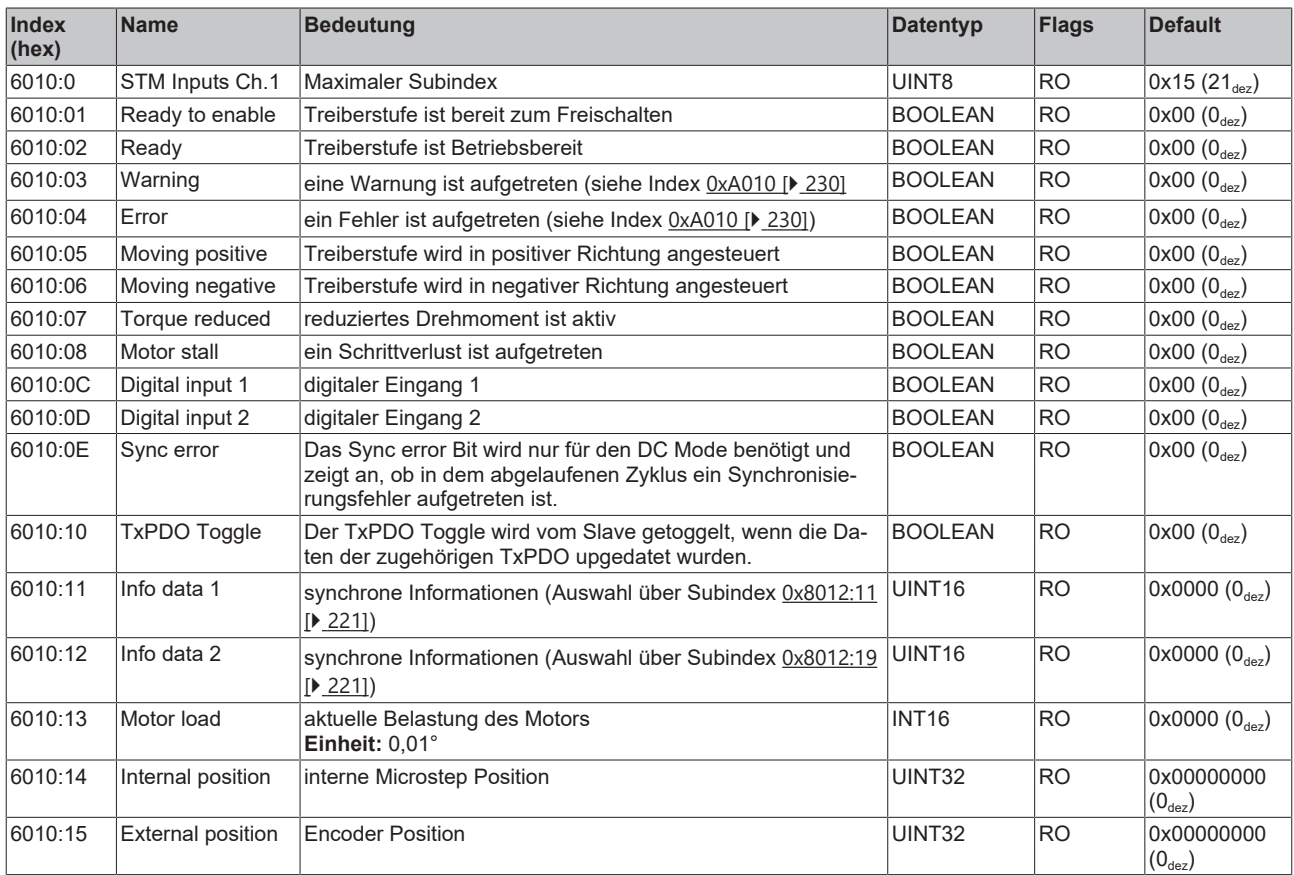

## **Index 6020 POS Inputs Ch.1**

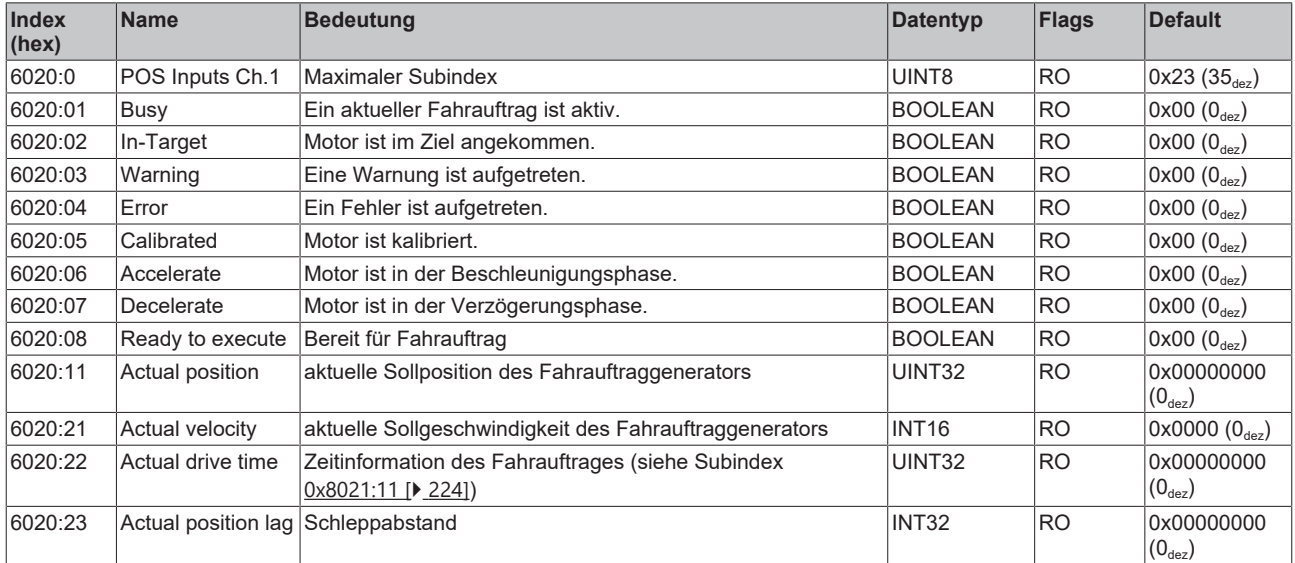

## <span id="page-225-0"></span>**6.2.5 Ausgangsdaten**

## **Index 7000 ENC Outputs Ch.1**

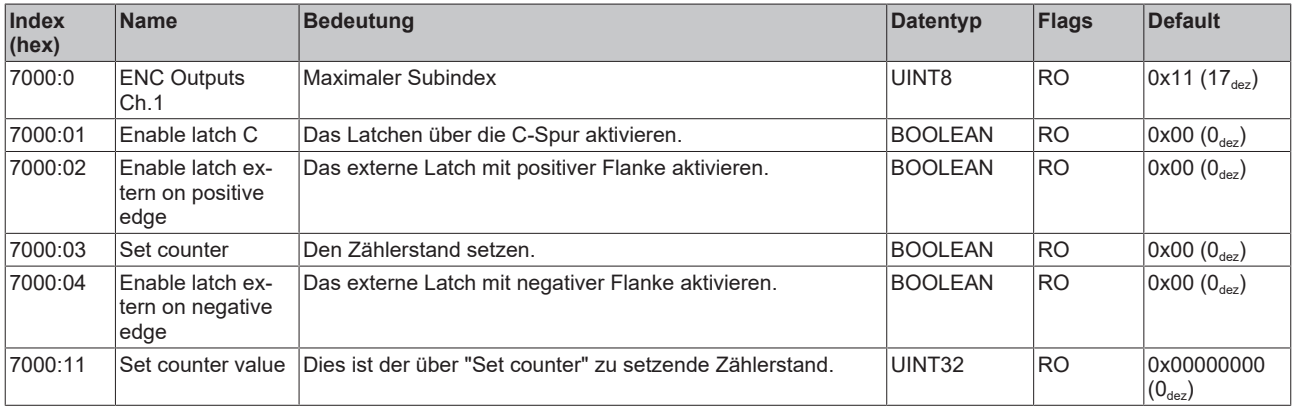

## **Index 7010 STM Outputs Ch.1**

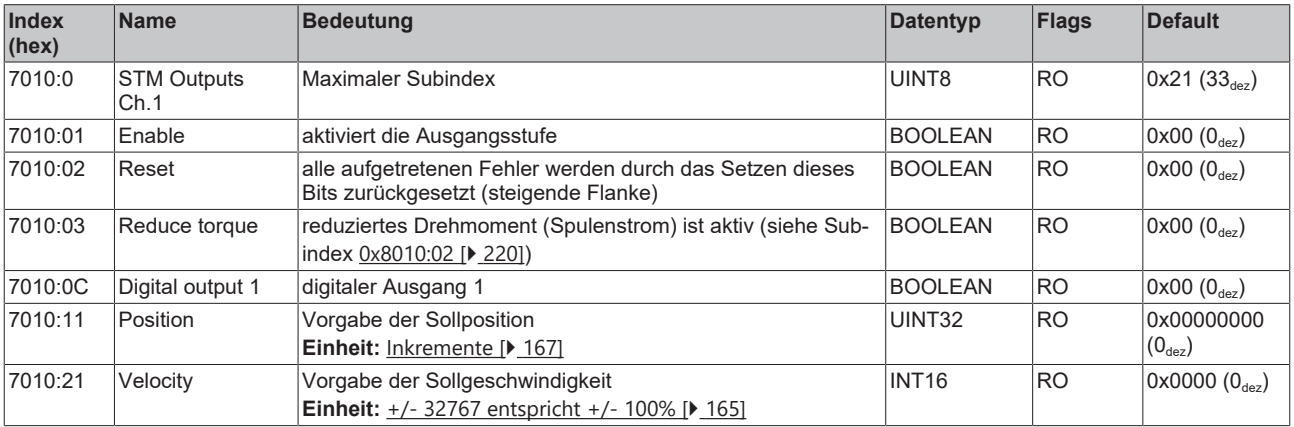

## **Index 7020 POS Outputs Ch.1**

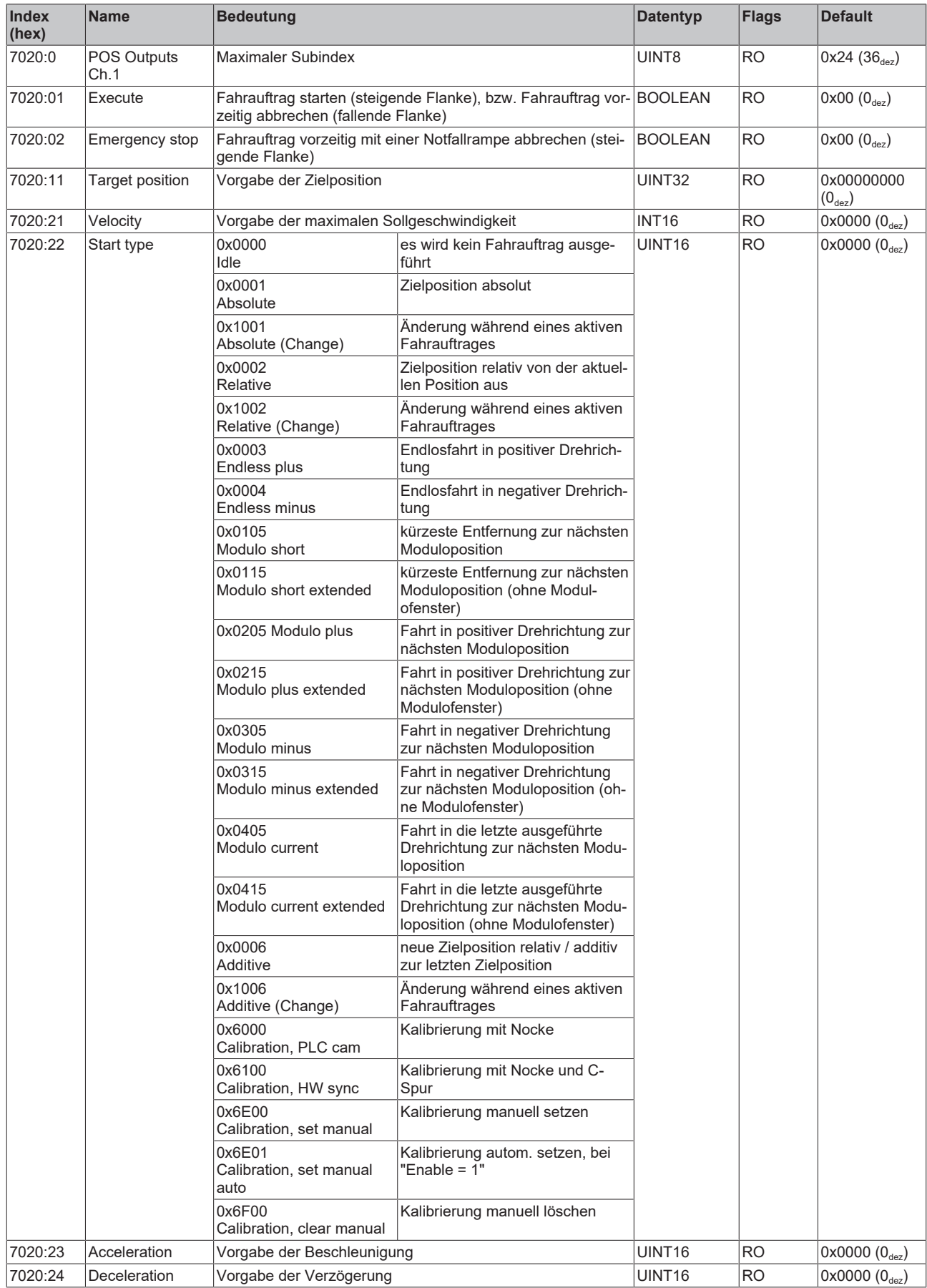

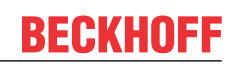

## **Index 7021 POS Outputs 2 Ch.1**

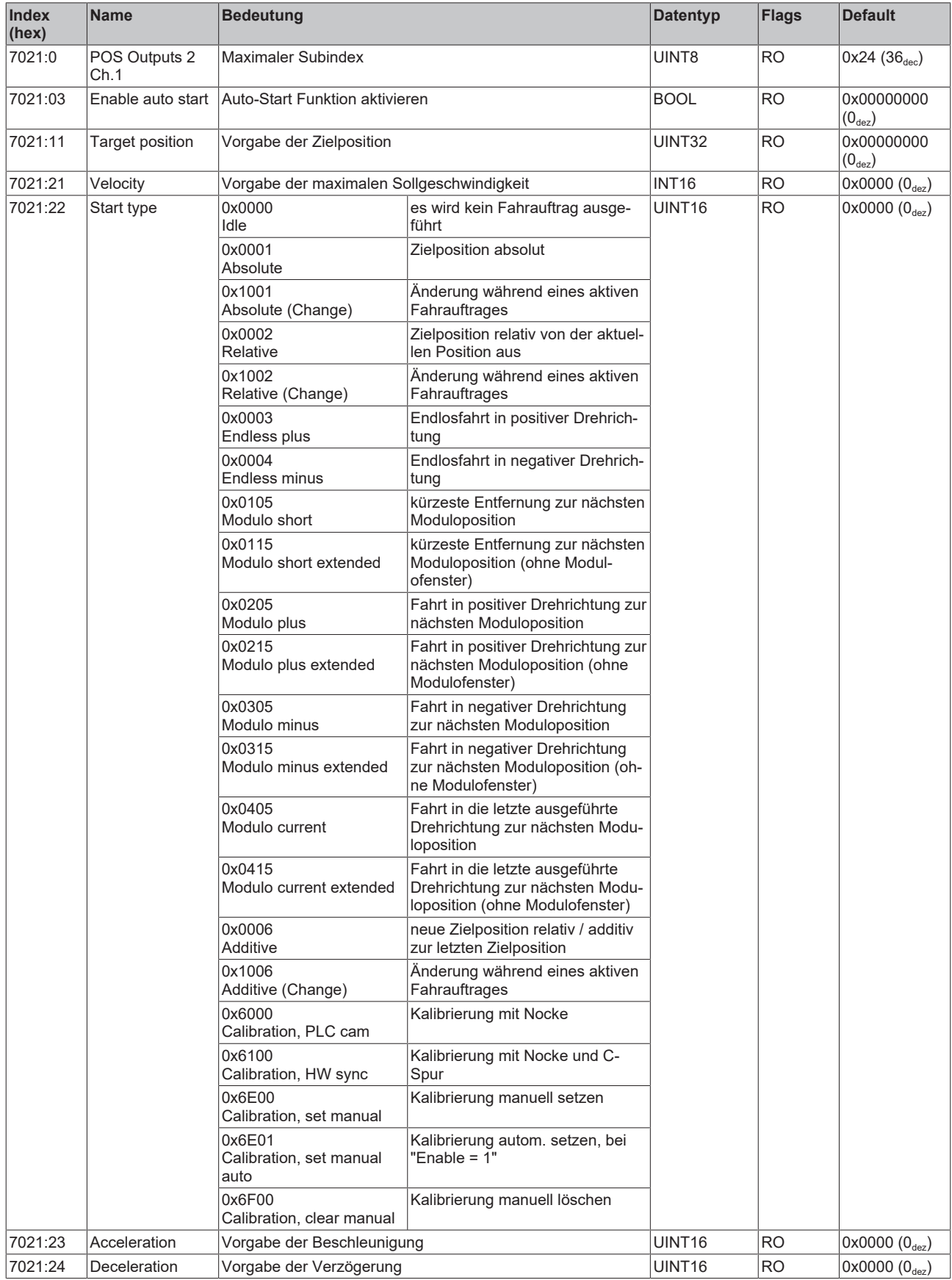

# <span id="page-228-0"></span>**6.2.6 Informations-/Diagnosedaten (kanalspezifisch)**

#### **Index 9010 STM Info data Ch.1**

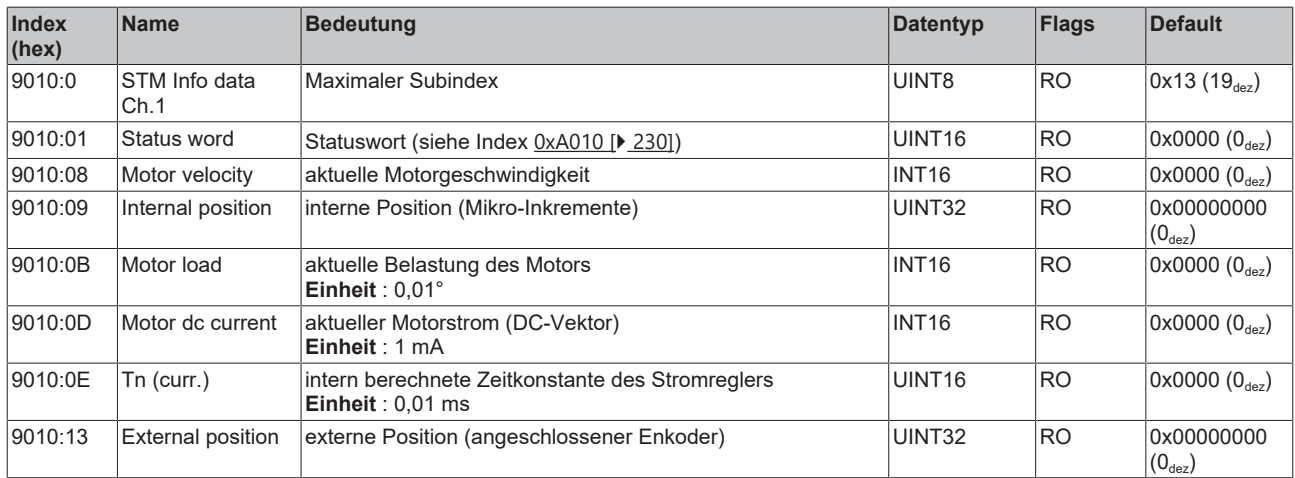

#### **Index 9020 POS Info data Ch.1**

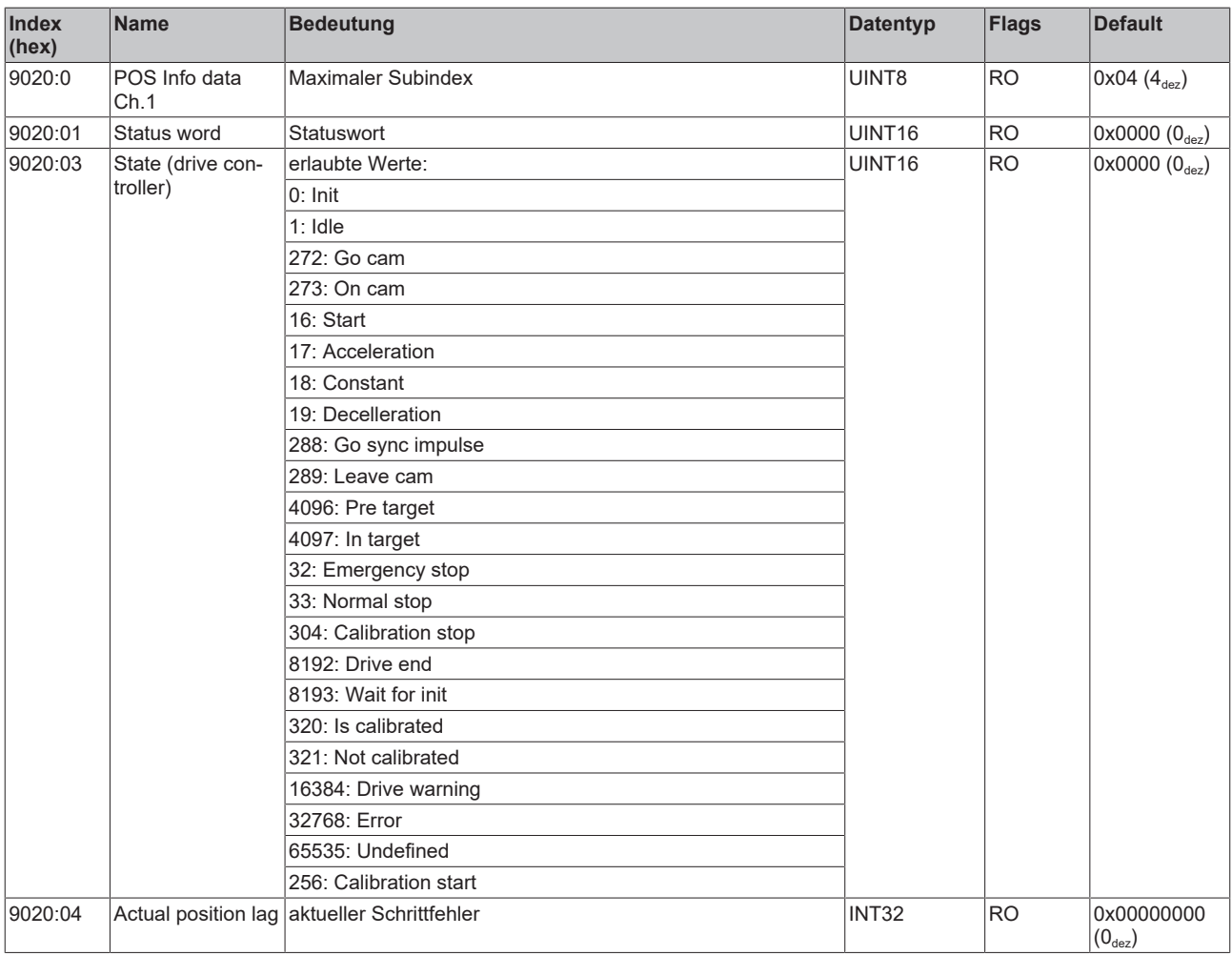

## <span id="page-229-1"></span>**Index A010 STM Diag data Ch.1**

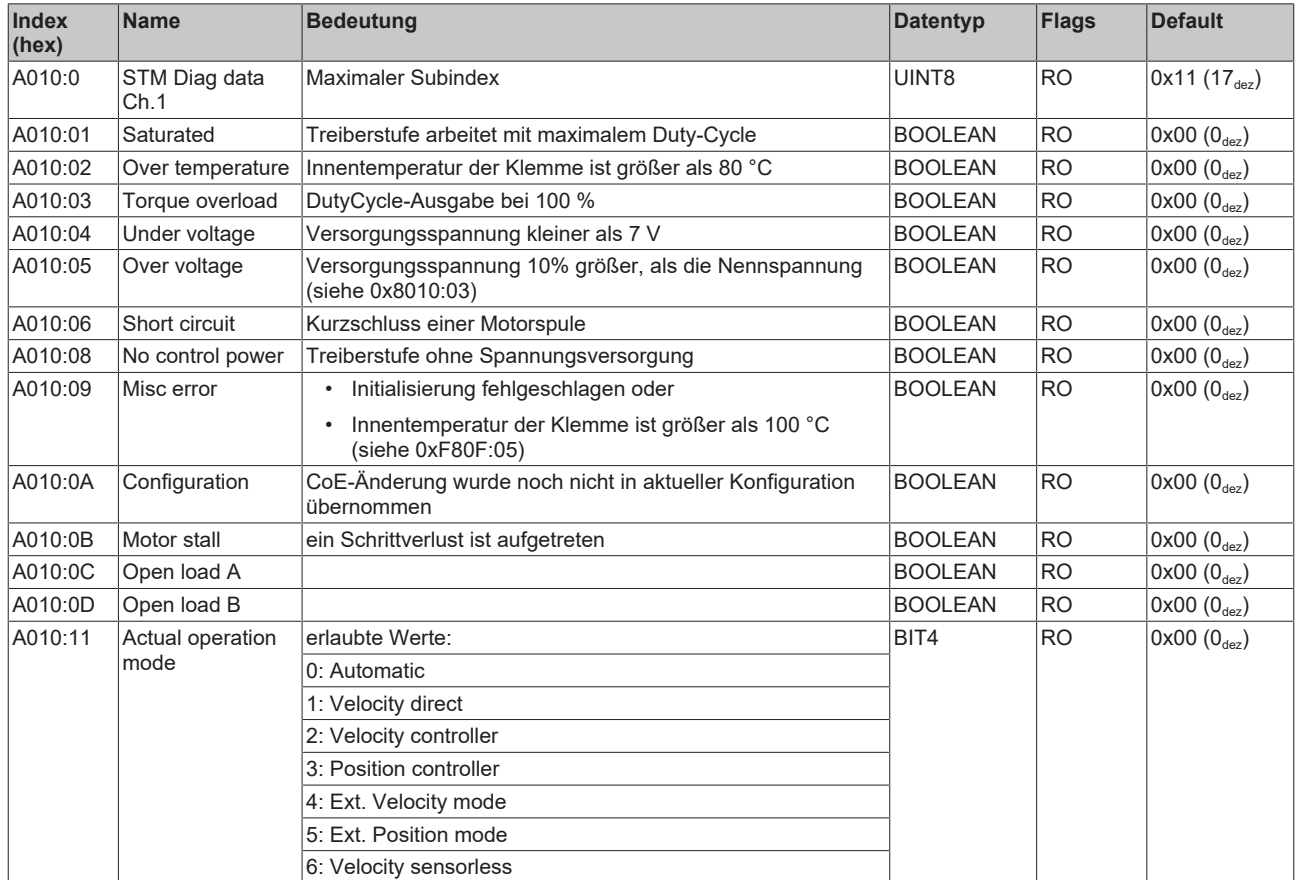

#### **Index A020 POS Diag data Ch.1**

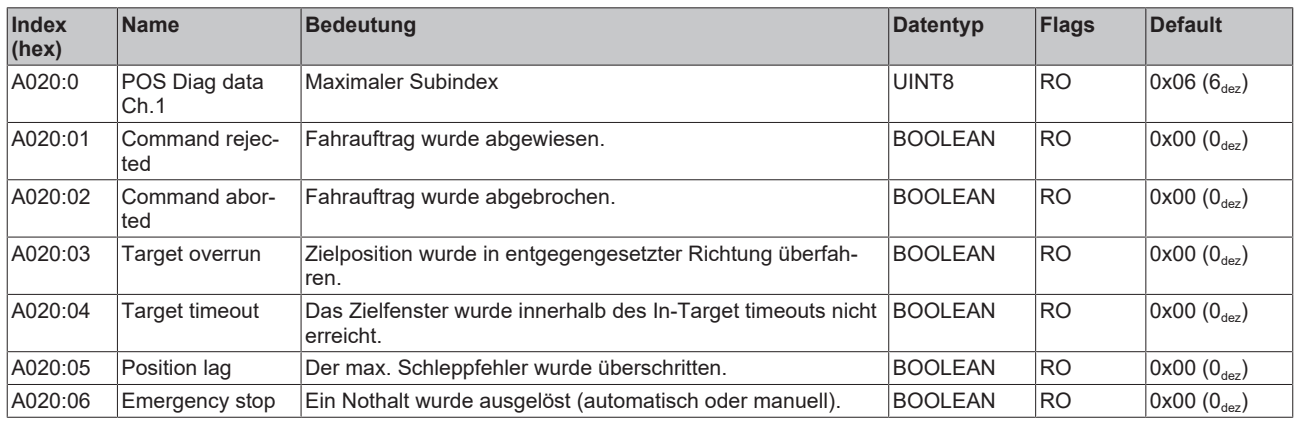

# <span id="page-229-0"></span>**6.2.7 Hersteller-Konfigurationsdaten (gerätespezifisch)**

#### **Index F80F STM Vendor data**

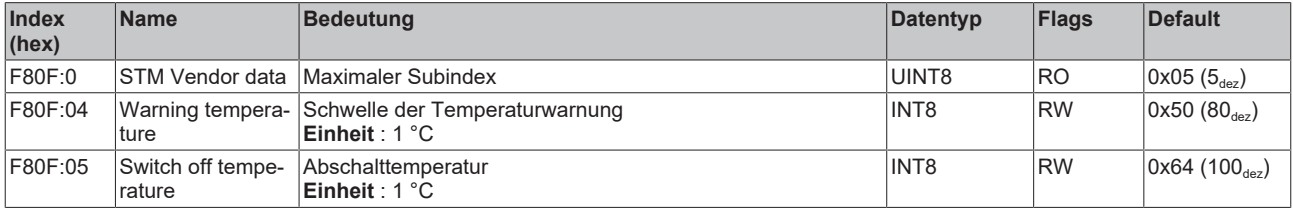

## <span id="page-230-0"></span>**6.2.8 Informations-/Diagnosedaten (gerätespezifisch)**

#### **Index F010 Module list**

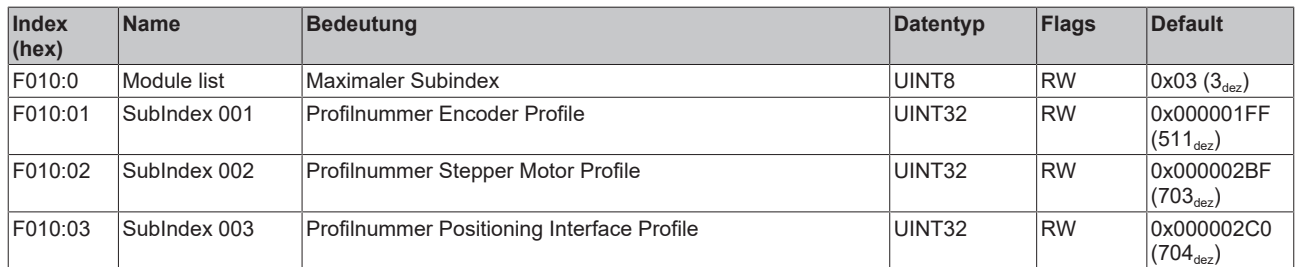

#### **Index F081 Download revision**

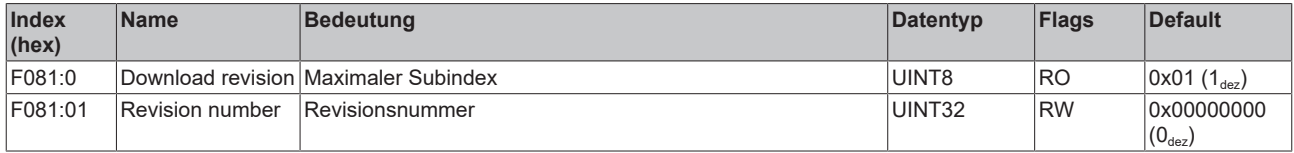

#### **Index F900 STM Info data**

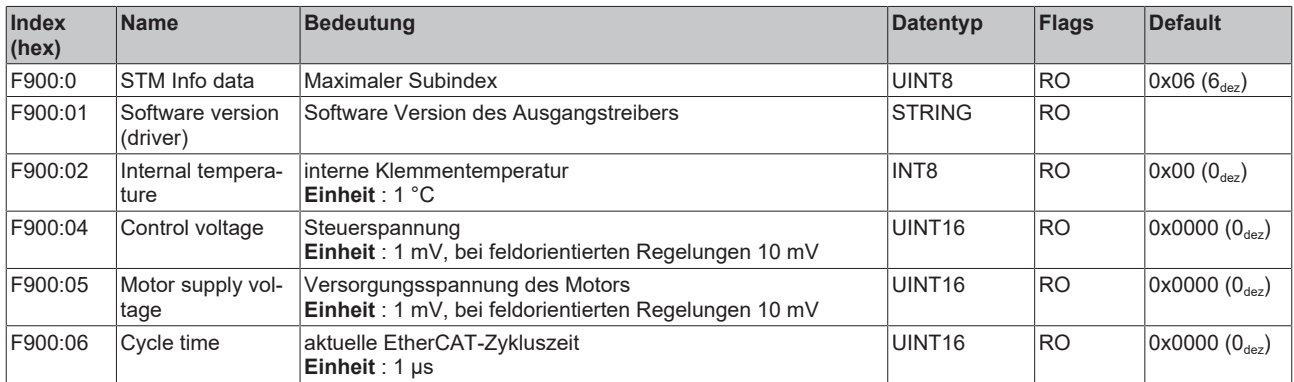

#### **Index FB40 Memory interface**

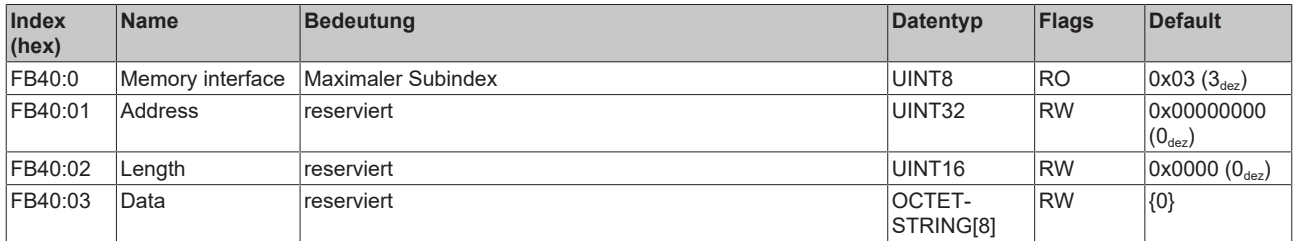

## <span id="page-230-1"></span>**6.2.9 Standardobjekte**

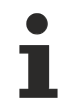

#### **EtherCAT XML Device Description**

Die Darstellung entspricht der Anzeige der CoE-Objekte aus der EtherCAT [XML](https://download.beckhoff.com/download/configuration-files/io/ethercat/xml-device-description/Beckhoff_EtherCAT_XML.zip) Device Description. Es wird empfohlen, die entsprechende aktuellste XML-Datei im Download-Bereich auf der Beckhoff Website herunterzuladen und entsprechend der Installationsanweisungen zu installieren.

#### **Standardobjekte (0x1000-0x1FFF)**

## **Index 1000 Device type**

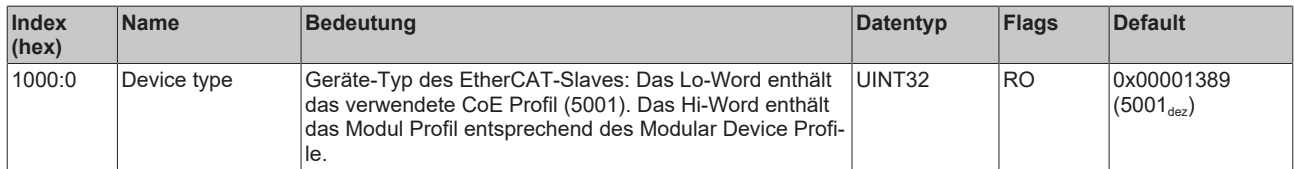

#### **Index 1008 Device name**

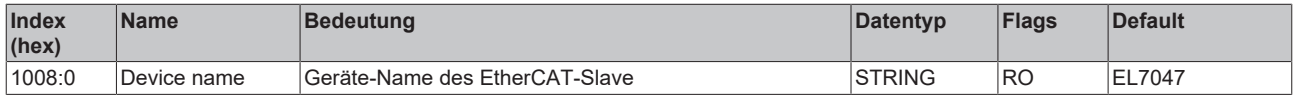

#### **Index 1009 Hardware version**

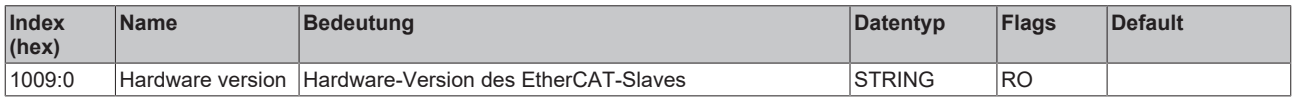

#### **Index 100A Software version**

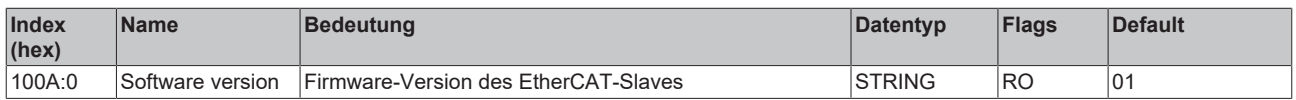

#### **Index 1018 Identity**

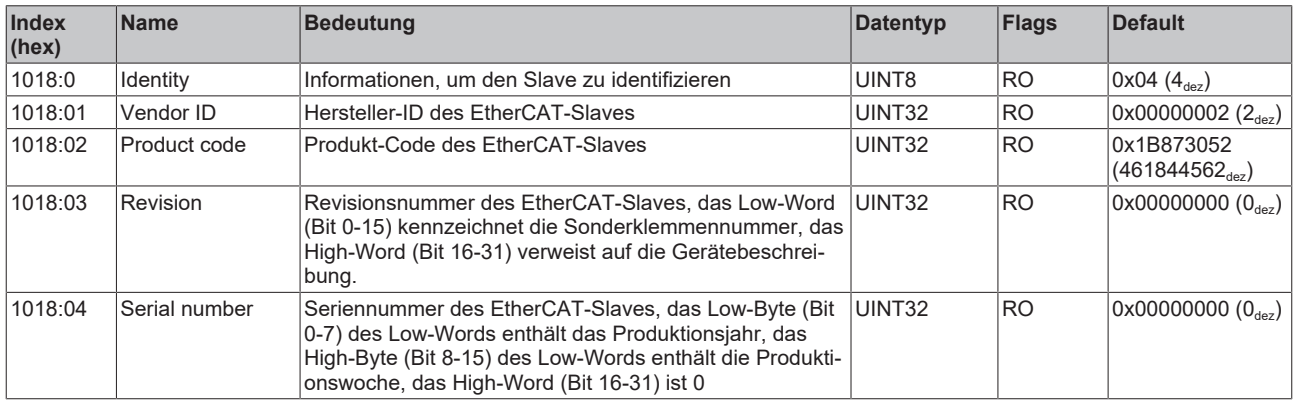

## **Index 10F0 Backup parameter handling**

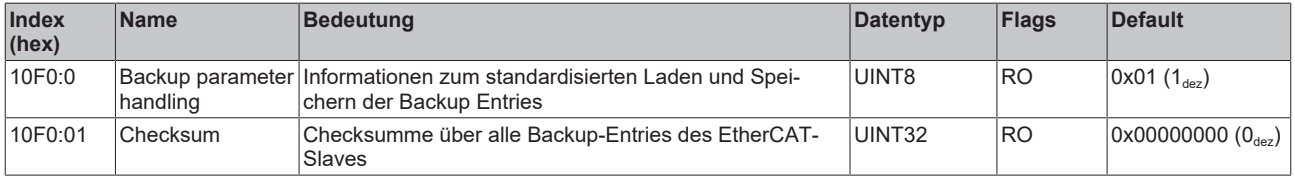

## **Index 10F3 Diagnosis History**

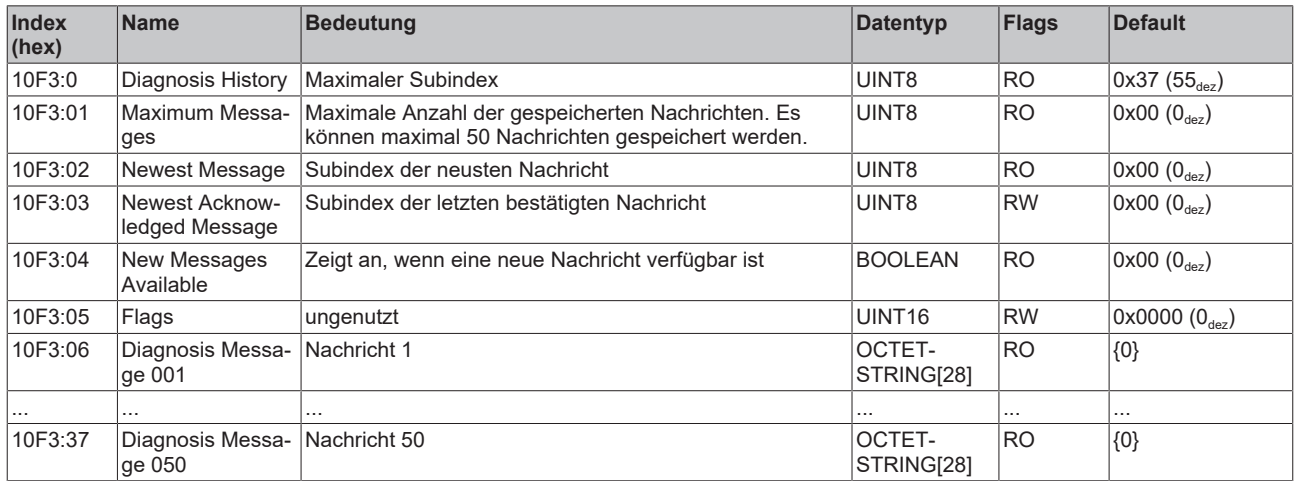

#### **Index 10F8 Actual Time Stamp**

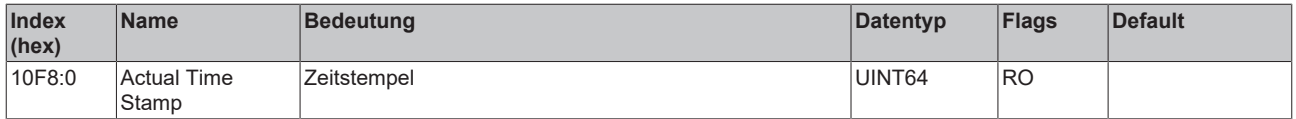

#### **Index 1400 ENC RxPDO-Par Control compact**

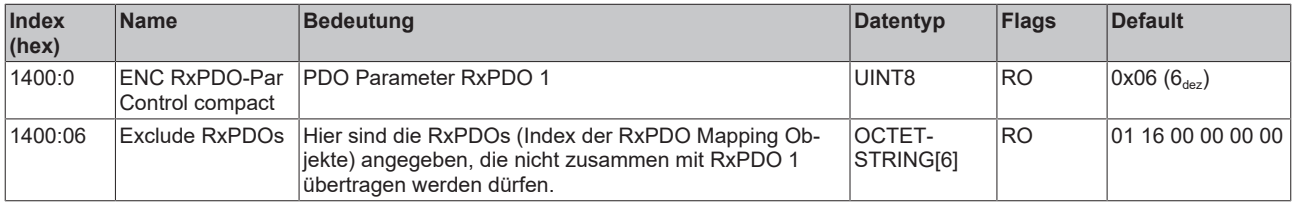

#### **Index 1401 ENC RxPDO-Par Control**

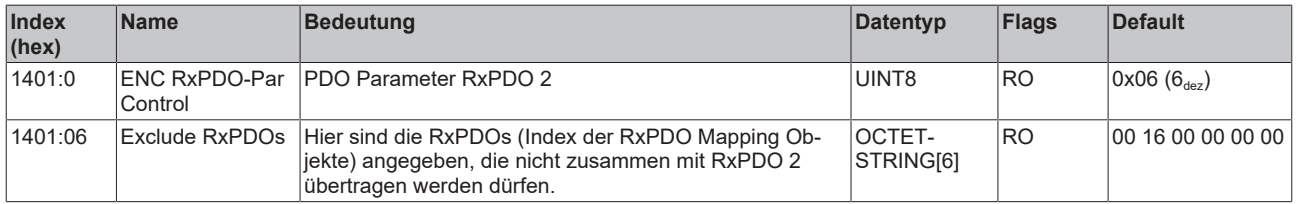

#### **Index 1403 STM RxPDO-Par Position**

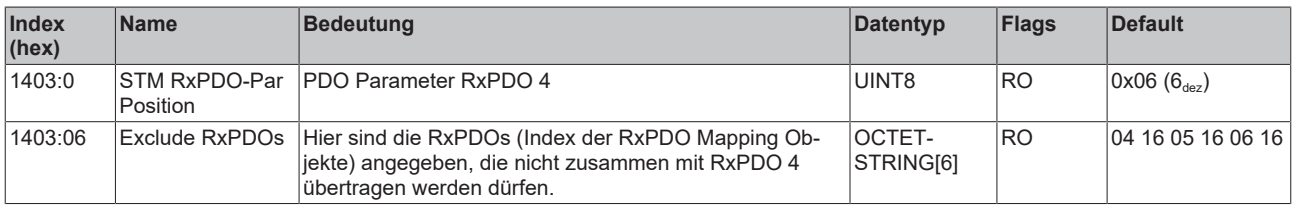

#### **Index 1404 STM RxPDO-Par Velocity**

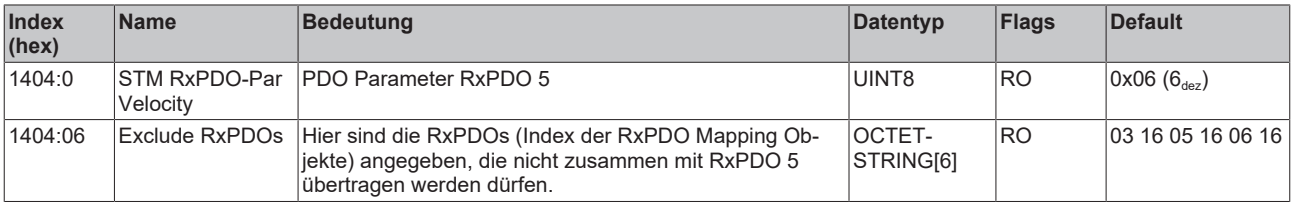

#### **Index 1405 POS RxPDO-Par Control compact**

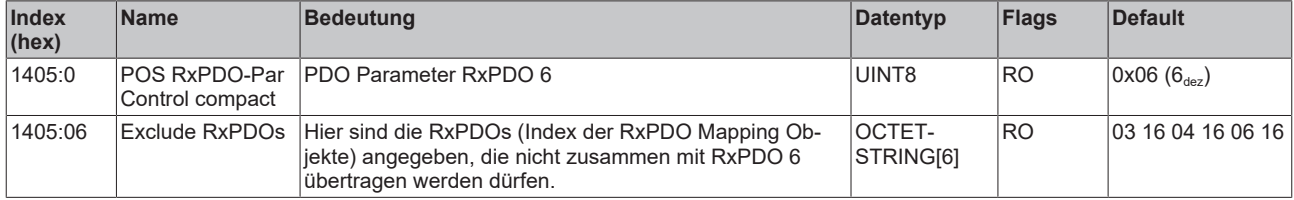

#### **Index 1406 POS RxPDO-Par Control**

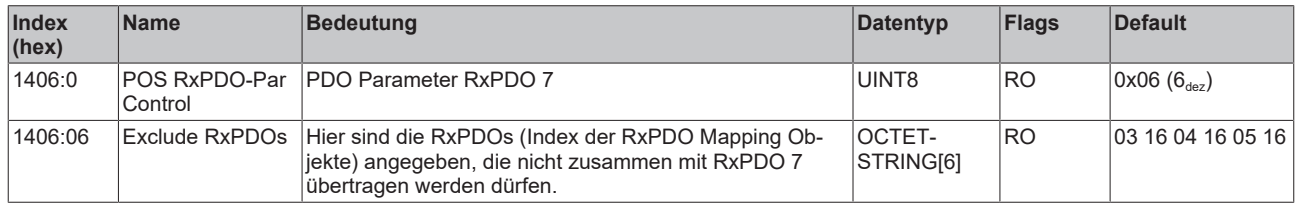

#### **Index 1407 POS RxPDO-Par Control 2**

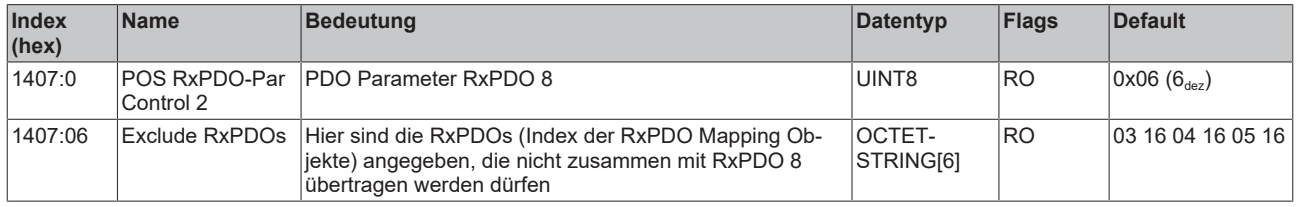

#### **Index 1600 ENC RxPDO-Map Control compact**

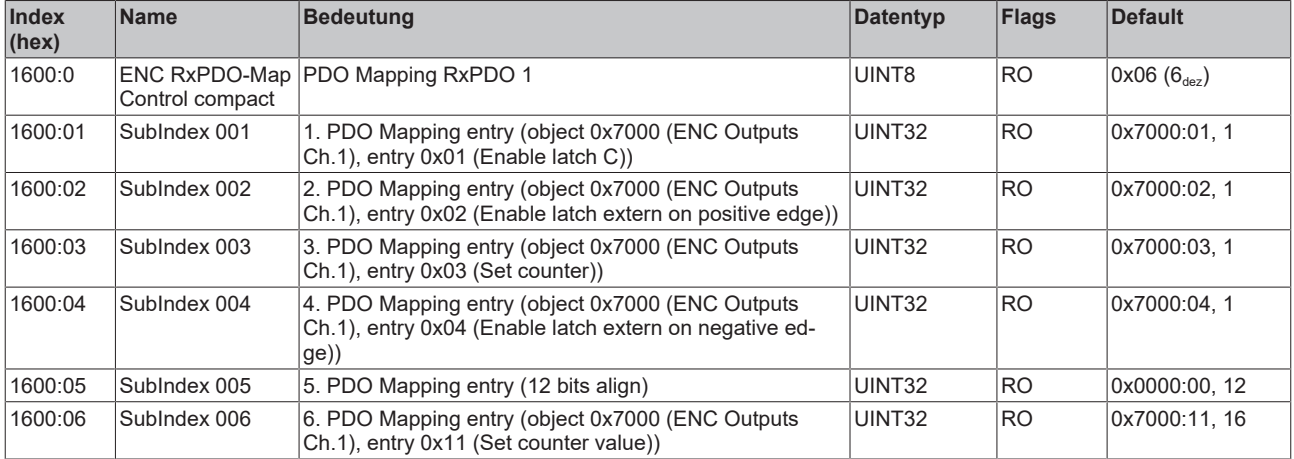

#### **Index 1601 ENC RxPDO-Map Control**

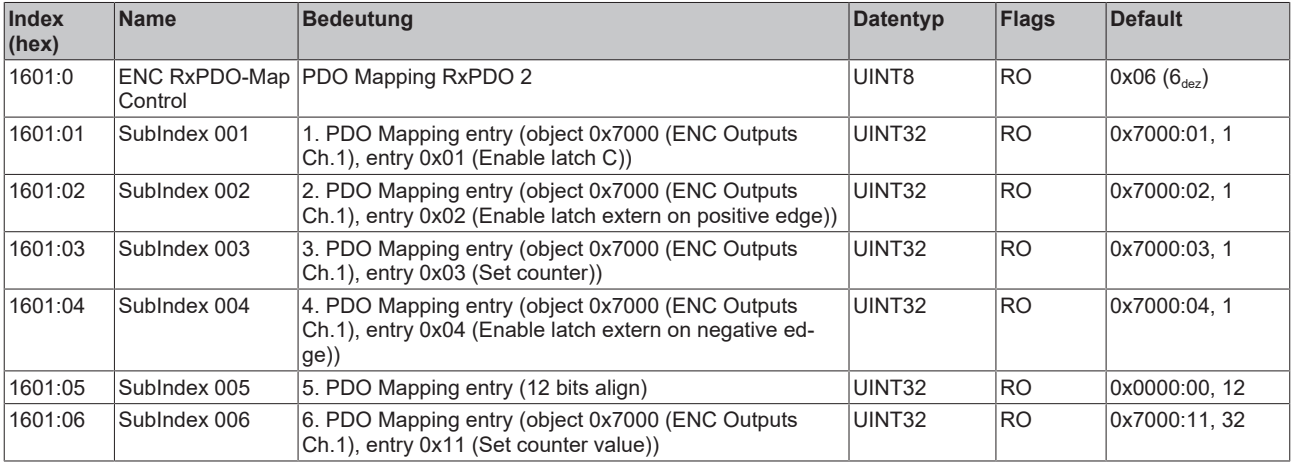

#### **Index 1602 STM RxPDO-Map Control**

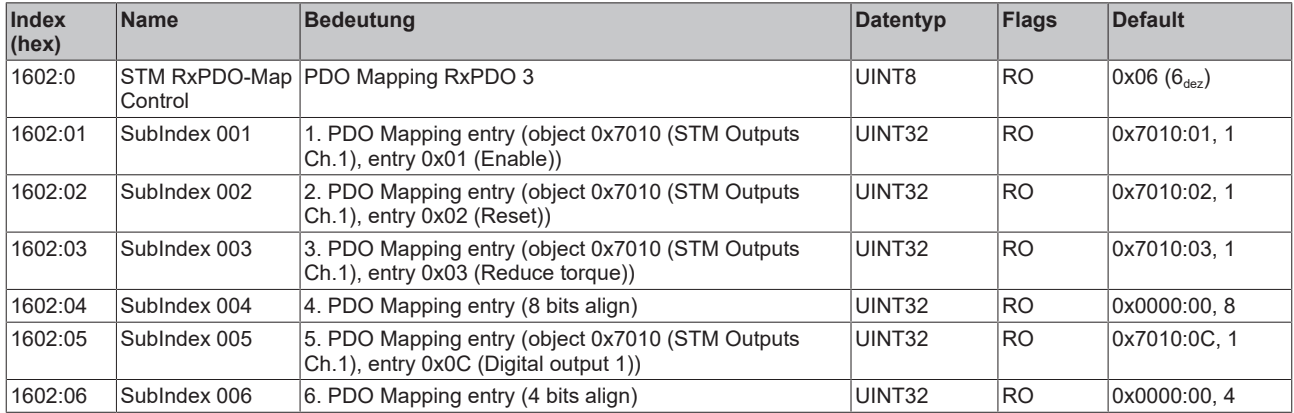

#### **Index 1603 STM RxPDO-Map Position**

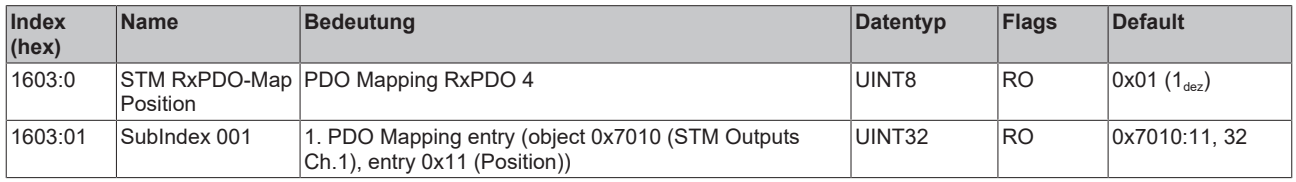

#### **Index 1604 STM RxPDO-Map Velocity**

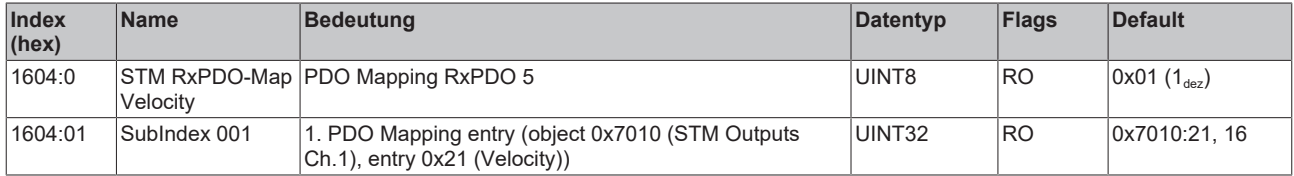

#### **Index 1605 POS RxPDO-Map Control compact**

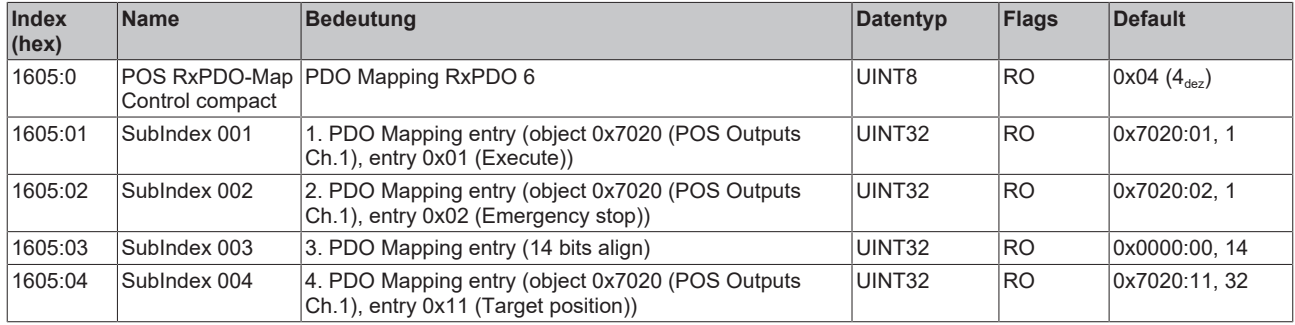

## **Index 1606 POS RxPDO-Map Control**

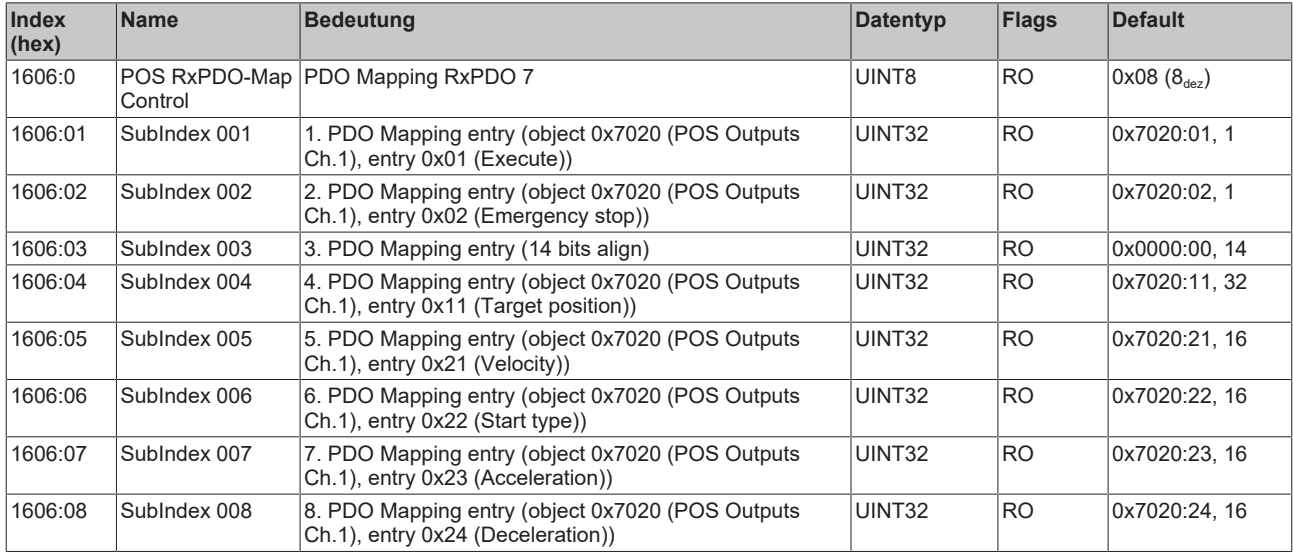

#### **Index 1607 POS RxPDO-Map Control 2**

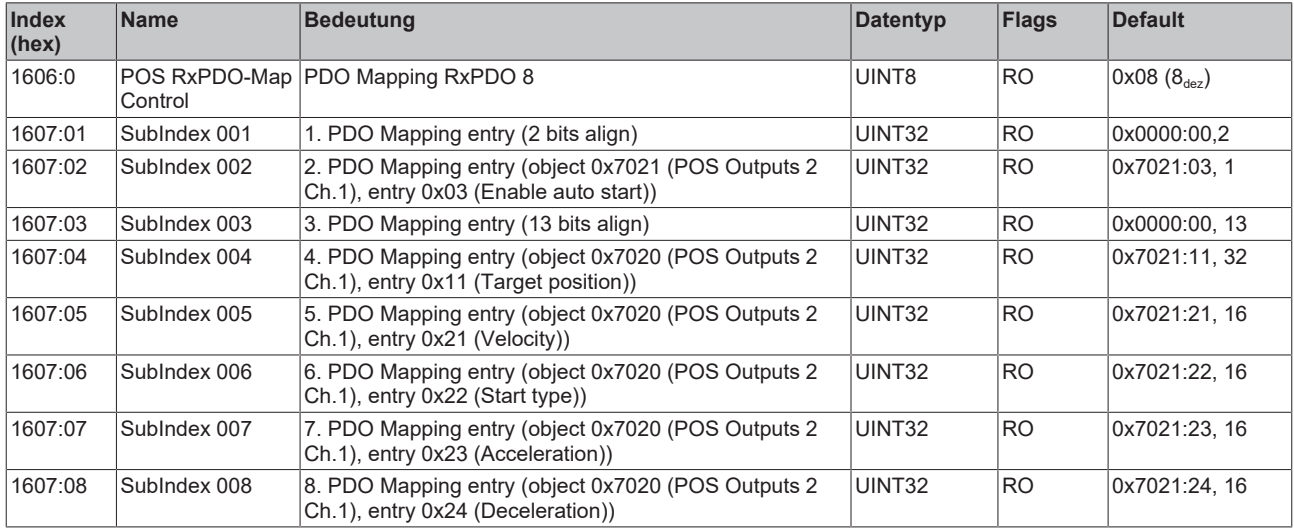

## **Index 1800 ENC TxPDO-Par Status compact**

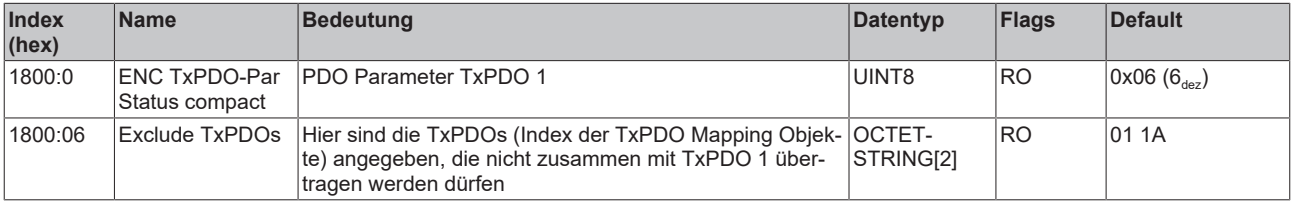

#### **Index 1801 ENC TxPDO-Par Status**

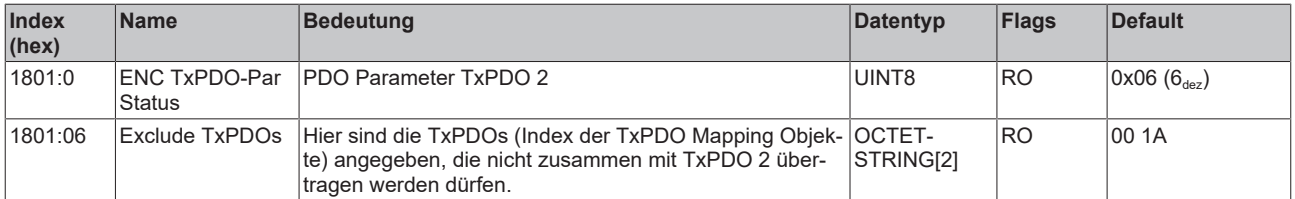

#### **Index 1806 POS TxPDO-Par Status compact**

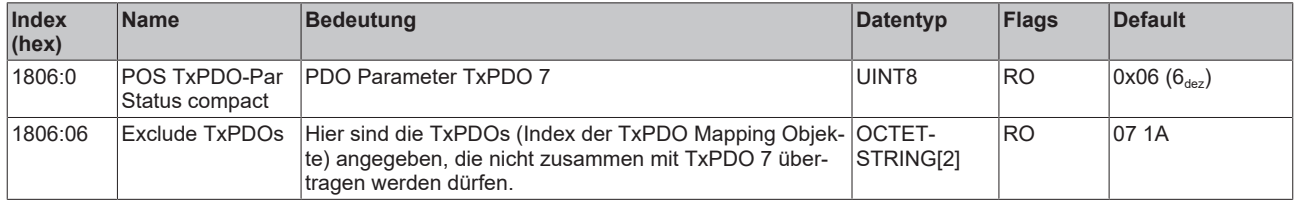

#### **Index 1807 POS TxPDO-Par Status**

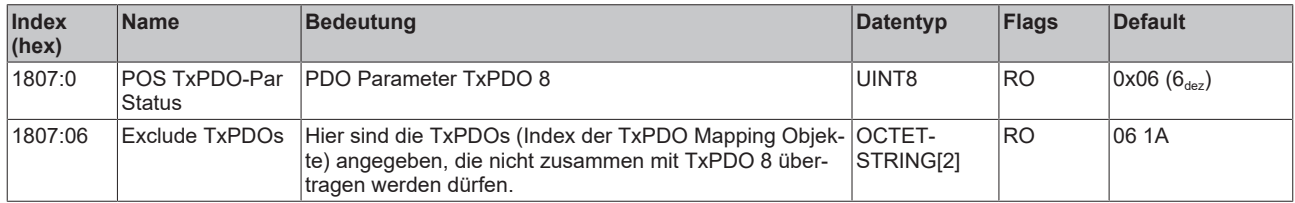

#### **Index 1A00 ENC TxPDO-Map Status compact**

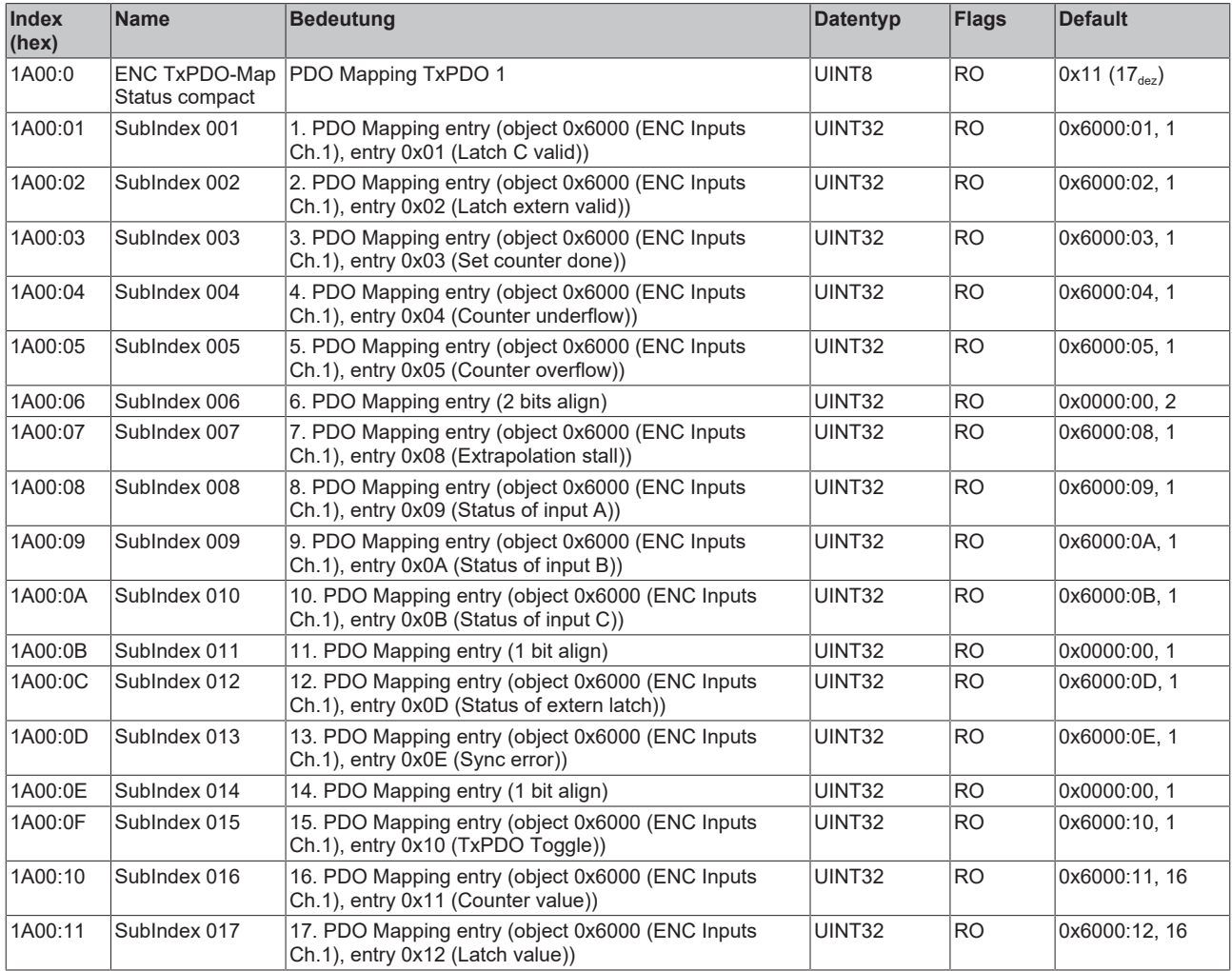

## **Index 1A01 ENC TxPDO-Map Status**

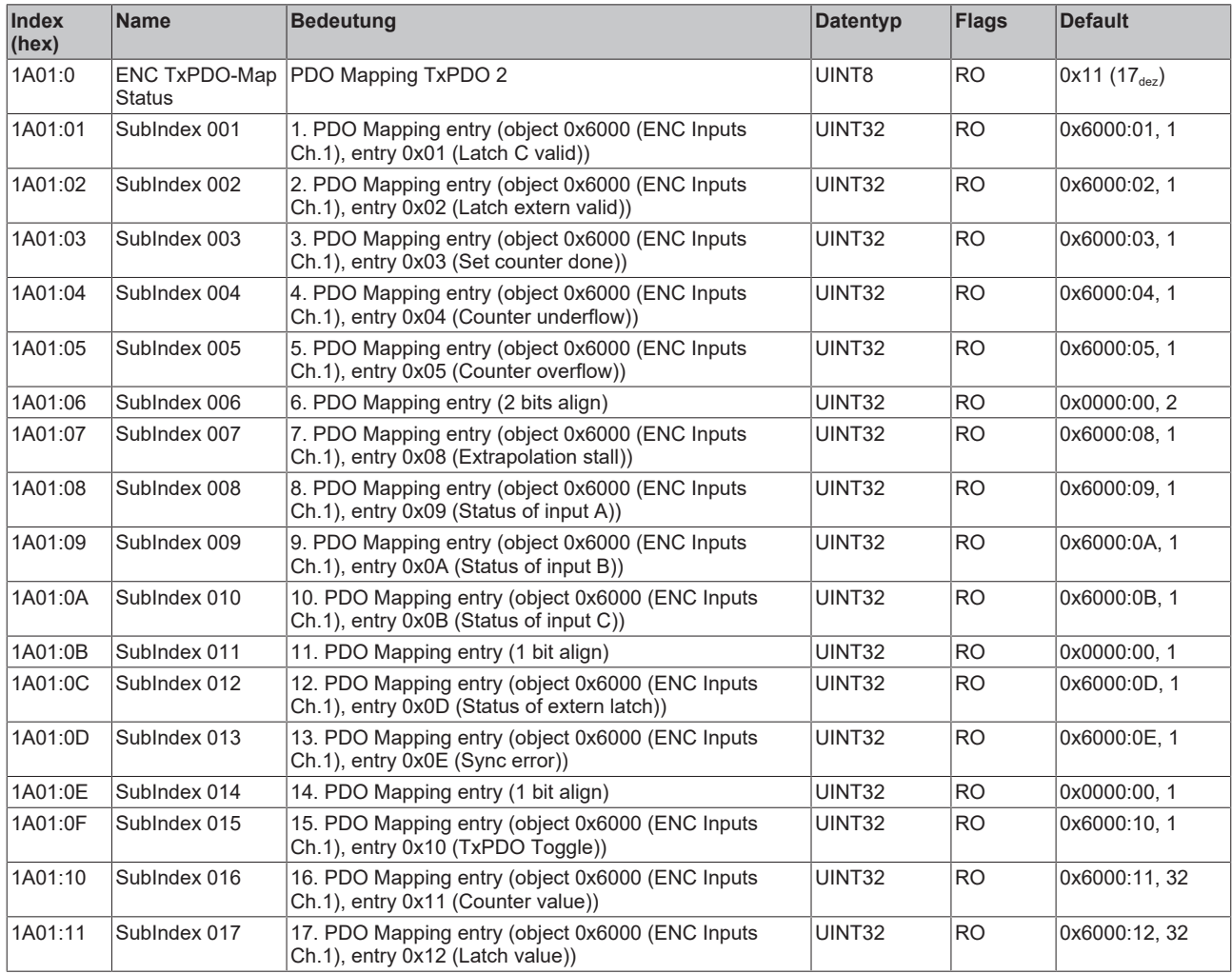

## **Index 1A02 ENC TxPDO-Map Timest. compact**

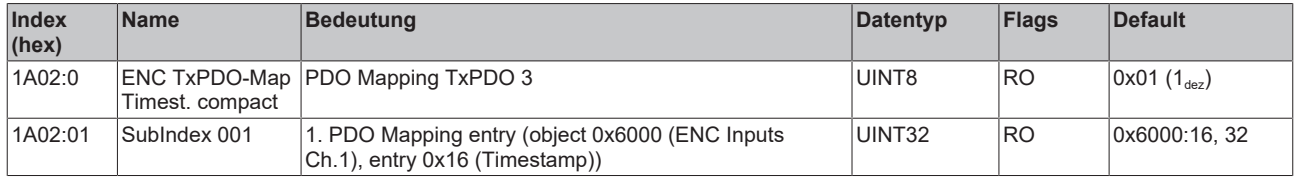

## **Index 1A03 STM TxPDO-Map Status**

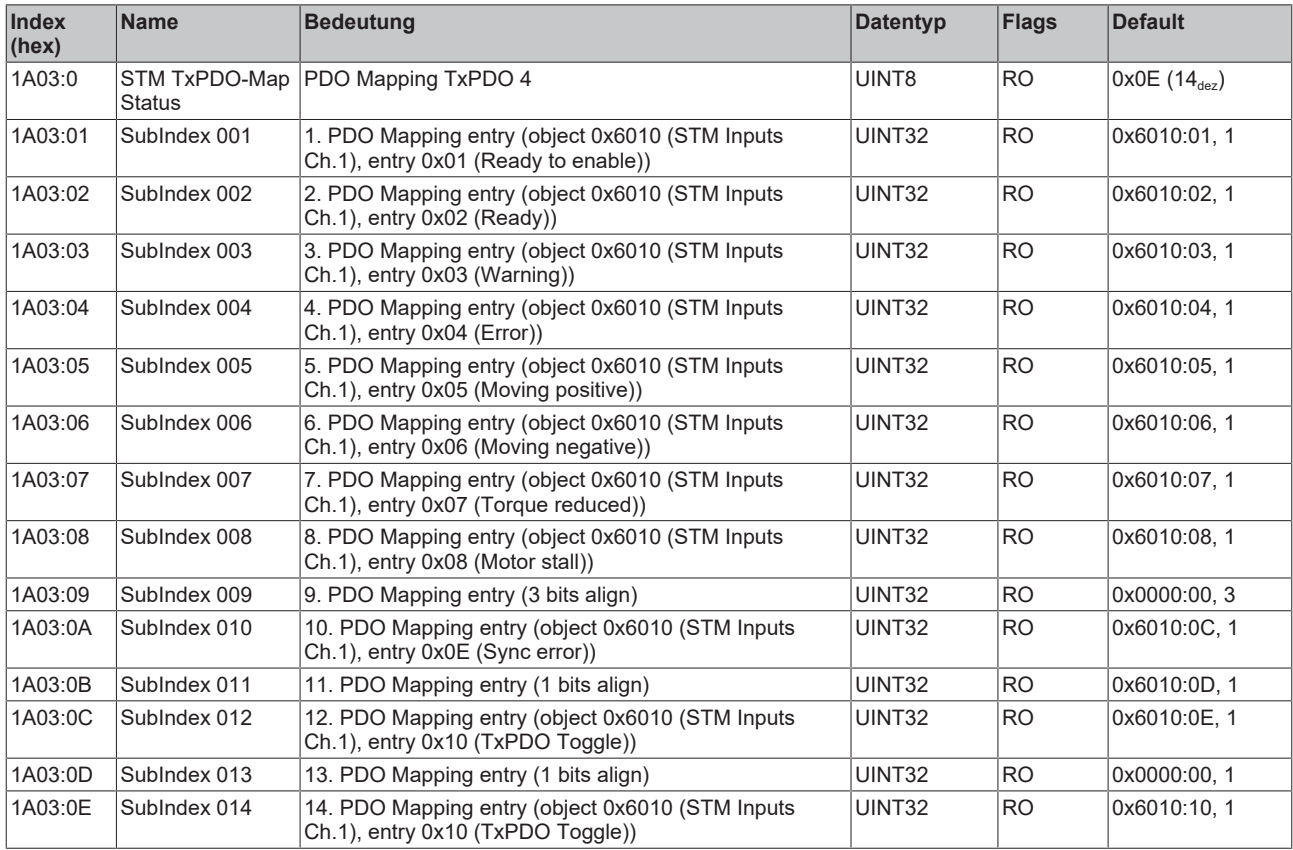

#### **Index 1A04 STM TxPDO-Map Synchron info data**

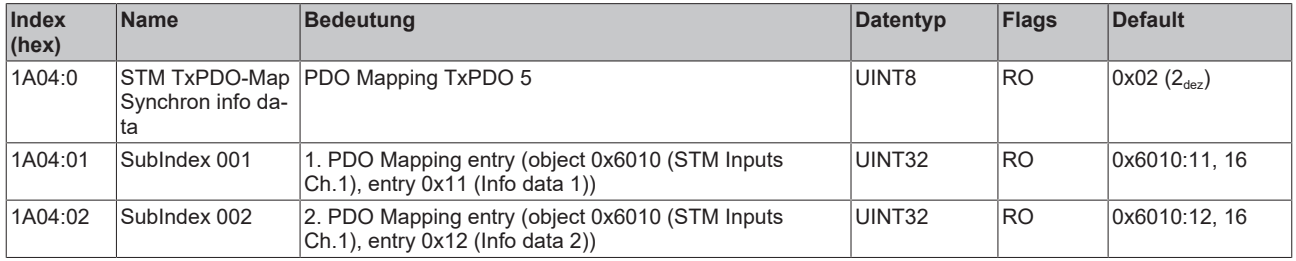

#### **Index 1A05 STM TxPDO-Map Motor load**

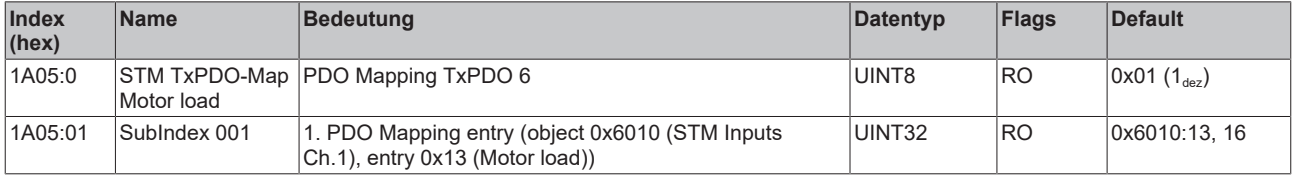

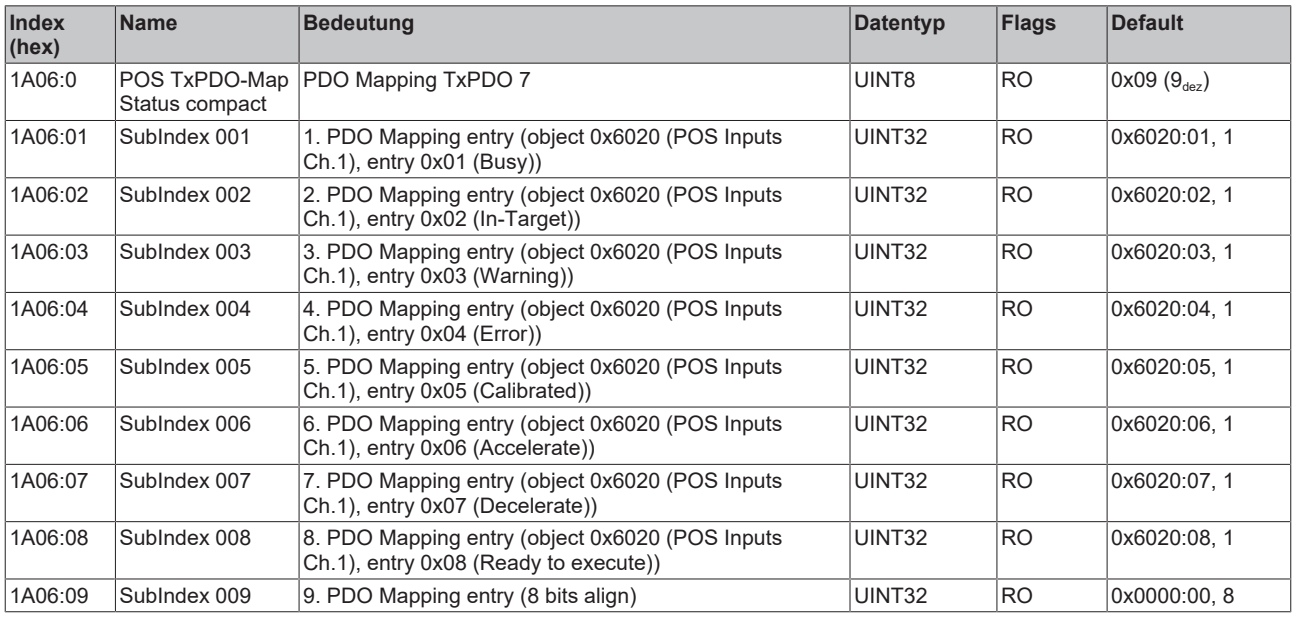

## **Index 1A06 POS TxPDO-Map Status compact**

#### **Index 1A07 POS TxPDO-Map Status**

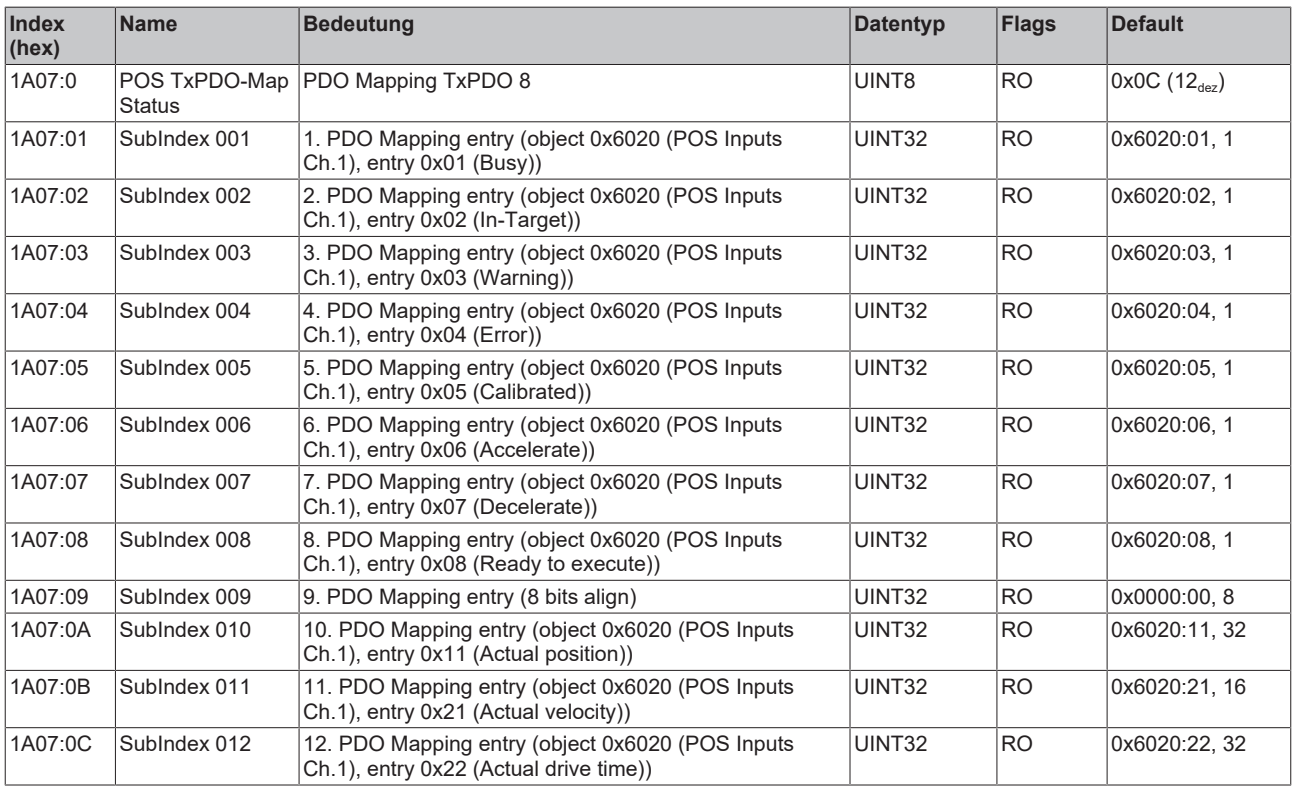

## **Index 1A08 STM TxPDO-Map Internal position**

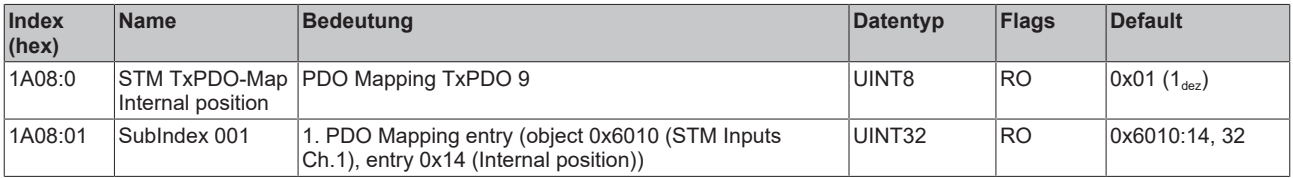

#### **Index 1A09 STM TxPDO-Map External position**

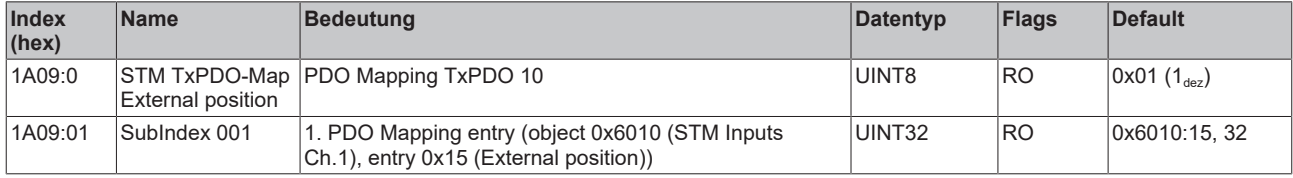

#### **Index 1A0A POS TxPDO-Map Actual position lag**

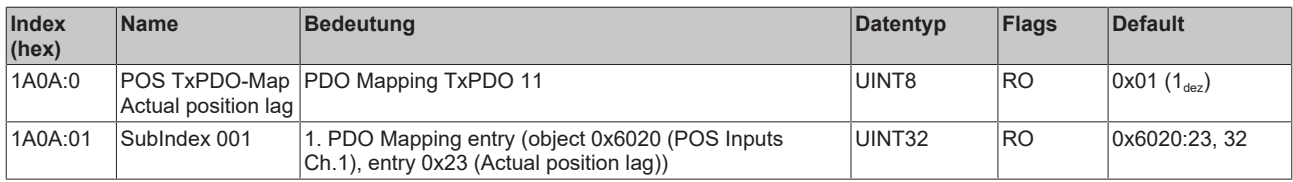

#### **Index 1C00 Sync manager type**

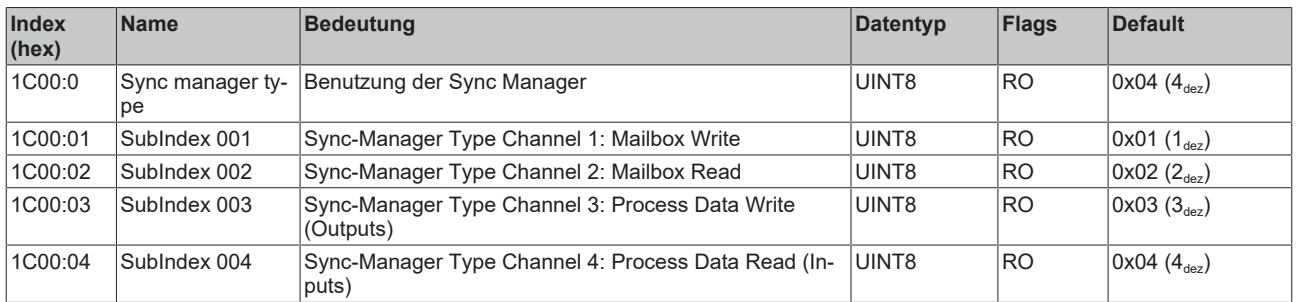

## **Index 1C12 RxPDO assign**

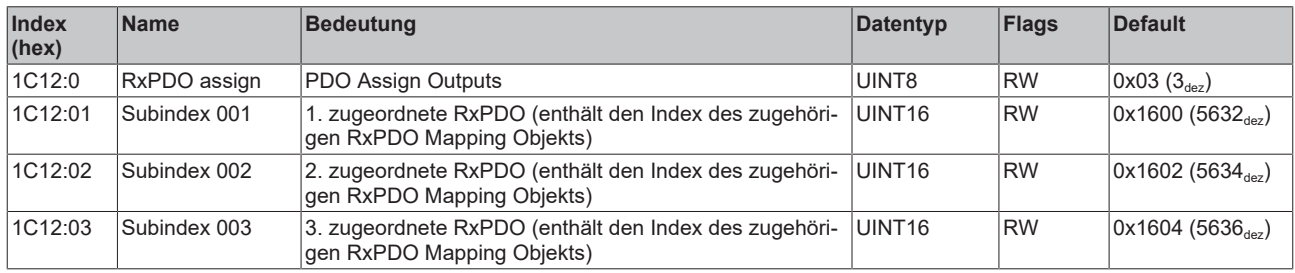

#### **Index 1C13 TxPDO assign**

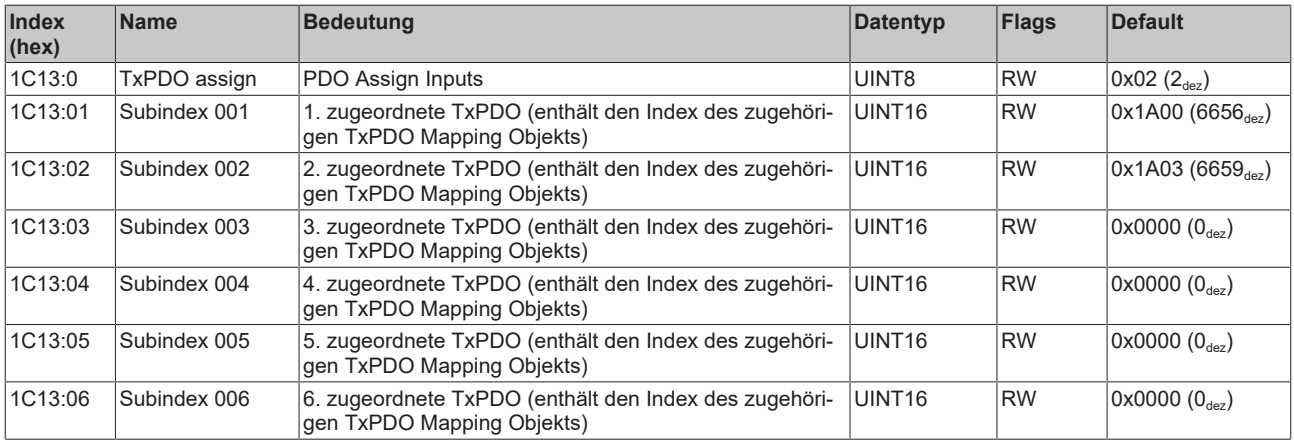

## <span id="page-241-0"></span>**Index 1C32 SM output parameter**

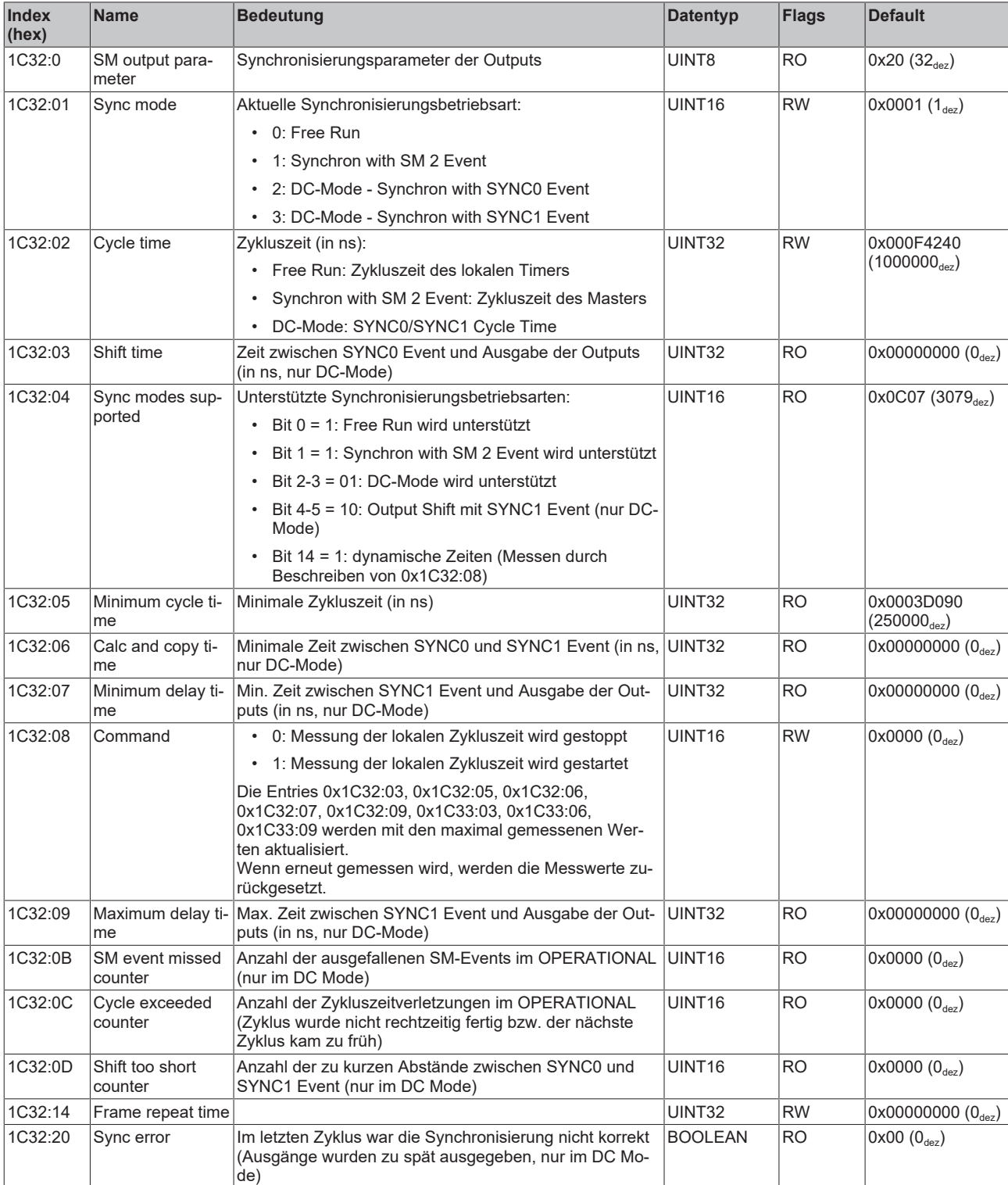

## **Index 1C33 SM input parameter**

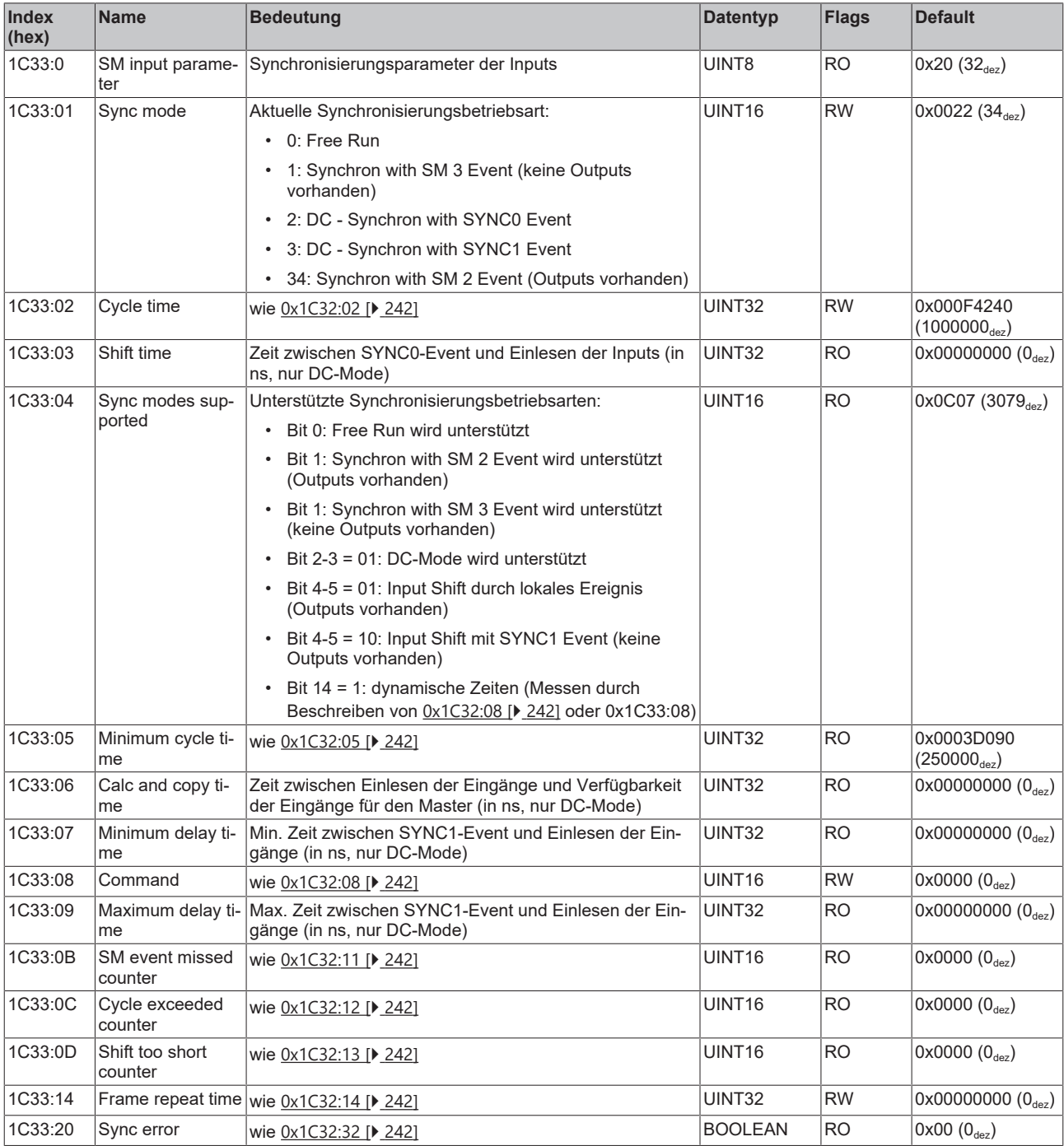

#### **Index F000 Modular device profile**

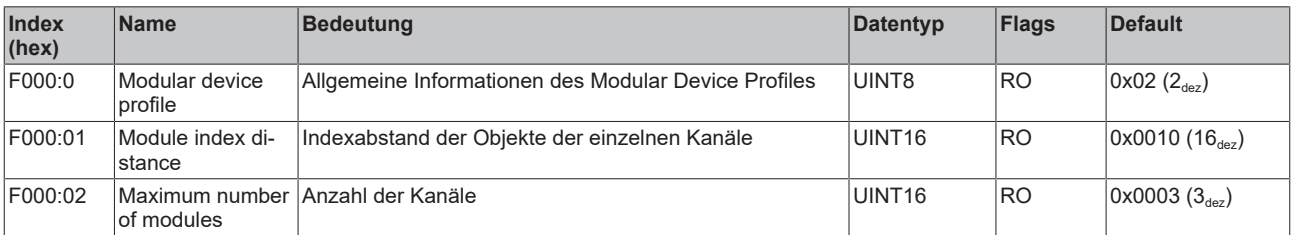

## **Index F008 Code word**

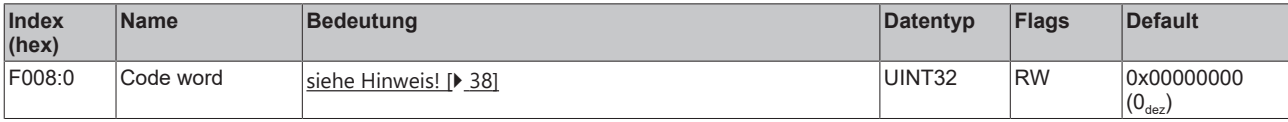

# **7 Fehlerbehebung**

## **7.1 Diagnose - Grundlagen zu Diag Messages**

Mit *DiagMessages* wird ein System der Nachrichtenübermittlung vom EtherCAT Slave an den EtherCAT Master/TwinCAT bezeichnet. Die Nachrichten werden vom Gerät im eigenen CoE unter 0x10F3 abgelegt und können von der Applikation oder dem System Manager ausgelesen werden. Für jedes im Gerät hinterlegtes Ereignis (Warnung, Fehler, Statusänderung) wird eine über einen Code referenzierte Fehlermeldung ausgegeben.

#### **Definition**

Das System *DiagMessages* ist in der ETG ([EtherCAT Technology Group](http://www.ethercat.org/)) in der Richtlinie ETG.1020, Kap. 13 "Diagnosis Handling" definiert. Es wird benutzt, damit vordefinierte oder flexible Diagnosemitteilungen vom EtherCAT-Slave an den Master übermittelt werden können. Das Verfahren kann also nach ETG herstellerübergreifend implementiert werden. Die Unterstützung ist optional. Die Firmware kann bis zu 250 DiagMessages im eigenen CoE ablegen.

Jede DiagMessage besteht aus

- Diag Code (4 Byte)
- Flags (2 Byte; Info, Warnung oder Fehler)
- Text-ID (2 Byte; Referenz zum erklärenden Text aus der ESI/XML)
- Zeitstempel (8 Byte, lokale Slave-Zeit oder 64-Bit Distributed-Clock-Zeit, wenn vorhanden)
- dynamische Parameter, die von der Firmware mitgegeben werden

In der zum EtherCAT-Gerät gehörigen ESI/XML-Datei werden die DiagMessages in Textform erklärt: Anhand der in der DiagMessage enthaltenen Text-ID kann die entsprechende Klartextmeldung in den Sprachen gefunden werden, die in der ESI/XML enthalten sind. Üblicherweise sind dies bei Beckhoff-Produkten deutsch und englisch.

Der Anwender erhält durch den Eintrag *NewMessagesAvailable* Information, dass neue Meldungen vorliegen.

DiagMessages können im Gerät bestätigt werden: die letzte/neueste unbestätigte Meldung kann vom Anwender bestätigt werden.

Im CoE finden sich sowohl die Steuereinträge wie die History selbst im CoE-Objekt 0x10F3:

| CoE - Online Diag History<br>Process Data   Startup<br>General EtherCAT   DC<br>Online |                                                                        |                             |           |                                                                                     |
|----------------------------------------------------------------------------------------|------------------------------------------------------------------------|-----------------------------|-----------|-------------------------------------------------------------------------------------|
|                                                                                        | <b>Update List</b><br>Advanced<br><b>Online Data</b><br>Add to Startup |                             |           | Auto Update V Single Update I Show Offline Data<br>Module OD (AoE Port): 0          |
|                                                                                        | Index                                                                  | Name                        | Flags     | Value                                                                               |
|                                                                                        | 田…1018:0                                                               | Identity                    | R0        | > 4 <                                                                               |
| $\overline{+}$                                                                         | 10F0:0                                                                 | Backup parameter handling   | BO.       | >1<                                                                                 |
| $=$                                                                                    | 10F3:0                                                                 | Diagnosis History           | R0        | > 55 <                                                                              |
|                                                                                        | 10F3:01                                                                | Maximum Messages            | R0        | 0x32(50)                                                                            |
|                                                                                        | 10F3:02                                                                | Newest Message              | R0        | 0x15(21)                                                                            |
|                                                                                        | 10F3:03                                                                | Newest Acknowledged Message | <b>RW</b> | 0x14(20)                                                                            |
|                                                                                        | 10F3:04                                                                | New Messages Available      | RO        | <b>FALSE</b>                                                                        |
|                                                                                        | 10F3:05                                                                | Flags                       | <b>BW</b> | 0x0000 (0)                                                                          |
|                                                                                        | 10F3:06                                                                | Diagnosis Message 001       | BO.       |                                                                                     |
|                                                                                        | 10F3:07                                                                | Diagnosis Message 002       | BO.       |                                                                                     |
|                                                                                        | 10F3:08                                                                | Diagnosis Message 003       | R0        | 00 E0 A4 08 10 00 03 00 40 D8 67 02 00 00 00 00 06 00 00 00 06 00 03 00 06 00 00 00 |
|                                                                                        | 10F3:09                                                                | Diagnosis Message 004       | BO.       | 00 E0 A4 08 12 00 00 81 E0 89 47 03 00 00 00 00 06 00 04 44 06 00 00 06 00 00 00 00 |
|                                                                                        |                                                                        |                             |           |                                                                                     |

Abb. 220: DiagMessages im CoE

Unter 0x10F3:02 ist der Subindex der neuesten *DiagMessage* auslesbar.

#### **Unterstützung zur Inbetriebnahme**

Das System der DiagMesssages ist vor allem während der Anlageninbetriebnahme einzusetzen. Zur Online-Diagnose während des späteren Dauerbetriebs sind die Diagnosewerte z. B. im Status-Word des Gerätes (wenn verfügbar) hilfreich.

 $\mathbf{A}$ 

#### **Implementierung TwinCAT System Manager**

Ab TwinCAT 2.11 werden DiagMessages, wenn vorhanden, beim Gerät in einer eigenen Oberfläche angezeigt. Auch die Bedienung (Abholung, Bestätigung) erfolgt darüber.

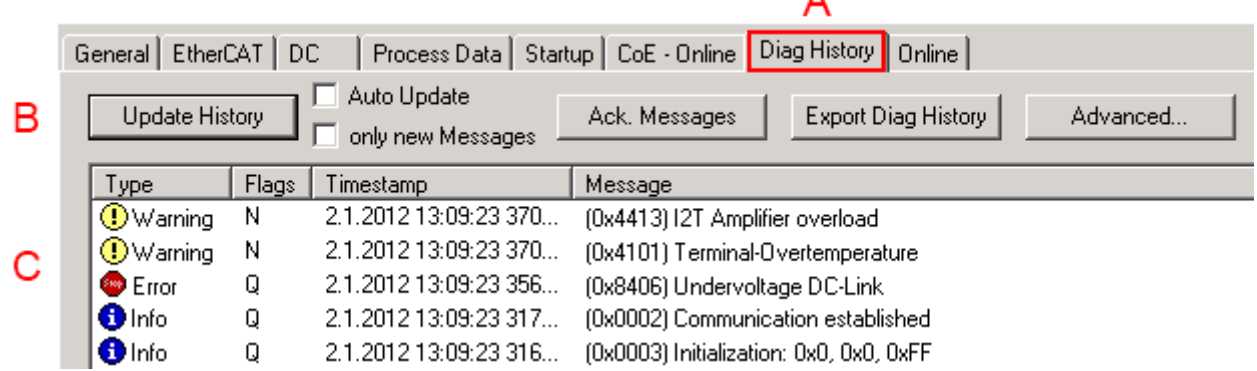

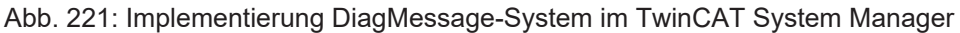

Im Reiter Diag History (A) sind die Betätigungsfelder (B) wie auch die ausgelesene History (C) zu sehen. Die Bestandteile der Message:

- Info/Warning/Error
- Acknowledge-Flag ( $N =$  unbestätigt,  $Q =$  bestätigt)
- Zeitstempel
- Text-ID
- Klartext-Meldung nach ESI/XML Angabe

Die Bedeutung der Buttons ist selbsterklärend.

#### **DiagMessages im ADS Logger/Eventlogger**

Ab TwinCAT 3.1 build 4022 werden von einer Klemme abgesetzte DiagMessages auch im TwinCAT ADS Logger gezeigt. Da nun IO-übergreifend DiagMessages an einem Ort dargestellt werden, vereinfacht dies die Inbetriebnahme. Außerdem kann die Logger-Ausgabe in eine Datei gespeichert werden – somit stehen die DiagMessages auch langfristig für Analysen zur Verfügung.

DiagMessages liegen eigentlich nur lokal im CoE 0x10F3 in der Klemme vor und können bei Bedarf manuell z. B. über die oben genannte DiagHistory ausgelesen werden.

Bei Neuentwicklungen sind die EtherCAT-Klemmen standardmäßig so eingestellt, dass sie das Vorliegen einer DiagMessage über EtherCAT als Emergency melden; der Eventlogger kann die DiagMessage dann abholen. Die Funktion wird in der Klemme über 0x10F3:05 aktiviert, deshalb haben solche Klemmen folgenden Eintrag standardmäßig in der StartUp-Liste:

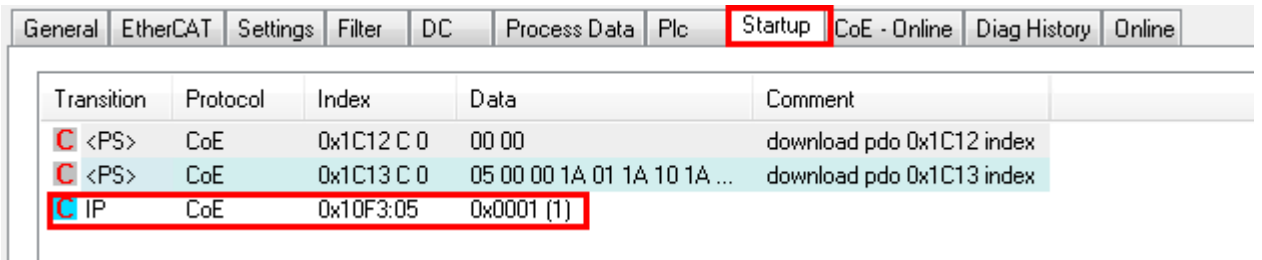

Abb. 222: StartUp-Liste

Soll die Funktion ab Gerätestart deaktiviert werden weil z. B. viele Meldungen kommen oder der EventLogger nicht genutzt wird, kann der StartUp-Eintrag gelöscht oder auf 0 gesetzt werden. Der Wert kann dann bei Bedarf später aus der PLC per CoE-Zugriff wieder auf 1 gesetzt werden.

#### **Nachrichten in die PLC einlesen**

- In Vorbereitung -

#### **Interpretation**

#### **Zeitstempel**

Der Zeitstempel wird aus der lokalen Uhr der Klemme zum Zeitpunkt des Ereignisses gewonnen. Die Zeit ist üblicherweise die Distributed-Clocks-Zeit (DC) aus Register x910.

Bitte beachten: die DC-Zeit wird in der Referenzuhr gleich der lokalen IPC/TwinCAT-Zeit gesetzt, wenn EtherCAT gestartet wird. Ab diesem Moment kann die DC-Zeit gegenüber der IPC-Zeit divergieren, da die IPC-Zeit nicht nachgeregelt wird. Es können sich so nach mehreren Wochen Betrieb ohne EtherCAT Neustart größere Zeitdifferenzen entwickeln. Als Abhilfe kann die sog. Externe Synchronisierung der DC-Zeit genutzt werden, oder es wird fallweise eine manuelle Korrekturrechnung vorgenommen: die aktuelle DC-Zeit kann über den EtherCAT Master oder durch Einsicht in das Register x901 eines DC-Slaves ermittelt werden.

#### **Aufbau der Text-ID**

Der Aufbau der MessageID unterliegt keiner Standardisierung und kann herstellerspezifisch definiert werden. Bei Beckhoff EtherCAT-Geräten (EL, EP) lautet er nach **xyzz** üblichwerweise:

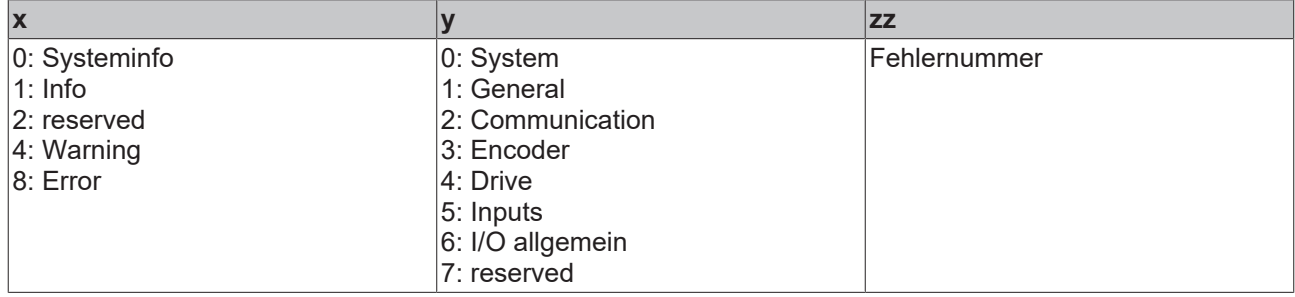

Beispiel: Meldung 0x4413 --> Drive Warning Nummer 0x13

#### **Übersicht Text-IDs**

Spezifische Text-IDs sind in der Gerätedokumentation aufgeführt.

# **BECKHOFF**

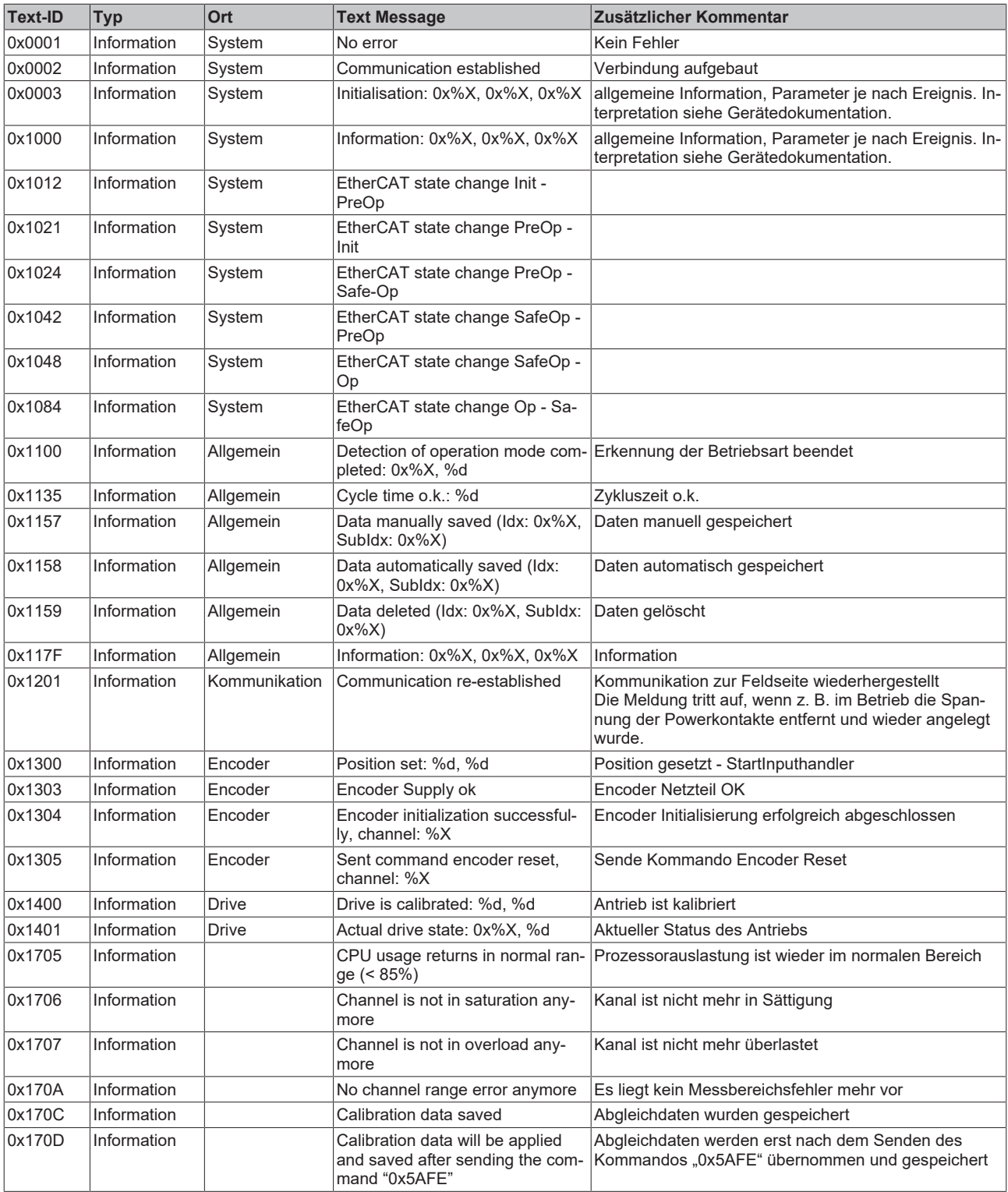

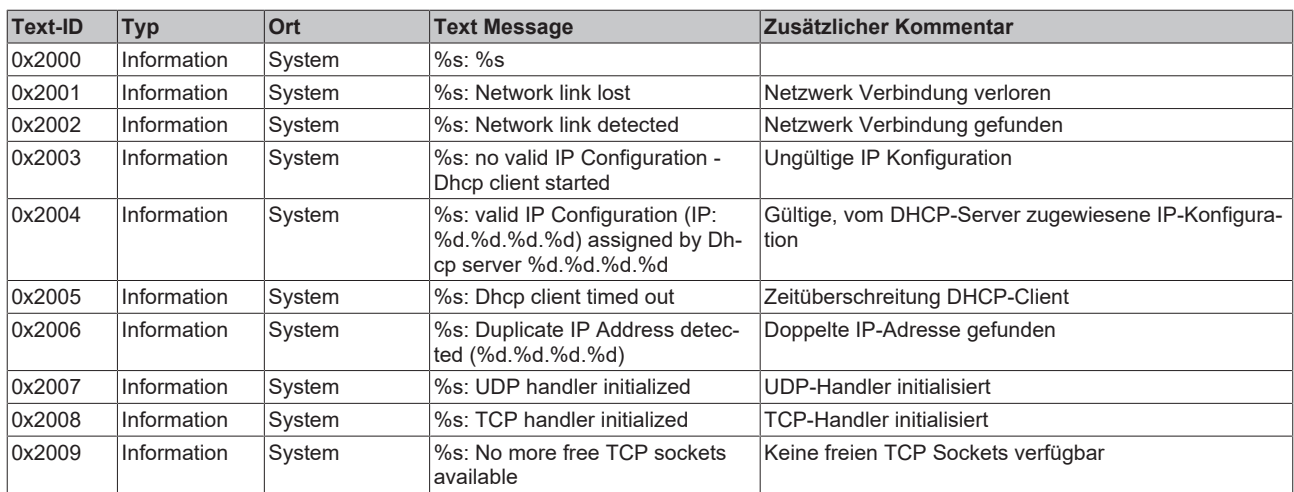

# **BECKHOFF**

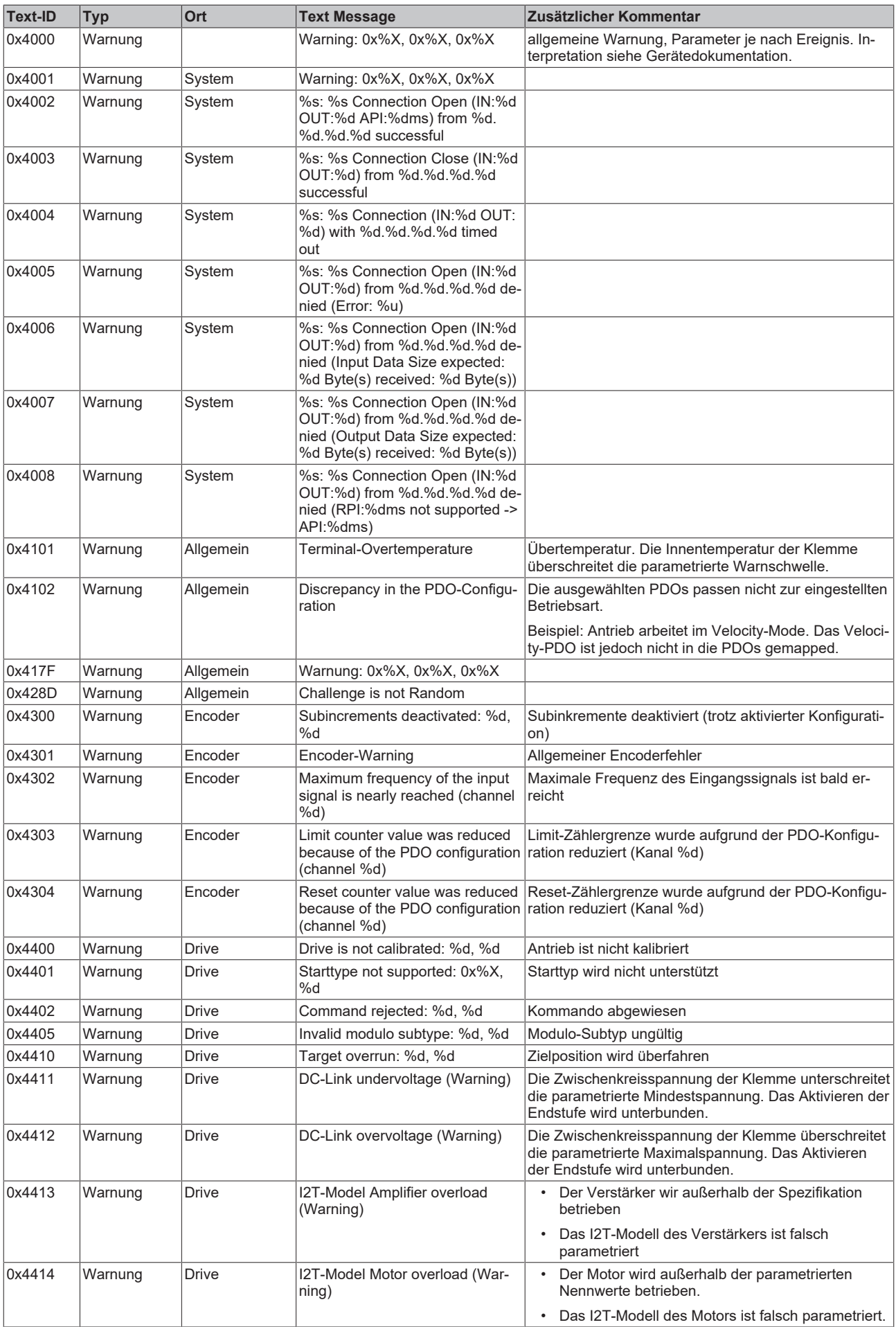

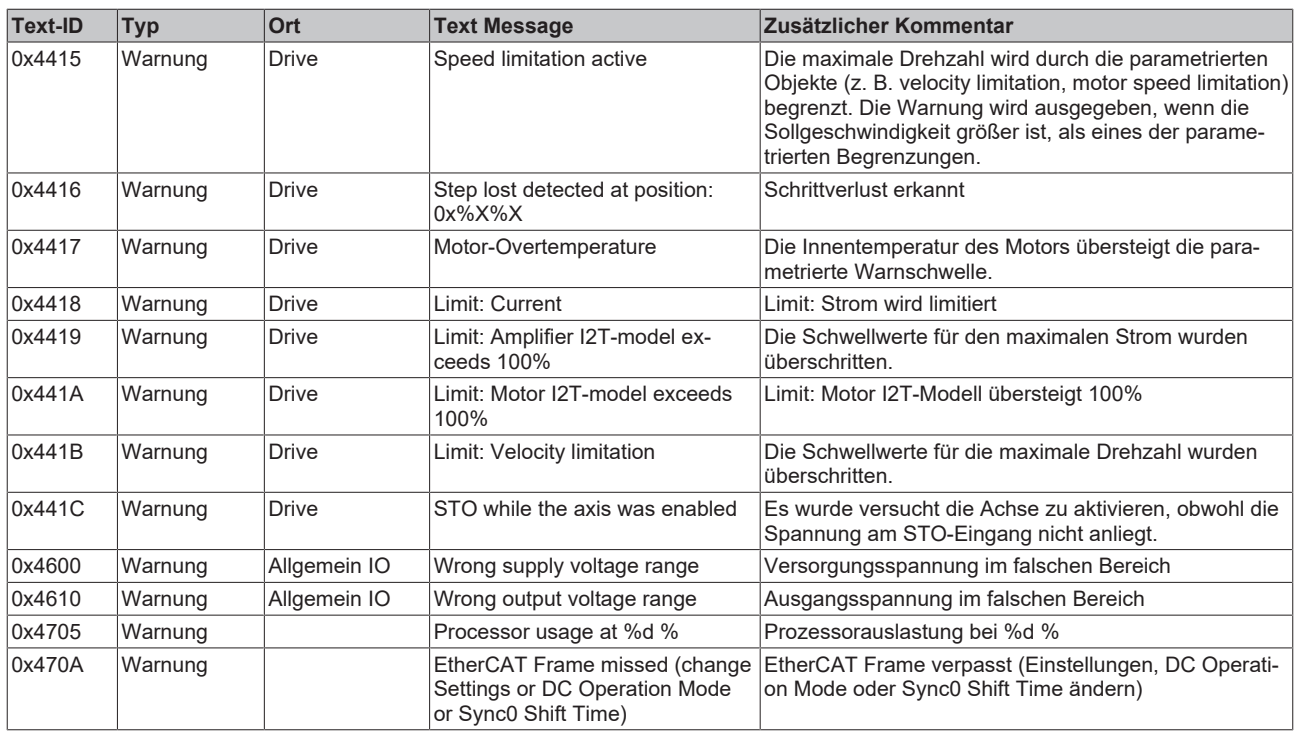

# **BECKHOFF**

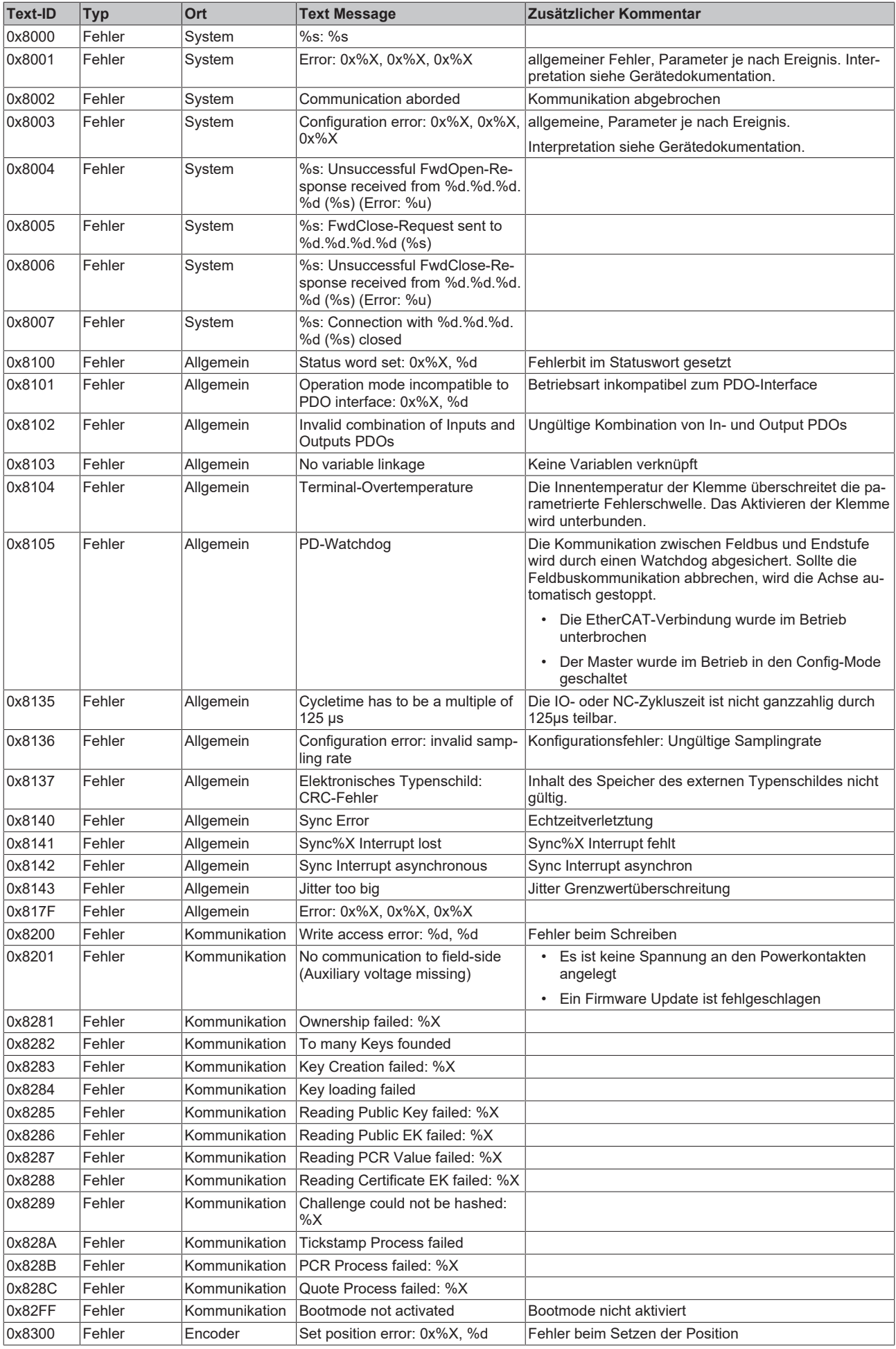
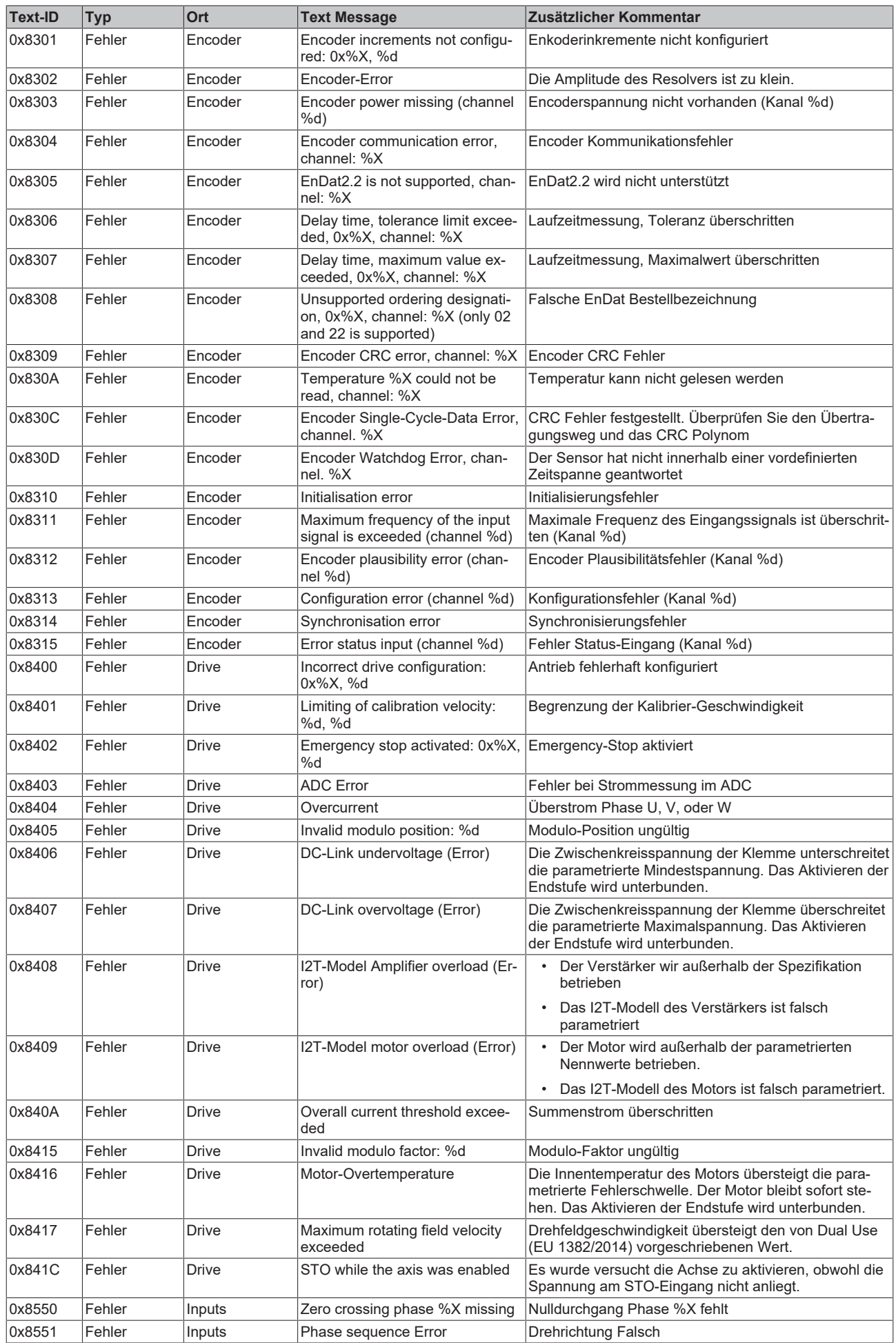

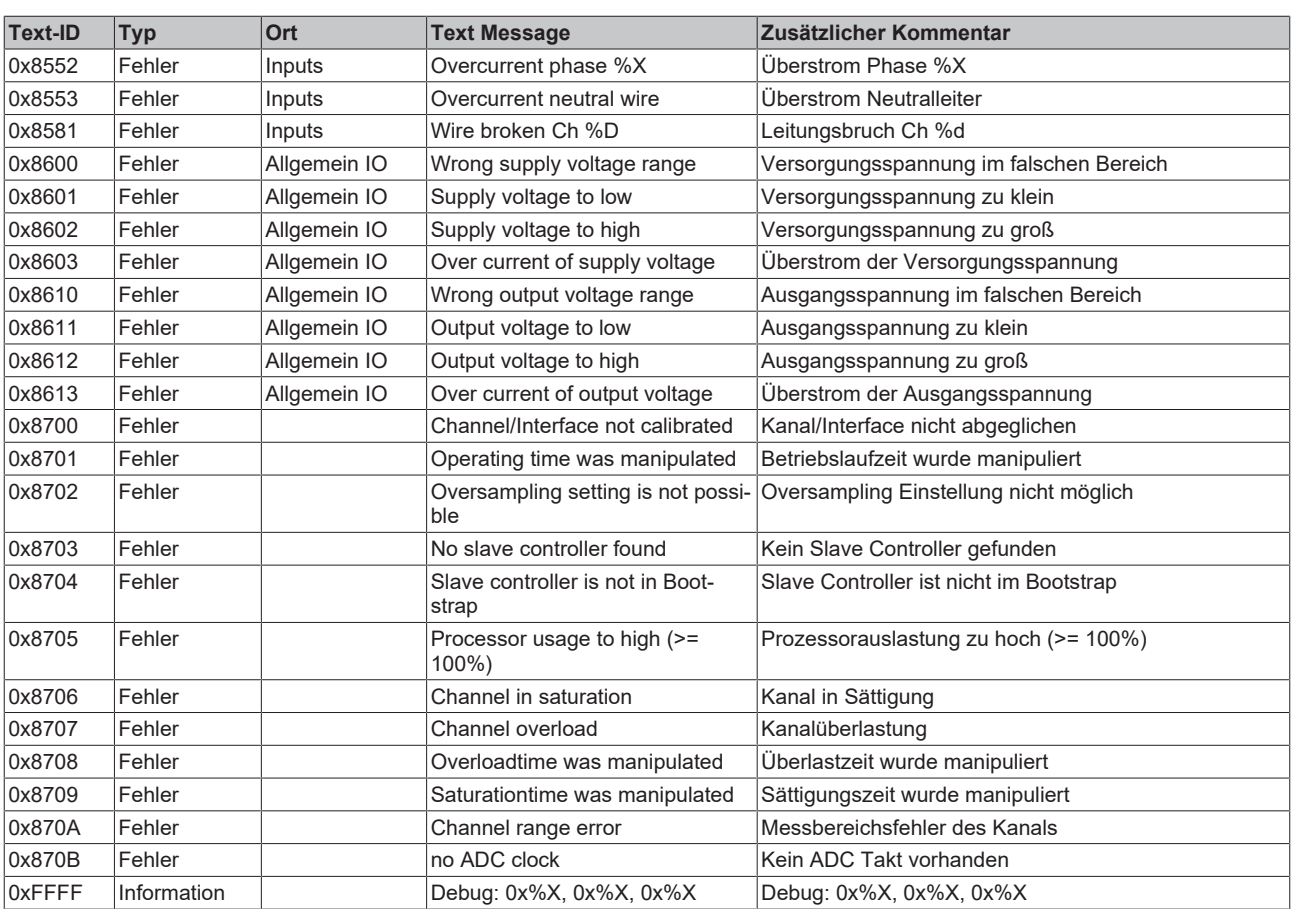

ı

### **7.2 Hinweise zu Diag Messages in Verbindung mit Motorklemmen**

### **"Ack. Message" Button**

Der "Ack. Message" Button wirkt sich nicht auf die Drive State-Machine der Motorklemmen aus, eine Betätigung führt zu keinem Achs-Reset.

Die Drive State-Machine der Motorklemmen hat keinen Einfluss auf die Fehlerliste, auch mit einem Achsreset können keine Fehler aus der Liste entfernt werden, Fehler können jedoch durch die Betätigung des "Ack. Message" Buttons gelöscht werden.

# **8 Anhang**

### **8.1 EtherCAT AL Status Codes**

Detaillierte Informationen hierzu entnehmen Sie bitte der vollständigen [EtherCAT-Systembeschreibung](https://infosys.beckhoff.de/content/1031/ethercatsystem/1037010571.html).

### **8.2 Firmware Update EL/ES/ELM/EM/EPxxxx**

Dieses Kapitel beschreibt das Geräte-Update für Beckhoff EtherCAT Slaves der Serien EL/ES, ELM, EM, EK und EP. Ein FW-Update sollte nur nach Rücksprache mit dem Beckhoff Support durchgeführt werden.

### *HINWEIS*

### **Nur TwinCAT 3 Software verwenden!**

Ein Firmware-Update von Beckhoff IO Geräten ist ausschließlich mit einer TwinCAT3-Installation durchzuführen. Es empfiehlt sich ein möglichst aktuelles Build, kostenlos zum Download verfügbar auf der Beckhoff-Website <https://www.beckhoff.com/de-de/>.

Zum Firmware-Update kann TwinCAT im sog. FreeRun-Modus betrieben werden, eine kostenpflichtige Lizenz ist dazu nicht nötig.

Das für das Update vorgesehene Gerät kann in der Regel am Einbauort verbleiben; TwinCAT ist jedoch im FreeRun zu betreiben. Zudem ist auf eine störungsfreie EtherCAT Kommunikation zu achten (keine "LostFrames" etc.).

Andere EtherCAT‑Master‑Software wie z.B. der EtherCAT-Konfigurator sind nicht zu verwenden, da sie unter Umständen nicht die komplexen Zusammenhänge beim Update von Firmware, EEPROM und ggf. weiteren Gerätebestandteilen unterstützen.

### **Speicherorte**

In einem EtherCAT-Slave werden an bis zu drei Orten Daten für den Betrieb vorgehalten:

- Je nach Funktionsumfang und Performance besitzen EtherCAT Slaves einen oder mehrere lokale Controller zur Verarbeitung von IO-Daten. Das darauf laufende Programm ist die sog. **Firmware** im Format \* efw.
- In bestimmten EtherCAT Slaves kann auch die EtherCAT Kommunikation in diesen Controller integriert sein. Dann ist der Controller meist ein so genannter **FPGA**-Chip mit der \*.rbf-Firmware.
- Darüber hinaus besitzt jeder EtherCAT Slave einen Speicherchip, um seine eigene Gerätebeschreibung (ESI; EtherCAT Slave Information) zu speichern, in einem sog. **ESI-EEPROM**. Beim Einschalten wird diese Beschreibung geladen und u. a. die EtherCAT Kommunikation entsprechend eingerichtet. Die Gerätebeschreibung kann von der Beckhoff Website ([http://](http://www.beckhoff.de) [www.beckhoff.de](http://www.beckhoff.de)) im Downloadbereich heruntergeladen werden. Dort sind alle ESI-Dateien als Zip-Datei zugänglich.

Kundenseitig zugänglich sind diese Daten nur über den Feldbus EtherCAT und seine Kommunikationsmechanismen. Beim Update oder Auslesen dieser Daten ist insbesondere die azyklische Mailbox-Kommunikation oder der Registerzugriff auf den ESC in Benutzung.

Der TwinCAT Systemmanager bietet Mechanismen, um alle drei Teile mit neuen Daten programmieren zu können, wenn der Slave dafür vorgesehen ist. Es findet üblicherweise keine Kontrolle durch den Slave statt, ob die neuen Daten für ihn geeignet sind, ggf. ist ein Weiterbetrieb nicht mehr möglich.

#### **Vereinfachtes Update per Bundle-Firmware**

Bequemer ist der Update per sog. **Bundle-Firmware**: hier sind die Controller-Firmware und die ESI-Beschreibung in einer \*.efw-Datei zusammengefasst, beim Update wird in der Klemme sowohl die Firmware, als auch die ESI verändert. Dazu ist erforderlich

• dass die Firmware in dem gepackten Format vorliegt: erkenntlich an dem Dateinamen der auch die Revisionsnummer enthält, z. B. ELxxxx-xxxx\_REV0016\_SW01.efw

- dass im Download-Dialog das Passwort=1 angegeben wird. Bei Passwort=0 (default Einstellung) wird nur das Firmware-Update durchgeführt, ohne ESI-Update.
- dass das Gerät diese Funktion unterstützt. Die Funktion kann in der Regel nicht nachgerüstet werden, sie wird Bestandteil vieler Neuentwicklungen ab Baujahr 2016.

Nach dem Update sollte eine Erfolgskontrolle durchgeführt werden

- ESI/Revision: z. B. durch einen Online-Scan im TwinCAT ConfigMode/FreeRun dadurch wird die Revision bequem ermittelt
- Firmware: z. B. durch einen Blick ins Online-CoE des Gerätes

*HINWEIS*

### **Beschädigung des Gerätes möglich!**

- $\checkmark$  Beim Herunterladen von neuen Gerätedateien ist zu beachten
- a) Das Herunterladen der Firmware auf ein EtherCAT-Gerät darf nicht unterbrochen werden.
- b) Eine einwandfreie EtherCAT-Kommunikation muss sichergestellt sein, CRC-Fehler oder LostFrames dürfen nicht auftreten.
- c) Die Spannungsversorgung muss ausreichend dimensioniert, die Pegel entsprechend der Vorgabe sein.
- ð Bei Störungen während des Updatevorgangs kann das EtherCAT-Gerät ggf. nur vom Hersteller wieder in Betrieb genommen werden!

### **8.2.1 Gerätebeschreibung ESI-File/XML**

### *HINWEIS*

### **ACHTUNG bei Update der ESI-Beschreibung/EEPROM**

Manche Slaves haben Abgleich- und Konfigurationsdaten aus der Produktion im EEPROM abgelegt. Diese werden bei einem Update unwiederbringlich überschrieben.

Die Gerätebeschreibung ESI wird auf dem Slave lokal gespeichert und beim Start geladen. Jede Gerätebeschreibung hat eine eindeutige Kennung aus Slave-Name (9-stellig) und Revision-Nummer (4 stellig). Jeder im System Manager konfigurierte Slave zeigt seine Kennung im EtherCAT-Reiter:

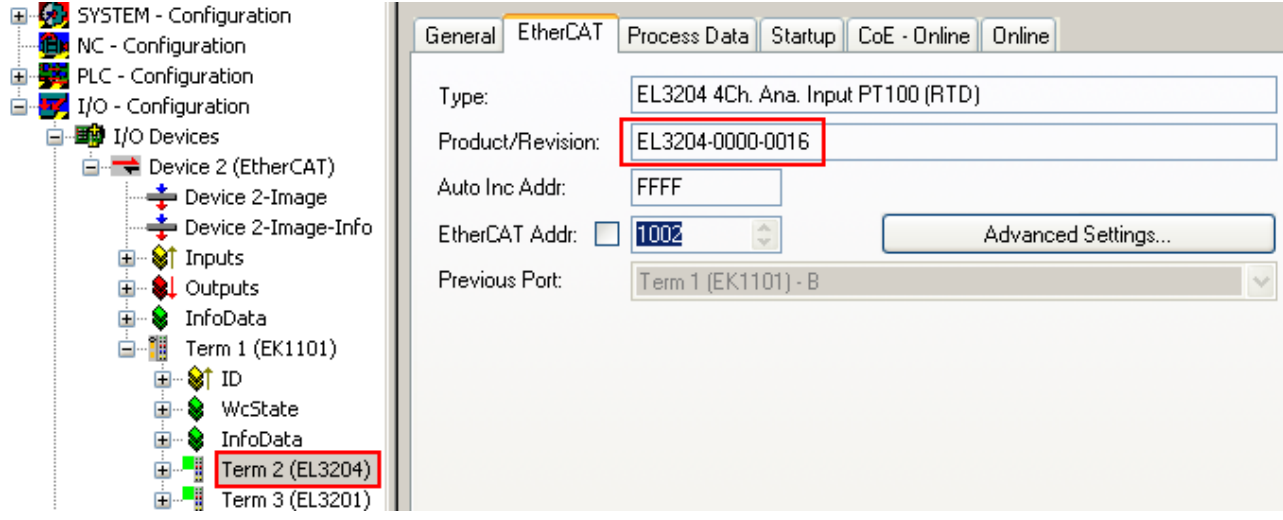

Abb. 223: Gerätekennung aus Name EL3204-0000 und Revision -0016

Die konfigurierte Kennung muss kompatibel sein mit der tatsächlich als Hardware eingesetzten Gerätebeschreibung, d. h. der Beschreibung die der Slave (hier: EL3204) beim Start geladen hat. Üblicherweise muss dazu die konfigurierte Revision gleich oder niedriger der tatsächlich im Klemmenverbund befindlichen sein.

Weitere Hinweise hierzu entnehmen Sie bitte der [EtherCAT System-Dokumentation](https://infosys.beckhoff.com/content/1031/ethercatsystem/index.html).

### **Update von XML/ESI-Beschreibung**

Die Geräterevision steht in engem Zusammenhang mit der verwendeten Firmware bzw. Hardware. Nicht kompatible Kombinationen führen mindestens zu Fehlfunktionen oder sogar zur endgültigen Außerbetriebsetzung des Gerätes. Ein entsprechendes Update sollte nur in Rücksprache mit dem Beckhoff Support ausgeführt werden.

#### **Anzeige der Slave-Kennung ESI**

Der einfachste Weg die Übereinstimmung von konfigurierter und tatsächlicher Gerätebeschreibung festzustellen, ist im TwinCAT-Modus Config/FreeRun das Scannen der EtherCAT-Boxen auszuführen:

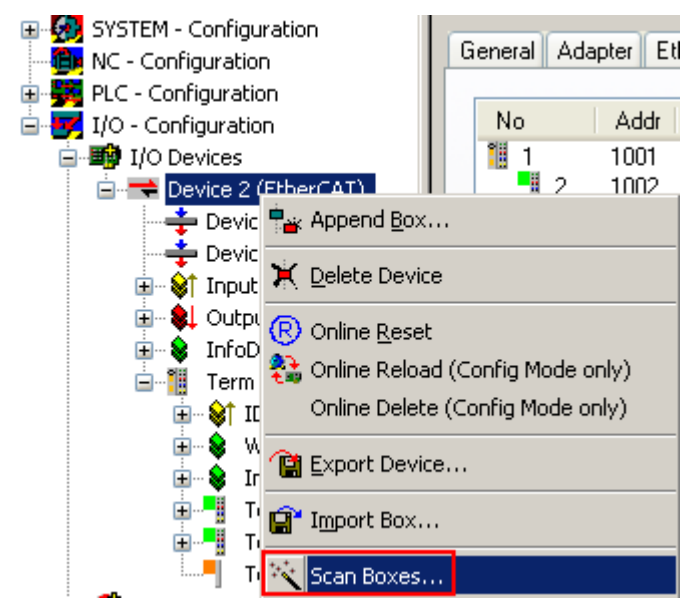

Abb. 224: Rechtsklick auf das EtherCAT Gerät bewirkt das Scannen des unterlagerten Feldes

Wenn das gefundene Feld mit dem konfigurierten übereinstimmt, erscheint

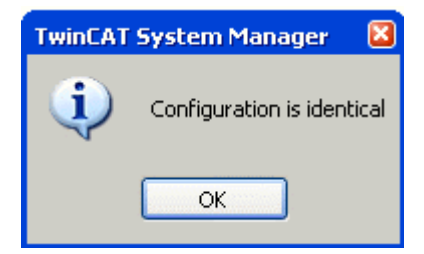

Abb. 225: Konfiguration identisch

ansonsten erscheint ein Änderungsdialog, um die realen Angaben in die Konfiguration zu übernehmen.

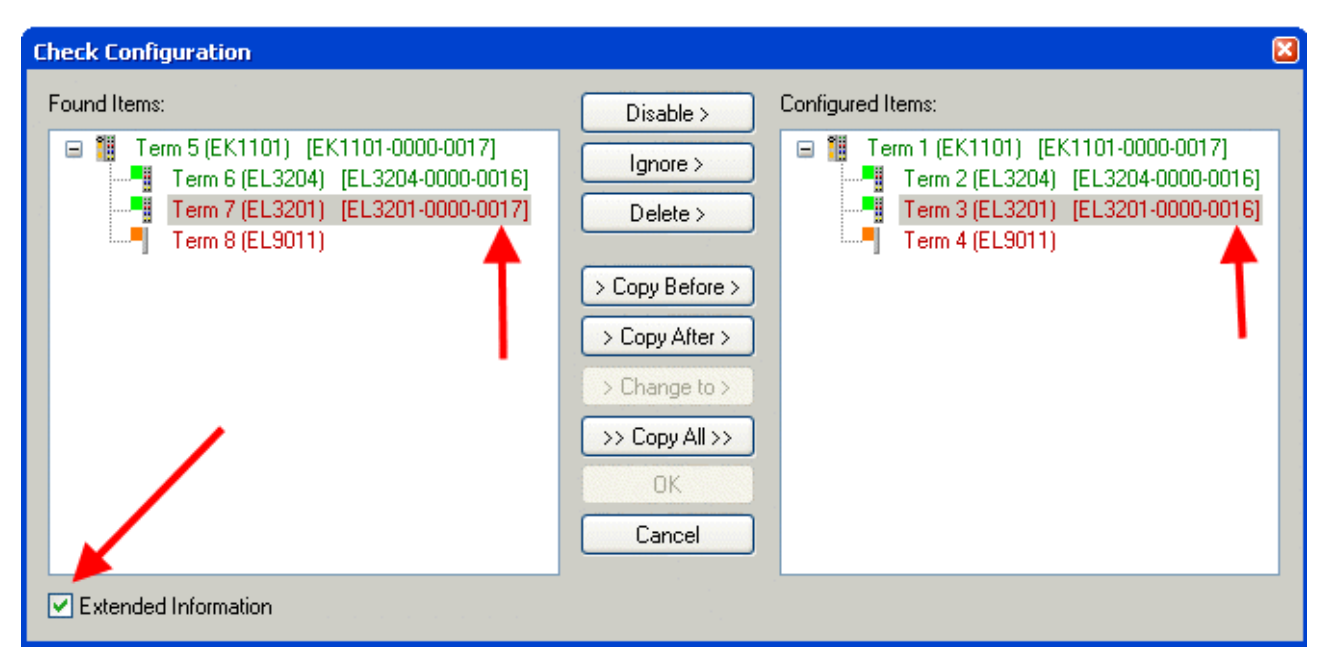

Abb. 226: Änderungsdialog

In diesem Beispiel in Abb. *Änderungsdialog*. wurde eine EL3201-0000-**0017** vorgefunden, während eine EL3201-0000-**0016** konfiguriert wurde. In diesem Fall bietet es sich an, mit dem *Copy Before*-Button die Konfiguration anzupassen. Die Checkbox *Extended Information* muss gesetzt werden, um die Revision angezeigt zu bekommen.

### **Änderung der Slave-Kennung ESI**

Die ESI/EEPROM-Kennung kann unter TwinCAT wie folgt aktualisiert werden:

- Es muss eine einwandfreie EtherCAT-Kommunikation zum Slave hergestellt werden
- Der State des Slave ist unerheblich
- Rechtsklick auf den Slave in der Online-Anzeige führt zum Dialog *EEPROM Update*, Abb. *EEPROM Update*

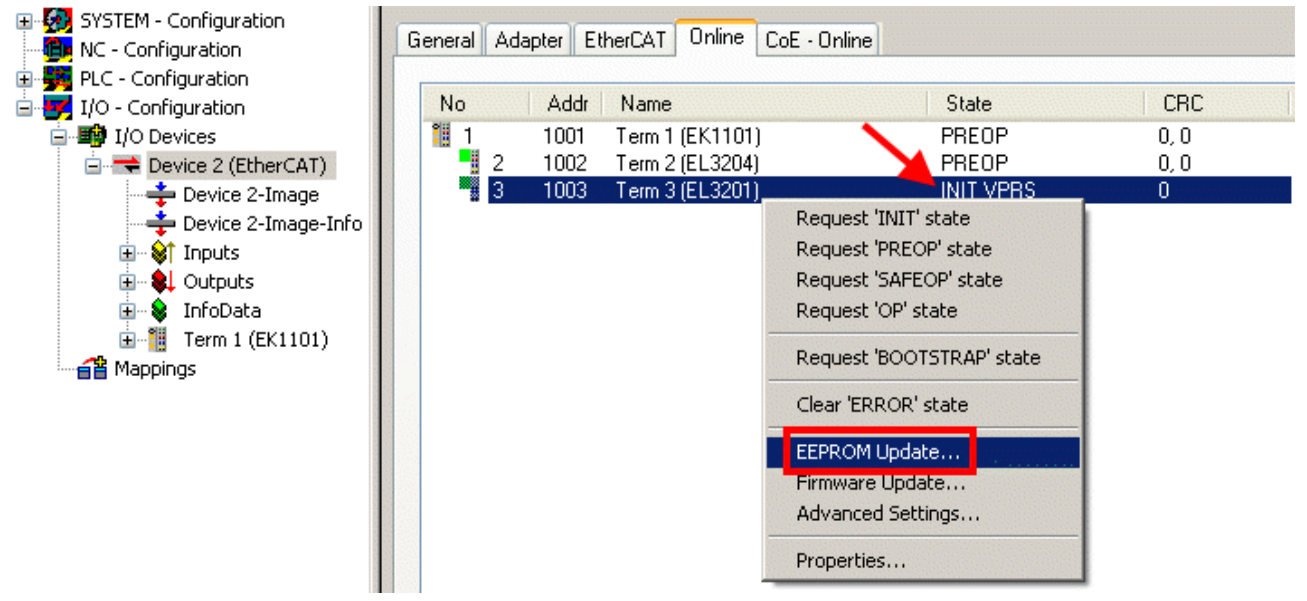

Abb. 227: EEPROM Update

Im folgenden Dialog wird die neue ESI-Beschreibung ausgewählt, s. Abb. *Auswahl des neuen ESI*. Die CheckBox *Show Hidden Devices* zeigt auch ältere, normalerweise ausgeblendete Ausgaben eines Slave.

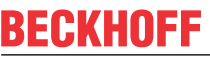

| <b>Write EEPROM</b>                                                                            |        |
|------------------------------------------------------------------------------------------------|--------|
| Show Hidden Devices<br>Available EEPROM Descriptions:                                          | OΚ     |
| EL3162 2Ch. Ana. Input 0-10V (EL3162-0000-0000)                                                | Cancel |
|                                                                                                |        |
| EL3201-0010 1Ch. Ana. Input PT100 (RTD), High Precision (EL3201-0010-0016)                     |        |
| EL3201-0020 1Ch. Ana. Input PT100 (RTD), High Precision, calibrated (EL3201-0020-0016)<br>¦…L¦ |        |
| ¦…L <mark>i</mark><br>EL3202 2Ch. Ana. Input PT100 (RTD) (EL3202-0000-0016)                    |        |
| an K<br>EL3202-0010 2Ch. Ana. Input PT100 (RTD), High Precision (EL3202-0010-0016)             |        |
| EL3204 4Ch, Ana, Input PT100 (RTD) (EL3204-0000-0016)<br>in Lib                                |        |
| ér s<br>EL3311 1Ch. Ana. Input Thermocouple (TC) (EL3311-0000-0017)<br>в                       |        |
|                                                                                                |        |
| EL3312 2Ch. Ana. Input Thermocouple (TC) [EL3312-0000-0017]                                    |        |

Abb. 228: Auswahl des neuen ESI

Ein Laufbalken im System Manager zeigt den Fortschritt - erst erfolgt das Schreiben, dann das Veryfiing.

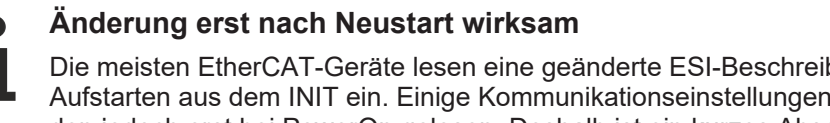

Die meisten EtherCAT-Geräte lesen eine geänderte ESI-Beschreibung umgehend bzw. nach dem Aufstarten aus dem INIT ein. Einige Kommunikationseinstellungen wie z. B. Distributed Clocks werden jedoch erst bei PowerOn gelesen. Deshalb ist ein kurzes Abschalten des EtherCAT Slave nötig, damit die Änderung wirksam wird.

### **8.2.2 Erläuterungen zur Firmware**

### **Versionsbestimmung der Firmware**

### **Versionsbestimmung mit dem System-Manager**

Der TwinCAT System-Manager zeigt die Version der Controller-Firmware an, wenn der Slave online für den Master zugänglich ist. Klicken Sie hierzu auf die E-Bus-Klemme deren Controller-Firmware Sie überprüfen möchten (im Beispiel Klemme 2 (EL3204) und wählen Sie den Karteireiter *CoE-Online* (CAN over EtherCAT).

### **CoE-Online und Offline-CoE**

Es existieren zwei CoE-Verzeichnisse:

• **online:** es wird im EtherCAT Slave vom Controller angeboten, wenn der EtherCAT Slave dies unterstützt. Dieses CoE-Verzeichnis kann nur bei angeschlossenem und betriebsbereitem Slave angezeigt werden.

• **offline**: in der EtherCAT Slave Information ESI/XML kann der Default-Inhalt des CoE enthalten sein. Dieses CoE-Verzeichnis kann nur angezeigt werden, wenn es in der ESI (z. B. "Beckhoff EL5xxx.xml") enthalten ist.

Die Umschaltung zwischen beiden Ansichten kann über den Button *Advanced* vorgenommen werden.

In Abb. *Anzeige FW-Stand EL3204* wird der FW-Stand der markierten EL3204 in CoE-Eintrag 0x100A mit 03 angezeigt.

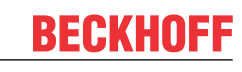

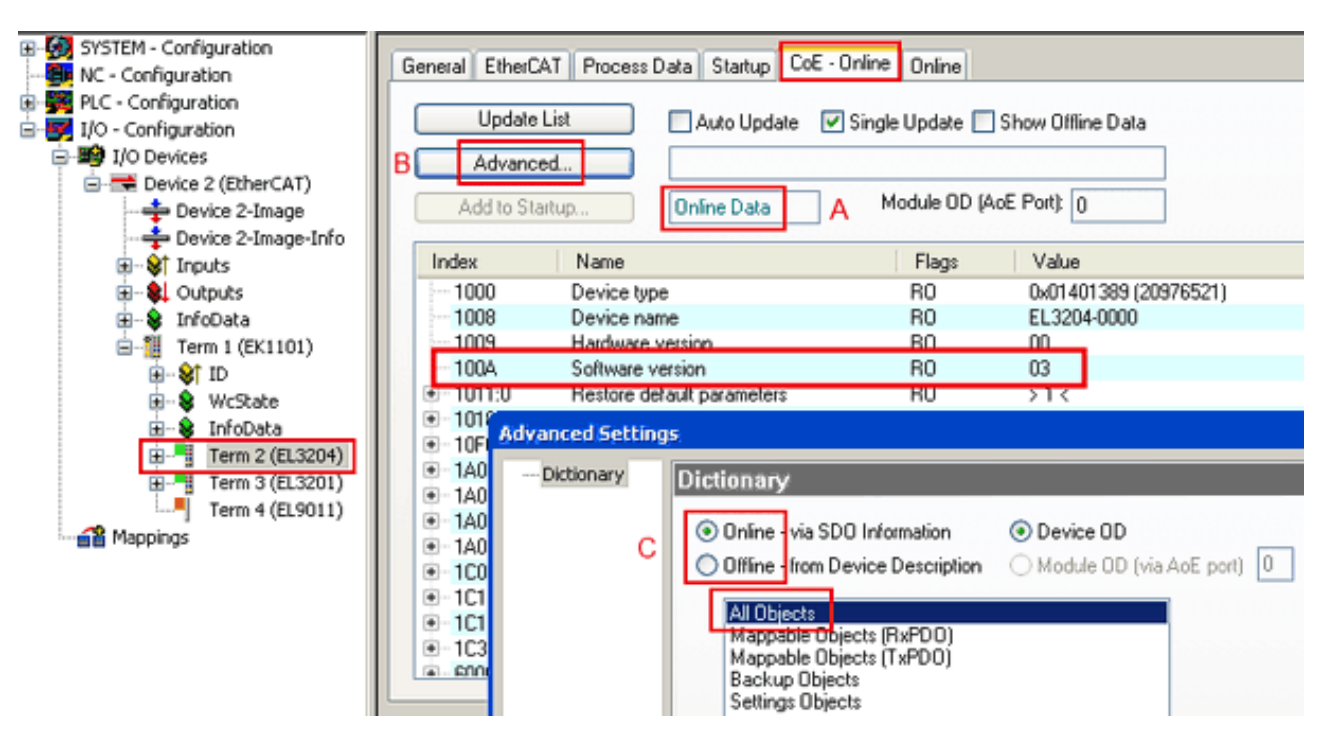

Abb. 229: Anzeige FW-Stand EL3204

TwinCAT 2.11 zeigt in (A) an, dass aktuell das Online-CoE-Verzeichnis angezeigt wird. Ist dies nicht der Fall, kann durch die erweiterten Einstellungen (B) durch *Online* und Doppelklick auf *All Objects* das Online-Verzeichnis geladen werden.

### **8.2.3 Update Controller-Firmware \*.efw**

### **CoE-Verzeichnis**

Das Online-CoE-Verzeichnis wird vom Controller verwaltet und in einem eigenen EEPROM gespeichert. Es wird durch ein FW-Update im allgemeinen nicht verändert.

Um die Controller-Firmware eines Slave zu aktualisieren, wechseln Sie zum Karteireiter *Online*, s. Abb. *Firmware Update*.

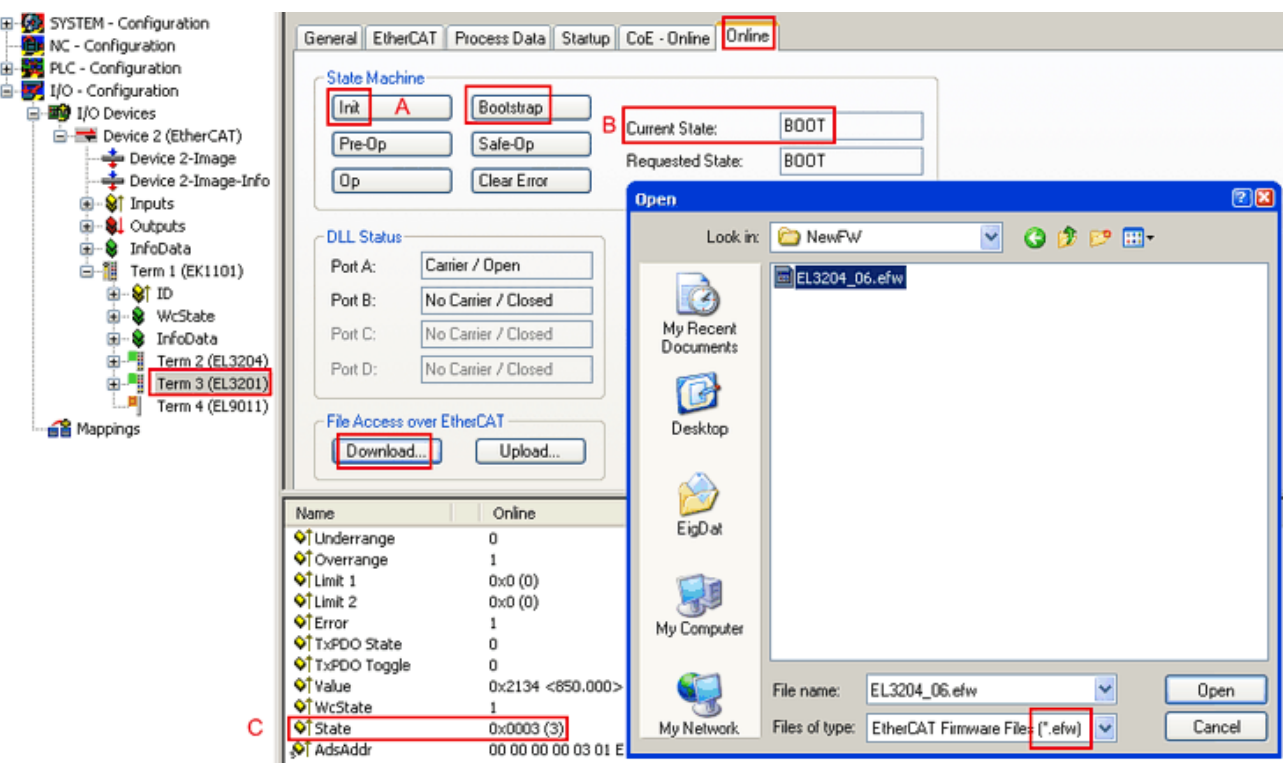

Abb. 230: Firmware Update

Es ist folgender Ablauf einzuhalten, wenn keine anderen Angaben z. B. durch den Beckhoff Support vorliegen. Gültig für TwinCAT 2 und 3 als EtherCAT Master.

• TwinCAT System in ConfigMode/FreeRun mit Zykluszeit >= 1ms schalten (default sind im ConfigMode 4 ms). Ein FW-Update während Echtzeitbetrieb ist nicht zu empfehlen.

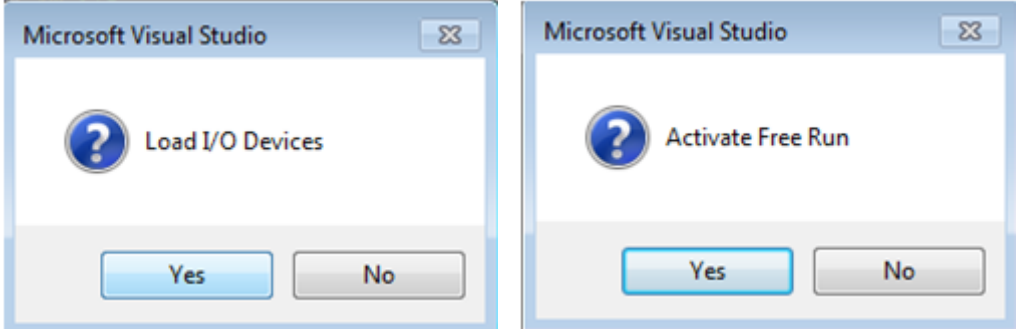

• EtherCAT Master in PreOP schalten

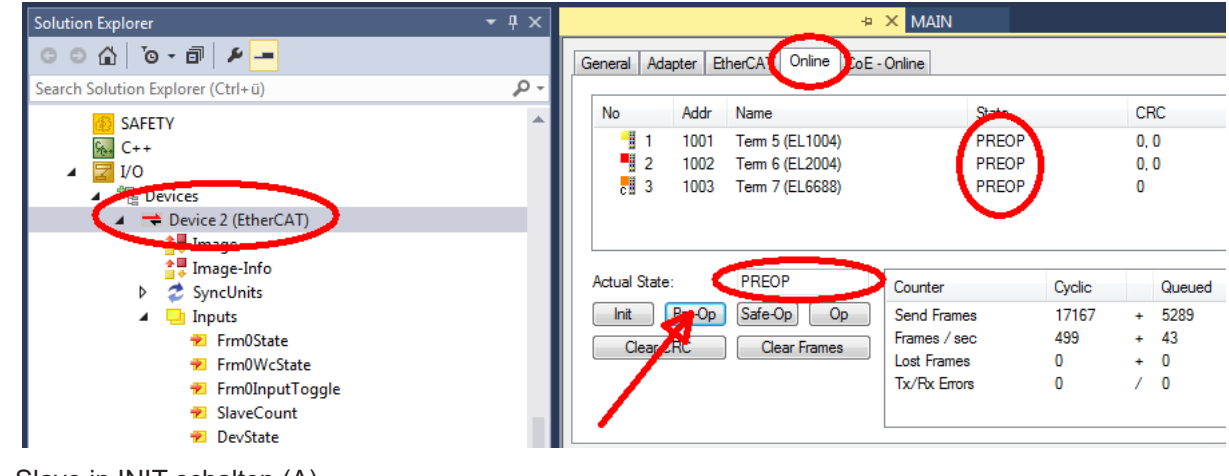

- Slave in INIT schalten (A)
- Slave in BOOTSTRAP schalten
- Kontrolle des aktuellen Status (B, C)
- Download der neuen \*efw-Datei, abwarten bis beendet. Ein Passwort wird in der Regel nicht benötigt.

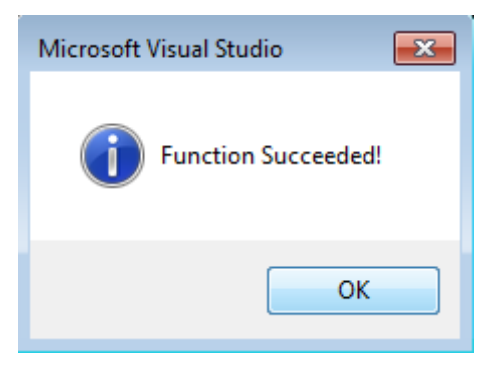

- Nach Beendigung des Download in INIT schalten, dann in PreOP
- Slave kurz stromlos schalten (nicht unter Spannung ziehen!)
- Im CoE 0x100A kontrollieren ob der FW-Stand korrekt übernommen wurde.

### **8.2.4 FPGA-Firmware \*.rbf**

Falls ein FPGA-Chip die EtherCAT-Kommunikation übernimmt, kann ggf. mit einer \*.rbf-Datei ein Update durchgeführt werden.

- Controller-Firmware für die Aufbereitung der E/A-Signale
- FPGA-Firmware für die EtherCAT-Kommunikation (nur für Klemmen mit FPGA)

Die in der Seriennummer der Klemme enthaltene Firmware-Versionsnummer beinhaltet beide Firmware-Teile. Wenn auch nur eine dieser Firmware-Komponenten verändert wird, dann wird diese Versionsnummer fortgeschrieben.

#### **Versionsbestimmung mit dem System-Manager**

Der TwinCAT System-Manager zeigt die Version der FPGA-Firmware an. Klicken Sie hierzu auf die Ethernet-Karte Ihres EtherCAT-Stranges (im Beispiel Gerät 2) und wählen Sie den Karteireiter *Online*.

Die Spalte *Reg:0002* zeigt die Firmware-Version der einzelnen EtherCAT-Geräte in hexadezimaler und dezimaler Darstellung an.

| <b>TwinCAT System Manager</b>                                  |                                                                |                                 |
|----------------------------------------------------------------|----------------------------------------------------------------|---------------------------------|
| Aktionen<br>Bearbeiten<br>Ansicht<br>Datei                     | Optionen<br>-2                                                 |                                 |
| ∦<br>c c l<br>Qb<br>鱼<br>đ,<br>l el                            | 68 / 18 28 28 28 28 2<br>đА<br>ð<br>81<br>晶画                   | 眉<br>$\frac{1}{2}$              |
| и.<br>SYSTEM - Konfiguration<br>田<br>Œ)<br>CNC - Konfiguration | Online<br>EtherCAT<br>Adapter  <br>Allgemein                   |                                 |
| Œ,<br>NC - Konfiguration                                       | CRC<br>Addr<br>Name<br>State<br>No                             | Reg:0002                        |
| SPS - Konfiguration                                            | 猏<br>1001<br>Klemme 1 (EK1100)<br>0<br>ΟP<br>1                 | 0x0002(11)                      |
| E/A - Konfiguration                                            | ł<br>2<br>1002<br>Klemme 2 (EL2004)<br>ΟP<br>0                 | 0x0002(10)                      |
| <b>的E/A Geräte</b><br>Ė                                        | 3<br>1003<br>Klemme 3 (EL2004)<br>ΟP<br>0                      | 0x0002(11)                      |
| 白·野Gerät 2 (EtherCAT)                                          | a a a a<br>4<br>1004<br>Klemme 4 (EL5001)<br>ΟP<br>۵           | 0x0002 (10)                     |
| └—— Gerät 2-Prozeßabbild                                       | 5<br>1005<br>Klemme 5 (EL5001)<br>ΟP<br>0                      | 0x000B (11)                     |
| ∙ Gerät 2-Prozeßabbild-Info                                    | 6<br>1006<br>Klemme 6 (EL5101)<br>ΟP<br>0                      | 0x0002 (11)                     |
| Singänge<br>$\overline{+}$                                     | 7<br>1007<br>Klemme 7 (EL5101)<br>0<br>0P                      | 0x000C (12)                     |
| & Ausgänge<br>Ė                                                | OP<br>Aktueller Status:                                        | gesendete Frames: 74237         |
| InfoData<br>Ĥ<br>S.<br>-18<br>Klemme 1 (EK1100)<br>F           | Safe-Op<br>Pre-Op<br><b>Op</b><br>Frames / sec:<br><b>Init</b> | 329                             |
| eit Zuordnungen                                                | <b>CRC</b> löschen<br>Frames löschen<br>Verlorene Frames: 0    |                                 |
|                                                                | Adresse<br>Boxbezeichnung<br>Nummer<br>Typ.                    | $A \triangle$<br>Eing. Größe    |
|                                                                | ÷.<br>Klemme 1 (EK1100)<br>EK1100<br>1001<br>1                 | 0.0<br>0                        |
|                                                                | ł<br>2<br>Klemme 2 (EL2004)<br>1002<br>EL2004                  | 0.0<br>0                        |
|                                                                | ł<br>3<br>Klemme 3 (EL2004)<br>1003<br>EL2004                  | 0.0<br>Ω                        |
|                                                                | Klemme 4 (EL5001)<br>4<br>1004<br>EL5001                       | 5.0<br>$0$ $\blacktriangledown$ |
| Bereit                                                         | Lokal ()                                                       | Free Run                        |

Abb. 231: Versionsbestimmung FPGA-Firmware

Falls die Spalte *Reg:0002* nicht angezeigt wird, klicken sie mit der rechten Maustaste auf den Tabellenkopf und wählen im erscheinenden Kontextmenü, den Menüpunkt *Properties*.

| Request 'INIT' state      |
|---------------------------|
| Request 'PREOP' state     |
| Request 'SAFEOP' state    |
| Request 'OP' state        |
| Request 'BOOTSTRAP' state |
| Clear 'ERROR' state       |
| EEPROM Update             |
| Firmware Update           |
| Advanced Settings         |
| Properties                |
|                           |

Abb. 232: Kontextmenu *Eigenschaften (Properties)*

In dem folgenden Dialog *Advanced Settings* können Sie festlegen, welche Spalten angezeigt werden sollen. Markieren Sie dort unter *Diagnose/***Online Anzeige** das Kontrollkästchen vor *'0002 ETxxxx Build'* um die Anzeige der FPGA-Firmware-Version zu aktivieren.

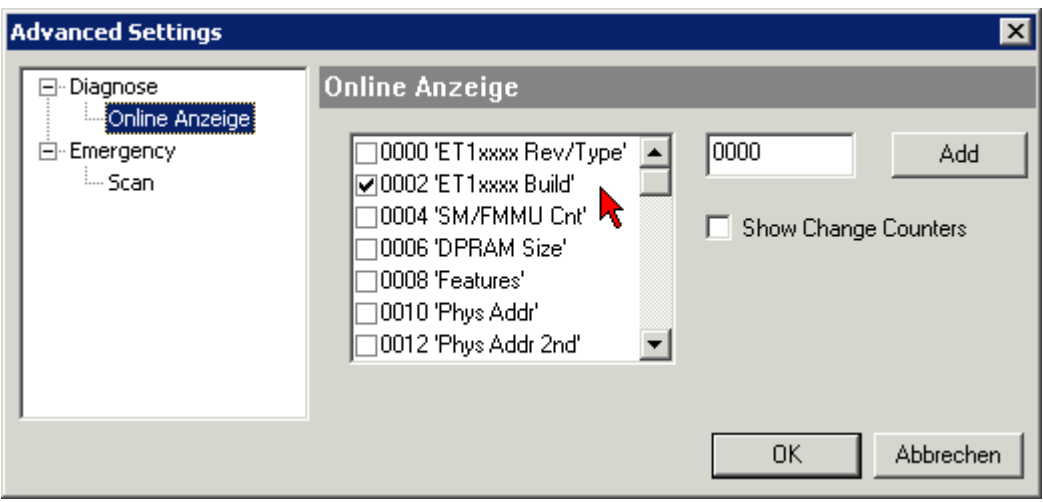

Abb. 233: Dialog *Advanced settings*

### **Update**

Für das Update der FPGA-Firmware

- eines EtherCAT-Kopplers, muss auf diesem Koppler mindestens die FPGA-Firmware-Version 11 vorhanden sein.
- einer E-Bus-Klemme, muss auf dieser Klemme mindestens die FPGA-Firmware-Version 10 vorhanden sein.

Ältere Firmware-Stände können nur vom Hersteller aktualisiert werden!

### **Update eines EtherCAT-Geräts**

Es ist folgender Ablauf einzuhalten, wenn keine anderen Angaben z. B. durch den Beckhoff Support vorliegen:

• TwinCAT System in ConfigMode/FreeRun mit Zykluszeit >= 1 ms schalten (default sind im ConfigMode 4 ms). Ein FW-Update während Echtzeitbetrieb ist nicht zu empfehlen.

• Wählen Sie im TwinCAT System-Manager die Klemme an, deren FPGA-Firmware Sie aktualisieren möchten (im Beispiel: Klemme 5: EL5001) und klicken Sie auf dem Karteireiter *EtherCAT* auf die Schaltfläche *Weitere Einstellungen*:

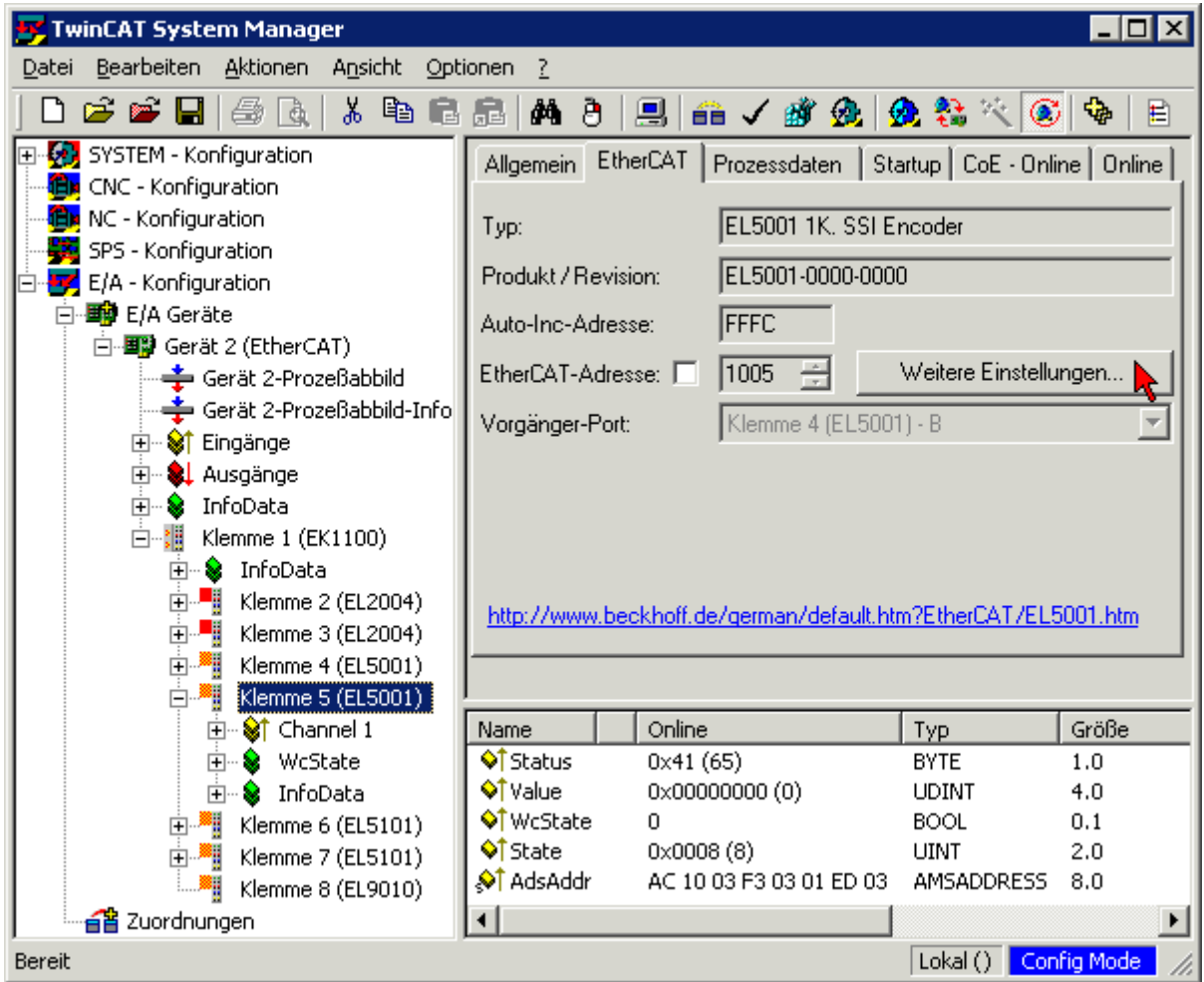

• Im folgenden Dialog *Advanced Settings* klicken Sie im Menüpunkt *ESC-Zugriff/E²PROM*/FPGA auf die Schaltfläche *Schreibe FPGA*:

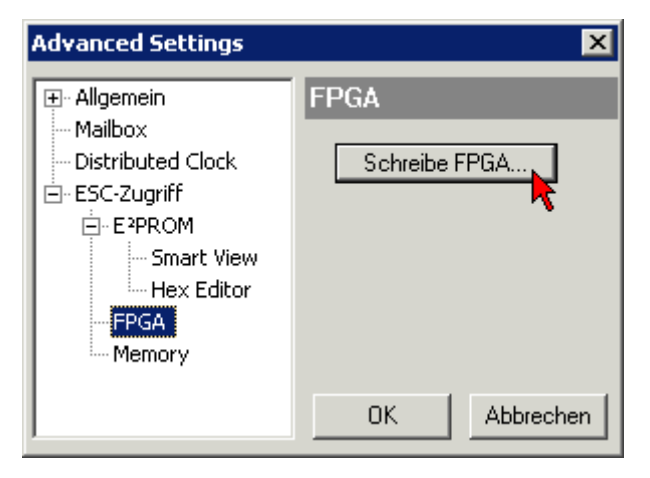

• Wählen Sie die Datei (\*.rbf) mit der neuen FPGA-Firmware aus und übertragen Sie diese zum EtherCAT-Gerät:

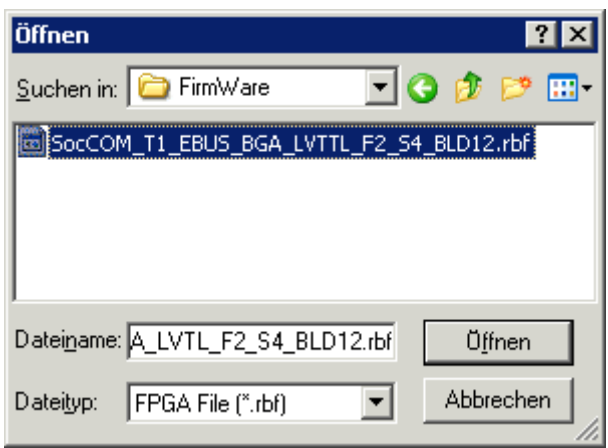

- Abwarten bis zum Ende des Downloads
- Slave kurz stromlos schalten (nicht unter Spannung ziehen!). Um die neue FPGA-Firmware zu aktivieren ist ein Neustart (Aus- und Wiedereinschalten der Spannungsversorgung) des EtherCAT-Geräts erforderlich
- Kontrolle des neuen FPGA-Standes

### *HINWEIS*

### **Beschädigung des Gerätes möglich!**

Das Herunterladen der Firmware auf ein EtherCAT-Gerät dürfen Sie auf keinen Fall unterbrechen! Wenn Sie diesen Vorgang abbrechen, dabei die Versorgungsspannung ausschalten oder die Ethernet-Verbindung unterbrechen, kann das EtherCAT-Gerät nur vom Hersteller wieder in Betrieb genommen werden!

### **8.2.5 Gleichzeitiges Update mehrerer EtherCAT-Geräte**

Die Firmware von mehreren Geräten kann gleichzeitig aktualisiert werden, ebenso wie die ESI-Beschreibung. Voraussetzung hierfür ist, dass für diese Geräte die gleiche Firmware-Datei/ESI gilt.

| General           | Adapter     |                      | EtherCAT | Online                                                | CoE - Online       |                                                                                 |  |
|-------------------|-------------|----------------------|----------|-------------------------------------------------------|--------------------|---------------------------------------------------------------------------------|--|
|                   |             |                      |          |                                                       |                    |                                                                                 |  |
| No                |             | Addr.                | Name     |                                                       |                    | State                                                                           |  |
| 指<br>$\mathbf{1}$ |             | 1001                 |          | Term 5 (EK1101)                                       |                    | INIT                                                                            |  |
|                   | 2           | 1002                 |          | Term 6 (EL3102)                                       |                    | INIT                                                                            |  |
| 1                 | 3<br>4<br>5 | 1003<br>1004<br>1005 |          | Term 7 (EL3102)<br>Term 8 (EL3102)<br>Term 9 (EL3102) | Request 'OP' state | IMIT<br>Request 'INIT' state<br>Request 'PREOP' state<br>Request 'SAFEOP' state |  |
|                   |             |                      |          |                                                       |                    | Request 'BOOTSTRAP' state                                                       |  |
|                   |             |                      |          |                                                       |                    | Clear 'ERROR' state                                                             |  |
|                   |             |                      |          |                                                       | EEPROM Update      |                                                                                 |  |
|                   |             |                      |          |                                                       | Firmware Update    |                                                                                 |  |

Abb. 234: Mehrfache Selektion und FW-Update

Wählen Sie dazu die betreffenden Slaves aus und führen Sie das Firmware-Update im BOOTSTRAP Modus wie o. a. aus.

## **8.3 Firmware Kompatibilität**

Beckhoff EtherCAT Geräte werden mit dem aktuell verfügbaren letzten Firmware-Stand ausgeliefert. Dabei bestehen zwingende Abhängigkeiten zwischen Firmware und Hardware; eine Kompatibilität ist nicht in jeder Kombination gegeben. Die unten angegebene Übersicht zeigt auf welchem Hardware-Stand eine Firmware betrieben werden kann.

### **Anmerkung**

- Es wird empfohlen, die für die jeweilige Hardware letztmögliche Firmware einzusetzen.
- Ein Anspruch auf ein kostenfreies Firmware-Udpate bei ausgelieferten Produkten durch Beckhoff gegenüber dem Kunden besteht nicht.

### *HINWEIS*

### **Beschädigung des Gerätes möglich!**

Beachten Sie die Hinweise zum Firmware Update auf der gesonderten Seite. Wird ein Gerät in den BOOT-STRAP-Mode zum Firmware-Update versetzt, prüft es u.U. beim Download nicht, ob die neue Firmware geeignet ist. Dadurch kann es zur Beschädigung des Gerätes kommen! Vergewissern Sie sich daher immer, ob die Firmware für den Hardware-Stand des Gerätes geeignet ist!

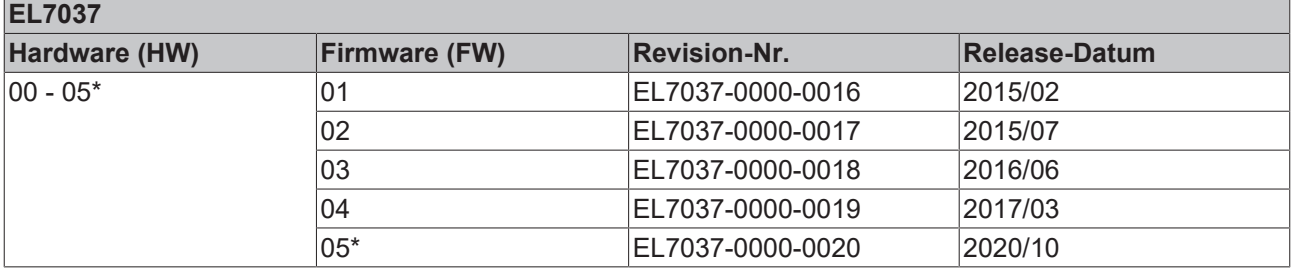

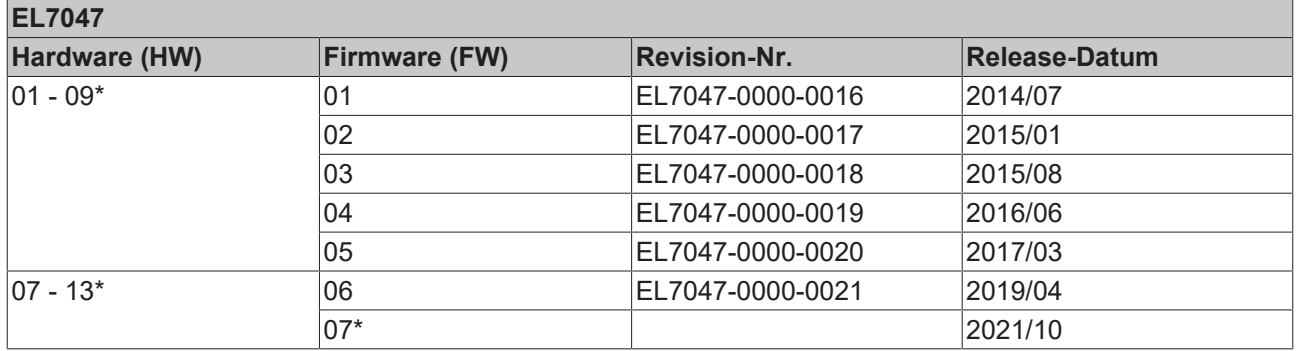

\*) Zum Zeitpunkt der Erstellung dieser Dokumentation ist dies der aktuelle kompatible Firmware/Hardware-Stand. Überprüfen Sie auf der Beckhoff Webseite, ob eine aktuellere [Dokumentation](https://www.beckhoff.com/de-de/support/downloadfinder/technische-dokumentationen/) vorliegt.

### **8.4 Wiederherstellen des Auslieferungszustandes**

Um den Auslieferungszustand (Werkseinstellungen) der Backup-Objekte bei den ELxxxx-Klemmen wiederherzustellen, kann im TwinCAT System Manger (Config-Modus) das CoE-Objekt *Restore default parameters*, Subindex 001 angewählt werden (s. Abb. *Auswahl des PDO' Restore default parameters*)

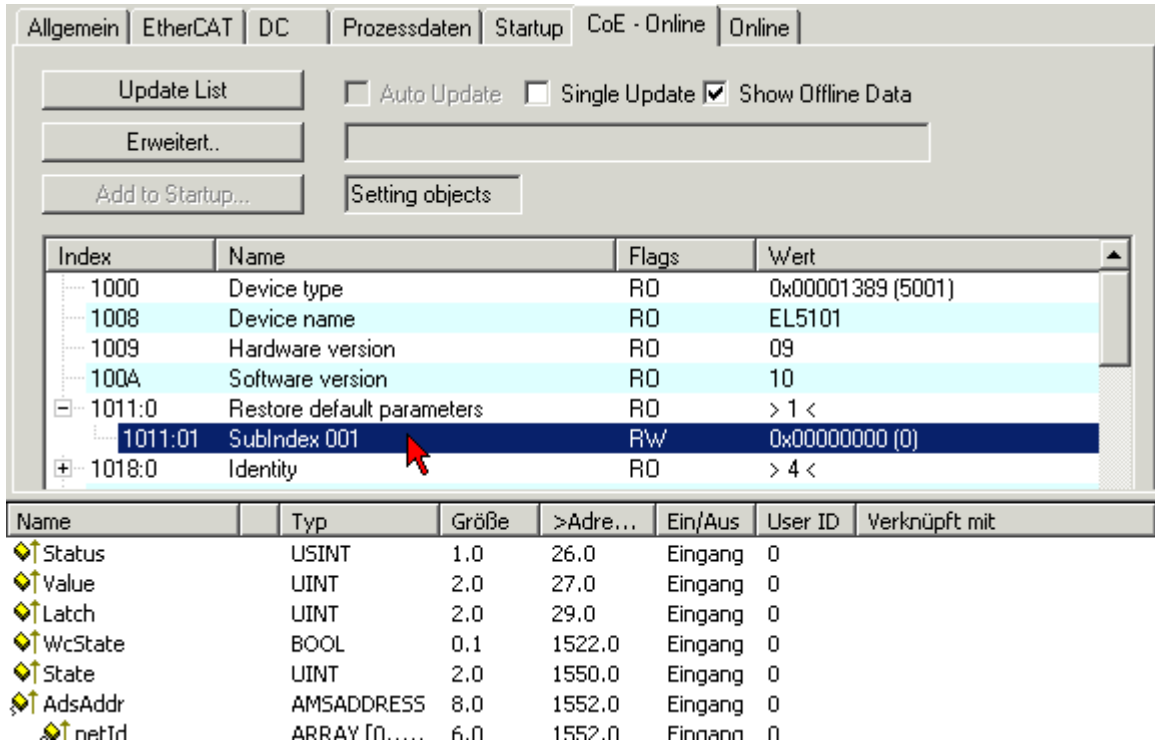

Abb. 235: Auswahl des PDO *Restore default parameters*

Durch Doppelklick auf *SubIndex 001* gelangen Sie in den Set Value -Dialog. Tragen Sie im Feld *Dec* den Wert **1684107116** oder alternativ im Feld *Hex* den Wert **0x64616F6C** ein und bestätigen Sie mit OK (Abb. *Eingabe des Restore-Wertes im Set Value Dialog*).

Alle Backup-Objekte werden so in den Auslieferungszustand zurückgesetzt.

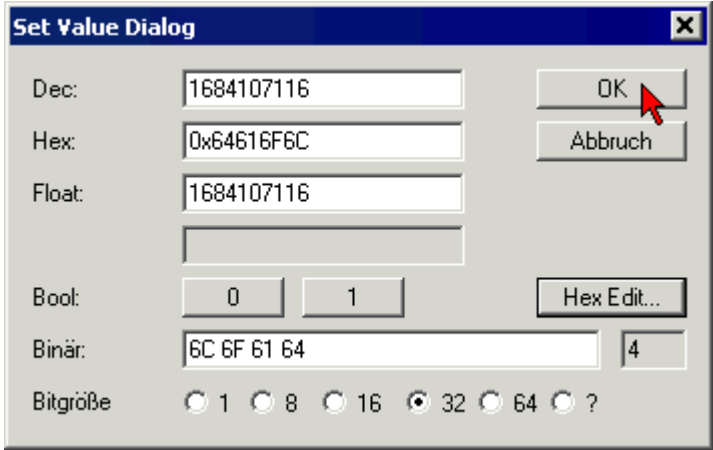

Abb. 236: Eingabe des Restore-Wertes im Set Value Dialog

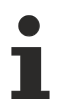

#### **Alternativer Restore-Wert**

Bei einigen Klemmen älterer Bauart lassen sich die Backup-Objekte mit einem alternativen Restore-Wert umstellen: Dezimalwert: 1819238756, Hexadezimalwert: 0x6C6F6164. Eine falsche Eingabe des Restore-Wertes zeigt keine Wirkung!

## **8.5 Support und Service**

Beckhoff und seine weltweiten Partnerfirmen bieten einen umfassenden Support und Service, der eine schnelle und kompetente Unterstützung bei allen Fragen zu Beckhoff Produkten und Systemlösungen zur Verfügung stellt.

### **Beckhoff Niederlassungen und Vertretungen**

Wenden Sie sich bitte an Ihre Beckhoff Niederlassung oder Ihre Vertretung für den [lokalen Support und](https://www.beckhoff.de/support) [Service](https://www.beckhoff.de/support) zu Beckhoff Produkten!

Die Adressen der weltweiten Beckhoff Niederlassungen und Vertretungen entnehmen Sie bitte unseren Internetseiten: <https://www.beckhoff.de>

Dort finden Sie auch weitere Dokumentationen zu Beckhoff Komponenten.

#### **Beckhoff Support**

Der Support bietet Ihnen einen umfangreichen technischen Support, der Sie nicht nur bei dem Einsatz einzelner Beckhoff Produkte, sondern auch bei weiteren umfassenden Dienstleistungen unterstützt:

- Support
- Planung, Programmierung und Inbetriebnahme komplexer Automatisierungssysteme
- umfangreiches Schulungsprogramm für Beckhoff Systemkomponenten

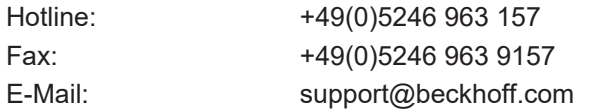

### **Beckhoff Service**

Das Beckhoff Service-Center unterstützt Sie rund um den After-Sales-Service:

- Vor-Ort-Service
- Reparaturservice
- Ersatzteilservice
- Hotline-Service

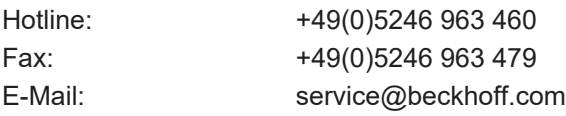

#### **Beckhoff Firmenzentrale**

Beckhoff Automation GmbH & Co. KG

Hülshorstweg 20 33415 Verl Deutschland

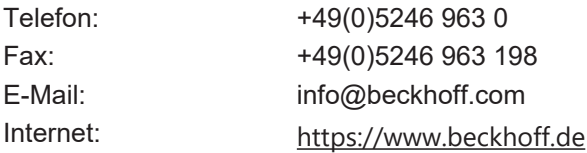

Mehr Informationen: [www.beckhoff.de/EL7xxx](https://www.beckhoff.de/EL7xxx)

Beckhoff Automation GmbH & Co. KG Hülshorstweg 20 33415 Verl **Deutschland** Telefon: +49 5246 9630 [info@beckhoff.de](mailto:info@beckhoff.de?subject=EL70x7) [www.beckhoff.de](https://www.beckhoff.com)

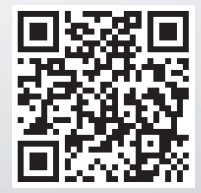